## **PlasmaSync Plasma Monitor**

**PlasmaSync**™ **42XM4 PX-42XM4A PlasmaSync**™ **50XM5 PX-50XM5A PlasmaSync**™ **61XM4 PX-61XM4A**

# **User's Manual**

**User's Manual**

**Manuel d'utilisation**

**Manual del Usuario**

**Manual de Usuário**

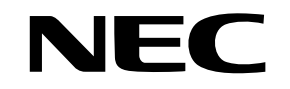

NEC Solutions (America), Inc.

Download from Www.Somanuals.com. All Manuals Search And Download.

## **User's Manual**

**(Enhanced split screen Model)**

# **ENGLISH**

# **Important Information**

## **Precautions**

Please read this manual carefully before using your plasma monitor and keep the manual handy for future reference.

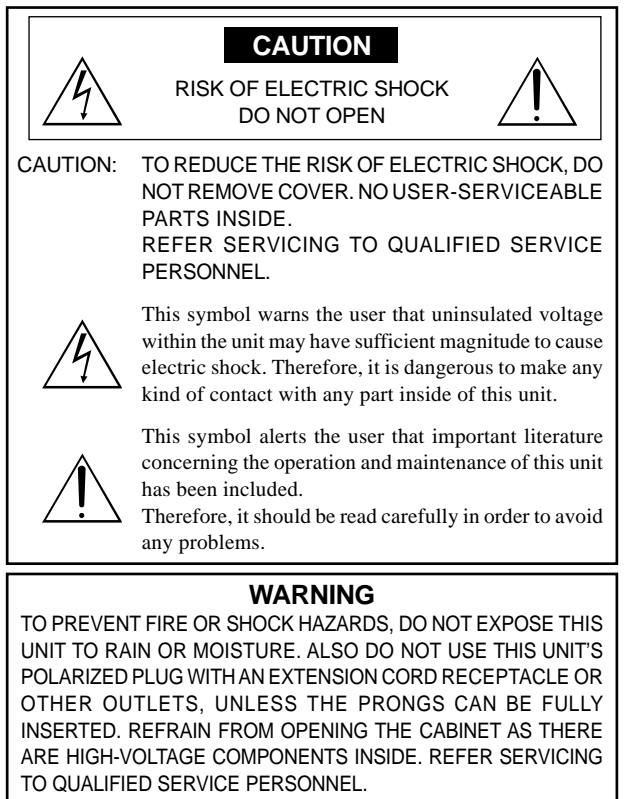

## **Warnings and Safety Precaution**

This plasma monitor is designed and manufactured to provide long, trouble-free service. No maintenance other than cleaning is required. Please see the section "Plasma monitor cleaning procedure".

The plasma display panel consists of fine picture elements (cells) with more than 99.99 percent active cells. There may be some cells that do not produce light or remain lit.

For operating safety and to avoid damage to the unit, read carefully and observe the following instructions.

To avoid shock and fire hazards:

1. Provide adequate space for ventilation to avoid internal heat buildup. Do not cover rear vents or install the unit in a closed cabinet or shelves.

 If you install the unit in an enclosure, make sure there is adequate space at the top of the unit to allow hot air to rise and escape. If the monitor becomes too hot, the overheat protector will be activated and the monitor will be turned off. If this happens, turn off the power to the monitor and unplug the power cord. If the room where the monitor is installed is particularly hot, move the monitor to a cooler location, and wait for 60 minutes to cool the monitor. If the problem persists, contact your dealer for service.

- 2. Do not use this unit's polarized plug with extension cords or outlets unless the prongs can be completely inserted.
- 3. Do not expose the unit to water or moisture.
- 4. Avoid damage to the power cord, and do not attempt to modify the power cord.
- 5. Unplug the power cord during electrical storms or if the unit will not be used over a long period.
- 6. Do not open the cabinet which has potentially dangerous high voltage components inside. If the unit is damaged in this way the warranty will be void. Moreover, there is a serious risk of electric shock.
- 7. Do not attempt to service or repair the unit. The manufacturer is not liable for any bodily harm or damage caused if unqualified persons attempt service or open the back cover. Refer all service to authorized Service Centers.
- 8. This equipment shall be connected to a MAIN outlet with a protective earth-ground connection.
- 9. The outlet shall be installed near the equipment and shall be easily accessible.

#### To avoid damage and prolong operating life:

- 1. Use only with 100-240V 50/60Hz AC power supply. Continued operation at line voltages greater than 100-240 Volts AC will shorten the life of the unit, and might even cause a fire hazard.
- 2. Handle the unit carefully when installing it and do not drop.
- 3. Set the unit away from heat, excessive dust, and direct sunlight.
- 4. Protect the inside of the unit from liquids and small metal objects. In case of accident, unplug the power cord and have it serviced by an authorized Service Center.
- 5. Do not hit or scratch the panel surface as this causes flaws on the surface of the screen.
- 6. For correct installation and mounting it is strongly recommended to use a trained, authorized dealer.
- 7. As is the case with any phosphor-based display (like a CRT monitor, for example) light output will gradually decrease over the life of a Plasma Display Panel.
- 8. To avoid sulfurization it is strongly recommended not to place the unit in a dressing room in a public bath or hot spring bath.
- 9. Do not use in a moving vehicle, as the unit could drop or topple over and cause injuries.
- 10. Do not place the unit on its side, upside-down or with the screen facing up or down, to avoid combustion or electric shock.

Plasma monitor cleaning procedure:

- 1. Use a soft dry cloth to clean the front panel and bezel area. Never use solvents such as alcohol or thinner to clean these surfaces.
- 2. Clean plasma ventilation areas with a vacuum cleaner with a soft brush nozzle attachment.
- 3. To ensure proper ventilation, cleaning of the ventilation areas must be carried out monthly. More frequent cleaning may be necessary depending on the environment in which the plasma monitor is installed. Recommendations to avoid or minimize image retention:

Like all phosphor-based display devices and all other gas plasma displays, plasma monitors can be susceptible to image retention under certain circumstances. Certain operating conditions, such as the continuous display of a static image over a prolonged period of time, can result in image retention if proper precautions are not taken. To protect your investment in this plasma monitor, please adhere to the following guidelines and recommendations for minimizing the occurrence of image retention:

- \* Always enable and use your computer's screen saver function during use with a computer input source.
- \* Display a moving image whenever possible.
- \* Change the position of the menu display from time to time.

\* Always power down the monitor when you are finished using it.

If the plasma monitor is in long term use or continuous operation take the following measures to reduce the likelihood of image retention:

- \* Lower the Brightness and Contrast levels as much as possible without impairing image readability.
- \* Display an image with many colors and color gradations (i.e. photographic or photo-realistic images).
- \* Create image content with minimal contrast between light and dark areas, for example white characters on black backgrounds. Use complementary or pastel color whenever possible.
- \* Avoid displaying images with few colors and distinct, sharply defined borders between colors.

#### Plasma monitor driving sound

The panel of the Plasma monitor is composed of extremely fine pixels and these pixels emit light according to received video signals. This principle may cause you to hear a buzz or electrical hum coming from the Plasma monitor. Also note that the rotation speed of the cooling fan motor increases when the ambient temperature of the Plasma monitor becomes high. You may hear the sound of the motor at that time.

#### **Note:**

- The following items are not coverd by the warranty.
- Image retention
- Panel generated sound, examples: Fan motor noise, and electrical circuit humming /glass panel buzzing.

Contact your dealer for other recommended procedures that will best suit your particular application needs.

## **Warning**

Not for use in a computer room as defined in the Standard for the Protection of Electronic Computer/ Data Processing Equipment ANSI/NFPA 75.

This equipment has been tested and found to comply with the limits for a Class B digital device, pursuant to Part 15 of the FCC Rules. These limits are designed to provide reasonable protection against harmful interference in a residential installation. This equipment generates, uses, and can radiate radio frequency energy and, if not installed and used in accordance with the instructions, may cause harmful interference to radio communications. However, there is no guarantee that interference will not occur in a particular installation. If this equipment does cause harmful interference to radio or television reception, which can be determined by turning the equipment off and on, the user is encouraged to try to correct the interference by one or more of the following measures:

- Reorient or relocate the receiving antenna.
- Increase the separation between the equipment and receiver.
- Connect the equipment into an outlet on a circuit different from that to which the receiver is connected.
- Consult the dealer or an experienced radio / TV technician for help.

This Class B digital apparatus complies with Canadian ICES-003.

#### NOTE:

When you connect a computer to this monitor, use an RGB cable including the ferrite core on both ends of the cable. And regarding power cable, attach the supplied ferrite cores. If you do not do this, this monitor will not conform to mandatory FCC standards.

Set the ferrite cores on both ends of the power cable (supplied).

Use the band to fasten the ferrite core (supplied) to the power cable.

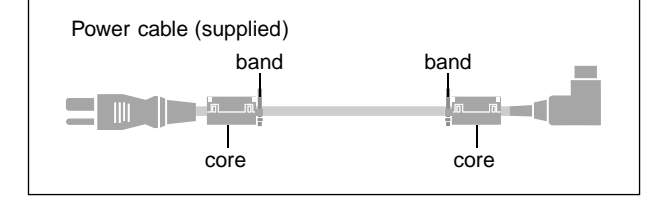

## **Caution**

This model is for use with the following optional accessories. Use with other optional accessories is capable of resulting in instability causing possible injury.

#### 42 inch

Manufacturer's name: NEC Viewtechnology, Ltd. Speakers: PX-42SP1U, PX-SP2U/S, PX-SP2U/B Stand: PX-ST1U, PX-ST1U/S

#### 50 inch

Manufacturer's name: NEC Viewtechnology, Ltd. Speakers: PX-50SP1U, PX-50SP1U/S PX-SP2U/S, PX-SP2U/B Stand: PX-ST1U, PX-ST1U/S

#### 61 inch

Manufacturer's name: NEC Viewtechnology, Ltd. Speakers: PX-61SP1U, PX-61SP1U/S PX-SP2U/S, PX-SP2U/B Stand: PX-61ST1U, PX-61ST1U/S

Please contact NEC Solutions (America), Inc. for approved optional accessories.

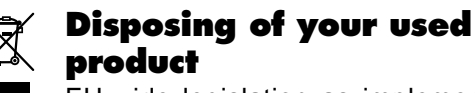

EU-wide legislation as implemented in each Member State requires that used electrical and electronic products carrying the mark (left) must be disposed of separately from normal household waste. This includes plasma monitors and their electrical accessories. When you dispose of such products, please follow the guidance of your local authority and/or ask the shop where you purchased the product.

After collecting the used products, they are reused and recycled in a proper way. This effort will help us reduce the wastes as well as the negative impact to the human health and the environment at the minimum level.

The mark on the electrical and electronic products only applies to the current European Union Member States.

## **CAUTION**

When disposing of used batteries, please comply with governmental regulations or environmental public instruction's rules that apply in your country/ area.

# **Contents**

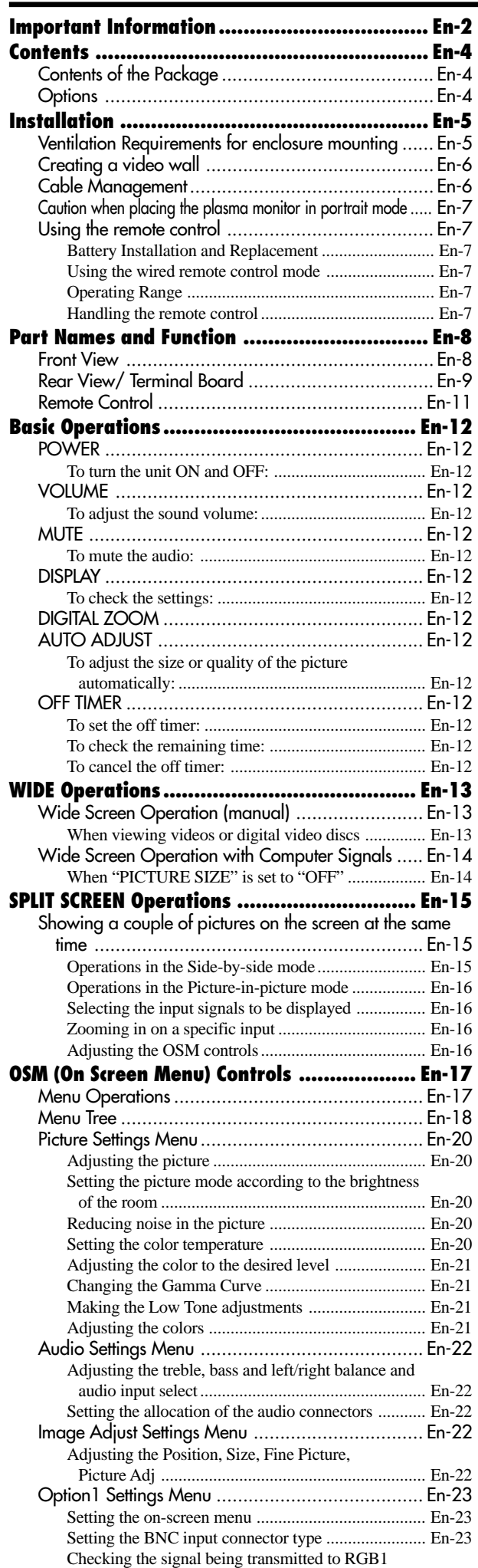

terminal .................................................................. En-23

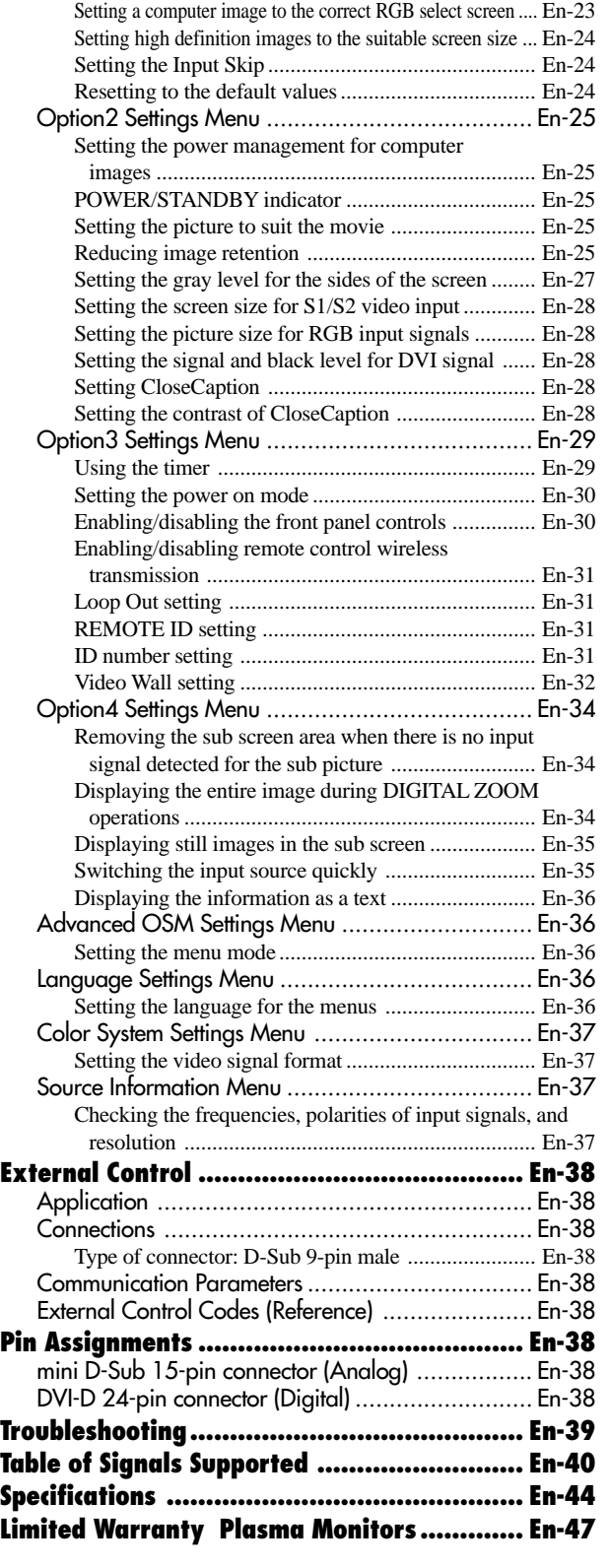

## **Contents of the Package**

- Plasma monitor
- Power cord
- Remote control with two AAA Batteries
- Manuals (Start up Guide and CD-ROM)
- Ferrite cores
- $\Box$  Cable clamps

## **Options**

- Wall mount unit
- Ceiling mount unit
- Tilt mount unit
- Tabletop Stand
- Attachable speakers

# **Installation**

You can attach your optional mounts or stand to the plasma monitor in one of the following two ways:

- \* While it is upright. (See Drawing A)
- \* As it is laid down with the screen face down (See Drawing B). Lay the protective sheet, which was wrapped around the monitor when it was packaged, beneath the screen surface so as not to scratch the screen face.
- \* Do not touch or hold the screen face when carrying the unit.
	- **This device cannot be installed on its own. Be sure to use a stand or original mounting unit. (Wall mount unit, Stand, etc.)**
	- **For correct installation and mounting it is strongly recommended to use a trained, authorized dealer.**

**Failure to follow correct mounting procedures could result in damage to the equipment or injury to the installer.**

**Product warranty does not cover damage caused by improper installation.**

**\* Use only a mounting kit or stand recommended by the manufacturer and listed as an accessory.**

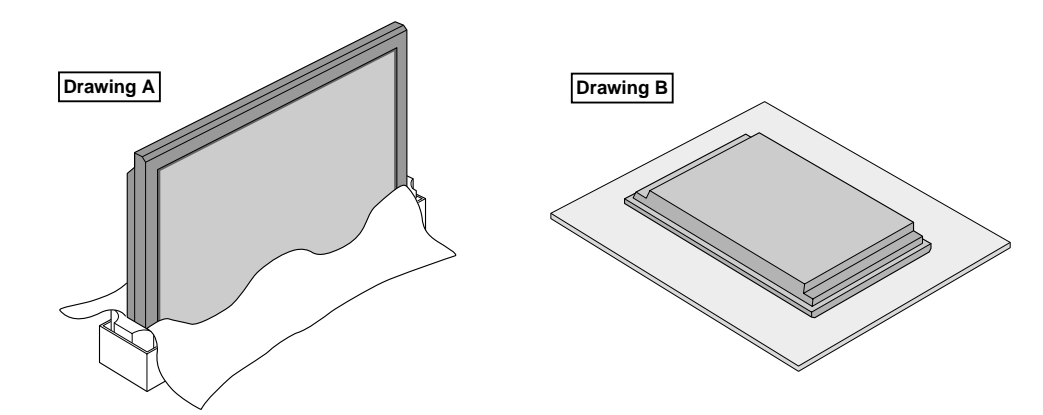

## **Ventilation Requirements for enclosure mounting**

To allow heat to disperse, leave space between surrounding objects as shown on the diagram when installing.

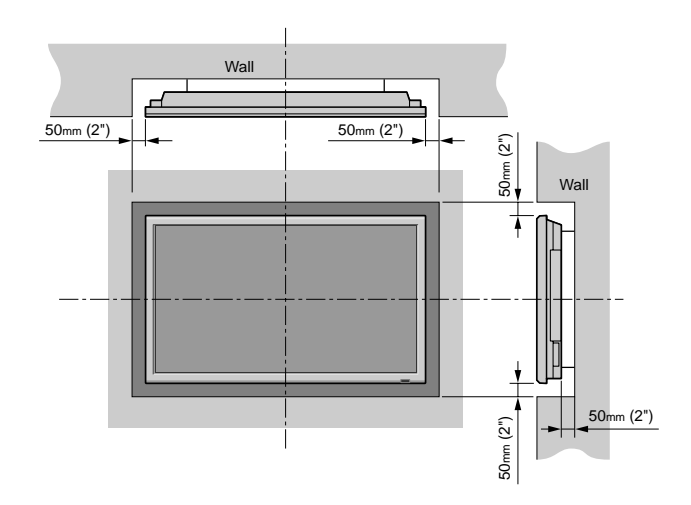

## **Creating a video wall**

With built-in matrix display capability, you can create a  $(2 \times 2, 3 \times 3, 4 \times 4, 5 \times 5)$  video wall.

• Connect signal cables and remote cables as shown below.

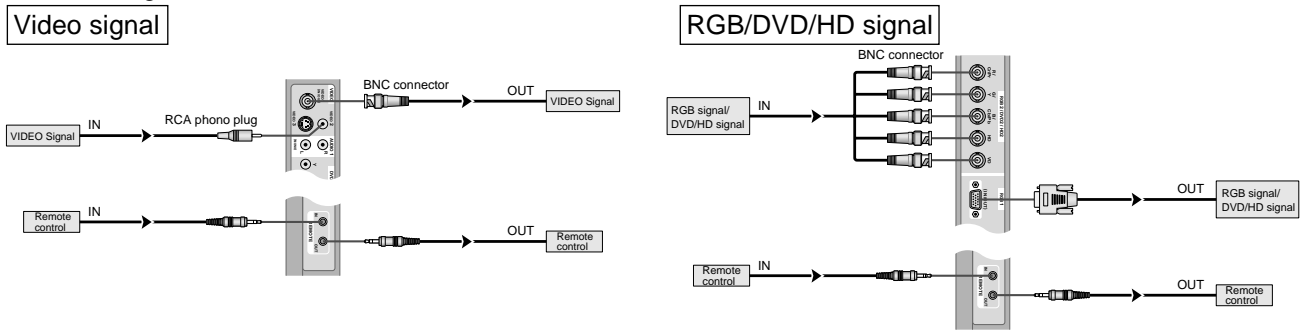

## **Note:**

*1. The VIDEO1 and RGB1 terminals can be used for either INPUT or OUTPUT.*

*When LOOP OUT is ON, do not connect an OUTPUT signal from another unit as it may damage the other unit due to an extraordinary load.*

- *2. LOOP OUT can not be turned ON while signals are input to the RGB1 terminal.*
- *3. LOOP OUT can be turned ON while signals are input to the RGB1 terminal if the POWER is switched ON.*

## **Information**

- To loop signals out to another plasma display, set the LOOP OUT to ON.
- To create a video wall, set the VIDEO WALL menu items properly.
- To connect monitors, please use a 1~2m (3.3~6.6 feet) BNC cable (any commercially available cable).
- If the image quality is poor, do not use the monitor's out terminal. Use a distribution amplifier (any commercially available distribution amplifier) to connect the split signals to the respective monitor INPUT terminals.
- Being used as a video wall function, maximaly 4-screen is rough-standard with lower than  $1024 \times 768$ , 60Hz signal.
- A distribution amplifier is particularly recommended when creating a  $3 \times 3$  (or greater) video wall.
- When looping from plasma to plasma, a  $1 \sim 2m$  (3.3 $\sim 6.6$  feet) 15 pin male D-Sub 5BNC conversion cable is required.

## **Cable Management**

Using the cable clamps provided with the plasma display; Bundle the signal and audio cables at the back of the unit to connect to the display.

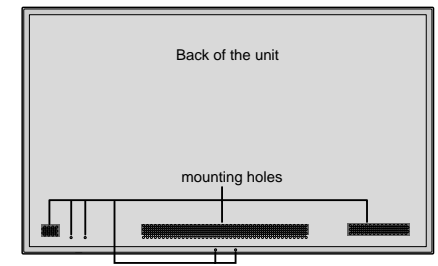

42 inch 50/61 inch

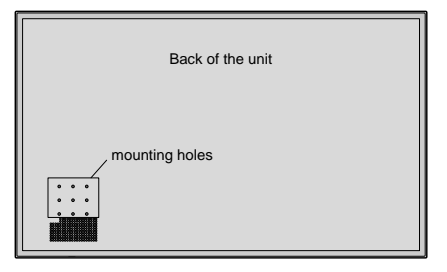

To attach To attach To be the contract of the contract of the contract of the contract of the contract of the contract of the contract of the contract of the contract of the contract of the contract of the contract of the

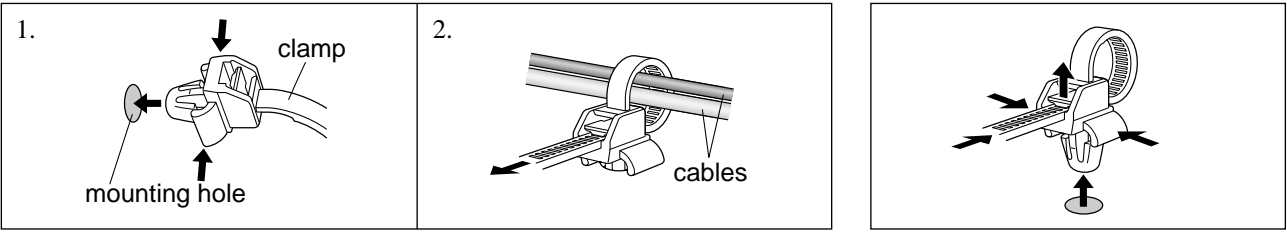

## **Caution when placing the plasma monitor in portrait mode**

- Use the optional unit. Contact your store of purchase when installing.
- Rotate 90° clockwise as seen from the front when installing.
- After installing, make sure the NEC logo is located at the
- left hand side of the screen when facing the plasma from the front.
- Be sure to set "OSM ANGLE" to "V" when using.
- \* Failure to heed the above cautions may lead to malfunction.

## **Using the remote control Battery Installation and Replacement**

Insert the 2 "AAA" batteries, making sure to set them in with the proper polarity.

1.Press and open the cover.

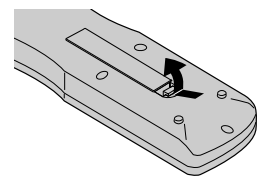

2. Align the batteries according to the  $(+)$  and  $(-)$  indication inside the case.

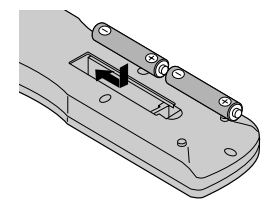

3.Replace the cover.

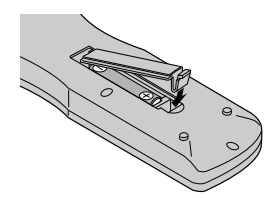

## **Using the wired remote control mode**

Connect the remote cable\* to the remote control's remote jack and the "REMOTE IN" terminal on the monitor. When the cable is connected, the mode automatically switches to wired remote control. When the wired remote control mode is used, the remote control can be operated even if no batteries are loaded.

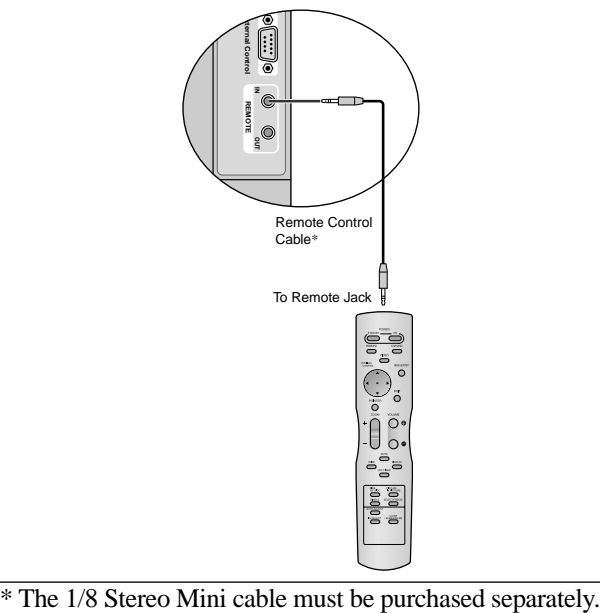

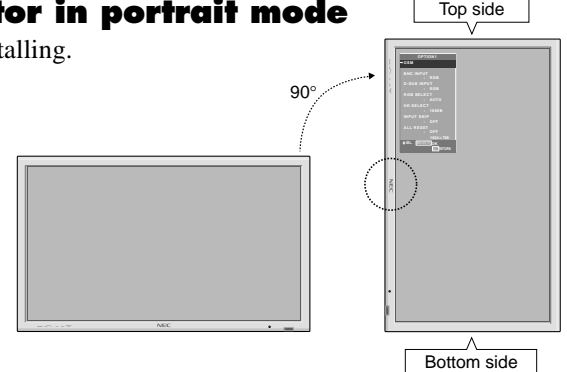

## **Operating Range**

- \* Use the remote control within a distance of about 7 m/ 23ft. from the front of the monitor's remote control sensor and at horizontal and vertical angles of up to approximately 30°.
- \* The remote control operation may not function if the monitor's remote control sensor is exposed to direct sunlight or strong artificial light, or if there is an obstacle between the sensor and the remote control.

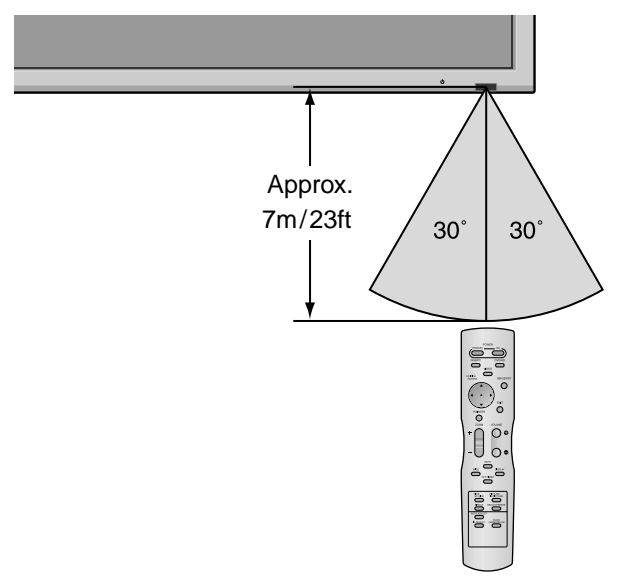

## **Handling the remote control**

- Do not drop or mishandle the remote control.
- Do not get the remote control wet. If the remote control gets wet, wipe it dry immediately.
- Avoid heat and humidity.
- When not using the remote control for a long period, remove the batteries.
- Do not use new and old batteries together, or use different types together.
- Do not take apart the batteries, heat them, or throw them into a fire.
- When using the remote control in the wireless condition, be sure to unplug the remote cable from the REMOTE IN terminal on the monitor.

<sup>\*</sup>The 1/8 Stereo Mini cable must be purchased separately.  $E_{n-7}$ 

# **Part Names and Function**

## **Front View**

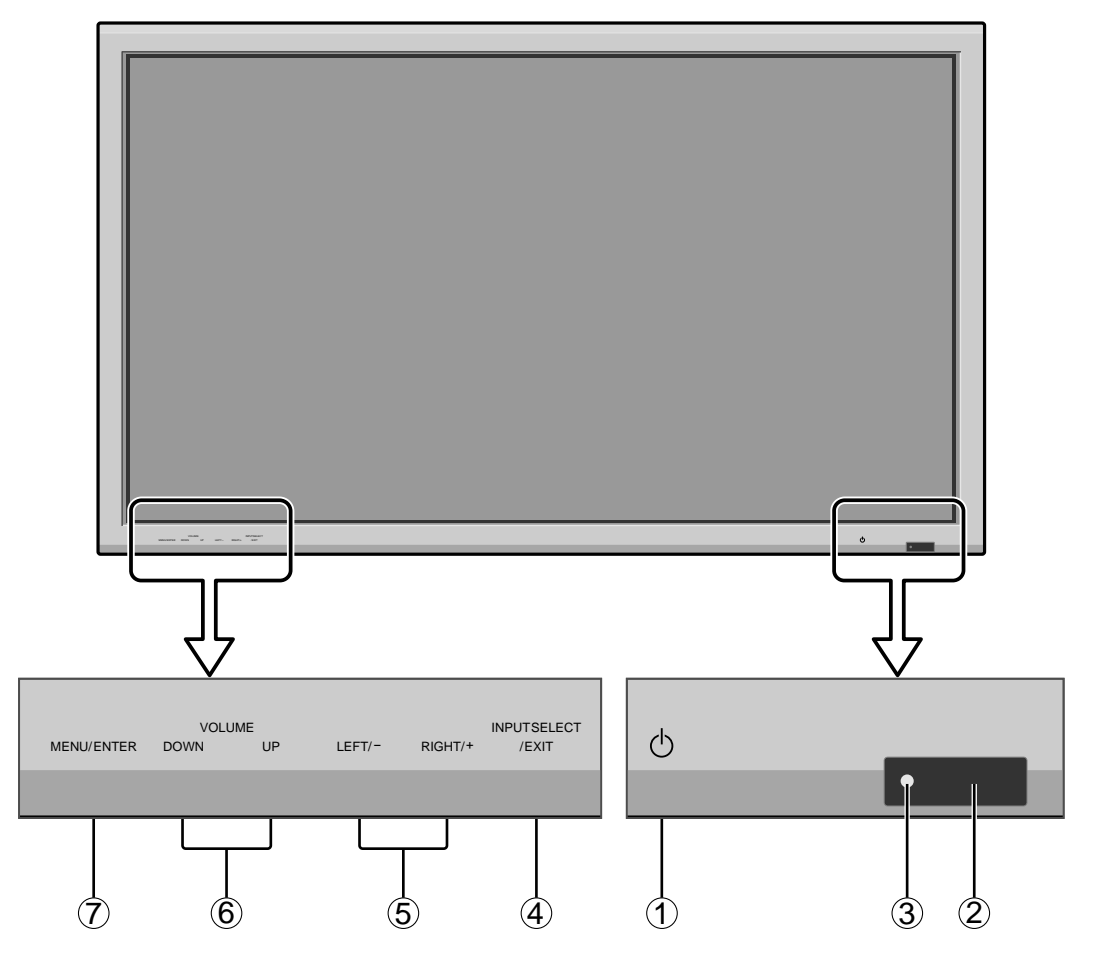

#### q **Power**

Turns the monitor's power on and off.

**(2) Remote sensor window** Receives the signals from the remote control.

#### e **POWER/STANDBY indicator**

When the power is on ............................. Lights green. When the power is in the standby mode ... Lights red.

## r **INPUT SELECT / EXIT**

Switches the input. Functions as the EXIT buttons in the On-Screen Menu (OSM) mode.

#### **5** LEFT/- and RIGHT/+

Enlarges or reduces the image. Functions as the CURSOR  $(\blacktriangleleft / \blacktriangleright)$  buttons in the On-Screen Menu (OSM) mode.

#### y **VOLUME DOWN and UP**

Adjusts the volume. Functions as the CURSOR  $(\triangle)$ ▼) buttons in the On-Screen Menu (OSM) mode.

## u **MENU/ENTER**

Sets the On-Screen Menu (OSM) mode and displays the main menu.

## **WARNING**

The Power on/off switch does not completely disconnect power from the display.

## **Rear View/ Terminal Board**

**42 inch**

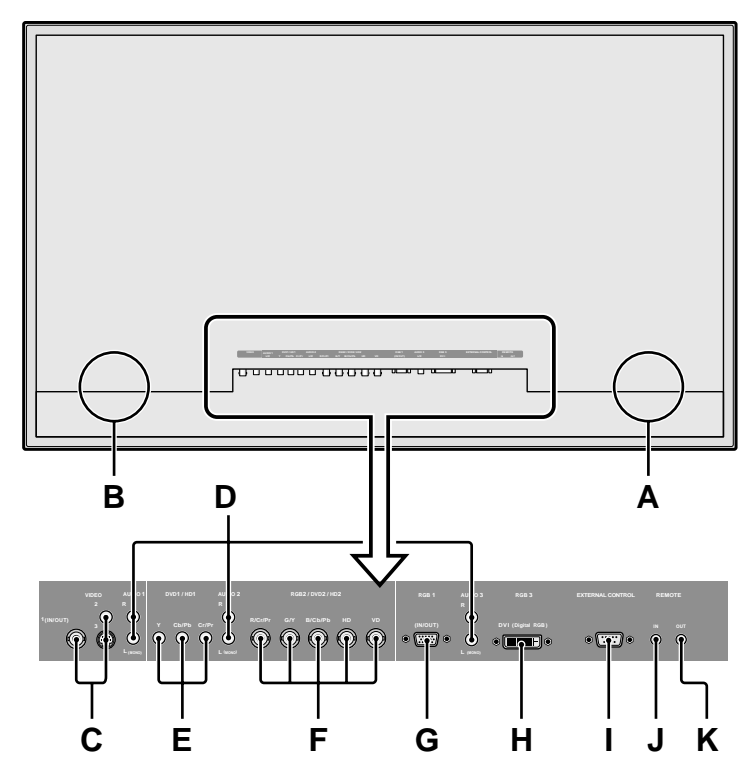

## **A AC IN**

Connect the included power cord here.

## **B EXT SPEAKER L and R**

Connect speakers (optional) here. Maintain the correct polarity. Connect the  $\bigoplus$  (positive) speaker wire to the  $\bigoplus$  EXT SPEAKER terminal and the  $\bigominus$  (negative) speaker wire to the  $\ominus$  EXT SPEAKER terminal on both LEFT and RIGHT channels.

Please refer to your speaker's owner's manual.

## **C VIDEO1, 2, 3 (BNC, RCA, S-Video)**

Connect VCR's, DVD's or Video Cameras, etc. here. VIDEO1 can be used for Input or Output.

## **D AUDIO1, AUDIO2, AUDIO3**

These are audio input terminals.

The input is selectable. Set which video image corresponds to the audio input from the audio menu screen.

## **E DVD1 / HD1**

Connect DVD's, High Definition or Laser Discs, etc. here.

## **F RGB2/ DVD2/ HD2**

RGB2: You can connect an analog RGB signal and the syncronization signal.

DVD2/ HD2: You can connect DVDs, High Definition sources, Laser Discs, etc. here.

This input can be set for use with an RGB or component source.

## **G RGB1 (mini D-Sub 15pin)**

Connect an analog RGB signal from a computer, etc. here. This input can be used for Input or Output.

## **H RGB3 (DVI 24pin)**

Connect a digital signal (TMDS) from a source with a DVI output.

This input can be set for use with an RGB/PC3.

## **I EXTERNAL CONTROL**

This terminal is used when operating and controlling the monitor externally with a control system (by RS-232C).

## **J REMOTE IN (DC +5V)**

Connect the remote cable\* to the remote control's remote jack to obtain wired remote control.

## **K REMOTE OUT (C-MOS DC +5V)**

Connect the remote cable\* to the REMOTE IN jack of the other display monitor to obtain wired remote control.

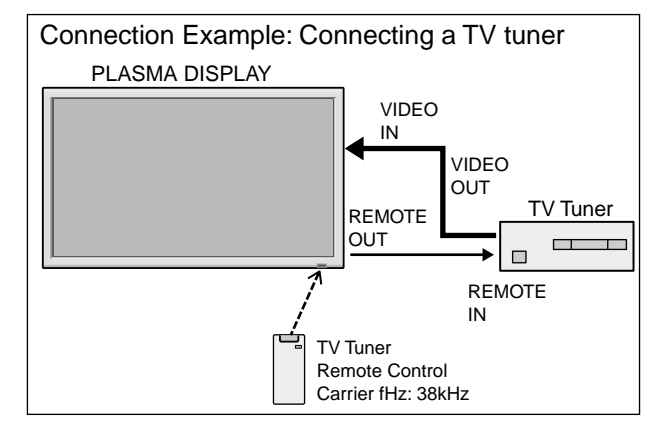

\* The 1/8 Stereo Mini cable must be purchased separately.

## **Rear View/ Terminal Board**

**50/61 inch**

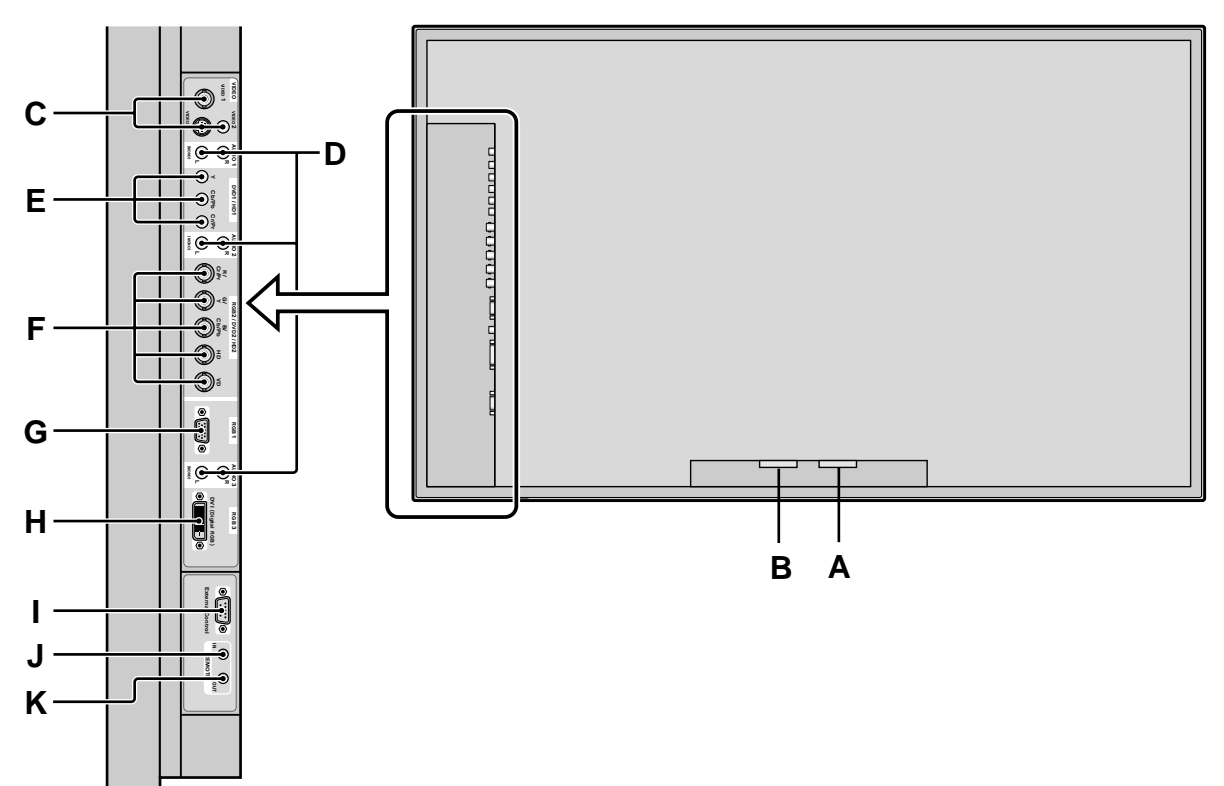

## **A AC IN**

Connect the included power cord here.

## **B EXT SPEAKER L and R**

Connect speakers (optional) here. Maintain the correct polarity. Connect the  $\bigoplus$  (positive) speaker wire to the  $\oplus$  EXT SPEAKER terminal and the  $\ominus$  (negative) speaker wire to the  $\ominus$  EXT SPEAKER terminal on both LEFT and RIGHT channels.

Please refer to your speaker's owner's manual.

#### **C VIDEO1, 2, 3 (BNC, RCA, S-Video)**

Connect VCR's, DVD's or Video Cameras, etc. here. VIDEO1 can be used for Input or Output.

## **D AUDIO1, AUDIO2, AUDIO3**

These are audio input terminals.

The input is selectable. Set which video image corresponds to the audio input from the audio menu screen.

## **E DVD1 / HD1**

Connect DVD's, High Definition or Laser Discs, etc. here.

## **F RGB2/ DVD2/ HD2**

RGB2: You can connect an analog RGB signal and the syncronization signal.

DVD2/ HD2: You can connect DVDs, High Definition sources, Laser Discs, etc. here.

This input can be set for use with an RGB or component source.

## **G RGB1 (mini D-Sub 15pin)**

Connect an analog RGB signal from a computer, etc. here. This input can be used for Input or Output.

## **H RGB3 (DVI 24pin)**

Connect a digital signal (TMDS) from a source with a DVI output.

This input can be set for use with an RGB/PC3.

#### **I EXTERNAL CONTROL**

This terminal is used when operating and controlling the monitor externally with a control system (by RS-232C).

#### **J REMOTE IN (DC +5V)**

Connect the remote cable\* to the remote control's remote jack to obtain wired remote control.

### **K REMOTE OUT (C-MOS DC +5V)**

Connect the remote cable\* to the REMOTE IN jack of the other display monitor to obtain wired remote control.

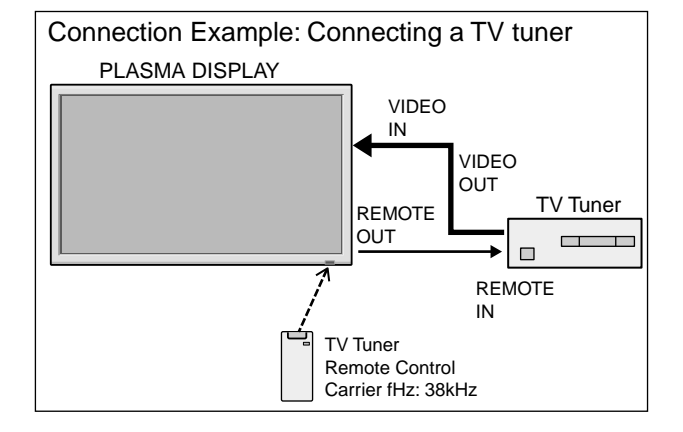

\* The 1/8 Stereo Mini cable must be purchased separately.

## **Remote Control**

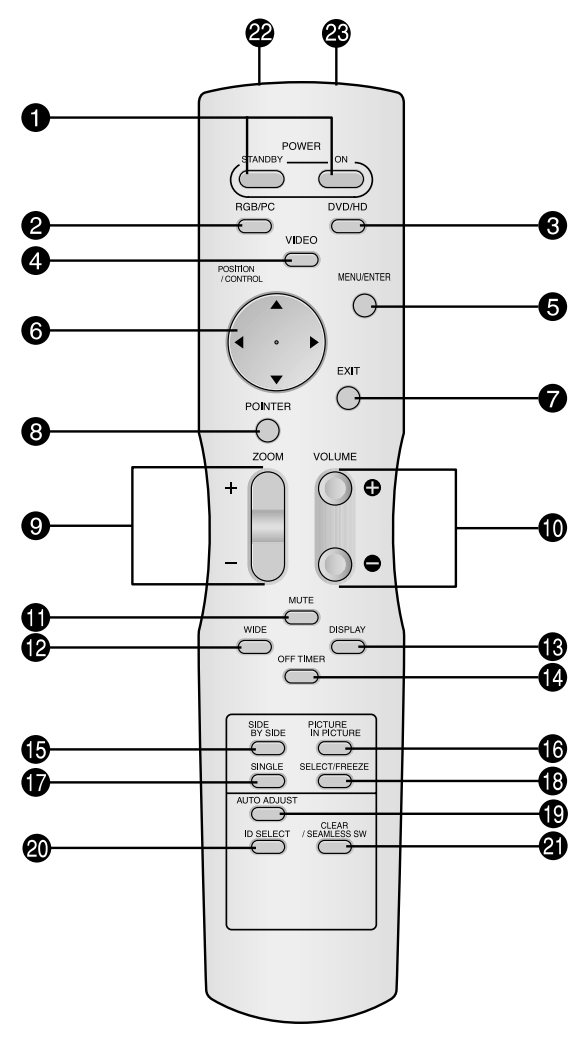

## **Q** POWER ON/STANDBY

Switches the power on/standby. (This does not operate when the POWER/STANDBY indicator of the plasma is off.)

## **2** RGB/PC

Press this button to select RGB/PC as the source. RGB/PC can also be selected using the INPUT SELECT button on the monitor.

#### e **DVD / HD**

Press this button to select DVD/HD as the source. DVD/HD can also be selected using the INPUT SELECT button on the monitor.

## **Q** VIDEO

Press this button to select VIDEO as the source.

```
\rightarrow VIDEO1 \rightarrow VIDEO2 \rightarrow VIDEO3 -
```
VIDEO can also be selected using the INPUT SELECT button on the monitor.

#### **6** MENU/ENTER

Press this button to access the OSM controls. Press this button during the display of the main menu to go to the sub menu.

## **O** CURSOR  $(A / \nabla / \blacktriangleleft / \blacktriangleright)$

Use these buttons to select items or settings and to adjust settings or switch the display patterns.

#### **O** EXIT

Press this button to exit the OSM controls in the main menu. Press this button during the display of the sub menu to return to the previous menu.

## **<sup>8</sup>** POINTER

Press this button to display the pointer.

#### $\bullet$  **ZOOM** (+ /-)

Enlarges or reduces the image.

- $\bullet$  VOLUME  $(+/-)$ 
	- Adjusts the audio volume.

## $\bullet$  MUTE

Mutes the audio.

## !2**WIDE**

Automatically detects the signal and sets the aspect ratio. Wide button is not active for all signals.

#### **13** DISPLAY

Displays the source settings on the screen.

#### !4**OFF TIMER**

Activates the off timer for the unit.

#### **6** SIDE BY SIDE

Press this button to show a couple of pictures in the side-by-side mode.

#### **6PICTURE IN PICTURE**

Press this button to show a couple of pictures in the picture-in-picture mode.

#### *O* SINGLE

Cancels the split screen mode.

#### !8**SELECT/FREEZE**

Press this button to select the active picture in a split screen mode.

When the PIC FREEZE function is operating, this button can be used to display still images on the sub screen.

### $\bullet$  AUTO ADJUST

Press this button to adjust Fine Picture, Picture ADJ, Position, and Contrast automatically. Press this button in video mode and the Auto Adjust switches to ZOOM mode automatically when a letter box image is displayed.

#### @0**ID SELECT**

Set the ID number in the remote control. The remote control can then be used only for a display with the same ID number. When several displays are used together they can be controlled individually.

#### @1**CLEAR/SEAMLESS SW**

Clears the number set by the ID SELECT button. When the SEAMLESS SW function is operating, this button can be used to switch the input source quickly.

## @2**Remote control signal transmitter**

Transmits the remote control signals.

#### @3**Remote Jack**

Insert the plug of the remote cable (The 1/8 Stereo Mini cable) here when using the supplied remote control in the wired condition.

# **Basic Operations**

## **POWER**

## **To turn the unit ON and OFF:**

- 1. Plug the power cord into an active AC power outlet.
- 2. Press the Power button (on the unit). The monitor's POWER/STANDBY indicator turns red and the standby mode is set.
- 3. Press the POWER ON button (on the remote control) to turn on the unit.

The monitor's POWER/STANDBY indicator will light up (green) when the unit is on.

4. Press the POWER STANDBY button (on the remote control) or the Power button (on the unit) to turn off the unit. The monitor's POWER/STANDBY indicator turns red and the standby mode is set (only when turning off the unit with the remote control).

## **VOLUME**

## **To adjust the sound volume:**

- 1. Press and hold the VOLUME  $\bigoplus$  button (on the remote control or the unit) to increase to the desired level.
- 2. Press and hold the VOLUME  $\ominus$  button (on the remote control or the unit) to decrease to the desired level.

## **MUTE**

## **To mute the audio:**

Press the MUTE button on the remote control to mute the audio; press again to restore.

## **DISPLAY**

## **To check the settings:**

- 1. The screen changes each time the DISPLAY button is pressed.
- 2. If the button is not pressed for approximately three seconds, the menu turns off.

## **DIGITAL ZOOM**

Digital zoom specifies the picture position and enlarges the picture.

1. (Be sure ZOOM NAV is off.)

```
Press the POINTER button to display the pointer. (\|\cdot\|)
```
## **To change the size of the picture:**

Press the ZOOM+ button and enlarge the picture. The pointer will change to resemble a magnifying glass.  $(Q)$ 

A press of the ZOOM- button will reduce the picture and return it to its original size.

## **To change the picture position:**

Select the position with the  $\triangle \blacktriangledown \blacktriangle \blacktriangleright$  buttons.

2. Press the POINTER button to delete the pointer.

## **AUTO ADJUST**

## **To adjust the size or quality of the picture automatically:**

Press the AUTO ADJUST button.

## **Information**

## $\blacksquare$  **AUTO ADJUST ON setting**

When RGB (still picture) input is selected: Fine Picture, Picture ADJ, Position, and Contrast will be adjusted automatically. When RGB (motion picture), VIDEO, or Y/Pb/Pr (component) input is selected: The screen size switches to ZOOM mode automatically when a letter box image is displayed.

## **OFF TIMER**

## **To set the off timer:**

The off timer can be set to turn the power off after 30, 60, 90 or 120 minutes.

- 1. Press the OFF TIMER button to start the timer at 30 minutes.
- 2. Press the OFF TIMER button to the desired time.
- 3. The timer starts when the menu turns off.

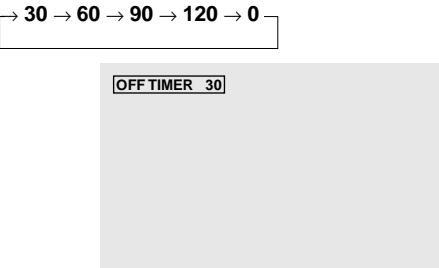

## **To check the remaining time:**

- 1. Once the off timer has been set, press the OFF TIMER button once.
- 2. The remaining time is displayed, then turns off after a few seconds.
- 3. When five minutes remain the remaining time appears until it reaches zero.

**OFF TIMER 28**

## **To cancel the off timer:**

- 1. Press the OFF TIMER button twice in a row.
- 2. The off timer is canceled.

**OFF TIMER 0**

## **Note:**

*After the power is turned off with the off timer ... A slight current is still supplied to the monitor. When you are leaving the room or do not plan to use the system for a long period of time, turn off the power to the monitor.*

# **WIDE Operations**

## **Wide Screen Operation (manual)**

With this function, you can select one of six screen sizes.

## **When viewing videos or digital video discs**

- 1. Press the WIDE button on the remote control.
- 2. *Within 3 seconds ...*

Press the WIDE button again.

The screen size switches as follows:

→ **NORMAL** → **FULL** → **STADIUM** → **ZOOM** → **2.35:1** → **14:9**

When a 720P or 1080I signal is input:

**FULL**↔ **2.35:1**

When displaying enhanced split screen: **NORMAL** ↔ **FULL**

## NORMAL size screen (4:3)

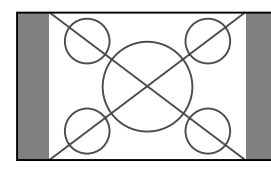

The normal size screen is displayed.

\* The picture has the same size as video pictures with a 4 : 3 aspect ratio.

## FULL size screen

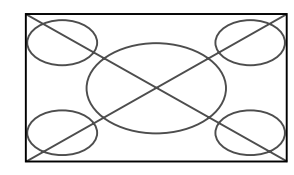

The image is expanded in the horizontal direction.

\* Images compressed in the horizontal direction ("squeezed images") are expanded in the horizontal direction and displayed on the entire screen with correct linearity. (Normal images are expanded in the horizontal direction.)

## STADIUM size screen

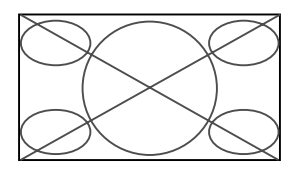

The picture is expanded in the horizontal and vertical directions at different ratios.

\* Use this for watching normal video programs (4:3) with a wide screen.

## ZOOM size screen

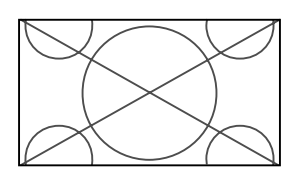

The picture is expanded in the horizontal and vertical direction, maintaining the original proportions.

\* Use this for theater size (wide) movies, etc.

## 2.35:1 size screen

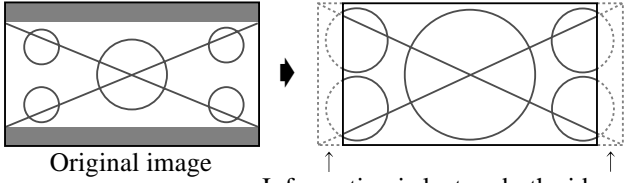

Information is lost on both sides.

The squeezed film image is expanded to fulfill the entire screen at a ratio of 2.35:1. Black bands do not appear at the top and bottom but information is lost on the left and right margins.

- This feature is available when the input signal is video, component (480I, 480P, 576I, 576P, 720P, 1080I) or RGB (525P or 625P signal from a scan converter).
- \* If black bands appear on the top and bottom in the full size screen, select the 2.35:1 size screen to fill the screen and avoid image retention.

## 14:9 size screen

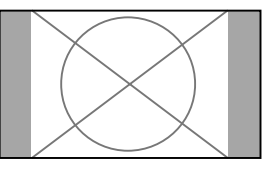

The image is displayed at a 14:9 aspect ratio.

\* This feature is available when the input signal is video, component (480I, 480P, 576I, 576P) or RGB (525P or 625P signal from a scan converter).

## **Note:**

*Do not allow 4:3 content to be displayed for extended periods of time without using gray bars. This can cause image retention.*

## **Wide Screen Operation with Computer Signals**

#### Switch to the wide screen mode to expand the 4 : 3 image to fill the entire screen.

#### 1.Press the WIDE button on the remote control.

2.*Within 3 seconds ...*

Press the WIDE button again. The screen size switches as follows:  $\rightarrow$  **NORMAL**  $\rightarrow$  **FULL**  $\rightarrow$  **ZOOM** 

When displaying enhanced split screen:

**NORMAL** ↔ **FULL**

## NORMAL size screen (4:3 or SXGA 5:4)

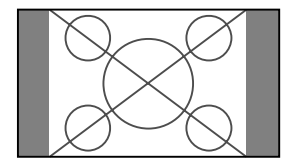

The picture has the same size as the normal computer image.

## FULL size screen

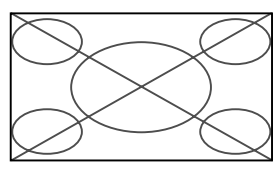

The image is expanded in the horizontal direction.

## ZOOM size screen

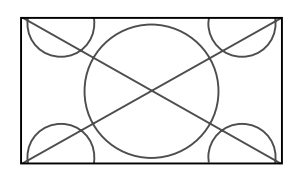

When wide signals are input.

## FULL size screen

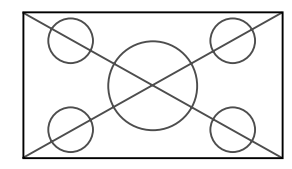

## **When "PICTURE SIZE" is set to "OFF"**

\* This cannot be set in some models. "TRUE" size will not be displayed in such cases.

The screen size switches as follows:

 $\rightarrow$  **TRUE**  $\rightarrow$  **FULL**  $\rightarrow$  **ZOOM** 

TRUE size screen (VGA, SVGA 4:3)

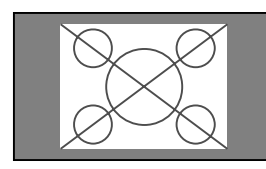

The image is true resolution.

## FULL size screen

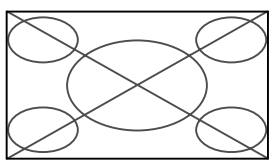

The image is expanded in the horizontal and vertical direction.

#### ZOOM size screen

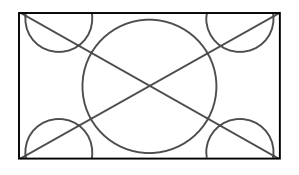

When wide signals are input.

**TRUE** 

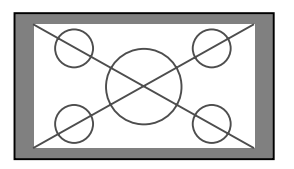

The image is true resolution.

FULL

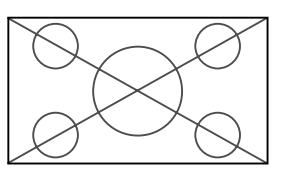

## **Information Supported resolution**

See page En-40 for details on the display output of the various VESA signal standards supported by the monitor.

## ■ "PICTURE SIZE" setting

When the setting of "PICTURE SIZE" is OFF, the size of RGB-input pictures will be TRUE in place of NORMAL.

■ When 852 (848) dot  $\times$  480 line wide VGA<sup>\*</sup> **signals with a vertical frequency of 60 Hz and horizontal frequency of 31.7 (31.0) kHz are input**

Select an appropriate setting for RGB SELECT mode referring to the"Table of Signals Supported" on page En-40.

\* "VGA", "SVGA" and "SXGA" are registered trademarks of IBM, Inc. of the United States.

## **Note:**

*Do not allow 4:3 content to be displayed for extended periods of time without using gray bars. This can cause image retention.*

# **SPLIT SCREEN Operations**

## **Showing a couple of pictures on the screen at the same time**

- \* There may be some RGB-input signals that may not be displayed as not all signals are supported.
- 1. Press the button to select a screen mode from among single mode, side-by-side, and picture-in-picture.

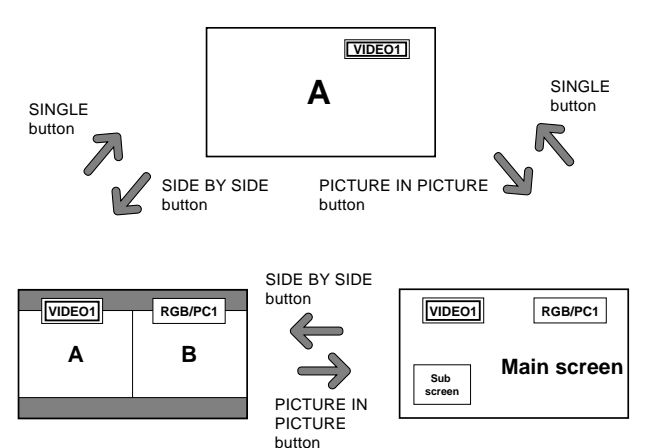

## **Note:**

*Picture A and B on the above screen are not always of the same height.*

## **Information**

Split screen operations may not function depending on the combination of input signals. In the table below, " $\bigcirc$ " means Yes, " $\times$ " means No.

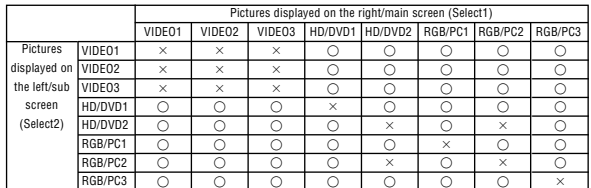

■ Split screen operations may not function **depending on the frequency of the RGB signals.**

## **Operations in the Side-by-side mode**

To change the picture size, press the cursor  $\blacktriangleleft \blacktriangleright$  or  $\nabla$ button.

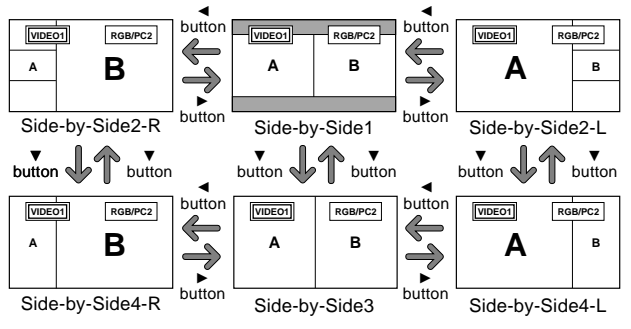

To swap the picture on the right and the left, press the cursor  $\triangle$  button.

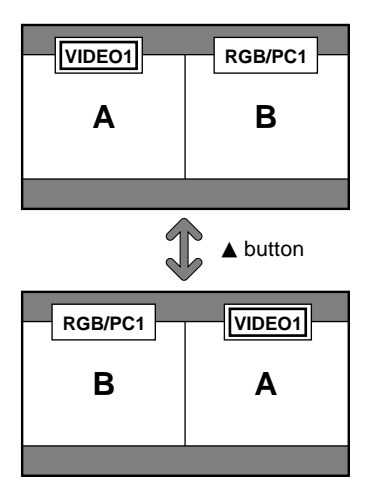

To make the desired picture active, press the SELECT/ FREEZE button.

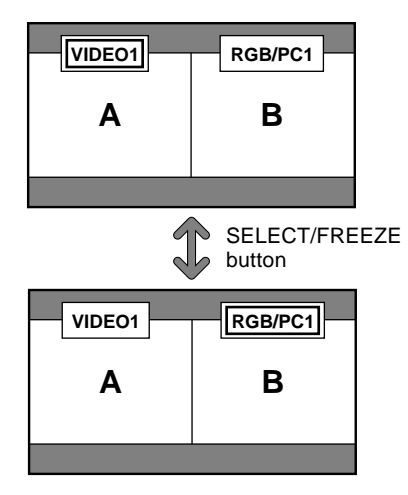

## **Operations in the Picture-in-picture mode**

To move the position of the sub screen, press the cursor  $\blacktriangleleft$  $or \blacktriangleright$  button.

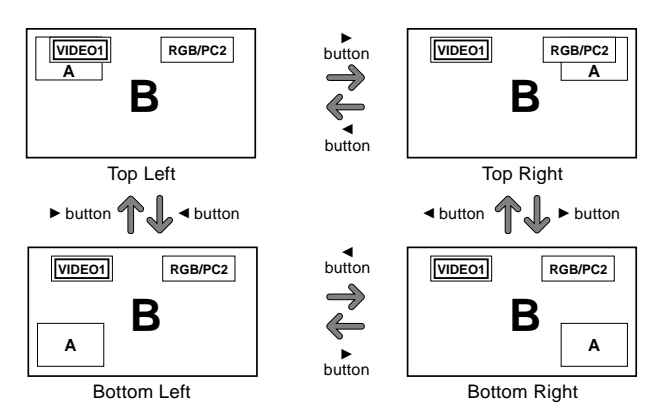

To change the size of the sub screen, press the  $\nabla$  button.

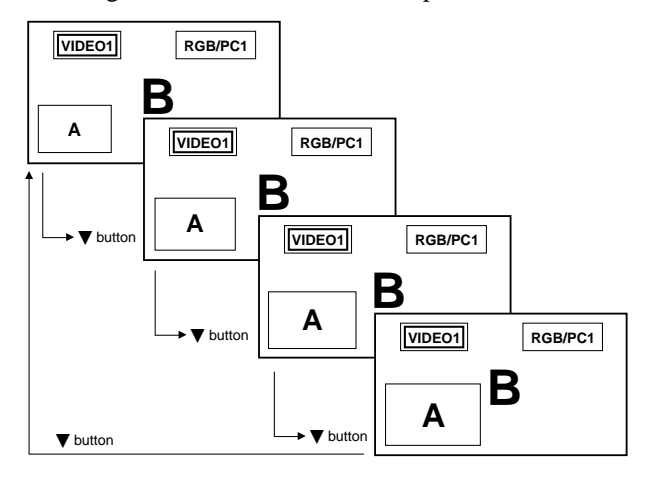

To make the desired picture active, press the SELECT/ FREEZE button.

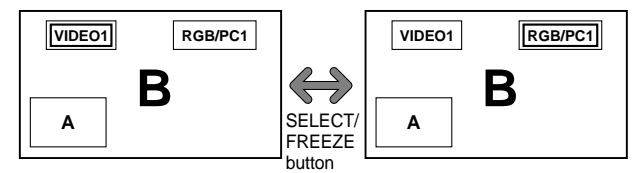

## **Selecting the input signals to be displayed**

- 1. Press the SELECT/FREEZE button to make the desired picture active.
- 2. Press the RGB/PC, VIDEO, or DVD/HD button. Each press of the button changes the selection of the input signal. The INPUT SELECT button on the monitor can also be

used to change the selection.

#### **Zooming in on a specific input**

- 1. Press the SELECT/FREEZE button to make the desired picture active.
- 2. Use the POINTER button and the  $ZOOM + / -$  button to enlage the picture. For details, see "DIGITAL ZOOM" on page En-12.

#### **Adjusting the OSM controls**

- 1. Press the SELECT/FREEZE button to make the desired picture active.
- 2. Press the MENU/ENTER button to display the MAIN MENU.
- 3. Adjust the setting to your preference. For details, see "OSM (On Screen Menu) Controls" on page En-17.

## **Note:**

*During enhanced split screen, some functions of OSM controls are not available.*

# **OSM (On Screen Menu) Controls**

## **Menu Operations**

The OSM window is displayed with respect to the screen as shown on the diagram.

\* Depending on the screen's mode, the OSM may be displayed differently.

In the explanation, the OSM section is shown close up.

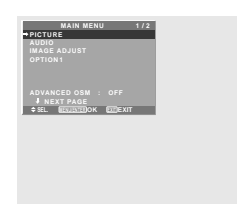

The following describes how to use the menus and the selected items.

1. Press the MENU/ENTER button on the remote control to display the MAIN MENU.

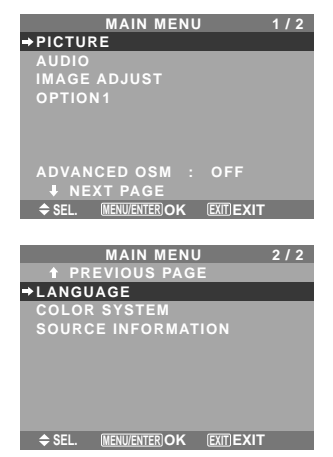

- 2. Press the cursor buttons  $\blacktriangle \blacktriangledown$  on the remote control to highlight the menu you wish to enter.
- 3. Press the MENU/ENTER button on the remote control to select a sub menu or item.

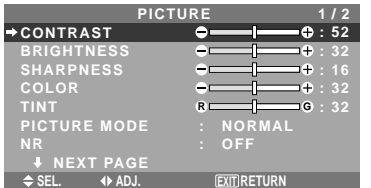

- 4. Adjust the level or change the setting of the selected item by using the cursor buttons  $\blacktriangleleft$   $\blacktriangleright$  on the remote control.
- 5. The adjustments or settings are then stored in memory. The change is stored until another change is made.
- 6. Repeat steps  $2 5$  to adjust an additional item, or press the EXIT button on the remote control to return to the main menu.
	- \* When adjusting using the bar at the bottom of the screen, press the  $\triangleleft$  or  $\triangleright$  button within 5 seconds. If not, the current setting is stored and the previous screen appears.

**Note:** *The main menu disappears by pressing the EXIT button.*

## **Information**

## **Advanced menu mode**

When "ADVANCED OSM" is set to "ON" in the main menu (1/2), full menu items will be shown.

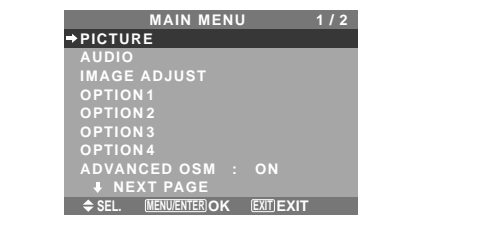

\* **The actual screen may be different from the ones in this manual.**

## **Menu Tree**

**Example 2.5** Shaded areas indicate the default value.

 $-\leftarrow \rightarrow +:$  Press the  $\blacktriangleleft$  or  $\blacktriangleright$  button to adjust.

:Menu items in a ruled box are available when the ADVANCED OSM is set to ON.

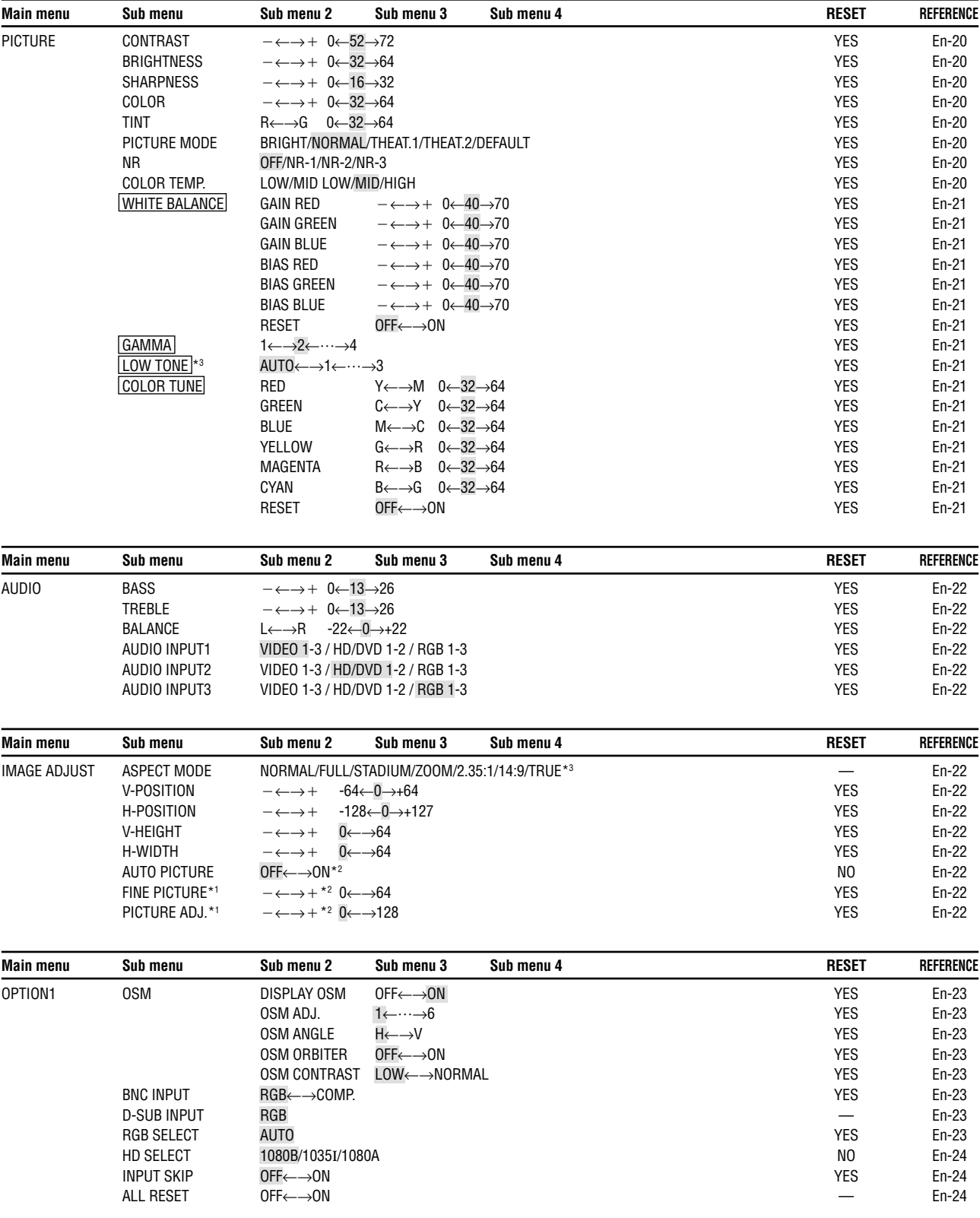

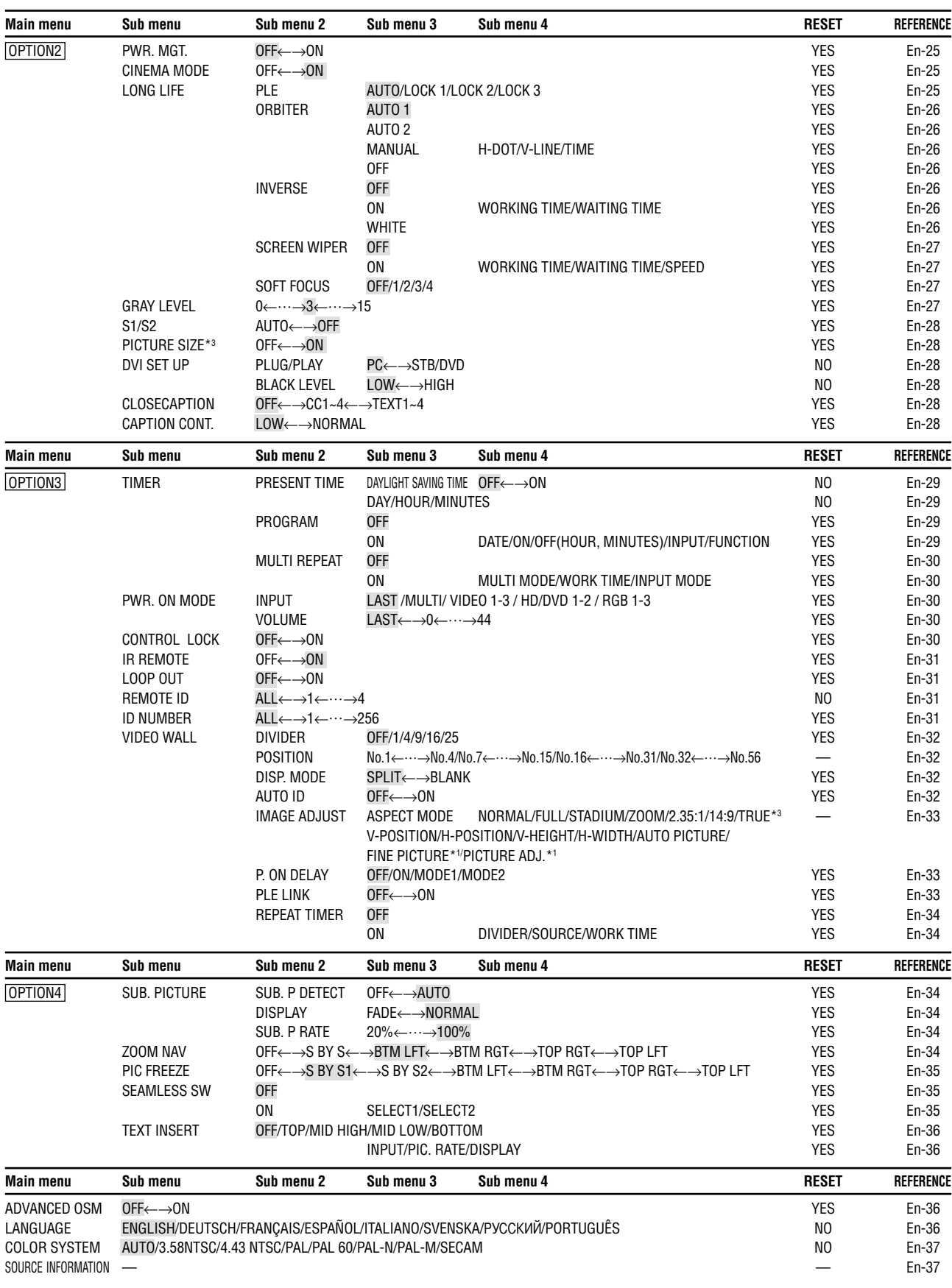

\*1 Only when AUTO PICTURE is OFF

\*2 RGB/PC only

\*3 "PICTURE SIZE", "TRUE" and "LOW TONE" are only for 50 and 61 inch types.

## **Information**

## **Restoring the factory default settings**

Select "ALL RESET" under the OPTION1 menu. Note that this also restores other settings to the factory defaults.

## **Picture Settings Menu**

## **Adjusting the picture**

The contrast, brightness, sharpness, color and tint can be adjusted as desired.

Example: Adjusting the contrast

## On "CONTRAST" of "PICTURE" menu, adjust the contrast.

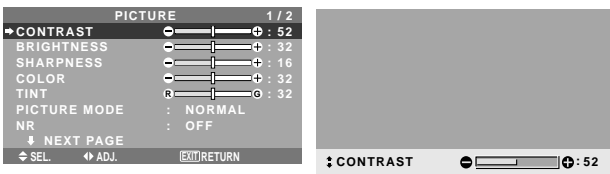

## **Note:** *If "CAN NOT ADJUST" appears ...*

*When trying to enter the PICTURE submenu, make sure PICTURE MODE is not set to DEFAULT.*

## **Information**

## **Picture adjustment screen**

CONTRAST: Changes the picture's white level. BRIGHTNESS: Changes the picture's black level. SHARPNESS: Changes the picture's sharpness. Adjusts picture detail of VIDEO display.

COLOR: Changes the color density.

TINT: Changes the picture's tint. Adjust for natural colored skin, background, etc.

## ■ Adjusting the computer image

Only the contrast and brightness can be adjusted when a computer signal is connected.

#### ■ Restoring the factory default settings

Select "DEFAULT" under the "PICTURE MODE" settings.

## **Setting the picture mode according to the brightness of the room**

There are four picture modes that can be used effectively according to the environment in which you are viewing the display.

## Example: Setting the "THEAT. 1" mode

On "PICTURE MODE" of "PICTURE" menu, select "THEAT. 1".

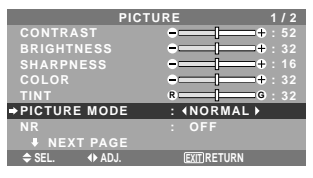

**EXPICTURE MODE :** THEAT. 1

## **Information**

## **Types of picture modes**

THEAT. 1, 2: Set this mode when watching video in a dark room.

This mode provides darker, finer pictures, like the screen in movie theaters.

For a darker image, select THEAT. 2.

NORMAL: Set this mode when watching video in a bright room.

This mode provides dynamic pictures with distinct differences between light and dark sections.

BRIGHT: This mode provides brighter pictures than NORMAL.

DEFAULT: Use this to reset the picture to the factory default settings.

## **Reducing noise in the picture**

Use these settings if the picture has noise due to poor reception or when playing video tapes on which the picture quality is poor.

Example: Setting "NR-3"

On "NR" of "PICTURE" menu, select "NR-3".

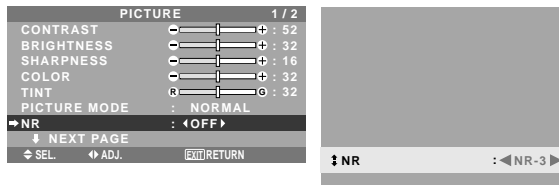

## **Information**

#### **NR**

\* "NR" stands for Noise Reduction.

\* This function reduces noise in the picture.

## $\blacksquare$  Types of noise reduction

There are three types of noise reduction. Each has a different level of noise reduction.

The effect becomes stronger as the number increases (in the order NR-1  $\rightarrow$  NR-2  $\rightarrow$  NR-3).

OFF: Turns the noise reduction function off.

## **Setting the color temperature**

Use this procedure to set color tone produced by the plasma display.

Example: Setting "HIGH"

On "COLOR TEMP." of "PICTURE" menu, select "HIGH".

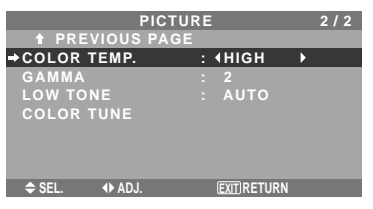

## **Information**

 $\blacksquare$  **Setting the color temperature** LOW: More red MID LOW: Slightly red MID: Standard (slightly bluer) HIGH: More blue

## **Adjusting the color to the desired level**

Use this procedure to adjust the white balance for each color temperature to achieve the desired color quality.

Example: Adjusting the "GAIN RED" of "HIGH" color temperature

*Set "ADVANCED OSM" to "ON" in the MAIN MENU.*

On "COLOR TEMP." of "PICTURE" menu, select "HIGH", then press the MENU/ENTER button.

The "WHITE BALANCE" screen appears.

On "GAIN RED", adjust the white balance.

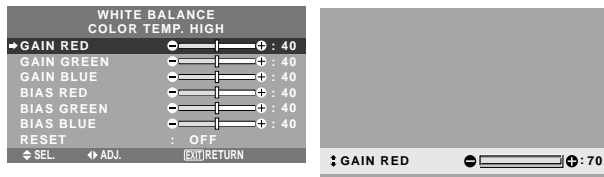

#### **Information**

## ■ Adiusting the white balance

GAIN R/G/B: White balance adjustment for white level. BIAS R/G/B: White balance adjustment for black level. RESET: Resets settings to the factory default values. Use  $\triangleleft$  and  $\triangleright$  buttons to select "ON", then press the MENU/ENTER button.

■ Restoring the factory default settings Select "RESET" under the WHITE BALANCE menu.

## **Changing the Gamma Curve**

This feature adjusts the brightness of the midtone areas while keeping shadows and highlights unchanged.

Example: Setting "3"

*Set "ADVANCED OSM" to "ON" in the MAIN MENU.* On "GAMMA" of "PICTURE" menu, select "3".

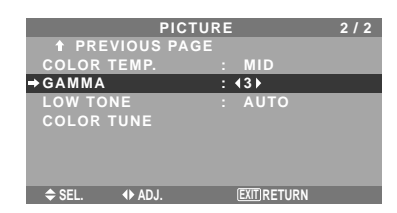

## **Information**

## **GAMMA settings**

The picture becomes darker as the number increases  $(in the sequence of 1, 2, 3, 4).$ 

#### **Making the Low Tone adjustments**

This feature allows more detailed tone to be reproduced especially in the dark area.

\* This function is available only for 50 and 61 inch types.

Example: Setting "2"

*Set "ADVANCED OSM" to "ON" in the MAIN MENU.*

On "LOW TONE" of "PICTURE" menu, select "2".

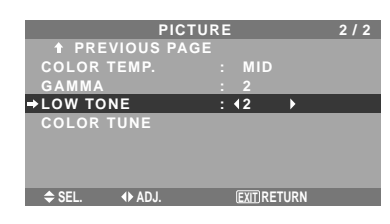

## **Information**

## **LOW TONE settings**

AUTO: Will automatically appraise the picture and make adjustments.

1: Will apply the dither method suitable for still pictures. 2: Will apply the dither method suitable for motion pictures.

3: Will apply the error diffusion method.

## **Adjusting the colors**

Use this procedure to adjust hue and color density for red, green, blue, yellow, magenta and cyan without changing the white point.

You can accentuate the green color of trees, the blue of the sky, etc.

Example: Adjusting the color tune for blue

*Set "ADVANCED OSM" to "ON" in the MAIN MENU.*

On "PICTURE" menu, select "COLOR TUNE", then press the MENU/ENTER button.

The "COLOR TUNE" screen appears.

On "BLUE" of "COLOR TUNE", adjust the color tune.

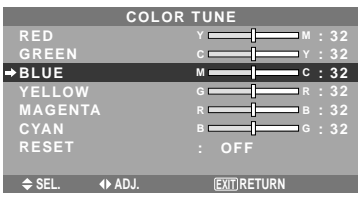

## **Information**

## **COLOR TUNE settings**

RED: Adjusts hue of Red GREEN: Adjusts hue of Green BLUE: Adjusts hue of Blue YELLOW: Adjusts hue of Yellow MAGENTA: Adjusts hue of Magenta CYAN: Adjusts hue of Cyan RESET: Resets settings to the factory default value. Use  $\triangleleft$  and  $\triangleright$  buttons to select "ON", then press the MENU/ENTER button.

## **Audio Settings Menu Adjusting the treble, bass and left/right balance and audio input select**

The treble, bass and left/right balance can be adjusted to suit your tastes.

Example: Adjusting the bass

On "BASS" of "AUDIO" menu, adjust the bass.

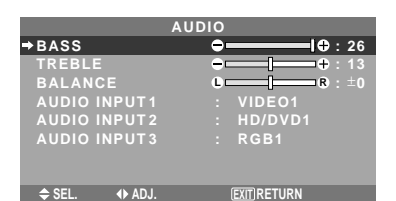

**Note :** *If "CAN NOT ADJUST" appears... Set "AUDIO INPUT" on the AUDIO menu correctly.*

## **Information**

## ■ Audio settings menu

BASS: Controls the level of low frequency sound. TREBLE: Controls the level of high frequency sound. BALANCE: Controls the balance of the left and right channels.

## **Setting the allocation of the audio connectors**

Setting the AUDIO 1, 2, and 3 connectors to the desired input.

Example: Setting "AUDIO INPUT1" to "VIDEO 2"

On "AUDIO INPUT1" of "AUDIO" menu, select "VIDEO2".

The available sources depend on the settings of input.

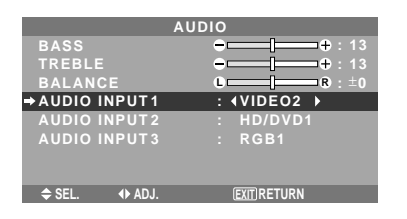

## **Information AUDIO INPUT**

A single audio input cannot be selected as the audio channel for more than one input terminal.

## **Image Adjust Settings Menu**

## **Adjusting the Position, Size, Fine Picture, Picture Adj**

The position of the image can be adjusted and flickering of the image can be corrected.

Example: Adjusting the vertical position in the normal mode

On "V-POSITION" of "IMAGE ADJUST" menu, adjust the position.

The mode switches as follows each time the  $\blacktriangleleft$  or  $\blacktriangleright$  button is pressed:

#### **NORMAL** ↔ **FULL**

- \* The mode can also be switched by pressing the WIDE button on the remote control.
- \* The settings on the IMAGE ADJUST menu are not preset at the factory.

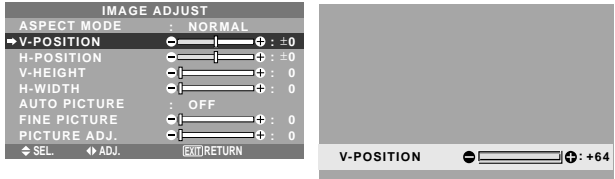

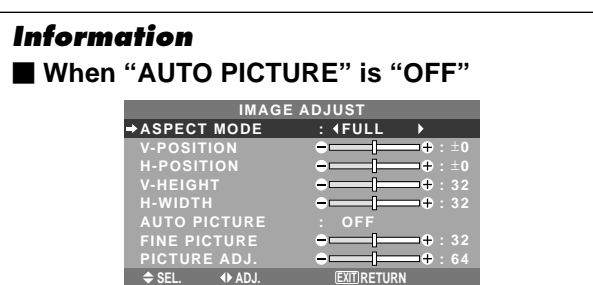

When Auto Picture is off, the Fine Picture and the Picture ADJ. items are displayed so that you can adjust them.

## **Adjusting the Auto Picture**

ON: The Picture ADJ., Fine Picture and Position adjustments are made automatically.

Not available for digital ZOOM.

OFF: The Picture ADJ., Fine Picture and Position adjustments are made manually.

\* If FINE PICTURE can't be adjusted, set Auto Picture to OFF and adjust manually.

## **Adjusting the position of the image**

V-POSITION: Adjusts the vertical position of the image.

H-POSITION: Adjusts the horizontal position of the image.

V-HEIGHT: Adjusts the vertical size of the image. (Not available for STADIUM mode)

H-WIDTH: Adjusts the horizontal size of the image. (Not available for STADIUM mode)

FINE PICTURE\*: Adjusts for flickering.

PICTURE ADJ.\*: Adjusts for striped patterns on the image (i.e. vertical banding).

- \* The Picture ADJ. and Fine Picture features are available only when the "Auto Picture" is off.
- \* The AUTO PICTURE, FINE PICTURE and PICTURE ADJ. are available only for RGB signals. But, these features are not available for moving pictures on VIDEO, HD/DVD or RGB.

## **Option1 Settings Menu**

## **Setting the on-screen menu**

This sets the position of the menu, the display format (horizontal or vertical) etc.

Example: Turning the DISPLAY OSM off

On "OPTION1" menu, select "OSM", then press the MENU/ ENTER button.

The "OSM" menu appears.

On "DISPLAY OSM" of "OSM" menu, select "OFF".

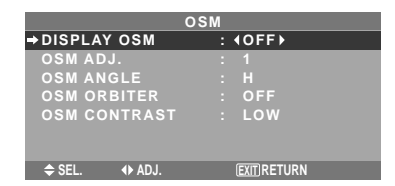

## **Information**

## **DISPLAY OSM settings**

ON: The informations on screen size, volume control, etc. will be shown.

OFF: The informations on screen size, volume control, etc. will not be shown.

The DISPLAY button on the remote control will not function either.

## **OSM ADJUST settings**

Adjusts the position of the menu when it appears on the screen.

The position can be set between 1 to 6.

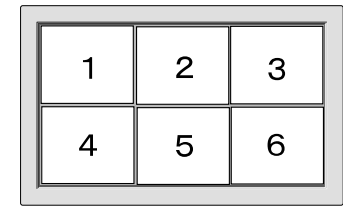

## **OSM ANGLE settings**

Sets the display format (landscape "H" or portrait "V"). When the unit is installed vertically set the OSM ANGLE at "V".

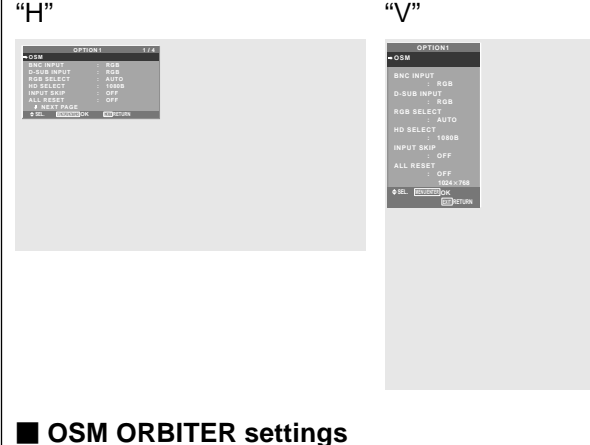

ON: The position of the menu will be shifted by eight dots each time OSM is displayed.

OFF: OSM will be displayed at the same position.

## $\blacksquare$  **OSM CONTRAST settings**

NORMAL: OSM brightness is set to normal.

LOW: OSM brightness is set to lower.

## **Setting the BNC input connector type**

Select whether to set the input of the 5 BNC connectors to RGB or Component.

Example: Set the BNC INPUT mode to "COMP."

On "BNC INPUT" of "OPTION1" menu, select "COMP.".

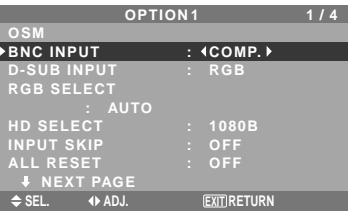

## **Information BINC INPUT Settings**

RGB: Use the 5BNC terminals for RGB input. COMP.: Use the 3BNC terminals for component input.

## **Checking the signal being transmitted to RGB1 terminal**

Use this to confirm the signal being transmitted to the RGB1 terminal.

It is set to RGB and can not be adjusted.

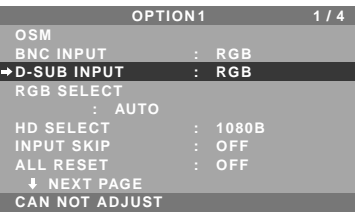

## **Setting a computer image to the correct RGB select screen**

With the computer image, select the RGB Select mode for a moving image such as (video) mode, wide mode or digital broadcast.

Example: Setting the "RGB SELECT" mode to "852 $\times$ 480"

On "RGB SELECT" of "OPTION1" menu, select "852 $\times$ 480".

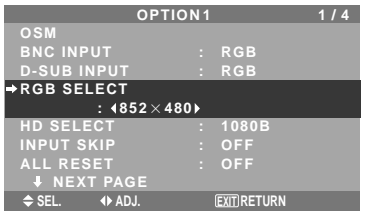

## **Information** ■ RGB SELECT modes

AUTO: Select the suitable mode for the specifications of input signals as listed in the table "Computer input signals supported by this system" on page En-40. The others: The available resolutions are shown. *See page En-40 for the details of the above settings.*

## **Setting high definition images to the suitable screen size**

Use this procedure to set whether the number of vertical lines of the input high definition image is 1035 or 1080.

Example: Setting the "HD SELECT" mode to "1035I" On "HD SELECT" of "OPTION1" menu, select "1035I".

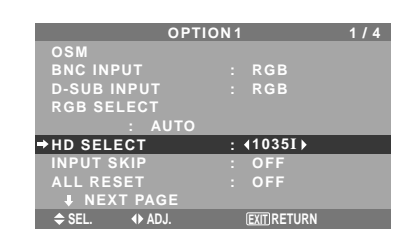

## **Information**

## $\blacksquare$  **HD SELECT modes**

These 3 modes are not displayed in correct image automatically.

1080B: Standard digital broadcasts

1035I: Japanese "High Vision" signal format

1080A: Special Digital broadcasts (for example : DTC100)

## **Setting the Input Skip**

When this is ON, signals which are not present will be skipped over and only pictures whose signals are being transmitted will be displayed.

This setting is valid only for the INPUT SELECT button on the unit.

Example: Set to "ON"

On "INPUT SKIP" of "OPTION1" menu, select "ON".

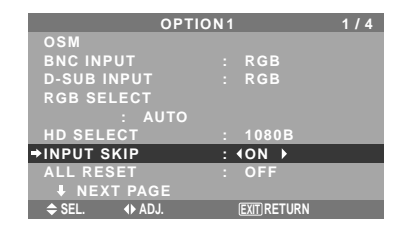

## **Information**

## **INPUT SKIP settings**

OFF: Regardless of the presence of the signal, scan and display all signals.

ON: If no input signal is present, skip that signal.

\* "SETTING NOW" will appear during the input search.

## **Resetting to the default values**

Use these operations to restore all the settings (PICTURE, AUDIO, IMAGE ADJUST, OPTION1~4, etc) to the factory default values.

*Refer to page En-18 for items to be reset.*

On "ALL RESET" of "OPTION1" menu, select "ON", then press the MENU/ENTER button.

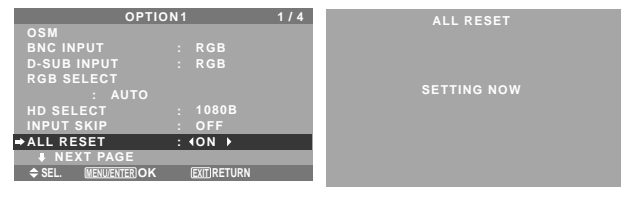

When the "SETTING NOW" screen disappears, then all the settings are restored to the default values.

## **Option2 Settings Menu**

*Set "ADVANCED OSM" to "ON" in the MAIN MENU.* **Setting the power management for computer images**

This energy-saving (power management) function automatically reduces the monitor's power consumption if no operation is performed for a certain amount of time. Example: Turning the power management function on

On "PWR. MGT." of "OPTION2" menu, select "ON".

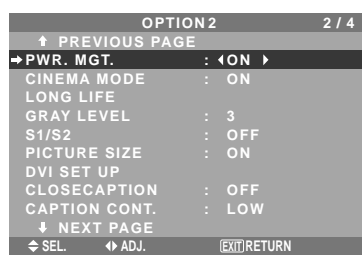

## **Information**

## **Power management function**

- \* The power management function automatically reduces the monitor's power consumption if the computer's keyboard or mouse is not operated for a certain amount of time. This function can be used when using the monitor with a computer.
- \* If the computer's power is not turned on or if the computer and selector tuner are not properly connected, the system is set to the off state.
- \* For instructions on using the computer's power management function, refer to the computer's operating instructions.

#### **Power management settings**

ON: In this mode the power management function is turned on.

OFF: In this mode the power management function is turned off.

## **Power management function and POWER/ STANDBY indicator**

The POWER/STANDBY indicator indicates the status of the power management function. See below for indicator status and description.

## **POWER/STANDBY indicator**

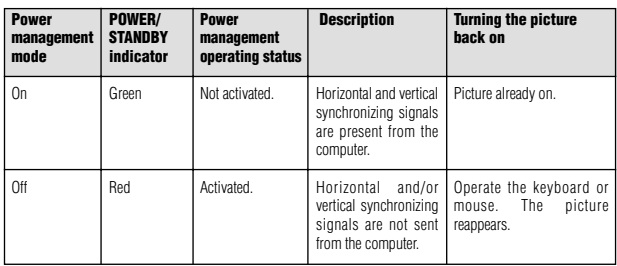

## **Setting the picture to suit the movie**

The film image is automatically discriminated and projected in an image mode suited to the picture.

[NTSC, PAL, PAL60, 480I (60Hz), 525I (60Hz), 576I (50Hz), 625I (50Hz), 1035I (60Hz), 1080I (60Hz) only]

## Example: Setting the "CINEMA MODE" to "OFF"

On "CINEMA MODE" of "OPTION2" menu, select "OFF".

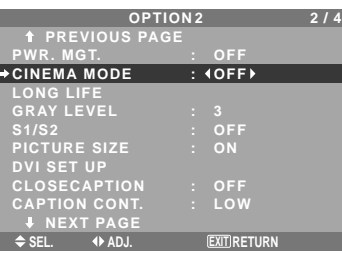

## **Information CINEMA MODE**

ON: Automatic discrimination of the image and projection in cinema mode.

OFF: Cinema mode does not function.

## **Reducing image retention**

The brightness of the screen, the position of the picture, positive/negative mode and screen wiper are adjusted to reduce image retention.

On "OPTION2" menu, select "LONG LIFE", then press the MENU/ENTER button.

The "LONG LIFE" screen appears.

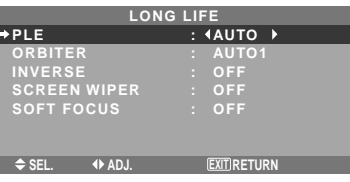

PLE (Peak Luminance Enhancement)

Use this to activate the brightness limiter. Example: Setting "PLE" to "LOCK1"

On "PLE" of "LONG LIFE" menu, select "LOCK1".

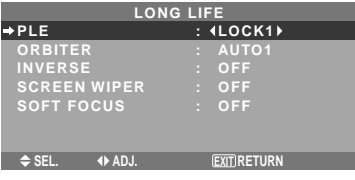

## **Information PLE settings**

AUTO: The brightness of the screen is adjusted automatically to suit the picture quality. LOCK1, 2, 3: Sets maximum brightness.

The brightness level decreases in the order of LOCK

1, 2, 3. LOCK 3 provides minimum brightness.

## **ORBITER**

Use this to set the picture shift.

Example: Setting "ORBITER" to "AUTO2"

On "ORBITER" of "LONG LIFE" menu, select "AUTO2".

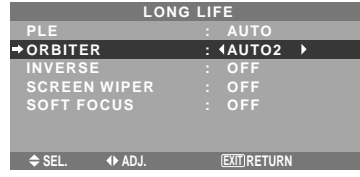

## **Information**

## **ORBITER settings**

OFF: Orbiter mode does not function.

This is the default setting when RGB is input.

AUTO1: The picture moves around the screen intermittently, making the picture smaller. This is the default setting when a Video or a DVD/HD/DTV signal is input. Set to "OFF" when these signals are not used. AUTO2: The picture moves around the screen intermittently, making the picture bigger.

MANUAL: User can adjust the orbiter function (Horizontal Dot, Vertical Line and Time) manually. See the following explanation.

\* When a Video or a DVD/HD/DTV signal is input, the AUTO1 and 2 functions will affect only the moving picture and will not make the screen smaller or bigger.

#### Adjust the ORBITER function manually

Set the amount of shift and the time between movement.

Example: Setting so that the picture moves 2 dots horizontally and 4 lines vertically every 3 minutes.

On "ORBITER" of "LONG LIFE" menu, select "MANUAL", then press the MENU/ENTER button. THE "ORBITER" screen appears.

Adjust the items.

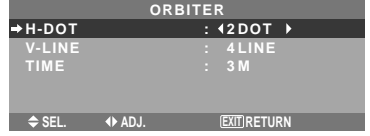

## **Information**

## $\blacksquare$  **ORBITER Function settings**

H-DOT: Moves from 1 to 20 dots in the horizontal direction.

V-LINE: Moves from 1 to 20 lines in the vertical direction.

TIME: Interval of 1~5 minutes (1 horizontal dot or 1 vertical line per interval).

## INVERSE

Use this to set the inverse mode or to display a white screen.

Example: Setting "INVERSE" to "WHITE"

On "INVERSE" of "LONG LIFE" menu, select "WHITE".

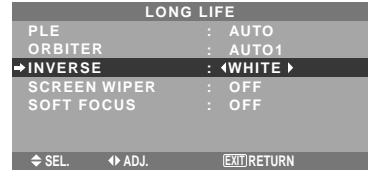

## **Information INVERSE Settings**

ON: The picture is displayed alternately between positive image and negative image. You can set the time by pressing the MENU/ENTER button while "ON" is set. OFF: Inverse mode does not function. WHITE: The entire screen turns white.

You can set the time by pressing the MENU/ENTER button while "ON" is set.

## Setting the time for INVERSE/WHITE

Set a time duration.

Example: Setting to that the INVERSE mode starts in 2 hours and proceeds for one hour and a half.

On "INVERSE" of "LONG LIFE" menu, select "ON", then press the MENU/ENTER button.

THE "INVERSE/WHITE" screen appears.

Adjust the times.

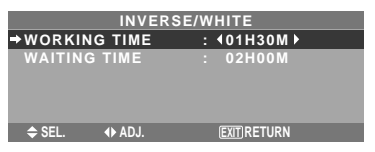

## **Information**

■ Setting the time

WORKING TIME: Set the time duration for "INVERSE/WHITE".

When the WORKING TIME is set to "ON" the mode will stay on.

WAITING TIME: Set the standby time until the "INVERSE/WHITE" mode starts.

- \* The "WAITING TIME" can not be set when the "WORKING TIME" is ON.
- \* THE "WORKING TIME" and "WAITING TIME" can be set for up to 12 hours and 45 minutes in units of 3 minutes.
- \* Ending a WORKING TIME function, the monitor will go to STAND BY.

[Example] WORKING TIME: 01H30M WAITING TIME: 02H00M

←−−−−− 2 H −−−−−→ <del>K−</del>−− 1.5 H −−−→ k−−−−−<br>Start STAND BY INVERSE/WHITE Start STAND BY

■ To select "ON" for the "WORKING TIME"... Set the hours of the working time to 0H and the minutes to 0M. "ON" will be displayed.

En-26

## SCREEN WIPER

When this is set to ON, a white vertical bar moves repeatedly from the left and of the screen to the right end at a constant speed.

#### Example: Setting "SCREEN WIPER" to "ON"

On "SCREEN WIPER" of "LONG LIFE" menu, select "ON".

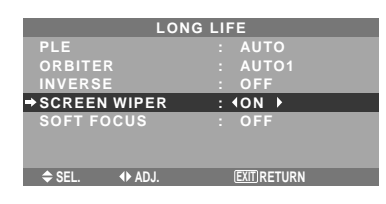

## **Information SCREEN WIPER**

ON: The white vertical bar appears. You can set the time by pressing the MENU/ENTER button while "ON" is set. OFF: Screen wiper mode does not function.

Setting the time for SCREEN WIPER

Set a time duration and the speed.

Example: Setting so that the SCREEN WIPER mode starts in 30 minutes and proceeds for one and a half hours.

On "SCREEN WIPER" of "LONG LIFE" menu, select "ON", then press the MENU/ENTER button.

THE "SCREEN WIPER" screen appears.

Adjust the times and speed.

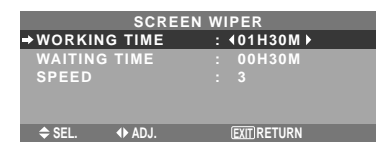

## **Information**

#### ■ Setting the time

WORKING TIME: Set the time duration for "SCREEN WIPER".

When the WORKING TIME is set to "ON" the mode will stay on.

WAITING TIME: Set the standby time until the "SCREEN WIPER" mode starts.

SPEED: Set the moving speed for the "SCREEN" WIPER". The speed decreases as the number increases.

- \* The "WAITING TIME" can not be set when the "WORKING TIME" is ON.
- \* THE "WORKING TIME" and "WAITING TIME" can be set for up to 12 hours and 45 minutes in units of 3 minutes.

## ■ To select "ON" for the "WORKING TIME"...

Set the hours of the working time to 0H and the minutes to 0M. "ON" will be displayed.

## SOFT FOCUS

Reduces edges and softens the image. Example: Setting "SOFT FOCUS" to "2" On "SOFT FOCUS" of "LONG LIFE" menu, select "2".

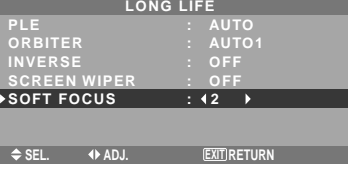

## **Information** ■ SOFT FOCUS settings

OFF: Turns the SOFT FOCUS function off.

1, 2, 3, 4: Activates the SOFT FOCUS setting. The higher numbers create a softer image.

"SHARPNESS" can not be adjusted in the "PICTURE" menu.

## **Setting the gray level for the sides of the screen**

Use this procedure to set the gray level for the parts on the screen on which nothing is displayed when the screen is set to the 4:3 size.

Example: Setting "GRAY LEVEL" to "5"

On "GRAY LEVEL" of "OPTION2" menu, select "5".

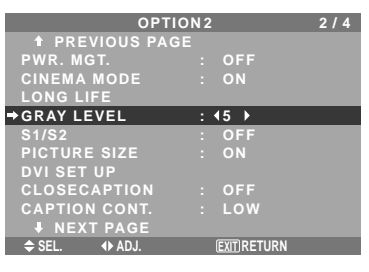

## **Information GRAY LEVEL settings**

This adjusts the brightness of the black (the gray level) for the sides of the screen.

The standard is 0 (black). The level can be adjusted from 0 to 15. The factory setting is 3 (dark gray).

## **Setting the screen size for S1/S2 video input**

If the S-video signal contains screen size information, the image will be automatically adjusted to fit the screen when this S1/S2 is set to AUTO.

This feature is available only when an S-video signal is input via the VIDEO3 terminal.

Example: Setting "S1/S2" to "AUTO"

On "S1/S2" of "OPTION2" menu, select "AUTO".

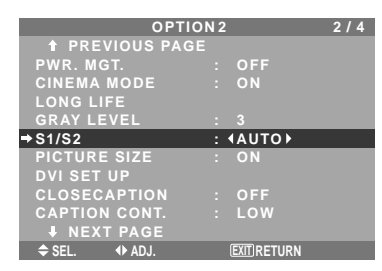

## **Information**

## **S1/S2 settings**

AUTO: Adjusts the screen size automatically according to the S1/S2 video signal. OFF: Turns the S1/S2 function off.

## **Setting the picture size for RGB input signals**

Use this procedure to switch the setting to "ON" or "OFF". \* This function is available only for 50 and 61 inch types.

Example: Setting the "PICTURE SIZE" mode to "OFF"

On "PICTURE SIZE" of "OPTION2" menu, select "OFF".

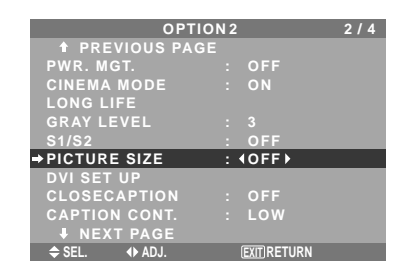

## **Setting the signal and black level for DVI signal**

Choose the signal for the DVI connector (PC or STB/ DVD) and set the black level.

Example: Setting the "PLUG/PLAY" mode to "STB/ DVD"

On "OPTION2" menu, select "DVI SET UP", then press the MENU/ENTER button.

The "DVI SET UP" screen appears.

On "PLUG/PLAY" of "DVI SET UP" menu, select "STB/ DVD".

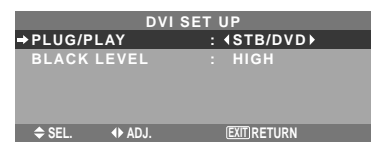

## **Information PLUG/PLAY settings**

PC: When connected to the PC signal.

BLACK LEVEL is set to "LOW" automatically. STB/DVD: When connected to the SET TOP BOX, DVD etc. BLACK LEVEL is set to "HIGH" automatically.

## **BLACK LEVEL settings**

LOW: When connected to the PC signal. HIGH: When connected to the SET TOP BOX, DVD etc. Change "HIGH" into "LOW" if the black level appears gray.

## **Setting CloseCaption**

Choose the closed caption mode that allows text to be superimposed in the active video.

Example: Setting "CLOSECAPTION" to "CC2"

On "CLOSECAPTION" of "OPTION2" menu, select "CC2".

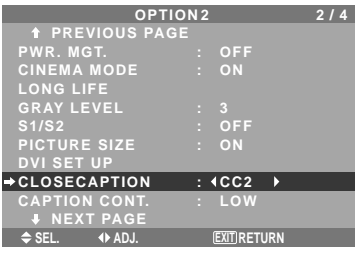

## **Information CLOSECAPTION settings**

OFF: This exits the closed caption mode. CC1~4: Text is superimposed.

TEXT1~4: Text is displayed in full screen.

A closed caption signal may not be decoded in the following signature;

- 1. when a video tape has been dubbed.
- 2. when the signal reception is weak.
- 3. when the signal reception is nonstandard.

When using closed captioned channel or the text mode, the text screen always appears.

When there is no signal, however, the text screen will not display text characters.

## **Setting the contrast of CloseCaption**

Choose the brightness of the closed caption.

Example: Setting "CAPTION CONT." to "NORMAL"

On "CAPTION CONT." of "OPTION2" menu, select "NORMAL".

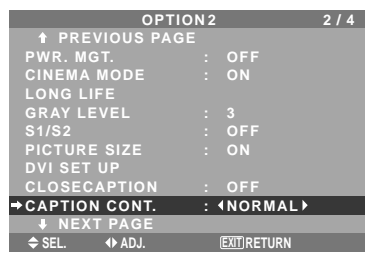

## **Information**

#### **CAPTION CONT. settings**

NORMAL: Closed Caption brightness is set to normal. LOW: Closed Caption brightness is set to lower.

## **Option3 Settings Menu**

*Set "ADVANCED OSM" to "ON" in the MAIN MENU.*

## **Using the timer**

This function sets the monitor to turn ON/OFF automatically at a set time.

On "OPTION3" menu, select "TIMER", then press the MENU/ENTER button.

#### The "TIMER" screen appears.

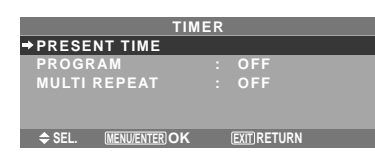

## PRESENT TIME

This sets the day of the week and present time. Example: Setting "WEDNESDAY", "22:05"

On "TIMER" menu, select "PRESENT TIME", then press the MENU/ENTER button.

The "PRESENT TIME" screen appears.

Adjust the items.

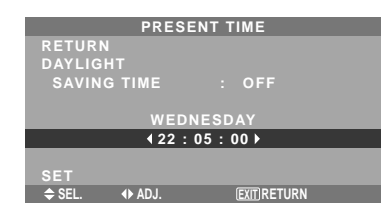

Select "SET", then press the MENU/ENTER button.

The adjustments are stored and the TIMER menu reappears. \* If you press the EXIT button instead of the MENU/ENTER

button, the settings can not be made.

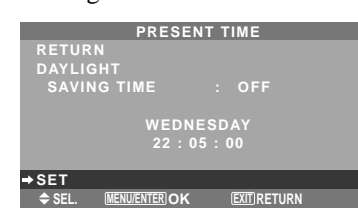

## **Information**

## **PRESENT TIME settings**

DAYLIGHT SAVING TIME: Use to set DAYLIGHT SAVING TIME.

ON: The present time + 1 hour.

OFF: Cancelled

Day: Set the day of the week (e.g. Sunday).

Hour: Set the hour in the 24-hour format (range 00 to 23).

Minutes: Set the minutes (range 00 to 59).

## PROGRAM TIMER

This sets the day and time at which the power will be switched ON/OFF as well as the input mode.

Example: Setting so that the power will be switched on at 8:30 A.M., Monday, displaying RGB2 source, and switched off at 10:30 A.M.

On "PROGRAM" of "TIMER" menu, select "ON", then press the MENU/ENTER button.

The "PROGRAM TIMER" screen appears.

Adjust the items.

Each mode switches each time the  $ZOOM$  +/- button is pressed.

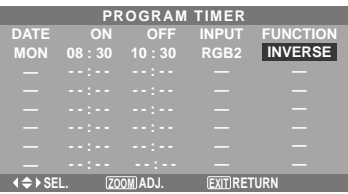

## **Information PROGRAM TIMER settings**

DATE: Set the day of the week (e.g. Sunday).

ON (hour, minutes): Set the time at which the power will be turned on in the 24-hour format.

OFF (hour, minutes): Set the time at which the power will be turned off in the 24-hour format.

INPUT: Set the input mode that will be displayed when the timer is on.

FUNCTION: Set the LONG LIFE function.

## $\blacksquare$  To reset the program

Align the cursor with the DATE field that you wish to reset, then press the CLEAR/SEAMLESS SW button.

## ■ To reset the data

Align the cursor with the field (ON/OFF/INPUT/ FUNCTION) that you wish to reset, then press the CLEAR/SEAMLESS SW button.

 $\blacksquare$  Special characters in the PROGRAM TIMER **screen**

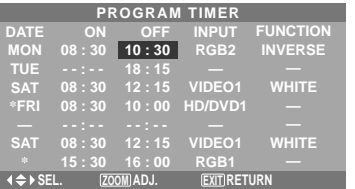

• An asterisk "\*" in the DATE field

An asterisk "\*" means "every". For example, "\*FRI" means every Friday and "\*" means everyday.

• A hyphen "-" in the ON field or OFF field

If any hyphen remains in the ON field or OFF field, the FUNCTION can not be set.

## • A hyphen "-" in the FUNCTION field

A hyphen "-" means last mode (the mode that was last selected at the time the power was switched off).

## **To set MULTI INPUT**

• Set the INPUT button to "MULTI", then press the MENU/ENTER button. The "MULTI SCREEN SETTING" will appear on

the screen.

• Use the ▲ and ▼ buttons to select "MULTI MODE",

then use the  $\triangleleft$  and  $\triangleright$  buttons to choose from

En-29

"SINGLE", "SIDE BY SIDE1~3" and "PICTURE IN PICTURE (BOTTOM LEFT~TOP LEFT)".

Use the ▲ and ▼ buttons to select "MAIN"/ "SUB" and "LEFT"/"RIGHT", then use the  $\triangleleft$  and  $\triangleright$  buttons to choose from "VIDEO1~3", "HD/DVD1~2" and "RGB/PC1~3".

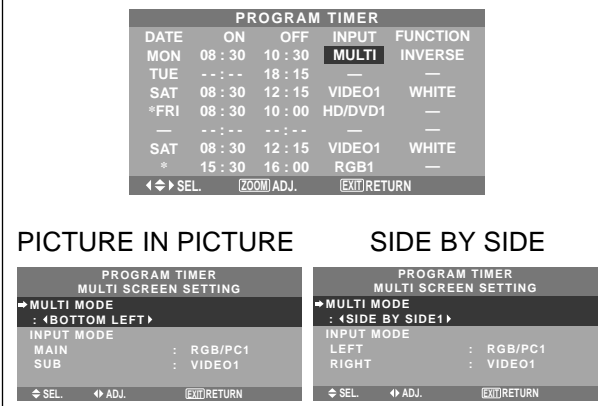

## MULTI REPEAT

Two repeat timers are available.

Each timer has MULTI MODE, WORK TIME and INPUT MODE functions.

## Example:

TIMER1 is set to display RGB/PC1 (MAIN) and VIDEO1 (SUB) for 4 hours in picute-in-picture mode. TIMER2 is set to display RGB/PC3 (LEFT) and HD/ DVD1 (RIGHT) for 2.5 hours in side-by-side mode.

On "MULTI REPEAT" of "TIMER", select "ON", then press the MENU/ENTER button.

The "MULTI REPEAT TIMER" screen appears.

Adjust the items.

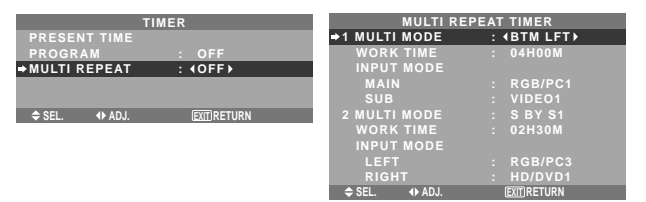

## **Information**

## **MULTI REPEAT settings**

MULTI MODE: Set the input mode to be displayed while the timer is on.

WORK TIME: Set the time duration of the display. Time range is from 1 minutes to 4 hours and 15 minutes. INPUT MODE: Set the signal that will be displayed within the selected screen.

Select "MAIN" or "SUB" for "PICTURE IN PICTURE (BTM LFT~TOP LFT)" and "LEFT" or "RIGHT" for "S BY S1~3". Only one signal is selected for "SINGLE".

- \* The two repeat timers run consecutively, i.e., Timer1– Timer2–Timer1–Timer2.
- \* When both PROGRAM TIMER and MULTI REPEAT TIMER are set, priority is given to PROGRAM TIMER.

## **Setting the power on mode**

This function sets the input mode and the sound volume at the time the power is switched on.

Example: Setting the input mode to "VIDEO2"

On "OPTION3 " menu, select "PWR.ON MODE ", then press the MENU/ENTER button.

The "PWR.ON MODE" screen appears.

On "INPUT " of "PWR.ON MODE " menu, select "VIDEO2".

The available inputs depend on the setting of input.

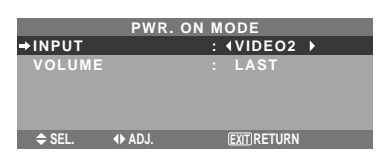

## **Information INPUT settings**

LAST: Last mode (the input that was last selected at the time the power was switched off).

VIDEO1, 2, 3: VIDEO input mode.

RGB1, 2, 3: RGB input mode.

HD/DVD1, 2: HD/DVD input mode.

MULTI: Multi screen mode. Follow the procedure used for PROGRAM TIMER. See page 29.

## PICTURE IN PICTURE SIDE BY SIDE

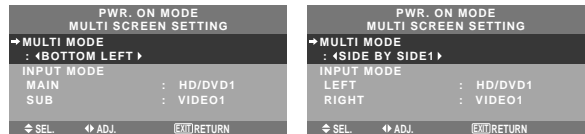

## **VOLUME settings**

LAST: Last mode (the volume that was last selected at the time the power was switched off). 0 to 44: The level of sound volume.

**Enabling/disabling the front panel controls** This function enables/disables the front panel controls. Example: Setting "ON"

On "CONTROL LOCK" of "OPTION3" menu, select "ON", then press the MENU/ENTER button.

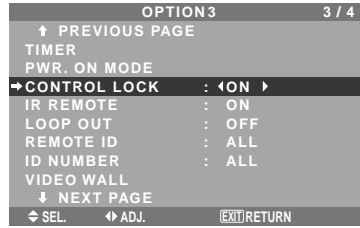

## **Information**

## **CONTROL LOCK settings**

ON: Disables the buttons on the front panel. OFF: Enables the buttons on the front panel.

- \* Even when the CONTROL LOCK is set, the POWER switch will not be locked.
- This becomes effective when the on-screen menu goes out.

## **Enabling/disabling remote control wireless transmission**

This function enables/disables remote control wireless transmission.

Example: Setting "OFF"

On "IR REMOTE" of "OPTION3" menu, select "OFF", then press the MENU/ENTER button.

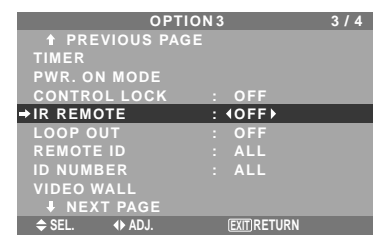

## **Information**

## **IR REMOTE settings**

ON: Enables remote control wireless transmission. OFF: Disables remote control wireless transmission. Set "OFF" to avoid unwanted control from other remote controls.

## **Loop Out setting**

When this feature is set to ON, the received signal will be looped out.

Example: Setting "ON"

On "LOOP OUT" of "OPTION3" menu, select "ON".

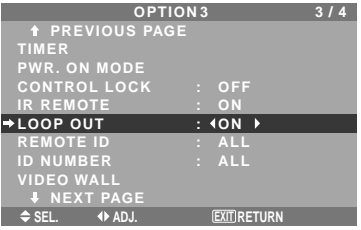

## **Information LOOP OUT settings**

ON: The received signal will be looped out via PC1

terminal or VIDEO1 terminal. OFF: The received signal will not loop out.

\* Even if LOOP OUT is ON, signals won't be sent out if POWER is being turned off.

## ■ To connect another display...

See page En-6.

## $\blacksquare$  If the RGB/PC1 signal is present at the time **the power switched on...**

The RGB/PC1 input will be displayed regardless of the setting of LOOP OUT.

## **REMOTE ID setting**

Set the remote code to adapt the plasma monitor to the remote control.

Example: Setting to "1"

On the "REMOTE ID" of "OPTION3" menu, select "1".

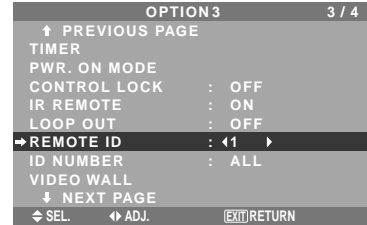

• Press and hold the POWER ON button, and release the button when the indication saying that the code is set is displayed. Or, press and hold the POWER STANDBY button, and release the button when the power is turned off.

## **Information**

**REMOTE ID setting** 

ALL: The remote code is not set.

1 to 4: The specified remote code is applied.

## **ID number setting**

When using more than one of these displays, this function sets ID numbers so that operation of the remote control does not cause multiple monitors to operate at the same time.

Example: Setting "2"

On "ID NUMBER" of "OPTION3" menu, select "2".

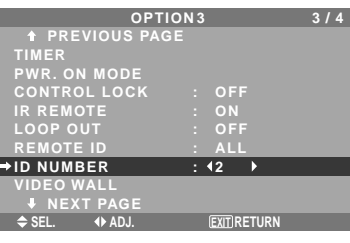

\* **To reset back to ALL** Press the CLEAR/SEAMLESS SW button.

## **Information**

## **ID NUMBER settings**

ALL: ID NUMBER will not be set.

1 to 256: ID NUMBER will be set.

## **When the ID NUMBER have been set**

You can also set ID NUMBER for each remote control to operate the plasma display individually. To do so, see below.

## To set the ID number for the remote control

Example: Setting "2"

Press the ID SELECT button on the remote control. The "ID SELECT" screen appears.

On "ID NUMBER" of "ID SELECT" menu, select "2".

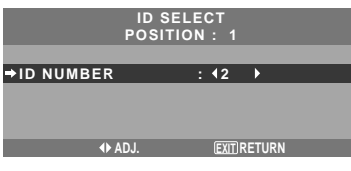

\* **To reset back to ALL** Press the CLEAR/SEAMLESS SW button.

En-31 Download from Www.Somanuals.com. All Manuals Search And Download.

## **Video Wall setting**

Use this feature to configure a  $(2 \times 2, 3 \times 3, 4 \times 4, 5 \times 5)$ video wall.

On "OPTION3" menu, select "VIDEO WALL", then press the MENU/ENTER button.

The "VIDEO WALL" screen appears.

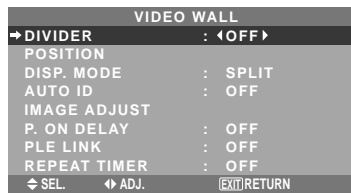

**Note:** *A contingency method of shutting off the electric power should be used in cases of emergency during video wall setup.*

## DIVIDER

Set the (2×2) video wall.

Example: Setting "4"

On "DIVIDER" of "VIDEO WALL" menu, select "4".

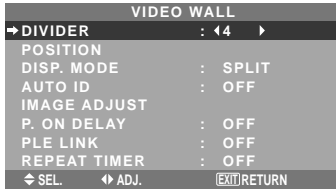

## **Information**

## $\blacksquare$  **DIVIDER settings**

OFF, 1: 1 Screen (Matrix display function does not work)

4: 4 Screens (2×2 video wall)

9: 9 Screens (3×3 video wall)

16: 16 Screens (4×4 video wall)

25: 25 Screens (5×5 video wall)

\* When selecting a 2×2, 3×3, 4×4, 5×5 VIDEO WALL POSITION.

#### VIDEO WALL POSITION

Set the position of each display.

Example: Setting "4"

On "VIDEO WALL" menu, select "POSITION", then press the MENU/ENTER button. The "VIDEO WALL POSITION" screen appears. Select "NO. 4" of "POSITION NO.".

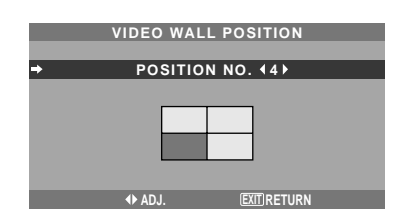

## **Information VIDEO WALL POSITION settings**

1 Screen: There is no need to set POSITION.

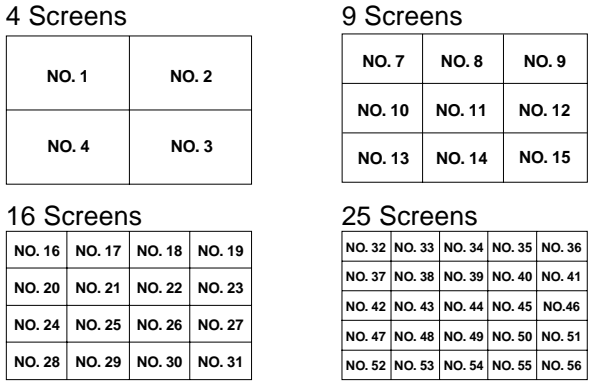

## DISP. MODE

Select the screen mode between two choices (Splitting, Blanking).

## Example: Setting "BLANK"

On "DISP. MODE" of "VIDEO WALL" menu, select "BLANK".

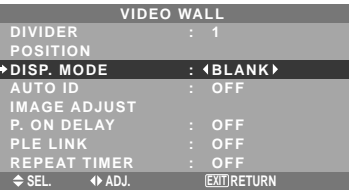

## **Information DISP. MODE settings**

SPLIT: Combines enlarged screens and creates multiple screens.

BLANK: Corrects misalignment of combined screen portions and creates multiple screens

## AUTO ID

This feature automatically sets the ID numbers of multiple displays connected to each other.

#### Example: Setting "ON"

*Set the ID number for the No. 1 display on ID NUMBER menu.*

On "AUTO ID" of "VIDEO WALL" menu, select "ON", then press the MENU/ENTER button.

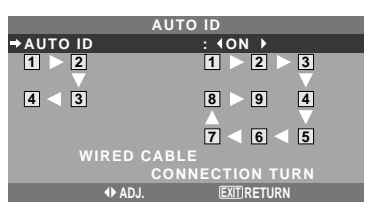

## **Information AUTO ID settings**

ON: Enables Auto ID function. In the case shown below, display 1 will be set as ID 1, display 2 as ID2, etc. This can be set only when a  $2\times2$  or  $3\times3$  video wall is selected.

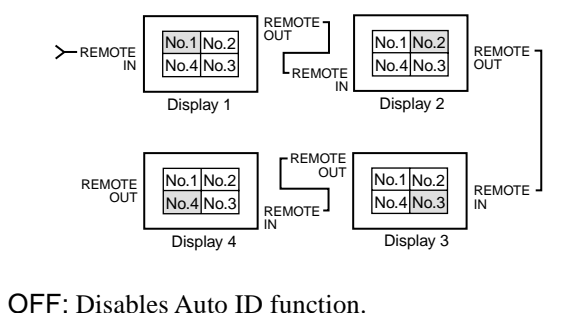

## IMAGE ADJUST

The position of the image can be adjusted and flickering of the image can be corrected.

Example: Adjusting the vertical position

On "VIDEO WALL" menu, select "IMAGE ADJUST", then press the MENU/ENTER button.

The "IMAGE ADJUST" screen appears.

On "V-POSITION" of "IMAGE ADJUST" menu, adjust the position.

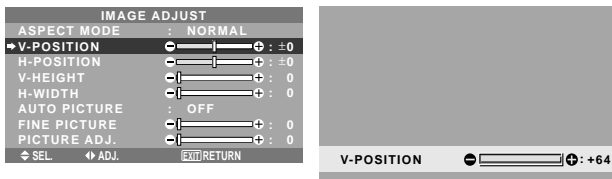

## **Information**

## **IMAGE ADJUST settings**

These are the same functions as the IMAGE ADJUST menu on page En-22.

## P. ON DELAY (Power on delay)

Use this function to activate power-on delay. Turn on the AUTO ID before the following operations.

## Example: Setting "ON"

On "P. ON DELAY" of "VIDEO WALL" menu, select "ON".

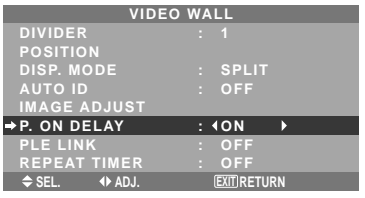

## **Information**

## **P. ON DELAY settings**

ON: Turns on the main power of each display after a delay time.

OFF: Turns on the main power of all displays at the same time.

(Only for 4×4 and 5×5 video wall modes) MODE1: Turns on the main power of each display delayed.

MODE2: Turns on the main power of each display more delayed.

- \* Once this function has been set to "ON", the POWER ON/OFF button on the remote control does not function except for the No.1 monitor. By pressing the POWER ON button on the remote
- control the No.1 monitor will turn on and the others will be turned on one by one automatically.
- From the second monitor onward, neither the POWER button on the unit nor the POWER ON button on the remote control works. However, by pressing and holding the POWER ON button for more than 3 seconds, the monitor will be turned on.

## PLE LINK

Use this function to set a uniform brightness for each display.

Turn on the AUTO ID and set the DIVIDER (at 1, 4 or 9) before the following operations.

## Example: Setting "ON"

On "PLE LINK" of "VIDEO WALL" menu, select "ON", then press the MENU/ENTER button.

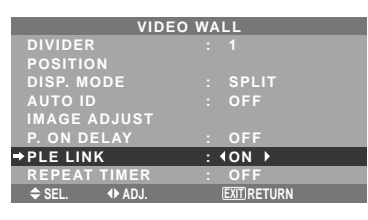

## **Information PLE LINK settings**

ON: Sets a uniform brightness for each screen in a video wall. This can be set only when a  $2\times2$  or  $3\times3$  video wall is selected.

OFF: Sets the individual screen brightness for each screen in a video wall.

- \* When this function is set "ON", connect your plasma displays with the remote cable (optional) in the order of the position numbers for the 2×2 video wall. See the drawing below.
- \* If there are changes in the DIVIDER or POSITION, the PLE LINK will automatically turn OFF.

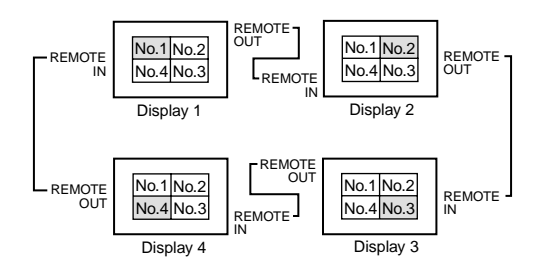

\* With the 3×3 video wall, connect the final display to the first display the same way as with 2×2 video wall.

**Note:** *The remote control can be operated unless the IR REMOTE is set to "OFF".*

En-33

## REPEAT TIMER

Use this to set two timers. Each timer can use the DIVIDER, SOURCE and WORK TIME functions. Turn on the AUTO ID and set the DIVIDER (at 1, 4 or 9) before the following operations.

#### Example:

TIMER1...VIDEO1 will be displayed for 3 minutes. TIMER2...RGB1 will be displayed for 6 minutes in a 2×2 video wall.

On "REPEAT TIMER" of "VIDEO WALL" menu, select "ON", then press the MENU/ENTER button.

The "REPEAT TIMER" screen appears.

#### Adjust the items.

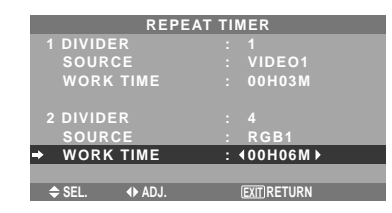

## **Information**

## **REPEAT TIMER settings**

DIVIDER: Divide the screen into 1, 4 or 9 sections.

SOURCE: Set the input mode to be displayed.

WORK TIME: Can be set to up to 4 hours 15 minutes in units of 1 minute.

If you set both timers, Timer 1 and Timer 2 run consecutively.

In the case of the Video wall, timer No.1 can be used to control all the displays simultaneously.

\* This becomes effective when the on-screen menu goes out.

## **Option4 Settings Menu**

*Set "ADVANCED OSM" to "ON" in the MAIN MENU.*

**Removing the sub screen area when there is no input signal detected for the sub picture** This function automatically removes the black frame of the sub screen when there is no sub screen input signal. This feature is available only when the picuture-in-picuture mode is selected.

Example: Setting "DISPLAY" to "FADE"

On "SUB. PICTURE" of "OPTION4" menu, press the MENU/ENTER button.

The "SUB. PICTURE" screen appears.

Adjust the items.

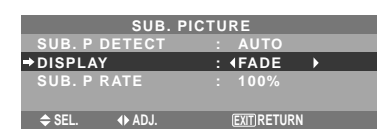

#### **Information**

#### **SUB. PICTURE Function**

- \* Loss of the input signal means a condition in which the video signal and the sync signal are not present.
- \* Under conditions in which the sub screen has disappeared, the ZOOM NAV, PIC FREEZE, and SEAMLESS SW functions will not work. The WIDE button will not function either.

## **SUB. P DETECT setting**

AUTO: The black frame disappears 3 seconds after the input signal is lost.

OFF: Turns off the SUB. PICTURE function.

## **DISPLAY setting**

NORMAL: The sub screen is displayed consistently. FADE: The sub screen fades in.

#### **SUB. P RATE setting**

Set the transparency of the sub screen.

## **Displaying the entire image during DIGITAL ZOOM operations**

Use this function to display the entire image within the sub screen together with an enlarged image on the main screen.

Example: Setting "ZOOM NAV" to "S BY S"

On "ZOOM NAV" of "OPTION4" menu, select "S BY S".

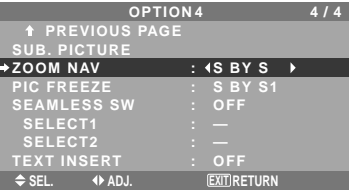

## **Information**

## ■ ZOOM NAV Function

- \* This feature does not function during multi screen mode.
- \* This feature does not function while PIC FREEZE is operating.
- \* Providing a 2-screen display will cancel this function.

## **ZOOM NAV settings**

OFF: Will not show the entire image on the sub screen. S BY S: Will show the entire image on the sub screen

of side-by-side mode.

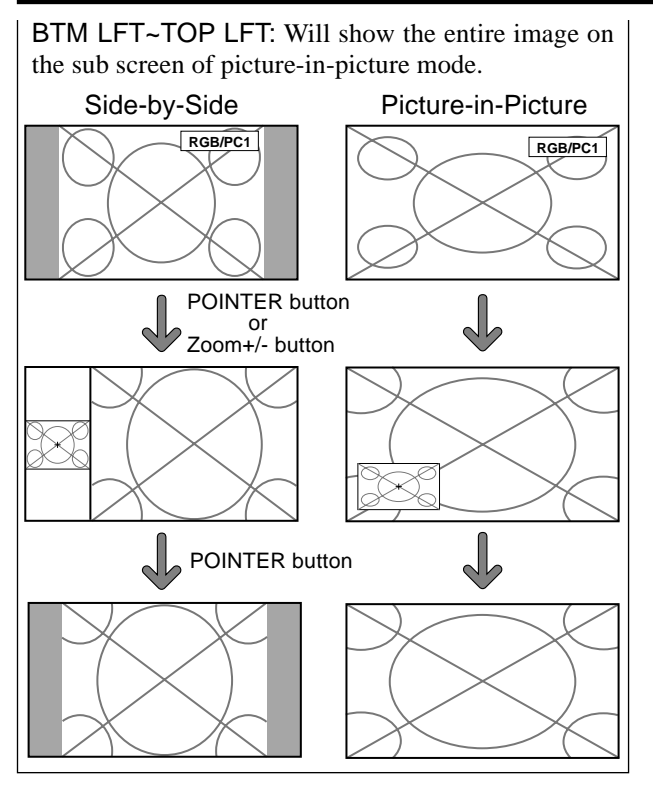

#### **Displaying still images in the sub screen**

This feature enables display in the sub screen of still images captured by pressing the SELECT/FREEZE button.

#### Example: Setting "PIC FREEZE" to "BTM LFT"

On "PIC FREEZE" of "OPTION4" menu, select "BTM LFT".

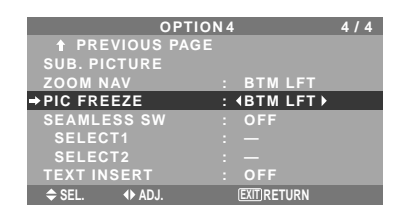

## **Information**

## **PIC FREEZE Function**

- \* This feature does not function during split screen mode.
- \* Digital zoom is not available while this function is operating.
- \* A further press of the SELECT/FREEZE button while this function is operating will cancel this function.
- \* Providing a 2-screen display will cancel this function. **PIC FREEZE settings**

OFF: Will not show the still image.

S BY S1, 2: The still images captured by pressing the SELECT/FREEZE button will be shown on the sub screen of side-by-side mode.

BTM LFT~TOP LFT: The still images captured by pressing the SELECT/FREEZE button will be shown on the sub screen of picture-in-picture mode.

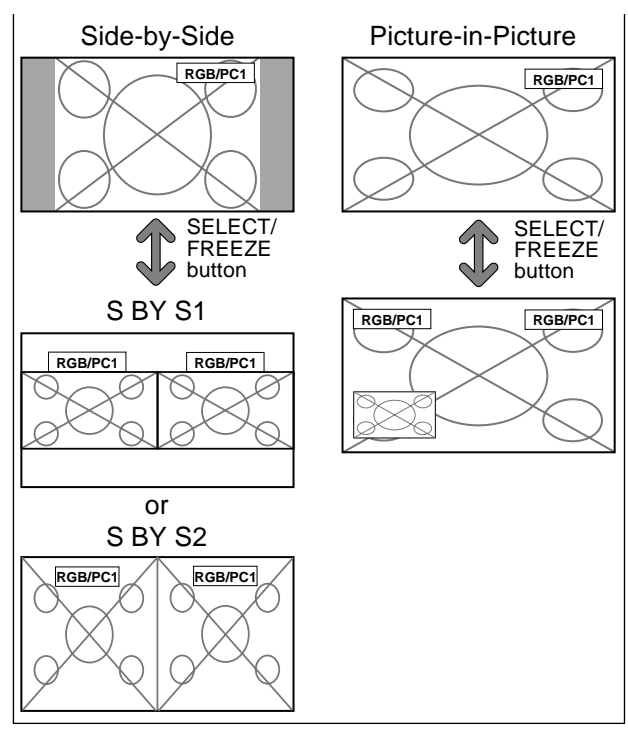

## **Switching the input source quickly**

This feature enables quick input selection. After setting ON, press the CLEAR/SEAMLESS SW button for quick switching between the two selected input signals.

Example: Set to switch quickly between RGB1 and RGB2.

On "SEAMLESS SW" of "OPTION4" menu, select "ON". Select "RGB1" and "RGB2".

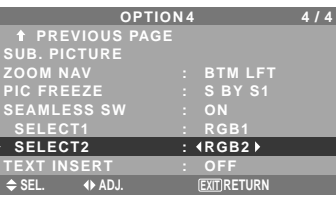

\* The available sources depend on the setting of input.

## **Information**

## $\blacksquare$  **SEAMLESS SW Function**

- \* This feature will not function for certain input combinations. See the table on page En-15.
- After switching to the selected input, please operate this function.
- \* This feature will not function during split screen mode.
- \* When SEAMLESS SW is first turned on, or when signals being transmitted are changed, there may be a slight delay due to signal analysis.

## **SEAMLESS SW settings**

OFF: Turns off the SEAMLESS SW function.

ON: When the CLEAR/SEAMLESS SW button is pressed, input signals will switch quickly according to the setting of SELECT1 and SELECT2.
### **Displaying the information as a text**

Example: Setting "TEXT INSERT" to "BOTTOM", "INPUT" to "RGB1", "PIC. RATE" to "100%" and "DISPLAY" to "NORMAL"

On "TEXT INSERT" of "OPTION4" menu, select "BOTTOM", then press the MENU/ENTER button.

The "TEXT INSERT" screen appears.

Adjust the items.

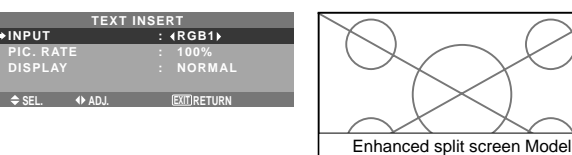

### **Information**

### **TEXT INSERT setting**

OFF: Displays no text. TOP/MID HIGH/MID LOW/BOTTOM: Displays a text at the specified location.

#### $\blacksquare$  **INPUT setting**

Sets the input of the text to the RGB1 to 3.

#### **PIC. RATE setting**

Sets the transparency of the text.

#### $\blacksquare$  DISPLAY setting

NORMAL: The sub screen is displayed consistently. FADE: The sub screen fades in.

# **Advanced OSM Settings Menu**

## **Setting the menu mode**

This allows you to access the complete menu. When P. ON DELAY or PLE LINK is ON, this won't be turned OFF.

Example: Setting "ON"

On "ADVANCED OSM" of "MAIN MENU", select "ON".

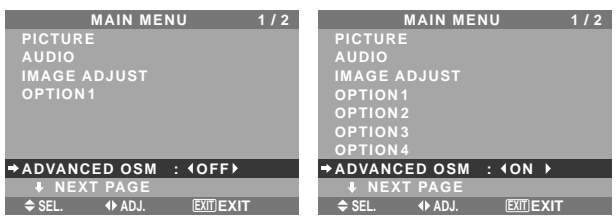

# **Information ADVANCED OSM settings**

ON: All of the main menu items are available for advanced users.

OFF: Some of the main menu items are not available (e.g. OPTION2, OPTION3 and OPTION4).

# **Language Settings Menu**

**Setting the language for the menus** The menu display can be set to one of eight languages.

Example: Setting the menu display to "DEUTSCH"

On "MAIN MENU", select "LANGUAGE", then press the MENU/ENTER button.

The "LANGUAGE" screen appears.

On "LANGUAGE", select " DEUTSCH", then press the MENU/ENTER button.

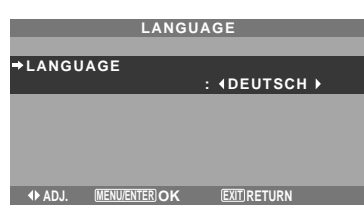

The "LANGUAGE" is set to "DEUTSCH" and return to the main menu.

# **Information**

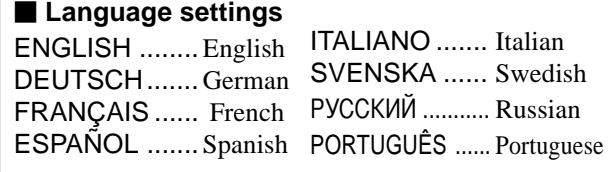

# **Color System Settings Menu Setting the video signal format**

Use these operations to set the color systems of composite video signals or Y/C input signals.

Example: Setting the color system to "3.58 NTSC"

On the MAIN MENU, select "COLOR SYSTEM", then press the MENU/ENTER button.

The "COLOR SYSTEM" screen appears. On "COLOR SYSTEM", select " 3.58NTSC ".

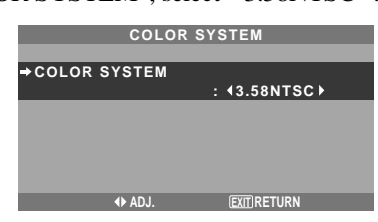

# **Information**

### **Video signal formats**

Different countries use different formats for video signals. Set to the color system used in your current country.

AUTO: The color systems are automatically identified and the format is set accordingly.

PAL: This is the standard format used mainly in the United Kingdom and Germany.

SECAM: This is the standard format used mainly in France and Russia.

4.43 NTSC, PAL60: This format is used for videos in countries using PAL and SECAM video signals.

3.58 NTSC: This is the standard format used mainly in the United States and Japan.

PAL-M: This is the standard format used mainly in Brazil.

PAL-N: This is the standard format used mainly in Argentina.

# **Source Information Menu**

### **Checking the frequencies, polarities of input signals, and resolution**

Use this function to check the frequencies and polarities of the signals currently being input from a computer, etc. On "MAIN MENU", select "SOURCE INFORMATION", then press the MENU/ENTER button.

The "SOURCE INFORMATION" is displayed.

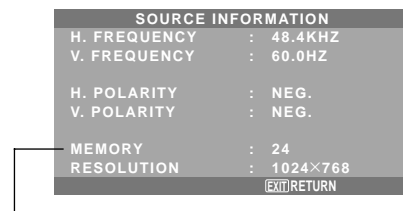

PC: MEMORY will be displayed. Others: MODE will be displayed.

# **External Control Pin Assignments**

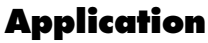

These specifications cover the communications control of the plasma monitor by external equipment.

# **Connections**

Connections are made as described below.

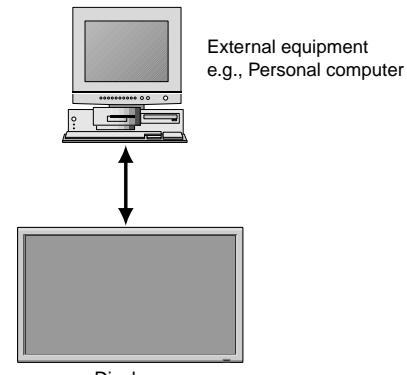

Connector on the plasma monitor side: EXTERNAL CONTROL connector. Display

Use a crossed (reverse) cable.

# **Type of connector: D-Sub 9-pin male**

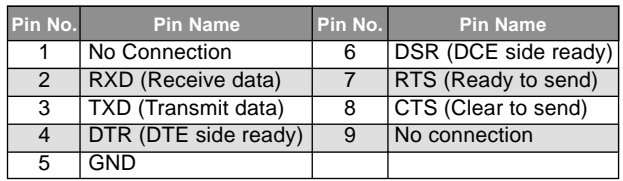

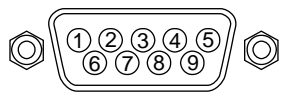

# **Communication Parameters**

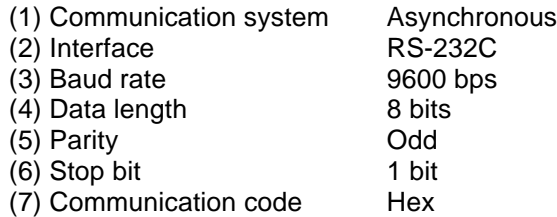

# **External Control Codes (Reference)**

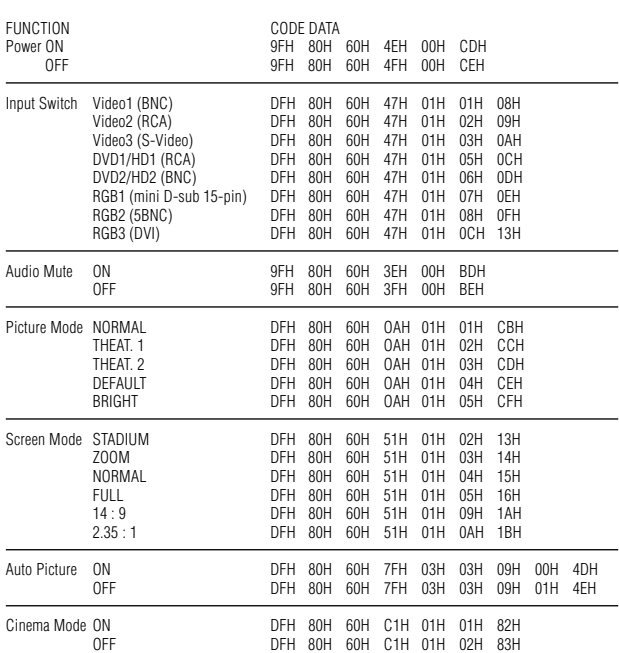

# 3

# **mini D-Sub 15-pin connector (Analog)**

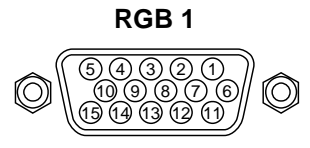

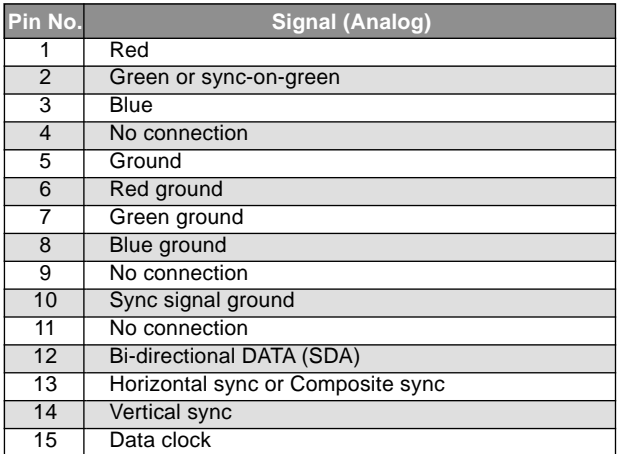

# **DVI-D 24-pin connector (Digital)**

The unit is equipped with a type of connector commonly used for digital.

(This cannot be used for an analog input.) (TMDS can be used for one link only.)

### **RGB 3**

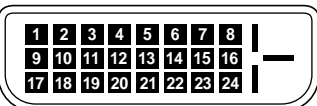

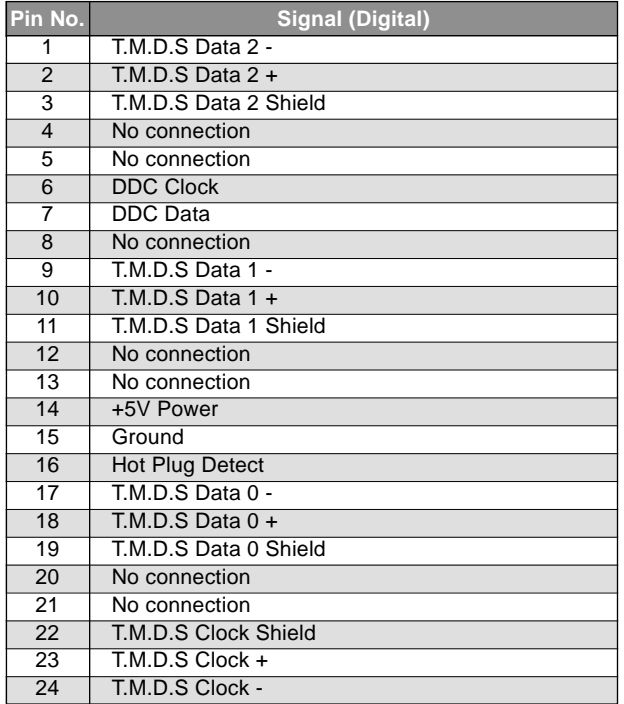

**Note:** *Contact your local dealer for a full list of the External Control Codes if needed.*

Download from Www.Somanuals.com. All Manuals Search And Download.

# **Troubleshooting**

If the picture quality is poor or there is some other problem, check the adjustments, operations, etc., before requesting service.

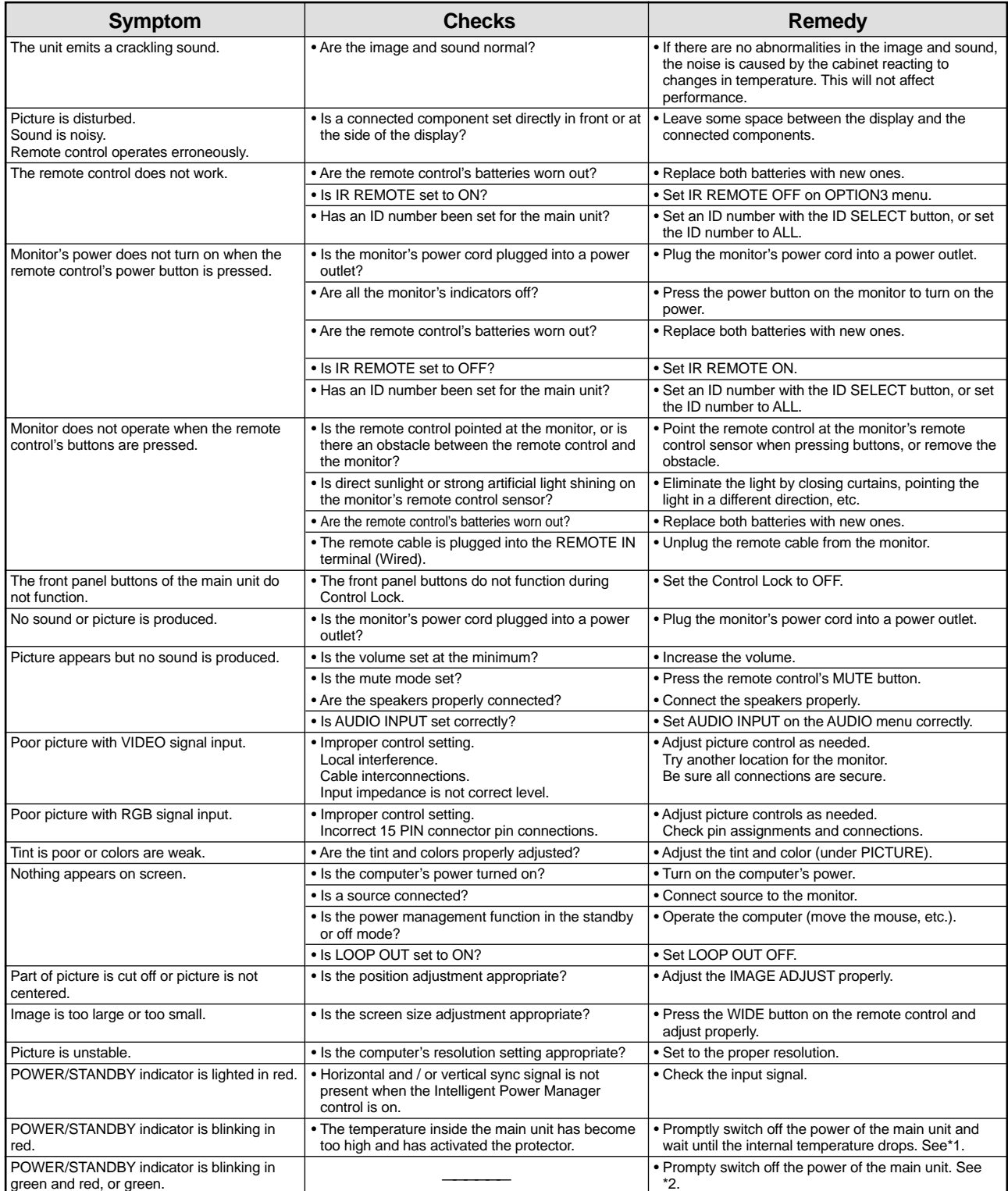

\*1 Overheat protector

If the monitor becomes too hot, the overheat protector will be activated and the monitor will be turned off. If this happens, turn off the power to the monitor and unplug the power cord. If the room where the monitor is installed is particularly hot, move the monitor to a cooler location and wait for the monitor to cool for 60 minutes. If the problem persists, contact your dealer.

\*2 In the following case, power off the monitor immediately and contact your dealer or authorized Service Center. The monitor turns off 5 seconds after powering on and then the POWER/STANDBY indicator blinks. It indicates that the power supply circuit, plasma display panel, temperature sensor, or one or more fans have been damaged.

# **Table of Signals Supported**

# **Supported resolution (42XM4)**

• When the screen mode is NORMAL, each signal is converted to a 768 dots  $\times$  768 lines signal. (Except for \*2, 4)

• When the screen mode is FULL, each signal is converted to a  $1024$  dots  $\times768$  lines signal.

**Computer input signals supported by this system**

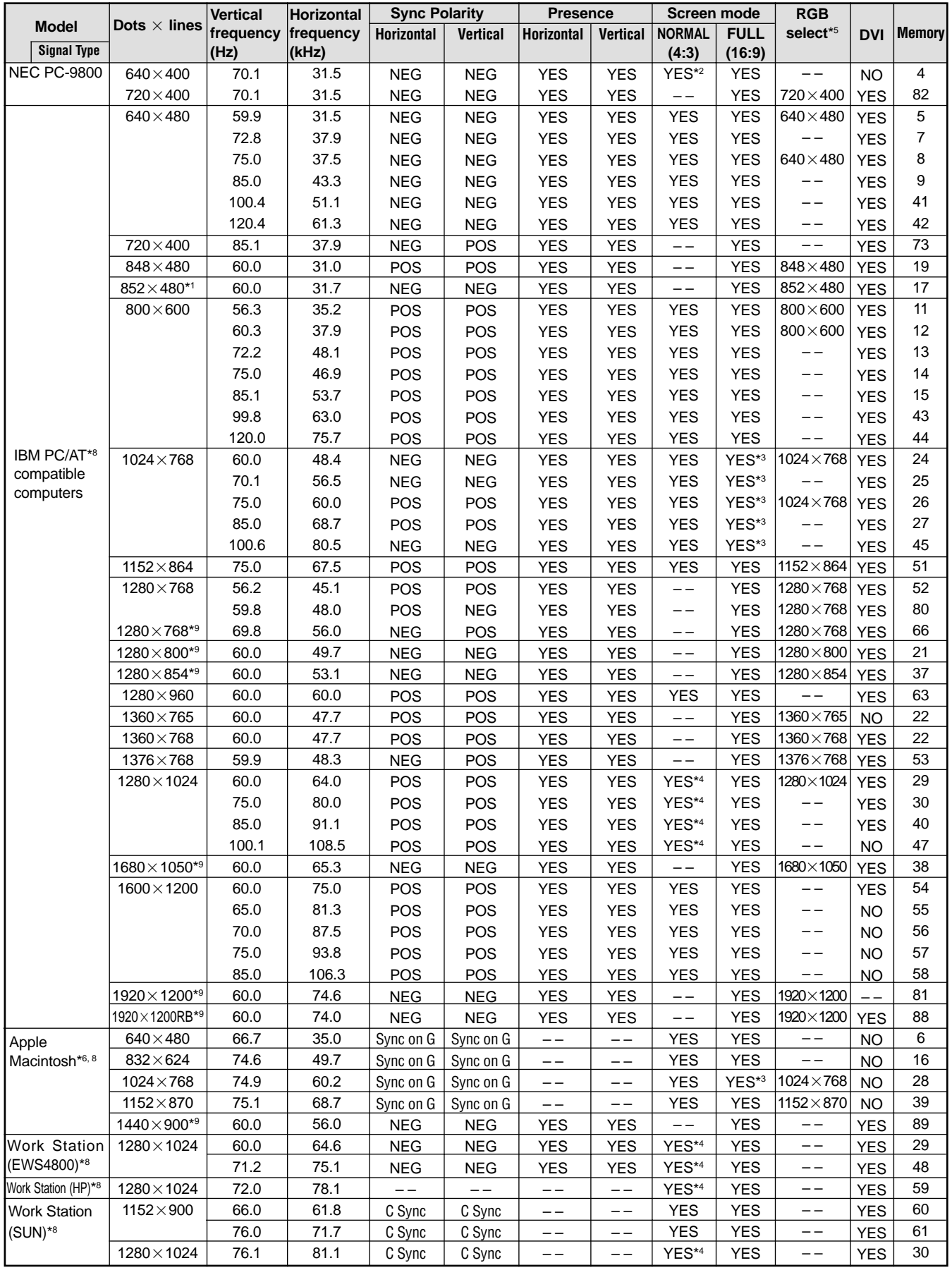

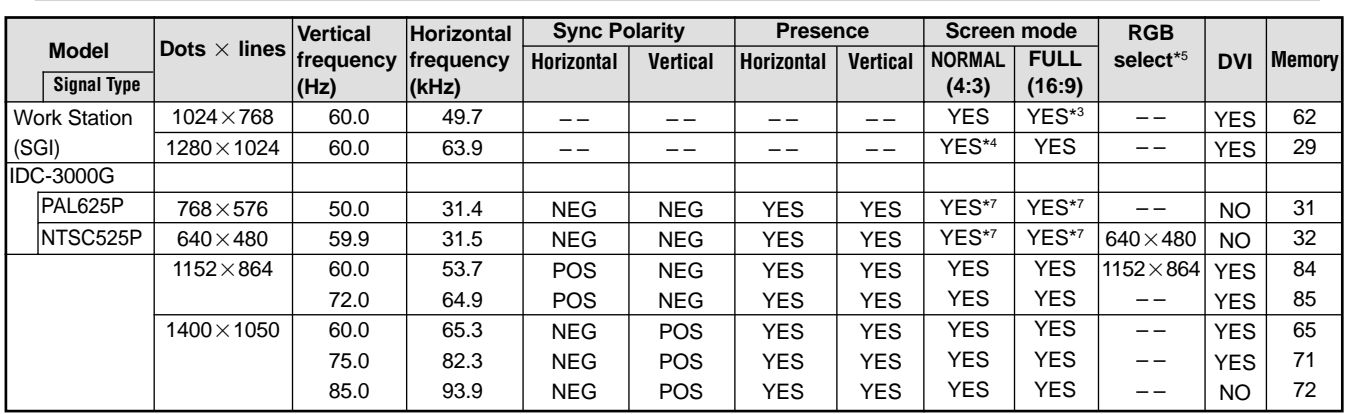

 $*1$  Only when using a graphic accelerator board that is capable of displaying 852 $\times$ 480.

\*2 Display only 640 lines with the screen center of the vertical orientation located at the center.

\*3 The picture is displayed in the original resolution. The picture will be compressed for other signals.

\*4 Aspect ratio is 5:4. This signal is converted to a 720 dots  $\times$  768 lines signal.

\*5 Normally the RGB select mode suite for the input signals is set automatically. If the picture is not displayed properly, set the RGB mode prepared for the input signals listed in the table above.

\*6 To connect the monitor to Macintosh computer, use the monitor adapter (D-Sub 15-pin) to your computer's video port.

\*7 Other screen modes (ZOOM and STADIUM) are available as well.

\*8 When viewing a moving picture at a vertical frequency greater than 65Hz, the picture may sometimes be unstable (jumpy). If this occurs, please set the refresh rate of the external equipment to 60Hz.

\*9 CVT standard compliant.

#### *NOTE:*

• *While the input signals comply with the resolution listed in the table above, you may have to adjust the position and size of the picture or the fine picture because of errors in synchronization of your computer.*

• *This monitor has a resolution of 1024 dots768 lines. It is recommended that the input signal should be XGA, wide XGA, or equivalent.*

• *With digital input some signals are not accepted.*

• *The sync may be disturbed when a nonstandard signal other than the aforementioned is input.*

• *If you are connecting a composite sync signal, use the HD terminal.*

#### What is HDCP/HDCP technology?

HDCP is an acronym for High-bandwidth Digital Content Protection. High bandwidth Digital Content Protection (HDCP) is a system for preventing illegal copying of video data sent over a Digital Visual Interface (DVI).

If you are unable to view material via the DVI input, this does not necessarily mean the PDP is not functioning properly. With the implementation of HDCP, there may be cases in which certain content is protected with HDCP and might not be displayed due to the decision/intention of the HDCP community (Digital Content Protection, LLC).

• "IBM PC/AT" and "XGA" are registered trademarks of International Business Machines, Inc. of the United States.

• "Apple Macintosh" is a registered trademark of Apple Computer, Inc. of the United States.

# **Supported resolution (50XM5/61XM4)**

When the screen mode is NORMAL, each signal is converted to a 1024 dots  $\times768$  lines signal. (Except for \*2, 3, 4)

When the screen mode is TRUE, the picture is displayed in the original resolution.

• When the screen mode is FULL, each signal is converted to a 1365 dots  $\times$  768 lines signal. (Except for  $*$ <sup>3</sup>) **Computer input signals supported by this system**

 **Screen mode Dots lines**  $640\times400$  $720\times400$  $640 \times 480$ 720×400  $848\times480$  $852\times480*$  $800\times600$  $1024 \times 768$  $1152\times864$  $1280 \times 768$  $1280 \times 768^{*9}$  $1280\times800^{*9}$  $1280\times854^{*9}$  $1280 \times 960$  $1360 \times 765$  $1360 \times 768$  $1376 \times 768$  $1280 \times 1024$  $1680\times1050*$  $1600\times1200$  $1920\times1200^{*}$  $1920\times1200$ RB\*  $640\times480$  $832\times624$  $1024\times768$  $1152\times870$  $1440 \times 900*$  $1280 \times 1024$  $1280 \times 1024$  $1152 \times 900$  $1280\times1024$ **Vertical frequency (Hz)**  $70.1$ 70.1 59.9 72.8 75.0 85.0 100.4 120.4 85.1 60.0 60.0 56.3 60.3 72.2 75.0 85.1 99.8 120.0 60.0 70.1 75.0 85.0 100.6 75.0 56.2 59.8 69.8 60.0 60.0 60.0 60.0 60.0 59.9 60.0 75.0 85.0 100.1 60.0 60.0 65.0 70.0 75.0 85.0 60.0 60.0 66.7 74.6 74.9 75.1 60.0 60.0 71.2 72.0 66.0 76.0 76.1 **Horizontal frequency (kHz)**  $31.5$ 31.5 31.5 37.9 37.5 43.3 51.1 61.3 37.9 31.0 31.7 35.2 37.9 48.1 46.9 53.7 63.0 75.7 48.4 56.5  $60.0$ 68.7 80.5 67.5 45.1 48.0 56.0 49.7 53.1 60.0 47.7 47.7 48.3 64.0 80.0 91.1 108.5 65.3 75.0 81.3 87.5 93.8 106.3 74.6 74.0 35.0 49.7 60.2 68.7 56.0 64.6 75.1  $78.1$ 61.8 71.7 81.1 **NORMAL (4:3)** YES<sup>\*2</sup> – – **YFS** YES YES YES YES YES – – – – – – **YFS** YES YES YES **YFS YES YFS** YES\*3 YES\*3 YES\*3 YES\*3 YES\*3 YES – – – – – – – – – – YES – – – – – – YES\*4 YES\*4 YES\*4 YES\*4 – – YES YES YES YES YES – – – – YES YES YES\*3 YES – – YES<sup>\*4</sup> YES\*4  $VE<sup>*4</sup>$ YES YES YES\*4 **FULL (16:9) YFS YFS** YES YES YES YES YES YES YES YES YES YES YES YES YES YES YES YES **YFS** YES YES YES **YFS** YES YES **YFS YFS** YES YES YES YES\*3 YES\*3 **YFS** YES YES **YES YFS** YES YES YES YES YES YES YES YES YES YES YES YES **YFS YFS YES**  $\overline{V}$ ES YES YES YES **RGB select**\*5 – –  $720\times400$  $640\times480$ – –  $640 \times 480$ – – – – – – – –  $848\times480$  $852\times480$  $800 \times 600$  $800\times600$ – – – – – – – – – –  $1024 \times 768$ – –  $1024 \times 768$ – – – –  $1152\times864$  $1280\times768$  $1280\times768$  $1280\times768$  $1280\times800$  $1280\times854$ – –  $1360\times765$  $1360\times768$ 1376×768 1280×1024 – – – – – –  $1680\times1050$ – – – – – – – – – –  $1920\times1200$  $1920\times1200$ – – – –  $1024\times768$  $1152\times870$ – – – – – – – – – – – – – – **Horizontal** NEG NEG NEG NEG NEG NEG NEG NEG NEG POS NEG POS POS POS **POS POS** POS POS NEG NEG POS POS NEG POS POS POS NEG NEG NEG POS POS POS NEG POS POS POS POS NEG POS POS POS POS POS NEG NEG Sync on G Sync on G Sync on G Sync on G NEG NEG NEG – – C Sync C Sync C Sync **Signal Type Vertical** NEG NEG NEG NEG NEG NEG NEG NEG POS POS NEG POS POS POS **POS POS** POS POS NEG NEG POS POS NEG POS POS NEG POS NEG NEG POS **POS** POS POS POS POS POS POS NEG POS POS POS POS POS NEG NEG Sync on G Sync on G Sync on G Sync on G NEG NEG NEG – – C Sync C Sync C Sync **Sync Polarity | Presence Horizontal YFS YFS** YES YES **YFS** YES YES YES YES YES YES YES YES YES **YFS** YES YES YES YES YES YES YES YES YES YES YES YES YES YES YES YES YES YES **YFS** YES YES YES YES YES YES YES YES YES YES YES – – – – – – – – **YFS** YES YES – – – – – – – – **Vertical** YES YES **YFS** YES YES YES YES YES YES YES YES YES YES YES **YFS YFS** YES YES YES YES YES YES YES YES YES YES YES YES YES YES YES YES YES YES YES **YFS** YES YES YES YES YES YES YES YES YES – – – – – – – – YES YES YES – – – – – – – – Model Dots × lines frequency frequency Horizontal Vertical Horizontal Vertical NORMAL TRUE FULL select<sup>\*5</sup> DVI NO YES YES YES YES YES YES YES YES YES YES **YFS** YES YES YES YES YES YES YES **YFS** YES YES YES YES **YFS** YES YES YES YES YES NO YES YES YES YES YES NO YES YES NO NO NO NO – – YES NO  $N<sub>O</sub>$ NO NO YES YES YES YES YES YES YES **Memory**  $\overline{4}$ 82 5 7 8 9  $\overline{11}$ 42 73 19 17 11 12 13 14 15 43 44 24 25 26 27 45 51 52 80 66 21 37 63 22 22 53 29 30 40 47 38 54 55 56 57 58 81 88 6 16 28 39 89  $\frac{1}{29}$ 48  $\overline{59}$  $60$ 61  $30$ NEC PC-9800 Apple Macintosh\*6, 8 IBM PC/AT\*8 compatible computers Work Station (EWS4800)\*8 Work Station (HP) Work Station (SUN)\*8 **TRUE** YES YES YES YES YES YES YES YES YES YES YES YES YES YES YES YES YES **YFS** – – – – – – – – – – – – – – – – – – – – – – – – – – – – – – – – – – – – – – – – – – – – – – – – – – – – – – YES YES – – – – – – – – – – – – – – – – – –

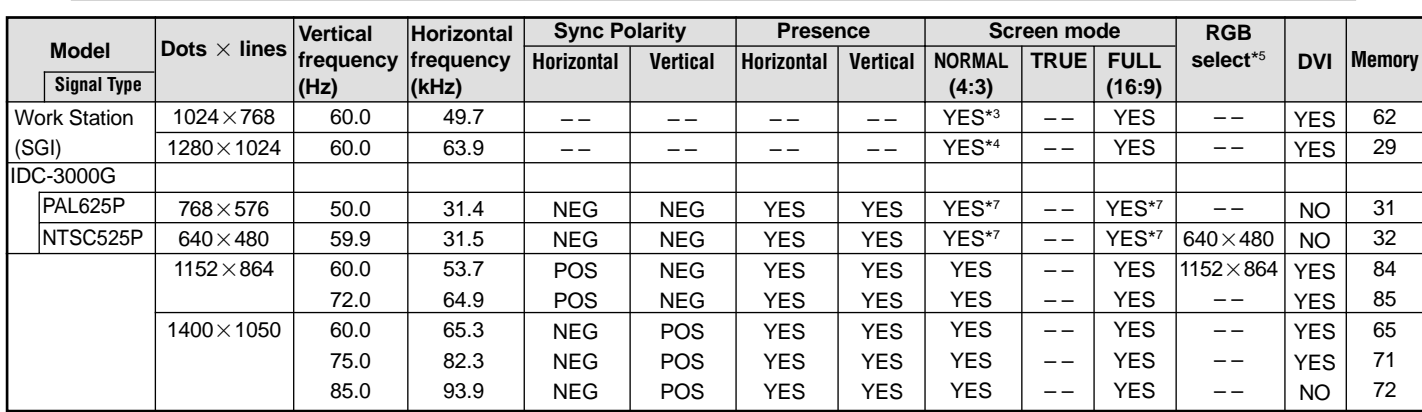

 $*1$  Only when using a graphic accelerator board that is capable of displaying 852 $\times$ 480.

\*2 This signal is converted to a 1024 dots  $\times$  640 lines signal.

\*3 The picture is displayed in the original resolution.

\*4 The aspect ratio is 5:4. This signal is converted to a 960 dots  $\times$  768 lines signal.

\*5 Normally the RGB select mode suite for the input signals is set automatically. If the picture is not displayed properly, set the RGB mode prepared for the input signals listed in the table above.

\*6 To connect the monitor to Macintosh computer, use the monitor adapter (D-Sub 15-pin) to your computer's video port.

\*7 Other screen modes (ZOOM and STADIUM) are available as well.

\*8 When viewing a moving picture at a vertical frequency greater than 65Hz, the picture may sometimes be unstable (jumpy). If this occurs, please set the refresh rate of the external equipment to 60Hz.

\*9 CVT standard compliant.

#### *NOTE:*

*• While the input signals comply with the resolution listed in the table above, you may have to adjust the position and size of the picture or the fine picture because of errors in synchronization of your computer.*

- *When a 1280 dots1024 lines signal or 1600 dots1200 lines signal is input to the monitor, the picture will be compressed.*
- *This monitor has a resolution of 1365 dots768 lines. It is recommended that the input signal should be XGA, wide XGA, or equivalent.*
- *With digital input some signals are not accepted.*
- *The sync may be disturbed when a nonstandard signal other than the aforementioned is input.*
- *If you are connecting a composite sync signal, use the HD terminal.*

#### What is HDCP/HDCP technology?

HDCP is an acronym for High-bandwidth Digital Content Protection. High bandwidth Digital Content Protection (HDCP) is a system for preventing illegal copying of video data sent over a Digital Visual Interface (DVI).

If you are unable to view material via the DVI input, this does not necessarily mean the PDP is not functioning properly. With the implementation of HDCP, there may be cases in which certain content is protected with HDCP and might not be displayed due to the decision/intention of the HDCP community (Digital Content Protection, LLC).

• "IBM PC/AT" and "XGA" are registered trademarks of International Business Machines, Inc. of the United States.

• "Apple Macintosh" is a registered trademark of Apple Computer, Inc. of the United States.

# **Specifications**

# **42XM4**

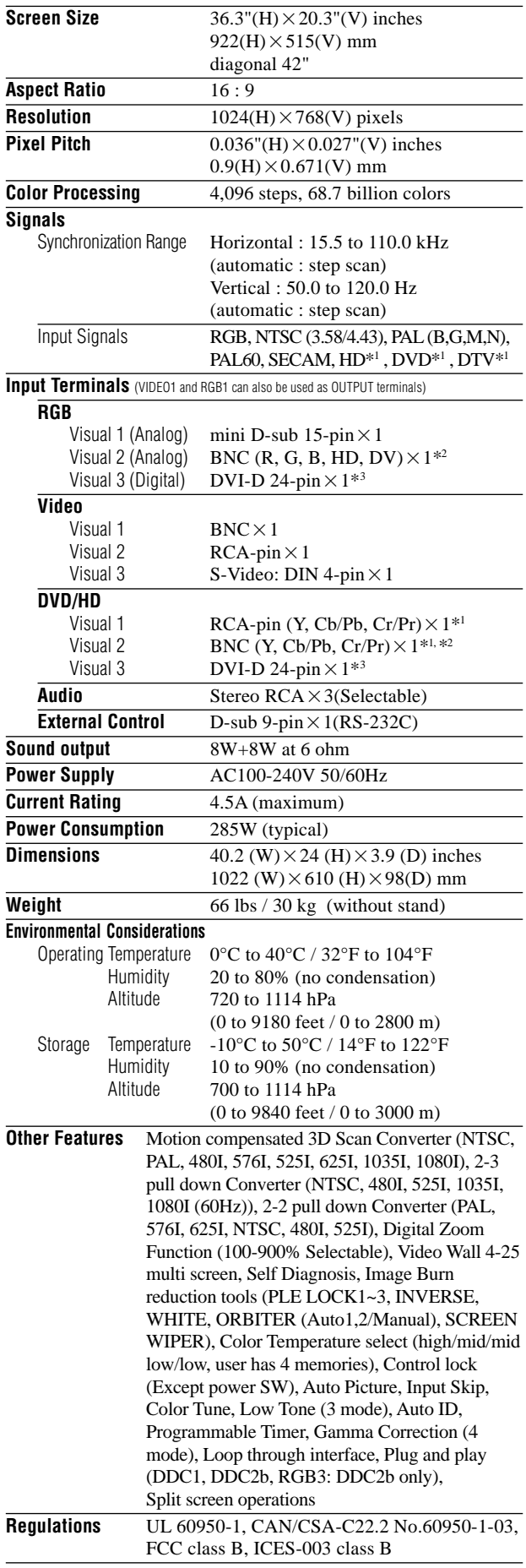

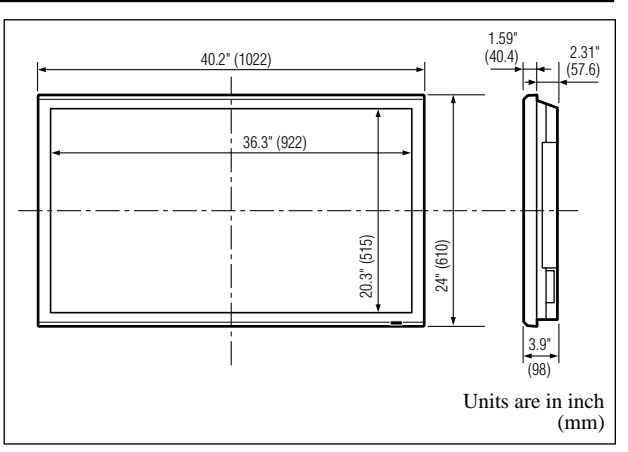

The features and specifications may be subject to change without notice.

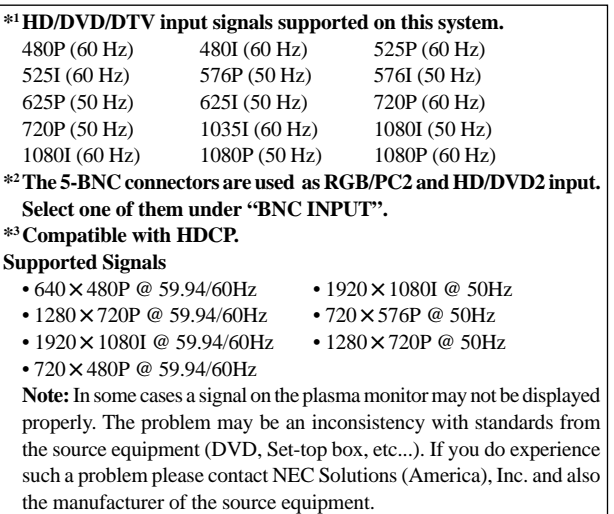

# **Specifications**

# **50XM5**

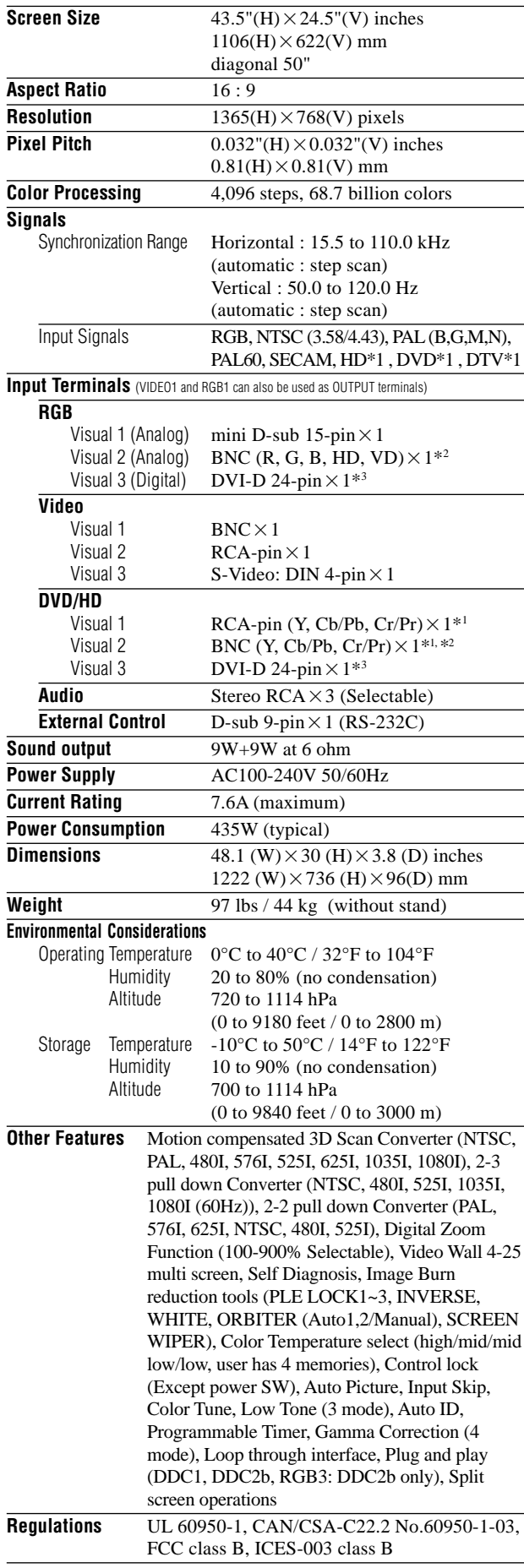

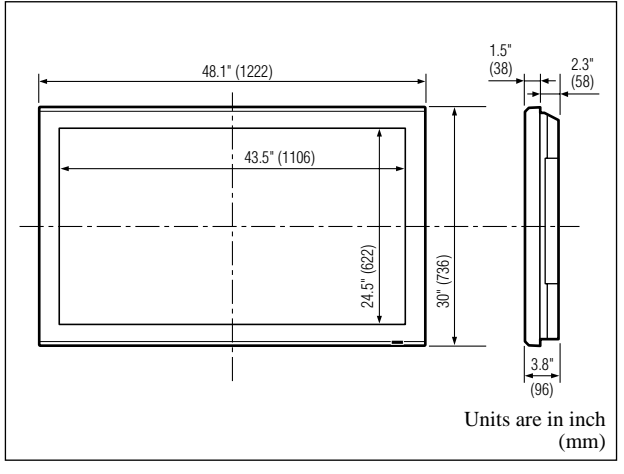

The features and specifications may be subject to change without notice.

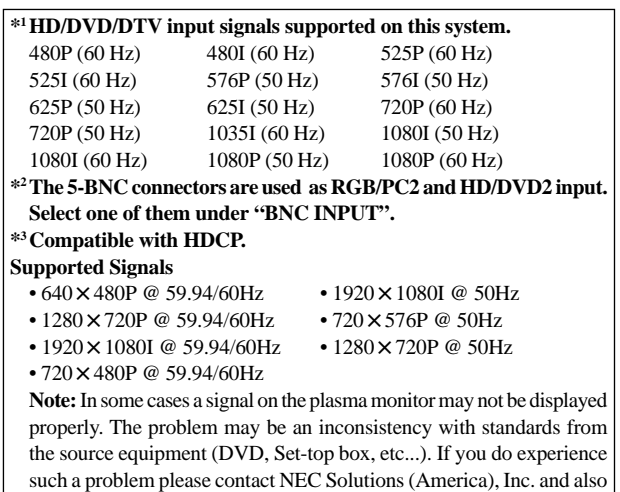

the manufacturer of the source equipment.

# **Specifications**

# **61XM4**

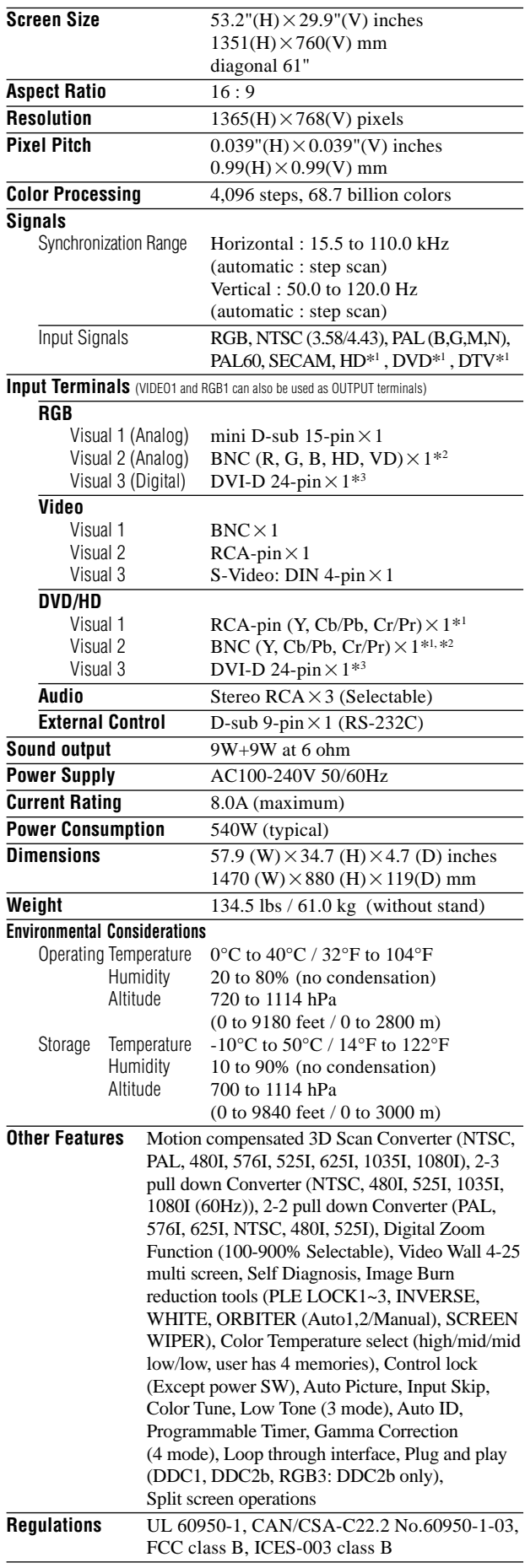

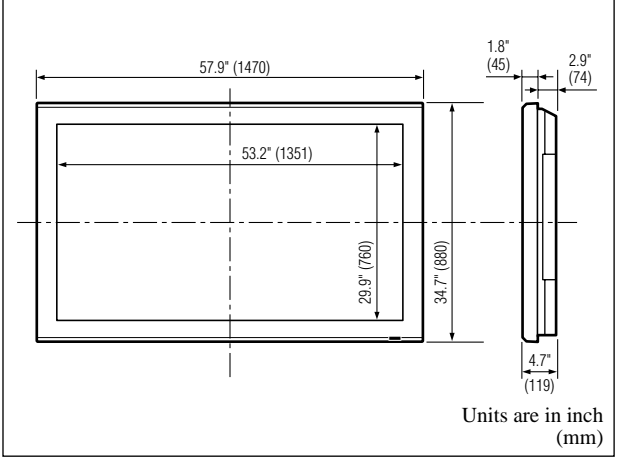

The features and specifications may be subject to change without notice.

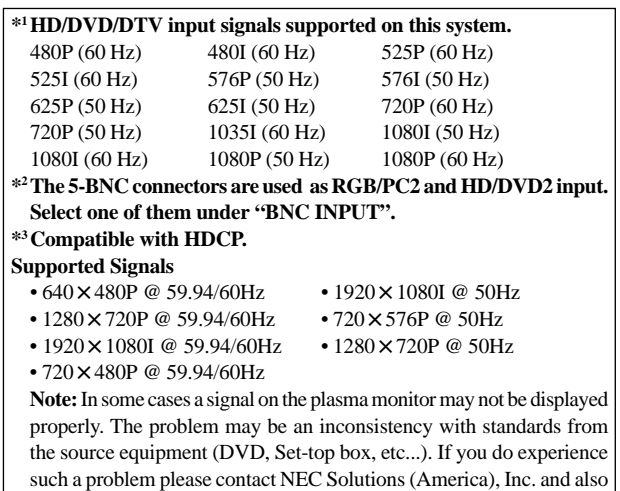

the manufacturer of the source equipment.

# **Limited Warranty Plasma Monitors**

NEC Solutions, Inc. (hereinafter NEC Solutions) warrants this product to be free from defects in material and workmanship under the following terms and, subject to the conditions set forth below, agrees to repair or replace (at NEC Solutions' sole option) any part of the enclosed unit which proves defective. Replacement parts or products may be new or refurbished and will meet specifications of the original parts or products.

#### **HOW LONG IS THE WARRANTY?**

Parts and labor are warranted for (1) one year from the date of the first customer purchase.

### **WHO IS PROTECTED?**

This warranty may be enforced only by the first purchaser.

### **WHAT IS COVERED AND WHAT IS NOT COVERED**

Except as specified below, this warranty covers all defects in material or workmanship in this product. The following are not covered by the warranty:

- 1. Any product which is not distributed in the U.S.A. or Canada by NEC Solutions or which is not purchased in the U.S.A. or Canada from an authorized NEC Solutions dealer.
- 2. Any product of which the serial number has been defaced, modified or removed.
- 3. Damage, deterioration or malfunction resulting from:
	- a. Accident, misuse, abuse, neglect, fire, water, lightning or other acts of nature, unauthorized product modification, or failure to follow instructions supplied with the product.
	- b. Repair or attempted repair by anyone not authorized by NEC Solutions.
	- c. Any shipment of the product (claims must be presented to the carrier).
	- d. Removal or installation of the product.
	- e. Any other cause which does not relate to a product defect.
	- f. Burns or residual images upon the phosphor of the panel.
- 4. Cartons, carrying cases, batteries, external cabinets, magnetic tapes, or any accessories used in connection with the product.
- 5. Service outside of the U.S.A. and Canada.

## **WHAT WE WILL PAY FOR AND WHAT WE WILL NOT PAY FOR**

We will pay labor and material expenses for covered items, but we will not pay for the following:

- 1. Removal or installation charges.
- 2. Costs of initial technical adjustments (set-up), including adjustment of user controls. These costs are the responsibility of the NEC Solutions dealer from whom the product was purchased.
- 3. Shipping charges.

### **HOW YOU CAN GET WARRANTY SERVICE**

- 1. To obtain service on your product, consult the dealer from whom you purchased the product.
- 2. Whenever warranty service is required, the original dated invoice (or a copy) must be presented as proof of warranty coverage. Please also include in any mailing your name, address and a description of the problem(s).
- 3. For the name of the nearest NEC Solutions authorized service center, call NEC Solutions at 800-836-0655.

## **LIMITATIONS OF LIABILITY**

Except for the obligations specifically set forth in this warranty statement, we will not be liable for any direct, indirect, special, incidental, consequential, or other types of damages, whether based on contract, tort, or any other legal theory, whether or not we have been advised of the possibility of such damages. This warranty is in lieu of all other warranties expressed or implied, including, but not limited to, the implied warranties of merchantability or fitness for a particular purpose.

## **EXCLUSION OF DAMAGES**

NEC Solutions' liability for any defective product is limited to the repair or replacement of the product at our option. NEC Solutions shall not be liable for:

- 1. Damage to other property caused by any defects in this product, damages based upon inconvenience, loss of use of the product, loss of time, commercial loss; or
- 2. Any other damages whether incidental, consequential or otherwise. Some states do not allow limitation on how long an implied warranty lasts and/or do not allow the exclusion or limitation of incidental or consequential damages, so the above limitations and exclusions may not apply to you.

### **HOW STATE LAW RELATES TO THE WARRANTY**

This warranty gives you specific legal rights, and you may also have other rights which vary from state to state.

FOR MORE INFORMATION, TELEPHONE 800-836-0655 NEC SOLUTIONS (AMERICA), INC. 1250 N. Arlington Heights Road, Suite 400 Itasca, Illinois 60143-1248

**Note:** *All products returned to NEC Solutions (America), Inc. for service MUST have prior approval. To get approval, call NEC Solutions (America), Inc. at 800-836- 0655.*

# **Manuel d'utilisation (Modèle à découpe d'image avancée)**

# **FRANÇAIS**

# **Recommandations importantes**

# **Précaution**

Veuillez lire avec attention ce manuel avant d'utiliser le moniteur à plasma et le conserver accessible pour s'y référer ultérieurement.

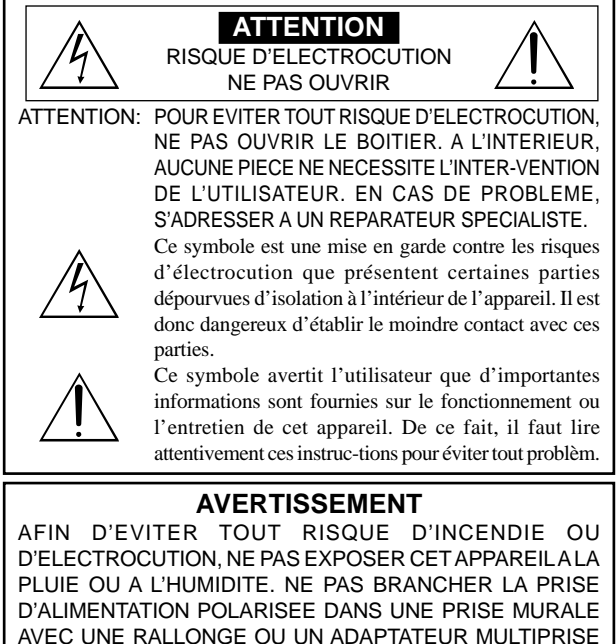

AVEC UNE RALLONGE OU UN ADAPTATEUR MULTIPRISE SI LES FICHES NE PEUVENT ETRE INSEREES COMPLETEMENT. EVITER D'OUVRIR LE BOITIER CAR CELUI-CI PROTEGE DES COMPOSANTS FONCTIONNANT A HAUTE TENSION. EN CAS DE PROBLEME, S'ADRESSER A UN REPARATEUR SPECIALISTE.

# **Avertissements et précautions de sécurité**

Ce moniteur à plasma a été conçu et fabriqu pour une utilisation fiable et durable. Il ne nécessite aucun entretien en dehors du nettoyage. Voir la section "Méthode de nettoyage du moniteur à plasma" plus loin.

Le panneau à affichage plasma est constitué de fines particules d'images (cellules) dont plus de 99,99%sont actives. Certaines d'entre elles ne produisent pas de lumière ou restent allumées. Pour des raisons de sécurité et pour éviter d'endommager l'appareil,

lire attentivement les instructions suivantes.

Pour éviter les risques d'éléctrocution et d'incendie:

1. Laisser suffisamment d'espace autour de l'appareil pour la ventilation et éviter toute augmentation excessive de la température interne. Ne pas couvrir les fentes d'aération ou installer l'appareil dans un endroit trop exigu.

Si vous installez l'appareil dans un espace clos, assurezvous qu'il y ait suffisamment d'espace au dessus pour permettre l'air chaud de s'élever et de s'évacuer.

Si la température du moniteur devient excessive, la protection contre les surchauffes entrera en action et coupera l'alimentation. Dans ce cas, éteindre l'appareil et débrancher le câble d'alimentation. Si la température de la pièce dans laquelle se trouve le moniteur est particulièrement élevée, déplacer celui-ci dans un endroit plus frais et attendre environ 60 minutes qu'il refroidisse. Si le problème persiste, prendre contact avec votre revendeur.

- 2. Ne pas raccorder la prise d'alimentation polarisée de ce périphérique à une rallonge ou une prise murale si les fiches ne peuvent pas être complètement insérées.
- 3. Ne pas exposer cet appareil à la pluie ou à l'humidité.
- 4. Eviter d'endommager le câble d'alimentation et ne pas le modifier.
- 5. Débrancher le câble d'alimentation électrique pendant les orages ou les longues périodes d'inactivité.
- 6. Ne pas ouvrir le boîtier protégeant les parties dangereuses fonctionnant hauts voltages. Si l'appareil est endommagé de cette manière, la garantie sera annulée. De plus, les risques d'électrocution grave sont grands.
- 7. Ne pas essayer d'intervenir ou de réparer l'appareil. Le fabricant décline toute responsabilité en cas de blessure corporelle ou de dégâts matériels résultant d'une opération d'entretien quelconque effectuée par des personnes non qualifiées ou résultant de l'ouverture du couvercle arrière. S'adresser au service après-vente autorisé.
- 8. Cet équipement doit être connecté à une prise secteur (MAIN) équipée d'une mise à la terre.
- 9. La prise secteur doit se trouver près de l'équipement et doit être facile d'accès.

#### Pour éviter tout dommage et assurer une utilisation durable:

- 1. Utiliser seulement une alimentation en courant de 100– 240 V 50/60 Hz. Toute utilisation prolongée avec un courant supérieur à 100–240 V risque de diminuer la durée de vie de l'appareil et même de provoquer un incendie.
- 2. Manipuler l'appareil avec précautions lors de son installation, ne pas le laisser tomber.
- 3. L'installer loin de toute source de chaleur ou de poussière. Ne pas l'exposer au soleil.
- 4. Eviter la pénétration de liquides ou petits objets métalliques l'intérieur de l'appareil. En cas d'incident de ce genre, débrancher le câble d'alimentation électrique et confier le moniteur à un service après-vente agréé.
- 5. Ne pas cogner ou rayer la surface de l'écran, des déformations de l'image en résulteraient.
- 6. Pour un montage et une installation correcte, il est fortement recommandé de faire appel à un revendeur agréé et qualifié .
- 7. Comme c'est le cas pour tout affichage à base de phosphore (comme un moniteur CRT, par exemple), la puissance de lumière baisse graduellement au cours de la vie du panneau d'affichage à plasma.
- 8. Pour éviter tout risque de sulfuration, il est fortement conseillé de ne pas installer l'appareil dans un vestiaire, un bain public ou un bain de source thermale.
- 9. Ne pas utiliser dans un véhicule en marche car l'unité pourrait tomber ou glisser et provoquer des blessures.
- 10. Pour éviter l 'inflammation ou les chocs électriques, ne pas placer l'unité sur la tranche, à l'envers ou avec l'écran vers le bas ou vers le haut.

Méthode de nettoyage du moniteur à plasma:

- 1. Nettoyer le panneau avant et le cadre en procédant à l'aide d'un chiffon doux et sec. Ne jamais utiliser de solvents du type alcool ou diluant pour le nettoyage de ces surfaces.
- 2. Nettoyer les prises d'aération du plasma en procédant à l'aide d'une brosse à poils doux fixée à un aspirateur.
- 3. Pour garantir la bonne ventilation du moniteur, nettoyer les prises d'air tous les mois. Un nettoyage plus fréquent peut s'avérer nécessaire selon les conditions environnantes dans lesquelles le moniteur à plasma est utilisé. Pour éviter les risques de brûlage du luminophore, les mesures

suivantes sont recommandées: Comme tous les périphériques d'affichage à base luminophore et tous les

autres affichages gaz plasma, les moniteurs plasma peuvent être sujets au brûlage du luminophore dans certaines circonstances. Certaines conditions d'utilisation, telles que l'affichage continu d'une image statique pour une durée prolongée, peuvent causer le brûlage du luminophore si aucune précaution n'est prise. Pour protéger votre investissement dans ce moniteur à plasma, veuillez suivre les directives et les conseils suivantes pour minimiser l'occurence le marquage de l'écran:

- S'assurer de mettre en marche et d'utiliser l'économiseur d'écran chaque fois que c'est possible, pendant l'utilisation avec une source d'entrée venant d' un ordinateur.
- \* Afficher une image en mouvement aussi souvent que possible.
- \* Changer la position de l'affichage de menu de temps à autre.
- \* Toujours couper l'alimentation après la fin de l'utilisation du moniteur.

Si le moniteur à plasma est en usage continu ou de longue durée, prendre les mesures suivantes afin d'éviter l'occurence le brûlage du luminophore:

- Abaisser le niveau de l'image (contraste, luminance) autant que possible, sans faire perdre la lisibilit de l'image.
- \* Afficher une image avec de nombreuses couleurs et graduations de couleur. (par ex. des images photo-graphiques ou photo-réalistes).
- \* Créer un contenu d'image avec un contraste minimal entre les zones sombres et les zones claires, par exemple des caractères blancs sur un fond noir. Utiliser des couleurs complémentaires ou pastels le plus souvent possible.
- \* Eviter d'afficher des images avec peu de couleurs et des limites nettes et clairement définies entre les couleurs.

#### Son de fonctionnement du moniteur plasma

Le panneau du moniteur plasma est composé de pixels extrêmement fins et ces pixels émettent de la lumière en fonction des signaux vidéo reçus. Ce principe peut créer un bourdonnement ou un ronflement électrique venant du moniteur plasma. Veuillez également noter que la vitesse de rotation du ventilateur de refroidissement peut augmenter lorsque la température ambiante du moniteur plasma augmente. Lorsque cela se produit, il est possible que vous entendiez le moteur du ventilateur.

#### **Remarque:**

- Les éléments suivants ne sont pas couverts par la garantie.
- Rémanence
- Sons générés par le panneau, par exemple : Bruit du moteur de ventilateur, ronflement du circuit électrique / bourdonnement du panneau de verre.

Fr-2 Contactez un revendeur agréé ou un revendeur de marque pour d'autres

<sup>Fr-2</sup> procédures qui conviendront le mieux à vos besoins particuliers.<br>Download from Www.Somanuals.com. All Manuals Search And Download.

# **Avertissement**

Ne pas utiliser dans une salle d'ordinateurs telle que définie dans la Norme pour la protection des ordinateurs électroniques/appareils de traitement des données ANSI/NFPA75.

Cet appareil a été testé est trouvé conforme avec les limites des appareils numériques de classe B, conformément à l'article 15 du règlement FCC. Ces limites sont conçues pour offrir une protection raisonnable contre les interférences nuisibles dans une installation résidentielle. Cet appareil génère, utilise et peut émettre de l'énergie radiofréquence et, s'il n'est pas installé et utilisé selon les instructions, peut causer des interférences nuisibles aux communications radio. Cependant, il n'y a aucune garantie que de telles interférences ne se produisent pas pour une installation particulière. Si cet appareil causait des interférences nuisibles à la réception radio ou télévisée, ce qui peut être déterminé en mettant l'appareil hors et sous tension, vous être encouragé à essayer de corriger ces interférences à l'aide de l'une ou plusieurs mesures suivantes:

- Réorientez ou déplacez l'antenne réceptrice.
- Augmentez l'espace entre l'appareil est le récepteur.
- Connectez l'appareil sur une prise secteur appartenant à un circuit différent de celui sur lequel le récepteur est connecté.
- Consultez votre revendeur ou un technicien radio/ télévision expérimenté.

Cet appareil numérique de la classe B est conforme à la norme NMB-003 du Canada.

#### REMARQUE:

Pour raccorder un ordinateur à ce moniteur, procéder à l'aide d'un câble RGB à âme de ferrite aux deux extrémités. Sur les câbles d'alimentation électrique, fixer les âmes de ferrite fournies aux extrémités. Si vous ne faites pas cela, le moniteur ne sera pas conforme aux normes obligatoires FCC.

Monter les tores en ferrite aux deux extrémités du câble d'alimentation électrique (fourni).

Fixer le tore en ferrite (fourni) au câble d'alimentation à l'aide d'un collier.

Câble d'alimentation (fourni)

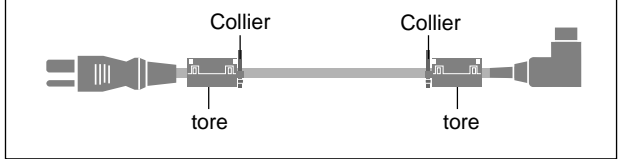

# **Attention**

Ce modèle peut être utilisé avec les accessoires optionnels suivants. L'utilisation de ce modèle avec d'autres accessoires optionnels peut entraîner une instabilité qui peut causer des blessures.

Type 42 pouces

Nom du fabricant : NEC Viewtechnology, Ltd. Enceintes: PX-42SP1U, PX-SP2U/S, PX-SP2U/B Support: PX-ST1U, PX-ST1U/S

Type 50 pouces Nom du fabricant : NEC Viewtechnology, Ltd. Enceintes: PX-50SP1U, PX-50SP1U/S PX-SP2U/S, PX-SP2U/B Support: PX-ST1U, PX-ST1U/S

Type 61 pouces Nom du fabricant : NEC Viewtechnology, Ltd. Enceintes: PX-61SP1U, PX-61SP1U/S PX-SP2U/S, PX-SP2U/B Support: PX-61ST1U, PX-61ST1U/S

Veuillez contacter NEC Solutions (America), Inc. pour obtenir la liste des accessoires optionnels agréés.

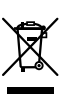

# **Mise au rebut de votre produit usagé**

La législation européenne, appliquée dans tous les Etats membres, exige que les produits électriques et électroniques portant la marque (à gauche) doivent être mis au rebut séparément des autres ordures ménagères. Ceci inclus les moniteurs plasma et leurs accessoires électriques. Lorsque vous mettez au rebut ces produits, veuillez suivre les recommandations des autorités locales et/ou demandez conseil au magasin qui vous a vendu le produit.

Une fois ces produits mis au rebut, ils sont recyclés et de manière appropriée. Cet effort nous aidera à réduire les déchets et à maintenir au niveau minimum leurs conséquences négatives sur la santé humaine et sur l'environnement.

La marque figurant sur les produits électriques et électroniques ne s'applique qu'aux Etats membres actuels de l'Union Européenne.

# **ATTENTION**

Lorsque vous diposez de piles / batteries usées. veuillez vous conformer aux normes gouvernementales ou environnementales en vigueur dans votre pays ou région.

# **Table des matière**

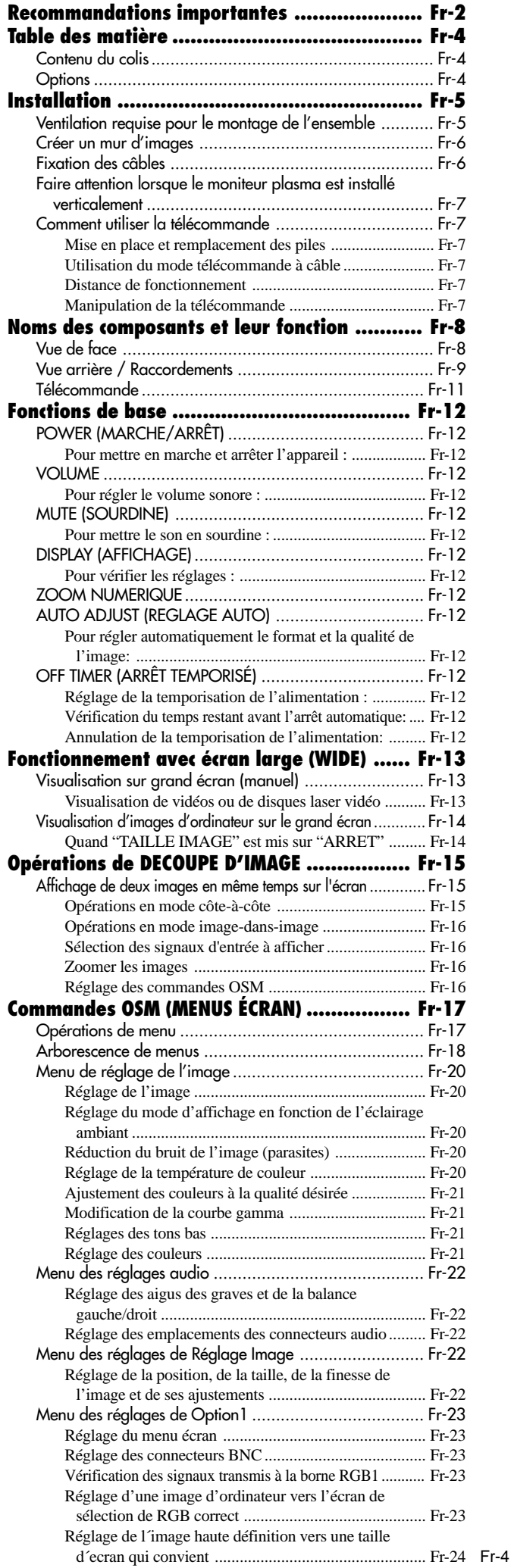

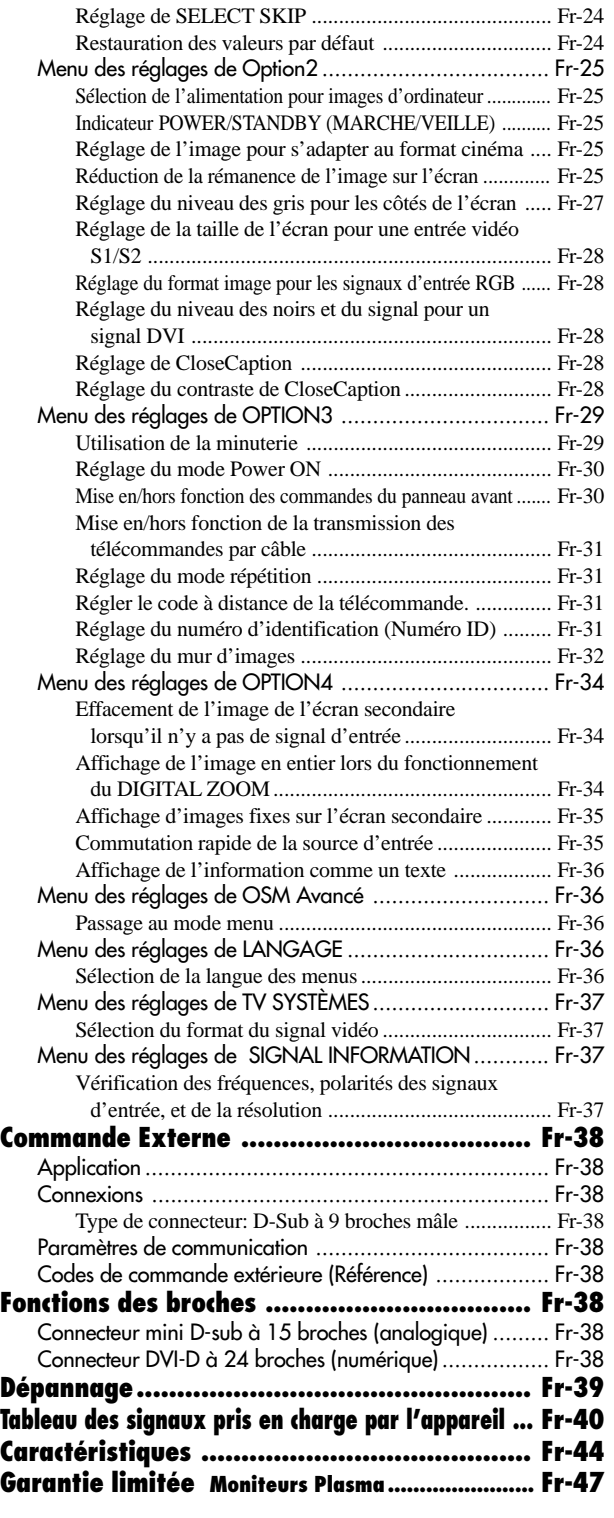

# **Contenu du colis**

- Moniteur à plasma
- Cordon d'alimentation
- Télécommande avec 2 piles R6 AAA
- Manuels (Guide rapide et CD-ROM)
- $\Box$  Tores en ferrite
- Collier de câble

## **Options**

- Unité de montage mural
- Unité de montage au plafond
- Unité de montage incliné
- Support sur table
- Haut-parleurs amovibles

# **Installation**

Le socle-support optionnel peut être attaché au moniteur à plasma selon l'une des deux méthodes suivantes :

- \* Position verticale. (Voir la figure A)
- \* Position horizontale avec l'écran face vers le bas (Voir la figure B). Poser la feuille de protection, enveloppant le moniteur dans son emballage, sous la surface de l'écran pour la protéger contre les rayures.
- \* Ne pas toucher ou saisir l'écran pendant le transport de l'appareil.
	- **Cet appareil ne peut pas être installé indépendamment. S'assurer d'utiliser un support ou une unité de montage d'origine. (Unité de montage mural, support, etc)**
- **Pour effectuer une installation et un mon-tage corrects, il est recommandé de faire appel au concessionnaire spécialisé et agréé.**

**Si la procédure de montage n'est pas correctement suivie, l'appareil peut être endommagé et l'installateur s'expose à des risques de blessure.**

**La garantie de l'appareil ne couvre pas les dégâts occasionnés par une installation.**

**\* N'utilisez le que le kit ou support de montage fourni par le fabricant et les options listées ci-après.**

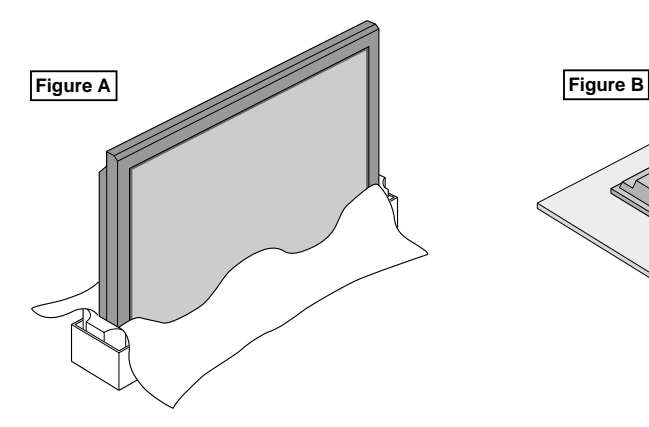

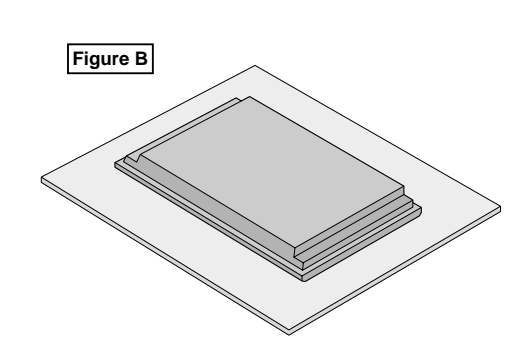

# **Ventilation requise pour le montage de l'ensemble**

Afin de dissiper la chaleur, laisser un espace libre entre les objets environnants comme indiqué sur le schéma lors de l'installation.

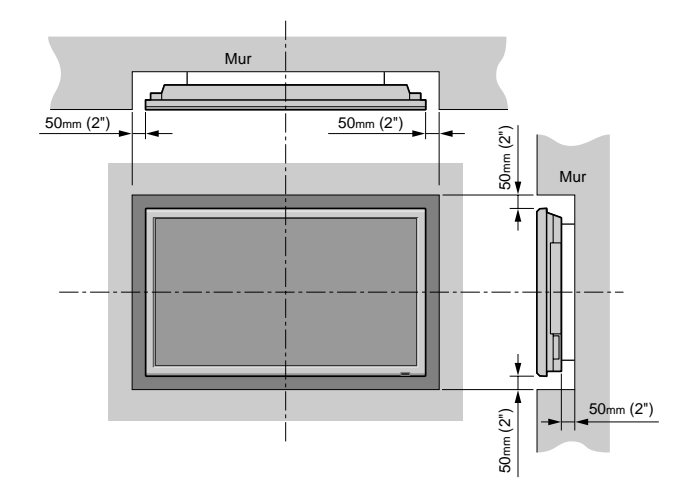

# **Créer un mur d'images**

Grâce aux possibilités de l'affichage matriciel, il est possible de créer un mur vidéo 4-25.

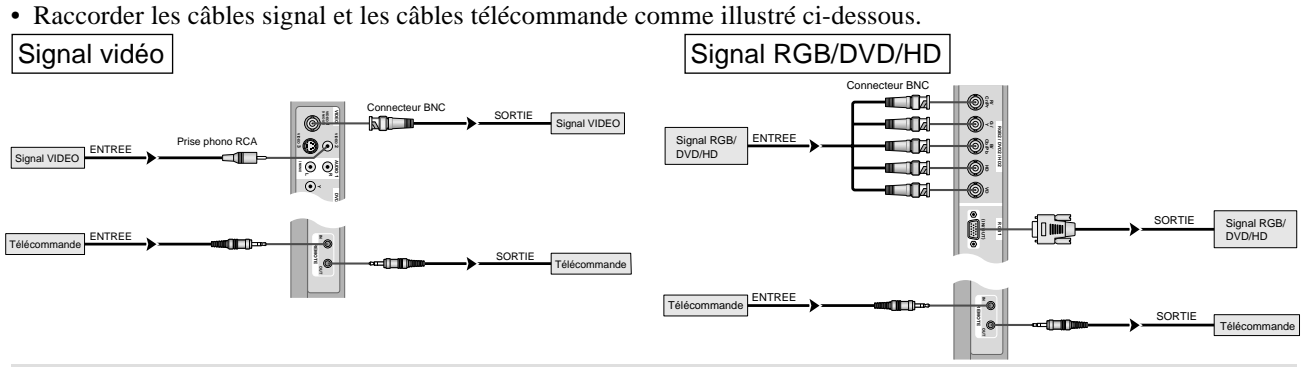

#### **Remarque:**

- *1. Les bornes VIDEO1 et RGB1 sont utilisables en INPUT (entrée) et OUTPUT (sortie). Si LOOP OUT (MODE RÉPÉTITION) est sur MARCHE, ne pas raccorder un signal OUTPUT provenant d'un autre appareil sous peine de charge excessive et de détérioration de cet autre appareil.*
- *2. Il n'est pas possible de mettre LOOP OUT (MODE RÉPÉTITION) sur MARCHE quand des signaux sont entrés par la borne RGB1.*
- *3. Il est possible de mettre LOOP OUT (MODE RÉPÉTITION) sur MARCHE quand des signaux sont entrés par la borne RGB1 si l'alimentation électrique (POWER) est sur ON (marche).*

#### **Informations**

- Pour mettre des signaux en boucle avec un autre écran d'affichage à plasma, régler la fonction LOOP OUT (MODE BOUCLE) sur MARCHE.
- Pour créer un mur d'images, régler les options du menu MUR D'IMAGE en conséquence.
- Pour le raccordement de moniteurs, utiliser un câble BNC de 1 à 2 m (3,3 à 6,6 pieds) de long (d'un type disponible dans le commerce).
- Si la qualité de l'image est médiocre, ne pas raccorder la borne sortie du moniteur. Raccorder les signaux composites aux bornes INPUT (entrée) respectives du moniteur en procédant à l'aide d'un amplificateur de distribution (d'un type disponible dans le commerce).
- Avec la fonction mur d'images, la projection sur 4 écrans est approximative si le signal est inférieur à  $1024 \times 768$ , 60 Hz.
- Il est particulièrement recommandé d'utiliser un amplificateur de distribution lorsque vous utilisez 9 écrans ou un mur vidéo.
- Avec une installation à deux moniteurs et plus, les raccordements doivent être effectués avec un câble de conversion ou un connecteur BNC-RCA, un mini-câble 15 fiches D-Sub – câble BNC (×5) ou un connecteur de conversion.

# **Fixation des câbles**

Fixer les câbles à signal et les câbles au dos de l'écran d'affichage auquel ils sont raccordés en procédant à l'aide des colliers de câble fournis avec l'écran à plasma.

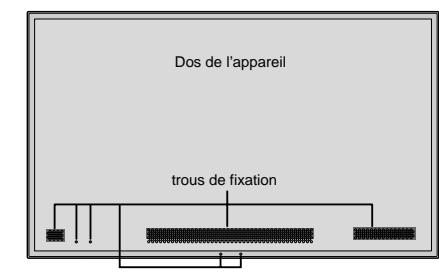

Type 42 pouces Type 50/61 pouces

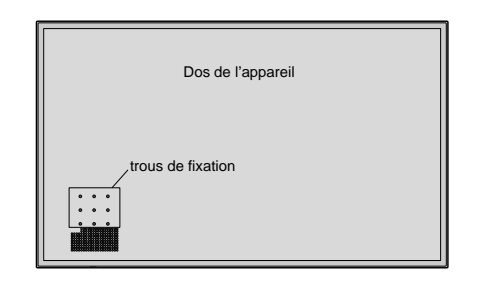

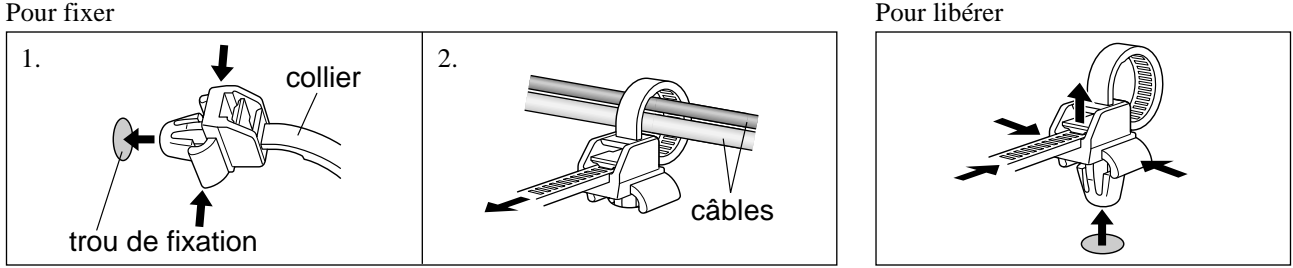

# **Faire attention lorsque le moniteur plasma est installé verticalement**

- Utilisez l'unité en option. Contactez votre magasin d'achat lors de l'installation.
- Lors de l'installation, faites pivoter de 90° dans le sens des aiguilles d'une montre en faisant face au moniteur.
- Après installation, vérifiez avec la marque de logo NEC en faisant face au moniteur.
- Assurez-vous de régler "ANGLE OSM" sur "VERT." lors de l'utilisation.
- \* Le fait de ne pas tenir compte de cet avertissement peut entraîner un dysfonctionnement.

## **Comment utiliser la télécommande Mise en place et remplacement des piles**

Insérer les 2 piles R6 "AAA" en respectant bien les polarités.

1. Appuyer et ouvrir le couvercle.

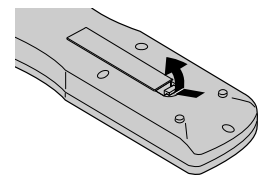

2. Aligner les piles en fonction des marques (+) et (–) situées dans le boîtier.

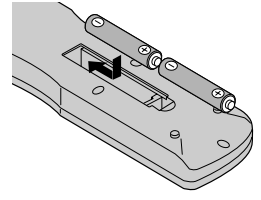

3. Remettre le couvercle.

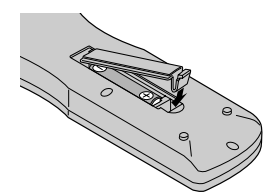

# **Utilisation du mode télécommande à câble**

Connecter le câble de télécommande\* à la prise de télécommande de la télécommande et à la borne "REMOTE IN" du moniteur.

Lorsque le câble est connecté, le mode commute automatiquement à la télécommande à câble.

Lorsque le mode de télécommande à câble est utilisé, la télécommande peut être utilisée, même si aucune pile n'est insérée.

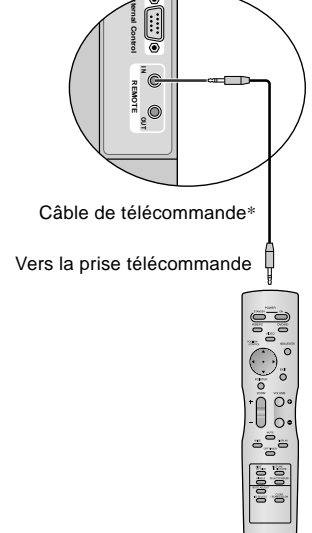

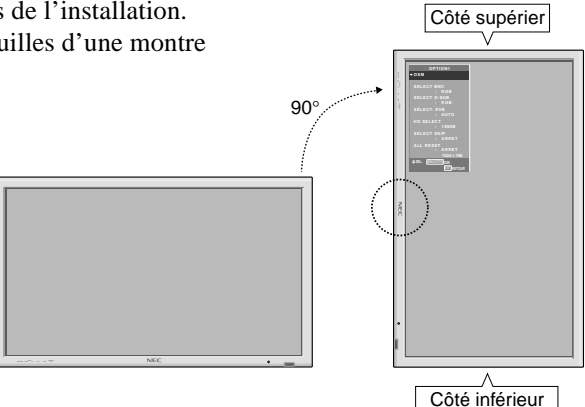

# **Distance de fonctionnement**

- \* Utiliser la télécommande à une distance d'environ 7m/23 pieds du capteur du signal de télécommande et selon un angle horizontal et vertical d'environ 30°.
- \* La télécommande peut ne pas fonctionner si le capteur sur le moniteur est exposé directement au soleil ou à une lumière artificielle de forte intensité ; il en va de même si un obstacle est interposé entre la télécommande et le capteur du moniteur.

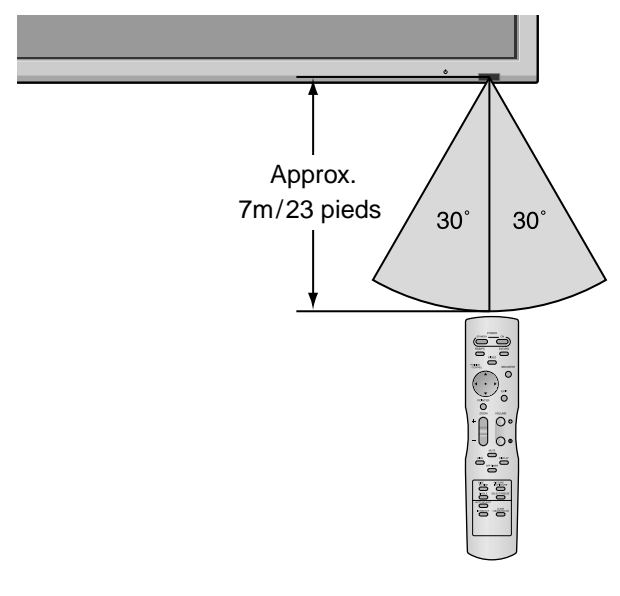

### **Manipulation de la télécommande**

- Ne pas faire tomber ou manipuler incorrectement la télécommande.
- Ne pas mouiller la télécommande. Si la télécommande est mouillée, l'essuyer immédiatement.
- Eviter de l'exposer à la chaleur et à l'humidité.
- Lorsque la télécommande n'est pas utilisée pendant une longue période, enlever les piles.
- Ne pas utiliser des piles neuves avec des piles usées en même temps, et ne pas utiliser des piles de marques différentes en même temps.
- Ne pas démonter les piles, ne pas les chauffer, et ne pas les jeter au feu.
- Lors de l'utilisation de la télécommande sans câble, s'assurer de débrancher le câble de télécommande de la borne REMOTE IN (télécommande) du moniteur.

Fr-7 \* Le mini-câble stéréo 1/8 n'est pas fourni. Download from Www.Somanuals.com. All Manuals Search And Download.

# **Noms des composants et leur fonction**

# **Vue de face**

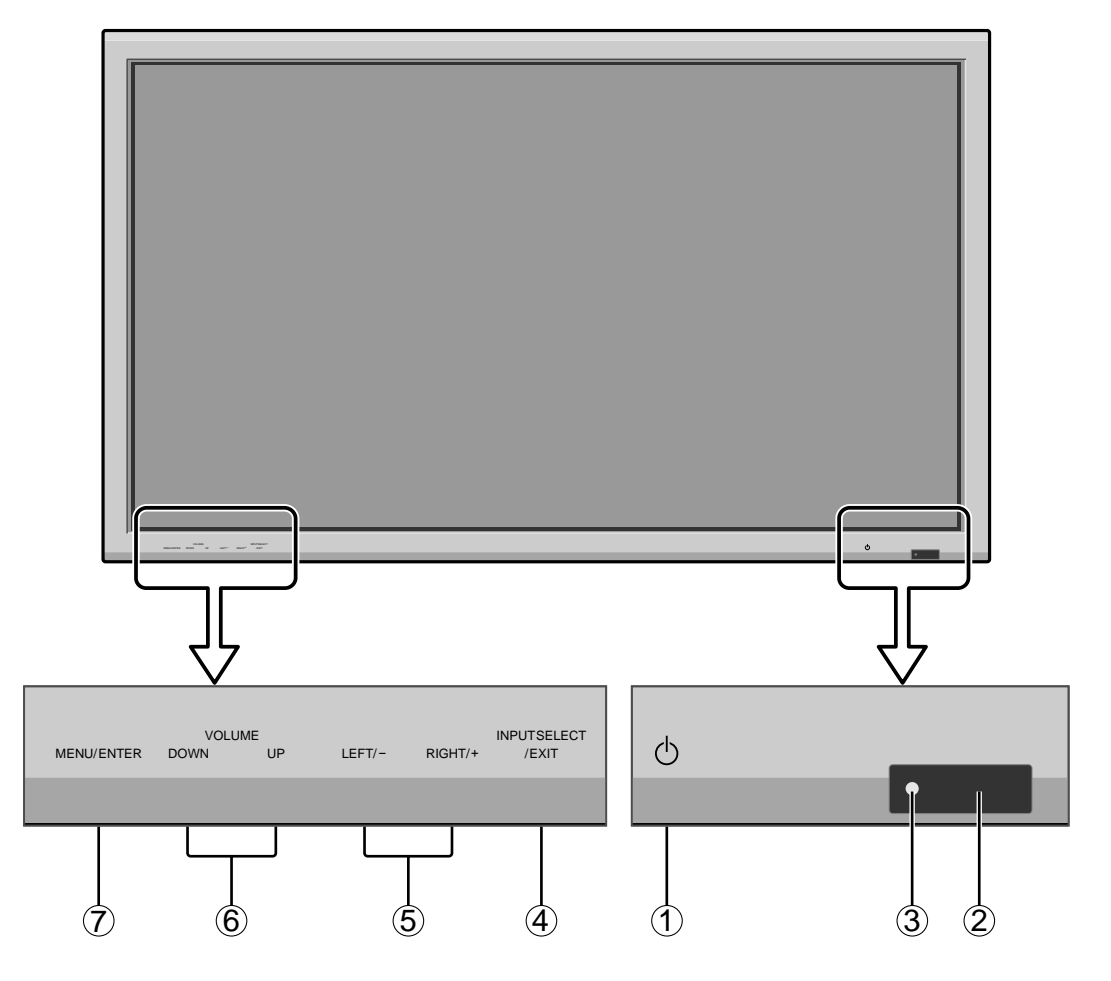

- <sup>(1)</sup> Alimentation électrique Met en marche ou arrête le moniteur.
- w **Fenêtre du capteur des signaux de télécommande** Reçoit les signaux de la télécommande.
- e **Indicateur POWER/STANBY (MARCHE/VEILLE)** S'allume en vert ........ quand l'appareil est en marche. S'allume en rouge ..... quand l'appareil est en veille.
- r **INPUT SELECT/EXIT (SELECTION DE L'ENTREE / SORTIE)**

#### Commute l'entrée.

Fonctionne comme les boutons EXIT dans le mode d'affichage des menus (OSM).

- t **LEFT/– et RIGHT/+ (GAUCHE/ et DROITE/ +)** Elargit ou réduit la taille de l'image. Fonctionne comme les boutons du CURSEUR  $($   $\blacklozenge$   $)$  dans le mode d'affichage des menus (OSM).
- y **VOLUME plus fort et moins fort** Réglage du volume. Fonctionne comme les boutons du CURSEUR (▲/▼) dans le mode d'affichage des menus (OSM).
- u **MENU/ENTER (UTILISER L'APPAREIL)** Affiche le mode de menus sur l'écran (OSM) et affiche le menu principal.

#### **AVERTISSEMENT**

Le commutateur de Marche/Arrêt ne déconnecte pas totalement l'affichage plasma de l'alimentation secteur.

# **Vue arrière / Raccordements**

**Type 42 pouces**

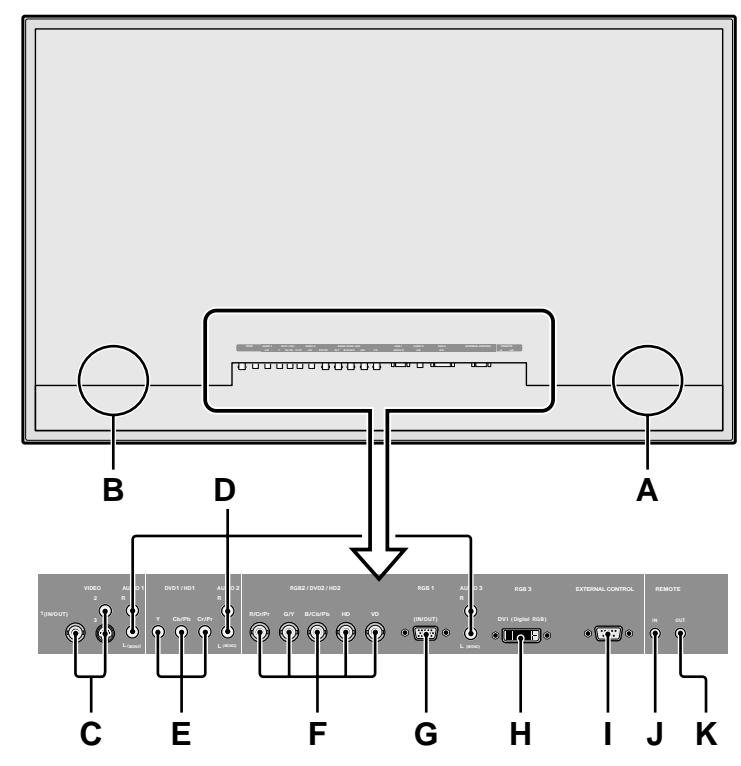

# **A AC IN (ENTREE DU CORDON D'ALIMENTATION ELECTRIQUE CA)**

Branchement du câble d'alimentation fourni avec l'appareil.

## **B EXT SPEAKER L et R (HP EXT. G et D)**

Connexions des haut-parleurs (option). Bien respecter la polarité. Raccorder le câble  $\bigoplus$  (positif) à la borne  $\oplus$  EXT SPEAKER et le câble  $\ominus$  (négatif) à la borne EXT SPEAKER pour chaque canal GAUCHE et DROIT.

Voir le mode d'emploi des haut-parleurs.

### **C VIDEO1, 2, 3 (BNC, RCA, S-Video)**

Raccorder ici les magnétoscopes (VCR), les lecteurs de DVD ou les vidéoscopes. VIDEO1 peut être utilisé en entrée ou en sortie.

**D AUDIO1, AUDIO2, AUDIO3**

#### Bornes audio.

Cette entrée est sélectionnable. Régler le type d'image vidéo à afficher sur l'écran de menu.

# **E DVD1 / HD1**

Connexions pour DVD, lecteur laser vidéo haute définition, etc.

### **F RGB2/ DVD2/ HD2**

RGB2: Entrée du signal RGB analogique et du signal de synchronisation.

DVD2/HD2: Vous pouvez connecter ici des DVD, des sources Haute Définition, des disques lasers, etc. Cette entrée peut être réglée pour une

utilisation avec une source RGB ou composant.

### **G RGB1 (mini D-sub à 15 broches)**

Raccorder ici les signaux RGB analogiques provenant d'un ordinateur ou autre. Ce connecteur peut être utilisé en entrée ou en sortie.

### **H RGB3 (DVI à 24 broches)**

Connecter un signal numérique (TMDS) à partir d'une source équipée d'une sortie DVI. Cette entrée peut être réglée pour une utilisation avec une source RGB/PC3.

## **I EXTERNAL CONTROL (COMMANDE EXTÉRIEURE)**

Cette borne est à utiliser pour la commande et le contrôle extérieurs (par RS-232C) du moniteur.

### **J REMOTE IN (DC +5V)**

Pour permettre la commande à distance câblée, raccorder le câble de télécommande\* au jack télécommande de la télécommande.

# **K REMOTE OUT (C-MOS DC +5V)**

Pour permettre une commande à distance câblée, raccorder le câble de télécommande\* au jack REMOTE IN de l'autre moniteur d'affichage.

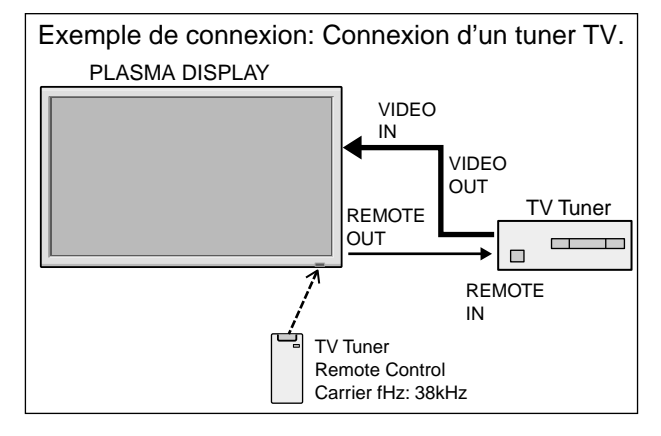

\* Le mini-câble stéréo 1/8 n'est pas fourni.

Download from Www.Somanuals.com. All Manuals Search And Download.

# **Vue arrière / Raccordements**

**Type 50/61 pouces**

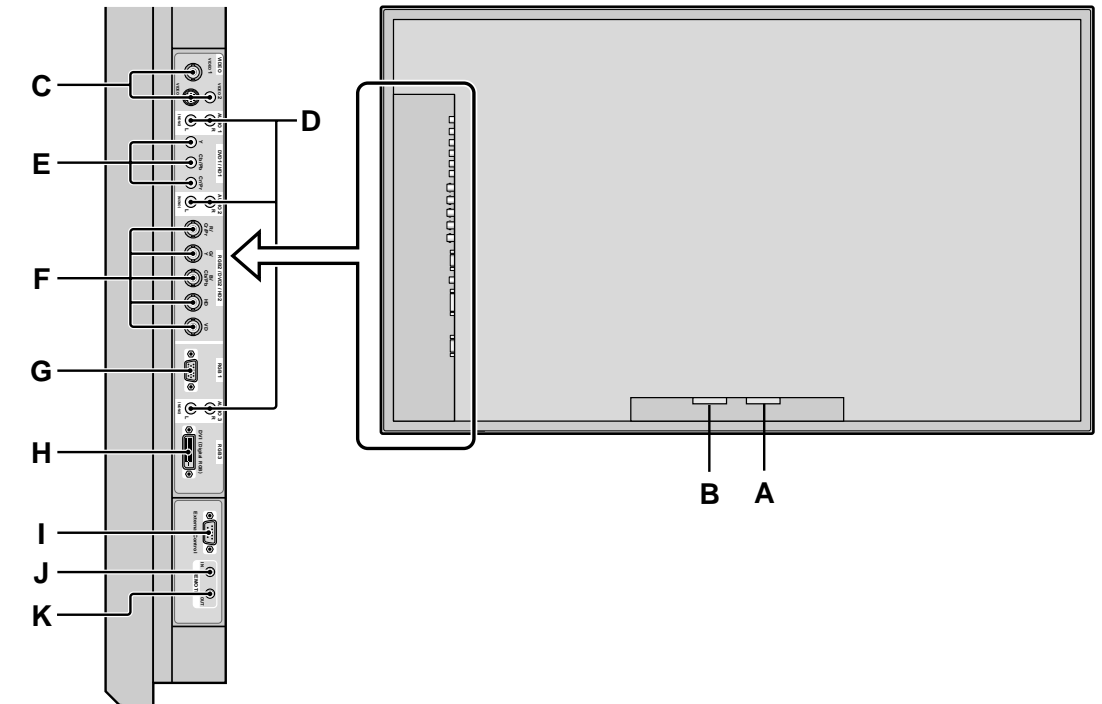

#### **A AC IN (ENTREE DU CORDON D'ALIMENTATION ELECTRIQUE CA)** Branchement du câble d'alimentation fourni avec l'appareil.

# **B EXT SPEAKER L et R (HP EXT. G et D)**

Connexions des haut-parleurs (option). Bien respecter la polarité. Raccorder le câble  $\bigoplus$  (positif) à la borne  $\bigoplus$  EXT SPEAKER et le câble  $\bigominus$  (négatif) à la borne  $\ominus$  EXT SPEAKER pour chaque canal GAUCHE et DROIT.

Voir le mode d'emploi des haut-parleurs.

### **C VIDEO1, 2, 3 (BNC, RCA, S-Video)**

Raccorder ici les magnétoscopes (VCR), les lecteurs de DVD ou les vidéoscopes.

VIDEO1 peut être utilisé en entrée ou en sortie.

### **D AUDIO1, AUDIO2, AUDIO3**

#### Bornes audio.

Cette entrée est sélectionnable. Régler le type d'image vidéo à afficher sur l'écran de menu.

### **E DVD1 / HD1**

Connexions pour DVD, lecteur laser vidéo haute définition, etc.

### **F RGB2/ DVD2/ HD2**

RGB2: Entrée du signal RGB analogique et du signal de synchronisation.

DVD2/HD2: Vous pouvez connecter ici des DVD, des sources Haute Définition, des disques lasers, etc. Cette entrée peut être réglée pour une utilisation avec une source RGB ou composant.

### **G RGB1 (mini D-sub à 15 broches)**

Raccorder ici les signaux RGB analogiques provenant d'un ordinateur ou autre. Ce connecteur peut être utilisé en entrée ou en sortie.

## **H RGB3 (DVI à 24 broches)**

Connecter un signal numérique (TMDS) à partir d'une source équipée d'une sortie DVI. Cette entrée peut être réglée pour une utilisation avec une source RGB/PC3.

### **I EXTERNAL CONTROL (COMMANDE EXTÉRIEURE)**

Cette borne est à utiliser pour la commande et le contrôle extérieurs (par RS-232C) du moniteur.

### **J REMOTE IN (DC +5V)**

Pour permettre la commande à distance câblée, raccorder le câble de télécommande\* au jack télécommande de la télécommande.

### **K REMOTE OUT (C-MOS DC +5V)**

Pour permettre une commande à distance câblée, raccorder le câble de télécommande\* au jack REMOTE IN de l'autre moniteur d'affichage.

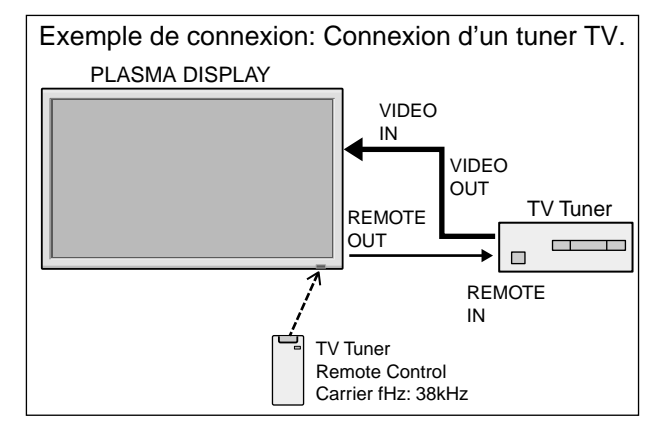

\* Le mini-câble stéréo 1/8 n'est pas fourni.

## **Télécommande**

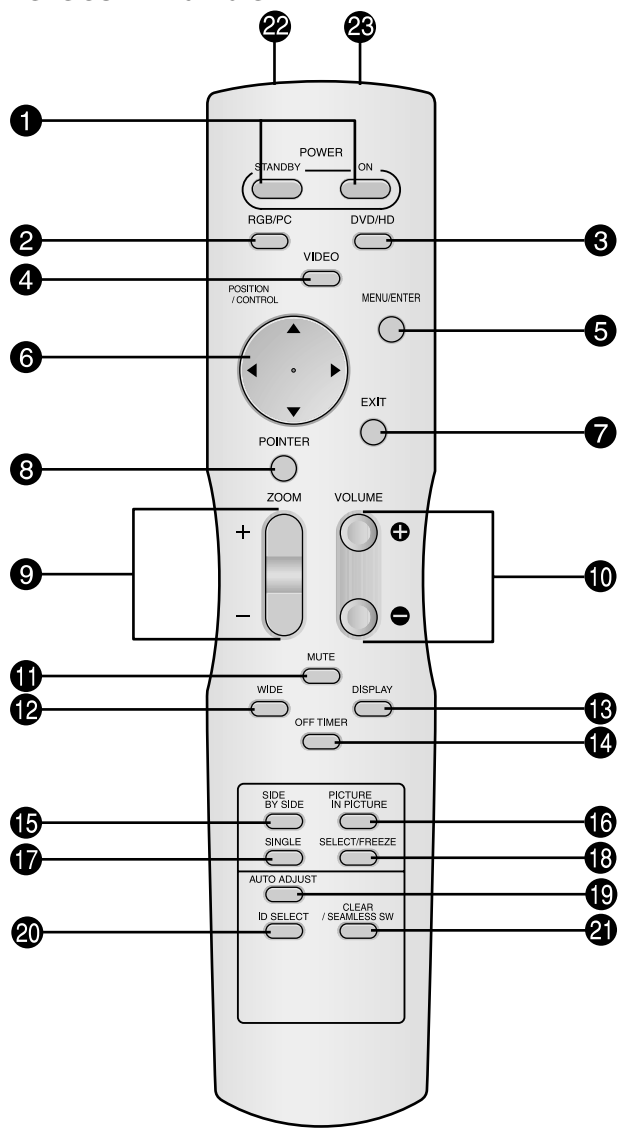

#### q **POWER ON/STANDBY (Alimentation électrique)** Allume/met l'appareil en attente.

(Cela ne fonctionne pas quand l'indicateur POWER/ STANDBY de l'appareil principal est éteint.)

### **@** RGB/PC

Appuyer sur cette touche pour choisir RGB/PC comme source. RGB/PC peut aussi être sélectionné en utilisant le bouton INPUT SELECT sur le moniteur.

### e **DVD / HD**

Appuyer sur cette touche pour choisir DVD/HD comme source.

DVD/HD peut aussi être sélectionné en utilisant le bouton INPUT SELECT sur le moniteur.

#### **Q** VIDEO

Appuyer sur cette touche pour choisir VIDÉO comme source.  $\rightarrow$  VIDEO1  $\rightarrow$  VIDEO2  $\rightarrow$  VIDEO3 -

VIDEO peut aussi être sélectionné en utilisant le bouton INPUT SELECT sur le moniteur.

#### **6** MENU/ENTER

Appuyer sur ce bouton pour accèder aux commandes OSM. Appuyer sur ce bouton pendant l'affichage du menu principal pour aller dans les sous-menus.

### **O** CURSOR  $(A \mid \mathbf{V} \mid A \mid)$

Utiliser les touches pour sélectionner des articles ou des réglages ainsi que pour effectuer les réglages ou commuter l'affichage.

#### **O** EXIT

Appuyer sur ce bouton pour sortir des commandes OSM dans le menu principal. Appuyer sur ce bouton pendant l'affichage d'un sous-menu pour retourner au menu précédent.

#### **8 POINTER**

Appuyer sur ce bouton pour afficher le pointeur.

#### $\bullet$  **ZOOM** (+ /-)

Elargit ou réduit la taille de l'image.

 $\bullet$  VOLUME  $(+/-)$ 

Réglage du volume sonore.

#### **OD** MUTE

Met le son en sourdine.

#### **2WIDE**

Détecte automatiquement le signal et détermine le rapport hauteur/largeur.

La touche "large" (Wide) ne fonctionne pas pour tous les signaux.

### **<sup><sup>3</sup>**</sup> DISPLAY

Affiche la source sélectionnée à l'écran.

#### !4**OFF TIMER**

Active la temporisation de la coupure de l'alimentation.

#### $\bigcirc$  SIDE BY SIDE

Appuyez sur cette touche pour afficher des images en mode côte-à-côte.

#### **6** PICTURE IN PICTURE

Appuyez sur cette touche pour afficher des images en mode image dans l'image.

#### *O* SINGLE

Annule le mode de division de l'écran.

#### !8**SELECT/FREEZE**

Appuyer sur cette touche pour sélectionner l'image active en mode d'écran multi.

Lorsque la fonction GEL IMAGE est en fonctionnement, cette touche peut être utilisée pour afficher les images fixes sur le sous-écran.

#### $\bullet$  **AUTO ADJUST**

Appuyer sur cette touche pour que les réglages de piqué, ajustement d'image, position et contraste soient automatiquement effectués. Appuyer également sur cette touche pour faire passer automatiquement le format d'écran en mode ZOOM avec la légende superposée ne s'affichant complètement que lorsque l'image contient des parties sombres au-dessus et au-dessous.

#### @0**ID SELECT (SÉLECT. ID)**

Entrer le numéro d'identification (ID) dans la télécommande. Cette télécommande n'est utilisable qu'avec un écran d'affichage de même numéro d'ID. Quand plusieurs écrans sont utilisés simultanément, leur commande peut s'effectuer individuellement.

### @1**CLEAR (EFFACER)/SEAMLESS SW**

Pour effacer le numéro entré à l'aide de la touche ID SELECT.

Lorsque la fonction SEAMLESS SW est en fonctionnement, cette touche peut être utilisée pour commuter rapidement la source d'entrée.

@2**Transmetteur de signaux de la télécommande** Transmet les signaux de commande à distance.

### @3**Prise Jack de la télécommande**

Insérer la fiche du câble de télécommande (Le mini-câble stéréo 1/8) lors de l'utilisation de la télécommande reliée par câble.

Fr-11

# **Fonctions de base**

# **POWER (MARCHE/ARRÊT)**

# **Pour mettre en marche et arrêter l'appareil :**

- 1. Relier le câble d'alimentation à une prise active du secteur.
- 2. Appuyer sur la touche d'alimentation électrique (Power) (de l'appareil).

Le voyant POWER/STANDBY (MARCHE/VEILLE) sur le moniteur s'allume en rouge pour indiquer que ce dernier est en veille.

3. Appuyer sur la touche POWER ON (de la télécommande) pour mettre le moniteur en marche.

Le voyant POWER/STANDBY (MARCHE/VEILLE) sur le moniteur s'allume en vert pour indiquer que ce dernier est alimenté.

4. Pour mettre l'appareil hors tension, appuyer sur la touche POWER STANDBY (de la télécommande) ou sur la touche Power (alimentation électrique) de l'appareil.

Le voyant POWER/STANDBY (MARCHE/VEILLE) sur le moniteur s'allume en rouge pour indiquer que ce dernier est en veille (uniquement lorsqu'on éteint l'appareil avec la télécommande).

# **VOLUME**

# **Pour régler le volume sonore :**

- 1. Pour amener le volume sonore au niveau souhaité, appuyer et laisser le doigt sur la touche VOLUME  $\bigoplus$  (du boîtier de télécommande ou de l'appareil).
- 2. Appuyer et maintenir le doigt sur la touche VOLUME  $\ominus$ (de la télécommande ou du moniteur) pour réduire le volume jusqu'au niveau souhaité.

# **MUTE (SOURDINE)**

# **Pour mettre le son en sourdine :**

Appuyez sur la touche MUTE de la télécommande pour couper le son ; appuyez de nouveau pour le rétablir.

# **DISPLAY (AFFICHAGE)**

# **Pour vérifier les réglages :**

- 1. L'écran change chaque fois que l'on appuie sur la touche DISPLAY.
- 2. L'indication disparaît au bout d'environ trois secondes si la touche n'est pas actionnée.

# **ZOOM NUMERIQUE**

Le zoom numérique définit la position des images et élargit les images.

1. (S'assurer que ZOOM NAVIG est à l'arrêt.) Appuyer sur la touche POINTER pour l'afficher. $(\ \ )$ 

### **Pour modifier la taille de l'image :**

Appuyer sur le bouton ZOOM+ et élargir l'image. Le pointeur prend la forme d'une loupe.  $(\mathbb{Q})$ Une pression sur le bouton ZOOM- va réduire la taille de l'image et la remettre à sa taille d'origine.

# **Pour modifier la position de l'image :**

- Sélectionner la position avec les boutons **△▼** .
- 2. Appuyer sur la touche POINTER pour le faire disparaître.

# **AUTO ADJUST (REGLAGE AUTO)**

# **Pour régler automatiquement le format et la qualité de l'image:**

Appuyer sur la touche AUTO ADJUST.

# **Informations**

# **Paramètre AUTO ADJUST MARCHE**

Lorsqu'une entrée RGB (image fixe) est sélectionnée: Le réglages de piqué, ajustement d'image, position et contraste seront automatiquement effectués.

Lorsque une entrée RGB (image animée), VIDEO ou Y/Pb/Pr (composantes) est sélectionnée:

Le format d'image passe automatiquement en mode ZOOM avec la légende superposée ne s'affichant complètement que lorsque l'image contient des parties sombres au-dessus et au-dessous.

# **OFF TIMER (ARRÊT TEMPORISÉ)**

# **Réglage de la temporisation de l'alimentation :**

La temporisation d'alimentation peut être réglée pour que le moniteur s'éteigne seul au bout de 30, 60, 90 ou 120 minutes.

- 1. Appuyer sur la touche OFF TIMER pour régler la temporisation à 30 minutes.
- 2. Appuyer sur la touche OFF TIMER jusqu'à l'obtention de la durée souhaitée.
- 3. La temporisation commence à partir du moment où le menu disparaît.

→ **30** → **60** → **90** → **120** → **0**

**ARRET HORL 30**

# **Vérification du temps restant avant l'arrêt automatique:**

- 1. Une fois la temporisation réglée, appuyer une nouvelle fois sur la touche OFF TIMER.
- 2. Le temps restant avant l'arrêt automatique est affiché puis disparaît après quelques secondes.
- 3. Pendant les cinq dernières minutes de temporisation, le temps restant s'affiche jusqu'à l'arrêt automatique.

**ARRET HORL 28**

# **Annulation de la temporisation de l'alimentation:**

- 1. Appuyer sur la touche OFF TIMER deux fois de suite.
- 2. La temporisation est annulée.

**ARRET HORL 0**

# **Remarque:**

*Après que l'alimenation est coupée par le mode de temporisation…*

*Un courant de faible intensité est toujours envoyé au moniteur. Si l'on doit quitter les lieux ou ne pas utiliser le système pendant une durée prolongée, il est préférable de*

Fr-12 *couper complètement l'alimentation du moniteur.* Download from Www.Somanuals.com. All Manuals Search And Download.

# **Fonctionnement avec écran large (WIDE)**

# **Visualisation sur grand écran (manuel)**

Cette fonction permet de sélectionner un des six formats d'écran.

### **Visualisation de vidéos ou de disques laser vidéo**

- 1. Appuyer sur la touche WIDE de la télécommande.
- 2. *Dans les 3 secondes qui suivent...*

Appuyer de nouveau sur cette touche WIDE. Les formats d'écran défilent dans la séquence suivante:

→ **NORMAL**→ **COMPLET**→ **STADIUM**→ **ZOOM** → **2.35:1** → **14:9**

A l'entrée d'un signal 720P ou 1080I:

#### **COMPLET** ↔ **2.35:1**

Lors de l'affichage d'images Multi Ecran: **NORMAL** ↔ **COMPLET**

Format d'écran NORMAL (4/3)

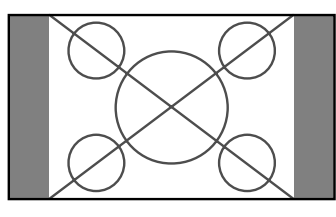

L'écran affiche l'image normale.

\* L'image a les mêmes proportions que les images vidéo avec un rapport 4/3.

## Format d'écran COMPLET

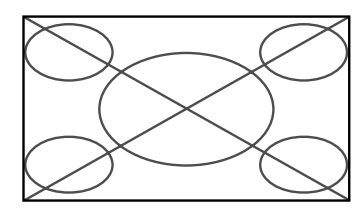

L'image est étirée sur le plan horizontal.

\* Les images compressées sur le plan horizontal sont étirées sur le plan horizontal et affichées sur la largeur totale de l'écran. (Les images normales sont étirées sur le plan horizontal.)

# Format d'écran STADIUM

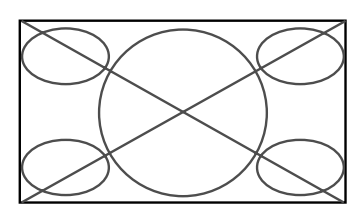

L'image est agrandie sur les axes vertical et horizontal avec des rapports différents.

\* Utiliser ce format d'écran pour regarder les émissions de vidéo normales (4/3) sur la totalité du grand écran.

# Format d'écran ZOOM

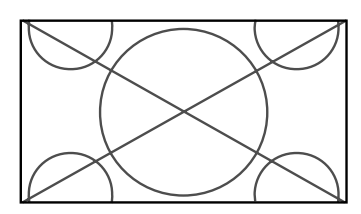

L'image est agrandie sur les axes vertical et horizontal tout en conservant les proportions originales.

\*Utiliser ce mode pour les films de format cinéma (large), etc.

## Format d'écran 2.35:1

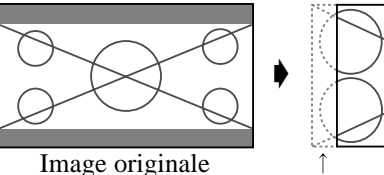

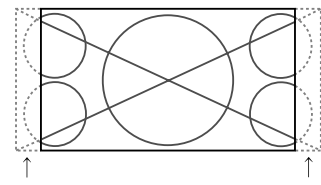

Perte d'informations de chaque côté

L'image filmée comprimée est agrandie au format de l'écran dans un rapport de 2,35:1. Aucune bande noire n'est visible en haut ou en bas de l'image mais certaines informations sont perdues dans les marges gauche et droite.

- Cette fonction est active quand le signal d'entrée est de type vidéo, composante (480I, 480P, 576I, 576P, 720P, 1080I) ou RGB (signal 525P ou 625P fourni par un changeur de trame).
- \* Si une bande noire apparaît en haut ou en bas de l'image en plein page écran, choisir le format d'écran 2,35:1 pour éviter les marques de phosphore.

## Format d'écran 14:9

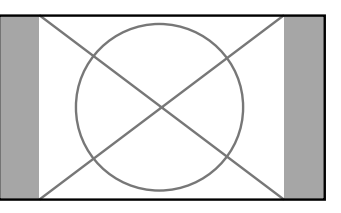

- L'image est affichée avec un rapport 14:9.
- \* Cette fonction est disponible pour les signaux d'entrée de type vidéo, composante (480I, 480P, 576I, 576P) ou RGB (signal 525P ou 625P provenant d'un convertisseur de balayage).

**Remarque:** *ne pas laisser l'affichage en mode 4:3 pendant une trop longue période de temps. Il y a risque de vieillissement des luminophores.*

# **Visualisation d'images d'ordinateur sur le grand écran**

Commuter vers le mode grand écran pour agrandir l'image 4/3 et remplir l'écran en entier.

- 1.Appuyer sur la touche WIDE de la télécommande.
- 2.*Dans les 3 secondes qui suivent …*

Appuyer de nouveau sur cette touche WIDE. Les formats d'écran défilent dans la séquence suivante: → **NORMAL** → **COMPLET** → **ZOOM**

Lors de l'affichage d'images Multi Ecran:

**NORMAL** ↔ **COMPLET**

Format d'écran NORMAL (4/3 et SXGA 5/4)

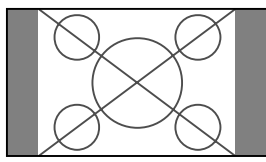

L'image a les mêmes proportions qu'une image d'ordinateur.

## Format d'écran COMPLET

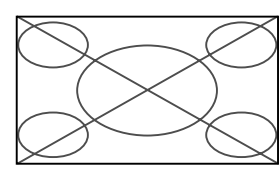

L'image est étirée sur le plan horizontal.

# Format d'écran ZOOM

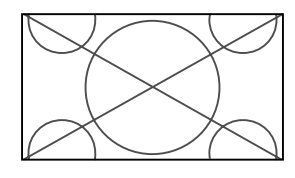

Lors d'une entrée de signaux Large (wide).

# Format d'écran COMPLET

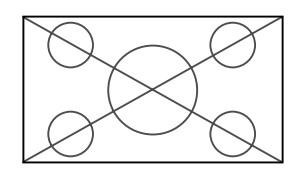

# **Quand "TAILLE IMAGE" est mis sur "ARRET"**

\* Ceci ne peut pas être réglé sur certains modèles. Dans ce cas, la taille "REELLE" ne sera pas affichée.

Les formats d'écran défilent dans la séquence suivante:  $\rightarrow$  <code>REELLE</code>  $\rightarrow$  <code>COMPLET</code>  $\rightarrow$  <code>ZOOM $-$ </code>

Format d'écran REELLE (VGA, SVGA 4:3)

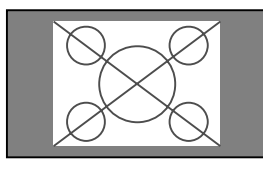

# Format d'écran COMPLET

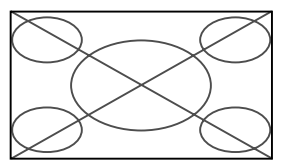

L'image est agrandie horizontalement et verticalement.

## Format d'écran ZOOM

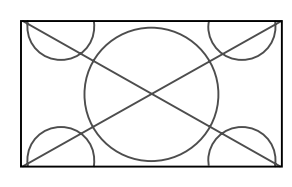

Lors d'une entrée de signaux Large (wide).

# REELLE

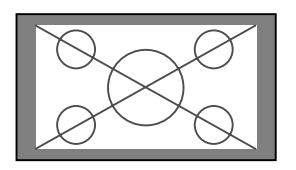

L'image est à résolution réelle.

COMPLET

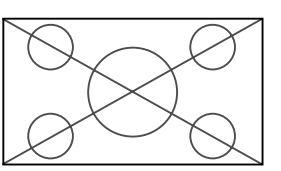

# **Informations**

# ■ Résolutions disponibles

Voir la page Fr-40 pour plus de détails sur la sortie d'affichage des différents standards VESA pouvant être utilisés sur le moniteur.

# - **Paramètre "TAILLE IMAGE"**

Lorsque le paramètre "TAILLE IMAGE" est sur ARRET, le format des images de l'entrée RGB est REELLE au lieu de NORMAL.

■ Lors d'une entrée de signaux wide VGA<sup>\*</sup> de **852 (848) points** ✕ **480 lignes ayant une fréquence verticale de 60 Hz et une fréquence horizontale de 31,7 (31,0) kHz**

Sélectionner une option appropriée pour le mode SÉLECT. RVB en consultant le "Tableau des signaux pris en charge" à la page Fr-40.

\* "VGA", "SVGA" et "SXGA" sont des marques déposées de IBM, Inc. - Etats-Unis.

**Remarque:** *ne pas laisser l'affichage en mode 4:3 pendant une trop longue période de temps. Il y a risque de vieillissement dlr luminophor es.*

L'image est à résolution réelle.

# **Opérations de DECOUPE D'IMAGE**

# **Affichage de deux images en même temps sur l'écran**

- \* Il se peut qu'une image de l'entrée RGB ne soit pas affiché sur ces modes, en fonction des caractéristiques du signal d'entrée.
- 1. Appuyer sur la touche pour sélection un mode d'écran par les modes d'écran simple, côte à côte et image dans image.

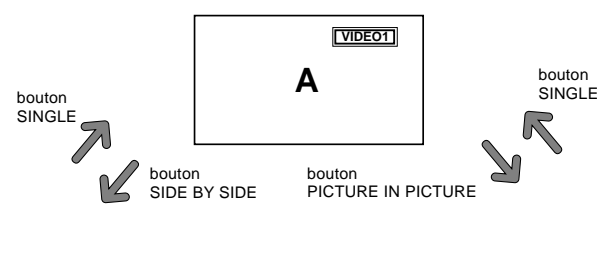

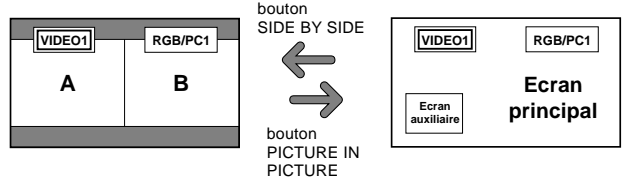

# **Remarque:**

*L'image A et l'image B sur l'écran ci-dessous n'ont pas toujours la même hauteur.*

# **Informations**

Il se peut que les opérations de découpe d'image ne fonctionnent pas, selon la combinaison de signaux d'entrée. Dans le tableau suivant, "O" signifie Oui, " $\times$ " signifie Non.

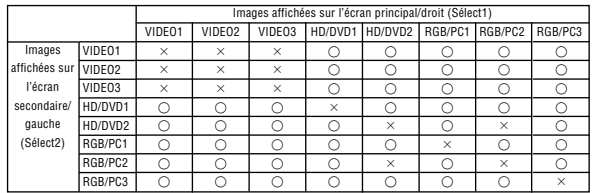

 $\blacksquare$  **Il se peut que les opérations de découpe d'image ne fonctionnent pas, selon le type des signaux RGB.**

# **Opérations en mode côte-à-côte**

Pour changer le format de l'image, appuyer sur le bouton ou ▼ du curseur.

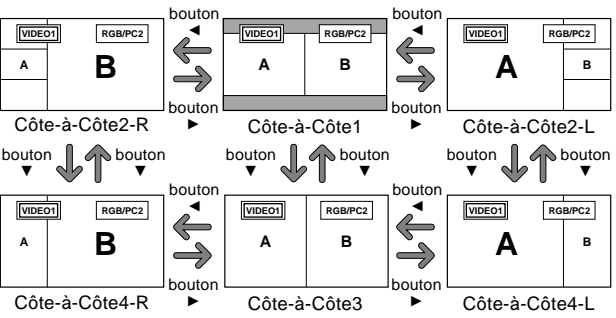

Pour afficher alternativement une image à droite et à gauche, appuyer sur le bouton  $\triangle$  du curseur.

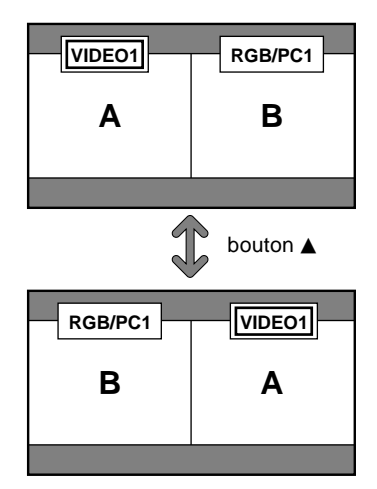

Pour activer une image donnée, appuyer sur le bouton SELECT/FREEZE.

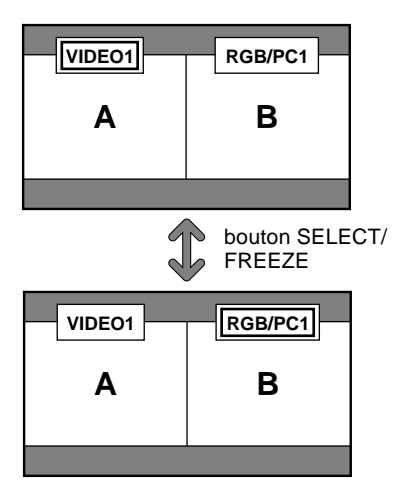

# **Opérations en mode image-dans-image**

Pour changer de position sur l'écran secondaire, appuyer sur le bouton  $\triangleleft$  ou  $\triangleright$  du curseur.

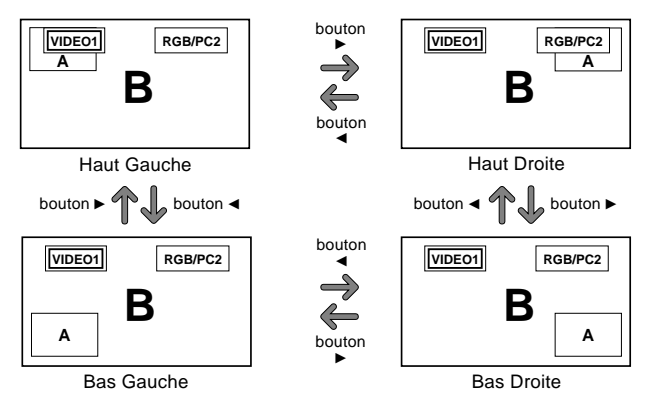

Pour changer le format de l'écran secondaire, appuyer sur le bouton ▼ du curseur.

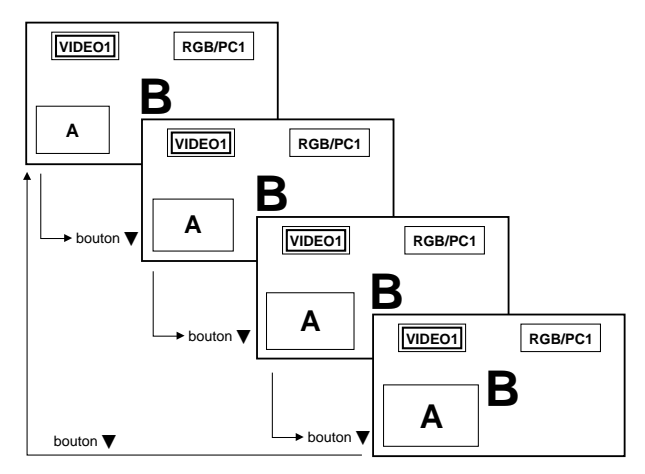

Pour activer une image donnée, appuyer sur le bouton SELECT/FREEZE.

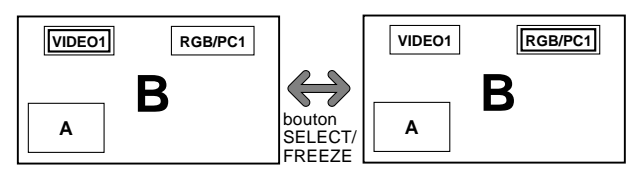

#### **Sélection des signaux d'entrée à afficher**

- 1. Appuyer sur la touche SELECT/FREEZE pour rendre active l'image désirée.
- 2. Appuyer sur la touche RGB/PC, VIDEO ou DVD/HD. À chaque pression sur la touche, le signal d'entrée sélectionné change. On peut également utiliser le bouton INPUT SELECT du moniteur pour changer la sélection.

#### **Zoomer les images**

- 1. Appuyez sur la touche SELECT/FREEZE pour activer l'image désirée.
- 2. Utilisez la touche POINTER et la touche ZOOM  $+/$ pour agrandir l'image. Pour les détails, voir "ZOOM NUMERIQUE" à la page Fr-12.

#### **Réglage des commandes OSM**

- 1. Appuyer sur la touche SELECT/FREEZE pour rendre active l'image désirée.
- 2. Appuyer sur la touche MENU/ENTER pour afficher le MENU PRINCIPAL.
- 3. Régler les paramètres selon ses préférences. Pour plus d'informations, voir "Commandes OSM (MENUS ÉCRAN)" à la page Fr-17.

#### **Remarque:**

*• En mode écran multi, certaines fonctions des commandes OSM ne sont pas disponibles.*

# **Commandes OSM (MENUS ÉCRAN)**

# **Opérations de menu**

La fenêtre OSM s'affiche sur l'écran exactement comme indiqué sur le schéma.

- \* Selon le mode dans lequel se trouve l'écran, l'OSM peut montrer un affichage différent.
	- Dans l'explication, l'affichage OSM est illustré en gros plan.

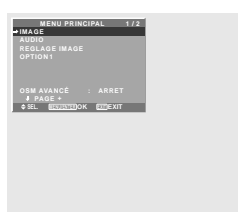

Ce chapitre décrit l'utilisation des menus et des rubriques sélectionnées.

1. Appuyer sur la touche MENU/ENTER de la télécommande pour accéder au MENU PRINCIPAL.

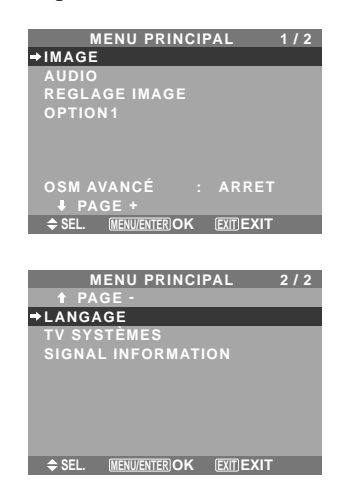

- 2. Appuyer sur les flèches  $\blacktriangle \blacktriangledown$  de la télécommande pour sélectionner le menu souhaité.
- 3. Appuyer sur la touche MENU/ENTER de la télécommande pour activer le sous-menu ou la rubrique souhaitée.

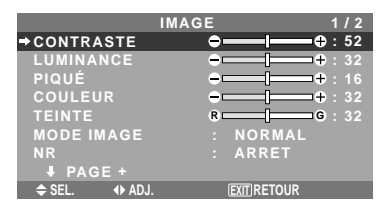

- 4. Régler le niveau ou modifier le réglage de la rubrique souhaité à l'aide des touches  $\blacktriangleleft$   $\blacktriangleright$  la télécommande.
- 5. Le réglage ou le paramétrage est mémorisé. La modification devient la référence jusqu'à nouveau paramétrage.
- 6. Répéter les étapes 2 à 5 pour régler un paramètre supplémentaire ou appuyer sur la touche EXIT (sortie) de la télécommande pour retourner au menu principal.
- \* Lors du réglage à l'aide de la barre au bas de l'écran, appuyez sur la touche  $\triangleleft$  ou  $\triangleright$  dans les 5 secondes. Si vous ne le faites pas, la configuration actuelle est sauvegardée et l'écran précédent apparaît.

**Remarque:** *Le menu principal disparaît en appuyant sur le bouton EXIT (sortie).*

# **Informations**

# **Mode menu avancé**

Si "OSM AVANCÉ" est réglé sur "MARCHE" au menu principal (1/2), toutes les rubriques du menu sont affichées.

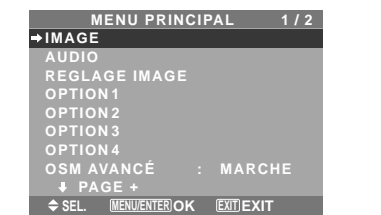

**\* L'écran réel peut être différent de ceux montrés dans ce manuel.**

# **Arborescence de menus**

:La partie hachurée indique la valeur par défaut.

– ←→+: Appuyer sur le bouton ◀ ou ▶ pour régler.

:Les rubriques du menu sont accessibles dans une fenêtre réglée quand OSM AVANCÉ est réglé sur MARCHE.

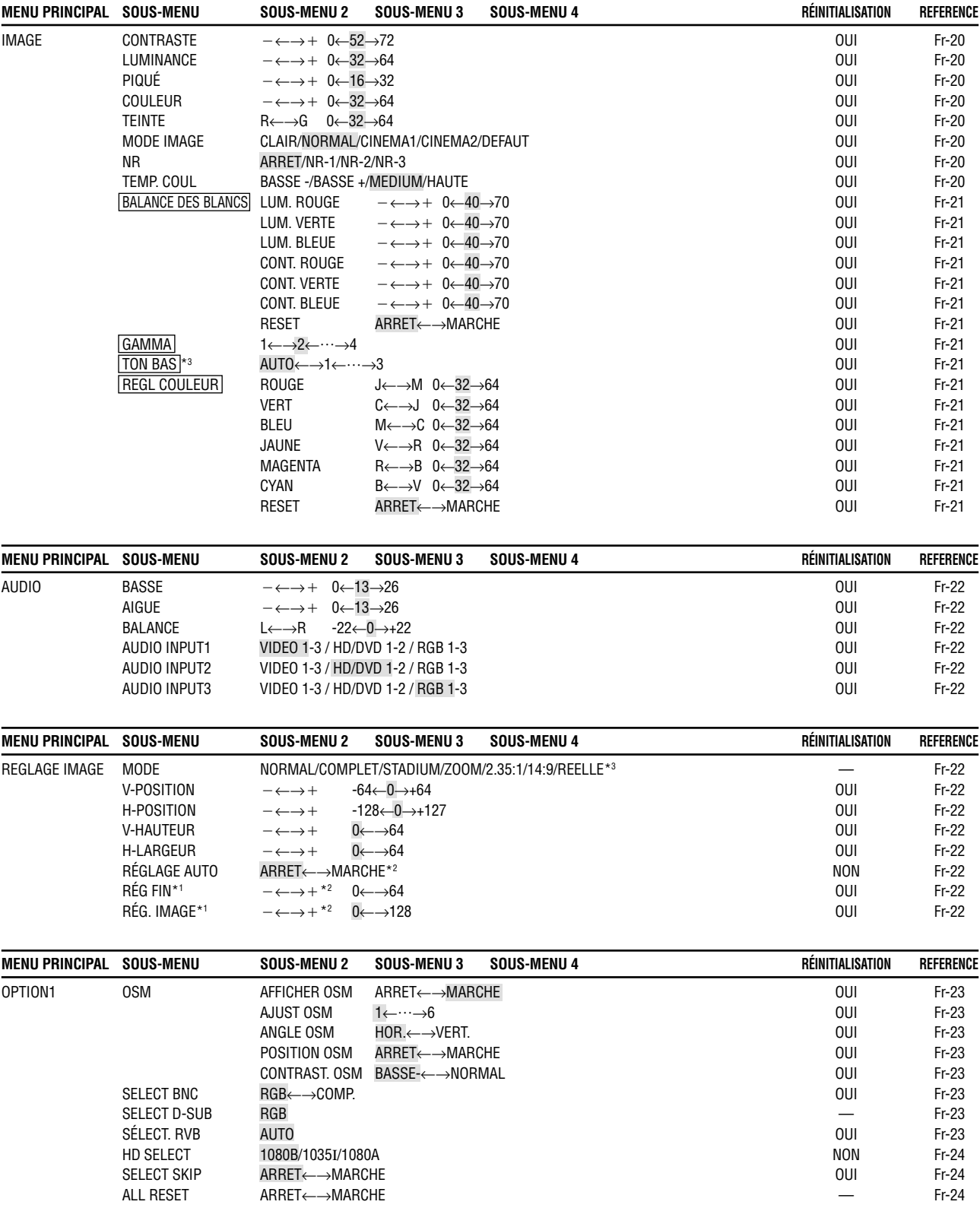

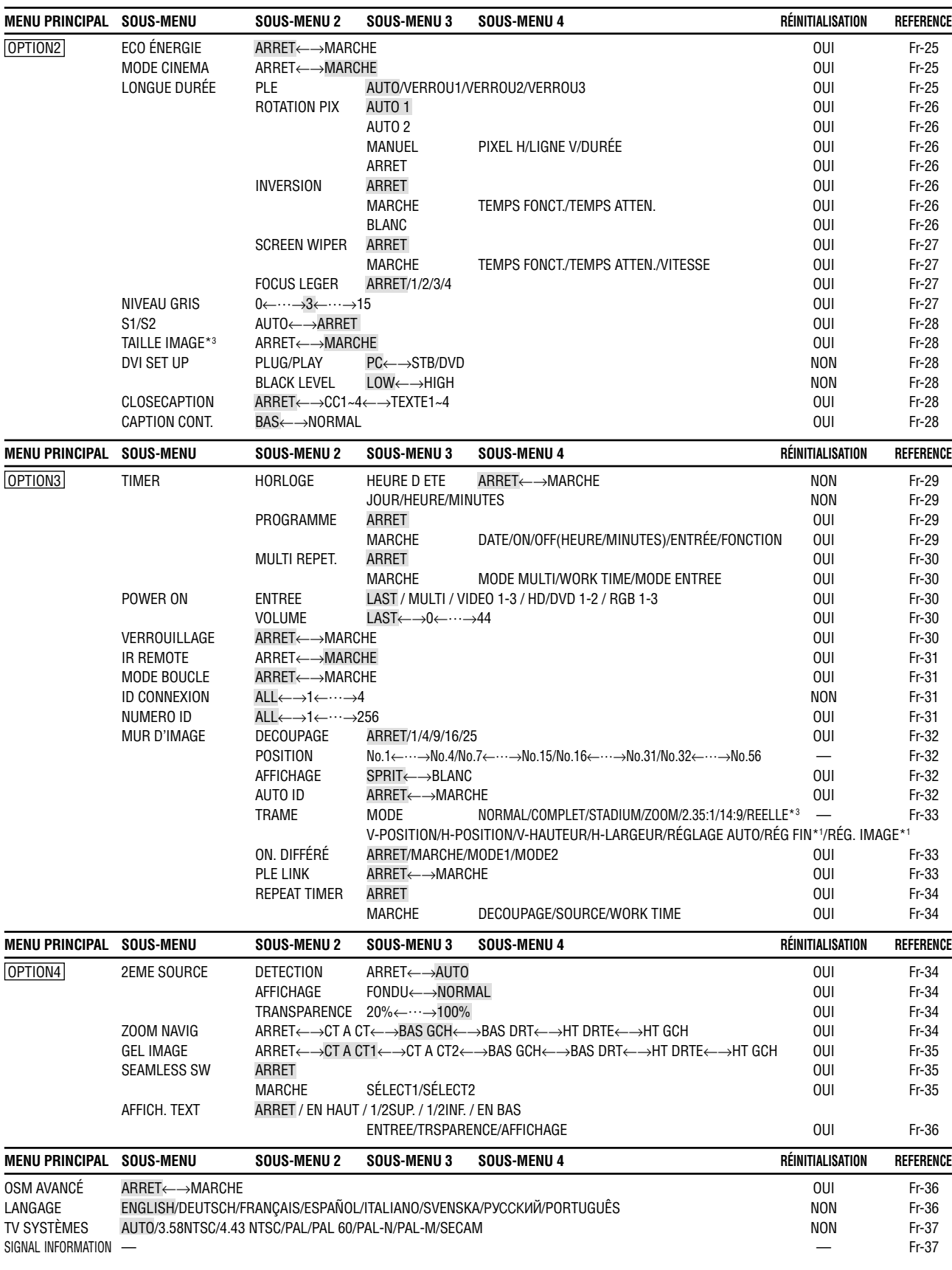

\*1 Uniquement lorsque RÉGLAGE AUTO est désactivé

\*2 RGB/PC uniquement

\*3 "TAILLE IMAGE", "REELLE" et "TON BAS" se sont que pour les types 50 et 61 pouces.

# **Restauration des réglages par défaut (réglage d'usine)**

Sélectionner "ALL RESET" sous le menu de OPTION1. Noter que cette action restaure tous les réglages d'usine par défaut.

# **Menu de réglage de l'image Réglage de l'image**

Le contraste, la luminance, le piqué, la couleur et la teinte peuvent être réglés à la demande.

#### Exemple: Régler le contraste

Sur "CONTRASTE" dans le menu "IMAGE", réglez le contraste.

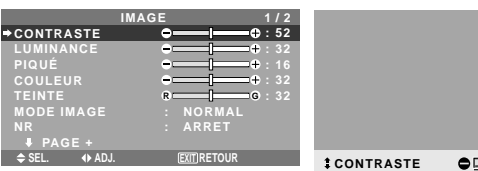

**EXIT CONTRASTE : 52**

**Remarque:** *Si le message "PAS DE RÉGLAGE" apparaît...*

*Vérifier qu'en entrant dans le sous-menu IMAGE que le MODE IMAGE n'est pas réglé sur DEFAUT.*

# **Informations**

### **Écran de réglage de l'image**

CONTRASTE: Règle le contraste de l'image. LUMINANCE: Règle la LUMINANCE de l'image. PIQUÉ: Règle le piqué de l'image. Règle le détail de l'image de l'affichage VIDEO.

COULEUR: Règle la densité de la couleur.

TEINTE: Règle la teinte de l'image.

Réglage pour une couleur de peau naturelle, du fond, etc.

### **Réglage des images d'ordinateur**

Pour les images d'ordinateur, seul le contraste et la LU-MINANCE peuvent être réglés.

#### **Restauration des réglages par défaut (réglage d'usine)**

Appuyer sur la touche "DEFAUT" des option de réglage du "MODE IMAGE".

### **Réglage du mode d'affichage en fonction de l'éclairage ambiant**

Quatre modes d'affichage sont disponibles pour obtenir la meilleure image selon l'éclairage ambiant.

Exemple: Sélection du mode "CINEMA1"

Sur "MODE IMAGE" dans le menu "IMAGE", sélectionnez "CINEMA1".

#### SEL. **4** ADJ. EXIT RETOUR **IMAGE 1 / 2 CONTRASTE LUMINANCE PIQUÉ COULEUR TEINTE MODE IMAGE PAGE + : NORMAL : ARRET : 52 : 32 : 32 R**  $-$  **c**  $\cdot$  32

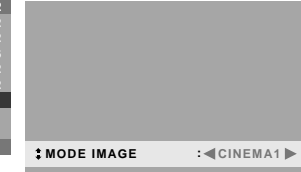

### **Informations Mode d'affichage**

CINEMA1, 2: Choisir ce mode pour visionner une cassette vidéo dans une pièce sombre.

Les images sont plus foncées et plus fines, comme sur un écran de cinéma.

Pour une image plus sombre, sélectionner CINEMA2.

NORMAL: Cemodes'utilise pourregarderlaVIDEO dans une pièce éclairée.

Les images sont dynamiques avec une nette différence entre les zones claires et les zones sombres.

CLAIR: Ce mode fournit des images plus claires que le mode NORMAL.

DEFAUT: S'utilise pour restaurer les réglages d'usine par défaut.

# **Réduction du bruit de l'image (parasites)**

Utiliser ce réglage si le bruit de l'image est du à une mauvaise réception ou à la qualité médiocre de la cassette vidéo.

# Exemple: Réglage de "NR-3"

Sur "NR" dans le menu "IMAGE", sélectionnez "NR-3".

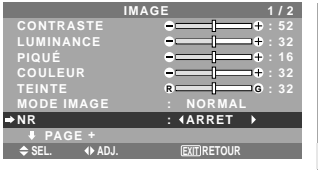

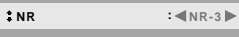

# **Informations**

- **NR**
- \* "NR" signifie réduction du bruit.
- \* Cette fonction réduit le bruit de l'image (parasites).

### **Niveaux de réduction de bruit**

Il existe trois types de réduction du bruit (parasites). Chacun opère avec une intensité différente pour réduire les parasites.

L'effet devient plus fort au fur et à mesure que le nombre augmente (dans l'ordre NR-1  $\rightarrow$  NR-2  $\rightarrow$  NR-3). ARRET: Désactive la réduction de bruit.

# **Réglage de la température de couleur**

Utiliser cette fonction pour regler le ton de la couleur produit par l'affichage plasma.

### Exemple: Réglage sur "HAUTE"

Sur "TEMP. COUL" dans le menu "IMAGE", sélectionnez "HAUTE".

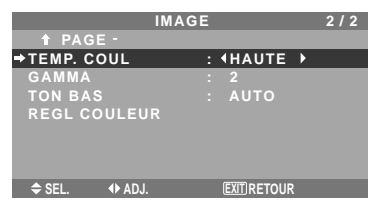

### **Informations**

 **Réglage de la température de la couleur** BASSE -: Plus de rouge BASSE +: Un peu plus de rouge MEDIUM: Normal (un peu plus de bleu) HAUTE: Plus de bleu

#### **Ajustement des couleurs à la qualité désirée**

Pour le réglage de la balance du blanc dans chaque température de couleur pour la qualité de couleur souhaitée, procéder de la manière suivante.

Exemple : Réglage du "LUM. ROUGE" de la température de couleur "HAUTE".

*Régler "OSM AVANCÉ" sur "MARCHE" dans le MENU PRINCIPAL.*

Sur "TEMP. COUL" dans le menu "IMAGE", sélectionnez "HAUTE", puis appuyez sur la touche MENU/ENTER.

L'écran "BALANCE DES BLANCS" apparaît.

Sur "LUM. ROUGE", réglez l'équilibre de blanc.

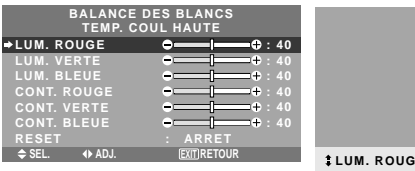

### **Informations**

#### **Ajustement de la balance des blancs**

LUM.-RVB: Réglage de la balance des blancs pour le niveau de blanc.

**e**COMPO **:** 70

CONT.-RVB: Réglage de la balance des blancs pour le niveau de noir.

RESET: Retour aux valeurs usine par défaut. Sélectionner "MARCHE" à l'aide des touches < et  $\blacktriangleright$  puis appuyer sur la touche MENU/ENTER.

#### **Restauration des réglages par défaut (réglage d'usine)**

Sélectionner "RESET" sous le menu de BALANCE DES BLANCS.

#### **Modification de la courbe gamma**

Cette fonction permet de régler la luminosité dans la zone des tons moyens sans modifier les ombres et les mises en lumière.

#### Exemple : Réglage sur "3".

*Régler "OSM AVANCÉ" sur "MARCHE" dans le MENU PRINCIPAL.*

Sur "GAMMA" dans le menu "IMAGE", sélectionnez "3".

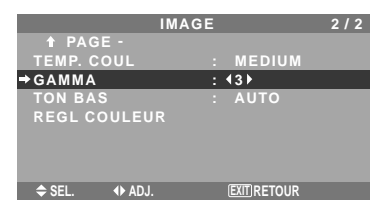

# **Informations**

# **Réglage de GAMMA**

Plus le chiffre sélectionné est grand (dans l'ordre 1, 2, 3, 4), plus l'image est sombre.

#### **Réglages des tons bas**

Cette fonction permet une reproduction plus fine des tons bas en particulier dans les zones sombres.

\* Cette fonction est disponible uniquement pour les types 50 et 61 pouces.

Exemple: Réglage sur "2"

*Régler "OSM AVANCÉ" sur "MARCHE" dans le MENU PRINCIPAL.*

Sur "TON BAS" dans le menu "IMAGE", sélectionnez "2".

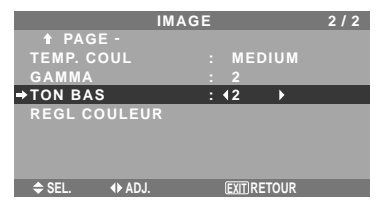

# **Informations**

# **Réglage de TON BAS**

AUTO: L'image est analysée et les réglages sont effectués automatiquement.

1: La méthode mise en œuvre est celle appropriée aux images fixes.

2: La méthode mise en œuvre est celle appropriée aux images animées.

3: La méthode mise en œuvre est celle de diffusion des erreurs.

#### **Réglage des couleurs**

Pour régler la luminance et la densité de couleur du rouge, du vert, du bleu, du jaune, du magenta et du cyan, procéder de la manière suivante.

Cette méthode permet d'accentuer le vert des arbres, le bleu du ciel etc...

Exemple : Réglage du ton de couleur du bleu

*Régler "OSM AVANCÉ" sur "MARCHE" dans le MENU PRINCIPAL.*

Sur le menu "IMAGE", sélectionnez "REGL COULEUR", puis appuyez sur la touche MENU/ENTER.

L'écran "REGL COULEUR" apparaît.

Sur "BLEU" dans "REGL COULEUR", réglez l'ajustement de couleur.

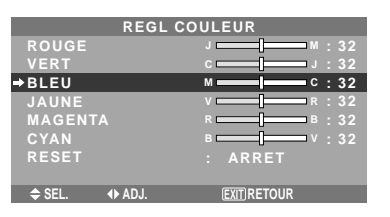

## **Informations Réglage de REGL COULEUR**

ROUGE: Pour procéder au réglage du rouge. VERT: Pour procéder au réglage du vert. BLEU: Pour procéder au réglage du bleu. JAUNE: Pour procéder au réglage du jaune. MAGENTA: Pour procéder au réglage du magenta.

CYAN: Pour procéder au réglage du cyan. RESET: Retour aux valeurs usine par défaut. Sélectionner "MARCHE" à l'aide des touches < et  $\blacktriangleright$  puis appuyer sur la touche MENU/ENTER.

### **Menu des réglages audio Réglage des aigus des graves et de la balance gauche/droit**

L'équilibre droite/gauche, les graves et les aigus peurent être réglés selon vos choix.

Exemple: Réglage des graves

Sur "BASSE" dans le menu "AUDIO", régler les graves.

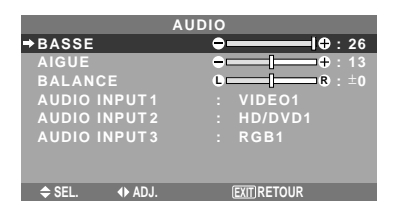

**Remarque:** *Si le message "PAS DE RÉGLAGE" apparaît…*

*Régler correctement "AUDIO INPUT (ENTREE AUDIO)" dans le menu AUDIO.*

# **Informations**

### **Menu des réglages son**

BASSE: Commande du niveau des basse-fréquences. AIGUE: Commande du niveau des sons hautesfréquences.

BALANCE: Règle l'équilibre des canaux gauche et droit.

#### **Réglage des emplacements des connecteurs audio**

Réglage des connecteurs AUDIO 1, 2, et 3 sur l'entrée désirée.

Exemple: Régler "AUDIO INPUT1" sur "VIDEO2".

Sur "AUDIO INPUT1" dans le menu "AUDIO", sélectionnez "VIDEO2".

Les sources disponibles dépendent des réglages de l'entrée.

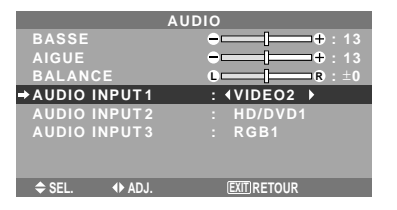

#### **Informations AUDIO INPUT (ENTREE AUDIO)**

Un signal audio simple ne peut pas être choisi comme canal sonore pour plus d'une borne d'entrée.

# **Menu des réglages de Réglage Image Réglage de la position, de la taille, de la finesse de l'image et de ses ajustements**

La position et le scintillement de l'image peuvent être corrigés. Exemple: Réglage de la position verticale en mode normal.

Sur "V-POSITION" dans le menu "REGLAGE IMAGE", réglez la position.

En appuyant sur les touches  $\blacktriangleleft$  et  $\blacktriangleright$  , les modes défilent dans la séquence suivante :

#### **NORMAL** ↔ **COMPLET**

- \* Ce mode peut aussi être activé en appuyant sur la touche WIDE (large) de la télécommande.
- \* Les réglages sur le menu REGLAGE IMAGE ne sont pas fixés en usine.

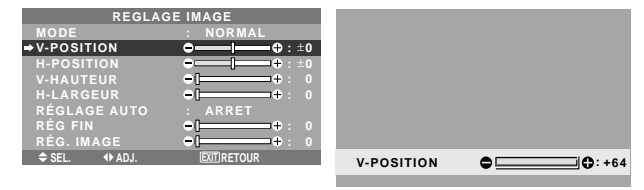

## **Informations**

 **Lorsque "RÉGLAGE AUTO" est désactivée ("ARRET")**

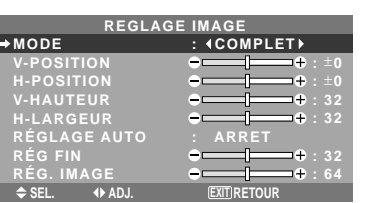

Lorsque Image auto est désactivé, les articles RÉG FIN et RÉG. IMAGE sont affichés afin que vous puissiez les régler.

# **Réglage de l'image automatique**

MARCHE: Les réglages de l'image fine, de l'ajustement de l'image et la position sont réalisés automatiquement. Non disponible pour ZOOM numérique.

ARRET: Les réglages de l'image fine, de l'ajustement de l'image et la position sont réalisés manuellement.

\* Si RÉG FIN n'est pas possible, mettre Image Auto sur ARRET (OFF) et procéder manuellement.

# **Réglage de la position de l'image**

V-POSITION: Réglage de la position verticale de l'image. H-POSITION: Réglage de la position horizontale de l'image.

V-HAUTEUR: Ajuste la taille verticale de l'image. (Sauf pour STADIUM)

H-LARGEUR: Réglage de la taille horizontale de l'image. (Sauf pour STADIUM)

RÉG FIN\*: Règle le scintillement.

RÉG. IMAGE\*: Elimine les bandes horizontales de l'image.

- \* Les fonctions ajustement de l'image et image fine ne sont disponibles que lorsque le mode 'Réglage auto' est désactivé (ARRET).
- \* RÉGLAGE AUTO, RÉG FIN et RÉG. IMAGE ne sont possibles que pour les signaux RGB. Mais ces options n'existent pas pour les films animés en VIDEO, HD/DVD ou RGB.

# **Menu des réglages de Option1 Réglage du menu écran**

Ce réglage permet de positionner le menu, le format de l'affichage (horizontal ou vertical) etc...

Exemple : Mise hors fonction de AFFICHER OSM

Sur le menu "OPTION1", sélectionnez "OSM", puis appuyez sur la touche MENU/ENTER.

L'écran "OSM" apparaît.

Sur "AFFICHER OSM" dans le menu "OSM", sélectionnez "ARRET".

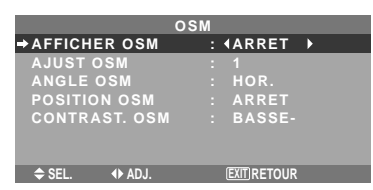

### **Informations**

### **Réglages de AFFICHER OSM**

MARCHE: Les informations sur la taille d'écran, le volume sonore, etc. apparaît.

ARRET: Les informations sur la taille d'écran, le volume sonore, etc. n'apparaît pas.

La touche DISPLAY de la télécommande ne marchera pas non plus.

#### **Réglages de AJUST OSM**

Permet de choisir la position du menu quand celui-ci apparaît sur l'écran.

Le menu peut prendre l'une des positions 1 à 6 suivantes.

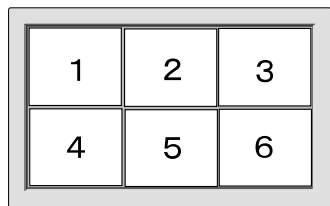

#### **Réglages de ANGLE OSM**

Permet de choisir le format de l'affichage (paysage "HOR." ou portrait "VERT.").

Si l'appareil est installé à la verticale, régle l'ANGLE OSM sur "VERT.".

**OSM SELECT BNC HD SELECT SELECT SKIP ALL RESET**

**SEL. RETOUR**

**OPTION 1 1 / 4**

**: ARRET MENUILEE** 

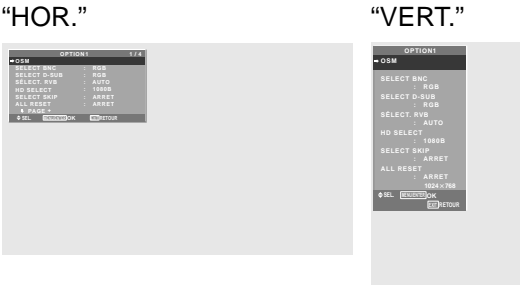

### **Réglages de POSITION OSM**

MARCHE: La position du menu est décalée de huit points chaque fois que OSM est affiché.

ARRET: L'OSM s'affiche toujours à la même position.  **Réglages de CONTRAST. OSM**

NORMAL: La luminosité de OSM est réglée sur normale. BASSE-: La luminosité de OSM est réglée sur faible.

#### **Réglage des connecteurs BNC**

Sélectionner l'entrée des 5 connecteurs BNC sur RGB, systèmes de composant.

Exemple: Régler le mode de "SELECT BNC" sur "COMP."

Sur "SELECT BNC" dans le menu "OPTION1", sélectionnez "COMP.".

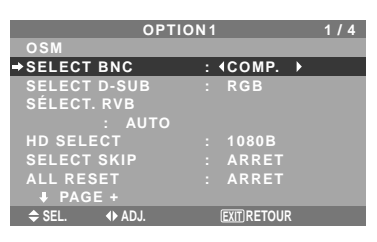

# **Informations**

# **Réglages de SELECT BNC**

RGB: Utilise la borne 5BNC pour une entrée RGB. COMP.: Utilise la borne 3BNC pour une entrée avec système de composants.

### **Vérification des signaux transmis à la borne RGB1**

Utiliser cette fonction pour confirmer les signaux transmis à la borne RGB1.

RGB est sélectionné et aucun réglage n'est possible.

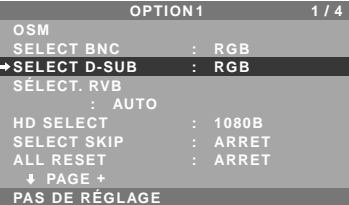

### **Réglage d'une image d'ordinateur vers l'écran de sélection de RGB correct**

Sur l'image ordinateur, sélectionner le mode Sélect RGB pour une image animée tel que mode (vidéo), mode large ou émission numérique.

Exemple: Réglage du mode "SÉLECT. RVB" sur "852 $\times$ 480".

Sur "SÉLECT. RVB" dans le menu "OPTION1", sélectionnez " $852\times480$ ".

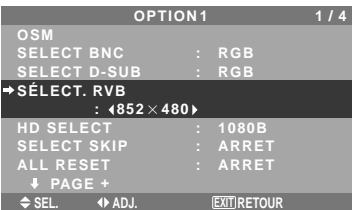

# **Informations Modes de SÉLECT. RVB**

AUTO: Sélectionner le mode appropriée aux caractéristiques des signaux d'entrée indiqués dans le "Tableau des signaux pris en charge par l'appareil" à la page Fr-40.

Les autres: Les résolutions disponibles sont montrées. *Voir page Fr-40 pour les détails des réglages ci-dessus.*

Fr-23

#### **Réglage de l´image haute définition vers une taille d´ecran qui convient**

Utiliser cette fonction pour définir si le nombre de lignes verticales de l'image haute définition d'entrée est 1035 ou 1080.

Exemple: Réglage du mode "HD SELECT" sur "1035I"

Sur "HD SELECT" dans le menu "OPTION1", sélectionnez "1035I".

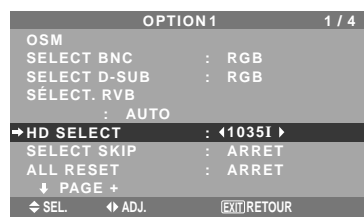

## **Informations**

### $\blacksquare$  **HD SELECT modes**

Ces 3 modes ne sont pas affichés automatiquement dans l'image correcte.

1080B: Emissions diffusées au standard numérique

1035I: Format de signal japonais "Haute Vision"

1080A: Emissions en numériques spéciales (par exemple : DTC100)

# **Réglage de SELECT SKIP**

Quand cette rubrique est réglée sur MARCHE, les signaux non présents sont ignorés et seules les images dont les signaux sont transmis seront affichées.

Ce réglage n'est possible que pour la touche INPUT SELECT (SELECT ENTRÉE) de l'appareil.

Exemple : Réglage sur "MARCHE".

Sur "SELECT SKIP" dans le menu "OPTION1", sélectionnez "MARCHE".

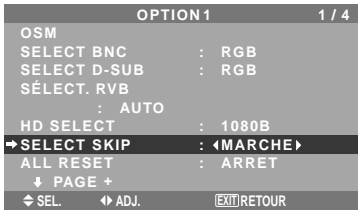

# **Informations**

#### **Reglages de SELECT SKIP**

ARRET: Tous les signaux sont balayés et affichés, que ceux-ci soient présents ou non.

MARCHE: Si le signal d'entré n'est pas présent, il est ignoré.

\* Le message "RÉGLAGES EN COURS" s'affiche pendant la recherche d'entrée.

### **Restauration des valeurs par défaut**

Pour ramener tous les réglages (IMAGE, AUDIO, REGLAGE IMAGE, OPTION1~4 etc…) aux valeurs usine par défaut, procéder de la manière suivante.

*Veuillez consulter la page Fr-18 pour les éléments à réinitialiser.*

Sur "ALL RESET" dans le menu "OPTION1", sélectionnez "MARCHE", puis appuyez sur la touche MENU/ENTER.

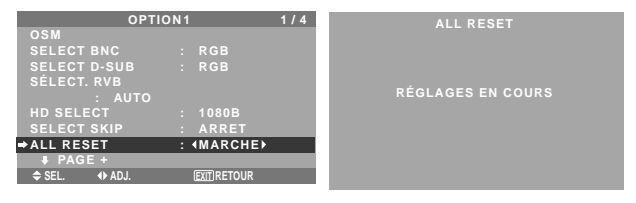

Lorsque l'écran "RÉGLAGES EN COURS" disparaît, puis toutes les valeurs des réglages sont rétablies par défaut.
# **Menu des réglages de Option2**

*Régler "OSM AVANCÉ" sur "MARCHE" dans le MENU PRINCIPAL.*

## **Sélection de l'alimentation pour images d'ordinateur**

Cette fonction d'économie d'énergie (alimentation) réduit automatiquement la consommation du moniteur dès que ce dernier reste inactif pendant un certain temps.

Exemple: Activation de la fonction d'économie d'énergie

Sur "ECO ÉNERGIE" dans le menu "OPTION2", sélectionnez "MARCHE".

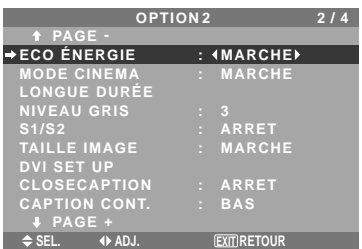

## **Informations**

## **Fonction d'économie d'énergie**

- \* La fonction d'économie d'énergie réduit automatiquement la consommation électrique du moniteur si le clavier et la souris restent inactifs pendant un certain temps. Cette fonction est disponible si l'affichage de l'ordinateur.
- \* Si l'alimentation de l'ordinateur n'est pas fournie ou si l'ordinateur et le moniteur ne sont pas branchés correctement, le système se désactive.
- \* Pour tout détail supplémentaire sur la fonction d'alimentation propre à l'ordinateur, se référer au manuel d'utilisation de l'ordinateur.

## ■ Option de la fonction d'alimentation

MARCHE: La fonction d'économie d'énergie est activée. ARRET: La fonction d'économie d'énergie est déactivée.

## **Indicateur de la fonction d'économie d'énergie POWER/STANDBY (MARCHE/VEILLE)**

L'indicateur POWER/STANDBY (MARCHE/VEILLE) sur la face avant du moniteur indique l'état de la fonction d'économie d'énergie. Voir ci-dessous pour plus de détails sur le témoin d'état.

## **Indicateur POWER/STANDBY (MARCHE/VEILLE)**

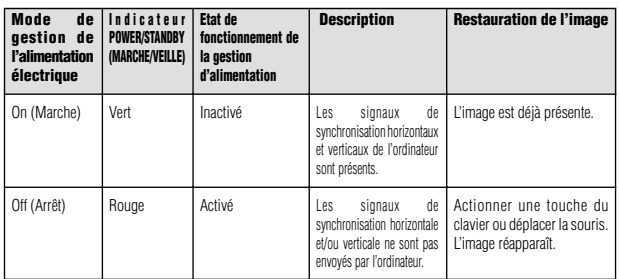

## **Réglage de l'image pour s'adapter au format cinéma**

L'image au format film est détectée et projetée dans un mode d'image adapté.

[Uniquement NTSC, PAL, PAL60, 480I (60Hz), 525I (60Hz), 576I (50Hz), 625I (50Hz), 1035I (60Hz) et 1080I  $(60 \text{ Hz})$ 

Exemple: Réglage de "MODE CINEMA" sur "ARRET"

Sur "MODE CINEMA" dans le menu "OPTION2", sélectionnez "ARRET".

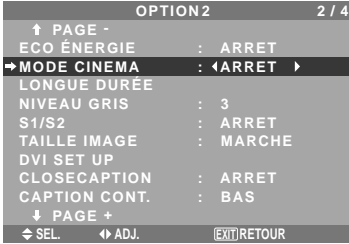

# **Informations MODE CINEMA**

MARCHE: Détection automatique du format de l'image et projection dans le mode Cinéma. ARRET: Le mode Cinéma ne fonctionne pas.

## **Réduction de la rémanence de l'image sur l'écran**

La luminosité de l'écran, la position de l'image, le mode positif/négatif et le screen wiper (volets) sont réglés pour réduire la production d'images rémanentes.

Sur le menu "OPTION2", sélectionnez "LONGUE DURÉE", puis appuyez sur la touche MENU/ENTER.

L'écran "LONGUE DURÉE" apparaît.

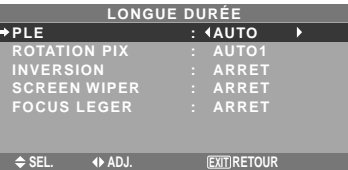

PLE (Peak Luminance Enhancement)

Cette fonction permet d'activer le limiteur de luminosité. Exemple: Réglage de "PLE" sur "VERROU1"

Sur "PLE" dans le menu "LONGUE DURÉE", sélectionnez "VERROU1".

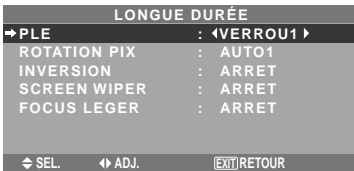

# **Informations**

#### **Réglage de PLE**

AUTO: Le réglage de la luminosité de l'écran est effectué automatiquement en fonction de la qualité de l'image. VERROU1, 2, 3: Réglage sur la luminosité maximum. Le niveau de la luminosité diminue dans l'ordre VERROU 1, 2, 3. VERROU 3 garantit la luminosité maximale.

# ROTATION PIX

Cette fonction permet permet de régler le décalage de l'image.

Exemple: Réglage de "ROTATION PIX" sur "AUTO2"

Sur "ROTATION PIX" dans le menu "LONGUE DURÉE", sélectionnez "AUTO2".

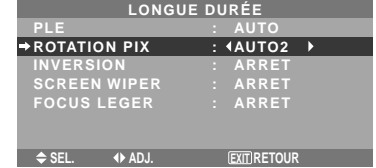

## **Informations**

## **Réglages de ROTATION PIX**

ARRET: Le mode Rotation PIX n'est pas en fonction. Ceci est le réglage par défaut lorsque RGB est entré.

AUTO1: L'image se déplace de manière intermittente autour de l'écran en réduisant de taille.

Ceci est le réglage par défaut lorsqu'un signal Vidéo ou DVD/HD/DTV est entrée. Réglez sur "ARRET" lorsque ces signaux ne sont pas utilisés.

AUTO2: L'image se déplace de manière intermittente autour de l'écran en augmentant de taille.

MANUEL: Permet le réglage manuel de la fonction Rotation PIX (Pixel horizontal, Ligne verticale et durée) directement par l'utilisateur.

Voir les explications suivantes.

\* Lorsqu'un signal Vidéo ou DVD/HD/DTV est entré, les fonctions AUTO1 et 2 n'affecteront que les images en mouvement et ne rendront l'écran ni plus petit ni plus grand.

## Régler manuellement la fonction ROTATION PIX

Régler la valeur du décalage et le temps entre deux mouvements.

Exemple : Réglage pour un déplacement de l'image de 2 points dans la direction horizontale et de 4 lignes dans la direction verticale toutes les 3 minutes.

Sur "ROTATION PIX" dans le menu "LONGUE DURÉE", sélectionnez "MANUEL", puis appuyez sur la touche MENU/ENTER.

L'écran "ROTATION PIX" apparaît.

Réglez les éléments.

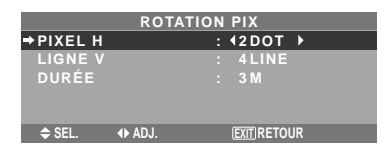

## **Informations**

## **Réglages de la fonction ROTATION PIX**

PIXEL H: Déplacement de 1 à 20 pixels dans la direction horizontale.

LIGNE V: Déplacement de 1 à 20 lignes dans la direction verticale.

DURÉE: Intervalle de 1 à 5 minutes (1 pixel horizontal ou 1 ligne vertical par intervalle).

## INVERSION

Cette fonction permet de régler sur le mode inversion ou d'afficher un écran blanc.

#### Exemple: Réglage de "INVERSION" sur "BLANC"

Sur "INVERSION" dans le menu "LONGUE DURÉE", sélectionnez "BLANC".

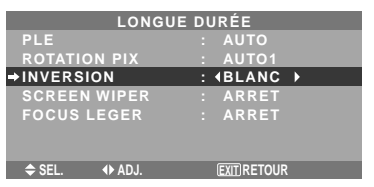

## **Informations Réglages de la fonction INVERSION**

MARCHE: L'image s'affiche alternativement en positif et négatif.

Régler le temps en appuyant sur la touche MENU/ENTER après avoir choisi "MARCHE".

ARRET: La fonction inverse est inopérante.

BLANC: L'écran devient entièrement blanc. Régler le temps en appuyant sur la touche MENU/ENTER après avoir choisi "MARCHE".

# Réglage de la durée d'INVERSE/FOND BLANC

Permet de définir une durée.

Exemple: Paramétrage pour que le mode INVERSION commence dans une heure et 30 minutes et se poursuive pendant deux heures.

Sur "INVERSION" dans le menu "LONGUE DURÉE", sélectionnez "MARCHE", puis appuyez sur la touche MENU/ENTER.

L'écran "INVERSE/FOND BLANC" apparaît. Réglez les heures.

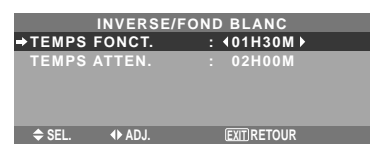

# **Informations**

# **Réglage de la durée**

TEMPS FONCT.: Réglage de la durée de "INVERSE/ FOND BLANC".

Si TEMPS FONCT. est réglé sur "MARCHE", le mode reste en fonction.

TEMPS ATTEN.: Réglage du temps d'attente jusqu'au lancement de "INVERSE/FOND BLANC".

- \* La fonction "TEMPS ATTEN." ne peut pas être déterminée quand "TEMPS FONCT." est sur **MARCHE**
- \* Le "TEMPS FONCT." et le "TEMPS ATTEN." sont réglables jusqu'à 12 heures et 45 minutes par unités de 3 minutes.
- \* A la fin de la fonction TEMPS FONCT., le moniteur passe en mode STAND BY.

[Exemple] TEMPS FONCT.: 1h30 TEMPS ATTEN.: 2h00

←−−−−−− 2 H −−−−−→←−−− 1H30 −−−→←−−−−<br>Marche STAND BY INVERSE/FOND BLANC Marche STAND BY

Fr-26

## **Pour sélectionner "MARCHE" pour le "TEMPS FONCT."**

Régler les heures du TEMPS FONCT. sur 0h et les minutes sur 0mn. "MARCHE" apparaît.

## SCREEN WIPER

Si cette fonction est réglée sur MARCHE, une barre verticale blanche se déplace de manière répétitive et à vitesse constante de gauche à droite de l'écran.

Exemple: Réglage de "SCREEN WIPER" sur "MARCHE"

Sur "SCREEN WIPER" dans le menu "LONGUE DURÉE", sélectionnez "MARCHE".

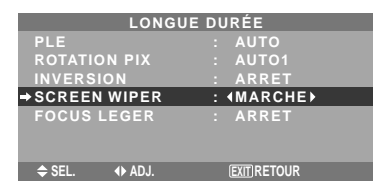

## **Informations SCREEN WIPER**

MARCHE: Si cette fonction est réglée sur MARCHE, une barre verticale blanche se déplace de manière répétitive et à vitesse constante de gauche à droite de l'écran. ARRET: Le mode commutation par volet de l'écran est hors fonction.

Réglage de la durée de SCREEN WIPER

Cette fonction permet de régler la durée et la vitesse du SCREEN WIPER.

Exemple : Paramétrage pour que le mode VOLET commence dans 30 minutes et se poursuive pendant une heure et trente minutes.

Sur "SCREEN WIPER" dans le menu "LONGUE DURÉE", sélectionnez "MARCHE", puis appuyez sur la touche MENU/ENTER.

L'écran "SCREEN WIPER" apparaît.

Réglez les heures et la vitesse.

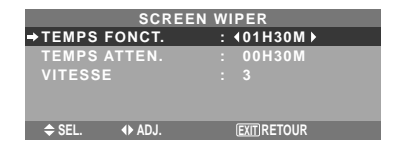

# **Informations**

## **Paramétrage du temps**

TEMPS FONCT.: Permet de régler la durée du mode "SCREEN WIPER".

Si le "TEMPS FONCT." est réglé sur "MARCHE", cette durée est infinie.

TEMPS ATTEN.: Permet de régler le temps d'attente avant l'entrée dans le mode "SCREEN WIPER".

VITESSE: Permet de régler la vitesse de la commutation par "SCREEN WIPER" de l'écran. Plus le nombre est grand plus la vitesse est rapide.

- \* La fonction "TEMPS ATTEN." ne peut pas être déterminée quand "TEMPS FONCT." est sur MARCHE.
- \* Le "TEMPS FONCT." et le "TEMPS ATTEN." sont

de 3 minutes.

 **Pour sélectionner "MARCHE" pour le "TEMPS FONCT."**

Régler les heures du TEMPS FONCT. sur 0h et les minutes sur 0mn. "MARCHE" apparaît.

## FOCUS LEGER

Réduit les bords et adoucit l'image.

Exemple: Réglage de "FOCUS LEGER" sur "2"

Sur "FOCUS LEGER" dans le menu "LONGUE DURÉE", sélectionnez "2".

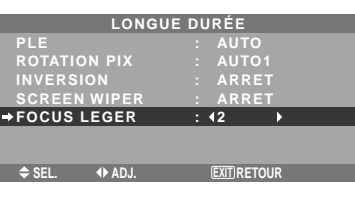

## **Informations**

## **Réglages du FOCUS LEGER**

ARRET: La fonction FOCUS LEGER est désactivée.

1, 2, 3, 4: Active la fonction FOCUS LEGER. Plus le nombre est grand plus l'image est adoucit.

"PIQUÉ" ne peut pas être réglé dans le menu "IMAGE".

## **Réglage du niveau des gris pour les côtés de l'écran**

Utiliser cette fonction pour régler le niveau de gris des par-ties latérales de l'écran sur lesquelles rien n'est affiché lorsque l'écran est réglé au format 4/3.

## Exemple: Réglage de "NIVEAU GRIS" sur "5"

Sur "NIVEAU GRIS" dans le menu "OPTION2", sélectionnez "5".

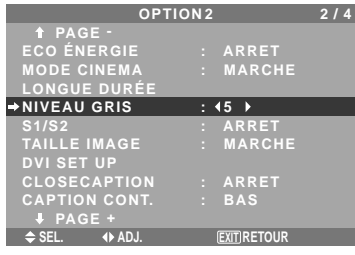

## **Informations NIVEAU GRIS**

Ajuste la luminance des noirs (niveau de gris) sur les côtés de l'écran.

Le réglage standard est 0 (noir). Le niveau peut être ajusté de 0 à 15. Le réglage d'usine est 3 (gris foncé).

## **Réglage de la taille de l'écran pour une entrée vidéo S1/S2**

Si le signal S-Vidéo contient des informations de taille de l'écran et si la fonction S1/S2 est réglée sur AUTO, l'image est automatiquement ajustée à la taille de l'écran.

Cette fonction n'est possible que lorsque le signal S-vidéo est entré via la borne VIDEO3.

## Exemple :Réglage de "S1/S2" sur "AUTO".

Sur "S1/S2" dans le menu "OPTION2", sélectionnez "AUTO".

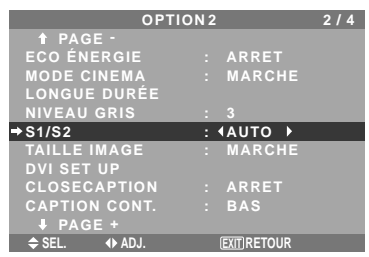

# **Informations**

## **Réglages de S1/S2**

ARRET: La fonction S1/S2 est désactivée.

AUTO: La taille de l'écran est automatiquement ajustée en fonction du signal vidéo S1/S2.

## **Réglage du format image pour les signaux d'entrée RGB**

Utiliser cette procédure pour passer entre les modes "MARCHE" et "ARRET".

\* Cette fonction est disponible uniquement pour les types 50 et 61 pouces.

Exemple: Passage du mode "TAILLE IMAGE" au mode "ARRET"

Sur "TAILLE IMAGE" dans le menu "OPTION2", sélectionnez "ARRET".

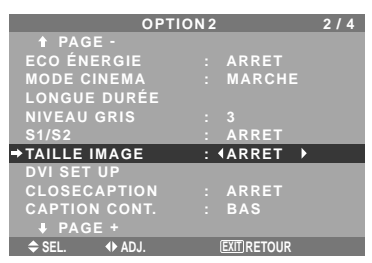

## **Réglage du niveau des noirs et du signal pour un signal DVI**

Choisir le signal du connecteur DVI (PC ou STB/DVD) et régler le niveau des noirs.

Exemple: Réglage du mode "PLUG/PLAY" sur "STB/ DVD"

Au niveau de l'option "OPTION2", sélectionner "DVI SET UP", puis appuyer sur la touche MENU/ENTER.

L'écran "DVI SET UP" s'affiche alors.

Au niveau de l'option "PLUG/PLAY" du menu "DVI SET UP", sélectionner "STB/DVD".

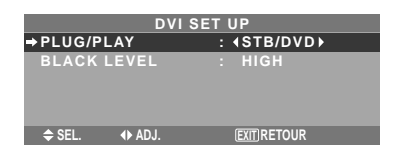

## **Informations Réglages PLUG/PLAY**

PC: Si un signal PC est utilisé.

BLACK LEVEL est automatiquement réglé sur "LOW". STB/DVD: Si un SET TOP BOX, DVD etc. est utilisé. BLACK LEVEL est automatiquement réglé sur "HIGH".

# **Réglages BLACK LEVEL**

LOW: Si un signal PC est utilisé. HIGH: Si un SET TOP BOX, DVD etc. est utilisé. Passer de "HIGH" vers "LOW" si le niveau des noirs semble plutôt gris.

## **Réglage de CloseCaption**

Choisir le mode de sous-titres encodés qui permet d'avoir du texte superposé sur l'écran.

Exemple : Réglage de "CLOSECAPTION" sur "CC2"

Dans "CLOSECAPTION" du menu "OPTION2", sélectionner "CC2".

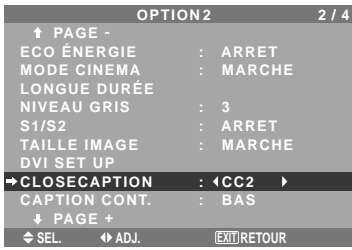

## **Informations**

# **Réglages CLOSECAPTION**

ARRET: Fait sortir du mode de sous-titres encodés. CC1~4: Le texte est superposé.

TEXTE1~4: Le texte s'affiche en plein écran.

Un signal de sous-titres encodés peut ne pas être décodé dans les signatures suivantes :

- 1. lorsqu'une bande vidéo a été doublée.
- 2. lorsque la réception du signal est faible.

3. lorsque la réception du signal n'est pas standard. Lorsqu'on utilise le canal de sous-titres encodés ou le mode de texte, l'écran de texte apparaît toujours. Toutefois, lorsqu'il n'y a pas de signal, l'écran de texte n'affichera pas les caractères de texte.

**Réglage du contraste de CloseCaption** Choisir la luminosité des sous-titres encodés.

Exemple : Réglage de "CAPTION CONT." sur "NORMAL"

Dans "CAPTION CONT." du menu "OPTION2", sélectionner "NORMAL".

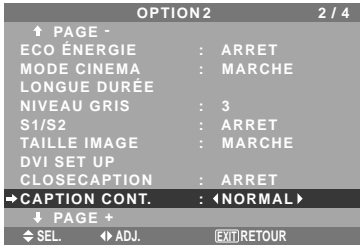

# **Informations Réglages CAPTION CONT.**

NORMAL: La luminosité des sous-titres encodés est réglée sur normal.

BAS: La luminosité des sous-titres encodés est réglée

# **Menu des réglages de OPTION3**

*Régler "OSM AVANCÉ" sur "MARCHE" dans le MENU PRINCIPAL.*

## **Utilisation de la minuterie**

Cette fonction permet de régler la mise en/hors fonction automatique du moniteur à une heure donnée.

Sur le menu "OPTION3", sélectionnez "TIMER", puis appuyez sur la touche MENU/ENTER.

L'écran "TIMER" apparaît.

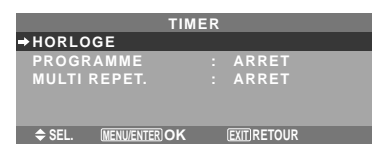

## HORLOGE

Cette fonction permet de régler le jour de la semaine et l'heure exacte.

Exemple : Réglage sur "MERCREDI", "22:05"

Sur le menu "TIMER", sélectionnez "HORLOGE", puis appuyez sur la touche MENU/ENTER.

L'écran "HORLOGE" apparaît.

Réglez les éléments.

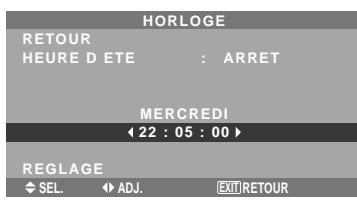

Sélectionnez "REGLAGE", puis appuyez sur la touche MENU/ENTER.

Les réglages sont stockés et retournent au menu TIMER.

\* Si vous appuyez sur la touche EXIT au lieu de la touche MENU/ENTER, les réglages ne seront pas effectifs.

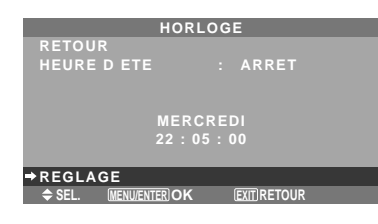

# **Informations**

## **Réglage de l'HORLOGE**

HEURE D ETE: Fonction permettant le réglage de l'HEURE D'ÉTÉ.

MARCHE: Heure actuelle  $+1$  heure

ARRET: ANNULÉ

Jour: Réglage du jour de la semaine (par ex. Dimanche) Heure: Réglages de l'heure dans un format 24 heures (de 00 à 23)

Minutes: Réglage des minutes (de 00 à 59)

## PROGRAMMATION HORLOGE

Cette fonction permet de régler le jour et l'heure auxquels l'alimentation électrique ainsi que le mode entrée seront mis en/hors fonction.

Exemple : Réglage pour une mise sous tension à 8:30 du matin, lundi, avec affichage depuis la source RGB2, et pour une mise hors tension à 10:30 du matin.

Sur "PROGRAMME" dans le menu "TIMER", sélectionnez "MARCHE", puis appuyez sur la touche MENU/ENTER. L'écran "REGLAGE HEURE" apparaît.

Réglez les éléments.

Chaque mode commute à chaque fois que l'on appuie sur la touche ZOOM +/-.

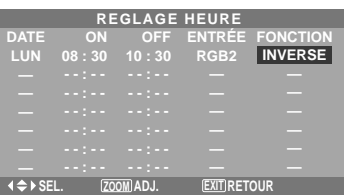

# **Informations**

## **Réglage de la REGLAGE HEURE**

DATE: Réglage du jour de la semaine (par ex. dimanche). ON (heures, minutes): Réglage de l'heure de mise sous tension dans un format 24 heures.

OFF (heures, minutes): Réglage de l'heure de mise hors tension dans un format 24 heures.

ENTRÉE: Réglage du mode d'entrée à afficher quand la minuterie est en fonction.

FONCTION: Réglage de la fonction LONGUE DURÉE.

## ■ Remise à zéro de la programmation

Amener le curseur dans le champs DATE à remettre à zéro et appuyer sur la touche CLEAR/SEAMLESS SW.

## **Remise à zéro des données**

Amener le curseur dans le champs (ON/OFF/ENTRÉE/ FONCTION) à remettre à zéro et appuyer sur la touche CLEAR/SEAMLESS SW.

## **Caractères spéciaux sur l'écran REGLAGE HEURE**

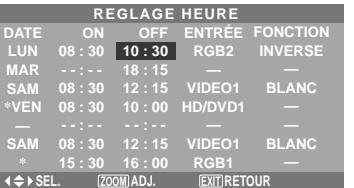

• Astérisque "\*" dans le champs DATE

Un astérisque "\*" signifie "chaque". "\*VEN" par exemple signifie chaque vendredi et "\*" signifie tous les jours.

• Trait d'union "-" dans le champs ON ou le champs OFF

Il n'est pas possible de régler la rubrique FONCTION si le champs ON ou le champs OFF comporte un trait d'union "-".

• Trait d'union "-" dans le champs FONCTION

Le trait d'union "-" correspond au dernier mode (le dernier mode actif au moment de la mise sous tension).

## **Pour régler MULTI INPUT**

- Réglez la touche INPUT sur "MULTI", puis appuyez sur la touche MENU/ENTER. "PROG. MULTI ECRANS" apparaît à l'écran.
- Utilisez les touches ▲ et ▼ pour sélectionner "MODE MULTI", puis utilisez les touches  $\blacktriangleleft$  et  $\blacktriangleright$  pour choisir dans "SIMPLE", "CÔTE A CÔTE1~3" et "IMAGE DANS IMAGE (BAS GCH~HT GCH)".
- Utilisez les touches ▲ et ▼ pour sélectionner "PRINCIPAL"/ "SOUS" et "GAUCHE"/"DROITE", puis utilisez les touches  $\blacktriangleleft$  et  $\blacktriangleright$  pour choisir dans "VIDEO1~3", "HD/DVD1~2" et "RGB/PC1~3".

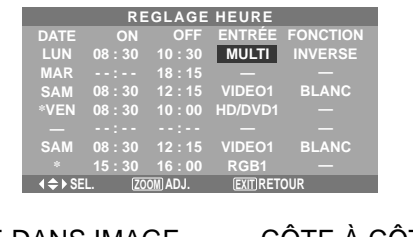

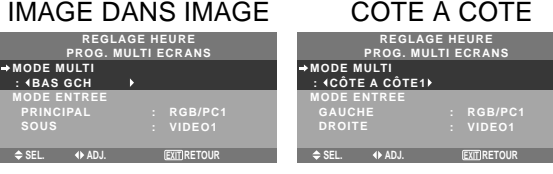

## MULTI REPET.

Deux minuteries à répétition sont disponibles.

Chaque minuterie possède les fonctions MODE MULTI, WORK TIME et MODE ENTREE.

## Exemple :

TIMER1 est réglé sur l'affichage RGB/PC1 (PRINCIPAL) et VIDEO1 (SOUS) pour 4 heures en mode image dans l'image.

TIMER2 est réglé sur l'affichage RGB/PC3 (GAUCHE) et HD/DVD1 (DROITE) pour 2,5 heures en mode côte à côte.

Sur "MULTI REPET." dans le menu "TIMER", sélectionnez "MARCHE", puis appuyez sur la touche MENU/ENTER.

L'écran "TIMER MULTI REPET." apparaît.

Réglez les éléments.

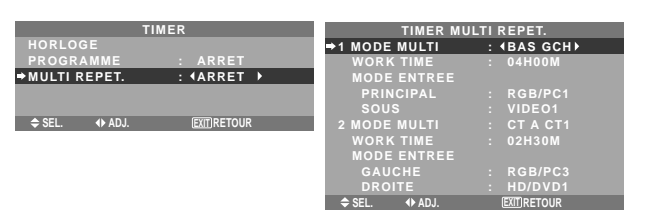

## **Informations**

## **Réglage MULTI REPET.**

MODE MULTI: Réglez le mode d'entrée à afficher lorsque la minuterie est activée.

WORK TIME: Réglez la durée de l'affichage. L'intervalle de temps est de 1 minute à 4 heures et 15 minutes.

MODE ENTREE: Réglez le signal qui sera affiché sur l'écran sélectionné.

Sélectionnez "PRINCIPAL" ou "SOUS" pour "IMAGE DANS IMAGE (BAS GCH~HT GCH)" et "GAUCHE" ou "DROITE" pour "CT A CT1~3". Seul un signal est sélectionné pour "SIMPLE".

- \* Les deux minuteries à répétition marchent de façon consécutive, c'est-à-dire, Timer1– Timer2–Timer1– Timer2.
- \* Lorsque REGLAGE HEURE et TIMER MULTI REPET. sont tous les deux réglés, REGLAGE HEURE est prioritaire.

## **Réglage du mode Power ON**

Cette fonction permet de régler le mode d'entrée et le volume sonore au moment de la mise sous tension.

## Exemple : Réglage "VIDEO2"

Sur le menu "OPTION3", sélectionner "POWER ON", puis appuyer sur la touche MENU/ENTER.

L'écran "POWER ON" apparaît.

Sur "ENTREE" dans le menu "POWER ON", sélectionnez "VIDEO2".

Les sources disponibles dépendent des réglages de l'entrée.

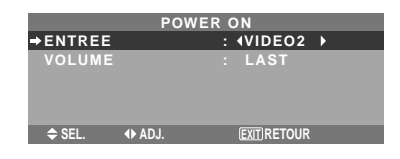

# **Informations**

# **Réglage du ENTREE**

LAST: Dernier mode (l'entrée sélectionnée en dernier au moment où l'alimentation a été coupée).

VIDEO1, 2, 3: Mode d'entrée vidéo

RGB1, 2, 3: Mode d'entrée RGB

HD/DVD1, 2: Mode d'entrée HD/DVD

MULTI: Mode écran multi.

Suivez la procédure utilisée pour REGLAGE HEURE. Voir page Fr-29.

## IMAGE DANS IMAGE CÔTE À CÔTE

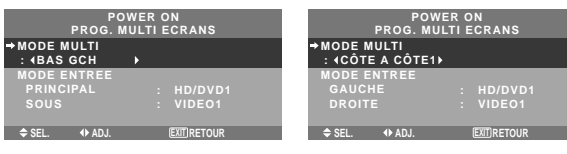

# **Réglage du VOLUME**

LAST: Dernier mode (le volume qui a été sélectionné au moment où l'alimentation a été coupée). 0 à 44: Le niveau de volume sonore.

## **Mise en/hors fonction des commandes du panneau avant**

Cette fonction permet de mettre en/hors fonction les commandes du panneau avant.

Exemple : Réglage "MARCHE"

Sur "VERROUILLAGE" dans le menu "OPTION3", sélectionnez "MARCHE", puis appuyez sur la touche MENU/ENTER.

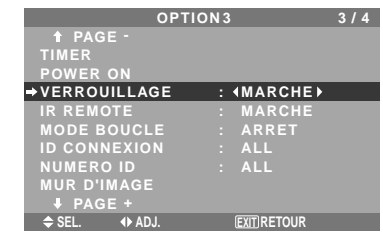

# **Informations**

## **Réglage du VERROUILLAGE**

MARCHE: Mise hors fonction des commandes du panneau avant.

ARRET: Mise en fonction des commandes du panneau avant.

- \* Quand la fonction VERROUILLAGE est active, le bouton de commande POWER reste fonctionnel.
- \* Ce réglage prend effet dès que le menu en cours disparaît de l'écran.

## **Mise en/hors fonction de la transmission des télécommandes par câble**

Cette fonction permet de mettre en/hors fonction la transmission des télécommandes par câble.

## Exemple : Réglage "ARRET"

Sur "IR REMOTE" dans le menu "OPTION3", sélectionnez "ARRET", puis appuyez sur la touche MENU/ENTER.

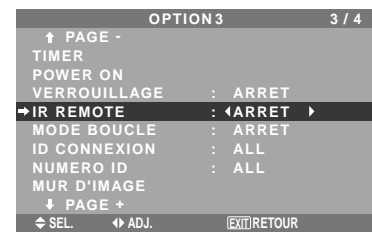

# **Informations**

## **Réglage de IR REMOTE**

MARCHE: Mise en fonction de la transmission des télécommandes par câble.

ARRET: Mise hors fonction de la transmission des télécommandes par câble.

Régler de préférence sur "ARRET" pour éviter toute transmission d'une commande par un autre système de télécommande.

## **Réglage du mode répétition**

Cette fonction permet de mettre le signal en boucle de répétition.

## Exemple : Réglage "MARCHE"

Sur "MODE BOUCLE" dans le menu "OPTION3", sélectionnez "MARCHE".

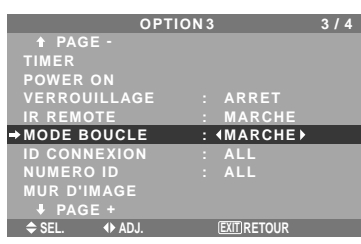

## **Informations**

# **Réglage du MODE BOUCLE (MODE RÉPÉTITION)**

MARCHE: Le signal reçu est mis en boucle via la borne PC1 ou la borne VIDEO1.

ARRET: Le signal reçu n'est pas mis en boucle.

\* Même si MODE BOUCLE est réglé sur MARCHE (ON) les signaux ne sont pas envoyés si l'alimentation électrique (POWER) est coupée.

 **Raccordement à un autre écran d'affichage** Voir en page Fr-6.

## **Si le signal RGB/PC1 est présent au moment de la mise sous tension...**

L'entrée RGB/PC1 est affichée quel que soit le réglage du MODE BOUCLE.

## **Régler le code à distance de la télécommande.**

Régler le code à distance pour adapter le moniteur plasma à la télécommande.

Exemple: Régler sur "1"

Sur "ID CONNEXION" du menu "OPTION3", sélectionner ""

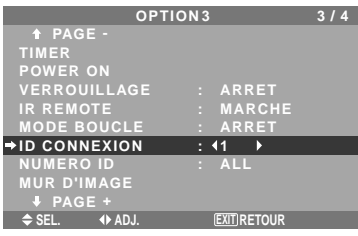

• Maintenir la touche POWER ON appuyée puis relâcher la touche lorsque le message indiquant que le code est réglé s'affiche. Ou alors maintenir la touche POWER STANDBY appuyée puis relâcher la touche lorsque l'appareil s'éteint.

# **Informations Réglage ID CONNEXION**

ALL: Le code à distance n'est pas réglé.

1 à 4: Le code à distance spécifique est appliqué.

## **Réglage du numéro d'identification (Numéro ID)**

Si plusieurs écrans d'affichage sont utilisés en même temps, cette fonction permet d'assigner un numéro d'ID de sorte que les commandes à distance n'entraînent pas la mise en route de plusieurs moniteurs simultanément.

## Exemple : Réglage sur "2"

Sur "NUMERO ID" dans le menu "OPTION3", sélectionnez "2".

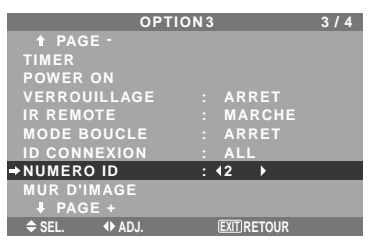

\* **Pour revenir au réglage ALL (tout)** Appuyer sur la touche CLEAR/SEAMLESS SW.

# **Informations Réglage de NUMÉRO ID**

ALL: Aucun numéro d'ID n'est assigné.

1 à 256: Un numéro d'ID est assigné.

## **Quand un numéro d'ID a été assigné**

Il est alors possible d'assigner un NUMÉRO ID à chaque télécommande pour assurer la commande individuelle des divers écrans. Pour ce faire, suivre l'explication suivante.

Fr-31

## Pour assigner un numéro d'ID à la télécommande

## Exemple : Réglage "2"

Appuyer sur le bouton ID SELECT de la télécommande. L'écran "SÉLECT. ID" apparaît.

Sur "NUMERO ID" dans le menu "SÉLECT. ID", sélectionnez "2".

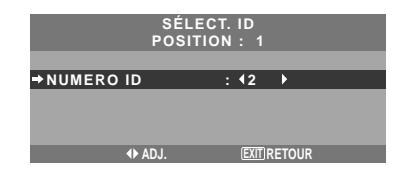

\* **Pour revenir au réglage ALL (tout)** Appuyer sur la touche CLEAR/SEAMLESS SW.

## **Réglage du mur d'images**

Cette fonction permet de configurer un mur d'image 4- 25.

Sur le menu "OPTION3", sélectionnez "MUR D'IMAGE", puis appuyez sur la touche MENU/ENTER.

L'écran "MUR D'IMAGE" apparaît.

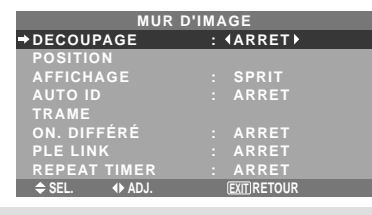

**Remarque:** *utiliser une méthode appropriée de mise hors tension en cas d'urgence pendant la mise en place d'un mur d'images.*

## DECOUPAGE

Réglage d'un mur d'images 4-25.

Exemple : Réglage "4"

Sur "DECOUPAGE" dans le menu "MUR D'IMAGE", sélectionnez "4".

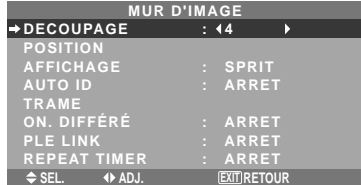

## **Informations**

## **Réglage du DECOUPAGE**

ARRET, 1: 1 écran (la fonction d'affichage de la matrice est inactive)

- 4: 4 écrans (mur d'images 2×2)
- 9: 9 écrans (mur d'images 3×3)
- 16: 16 écrans (mur d'images 4×4)
- 25: 25 écrans (mur d'images 5×5)
- \* Après avoir sélectionné 4-25, régler la POSITION MUR D'IMAGE.

## POSITION MUR D'IMAGE

Permet de régler la position de chaque affichage.

Exemple : Réglage "4"

Sur le menu "MUR D'IMAGE", sélectionnez "POSITION", puis appuyez sur la touche MENU/ENTER.

L'écran "POSITION MUR D'IMAGE" apparaît.

Sur "POSITION NO.", sélectionnez "NO. 4".

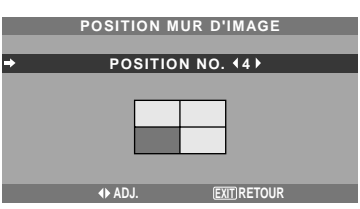

# **Informations**

# **Réglage de POSITION MUR D'IMAGE**

1 écran: Un positionnement n'est pas nécessaire.

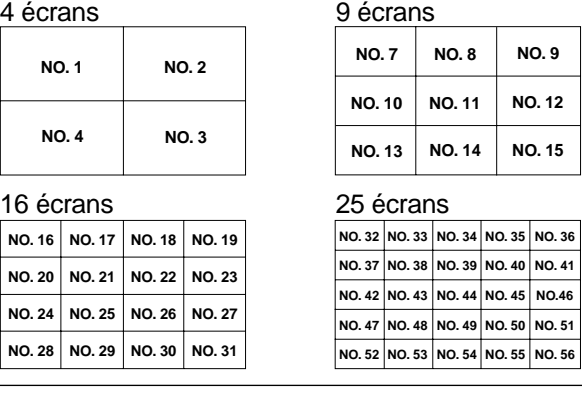

## AFFICHAGE

Permet de choisir l'une des deux options (séparation, blanc) pour le mode écran.

## Exemple: Regler "BLANC"

Sur "AFFICHAGE" dans le menu "MUR D'IMAGE", sélectionnez "BLANC".

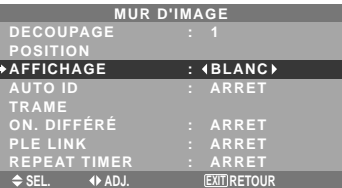

# **Informations Réglage de l'AFFICHAGE**

SPRIT (séparation): Permet de combiner des écrans agrandis et de créer plusieurs écrans.

BLANC: Permet de corriger l'alignement de la partie des écrans en combinaison et de créer des écrans multiples.

## AUTO ID

Cette fonction permet d'assigner automatiquement un numéro d'ID aux divers écrans connectés les uns aux autres.

Exemple : Réglage "MARCHE"

*Entrez un numéro d'ID (identification) pour le Moniteur n°1 au menu NUMERO ID (Numéro d'identification).*

Sur "AUTO ID" dans le menu "MUR D'IMAGE", sélectionnez "MARCHE".

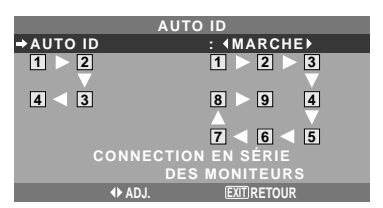

Fr-32

Download from Www.Somanuals.com. All Manuals Search And Download.

# **Informations**

## **Réglage de AUTO ID**

MARCHE: La fonction Auto ID est active. Dans le cas suivant, l'affichage 1 prend le numéro d'identification 1, l'affichage 2 le numéro d'identification 2 etc.

Cette option ne peut être configurée que lorsqu'un mur vidéo 2×2 ou 3×3 est utilisé.

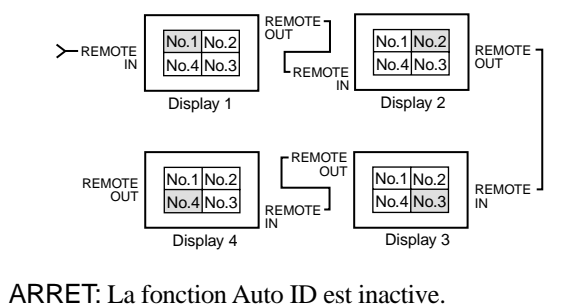

## REGLAGE IMAGE

Il est possible de régler la position de l'image et d'en corriger le scintillement.

Exemple: Réglage de la position verticale en mode normal.

Sur le menu "MUR D'IMAGE", sélectionnez "TRAME", puis appuyez sur la touche MENU/ENTER.

L'écran "REGLAGE IMAGE" apparaît.

Sur "V-POSITION" dans le menu "REGLAGE IMAGE", réglez la position.

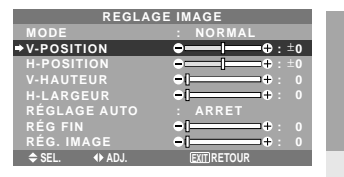

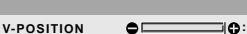

# **Informations**

## **Réglage de REGLAGE IMAGE**

Cette fonction a les mêmes effets qu'au menu REGLAGE IMAGE de la page Fr-22.

## ON DIFFÉRÉ (Mise sous tension différée)

Utiliser cette fonction pour activer la mise sous tension différée.

Activer la fonction AUTO ID avant de procéder aux opérations suivantes.

## Exemple : Réglage "MARCHE"

Sur "ON. DIFFÉRÉ" dans le menu "MUR D'IMAGE", sélectionnez "MARCHE".

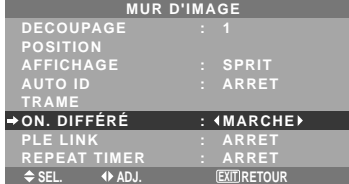

## **Informations Réglage de ON DIFFÉRÉ**

MARCHE: Chaque affichage est mis sous tension au bout d'un certain délai.

ARRET: Tous les affichages sont mis sous tension au même moment.

(Uniquement pour 16 et 25 écrans)

MODE1: Active l'alimentation principale de chaque affichage différé.

MODE2: Active l'alimentation principale de chaque affichage plus différé.

\* Une fois que cette fonction a été réglée sur "MARCHE", la touche POWER ON/OFF de la télécommande ne fonctionne pas sauf pour le moniteur n°1.

En appuyant sur la touche POWER ON de la télécommande, le moniteur n°1 s'allumera et les autres s'allumeront automatiquement un par un.

\* A partir du second moniteur, ni la touche POWER sur l'unité ni la touche POWER ON de la télécommande ne fonctionnent. Toutefois, en maintenant appuyée la touche POWER ON pendant plus de 3 secondes, le moniteur s'allumera.

## PLE LINK

Utiliser cette fonction pour régler chaque affichage selon une luminosité uniforme.

Activer AUTO ID et régler le DIVISEUR (sur 1, 4 ou 9) avant de procéder aux opérations suivantes.

Exemple : Réglage "MARCHE"

Sur "PLE LINK" dans le menu "MUR D'IMAGE", sélectionnez "MARCHE", puis appuyez sur la touche MENU/ENTER.

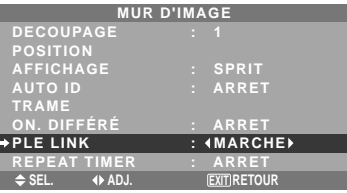

# **Informations**

## **Réglage de PLE LINK**

MARCHE: Chacun des écrans composant le mur d'images est réglé selon une luminosité uniforme. Cette option ne peut être configurée que lorsqu'un mur vidéo 2×2 ou 3×3 est utilisé.

ARRET: La luminosité des écrans composant le mur d'images doit être réglé de manière individuelle.

- \* Quand cette fonction est active ("MARCHE"), raccorder les écrans à plasma à l'aide du câble de télécommande (fourni en option) en respectant l'ordre des numéros de position sur le mur d'images 2×2. Voir le schéma cidessous.
- \* En cas de modification des fonctions DÉCOUPAGE ou POSITION, la fonction PLE est automatiquement désactivée (ARRET).

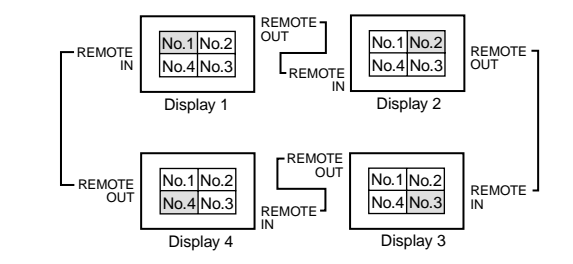

\* Pour les murs d'image 3×3, raccorder le dernier affichage au premier de la même manière que pour un mur d'images 2×2.

**Remarque:** *La télécommande peut ne pas fonctionner si le mode IR REMOTE est désactive (ARRET).*

## REPEAT TIMER

Cette fonction comporte deux minuteries. Chaque minuterie peut commander les fonctions DÉCOUPAGE, SOURCE et WORK TIME.

Activer AUTO ID et régler le DIVISEUR (sur 1, 4 ou 9) avant de procéder aux opérations suivantes.

## Exemple:

TIMER1...VIDEO1 s'affiche pendant 3 minutes.

TIMER2...RGB1 s'affiche pendant 6 minutes sur le mur d'images 2×2.

Sur "REPEAT TIMER" dans le menu "MUR D'IMAGE", sélectionnez "MARCHE", puis appuyez sur la touche MENU/ENTER.

L'écran "REPEAT TIMER" apparaît. Réglez les éléments.

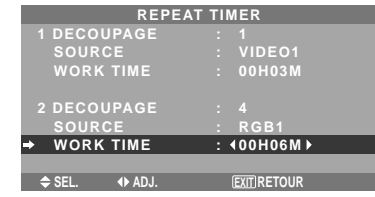

## **Informations**

## **Réglage de REPEAT TIMER**

DECOUPAGE: Divise l'écran en 1, 4 ou 9 sections. SOURCE: Règle le mode d'entrée à afficher.

WORK TIME: Peut être réglé jusqu'à 4 heures 15 minutes par unités d'1 minute.

Si les deux minuteries sont réglées et activées, elles entrent consécutivement en fonction dans l'ordre Timer 1 et Timer 2.

Dans le cas d'un mur d'images, la minuterie nº1 peut servir à la commande simultanément de tous les affichages.

Ce réglage prend effet dès que le menu en cours disparaît de l'écran.

# **Menu des réglages de OPTION4**

*Régler "OSM AVANCÉ" sur "MARCHE" dans le MENU PRINCIPAL.*

## **Effacement de l'image de l'écran secondaire lorsqu'il n'y a pas de signal d'entrée**

Cette fonction efface automatiquement la cadre noir de l'écran secondaire lorsqu'il n'y a pas de signal d'entrée sur l'écran secondaire.

Cette fonction est disponible seulement lorsque le mode image dans l'image est sélectionné.

Exemple : Réglage "AFFICHAGE" sur "FONDU"

Sur "2EME SOURCE" dans le menu "OPTION4", puis appuyez sur la touche MENU/ENTER.

L'écran "2EME SOURCE" apparaît.

Réglez les éléments.

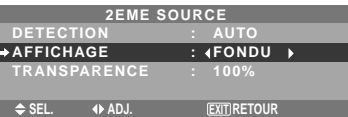

#### **Informations Example 2EME SOURCE**

# \* La perte du signal d'entrée signifie une condition dans laquelle le signal vidéo et le signal synchro ne sont pas présents.

\* Dans des conditions dans lesquelles l'écran secondaire a disparu, les fonctions ZOOM NAVIG, GEL IMAGE, et SEAMLESS SW ne fonctionneront pas. La touche WIDE ne marchera pas non plus.

## **Réglages DETECTION**

AUTO: Le cadre noir disparaît 3 secondes après que le signal d'entrée est perdu.

ARRET: Désactive la fonction 2EME SOURCE.

## **Réglage AFFICHAGE**

NORMAL: L'écran auxiliaire est affiché de la même manière.

FONDU: Le sous-écran s'ouvre en fondu.

## **Réglage TRANSPARENCE**

Réglez la transparence de l'écran auxiliaire.

## **Affichage de l'image en entier lors du fonctionnement du DIGITAL ZOOM**

Utilisez cette fonction pour afficher l'image en entier sur l'écran secondaire avec une image agrandie sur l'écran principal.

Exemple : Réglage "ZOOM NAVIG" à "CT A CT"

Sur "ZOOM NAVIG" dans le menu "OPTION4", sélectionnez "CT A CT".

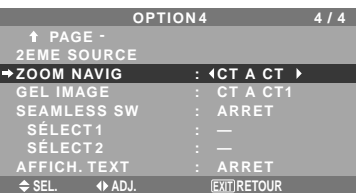

# **Informations**

## **Fonction ZOOM NAVIG**

- \* Cette fonction ne marche pas en mode d'écran multi.
- \* Cette fonction ne marche pas lorsque la fonction GEL IMAGE est active.
- \* Le fait d'avoir un affichage à double écran annulera cette fonction.

## **Réglages ZOOM NAVIG**

ARRET: Ne montre pas l'image en entier sur l'écran secondaire.

CT A CT: Montre l'image en entier sur l'écran secondaire en mode côte à côte.

BAS GCH~HT GCH: Montre l'image en entier sur l'écran secondaire en mode image dans l'image.

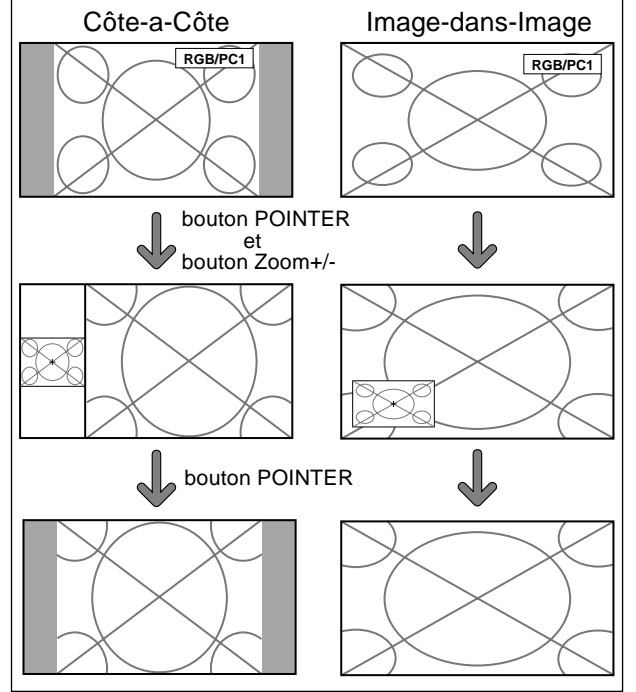

## **Affichage d'images fixes sur l'écran secondaire**

Cette fonction permet d'afficher sur l'écran secondaire des images fixes capturées en appuyant sur la touche SELECT/ FREEZE.

Exemple : Réglage "GEL IMAGE" sur "BAS GCH"

Sur "GEL IMAGE" dans le menu "OPTION4", sélectionnez "BAS GCH".

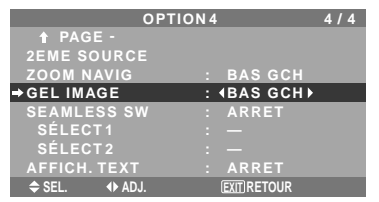

# **Informations**

## **Fonction GEL IMAGE**

- \* Cette fonction ne marche pas en mode d'écran multi.
- \* Le zoom numérique n'est pas disponible lorsque cette fonction est active.
- \* Si l'on appuie de nouveau sur la touche SELECT/ FREEZE alors que cette fonction est active, cette fonction sera annulée.
- \* Le fait d'avoir un affichage à double écran annulera cette fonction.

## **Réglages GEL IMAGE**

ARRET: Ne montre pas l'image fixe.

CT A CT1, 2: En appuyant sur la touche SELECT/ FREEZE, les images en pause capturées apparaissent sur l'écran secondaire du mode côte à côte.

BAS GCH~HT GCH: Les images fixes capturées en appuyant sur la touche SELECT/FREEZE apparaît sur l'écran secondaire du mode image dans l'image.

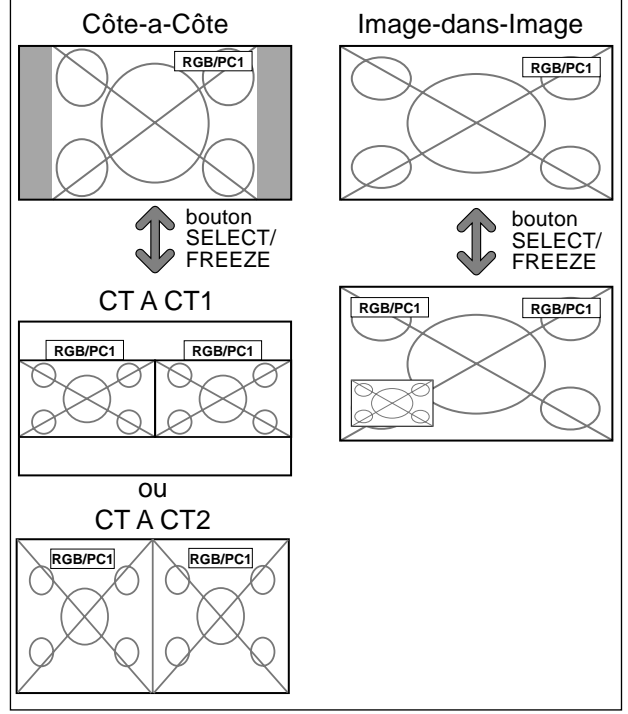

## **Commutation rapide de la source d'entrée**

Cette fonction permet la sélection rapide de la source d'entrée. Après avoir mis sur MARCHE, appuyez sur la touche CLEAR/SEAMLESS SW pour commuter rapidement entre les deux signaux d'entrée sélectionnés.

Exemple : Réglez pour commuter rapidement entre RGB1 et RGB2.

Sur "SEAMLESS SW" dans le menu "OPTION4", sélectionnez "MARCHE".

Sélectionner "RGB1" et "RGB2".

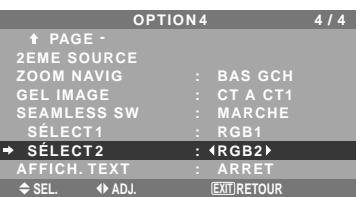

\* Les sources disponibles dépendent des réglages de l'entrée.

## **Informations**

## **Fonction SEAMLESS SW**

- \* Cette fonction ne marche pas pour certaines combinaisons d'entrée. Voir le tableau à la page Fr-15.
- \* Après avoir commuté sur l'entrée sélectionnée, veuillez activer cette fonction.
- \* Cette fonction ne marche pas en mode d'écran multi.
- \* Lorsque SEAMLESS SW est activé en premier, ou lorsque les signaux transmis sont modifiés, il peut y avoir un bref délai à cause de l'analyse du signal.

## **Réglages SEAMLESS SW**

ARRET: Désactive la fonction SEAMLESS SW. MARCHE: Lorsque la touche CLEAR/SEAMLESS SW est enfoncée, les signaux d'entrée commutent rapidement suivant le réglage de SÉLECT1 et SÉLECT2.

## **Affichage de l'information comme un texte**

Exemple : Réglage "AFFICH. TEXT" sur "EN BAS", "ENTREE" sur "RGB1", "TRSPARENCE" sur "100%" et "AFFICHAGE" sur "NORMAL"

Sur "AFFICH. TEXT" dans le menu "OPTION4", sélectionner "EN BASS", puis appuyez sur la touche MENU/ENTER.

L'écran "AFFICH. TEXT" apparaît. Réglez les éléments.

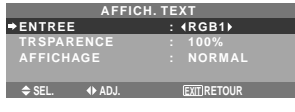

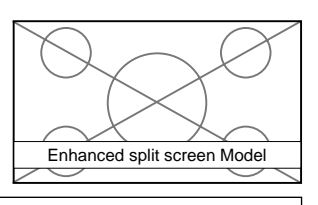

## **Informations**

# **Réglage AFFICH. TEXT**

ARRET: N'affiche aucun texte. EN HAUT / 1/2 SUP. / 1/2 INF. / EN BAS: Affiche un texte à l'endroit spécifié.

## **Réglage ENTREE**

Règle l'entrée de texte sur le RGB 1 à 3.

## **Réglage TRSPARENCE**

Règle la transparence du texte.

## **Réglage AFFICHAGE**

NORMAL: L'écran auxiliaire est affiché de la même manière. FONDU: Le sous-écran s'ouvre en fondu.

**Menu des réglages de OSM Avancé**

# **Passage au mode menu**

Cette fonction permet d'accéder à toutes les rubriques du menu.

Si ON. DIFFÉRÉ ou PLE LINK est réglé sur MARCHE (ON), cette fonction reste active.

Exemple : Réglage "MARCHE"

Sur "OSM AVANCÉ" dans le menu "MENU PRINCIPAL", sélectionnez "MARCHE".

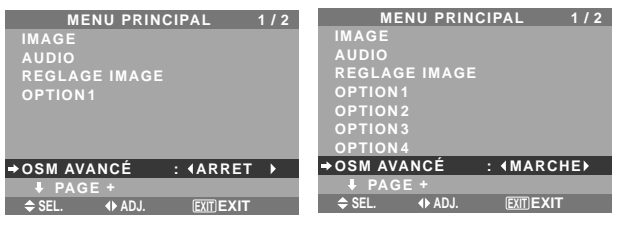

#### **Informations**

## **Réglage de OSM AVANCÉ**

MARCHE: Toutes les rubriques du menu principal sont accessibles.

ARRET: Certaines rubriques du menu principal ne sont pas accessibles (OPTION2, OPTION3, OPTION4 par exemple).

## **Menu des réglages de LANGAGE Sélection de la langue des menus**

Les menus sont disponibles en huit langues différentes.

Exemple: sélection des menus en "DEUTSCH"

Sur le MENU PRINCIPAL, sélectionner "LANGAGE", puis appuyer sur la touche MENU/ENTER.

L'écran "LANGAGE" apparaît.

Sur le menu "LANGAGE", sélectionnez "DEUTSCH", puis appuyez sur la touche MENU/ENTER.

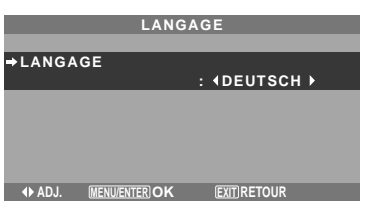

"LANGAGE" est réglé sur "DEUTSCH" et retourne au menu principal.

## **Informations**

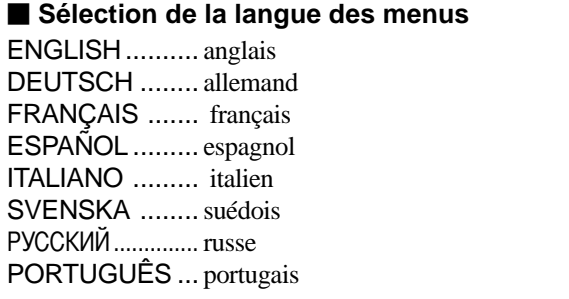

# **Menu des réglages de TV SYSTÈMES Sélection du format du signal vidéo**

Pour paramétrer le code chromatique des signaux vidéo composites ou des signaux d'entrée Y/C.

Exemple : Paramétrage du code chromatique sur "3.58 NTSC"

Sur le MENU PRINCIPAL, sélectionner "TV SYSTÈMES", puis appuyer sur la touche MENU/ENTER.

L'écran "TV SYSTÈMES" apparaît.

Sur le menu "TV SYSTÈMES", sélectionnez "3.58NTSC".

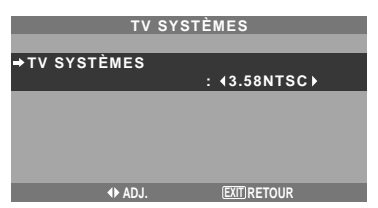

# **Informations**

## **Format de signaux de télévision couleur**

Les signaux vidéo ont un format différent suivant les pays. Paramétrez sur le code chromatique en usage dans votre pays.

AUTO: Les codes chomatiques sont identifiés automatiquement et le format est paramétré en conséquence.

PAL: Ce standard est principalement utilisé au Royaume Uni et en Allemagne.

SECAM: Ce standard est principalement utilisé en France et en Russie.

4.43 NTSC, PAL60: Ce format est utilisé pour la vidéo dans les pays utilisant les signaux vidéo PAL.

3.58 NTSC: C'est le format standard principalement utilisé aux Etats-Unis et au Japon.

PAL-M: C'est le format standard utilisé principalement au Brésil.

PAL-N: C'est le format standard utilisé principalement en Argentine.

# **Menu des réglages de SIGNAL INFORMATION**

## **Vérification des fréquences, polarités des signaux d'entrée, et de la résolution**

Utiliser cette fonction pour vérifier les fréquences et les polarités des signaux envoyés par l'ordinateur, etc.

Sur le MENU PRINCIPAL, sélectionner "SIGNAL INFORMATION", puis appuyer sur la touche MENU/ ENTER.

## Le SIGNAL INFORMATION est affichée.

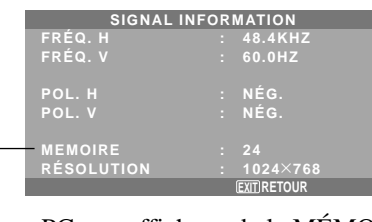

PC: affichage de la MÉMOIRE Autres: affichage du MODE

# **Commande Externe Fonctions des broches**

# **Application**

Ces spécifications concernent la commande de communications du moniteur à plasma par un appareil externe.

# **Connexions**

Les connexions se font comme décrit ci-dessous.

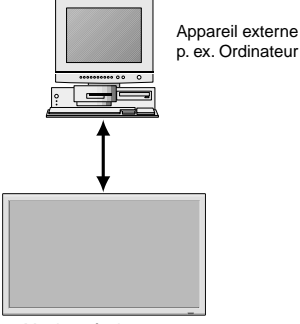

Moniteur à plasma

Connecteur sur le côté du moniteur à plasma : Connecteur de la commande extérieure (EXTERNAL CONTROL).

Utiliser un câble croisé (inversé).

## **Type de connecteur: D-Sub à 9 broches mâle**

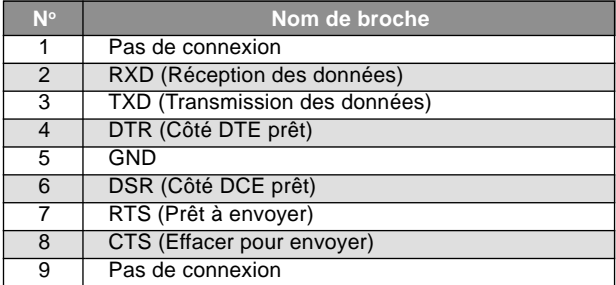

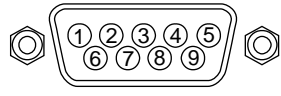

# **Paramètres de communication**

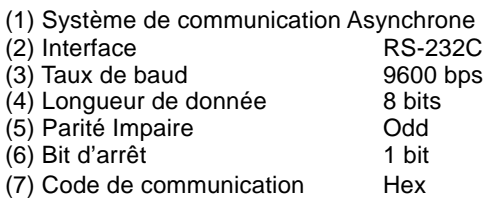

# **Codes de commande extérieure (Référence)**

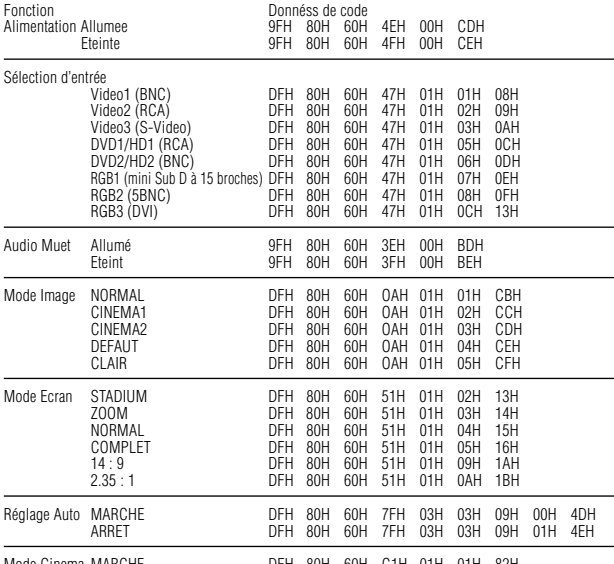

Mode Cinema MARCHE DFH 80H 60H C1H 01H 01H 82H ARRET DFH 80H 60H C1H 01H 02H 83H

**Remarque:** *le cas échéant, pour une liste complète des Codes de commande extérieure, contacter le concessionnaire.*

# **Connecteur mini D-sub à 15 broches (analogique)**

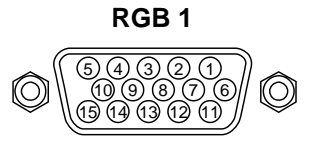

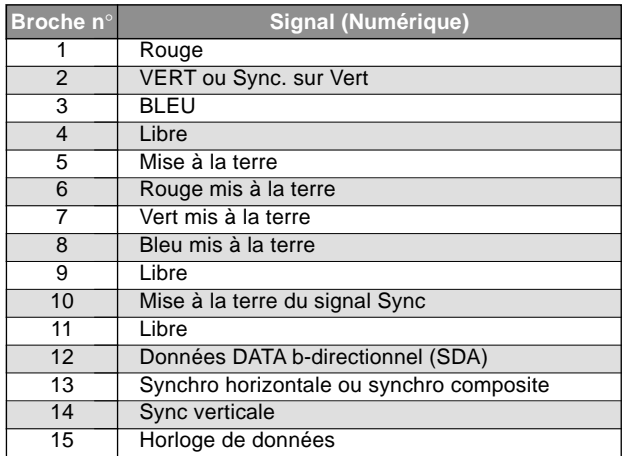

# **Connecteur DVI-D à 24 broches (numérique)**

Cet appareil est équipé d'un type de connecteurs fréquemment utilisés pour des branchements numériques. (Cela ne peut pas être utilisé pour une entrée analogique.) (TMDS ne peut être utilisé que pour un seul raccord.)

## **RGB 3**

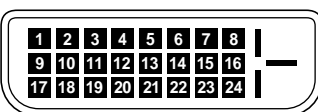

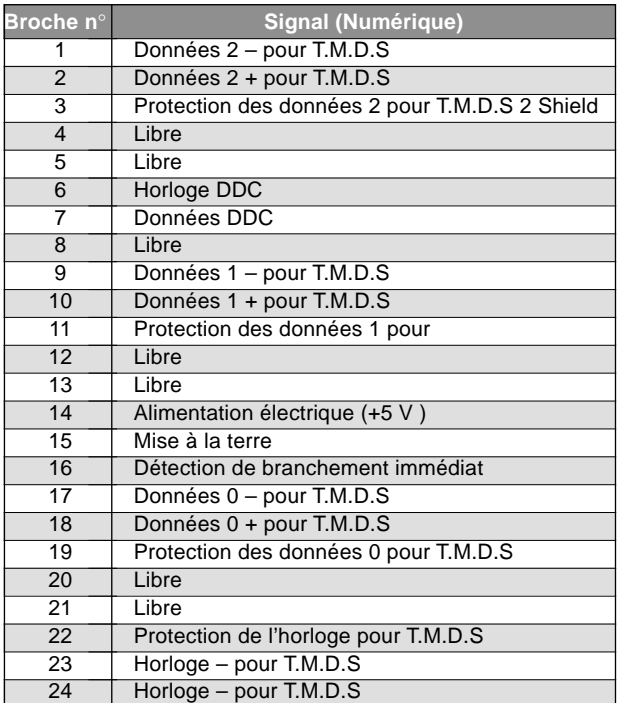

Fr-38

# **Dépannage**

Si l'image est de qualité médiocre ou s'il existe un autre problème, vérifier les réglages, le fonctionnement, etc., avant d'appeler le service après-vente.

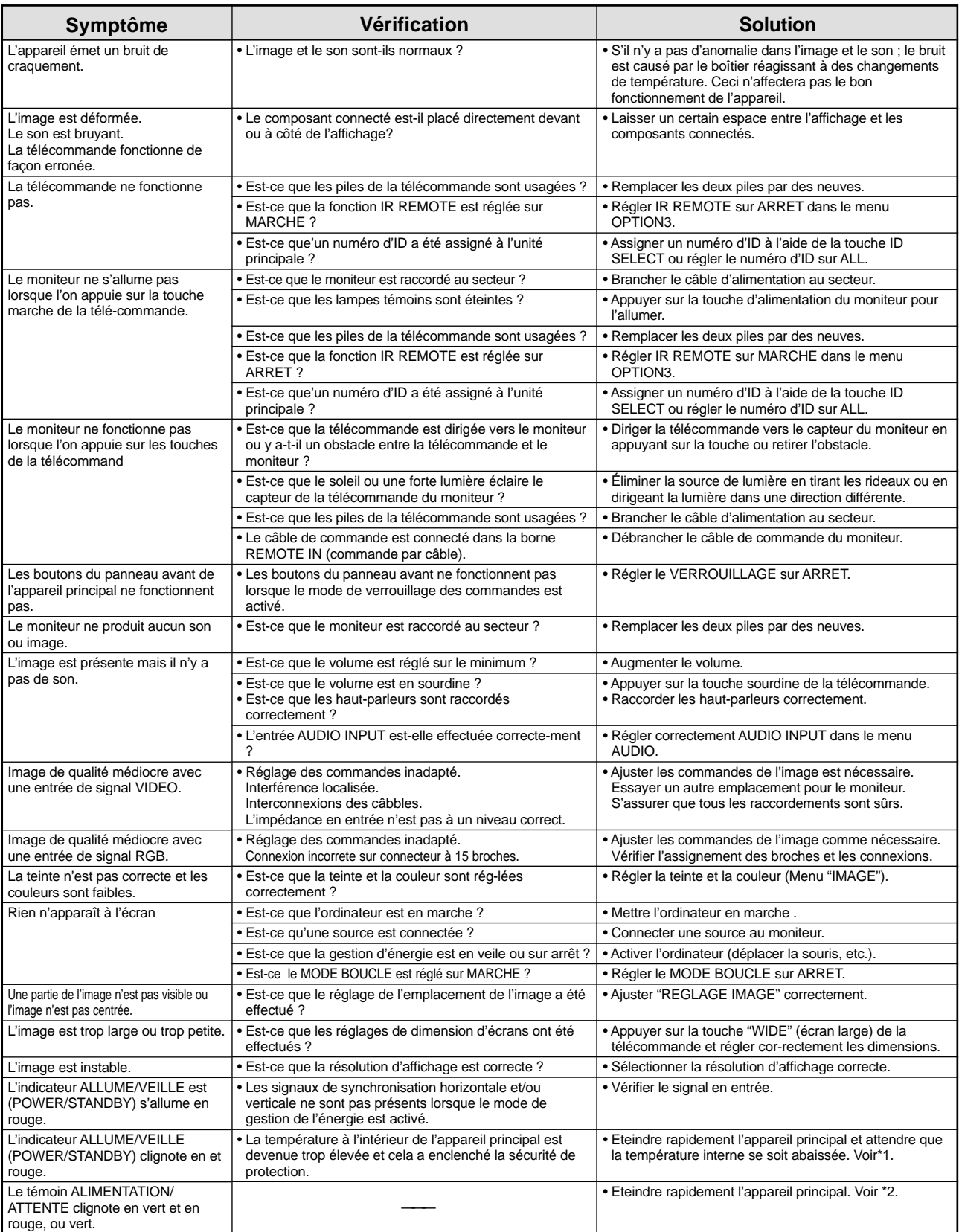

\*1 Protection anti-surchauffe

Si la température du moniteur devient excessive, la protection contre les surchauffes entrera en action et coupera l'alimentation. Dans ce cas, éteindre l'appareil et débrancher le câble d'alimentation. Si la température de la pièce dans laquelle le moniteur est installé est particulièrement excessive, déplacer l'appareil dans un endroit plus frais et le laisser refroidir 60 minutes. Si le problème persiste, prendre contact avec votre revendeur.

\*2 Dans le cas suivant, éteindre immédiatement le moniteur et contacter un revendeur ou un centre agréé.

Le moniteur s'éteint 5 secondes après avoir été allumé et ensuite l'indicateur POWER/STANDBY clignote. Cela signifie que le circuit d'alimentation électrique, la dalle d'affichage à plasma, le capteur de température ou un ventilateur au moins sont défectueux.

# **Tableau des signaux pris en charge par l'appareil**

# **Résolutions compatible (42XM4)**

• Quand le mode d'écran est NORMAL, tous les signaux sont convertis en signaux 768 points × 768 lignes. (Sauf pour \*2, 4 )

• Quand le mode d'écran est COMPLET, tous les signaux sont convertis en signaux 1024 points × 768 lignes.

**Signaux d'entrée ordinateur pris en charge par ce système**

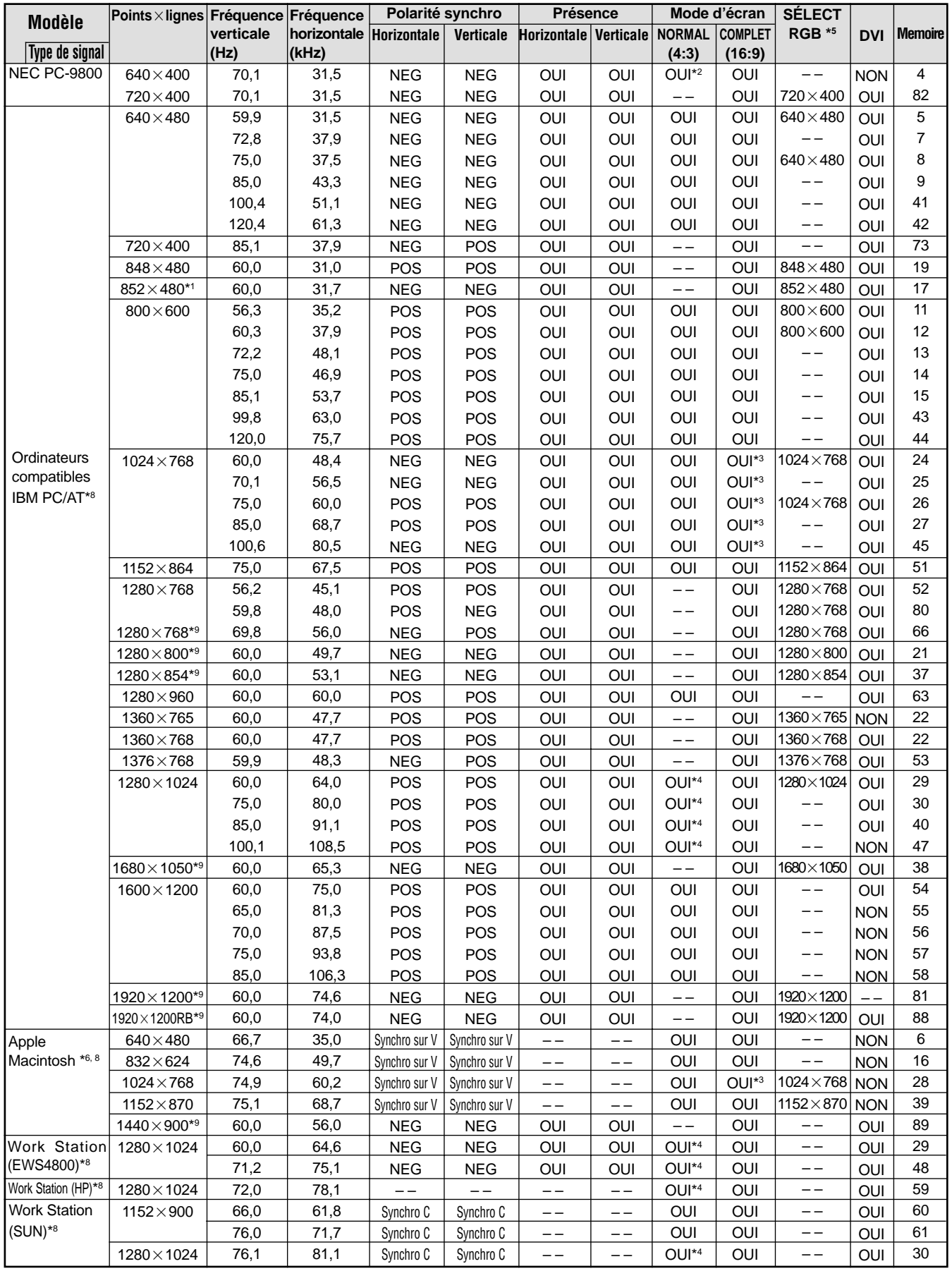

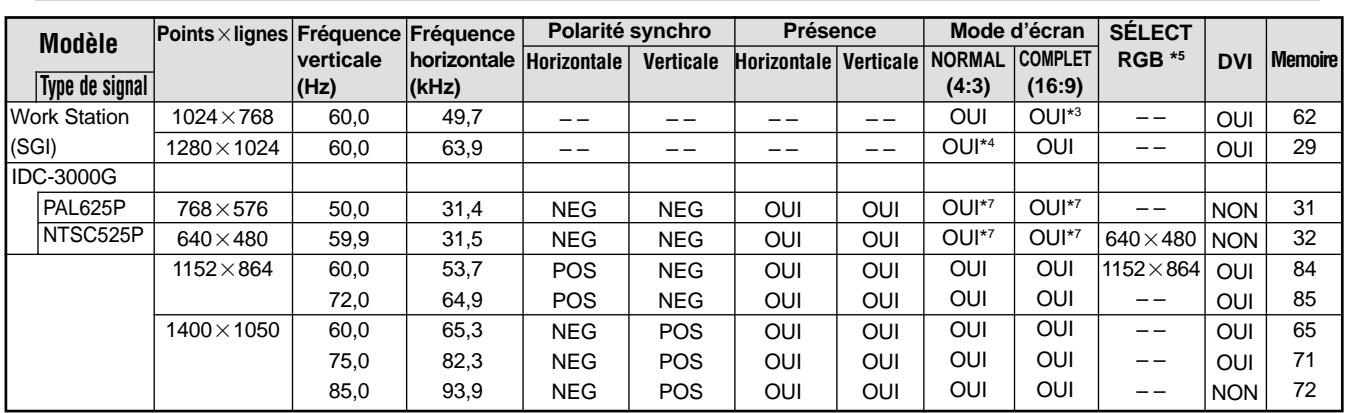

\*1Uniquement en utilisant une carte graphique accélératrice capable d'afficher 852 × 480.

\*2 Affiche 640 lignes uniquement avec l'axe d'orientation verticale de l'écran situé au centre.

\*3 L'image est affichée dans la résolution originale. L'image est comprimée pour d'autres signaux.

\*4 Le format est 5/4. Ce signal est converti en signal 720 points  $\times$  768 lignes.

- \*5Normalement, le mode de sélection RGB pour les signaux d'entrée est automatiquement sélectionné. Si l'image n'est pas correctement affichée, activer le mode RGB préparé pour les signaux d'entrée indiqués dans le tableau ci-dessus.
- \*6Pour raccorder le moniteur à un ordinateur Macintosh, utiliser l'adaptateur de moniteur fourni (D-Sub 15 broches) sur le port vidéo de l'ordinateur.

\*7D'autres modes d'écran (ZOOM et STADIUM) sont également disponibles.

\*8Quand un film cinéma est projeté à une fréquence verticale supérieure à 65 Hz, l'image risque d'être parfois instable (saute). Le cas échéant, réinitialiser la fréquence de rafraîchissement de l'appareil externe à 60 Hz.

\*9 Conforme à la norme CVT.

## *REMARQUE :*

- *Même si les signaux d'entrée sont conformes à la résolution indiquée dans le tableau ci-dessus, il pourra être nécessaire de régler la position et le format de l'image ou le piqué en raison d'erreurs de synchronisation de l'ordinateur.*
- *Ce moniteur a une résolution de 1024 points* × *768 lignes. Il est conseillé d'utiliser un signal d'entrée XGA, wide XGA ou équivalent.*
- *Avec des entrées numériques certains signaux ne sont pas acceptés.*
- *La synchronisation peut être perturbée quand des signaux non standard autres que ceux mentionnés ci-dessus sont entrés.*

*• Pour connecter un signal à composantes, utilisez la borne HD.*

Qu'est-ce que la technologie HDCP/HDCP ?

HDCP est un acronyme de High-bandwidth Digital Content Protection (protection de contenu numérique à large bande passante). La protection de contenu numérique à large bande passante (HDCP) est un système destiné à empêcher la copie illégale de données vidéo envoyées sur une interface visuelle numérique (DVI).

Si vous ne pouvez pas visionner un contenu via l'entrée DVI, cela ne signifie pas pour autant que le PDP ne fonctionne pas correctement. Avec l'application du HDCP il se peut que, dans certains cas, un contenu soit protégé avec HDCP et ne puisse pas être affiché en raison de la décision/intention de la communauté HDCP (Digital Content Protection, LLC).

• "IBM PC/AT" et "XGA" sont des marques déposées de International Business Machines, Inc., U.S.A.

• "Apple Macintosh" est une marque déposée par Apple Computer, Inc. U.S.A.

# **Tableau des signaux pris en charge par l'appareil**

# **Résolutions compatible (50XM5/61XM4)**

• Quand le mode d'écran est NORMAL, tous les signaux sont convertis en signaux 1 024 points × 768 lignes. (Sauf pour \*2,3,4)

• Quand le mode d'écran est REELLE, l'image est affichée avec la résolution originale.

• Quand le mode d'écran est COMPLET, tous les signaux sont convertis en signaux 1 365 points × 768 lignes. (Sauf pour \*3 )

**Signaux d'entrée ordinateur pris en charge par ce système**

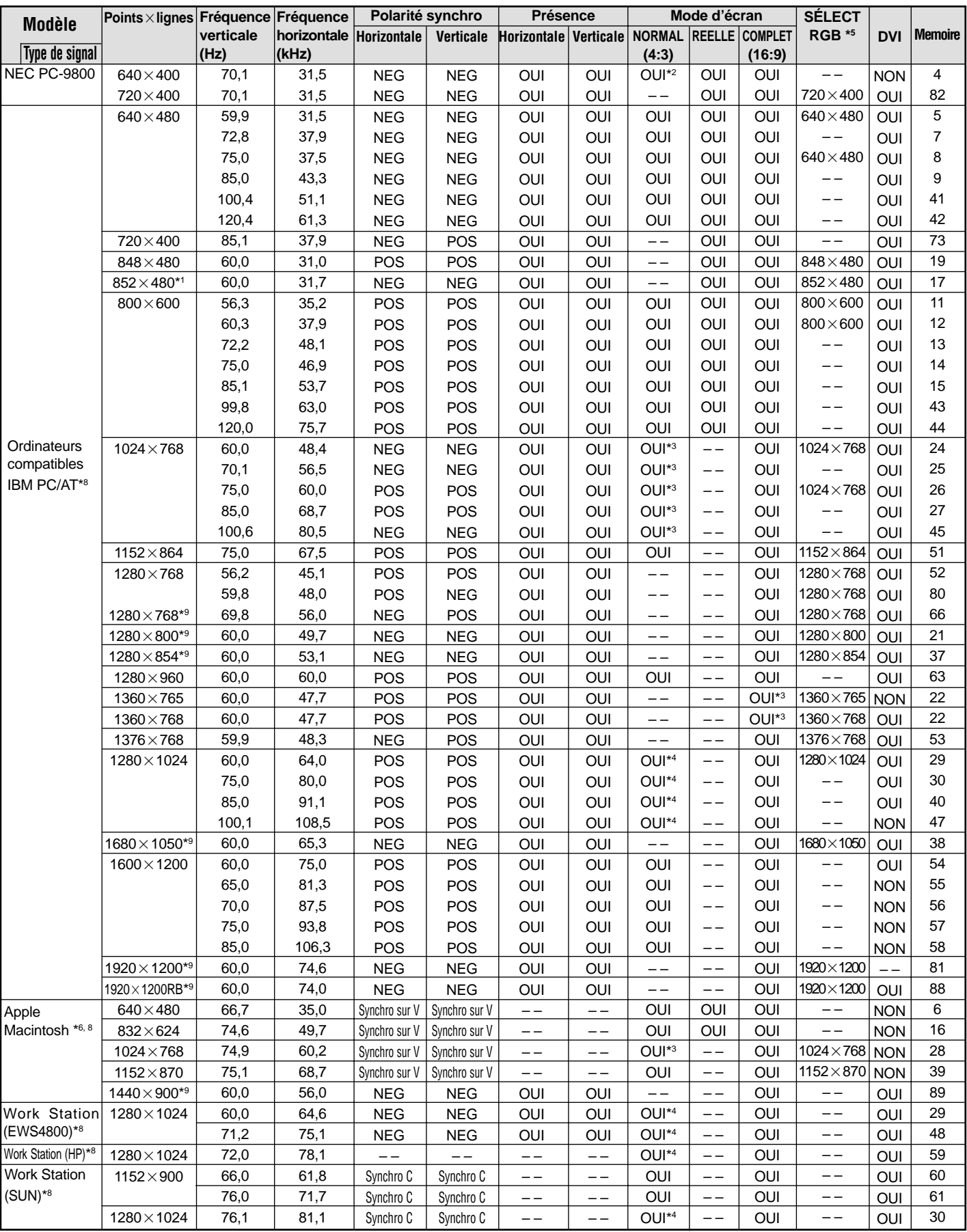

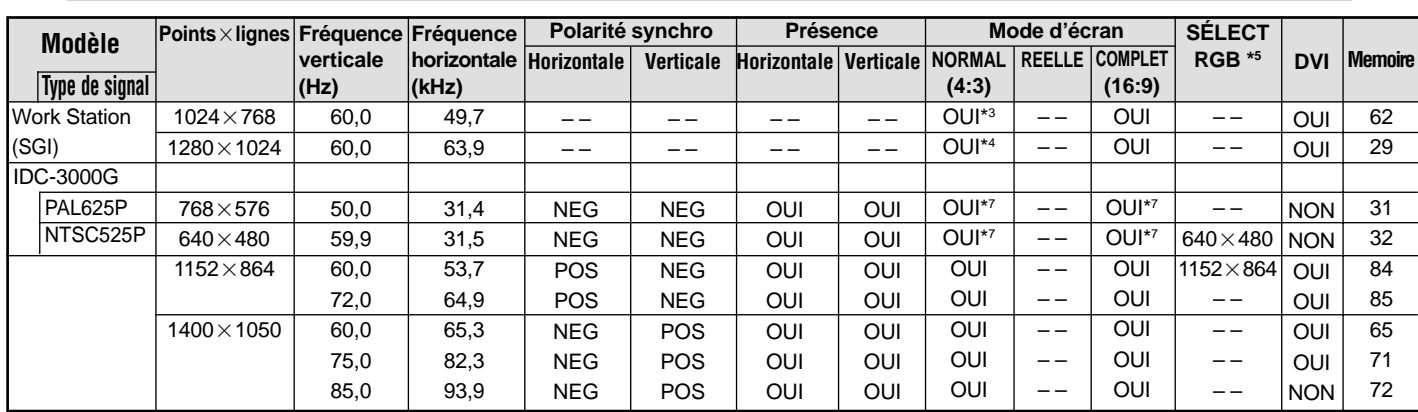

\*1 Uniquement en utilisant une carte graphique accélératrice capable d'afficher  $852 \times 480$ .

\*2 Ce signal est converti en un signal 1024 points × 640 lignes.

\*3 L'image est affichée dans la résolution originale.

\*4 Le ratio d'aspect est  $5/4$ . Ce signal est converti en signal de 960 points  $\times$  768 lignes.

\*5 Normalement, le mode de sélection RGB pour les signaux d'entrée est automatiquement sélectionné. Si l'image n'est pas correctement affichée, activer le mode RGB préparé pour les signaux d'entrée indiqués dans le tableau ci-dessus.

- \*6 Pour raccorder le moniteur à un ordinateur Macintosh, utiliser l'adaptateur de moniteur (D-Sub 15 broches) sur le port vidéo de l'ordinateur.
- \*7 D'autres modes d'écran (ZOOM et STADIUM) sont également disponibles.
- \*8 Quand un film cinéma est projeté à une fréquence verticale supérieure à 65 Hz, l'image risque d'être parfois instable (saute). Le cas échéant, réinitialiser la fréquence de rafraîchissement de l'appareil externe à 60 Hz.

\*9 Conforme à la norme CVT.

## *REMARQUE :*

- *Même si les signaux d'entrée sont conformes à la résolution indiquée dans le tableau ci-dessus, il pourra être nécessaire de régler la position et le format de l'image ou le piqué en raison d'erreurs de synchronisation de l'ordinateur.*
- *Lorsqu'un signal de 1 280 points* × *1 024 lignes ou de 1 600 points* × *1 200 lignes est reçu par le moniteur, l'image est compressée.*
- *Ce moniteur a une résolution de 1 365 points* × *768 lignes. Il est recommandé d'utiliser un signal d'entrée XGA, wide-XGA ou équivalent.*
- *Avec des entrées numériques certains signaux ne sont pas acceptés.*
- *La synchronisation peut être perturbée quand des signaux non standard autres que ceux mentionnés ci-dessus sont entrés.*
- *Pour connecter un signal à composantes, utilisez la borne HD.*

Qu'est-ce que la technologie HDCP/HDCP ?

HDCP est un acronyme de High-bandwidth Digital Content Protection (protection de contenu numérique à large bande passante). La protection de contenu numérique à large bande passante (HDCP) est un système destiné à empêcher la copie illégale de données vidéo envoyées sur une interface visuelle numérique (DVI).

Si vous ne pouvez pas visionner un contenu via l'entrée DVI, cela ne signifie pas pour autant que le PDP ne fonctionne pas correctement. Avec l'application du HDCP il se peut que, dans certains cas, un contenu soit protégé avec HDCP et ne puisse pas être affiché en raison de la décision/intention de la communauté HDCP (Digital Content Protection, LLC).

• "IBM PC/AT" et "XGA" sont des marques déposées de International Business Machines, Inc., U.S.A.

• "Apple Macintosh" est une marque déposée par Apple Computer, Inc. U.S.A.

# **Caractéristiques**

# **42XM4**

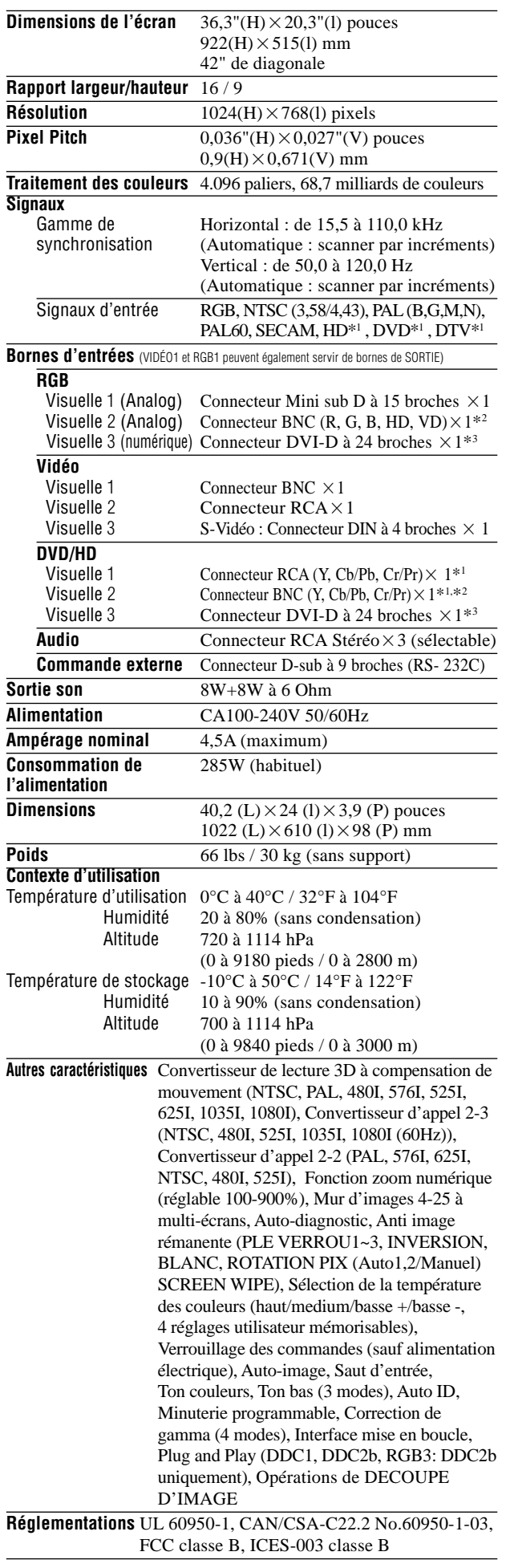

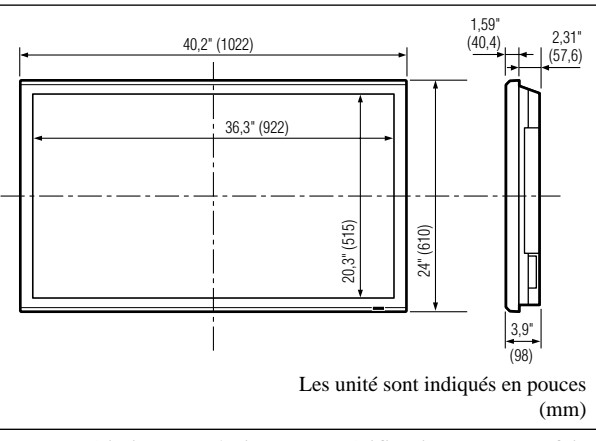

Les caractéristiques techniques et spécifications peuvent faire l'objet de modifications sans préavis.

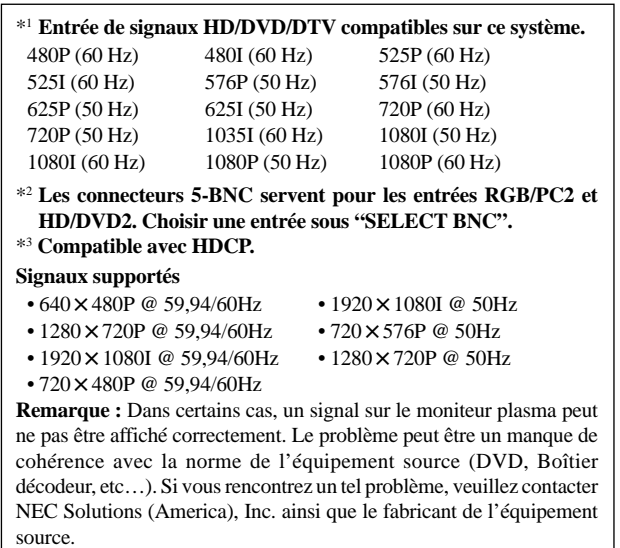

# **Caractéristiques**

# **50XM5**

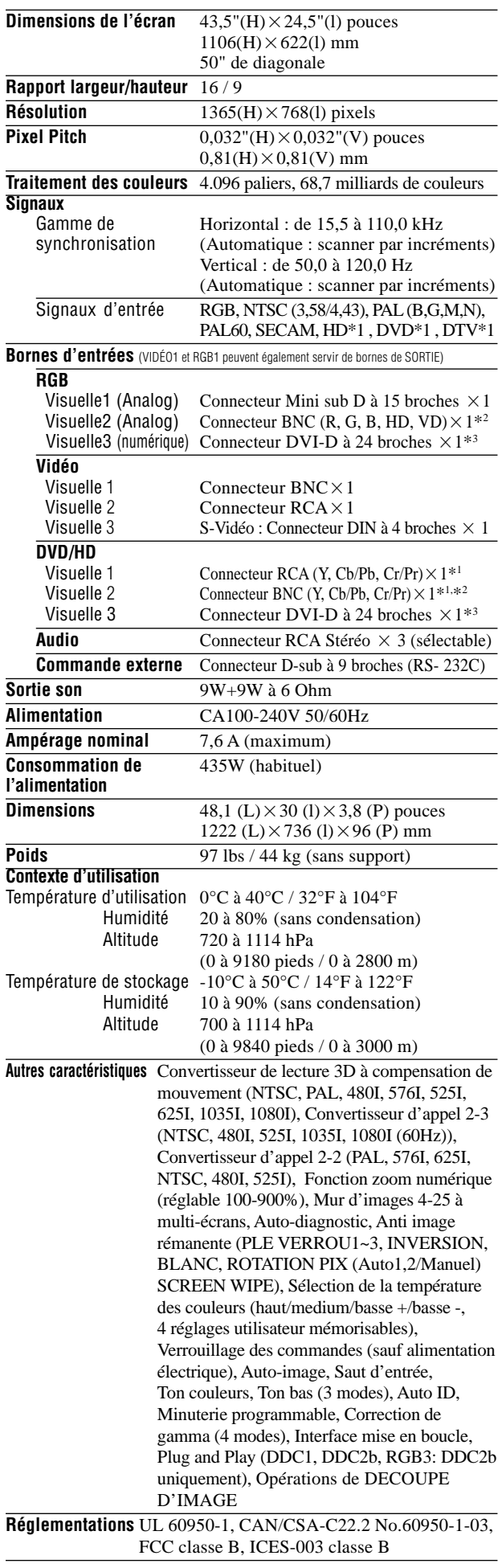

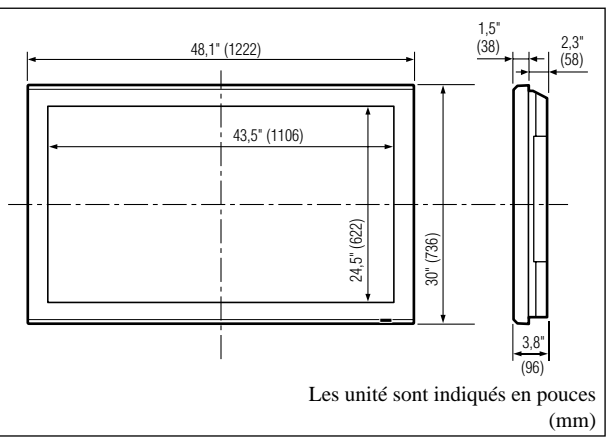

Les caractéristiques techniques et spécifications peuvent faire l'objet de modifications sans préavis.

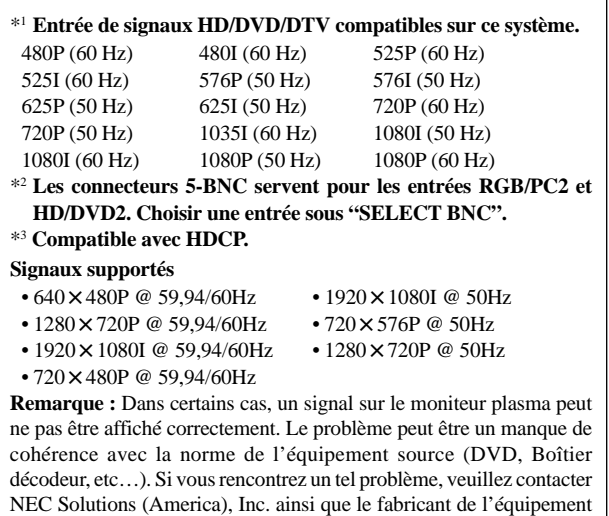

source.

# **Caractéristiques**

# **61XM4**

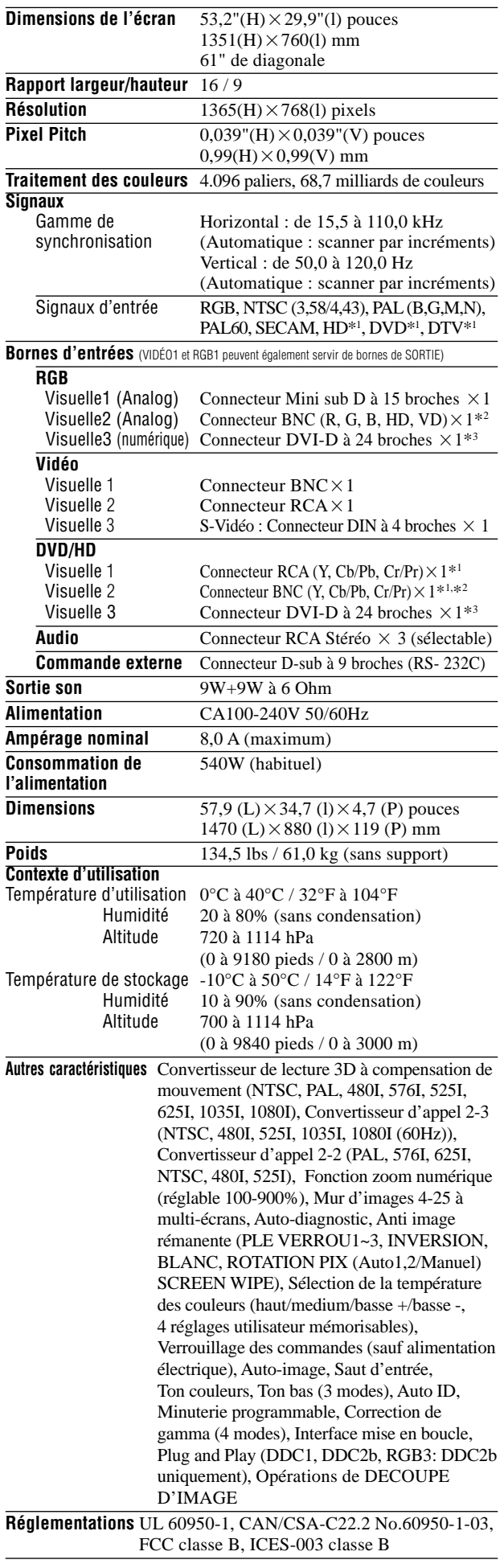

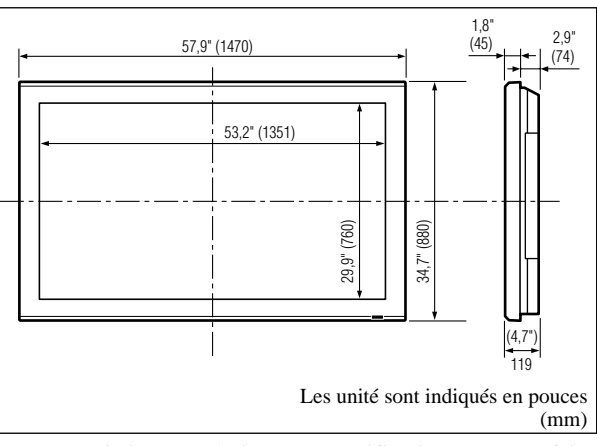

Les caractéristiques techniques et spécifications peuvent faire l'objet de modifications sans préavis.

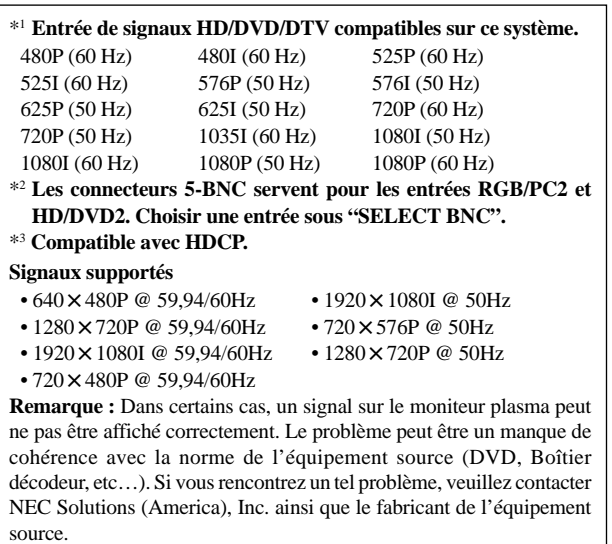

# **Garantie limitée Moniteurs Plasma**

NEC Solutions, Inc. (nommé ci-après NEC Solutions) garantit que ce produit est exempt de tout défaut de matériau et d'assemblage sous les termes suivants et, dans les conditions établies ci-dessous, accepte de réparer ou remplacer (au choix de NEC Solutions) toute pièce interne de l'appareil qui s'avère défectueuse. Les pièces ou produits de rechange peuvent être neufs ou remis en état et auront les mêmes caractéristiques techniques que les pièces ou produits d'origine.

# **COMBIEN DE TEMPS DURE LA GARANTIE ?**

Les pièces et la main d'ouvre sont garantis pendant (1) un an à compter de la date de premier achat.

# **A QUI BENEFICIE-T-ELLE ?**

Seule l'acheteur initial peut profiter de la garantie.

## **CE QUE LA GARANTIE COUVRE ET CE QU'ELLE NE COUVRE PAS**

Sauf indication contraire ci-dessous, la garantie couvre tous les défauts de matériau ou d'assemblage de ce produit. Ce qui suit n'est pas couvert par la garantie :

- 1. Tout produit qui n'est pas distribué aux U.S.A. ou au Canada par NEC Solutions ou qui n'est pas acheté aux U.S.A ou au Canada par un distributeur agréé NEC Solutions.
- 2. Tout produit dont le numéro de série a été effacé, modifié ou retiré.
- 3. Les dommages, détériorations ou dysfonctionnements résultants de :
	- a. Accident, mauvaise utilisation, abus, négligence, feu, eau, éclairs ou autres actes de la nature, modification non-autorisée du produit ou non-respect des instructions fournies avec le produit.
	- b. Réparation ou tentative de réparation par toute personne non agréée par NEC Solutions.
	- c. Toute expédition du produit (les réclamations doivent être présentées au transporteur).
	- d. Retrait ou installation du produit.
	- e. Toute autre cause qui n'est pas liée à un défaut du produit.
	- f. Brûlures ou images résiduelles sur le phosphore du panneau.
- 4. Cartons, mallettes de transport, batteries, boîtiers externes, bandes magnétiques ou tout accessoire utilisé en association avec le produit.
- 5. Réparations en dehors des U.S.A. ou du Canada.

## **CE QUE NOUS PAIERONS ET CE QUE NOUS NE PAIERONS PAS**

Nous paierons les coûts de main d'œuvre et de matériel pour les éléments couverts par la garantie, mais nous ne paierons pas pour ce qui suit :

- 1. Frais de retrait et d'installation.
- 2. Coûts des réglages techniques initiaux (configuration), y-compris le réglage des commandes utilisateur. Ces coûts relèvent de la responsabilité du revendeur NEC Solutions auquel le produit a été acheté.
- 3. Frais d'envoi.

## **COMMENT OBTENIR LE SERVICE DE GARANTIE**

- 1. Pour obtenir le service de garantie, consultez le revendeur auquel vous avez acheté le produit.
- 2. A chaque fois qu'une réparation est nécessaire, la facture datée originale (ou une copie) doit être présentée comme preuve de la garantie.

Veuillez également inclure à tout envoi votre nom, adresse et une description du (des) problème(s).

3. Pour connaître le nom du centre de service agréé NEC Solutions le plus proche, appeler NEC Solutions au 800-836-0655.

## **LIMITATIONS DE RESPONSABILITE**

A l'exception des obligations spécifiquement établies dans cette déclaration de garantie, nous ne serons pas responsables de tout dommage direct, indirect, spécial, accessoire, immatériel, ou de tout autre type de dommages, qu'ils soient basés sur un contrat, une action délictuelle ou toute autre théorie légale, et ceci que nous ayons été informés de la possibilité de tels dommages ou non. Cette garantie se substitue à toute autre garantie explicite ou implicite, y-compris mais sans limiter, aux garanties implicites de qualité marchande ou de compatibilité avec un usage particulier.

## **EXCLUSION DE DOMMAGES**

La responsabilité de NEC Solutions pour tout produit défectueux est limitée à la réparation ou au remplacement du produit, selon notre choix. NEC Solutions ne saurait être responsable de :

- 1. Dommage causé à d'autres biens résultants de défauts de ce produit, dommages de nuisance, perte de l'utilisation de ce produit, perte de temps, pertes commerciale ; ou
- 2. Tout autre dommage, qu'il soit accessoire, immatériel ou autre. Certains Etats ne permettent pas la limitation de durée d'une garantie implicite et/ou ne permettent pas l'exclusion ou la limitation des dommages accessoires ou immatériels, de sorte que les limitations et exclusions peuvent ne pas s'appliquer dans votre cas.

## **RELATIONS ENTRE LA LEGISLATION LOCALE ET LA GARANTIE**

Cette garantie vous donne des droits légaux spécifiques, et vous pouvez avoir également d'autres droits qui varient d'un Etat à l'autre.

POUR PLUS D'INFORMATION TELEPHONE 800-836-0655 NEC SOLUTIONS (AMERICA), INC. 1250 N. Arlington Heights Road, Suite 400 Itasca, Illinois 60143-1248

**Remarque:** *Il est NECESSAIRE d'obtenir une autorisation avant de retourner tout produit à NEC Solutions (America), Inc. pour réparations. Pour obtenir cette autorisation, appeler NEC Solutions (America), Inc.au 800-836-0655.*

# **Manual del Usuario (Modelo con función multi pantalla)**

# **ESPAÑOL**

# **Información importante**

# **Precauciones**

Rogamos que lea este manual atentamente antes de utilizar el Monitor de Plasma y que lo guarde en un lugar seguro para futuras consultas.

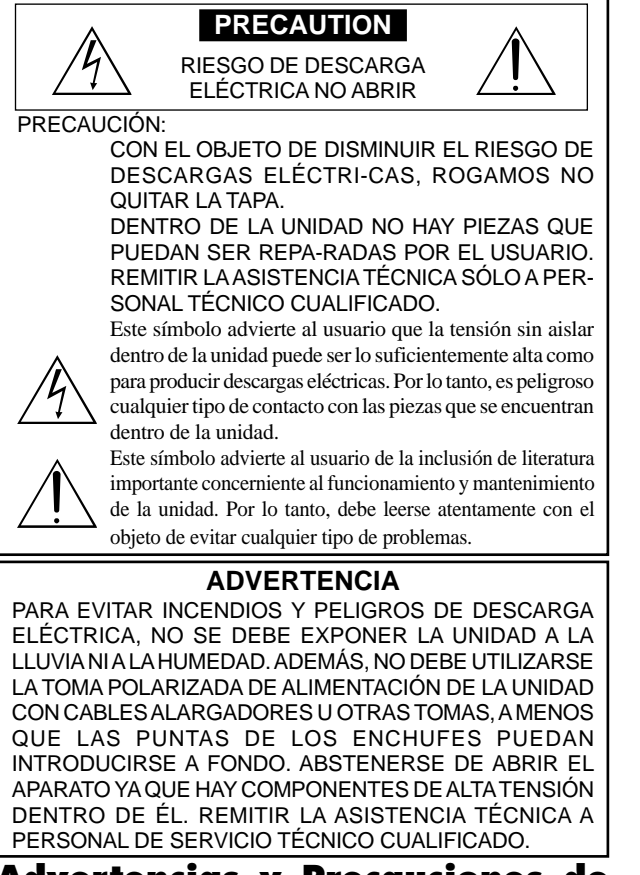

## **Advertencias y Precauciones de Seguridad**

Este monitor de plasma ha sido diseñado y fabricado con la idea de un servicio largo en el tiempo y libre de problemas de asistencia técnica. Consulte la sección "Procedimiento de limpieza del monitor de plasma". El panel de visualización de plasma consiste en elementos de una imagen fina (células). Con más de un 99,99 por ciento de células activas. Puede que algunas células no produzcan luz o no se mantengan encendidas.

Para que el funcionamiento sea seguro y también, para evitar daños a la unidad, rogamos leer y observar atentamente las siguientes instrucciones. Para evitar riesgos de golpes e incendios:

1. Disponer de un adecuado espacio para la ventilación y así evitar acumulaciones de calor interno. No cubra las rejillas de ventilación posteriores ni instale la unidad en un mueble o en baldas cerradas. Si instala la unidad en un mueble o en un estante, asegúrese de que haya un espacio adecuado en la parte superior de la misma para que el calor pueda elevarse y disiparse.

Si el monitor se calienta demasiado, se activará el pro-tector contra recalentamiento y el monitor se apagará.

Si ocurriera esto, desconecte la alimentación del moni-tor y desenchufe el cable de alimentación. Si la habitación donde está instalado el monitor es particularmente cálida, traslade el monitor a un sitio más fresco y espere 60 minutos a que se enfríe. Si persiste el problema, póngase en contacto con el distribuidor.

- 2. No utilice el enchufe polarizado de esta unidad con cables o tomas de alargadores, a menos que las puntas del conector puedan insertarse a fondo.
- 3. Desenchufe el cable de alimentación durante el transcurso de tormentas eléctricas o si no se va a utilizar la unidad durante un periodo de tiempo prolongado.
- 4. Evite daños al cable de alimentación, y no intente modificar el mismo. 5. Desenchufe el cable de alimentación durante el transcurso de tormentas eléctricas

o si no se va a utilizar la unidad durante un periodo de tiempo prolongado.

- 6. No abra el aparato ya que contiene componentes de alta tensión que son potencialmente peligrosos. Si la unidad resulta dañada por esta causa, la garantía quedará anuladainmediatamente. Además existe el grave riesgo de descarga eléctrica.
- 7. No intente ningún mantenimiento técnico ni reparación de la unidad. El fabricante no se hace responsable de ninguna lesión o daño corporal ocasionado por personas no calificadas que intenten reparar el aparato o abrir la tapa posterior. Remitir cualquier asistencia técnica necesaria a los Centros de Servicio Técnico autorizados.

con una conexión con protección a tierra.

9. La toma de corriente debe estar instalada cerca del equipo y debe ser de fácil acceso.

Para evitar daños y prolongar la vida útil del aparato observe los siguientes consejos:

- 1. Utilice sólo alimentación eléctrica de 100-240 V 50/60 Hz c.a. El funcionamiento continuado en líneas de tensión de más de 100-240 voltios acortará la vida útil de la unidad, y podría ser causa de riesgos de incendios.
- 2. Manipule la unidad con cuidado al instalarla y evite que se caiga.
- 3. Sitúe el aparato alejado de fuentes de calor, del polvo, y de la luz solar directa. 4. Proteja la parte interior de la unidad contra líquidos y pequeños objetos metálicos. En caso de accidente, desenchufe el cable de alimentación y lleve la unidad a un Centro de Servicio Autorizado.
- 5. Evite que se produzcan golpes y arañazos en la superficie del panel ya que esto estropeará la superficie de la pantalla.
- 6. Para una instalación y montaje correctos, se recomienda encarecidamente tratar con un distribuidor autorizado.
- 7. Como todas las pantallas de visualización que se basan en fósforo (como por ejemplo, el monitor CRT) la emisión de luz emitida por el panel de visualización de plasma se perderá gradualmente durante su uso normal.
- 8. Para evitar la sulfatación se recomienda encarecidamente no colocar la unidad en los vestuarios de baños públicos ni baños termales.
- 9. No utilice la unidad en un vehículo en movimiento, debido a que esta se puede caer o volcarse y causar lesiones.

10. No coloque la unidad sobre su costado, boca bajo o con la pantalla cara arriba o abajo, con el fin de evitar una posible combustión o una descarga eléctrica.

Procedimiento de limpieza del monitor de plasma:

- 1. Utilice un paño suave y seco para limpiar el panel delantero y el área del marco. No utilice nunca disolventes como, por ejemplo, alcohol o diluyente para limpiar estas superficies.
- 2. Limpie las áreas de ventilación del monitor de plasma con una aspiradora equipada con una boquilla de cepillo blando.
- 3. Para asegurar una ventilación apropiada, la limpieza de las áreas de ventilación deberá realizarse mensualmente. Dependiendo del lugar en que se instale el monitor de plasma tal vez sea necesario realizar la limpieza con mayor frecuencia.

Recomendaciones para evitar o minimizar las quemaduras por fósforo: Como todas las pantallas de visualización que se basan en fósforo y otros tipos de visualizaciones de plasma de gas, los monitores de plasma pueden ocasionar quemaduras por fósforo bajo ciertas condiciones. Estas condiciones de funcionamiento tales como la visualización constante de una imagen estática por un período prolongado de tiempo, pueden resultar en una quemadura por fósforo si no se toman las precauciones debidas. Para proyectar sus imágenes en este monitor de plasma, por favor observe los siguientes consejos y recomendaciones para minimizar las posibilidades de una quemadura por fósforo:

- Asegúrese de activar y utilizar el protector de pantalla de su ordenador cuando sea posible mientras lo usa con una fuente de entrada de ordenador.
- \* Reproduzca una imagen en movimiento.
- Cambie la posición de visualización del menú de vez en cuando.
- Siempre que termine de usar el monitor desconecte la alimentación.

Si el monitor de plasma sufre un uso prolongado o funciona de forma continuada, tome las siguientes medidas para reducir la posibilidad de una quemadura por fósforo:

- Baje los niveles de contraste y brillo lo más posible sin que la visualización de la imagen se vea perjudicada.
- Visualice una imagen colorida con gran gradación (por ej. imágenes fotográficas o fotos realistas).
- \* Cree un contenido de imagen de contraste mínimo entre las áreas iluminadas y las oscuras, por ejemplo con caracteres sobre un fondo negro. Utilice colores complementarios o pastel cuando sea posible.
- \* Evite visualizar imágenes de pocos colores que posean bordes distintivos definidos entre colores.

#### Sonido de funcionamiento del monitor de plasma

El panel del monitor de plasma está compuesto por píxeles extremadamente finos, dichos píxeles emiten luz de acuerdo a las señales de vídeo recibidas. Este principio puede ocasionar que se escuche un zumbido o un ruido eléctrico proveniente del monitor de plasma. Tenga en cuenta también que cuando la temperatura ambiente del monitor de plasma es alta, la velocidad de rotación del motor del ventilador de refrigeración aumentará. Es posible que escuche el sonido del motor del ventilador en ese momento.

#### **Nota:**

- La garantía no cubre los siguientes elementos.
- Retención de imagen
- Sonido generado por el panel, ejemplos: Ruido del motor del ventilador, y zumbido de circuitos eléctricos/panel de vidrio.

Sp-2 a los celidos de servicio recinco adiofizados.<br>8. Este equipo debe conectarse a la toma de corriente general (MAIN) Sp-2 maior a sus necesidades en particular Póngase en contacto con proveedores calificados o distribuidores mejor a sus necesidades en particular.

Download from Www.Somanuals.com. All Manuals Search And Download.

# **Advertencia**

No utilizar en salas de ordenadores como se especifica en la Norma para la protección de equipos electrónicos de procesamiento de datos informáticos ANSI/NFPA 75.

Este equipo ha sido probado y se ha comprobado que cumple con los límites para un dispositivo digital de clase B, de acuerdo con la Parte 15 de las Reglas de FCC. Esos límites están concebidos para proveer una protección razonable contra interferencias prejudiciales en una instalación residencial. Este equipo genera, utiliza, y puede radiar energía de frecuencia de radio y, si no se instala y se utiliza de acuerdo con las instrucciones, puede causar interferencias prejudiciales a las comunicaciones de radio. Sin embargo, no hay ninguna garantía de que no ocurrirá interferencia en una instalación particular. Si este equipo causa interferencia perjudicial a la recepción de radio o televisión, que se puede determinar mediante el encendido y apagado del equipo, se recomienda al usuario que intente corregir la interferencia a través de una o más de las medidas siguientes:

- Reoriente o reubique la antena de recepción.
- Aumente la separación entre el equipo y el receptor.
- Conecte el equipo a una toma de corriente en un circuito diferente del cual el receptor está conectado.
- Consulte su revendedor o un técnico experimentado de radio /TV para ayuda.

Este aparato digital de clase B cumple con la norma Canadiense ICES-003.

#### NOTA:

Cuando conecte un ordenador a este monitor, utilice un cable RGB que incluya el núcleo de ferrita en ambos extremos del cable. Y en cuanto al cable de alimentación, coloque los núcleos de ferrita suministrados. Si no hace esto, este monitor no cumplirá con los estándares del mandatorio FCC.

Coloque los centros de ferrita en ambos extremos del cable de alimentación (suministrado).

Utilice la cinta para fijar el centro de ferrita (suministrado) en el cable de alimentación.

Cable de alimentación (suministrado)

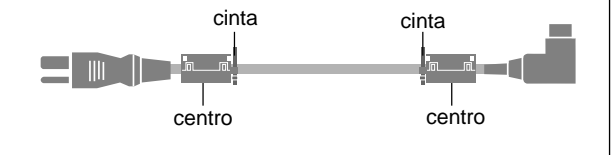

## **Precaución**

Este modelo es para uso sólo con los siguientes accesorios opcionales. Si se usa con otros accesorios opcionales puede ocasionarse inestabilidad dando lugar a posibles lesiones.

Tipo 42 pulgadas

Nombre del fabricante: NEC Viewtechnology, Ltd. Altavoces: PX-42SP1U, PX-SP2U/S, PX-SP2U/B Soporte: PX-ST1U, PX-ST1U/S

Tipo 50 pulgadas Nombre del fabricante: NEC Viewtechnology, Ltd. Altavoces: PX-50SP1U, PX-50SP1U/S PX-SP2U/S, PX-SP2U/B Soporte: PX-ST1U, PX-ST1U/S

Tipo 61 pulgadas Nombre del fabricante: NEC Viewtechnology, Ltd. Altavoces: PX-61SP1U, PX-61SP1U/S PX-SP2U/S, PX-SP2U/B Soporte: PX-61ST1U, PX-61ST1U/S

Contacte con NEC Solutions (America), Inc. para obtener los accesorios opcionales aprobados.

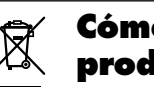

# **Cómo deshacerse del producto utilizado**

La legislación de la UE puesta en práctica en cada estado miembro requiere que los productos eléctricos y electrónicos que lleven la marca (izquierda) deben de deshacerse separadamente de la basura normal. Esto incluye monitores plasma y sus accesorios eléctricos. Cuando se deshaga de tales productos, siga los consejos de su autoridad local o pregunte en la tienda en la que adquirió el producto.

Después de recoger los productos utilizados, se vuelven a utilizar y a reciclar de forma adecuada. Este esfuerzo nos ayuda a reducir a un nivel mínimo los desechos, y también los impactos negativos a la salud humana y al medio ambiente.

La marca en los productos eléctricos y electrónicos se aplica sólo a los actuales estados miembros de la Unión Europea.

# **PRECAUTION**

Al deshacerse de las pilas usadas, hágalo conforme a las regulaciones gubernamentales o la normativa pública de instrucciones medioambientales que se apliquen en su país/localidad.

# **Índice**

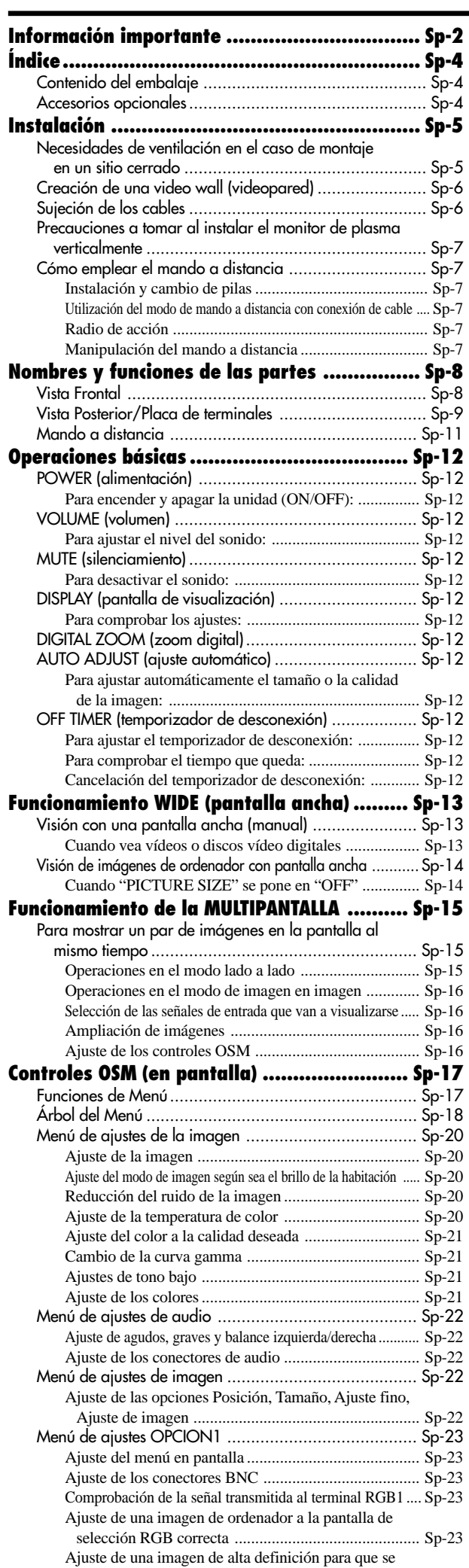

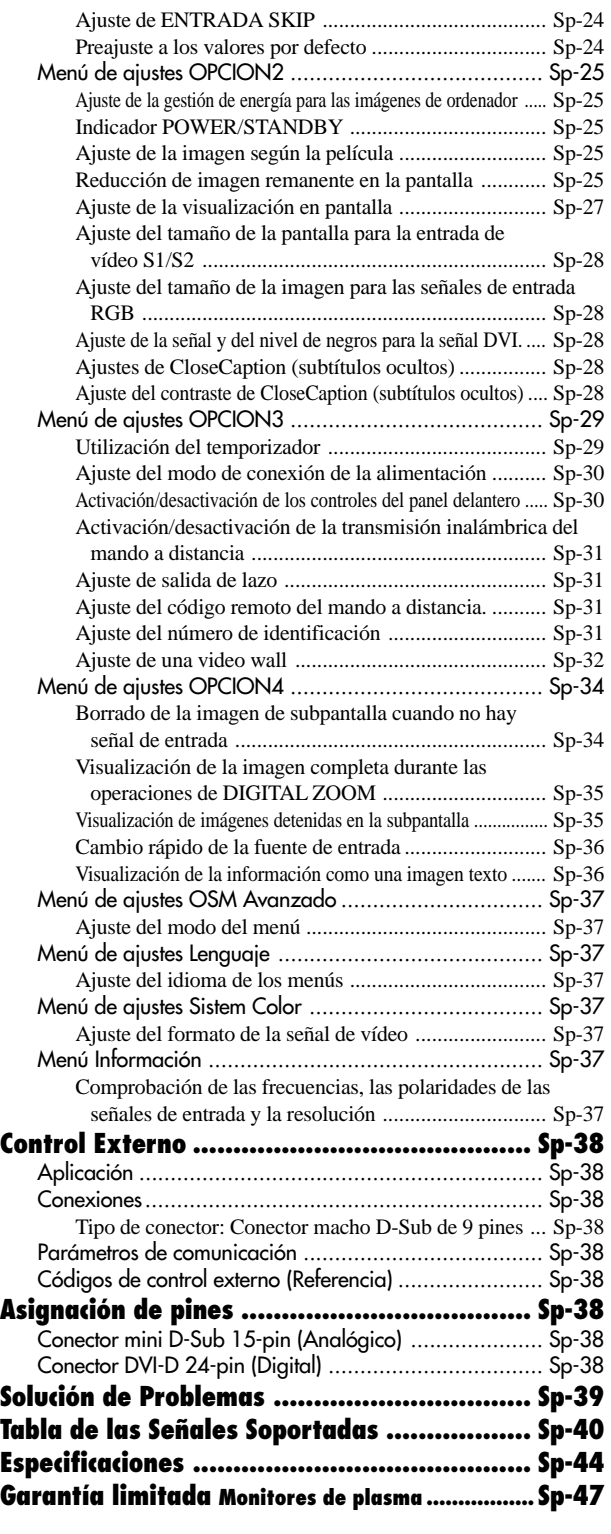

# **Contenido del embalaje**

- Monitor de plasma
- Cable de alimentación
- Mando a distancia con dos pilas tamaño AAA
- Manuales (Guía de inicio y CD-ROM)
- Núcleo de ferrita
- Abrazadera de cables

# **Accesorios opcionales**

- Unidad de montaje para pared
- Unidad de montaje para techos
- Unidad de montaje inclinado
- Soporte para mesa
- Altavoces externos

Sp-4 adecue al tamaño de la pantalla .................................. Sp-24 Download from Www.Somanuals.com. All Manuals Search And Download.

# **Instalación**

Se pueden conectar monturas o bases opcionales al moni-tor de plasma en una de las dos siguientes maneras:

- \* Durante en se coloca de manera vertical. (Véase la ilustración A)
- \* Si se coloca con la pantalla boca abajo (Véase la ilustración B). Ponga la hoja de protección, que se colocó para cubrir el monitor durante el embalaje, debajo de la superficie de la pantalla de forma tal que ésta no resulte arañada.
- \* No toque ni sujete la pantalla cuando transporte la unidad.
	- **Este dispositivo no puede ser instalado sobre sí mismo. Asegúrese de utilizar un soporte o una unidad de montaje original. (unidad de montaje para pared, estante, etc.)**
- **Para instalar y montar correctamente este aparato, se recomienda altamente consultar a su distribuidor entrenado y autorizado.**

**Un montaje incorrecto puede causar daños al equipo o lesiones a la persona que lo instale. La garantía de este producto no cubrirá los daños causados por una instalación incorrecta.**

**\* Utilice solamente el kit de instalación o el soporte suministrado por el fabricante y listado en Opciones.**

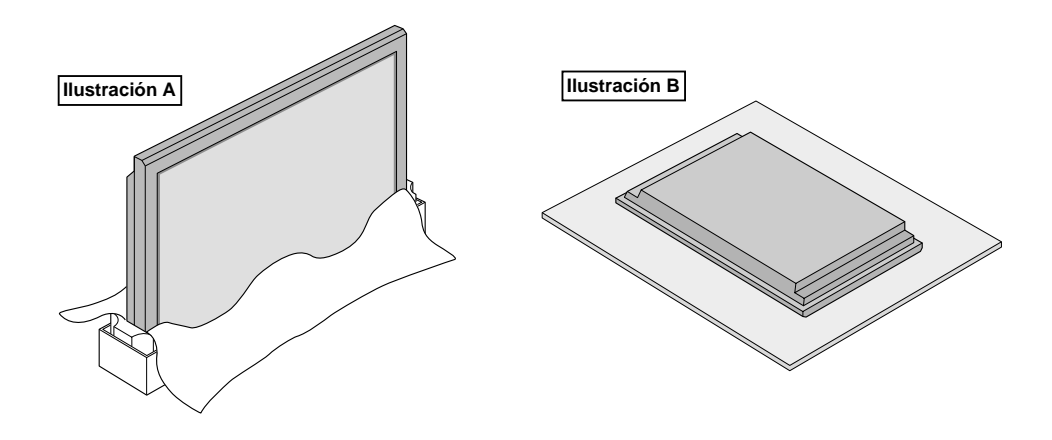

# **Necesidades de ventilación en el caso de montaje en un sitio cerrado**

Para permitir que se disperse el calor, deje espacio entre los objetos de alrededor, tal como se muestra en el diagrama durante la instalación.

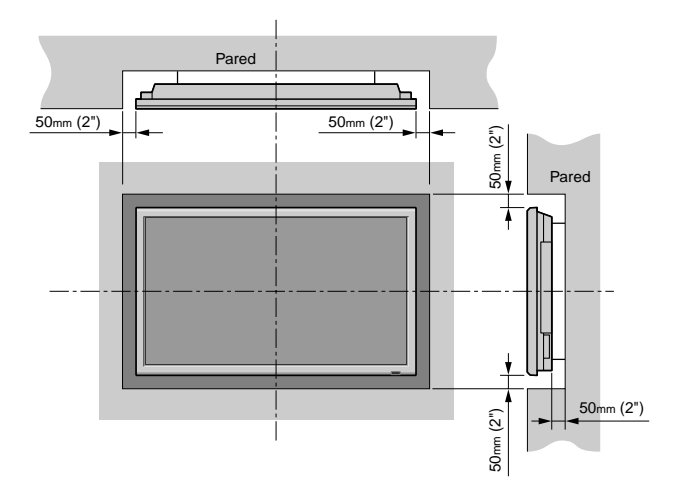

# **Creación de una video wall (videopared)**

Con la capacidad de visualización de matriz incorporada, usted puede crear una video wall 4-25.

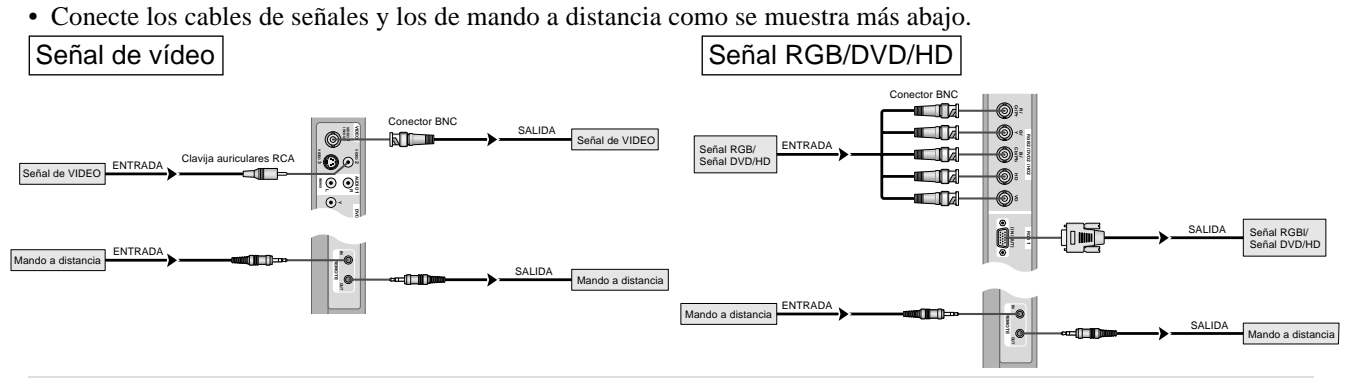

#### **Nota:**

- *1. Los terminales VIDEO1 y RGB1 se pueden utilizar para INPUT y OUTPUT.*
- *Cuando LAZO (LOOP OUT) esté en ON, no conecte una señal OUTPUT procedente de otra unidad, porque esto podrá poner una carga extraordinaria en el otro aparato y dañarlo.*
- *2. LAZO no se puede poner en ON mientras las señales se introducen en el terminal RGB1.*
- *3. LAZO se puede poner en ON mientras las señales se introducen en el terminal RGB1 si POWER está en ON.*

## **Información**

- Para dar salida a las señales de lazo a otro monitor de plasma, ponga LAZO en ON.
- Para crear una video wall, ajuste correctamente los elementos del menú VIDEO WALL.
- Para conectar monitores, utilice un cable BNC de 1-2 metros (3,3-6,6 pies) (cualquier cable de venta en tiendas).
- Si la calidad de la imagen es pobre, no utilice el terminal de salida del monitor. Utilice un amplificador de distribución (cualquier amplificador de distribución de venta en el comercio) para conectar las señales divididas a los respectivos terminales INPUT del monitor.
- Al ser utilizada como una función de vídeo mosaico, el estándar son como máximo 4-pantallas con una señal inferior a  $1024 \times 768$ , 60Hz.
- Cuando se utilice una pantalla-9 y sobre video wall, se recomienda particularmente el uso de un amplificador de distribución.
- Del segundo monitor en adelante, las conexiones requieren un conector o cable de conversión BNC-RCA, un cable con mini conector D-Sub de 15 contactos-cable BNC (×5) o un conector de conversión.

# **Sujeción de los cables**

Utilizando las abrazaderas de cables suministradas con el monitor de plasma, sujete los cables de señales y de audio conectados al monitor en la parte posterior de la unidad.

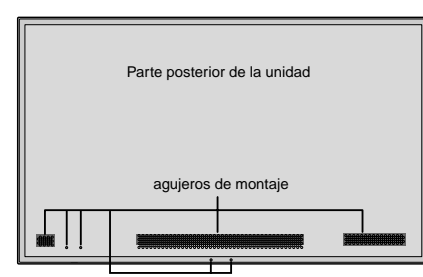

Tipo 42 pulgadas Tipo 50/61 pulgadas

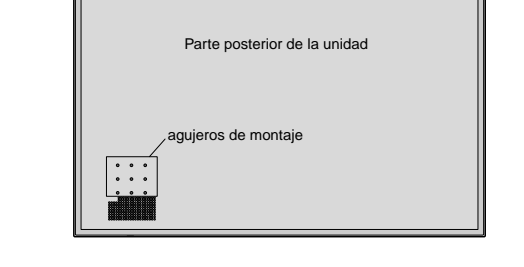

Para colocar **Para colocar** Para desmontar **Para desmontar Para desmontar** 

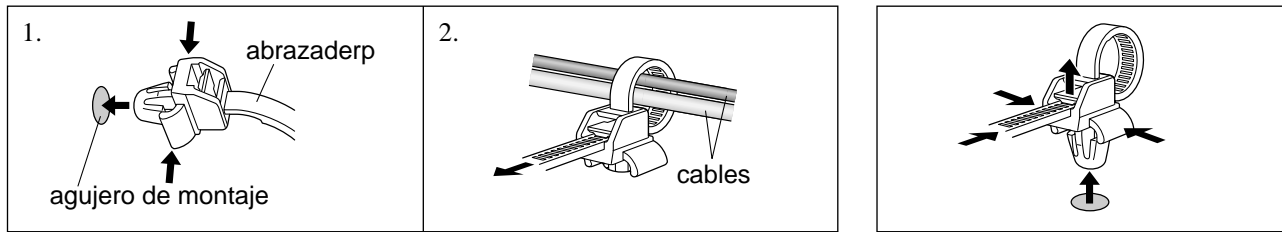

# **Precauciones a tomar al instalar el monitor de plasma verticalmente**

- Utilice la unidad opcional. Cuando vaya a realizar la instalación, póngase en contacto con el almacén donde hizo la compra.
- Coloque el monitor de tal forma que lo vea de frente, gírelo 90° en el sentido de las agujas del reloj al instalarlo.
- Después de instalarlo, verifique que la marca con el logotipo NEC se visualice en el lado frontal.
- Asegúrese de ajustar "ANGULO OSM" a "VERT." cuando lo utilice.
- \* Si no se cumple con las precauciones anteriores puede provocar un malfuncionamiento.

# **Cómo emplear el mando a distancia**

## **Instalación y cambio de pilas**

Introduzca las 2 pilas tamaño "AAA", asegurándose de ponerlas con la polaridad correcta.

1. Presione y abra la tapa.

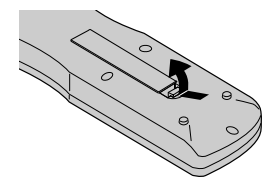

2. Alinee las pilas de acuerdo con las indicaciones (+) y (–) que hay en el interior del compartimiento.

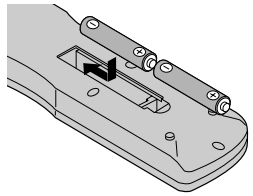

3. Instale la tapa.

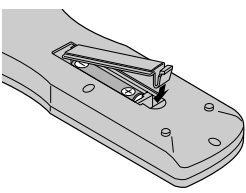

## **Utilización del modo de mando a distancia con conexión de cable**

Conecte el cable de mando a distancia\* al conector remoto del mando a distancia y al terminal "REMOTE IN" del monitor. Cuando se conecta el cable, el modo cambiará automáticamente a mando a distancia con cable.

Cuando se utilice el modo de mando a distancia con cable, el mando a distancia podrá hacerse funcionar incluso aunque no tenga pilas.

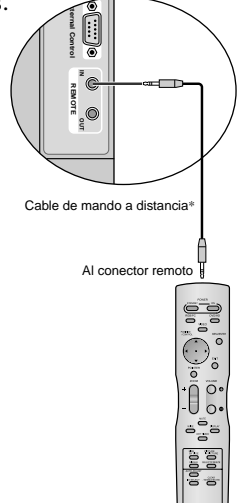

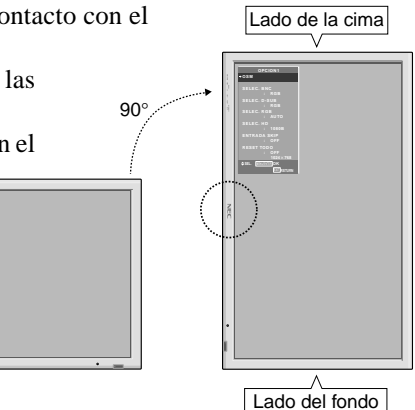

## **Radio de acción**

 $I = \{1, \ldots, n\}$ 

- \* Use el mando a distancia a una distancia de aproximadamente 7 m/ 23 pies de la parte delantcra del sensor de mando a distancia del monitor, y en ángulos horizontal y vertical de 30° aproximadamente.
- \* El funcionamiento del mando a distancia puede verse afectado si se expone el sensor de mando a distancia del monitor a la luz solar directa o a luz artificial fuerte, o si hay un obstáculo entre el sensor y el mando a distancia.

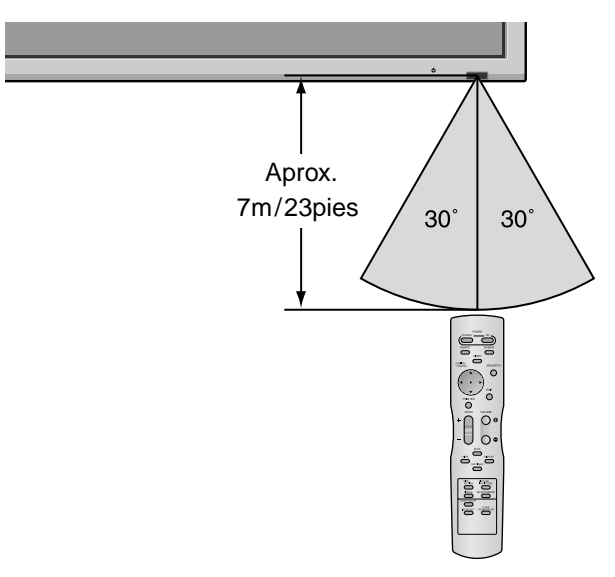

## **Manipulación del mando a distancia**

- Procure que el mando a distancia no se le caiga ni tampoco lo maltrate.
- No permita que el mando a distancia se moje. Si la unidad se mojara séquela inmediatamente.
- Evite el calor y la humedad.
- Cuando el mando a distancia no vaya a utilizarse durante un período de tiempo prolongado, extraiga las pilas.
- No utilice pilas gastadas mezcladas con pilas nuevas, ni tampoco mezcle pilas de distinto tipo.
- No abra las pilas, ni las caliente, ni las arroje al fuego.
- Cuando utilice el mando a distancia en el estado inalámbrico, asegúrese de desconectar el cable remoto del terminal REMOTE IN del monitor.

# **Nombres y funciones de las partes**

# **Vista Frontal**

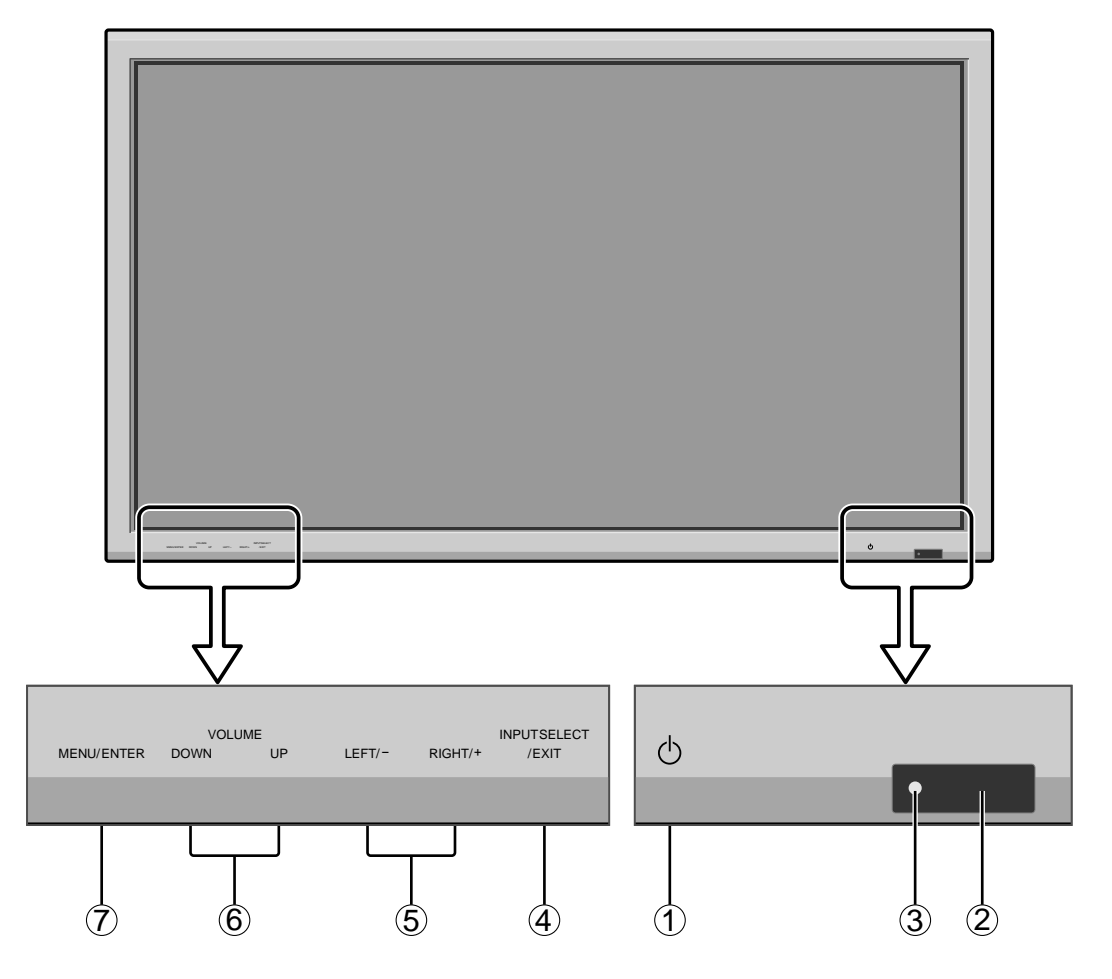

## q **Alimentación**

Enciende y apaga el monitor.

- w **Ventana del sensor de mando a distancia** Recibe la señal proveniente del mando a distancia.
- e **Indicador POWER/STANDBY (alimentación/en espera)**

Cuando la alimentación

está activada ............................... se ilumina verde. Cuando la alimentación está

en el modo en espera ................. se ilumina rojo.

r **INPUT SELECT / EXIT (selección de entrada/salir)** Cambia la entrada de datos. Funcionan como botones EXIT (salir) en modo de visualización en pantalla (OSM).

## t **LEFT/- y RIGHT/+ (izquierda/derecha)** Para ampliar o reducir la imagen. Funcionan como botones de CURSOR  $\left( \blacktriangleleft / \blacktriangleright \right)$  en el modo de visualización en pantalla (OSM).

y **VOLUME (disminución y aumento de volumen)** Para ajustar el nivel de volumen. Funcionan como botones de CURSOR (▲/▼) en el modo de visualización en pantalla (OSM).

## u **MENU/ENTER**

Activa el modo de visualización en pantalla (OSM) y muestra el menú principal.

# **ADVERTENCIA**

El interruptor de activación/desactivación no desconecta completamente la pantalla de plasma de la fuente de alimentación.

# **Vista Posterior/Placa de terminales**

**Tipo 42 pulgadas**

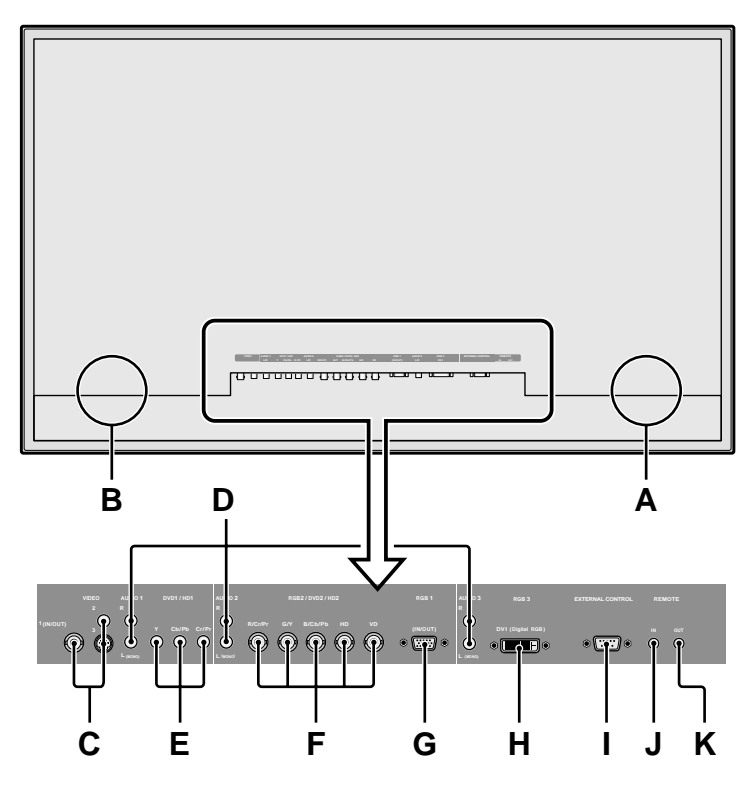

## **A AC IN**

Aquí debe conectar el cable de alimentación incluido.

## **B EXT SPEAKER L y R(altavoces externos izquierdo y derecho)**

Aquí debe conectar los altavoces (opcionales). Mantenga la polaridad correcta. Conecte el cable  $\bigoplus$ (positivo) del altavoz al terminal  $\bigoplus$  EXT SPEAKER y el cable  $\ominus$  (negativo) del altavoz al terminal  $\ominus$ EXT SPEAKER para ambos canales, el izquierdo (LEFT) y el derecho (RIGHT).

Consulte el manual del propietario de sus altavoces.

#### **C VIDEO1, 2, 3 (BNC, RCA, S-Video)**

Conecte aquí videograbadoras, reproductores DVD, reproductores de discos láser, etc.

VIDEO1 se puede utilizar para entrada o salida.

## **D AUDIO1, AUDIO2, AUDIO3**

Estos son terminales de entrada de audio. La entrada es seleccionable. En la pantalla de menú, seleccione la imagen de vídeo que desea asignarles.

## **E DVD1/ HD1**

Aquí debe conectar el DVD, Laser Disc de alta definición, etc.

## **F RGB2 / DVD2 / HD2**

RGB2: Para la entrada de la señal RGB analógica y la señal de sincronización.

DVD2/ HD2: Aquí puede conectar los DVDs, las fuentes de alta definición, laser discs, etc.

> Esta entrada se puede ajustar para el uso con fuente RGB o componente.

## **G RGB1 (mini D-Sub 15-pin)**

Conecte aquí un señal RGB analógica procedente de un ordenador, etc. Esta entrada se puede utilizar como entrada o salida.

#### **H RGB3 (DVI 24 pines)**

Conecte aquí una señal digital (TMDS) de una fuente con una salida DVI. Esta entrada se puede ajustar para el uso con fuente RGB/PC3.

#### **I EXTERNAL CONTROL (control externo)**

Este terminal se utiliza cuando el monitor se maneja y controla externamente (mediante RS-232C).

## **J REMOTE IN (entrada de mando a distancia) (DC +5V)**

Conecte el cable del mando a distancia\* en la toma de control remoto del mando a distancia para poder utilizar el mando a distancia con cable.

## **K REMOTE OUT(salida de mando a distancia) (C-MOS DC +5V)**

Conecte el cable del mando a distancia\* en la toma REMOTE IN de otro monitor de plasma para poder utilizar el mando a distancia con cable.

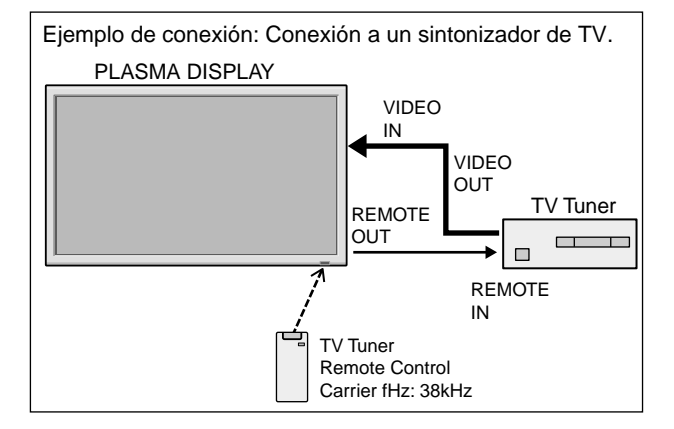

\* El cable mini estéreo 1/8 deberá adquirirse separadamente.

# **Vista Posterior/Placa de terminales**

**Tipo 50/61 pulgadas**

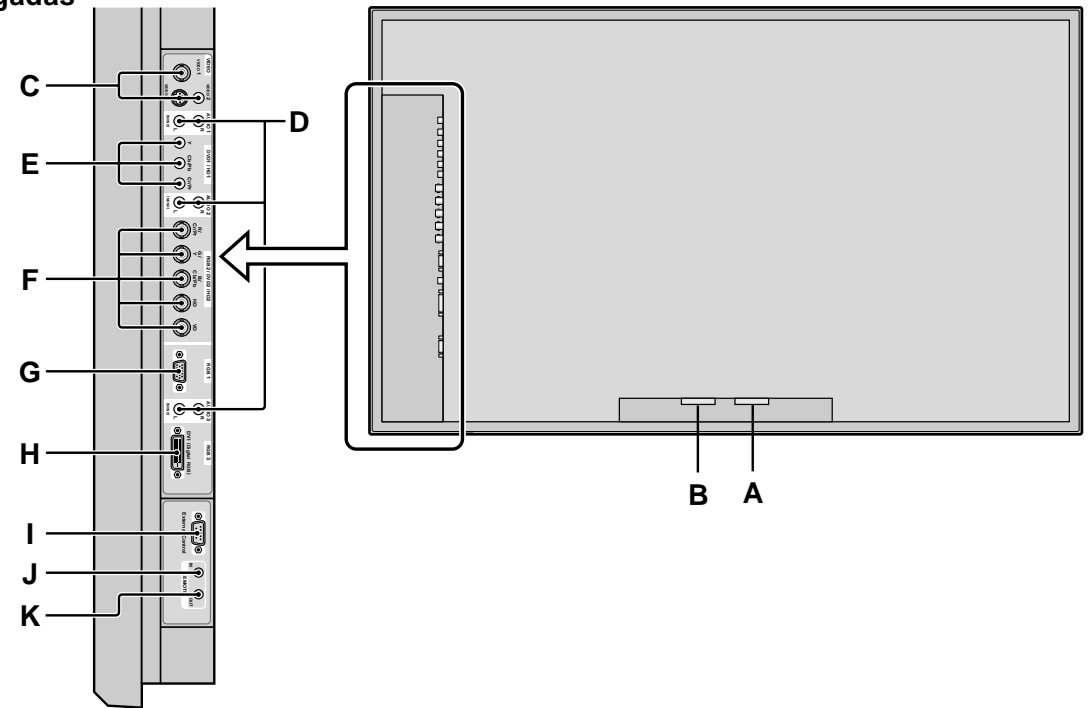

# **A AC IN**

Aquí debe conectar el cable de alimentación incluido.

## **B EXT SPEAKER L y R(altavoces externos izquierdo y derecho)**

Aquí debe conectar los altavoces (opcionales). Mantenga la polaridad correcta. Conecte el cable  $\bigoplus$ (positivo) del altavoz al terminal  $\bigoplus$  EXT SPEAKER y el cable  $\ominus$  (negativo) del altavoz al terminal  $\ominus$ EXT SPEAKER para ambos canales, el izquierdo (LEFT) y el derecho (RIGHT).

Consulte el manual del propietario de sus altavoces.

## **C VIDEO1, 2, 3 (BNC, RCA, S-Video)**

Conecte aquí videograbadoras, reproductores DVD, reproductores de discos láser, etc. VIDEO1 se puede utilizar para entrada o salida.

## **D AUDIO1, AUDIO2, AUDIO3**

Estos son terminales de entrada de audio. La entrada es seleccionable. En la pantalla de menú, seleccione la imagen de vídeo que desea asignarles.

## **E DVD1/ HD1**

Aquí debe conectar el DVD, Laser Disc de alta definición, etc.

## **F RGB2 / DVD2 / HD2**

RGB2: Para la entrada de la señal RGB analógica y la señal de sincronización.

DVD2/ HD2: Aquí puede conectar los DVDs, las fuentes de alta definición, laser discs, etc.

> Esta entrada se puede ajustar para el uso con fuente RGB o componente.

## **G RGB1 (mini D-Sub 15-pin)**

Conecte aquí un señal RGB analógica procedente de un ordenador, etc. Esta entrada se puede utilizar como entrada o salida.

## **H RGB3 (DVI 24 pines)**

Conecte aquí una señal digital (TMDS) de una fuente con una salida DVI.

Esta entrada se puede ajustar para el uso con fuente RGB/PC3.

## **I EXTERNAL CONTROL (control externo)**

Este terminal se utiliza cuando el monitor se maneja y controla externamente (mediante RS-232C).

## **J REMOTE IN (entrada de mando a distancia) (DC +5V)**

Conecte el cable del mando a distancia\* en la toma de control remoto del mando a distancia para poder utilizar el mando a distancia con cable.

## **K REMOTE OUT(salida de mando a distancia) (C-MOS DC +5V)**

Conecte el cable del mando a distancia\* en la toma REMOTE IN de otro monitor de plasma para poder utilizar el mando a distancia con cable.

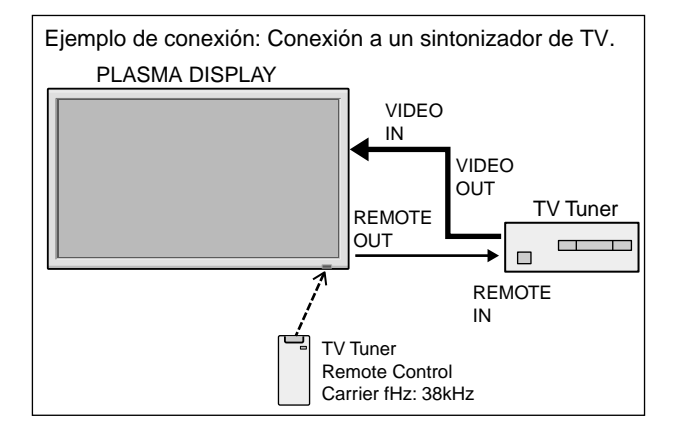

\* El cable mini estéreo 1/8 deberá adquirirse separadamente.

# **Mando a distancia**

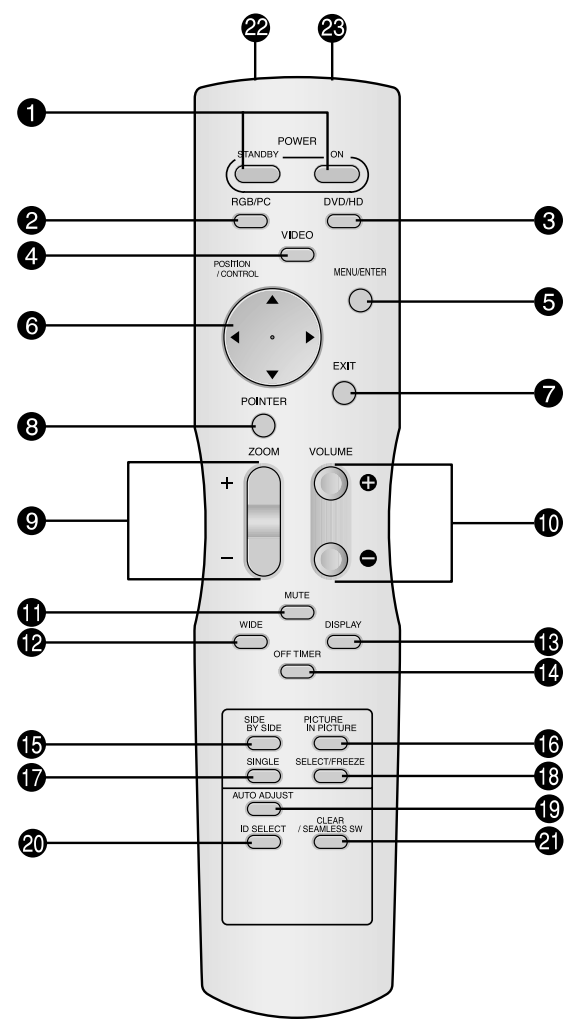

## $Q$  **POWER ON/STANDBY**

Para conectar y poner en espera la alimentación. (No funciona cuando el indicador POWER/STANDBY de la unidad principal está apagado.)

## **@** RGB/PC

Pulse este botón para seleccionar RGB/PC como fuente. También se puede seleccionar RGB/PC por medio del botón INPUT SELECT del monitor.

## e **DVD / HD**

Pulse este botón para seleccionar DVD/HD como fuente. DVD/HD también puede seleccionarse por medio del botón INPUT SELECT del monitor.

## **A** VIDEO

Pulse este botón para seleccionar VIDEO como fuente.  $\rightarrow$  VIDEO1  $\rightarrow$  VIDEO2  $\rightarrow$  VIDEO3  $\rightarrow$ 

También se puede seleccionar VIDEO por medio del botón INPUT SELECT del monitor.

## **6** MENU/ENTER

Pulse este botón para acceder a los controles OSM. Mientras visualiza el menú principal, pulse este botón para ir al submenú.

## y **CURSOR (**▲**/**▼**/ / )**

Utilice estos botones para seleccionar ítems o ajustes, y para realizar ajustes o cambiar los patrones de visualización.

## **D** EXIT (salir)

Pulse este botón para salir de los controles OSM en el menú principal. Mientras visualiza el submenú, pulse este botón para volver a la pantalla anterior.

## **@** POINTER (apuntador)

Pulse este botón para visualizar el apuntador.

- $\bullet$  **ZOOM** (+ /-) Para ampliar o reducir la imagen.
- $\bullet$  VOLUME  $(+/-)$ Ajusta el volumen del sonido.
- $\bigoplus$  MUTE (silenciamiento) Desactiva el sonido.

!2**WIDE (ancho de pantalla)** Detecta automáticamente las señales y establece la relación de aspecto. El botón WIDE no se activa para todas las señales.

!3**DISPLAY (visualizar)**

Muestra los ajustes de la fuente en la pantalla.

!4**OFF TIMER (temporizador de desconexión)** Activa el temporizador de desconexión automática de la unidad.

## **6** SIDE BY SIDE

Pulse este botón para visualizar un par de imágenes en el modo lado a lado.

## **6** PICTURE IN PICTURE

Pulse este botón para visualizar un par de imágenes en el modo imagen en imagen.

## *O* SINGLE

Cancela el modo multipantalla.

## **<sup>8</sup>** SELECT/FREEZE

Pulse este botón para seleccionar la imagen activa en un modo de pantalla múltiple.

Cuando esté activa la función CONGEL.IMAG., puede utilizarse este botón para mostrar imágenes fijas en la pantalla secundaria.

## $\bigcirc$  AUTO ADJUST

Pulse este botón para ajustar automáticamente la imagen fina, el ajuste de imagen, la posición y el contraste, o para cambiar automáticamente el tamaño de la pantalla al modo ZOOM con el texto superpuesto mostrado completamente sólo cuando la imagen contiene zonas oscuras encima y debajo de la misma.

## @0**ID SELECT (selección de identificación)**

Establece el número de identificación en el mando a distancia. El mando a distancia puede luego utilizarse solamente con un monitor que tenga el mismo número de identificación. Cuando se utilicen varios monitores juntos, éstos podrán controlarse individualmente.

## @1**CLEAR (cancelar)/SEAMLESS SW**

Cancela el número establecido por el botón ID SELECT.

Cuando esté activa la función CAMBIO RAPID, puede utilizarse este botón para cambiar rápidamente la fuente de entrada.

#### @2**Transmisor de señales del mando a distancia** Transmite las señales del mando a distancia.

@3**Conector de mando a distancia**

Inserte el conector del cable remoto (El cable mini estéreo 1/8) cuando utilice el mando a distancia en el estado de conexión con cable.

# **Operaciones básicas**

# **POWER (alimentación)**

# **Para encender y apagar la unidad (ON/OFF):**

- 1. Enchufe el cable en una toma de corriente general activa de CA.
- 2. Pulse el interruptor de la alimentación (en el aparato). El indicador POWER/STANDBY se iluminará de color rojo y se ajustará el modo en espera.
- 3. Pulse el botón POWER ON (en el mando a distancia) para encender la unidad. Cuando la unidad esté encendida se iluminará (verde) el indicador POWER/STANDBY.
- 4. Pulse el botón POWER STANDBY (en el mando a distancia) o el interruptor de la alimentación (en el aparato) para apagar el aparato.

El indicador POWER/STANDBY se iluminará de color rojo y se ajustará el modo en espera (sólo cuando se apaga la unidad con el mando a distancia).

# **VOLUME (volumen)**

# **Para ajustar el nivel del sonido:**

- 1. Mantenga pulsado el botón VOLUME (+) (en el mando a distancia o en la unidad) para aumentar la salida de sonido al nivel deseado.
- 2. Mantenga pulsado el botón VOLUME  $\ominus$  (en el mando a distancia o la unidad) para disminuir el volumen al nivel deseado.

# **MUTE (silenciamiento)**

# **Para desactivar el sonido:**

Pulse el botón MUTE en el mando a distancia para cancelar el sonido; pulse este botón nuevamente para restablecer el sonido.

# **DISPLAY (pantalla de visualización) Para comprobar los ajustes:**

- 1. Cada vez que se pulsa el botón DISPLAY, la pantalla cambia.
- 2. Si no se pulsa el botón por un espacio aproximado de tres segundos, la indicación desaparecerá.

# **DIGITAL ZOOM (zoom digital)**

Zoom digital especifica la posición de la imagen y amplía la imagen.

1. (Asegúrese de que NAVEG. ZOOM está desactivado.) Pulse el botón POINTER para visualizar el apuntador.  $(\| \cdot \|)$ 

# **Para cambiar el tamaño de la imagen:**

Pulse el botón ZOOM+ para ampliar la imagen.

La forma del apuntador cambiará, asemejándose a una lupa.  $(\mathbb{Q})$ 

Para reducir la imagen y restablecer su tamaño original, pulse el botón ZOOM–.

# **Para cambiar la posición de la imagen:**

Seleccione la posición con los botones  $\triangle \blacktriangledown \blacktriangle \blacktriangleright$ .

2. Pulse el botón POINTER para borrar el apuntador.

## **AUTO ADJUST (ajuste automático) Para ajustar automáticamente el tamaño o la calidad de la imagen:**

# Pulse el botón AUTO ADJUST.

# **Información**

# **Activación de AUTO ADJUST**

Cuando se seleccione la entrada RGB (imagen fija): La imagen fina, el ajuste de imagen, la posición y el contraste se ajustarán automáticamente.

Cuando se seleccione la entrada RGB (imagen móvil), VIDEO o Y/Pb/Pr (componente):

El tamaño de la pantalla cambiará automáticamente al modo ZOOM con el texto superpuesto mostrado completamente sólo cuando la imagen contenga áreas oscuras encima y debajo de la misma.

# **OFF TIMER (temporizador de desconexión)**

# **Para ajustar el temporizador de desconexión:**

El temporizador de desconexión puede ajustarse para que desconecte la alimentación después de 30, 60, 90, o 120 minutos.

- 1. Pulse el botón OFF TIMER para activar el temporizador a 30 minutos.
- 2. Pulse el botón OFF TIMER a la hora deseada.
- 3. El temporizador se activa cuando se desactiva el menú.

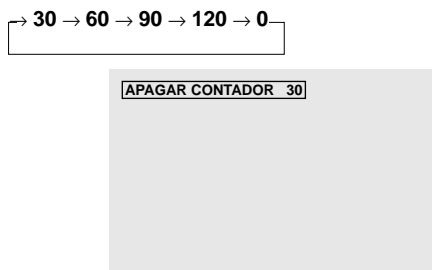

# **Para comprobar el tiempo que queda:**

- 1. Una vez que se ha ajustado el temporizador, pulse el botón OFF TIMER una vez.
- 2. Se visualizará el tiempo restante, luego se desactivará después de unos segundos.
- 3. Cuando queden cinco minutos, aparecerá el tiempo que queda hasta que llegue a cero.

**APAGAR CONTADOR 28**

# **Cancelación del temporizador de desconexión:**

1. Pulse el botón OFF TIMER dos veces seguidas.

2. El temporizador de desconexión queda cancelado.

**APAGAR CONTADOR 0**

# **Nota:**

*Después de que se desactive la alimentación con el temporizador de desconexión ...*

*Se seguirá suministrando una ligera corriente al monitor. Cuando salga de la habitación o no piense utilizar el sistema durante un período de tiempo prolongado, desconecte la alimentación del monitor.*

Sp-12

# **Funcionamiento WIDE (pantalla ancha)**

# **Visión con una pantalla ancha (manual)**

Con esta función, puede seleccionar uno de seis tamaños.

# **Cuando vea vídeos o discos vídeo digitales**

- 1. Pulse el botón WIDE en el mando a distancia.
- 2. *Dentro de los 3 segundos ...* Pulse el botón WIDE otra vez.

El tamaño de la pantalla conmutará en el siguiente orden:

 $\rightarrow$  **NORMAL**  $\rightarrow$  **FULL**  $\rightarrow$  **STADIUM**  $\rightarrow$  **ZOOM**  $\rightarrow$  **2.35:1**  $\rightarrow$  **14:9** 

Cuando se introduzca una señal de 720P o 1080I:

**FULL**↔ **2.35:1**

Cuando se muestren imágenes en múltiples pantallas: **NORMAL** ↔ **FULL**

# Pantalla de tamaño NORMAL (4:3)

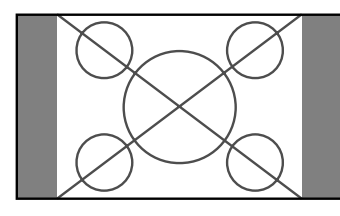

Se visualiza la pantalla de tamaño normal.

\* La imagen tiene el mismo tamaño que las imágenes de vídeo de una proporción dimensional de 4 : 3.

## Pantalla de tamaño FULL

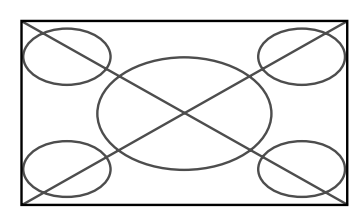

La imagen se expande en sentido horizontal.

\* Las imágenes comprimidas en el plano horizontal ("imágenes aplanadas") se expanden en sentido horizontal y se visualizan en toda la pantalla. (Las imágenes normales se expanden en sentido horizontal.)

# Pantalla de tamaño STADIUM

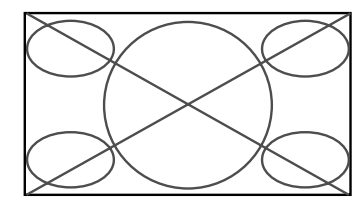

La imagen se expande en sentido horizontal y vertical en diferentes proporciones.

\* Utilice este modo para ver programas de vídeo normales (4:3) con una pantalla ancha.

# Pantalla de tamaño ZOOM

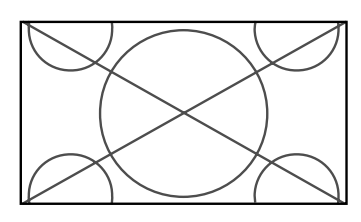

La imagen se expande en sentido horizontal y vertical, manteniendo las proporciones originales.

\* Utilice esta función para películas en tamaño teatro (ancho), etc.

## Pantalla de tamaño 2.35:1

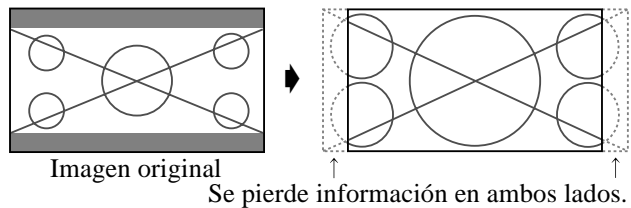

La imagen comprimida se expande para llenar toda la pantalla con una relación de 2,35:1. En las partes superior e inferior de la pantalla no aparecen bandas negras, pero se pierde información en los márgenes derecho e izquierdo.

- Esta característica se encuentra disponible cuando la señal de entrada es de vídeo, vídeo componente (480I, 480P, 576I, 576P, 720P, 1080I) o RGB (señal de 525P o 625P procedente de un convertidor de exploración).
- \* Si aparecen bandas negras en las partes superior e inferior de la pantalla de tamaño completo, seleccione el tamaño de pantalla 2,35:1 para evitar que se queme el fósforo.

## Pantalla de tamaño 14:9

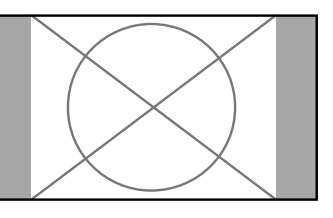

La imagen se visualiza con una relación de aspecto de 14:9.

\* Esta característica se encuentra disponible cuando la señal de entrada es de vídeo, vídeo componente (480I, 480P, 576I, 576P) o RGB (señal 525P o 625P procedente de un convertidor de exploración).

**Nota:** *No visualice imágenes en el modo 4:3 durante un largo periodo de tiempo porque podría quemarse el fósforo de la pantalla.*
# **Visión de imágenes de ordenador con pantalla ancha**

Cambie al modo de pantalla ancha para ampliar la imagen 4 : 3 y ajustarla al tamaño de la pantalla completa.

1.Pulse el botón WIDE en el mando a distancia.

2.*Dentro de los 3 segundos ...*

Pulse el botón WIDE otra vez. El tamaño de la pantalla conmutará en el siguiente orden:  $\rightarrow$  **NORMAL**  $\rightarrow$  **FULL**  $\rightarrow$  **ZOOM** 

Cuando se muestren imágenes en múltiples pantallas: **NORMAL** ↔ **FULL**

Pantalla de tamaño NORMAL (4:3)

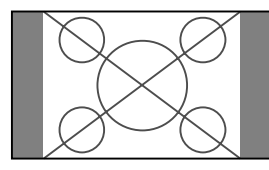

La imagen tiene el mismo tamaño que la imagen normal de ordenador.

# Pantalla de tamaño FULL

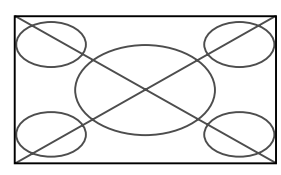

La imagen se expande en sentido horizontal.

#### Pantalla de tamaño ZOOM

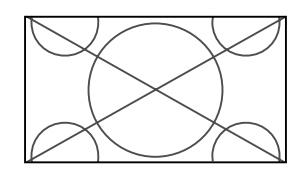

Cuando se introducen señales de pantalla ancha.

# Pantalla de tamaño FULL

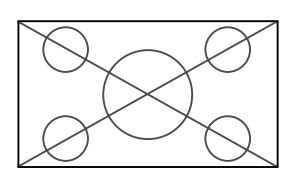

# **Cuando "PICTURE SIZE" se pone en "OFF"**

\* En algunos modelos no es posible realizar este ajuste. El tamaño "REAL" no se visualizará en tales casos.

El tamaño de pantalla conmu tará en el siguiente orden:  $\mapsto$  **REAL**  $\rightarrow$  **FULL**  $\rightarrow$  **ZOOM** 

Pantalla de tamaño REAL (VGA, SVGA 4:3)

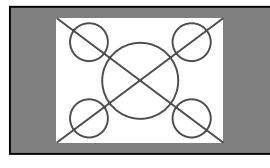

## Pantalla de tamaño FULL

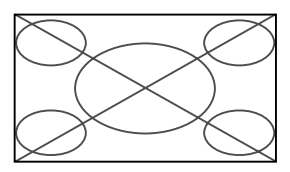

La imagen se expande en dirección horizontal y vertical.

#### Pantalla de tamaño ZOOM

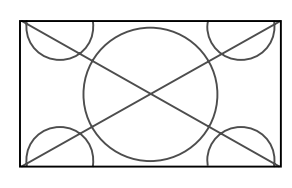

Cuando se introducen señales de pantalla ancha.

REAL

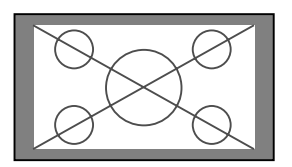

La imagen tiene resolución verdadera.

FULL

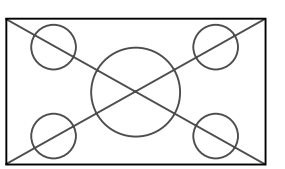

# **Información**

# **Resolución posible**

Vea la página Sp-40 para más detalles de la emisión de la pantalla de los muchos estándares de señal VESA aceptados por el monitor.

# - **Ajuste "PICTURE SIZE"**

Cuando el ajuste de "PICTURE SIZE" esté en "OFF", el tamaño de las imágenes de entrada RGB será REAL en lugar de NORMAL.

■ Cuando se introduzcan señales VGA\* de 852 **(848) puntos480 líneas con una frecuencia vertical de 60 Hz y una frecuencia horizontal de 31,7 (31,0) kHz.**

Seleccione un ajuste apropiado para el modo SELEC. RGB consultando la "Tabla de 1as Señales Soportadas" de la página Sp-40.

\* "VGA", "SVGA" y "SXGA" son marcas registradas de IBM, Inc. de los Estados Unidos.

**Nota:** *No visualice imágenes en el modo 4:3 durante un largo periodo de tiempo porque podría quemarse el fósforo de la pantalla.*

La imagen tiene resolución verdadera.

Download from Www.Somanuals.com. All Manuals Search And Download.

# **Funcionamiento de la MULTIPANTALLA**

# **Para mostrar un par de imágenes en la pantalla al mismo tiempo**

- \* En estos modos, dependiendo de las especificaciones de la señal de entrada, es posible que una imagen RGB de entrada no pueda visualizarse.
- 1. Pulse el botón para seleccionar un modo de pantalla de entre los modos sencillo, lado a lado e imagen en imagen.

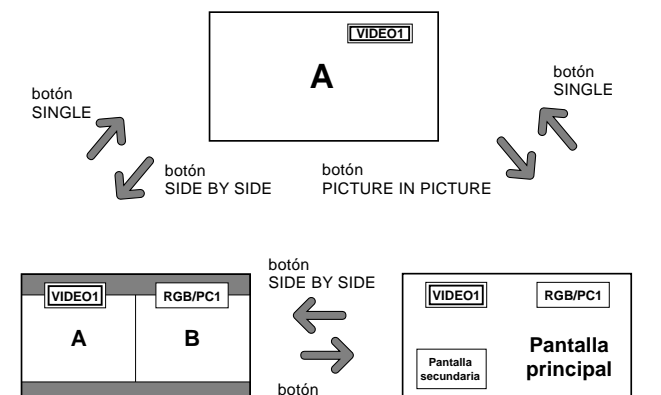

#### **Nota:**

*Las imágenes A y B de la pantalla de arriba no tienen siempre la misma altura.*

PICTURE IN PICTURE

## **Información**

Es posible que la multipantalla no funcione, dependiendo de la combinación de señales de entrada. En la tabla de abajo, " $\bigcirc$ " significa Sí y " $\times$ " significa No.

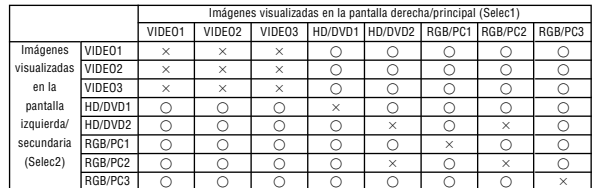

■ Es posible que la multipantalla no funcione, **dependiendo del tipo de señales RGB.**

# **Operaciones en el modo lado a lado**

Para cambiar el tamaño de la imagen, pulse el botón del cursor  $\blacktriangleleft \blacktriangleright$  o  $\nabla$ .

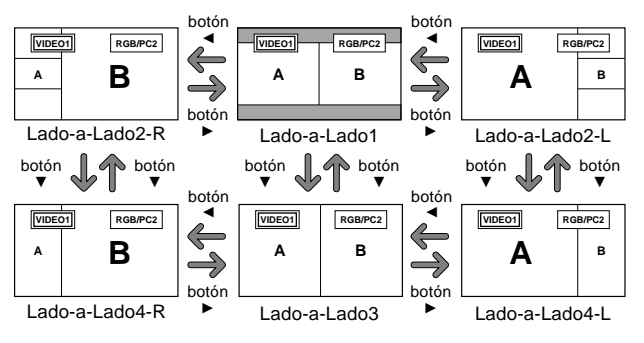

Para cambiar las imágenes de la derecha y de la izquierda, pulse el botón ▲.

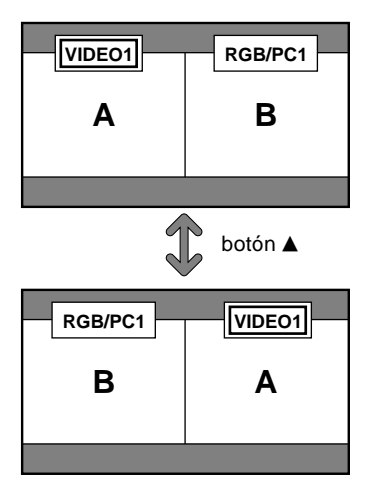

Para activar la imagen deseada, pulse el botón SELECT/ FREEZE.

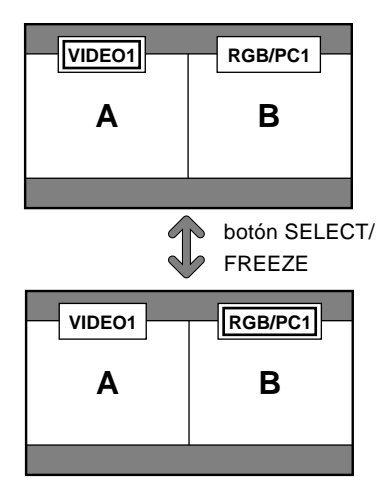

#### **Operaciones en el modo de imagen en imagen**

Para mover la posición de la pantalla secundaria, pulse el botón del cursor  $\blacktriangleleft$  o  $\blacktriangleright$ .

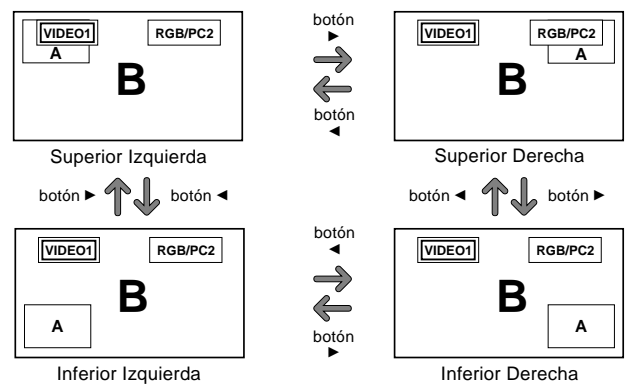

Para cambiar el tamaño de la pantalla secundaria, pulse el botón  $\nabla$ .

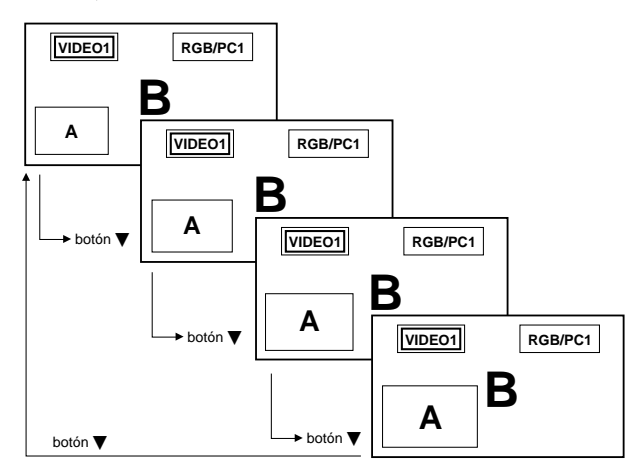

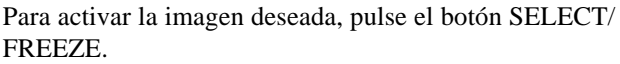

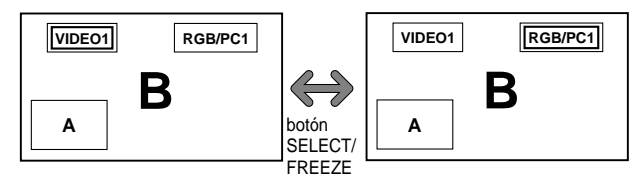

#### **Selección de las señales de entrada que van a visualizarse**

- 1. Pulse el botón SELECT/FREEZE para activar la imagen deseada.
- 2. Pulse el botón RGB/PC, VIDEO o DVD/HD. Cada vez que pulse el botón, la selección de la señal de entrada cambiará. El botón INPUT SELECT del monitor también podrá utilizarse para cambiar la selección.

#### **Ampliación de imágenes**

- 1. Pulse el botón SELECT/FREEZE para activar la imagen que desea.
- 2. Use el botón POINTER y el botón ZOOM  $+/-$  para agrandar la imagen. Para más detalles al respecto, consulte "DIGITAL ZOOM" en la página Sp-12.

## **Ajuste de los controles OSM**

- 1. Pulse el botón SELECT/FREEZE para activar la imagen deseada.
- 2. Presione el botón MENU/ENTER para visualizar MENU PRINCIPAL.
- 3. Haga el ajuste según sus preferencias. Para conocer detalles, consulte "Controles OSM (en pantalla)" en la página Sp-17.

#### **Nota:**

*• Durante el modo de pantalla múltiple no se encontrarán disponibles algunas funciones de los controles OSM.*

# **Controles OSM (en pantalla)**

# **Funciones de Menú**

La ventana OSM se visualiza con respecto a la pantalla tal como se muestra en el diagrama.

- \* Dependiendo del modo de la pantalla, puede que el OSM se visualice de forma ligeramente diferente.
	- En la explicación, la sección de OSM es mostrada en primer plano.

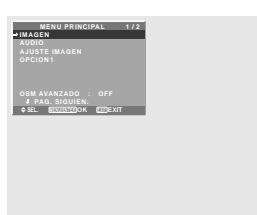

Lo que sigue a continuación es una descripción de la utilización de los menús y de los ítems seleccionados.

- 1. Pulse el botón MENU/ENTER en el mando a distancia
	- para visualizar el menú principal (MAIN MENU).

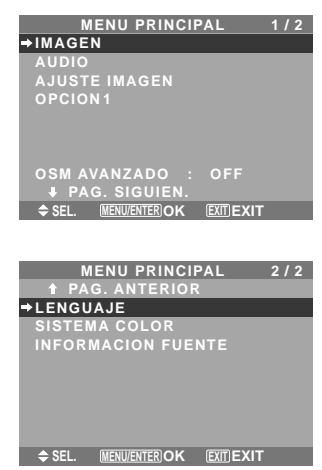

- 2. Pulse los botones de cursor ▲ ▼ en el mando a distancia hasta que quede resaltado el menú al que desee acceder.
- 3. Pulse el botón MENU/ENTER del mando a distancia para seleccionar un submenú o un ítem.

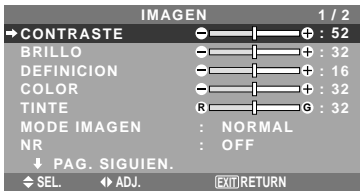

- 4. Ajuste el nivel o cambie el ajuste del ítem seleccionado con los botones de cursor  $\blacktriangleleft$   $\blacktriangleright$  del mando a distancia.
- 5. El ajuste o configuración que usted almacenó permanece. El cambio es almacenado hasta que se cambia otra vez.
- 6. Repita los pasos 2 5 para ajustar otro ítem, o pulse el botón EXIT del mando a distancia para volver al menú principal.
- \* Cuando realice el ajuste utilizando la barra que se encuentra en la parte inferior de la pantalla, pulse el botón  $\triangleleft$  o dentro de los siguientes 5 segundos. De lo contrario, el ajuste actual será establecido y aparecerá la pantalla anterior.

**Nota:** *Para cancelar el menú principal, pulse el botón EXIT.*

# **Información**

#### ■ Modo de menú avanzado

Cuando "OSM AVANZADO" se ponga en "ON" en el menú principal (1/2) se mostrarán los elementos de todo el menú.

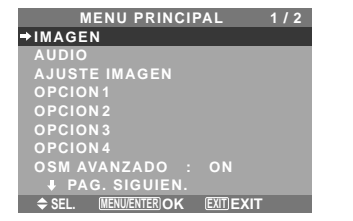

**\* La pantalla que aparezca puede que sea diferente a las que aparecen en este manual.**

# **Árbol del Menú**

:Las áreas indican el valor predeterminado.

 $-\leftarrow \rightarrow +$ : Pulse el botón ◀ o ▶ para ajustar.

:Los elementos de menú en un cuadro reglado se encuentran disponibles cuando OSM AVANZADO se pone en ON.

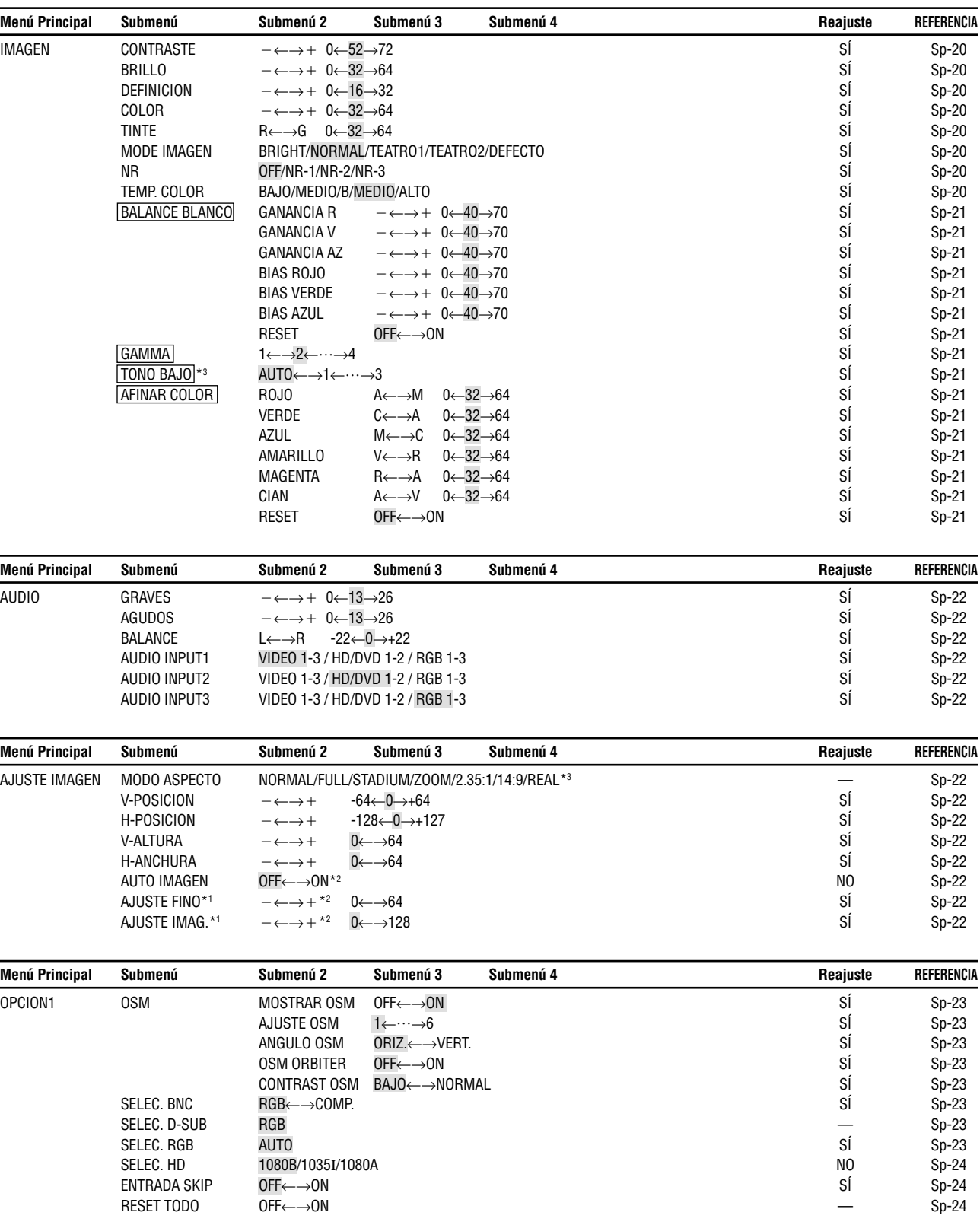

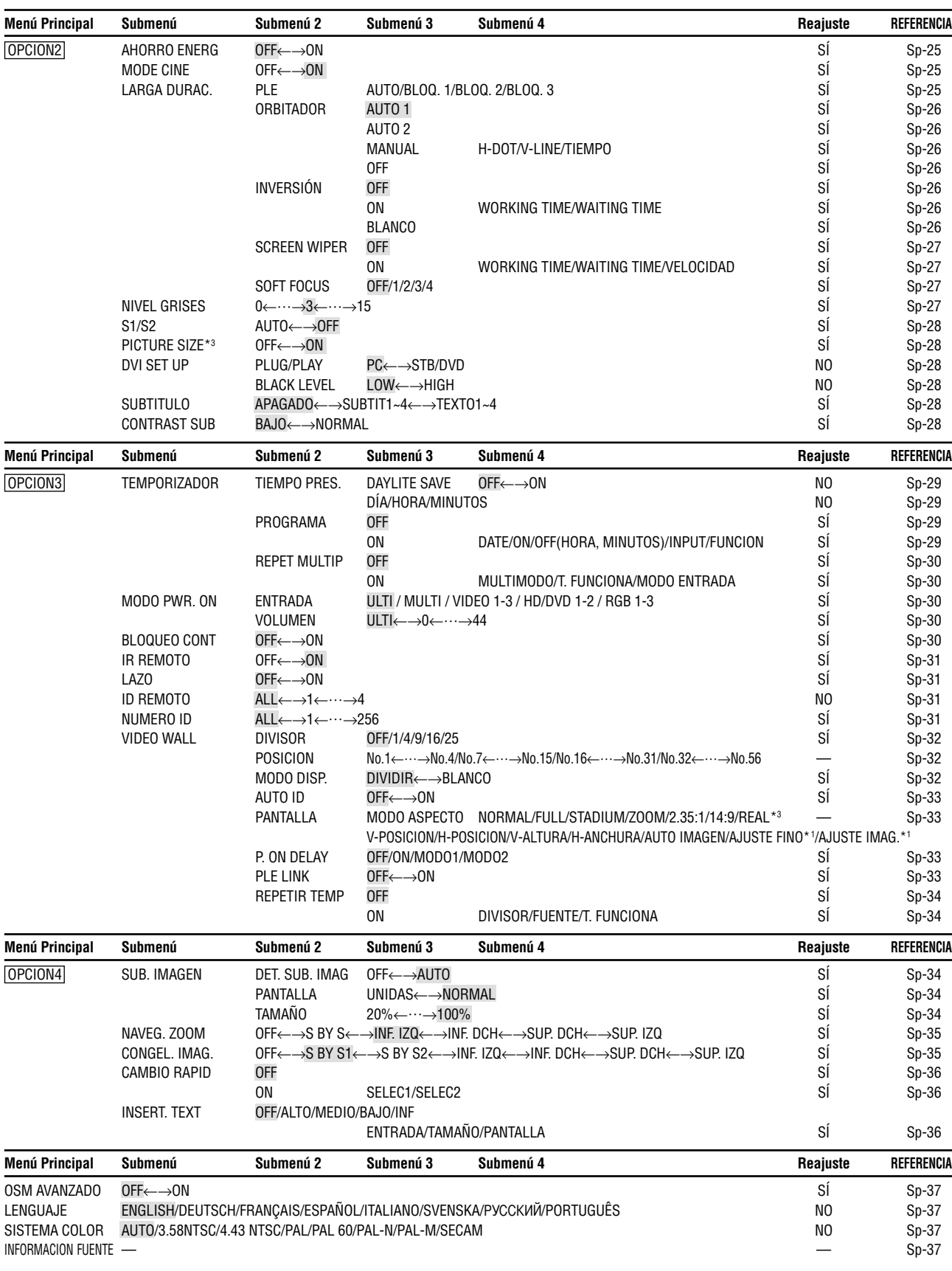

\*1 Sólo cuando AUTO IMAGEN está desactivada (OFF)

\*2 Sólo RGB/PC

\*3 "PICTURE SIZE", "REAL" y "TONO BAJO" son solamente para los tipos de 50 y 61 pulgadas.

#### **Información**

#### **Restablecimiento de los ajustes por defecto de fábrica**

Seleccione "RESET TODO" debajo del menú de OPCION1. Observe que esta acción también restablecerá otros ajustes a los valores por defecto de fábrica.

# **Menú de ajustes de la imagen Ajuste de la imagen**

Se pueden ajustar a voluntad el contraste, el brillo, la definición, el color y el matiz.

#### Ejemplo: Ajuste el contraste

En "CONTRASTE" del menú "IMAGEN", ajuste el contraste.

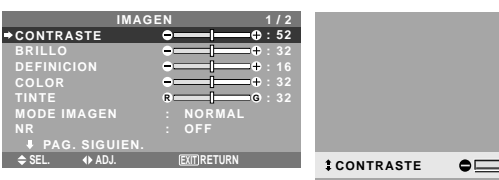

**EXIT CONTRASTE : 52**

**Nota:** *Si aparece "NO AJUSTABLE"... Cuando intente entrar en el submenú IMAGEN, asegúrese de que MODE IMAGEN esté en DEFECTO.*

# **Información**

#### **Ajuste de la imagen en pantalla**

CONTRASTE: Cambia el contraste de la imagen.

BRILLO: Cambia el brillo de la imagen.

DEFINICION: Cambia la definición de la imagen. Ajusta el detalle de la imagen de la visualización de

VIDEO. COLOR: Cambia la densidad del color.

TINTE: Cambia el matiz del color. Ajuste para obtener un color de piel, fondo, etc., naturales.

## **Ajuste de la imagen de ordenador**

Cuando se conecta una señal de ordenador, sólo se pueden ajustar el contraste y el brillo.

#### ■ Restablecimiento de los ajustes por defecto **de fábrica**

Seleccione "DEFECTO", debajo de los ajustes de "MODE IMAGEN".

## **Ajuste del modo de imagen según sea el brillo de la habitación**

Existen cuatro modos de imagen que pueden utilizarse con efectividad según sea el ambiente en el que esté viendo la pantalla.

Ejemplo: Ajuste del modo "TEATRO1"

En "MODE IMAGEN" del menú "IMAGEN", seleccione "TEATRO1".

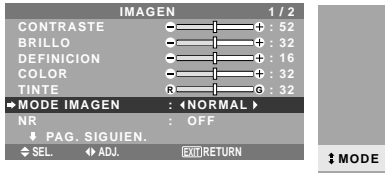

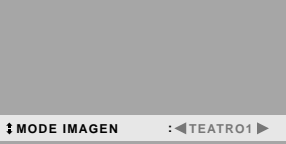

# **Información**

 **Tipos de modos de imagen**

TEATRO1, 2: Ajuste este modo cuando vea el vídeo en una habitación oscura.

Este modo proporciona imágenes más oscuras y definidas como en las pantallas de teatro.

Para obtener una imagen más oscura, seleccione TEATRO2.

NORMAL: Ajuste este modo cuando vea el vídeo en una habitación iluminada.

Este modo proporciona imágenes dinámicas con diferencias distintivas entre las partes luminosas y oscuras. BRIGHT: Este modo proporciona imágenes más luminosas que las obtenidas en el modo NORMAL.

DEFECTO: Utilice este tipo para reconfigurar la imagen a los ajustes por defecto de fábrica.

# **Reducción del ruido de la imagen**

Utilice estos ajustes cuando la imagen tenga ruidos debido a una mala recepción o cuando reproduzca cintas de vídeo cuya calidad de imagen no sea buena.

Ejemplo: Para ajustar "NR-3"

En "NR" del menú "IMAGEN", seleccione "NR-3".

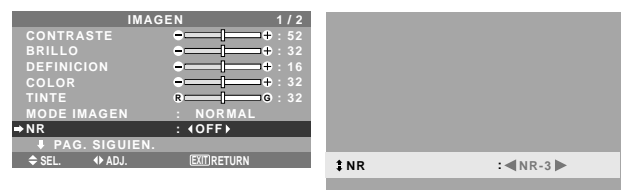

# **Información**

#### **NR**

\* "NR" significa reducción de ruidos (Noise Reduction).

- \* Esta función reduce el ruido de la imagen.
- **Tipos de reducción de ruidos**

Existen tres tipos de reducción de ruidos. Cada uno tiene diferentes niveles de reducción.

El efecto se vuelve más fuerte cuanto más aumenta el número ( en orden NR-1  $\rightarrow$  NR-2  $\rightarrow$  NR-3).

OFF: Desactiva la función de reducción de ruidos.

# **Ajuste de la temperatura de color**

Utilice este procedimiento para ajustar el tono del color producido por la pantalla de plasma.

#### Ejemplo: Ajuste "ALTO"

En "TEMP. COLOR" del menú "IMAGEN", seleccione "ALTO".

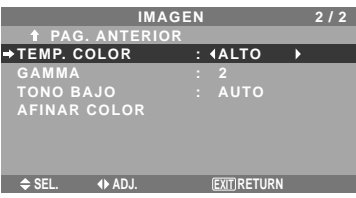

#### **Información**

 **Ajuste de la temperatura de color** BAJO: Más rojo MEDIO/B: Un poco más rojo MEDIO: Estándar (un poco más azul) ALTO: Más azul

#### **Ajuste del color a la calidad deseada**

Utilice este procedimiento para ajustar el balance del blanco para cada temperatura de color y lograr así la calidad del color deseada.

Ejemplo: Ajuste de la temperatura de color "GANANCIA R" de "ALTO"

*Ponga "OSM AVANZADO" en "ON" en el MENU PRINCIPAL.*

En "TEMP. COLOR" del menú "IMAGEN", seleccione "ALTO", luego pulse el botón MENU/ENTER.

Aparecerá la pantalla "BALANCE BLANCO".

En "GANANCIA R", ajuste el balance de blancos.

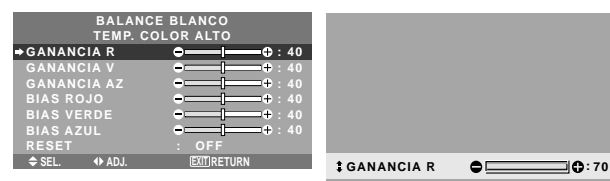

**Información**

#### **Ajuste del balance de blanco**

GANANCIA R/V/AZ: Ajuste del balance de blancos para el nivel de blanco.

BIAS R/V/AZ: Ajuste del balance de blancos para el nivel de negro.

RESET: Repone los ajustes a los valores de fábrica. Utilice  $\log$  botones  $\blacktriangleleft$  y  $\blacktriangleright$  para seleccionar "ON", y luego pulse el botón MENU/ENTER.

 **Restablecimiento de los ajustes por defecto de fábrica**

Seleccione "RESET" debajo del menú de BALANCE BLANCO.

#### **Cambio de la curva gamma**

Esta función ajusta el brillo de las áreas de tonos medios mientras mantiene sin alterar las sombras y las partes resaltadas.

Ejemplo: Ajuste "3"

*Ponga "OSM AVANZADO" en "ON" en el MENU PRINCIPAL.*

En "GAMMA" del menú "IMAGEN", seleccione "3".

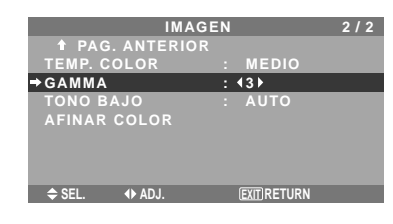

# **Información**

 **Ajustes GAMMA**

La imagen se hace más oscura a medida que aumentan los números (en el orden de 1, 2, 3, 4).

#### **Ajustes de tono bajo**

Esta función permite reproducir tonos más detallados, especialmente en las áreas oscuras.

\* Esta función sólo está disponible para los tipos de 50 y 61 pulgadas.

Ejemplo: Ajuste "2"

*Ponga "OSM AVANZADO" en "ON" en el MENU PRINCIPAL.*

En "TONO BAJO" del menú "IMAGEN", seleccione "2".

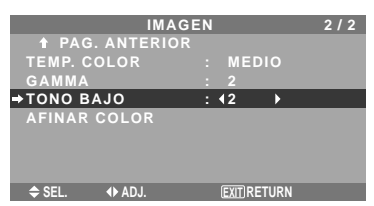

#### **Información Ajustes TONO BAJO**

AUTO: Evaluará la imagen y hará ajustes automáticamente.

1: Aplicará el método de simulación de sombras de color gris apropiado a las imágenes fijas.

2: Aplicará el método de simulación de sombras de color gris apropiado a las imágenes en movimiento.

3: Aplicará el método de difusión de error.

#### **Ajuste de los colores**

Utilice este método para ajustar la densidad de la tonalidad y del color para los colores rojo, verde, azul, amarillo, magenta y cian.

Podrá realzar el color verde de los árboles, el azul del cielo, etc.

Ejemplo: Ajuste del tono del color para el azul

*Ponga "OSM AVANZADO" en "ON" en el MENU PRINCIPAL.*

En el menú "IMAGEN", seleccione "AFINAR COLOR", luego pulse el botón MENU/ENTER.

Aparecerá la pantalla "AFINAR COLOR".

En "AZUL" del menú "AFINAR COLOR", realice el ajuste del color.

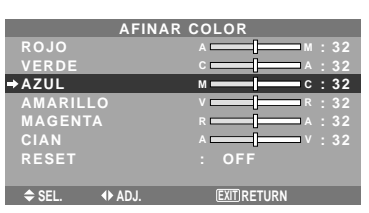

#### **Información Ajustes AFINAR COLOR** ROJO: Hace el ajuste del rojo. VERDE: Hace el ajuste del verde. AZUL: Hace el ajuste del azul. AMARILLO: Hace el ajuste del amarillo. MAGENTA: Hace el ajuste del magenta. CIAN: Hace el ajuste del cian. RESET: Repone los ajustes a los valores de fábrica. Utilice  $\log$  botones  $\blacktriangleleft$  y  $\blacktriangleright$  para seleccionar "ON", y luego pulse el botón MENU/ENTER.

# **Menú de ajustes de audio**

## **Ajuste de agudos, graves y balance izquierda/derecha**

Los agudos, graves y el balance izquierda/derecha del sonido pueden ajustarse para que se adapte a sus gustos.

Ejemplo: Ajuste de graves

En "GRAVES" del menú "AUDIO", ajuste el nivel de graves.

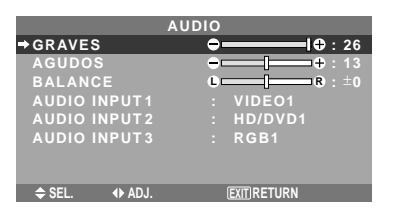

**Nota:** *Si apareciera el mensaje "NO AJUSTABLE"... Ajuste correctamente el item "AUDIO INPUT" en el menú AUDIO.*

# **Información**

#### **Ajuste del sonido**

GRAVES: Controla el nivel del sonido de las frecuencias bajas.

AGUDOS: Controla el nivel del sonido de frecuencias altas.

BALANCE: Controla el balance de los canales izquierdo y derecho del sonido.

## **Ajuste de los conectores de audio**

Ajuste de los conectores de AUDIO 1, 2 y 3 a la entrada deseada.

Ejemplo: Para ajustar "AUDIO INPUT1" a "VIDEO 2".

En "AUDIO INPUT1" del menú "AUDIO", seleccione "VIDEO2".

Las fuentes disponibles dependerán de la configuración de entrada de datos.

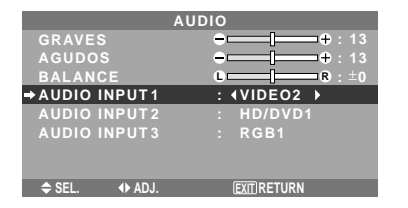

## **Información ENTRADA DE AUDIO**

Se puede seleccionar una entrada de audio individual como el canal de audio para más de un terminal de entrada.

# **Menú de ajustes de imagen**

**Ajuste de las opciones Posición, Tamaño, Ajuste fino, Ajuste de imagen**

La posición de la imagen puede ser ajustada y el parpadeo de la misma puede ser corregido.

Ejemplo: Ajuste de la posición vertical en el modo normal.

En "V-POSICION" del menú "AJUSTE IMAGEN", ajuste la posición.

Cuando se pulsan los botones  $\blacktriangleleft y \blacktriangleright$  el modo conmuta en el siguiente orden:

#### **NORMAL** ↔ **FULL**

- \* También se puede conmutar este modo pulsando el botón WIDE en el mando a distancia.
- \* Los ajustes del menú AJUSTE IMAGEN no se hacen en fábrica.

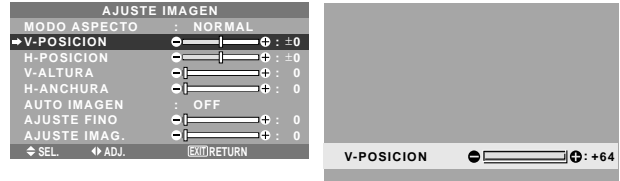

## **Información**

 **Cuando "AUTO IMAGEN" está ajustado a "OFF" (desactivado)**

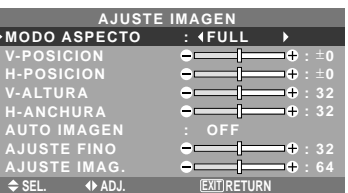

Cuando la función "Auto Imagen" está desactivada, se visualizan los ítems "Ajuste fino" y "Ajuste imag." Para que usted pueda ajustarlos.

# **Ajuste de "Auto Imagen"**

ON: Los ajustes "Ajuste imag.", " Ajuste fino" o Posicion son realizados automáticamente.

No se encuentra disponible para el ZOOM digital.

OFF: Los ajustes "Ajuste imag.", "Ajuste fino" o Posicion deben realizarse manualmente.

\* Si no se va a ajustar AJUSTE FINO, ponga Auto Imagen en OFF y ajuste manualmente.

# **Ajuste de la posición de la imagen**

V-POSICION: Ajusta la posición vertical de la imagen. H-POSICION: Ajusta la posición horizontal de la imagen. V-ALTURA: Ajusta el tamaño vertical de la imagen. (Excepto "STADIUM")

H-ANCHURA: Ajusta el tamaño horizontal de la imagen. (Excepto "STADIUM")

AJUSTE FINO\*: Ajusta el parpadeo.

AJUSTE IMAG.\*: Permite ajustar los patrones de franjas que aparecen en la imagen.

- \* Las opciones "Ajuste imag." e "Ajuste fino" sólo están disponibles cuando la función "Auto Imagen" está desactivada.
- \* AUTO IMAGEN, AJUSTE FINO y AJUSTE IMAG. sólo se encuentran disponibles para las señales RGB. Pero, estas características no se encuentran disponibles para imágenes en movimiento en VIDEO, HD/DVD o RGB.

Sp-22

# **Menú de ajustes OPCION1 Ajuste del menú en pantalla**

Esto ajusta la posición del menú, el formato de visualización (horizontal o vertical), etc.

Ejemplo: Desactivación de MOSTRAR OSM

En el menú "OPCION1", seleccione "OSM", luego pulse el botón MENU/ENTER.

Aparecerá la pantalla "OSM".

En "MOSTRAR OSM" del menú "OSM", seleccione "OFF".

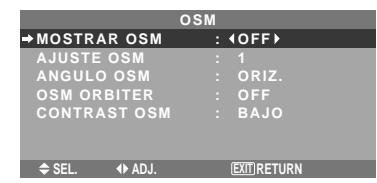

# **Información**

## **Ajustes de MOSTRAR OSM**

ON: Se mostrará la información relativa al tamaño de pantalla, control de volumen, etc.

OFF: No se mostrará la información relativa al tamaño de pantalla, control de volumen, etc.

El botón DISPLAY del mando a distancia tampoco funcionará.

#### **Ajustes de AJUSTE OSM**

Ajusta la posición del menú cuando aparece éste en la pantalla.

La posición puede ajustarse entre 1 y 6.

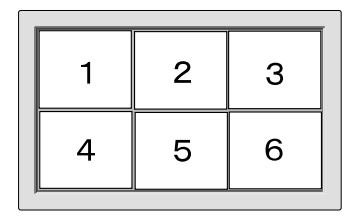

# **Ajustes de ANGULO OSM**

Ajusta el formato de visualización (horizontal "ORIZ." o vertical "VERT.").

Cuando la unidad se instale verticalmente ponga ANGULO OSM en "VERT.".

"ORIZ." "VERT."

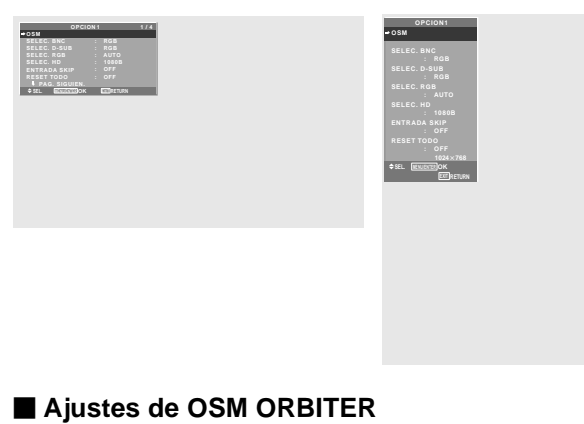

ON: La posición del menú se desplazará dos puntos cada vez que se visualice OSM.

OFF: El OSM se visualizará en la misma posición.

# **Configuración de CONTRAST OSM**

NORMAL: El OSM de brillo se configura en nivel normal.

BAJO: El OSM de brillo se configura en nivel bajo.

## **Ajuste de los conectores BNC**

Permite ajustar la entrada de los conectores 5 BNC a RGB o componente.

Ejemplo: Para ajustar el modo de SELEC. BNC a "COMP."

En "SELEC. BNC" del menú "OPCION1", seleccione "COMP.".

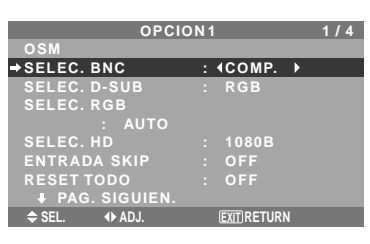

# **Información**

# **Selección BNC**

RGB: Utiliza el terminal 5BNC para entrada RGB. COMP.: Utiliza el terminal 3BNC para entrada de componente.

#### **Comprobación de la señal transmitida al terminal RGB1**

Siga este procedimiento para verificar la señal transmitida al terminal RGB1.

El ajuste es RGB y no puede modificarse.

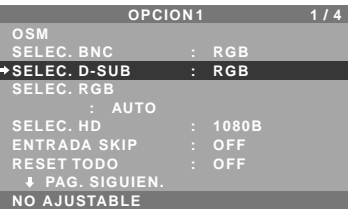

#### **Ajuste de una imagen de ordenador a la pantalla de selección RGB correcta**

Con la imagen de ordenador, seleccione el modo de selección RGB para una imagen móvil como, por ejemplo, una de modo de vídeo, del modo panorámico o una emisión digital.

Ejemplo: Ajuste el modo de "SELEC. RGB" a "852 $\times$ 480".

En "SELEC. RGB" del menú "OPCION1", seleccione "852 $\times$ 480".

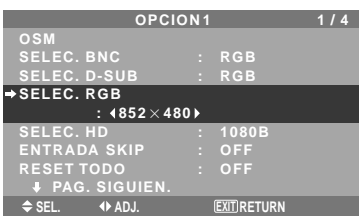

# **Información Modos SELEC. RGB**

AUTO: Seleccione el modo adecuado para las especificaciones de las señales de entrada como se indica en la tabla "Señales de entrada de ordenador soportadas por este sistema" en la página Sp-40.

Los otros: Se muestran las resoluciones disponibles.

*Consulte la página Sp-40 para conocer detalles de los ajustes de arriba.*

Sp-23

#### **Ajuste de una imagen de alta definición para que se adecue al tamaño de la pantalla**

Utilice este procedimiento para ajustar el número de líneas verticales cuando la recepción de imagen de alta definición sea 1035 o 1080.

Ejemplo: Para ajustar el modo "SELEC. HD" a "1035I"

En "SELEC. HD" del menú "OPCION1", seleccione "1035I".

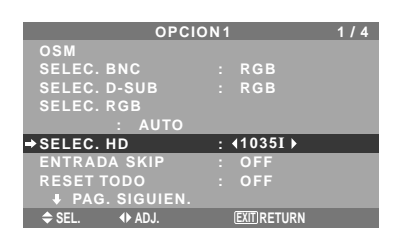

# **Información** ■ Modos SELEC. HD

# Estos 3 modos no son visualizados automáticamente

en el tipo de imagen correcto.

1080B: Emisoras digitales estándar

1035I: Formato de señal de "alta calidad" japonés

1080A: Emisoras Digitales especiales (por ejemplo: DTC100)

# **Ajuste de ENTRADA SKIP**

Cuando esté en ON, las señales que no estén presentes serán omitidas y sólo se visualizarán las imágenes cuyas señales estén siendo transmitidas.

Este ajuste sólo tiene validez para el botón INPUT SELECT del aparato.

#### Ejemplo: Puesto en "ON"

En "ENTRADA SKIP" del menú "OPCION1", seleccione "ON".

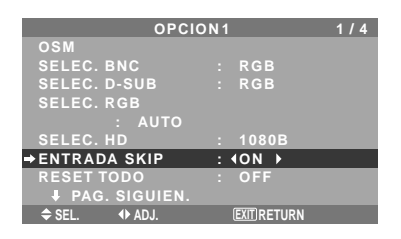

# **Información**

# **Ajustes de ENTRADA SKIP**

OFF: Exploración y visualización de todas las señales independientemente de la presencia de la señal.

ON: Si no está presente una señal de entrada se omite esa señal.

\* Durante la búsqueda de entrada aparecerá "CONFIGU-RANDO".

# **Preajuste a los valores por defecto**

Siga estas operaciones para restaurar todos los ajustes (IMAGEN, AUDIO, AJUSTE IMAGEN, OPCION1~4, etc.) a los valores predeterminados en fábrica.

*Remítase a la página Sp-18 para los ítemes a reajustar.*

En "RESET TODO" del menú "OPCION1", seleccione "ON", luego pulse el botón MENU/ENTER.

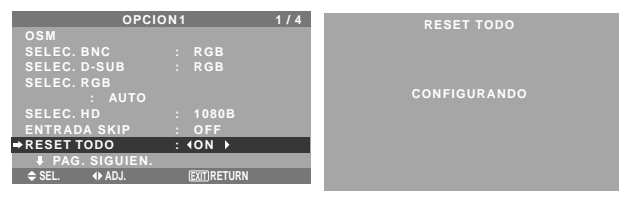

Cuando desaparece la pantalla de "CONFIGURANDO" ("AJUSTE AHORA"), luego todos los ajustes se restablecen a los valores por defecto.

# **Menú de ajustes OPCION2**

*Ponga "OSM AVANZADO" en "ON" en el MENU PRINCIPAL.*

## **Ajuste de la gestión de energía para las imágenes de ordenador**

Esta función de ahorro de energía (gestión de energía) reduce automáticamente el consumo de electricidad del monitor si no se realizan operaciones durante un cierto período de tiempo.

Ejemplo: Activación de la función gestión de energía

En "AHORRO ENERG" del menú "OPCION2", seleccione "ON".

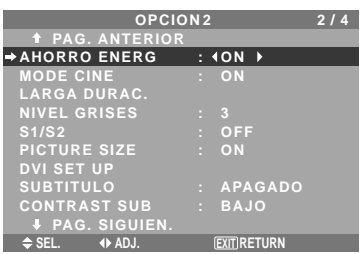

# **Información**

#### **Función gestión de energía**

- \* La función gestión de energía reduce automáticamente el consumo de electricidad del monitor si no se hace funcionar el teclado o el ratón del ordenador durante un cierto período de tiempo. Esta función puede utilizarse cuando se usa el monitor con un ordenador.
- \* Si no se activa la alimentación del ordenador o si no se han conectado correctamente el ordenador y sintonizador selector, el sistema se ajusta al estado desactivado.
- \* Para disponer de las instrucciones sobre la función gestión de energía del ordenador, remítase a las instrucciones de funcionamiento del ordenador.

#### **Ajustes de la gestión de energía**

ON: En este modo, se activa la función gestión de energía. OFF: En este modo, se desactiva la función gestión de energía.

#### **Función gestión de energía e indicador POWER/STANDBY**

El indicador POWER/STANDBY indica el estado de la función gestión de energía. Vea abajo el estado y la descripción del indicador.

#### **Indicador POWER/STANDBY**

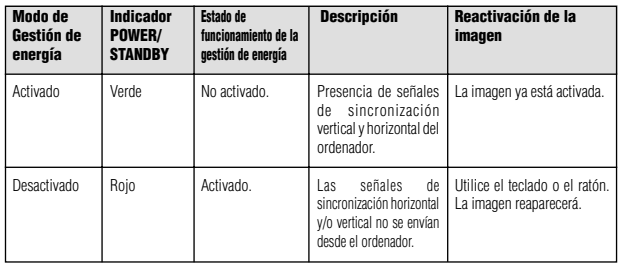

#### **Ajuste de la imagen según la película**

La imagen de la película es detectada y proyectada automáticamente en un modo de imagen apropiado. [sólo NTSC, PAL, PAL60, 480I (60Hz), 525I (60Hz), 576I (50Hz), 625I (50Hz), 1035I (60Hz), 1080I (60Hz)]

Ejemplo: Para ajustar la opción "MODE CINE" a "OFF"

En "MODE CINE" del menú "OPCION2", seleccione "OFF".

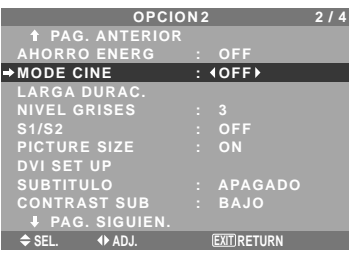

## **Información MODE CINE**

ON: Detección automática del tipo de imagen y proyección en modo de cine.

OFF: El modo de cine no funciona.

#### **Reducción de imagen remanente en la pantalla**

El brillo de la pantalla, la posición de la imagen, el modo de positivo/negativo y el screen wiper (borrador de pantalla) se ajustan para reducir la retención de la imagen en la pantalla.

En el menú "OPCION2", seleccione "LARGA DURAC.", luego pulse el botón MENU/ENTER.

Aparecerá la pantalla "LARGA DURAC.".

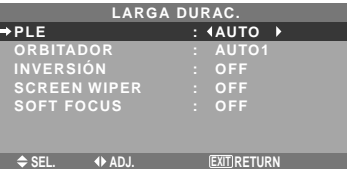

PLE (Mejora de la luminancia de pico)

Utilice esto para activar el limitador de brillo.

Example: Ajuste de "PLE" en "BLOQ. 1"

En "PLE" del menú "LARGA DURAC.", seleccione "BLOQ. 1".

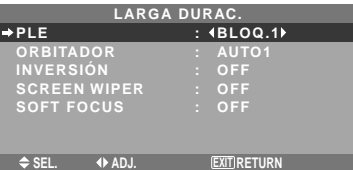

# **Información**

#### **Ajuste de PLE**

AUTO: El brillo de la pantalla se ajusta automáticamente para adaptarse a la calidad de la imagen.

- BLOQ. 1, 2, 3: Ajusta el brillo máximo.
- El nivel del brillo disminuye en el orden de BLOQ. 1, 2, 3. BLOQ. 3 proporciona el brillo mínimo.
- 

#### **ORBITADOR**

Utilice esto para ajustar el desplazamiento de la imagen. Example: Ajuste de "ORBITADOR" en "AUTO2"

En "ORBITADOR" del menú "LARGA DURAC.", seleccione "AUTO2".

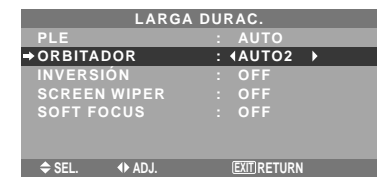

#### **Información**

#### **Ajustes de ORBITADOR**

OFF: El modo orbitador no funciona.

Este es el ajuste por defecto cuando se introducen señales RGB.

AUTO1: La imagen se mueve intermitentemente alrededor de la pantalla reduciendo su tamaño.

Este es el ajuste por defecto cuando se introduce una señal de vídeo o DVD/HD/DTV- Ajuste a "OFF" cuando no se utilicen estas señales.

AUTO2: La imagen se mueve intermitentemente alrededor de la pantalla aumentando su tamaño.

MANUAL: El usuario puede ajustar manualmente la función del orbitador (punto horizontal, línea vertical y tiempo).

Consulte la explicación siguiente.

\* Cuando se introduce una señal de vídeo o DVD/HD/ DTV, las funciones AUTO1 y 2 afectarán solo la imagen en movimiento y modificarán la pantalla a un tamaño más pequeño o más grande.

#### Ajuste manual de la función ORBITADOR

Ajuste la cantidad de desplazamiento y el tiempo entre los movimientos.

Ejemplo: Ajuste para que la imagen se mueva 2 puntos horizontalmente y 4 líneas verticalmente cada 3 minutos.

En "ORBITADOR" del menú "LARGA DURAC.", seleccione "MANUAL", luego pulse el botón MENU/ ENTER.

Aparecerá la pantalla "ORBITADOR".

Ajuste los elementos.

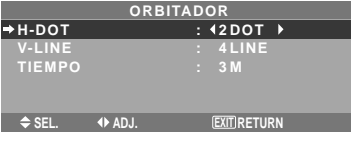

#### **Información**

#### **Ajustes de la función ORBITADOR**

H-DOT: Se mueve de 1 a 20 puntos en el sentido horizontal.

V-LINE: Se mueve de 1 a 20 líneas en el sentido vertical. TIEMPO: Intervalo de 1-5 minutos (1 punto horizontal o 1 línea vertical por intervalo).

#### INVERSIÓN

Utilice esto para ajustar el modo de inversión o para visualizar una pantalla blanca.

Example: Ajuste de "INVERSIÓN" en "BLANCO"

En "INVERSIÓN" del menú "LARGA DURAC.", seleccione "BLANCO".

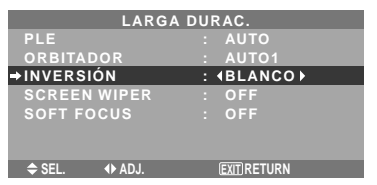

# **Información Ajustes de INVERSIÓN**

OFF: El modo de inversión no funciona.

ON: La imagen se visualiza alternativamente entre imagen positiva e imagen negativa.

Puede poner el tiempo pulsando el botón MENU/ENTER mientras está ajustado "ON".

BLANCO: Toda la pantalla se pone blanca.

Puede poner el tiempo pulsando el botón MENU/ENTER mientras está ajustado "ON".

#### Ajuste del tiempo para INVERSO/BLANCO

Ajuste un intervalo de tiempo.

Ejemplo: Ajuste para que el modo INVERSIÓN empiece en una hora y media y prosiga durante dos horas.

En "INVERSIÓN" del menú "LARGA DURAC.", seleccione "ON", luego pulse el botón MENU/ENTER. Aparecerá la pantalla "INVERSO/BLANCO". Ajuste las horas.

> SEL.  $\leftrightarrow$  ADJ. <u>EXIT</u>IRETURN **INVERSO/BLANCO WORKING TIME WAITING TIME : 01H30M : 02H00M**

# **Información**

#### **Ajuste del tiempo**

WORKING TIME (TIEMPO FUNCI): Ajuste el intervalo de tiempo para "INVERSO/BLANCO".

Cuando TIEMPO FUNCI se ponga en "ON", el modo permanecerá activado.

WAITING TIME (TIEMPO ESPERA): Ajuste el modo de espera hasta que se active el modo "INVERSO/ BLANCO".

- \* "WAITING TIME" no se puede ajustar cuando "WORKING TIME" está en ON.
- \* El tiempo de "WORKING TIME" y "WAITING TIME" puede ajustarse hasta un máximo de 12 horas y 45 minutos en unidades de 3 minutos.
- \* Al terminar una función TIEMPO FUNCI, el monitor se pondrá en STAND BY.

# [Ejemplo]

TIEMPO FUNCI: 01H30M TIEMPO ESPERA: 02H00M

←−−−−− 2 H −−−−−→←−− 1.5 H −−→←−−−<br>Inicio de INVERSO/BLANCO STAND BY

Sp-26

#### **Para seleccionar "ON" para "TIEMPO FUNCI"…**

Ponga las horas de TIEMPO FUNCI en 0H y los minutos en 0M. Se visualizará "ON".

#### SCREEN WIPER

Cuando esto se ponga en ON, una barra vertical blanca se moverá repetidamente desde el extremo izquierdo de la pantalla hasta el extremo derecho a una velocidad constante.

#### Ejemplo: Ajuste de "SCREEN WIPER" en "ON"

En "SCREEN WIPER" del menú "LARGA DURAC.", seleccione "ON".

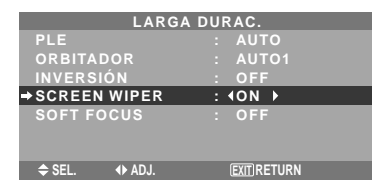

#### **Información Ajuste de SCREEN WIPER**

ON: Aparece la barra vertical blanca. Mientras está ajustado "ON" se puede poner el tiempo pulsando para ello el botón MENU/ENTER. OFF: El modo de barrido de la pantalla no funciona.

#### Ajuste del tiempo para SCREEN WIPER

Ajuste un intervalo de tiempo y la velocidad.

Ejemplo: Ajuste para que el modo BARRIDO DE PANTALLA empiece una vez transcurridos 30 minutos y prosiga luego durante una hora y media.

En "SCREEN WIPER" del menú "LARGA DURAC.", seleccione "ON", luego pulse el botón MENU/ENTER. Aparecerá la pantalla "SCREEN WIPER".

Ajuste las horas y la velocidad.

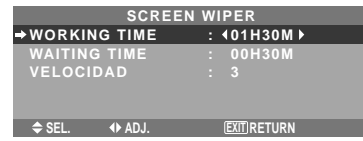

# **Información**

#### **Ajuste del tiempo y la velocidad**

WORKING TIME (TIEMPO FUNCI): Ponga el tiempo que va a durar el modo "SCREEN WIPER".

Cuando TIEMPO FUNCI está en "ON", el modo dura indefinidamente.

WAITING TIME (TIEMPO ESPERA): Ponga el tiempo hasta que se inicie el modo "SCREEN WIPER".

VELOCIDAD: Ajuste la velocidad de movimiento para "SCREEN WIPER". La velocidad disminuye al aumentar el número.

- \* "WAITING TIME" no se puede ajustar cuando "WORKING TIME" está en ON.
- \* El tiempo de "WORKING TIME" y "WAITING TIME" puede ajustarse hasta un máximo de 12 horas y 45 minutos en unidades de 3 minutos.
- **Para seleccionar "ON" para "TIEMPO FUNCI"…**

Ponga las horas de TIEMPO FUNCI en 0H y los

### SOFT FOCUS

Reduce los bordes y suaviza la imagen.

Ejemplo: Ajuste de "SOFT FOCUS" en "2"

En "SOFT FOCUS" del menú "LARGA DURAC.", seleccione "2".

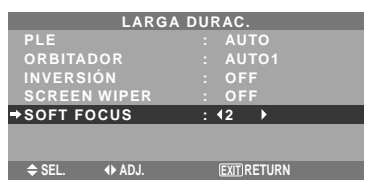

# **Información**

#### **Ajustes SOFT FOCUS**

OFF: Desactiva la función SOFT FOCUS.

1, 2, 3, 4: Activa el ajuste SOFT FOCUS. Cuanto más alto sea el número más suave será la imagen.

No se puede ajustar "DEFINICION" en el menú "IMAGEN".

#### **Ajuste de la visualización en pantalla**

Utilice este procedimiento para establecer el nivel de grises de los laterales de la pantalla que no poseen indicación cuando la pantalla se ajusta al tamaño 4:3.

Ejemplo: Ajuste de "NIVEL GRISES" en "5"

En "NIVEL GRISES" del menú "OPCION2", seleccione "5".

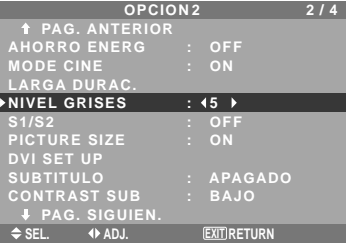

# **Información NIVEL DE GRISES**

Esto ajusta el brillo del color negro (el nivel de grises) al tamaño de la pantalla.

El estándar es 0 (o sea, negro). El nivel puede ser ajustado de 0 a 15. El ajuste de fábrica es 3 (gris oscuro).

#### **Ajuste del tamaño de la pantalla para la entrada de vídeo S1/S2**

Si la señal de S-vídeo contiene información del tamaño de la pantalla, la imagen se ajustará automáticamente para adaptarse a la pantalla cuando S1/S2 se ponga en AUTO. Esta característica se encuentra disponible solamente cuando la señal de S-vídeo se introduce por el terminal VIDEO3.

#### Ejemplo: Puesta de "S1/S2" en "AUTO"

En "S1/S2" del menú "OPCION2", seleccione "AUTO".

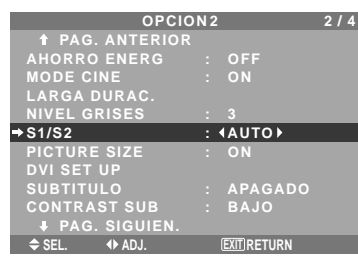

# **Información**

#### **Ajustes S1/S2**

AUTO: Ajusta automáticamente el tamaño de la pantalla según la señal de vídeo S1/S2.

OFF: Desactiva la función S1/S2.

#### **Ajuste del tamaño de la imagen para las señales de entrada RGB**

\* Esta función sólo está disponible para los tipos de 50 y 61 pulgadas.

Utilice este procedimiento para cambiar el ajuste a "ON" u "OFF".

Ejemplo: Ajuste de "PICTURE SIZE" en "OFF"

En "PICTURE SIZE" del menú "OPCION2", seleccione "OFF".

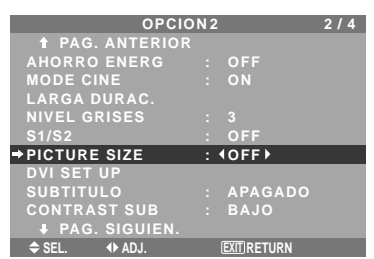

## **Ajuste de la señal y del nivel de negros para la señal DVI.**

Seleccione la señal para el conector DVI (PC o STB/DVD) y ajuste el nivel de negro.

Ejemplo: Ajuste el modo "PLUG/PLAY" a "STB/DVD"

En el menú "OPCION2", seleccione "DVI SET UP", y luego pulse el botón MENU/ENTER.

A continuación aparecerá la pantalla "DVI SET UP".

En "PLUG/PLAY" del menú "DVI SET UP", seleccione "STB/DVD".

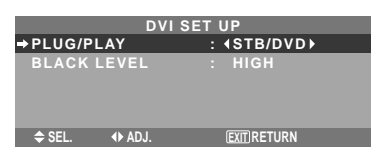

## **Información Ajustes PLUG/PLAY**

PC: Cuando se conecta a la señal PC.

BLACK LEVEL se ajusta automáticamente "LOW". STB/DVD: Cuando se conecta al SET TOP BOX, DVD etc.

BLACK LEVEL se ajusta automáticamente a "HIGH".

# **Ajustes BLACK LEVEL**

LOW: Cuando está conectado a la señal de PC. HIGH: Cuando está conectado al SET TOP BOX, DVD etc. Cambie "HIGH" a "LOW" si el nivel de negro aparece gris.

#### **Ajustes de CloseCaption (subtítulos ocultos)**

Elige el modo de subtítulos ocultos que permite mostrar el texto superpuesto en la pantalla.

Ejemplo: Ajuste "SUBTITULO" a "SUBTIT2"

En "SUBTITULO" del menú "OPCION2", seleccione "SUBTIT2".

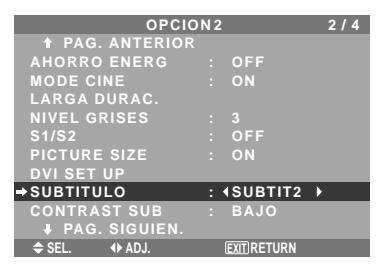

# **Información**

# **Ajustes de SUBTITULO**

APAGADO: Sale del modo de subtítulos ocultos. SUBTIT1~4: El texto aparece superpuesto. TEXTO1~4: Se muestra el texto en pantalla completa.

Podría no descodificarse una señal de subtítulos ocultos en los siguientes supuestos:

- 1. cuando se haya doblado una cinta de vídeo.
- 2. cuando la recepción de la señal sea débil.

3. cuando la recepción de la señal no sea la estándar. Cuando utilice el canal de subtítulos ocultos o el modo de texto, aparece siempre la pantalla de texto.

Cuando no haya señal, sin embargo, la pantalla de texto no mostrará caracteres de texto.

# **Ajuste del contraste de CloseCaption (subtítulos ocultos)**

Elija el brillo de los subtítulos.

Ejemplo: Ajuste "CONTRAST SUB" a "NORMAL".

En "CONTRAST SUB" del menú "OPCION2", seleccione "NORMAL".

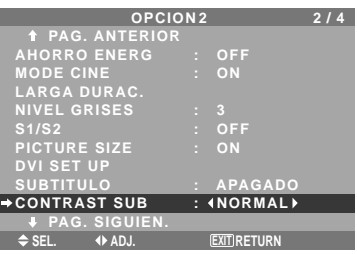

# **Información Ajustes de CONTRAST SUB** NORMAL: El ajuste de brillo de los subtítulos ocultos se fija en el valor normal. BAJO: El ajuste del brillo de los subtítulos ocultos se

Sp-28 fija en el nivel más bajo. Download from Www.Somanuals.com. All

# **Menú de ajustes OPCION3**

*Ponga "OSM AVANZADO" en "ON" en el MENU PRINCIPAL.*

#### **Utilización del temporizador**

Esta función prepara el monitor para que se encienda/ apague automáticamente a la hora establecida.

En el menú "OPCION3", seleccione "TEMPORIZADOR", luego pulse el botón MENU/ENTER.

Aparecerá la pantalla "TEMPORIZADOR".

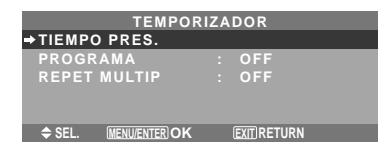

## TIEMPO PRES.

Esto ajusta el día de la semana y la hora actual. Ejemplo: Ajuste de "MIERCOLES", "22:05"

En el menú "TEMPORIZADOR", seleccione "TIEMPO PRES.", luego pulse el botón MENU/ENTER. Aparecerá la pantalla "TIEMPO PRES.".

Ajuste los elementos.

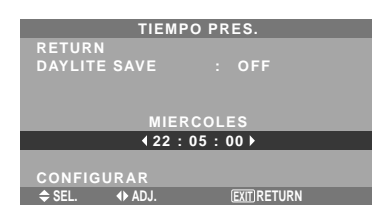

Seleccione "CONFIGURAR", luego pulse el botón MENU/ ENTER.

Los ajustes se guardan y se regresa al menú TEMPORIZADOR.

\* Si pulsa el botón EXIT en lugar del botón MENU/ENTER es posible que los ajustes no se puedan llevar a cabo.

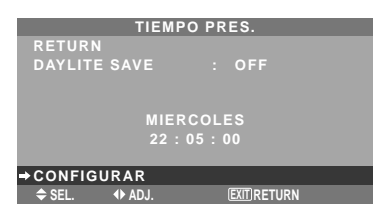

# **Información**

#### **Ajustes de TIEMPO PRES.**

DAYLITE SAVE: Para ajustar DAYLITE SAVE.

ON: La ora actual + 1 hora.

OFF: No funciona.

Día: Ponga el día de la semana (ej.: Domingo).

Hora: Ponga la hora en el formato de 24 horas (de 00 a 23).

Minutos: Ponga los minutos (de 00 a 59).

## TEMPORIZADOR PROGRAMA

Esto pone el día y la hora a la que la alimentación va a conectarse/desconectarse y a la que va activarse/ desactivarse el modo de entrada.

Ejemplo: Ajuste para que la alimentación se conecte a las 8:30 A.M., lunes, mostrando la fuente RGB2, y luego se apague a las 10:30 A.M.

En "PROGRAMA" del menú "TEMPORIZADOR", seleccione "ON", luego pulse el botón MENU/ENTER. Aparecerá la pantalla "TEMPORIZADOR PROGRAMA". Cada modo cambia cada vez que se pulsa el botón de ZOOM  $+/-$  .

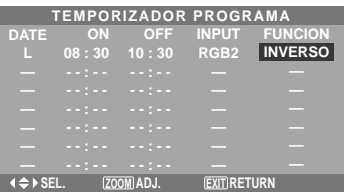

# **Información**

# **Ajustes de TEMPORIZADOR PROGRAMA**

DATE: Ajusta el día de la semana (ej.: Domingo). ON (hora, minutos): Ajusta la hora a la que se va a conectar la alimentación, en el formato de 24 horas. OFF (hora, minutos): Ajusta la hora a la que se va a desconectar la alimentación, en el formato de 24 horas. INPUT: Ajusta el modo de entrada que va a mostrarse cuando se encienda el temporizador.

FUNCION: Ajusta la función LARGA DURAC.

# **Para reponer el programa**

Alinee el cursor con el campo DATE que usted quiera reponer, y luego pulse el botón CLEAR/SEAMLESS SW.

#### **Para reponer los datos**

Alinee el cursor con el campo (ON/OFF/INPUT/ FUNCION) que usted quiera reponer, y luego pulse el botón CLEAR/SEAMLESS SW.

#### **Caracteres especiales en la pantalla TEMPORIZADOR PROGRAMA**

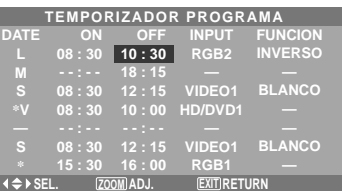

# • Un asterisco "\*" en el campo DATE

Un asterisco "\*" significa "cada". Por ejemplo, "\*V" significa da viernes y "\*" significa cada día.

• Un guión "-" en el campo ON o en el campo OFF Si permanece un guión en el campo ON o en el campo OFF, FUNCION no se podrá ajustar.

• Un guión "-" en el campo FUNCION

Un guión "-" significa el último modo (el modo que se encontrada activado en el momento de desconectar la alimentación).

# **Para ajustar MULTI INPUT**

- Ajuste el botón INPUT en "MULTI", luego pulse el botón MENU/ENTER.
- "CONFIG MULTI PANTALLA" aparecerá en la pantalla.

Sp-29

- Use los botones ▲ y ▼ para seleccionar "MODO MULTIP", luego use los botones  $\blacktriangleleft y \blacktriangleright$  para escoger entre "SINGLE", "S BY S1~3" y "IMAGEN EN IMAGEN (INF. IZQ~SUP. IZQ)".
- Utilice los botones ▲ y ▼ para seleccionar "PRINCIPAL"/ "SECUNDARIA" y "IZQUIERDA"/ "DERECHA", luego use los botones  $\blacktriangleleft y \blacktriangleright$  para escoger entre "VIDEO1~3", "HD/DVD1~2" y "RGB/PC1~3".

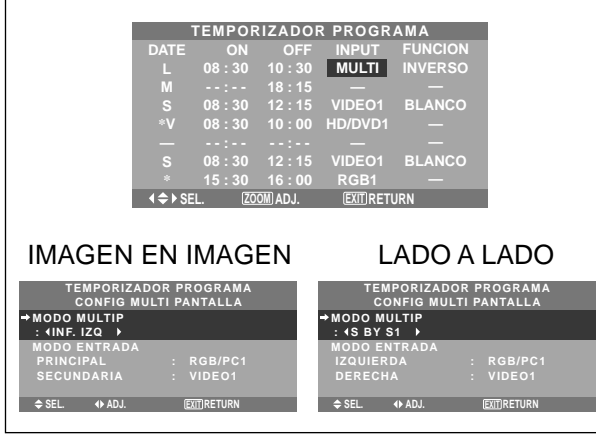

#### REPET MULTIP

Dos temporizadores de repetición están disponibles. Cada temporizador cuenta con las funciones MULTIMODO, T. FUNCIONA y MODO ENTRADA.

#### Ejemplo:

TIMER1 se ajusta para visualizar RGB/PC1 (PRINCIPAL) y VIDEO1 (SECUNDARIA) durante 4 horas en el modo imagen-en-imagen.

TIMER2 se ajusta para visualizar RGB/PC3 (IZQUIERDA) y HD/DVD1 (DERECHA) durante 2,5 horas en el modo lado-a-lado.

En "REPET MULTIP" del menú "TEMPORIZADOR", seleccione "ON", luego pulse el botón MENU/ENTER. Aparecerá la pantalla "TEMP REPET MULTIPLE". Ajuste los elementos.

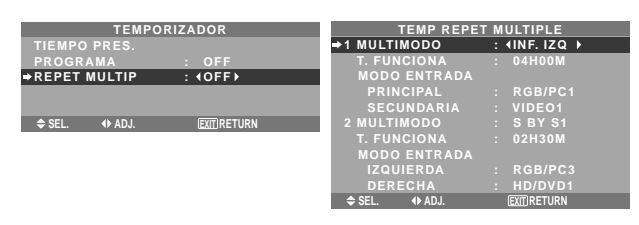

#### **Información**

#### **Ajustes de REPET MULTIP**

MULTIMODO: Ajusta el modo de entrada que se va a visualizar mientras que el temporizador esté activado.

T. FUNCIONA: Ajusta el tiempo de duración de la pantalla. El margen de tiempo es de 1 minuto a 4 horas y 15 minutos.

MODO ENTRADA: Ajuste la señal que se va a visualizar dentro de la pantalla seleccionada.

Seleccione "PRINCIPAL" o "SECUNDARIA" para "IMAGEN EN IMAGEN (INF. IZQ~SUP. IZQ)" y "IZQUIERDA" o "DERECHA" para "S BY S1~3". Solo se selecciona una señal para "SINGLE".

\* Los dos temporizadores de repetición se ejecutan consecutivamente, esto es, Timer1– Timer2–Timer1– Timer2.

\* Cuando se ajustan ambos, TEMPORIZADOR PROGRAMA y TEMP REPET MULTIPLE, la prioridad se le da a TEMPORIZADOR PROGRAMA.

#### **Ajuste del modo de conexión de la alimentación**

Esta función ajusta el modo de entrada y el volumen del sonido en el momento en el que se activa la alimentación.

#### Ejemplo: Ajuste "VIDEO2"

En el menú "OPCION3", seleccione "MODO PWR. ON", luego pulse el botón MENU/ENTER.

Aparecerá la pantalla "MODO PWR. ON".

En "ENTRADA" del menú "MODO PWR. ON", seleccione "VIDEO2".

Las fuentes disponibles dependerán de la configuración de entrada de datos.

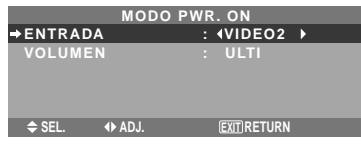

# **Información**

## **Ajustes de ENTRADA**

ULTI: Último modo (la entrada que estaba seleccionada en el momento en que se desactivó la alimentación). VIDEO1, 2, 3: Modo de entrada VIDEO.

RGB1, 2, 3: Modo de entrada RGB.

HD/DVD1, 2: Modo de entrada de HD/DVD.

MULTI: Modo de multipantalla.

Siga el procedimiento utilizado para TEMPORIZADOR PROGRAMA. Consulte la página Sp-29.

#### IMAGEN EN IMAGEN LADO A LADO

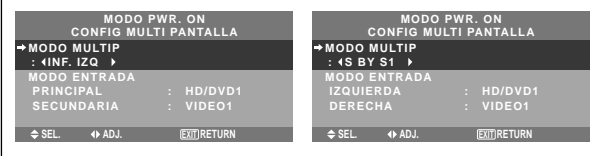

# **Ajustes de VOLUMEN**

ULTI: Último modo (el volumen que estaba seleccionado en el momento en que se apagó el equipo). 0 a 44: El nivel del volumen de sonido.

## **Activación/desactivación de los controles del panel delantero**

Esta función activa/desactiva los controles del panel delantero.

Ejemplo: Ajuste "ON"

En "BLOQUEO CONT" del menú "OPCION3", seleccione "ON", luego pulse el botón MENU/ENTER.

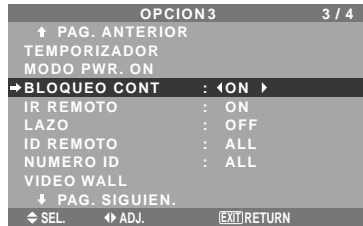

Download from Www.Somanuals.com. All Manuals Search And Download.

# **Información**

#### **Ajustes de BLOQUEO CONT**

ON: Desactiva los botones del panel delantero.

- OFF: Activa los botones del panel delantero.
- \* El interruptor POWER no se bloqueará aunque BLOQUEO CONT se ajuste en ON.
- \* Esto se activa cuando se apaga el menú en pantalla.

#### **Activación/desactivación de la transmisión inalámbrica del mando a distancia**

Esta función activa/desactiva la transmisión inalámbrica del mando a distancia.

#### Ejemplo: Ajuste "OFF"

En "IR REMOTO" del menú "OPCION3", seleccione "OFF", luego pulse el botón MENU/ENTER.

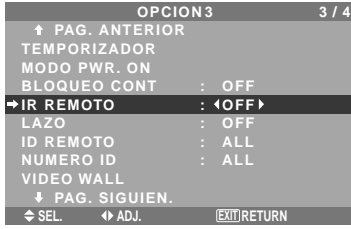

# **Información**

#### **Ajustes de IR REMOTO**

ON: Activa la transmisión inalámbrica del mando a distancia.

OFF: Desactiva la transmisión inalámbrica del mando a distancia.

Póngalo en "OFF" para evitar controlar el aparato desde otros mandos a distancia.

#### **Ajuste de salida de lazo**

Con esta función ajustada en ON, la señal recibida saldrá haciendo un lazo.

Ejemplo: Ajuste "ON"

En "LAZO" del menú "OPCION3", seleccione "ON".

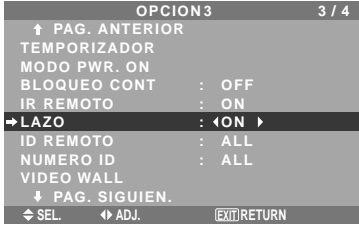

# **Información**

#### **Ajustes de LAZO**

ON: La señal recibida saldrá haciendo un lado a través del terminal PC1 o del terminal VIDEO1.

OFF: La señal recibida no saldrá haciendo un lazo.

\* Aunque LAZO esté en ON, las señales no se enviarán si la alimentación está desconectada.

#### **Para conectar otro monitor...**

Consulte la página Sp-6.

■ Si la señal RGB/PC1 se encuentra presente **en el momento de conectarse la alimentación...**

La entrada RGB/PC1 se visualizará independientemente del ajuste de LAZO.

## **Ajuste del código remoto del mando a distancia.**

Ajuste el código remoto para adaptar el monitor de plasma al mando a distancia.

#### Ejemplo: Ajuste a "1"

En el "ID REMOTO" del menú "OPCION3", seleccione "1".

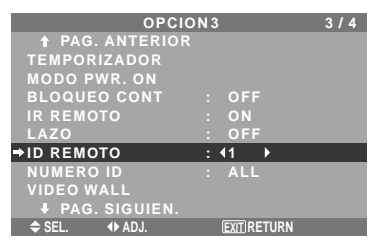

• Mantenga pulsado el botón POWER ON, y libere el botón cuando se visualice la indicación que diga que el código ha sido ajustado. O, mantenga pulsado el botón POWER STANDBY, y libere el botón cuando la alimentación se haya desactivado.

# **Información Ajustes de ID REMOTO**

- ALL: El código remoto no se ha ajustado.
- 1 a 4: El código remoto especificado se aplica.

# **Ajuste del número de identificación**

Cuando utilice más de uno de estos monitores, esta función ajustará los números de identificación para que las operaciones del mando a distancia no hagan que funcionen al mismo tiempo múltiples monitores.

#### Ejemplo: Ajuste "2"

En "NUMERO ID" del menú "OPCION3", seleccione "2".

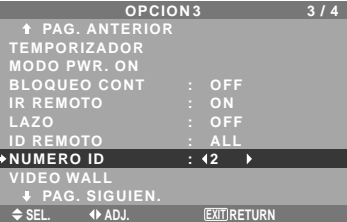

\* **Para volver a poner TODO** Pulse el botón CLEAR/SEAMLESS SW.

# **Información**

 **Ajustes de NUMERO ID**

ALL: El NUMERO ID no se ajustará. 1 a 256: El NUMERO ID se ajustará.

#### **Cuando se haya ajustado el NUMERO ID**

También podrá ajustar el NUMERO ID para que cada mando a distancia controle individualmente el monitor de plasma. Para poder hacerlo, lea la siguiente explicación.

Para ajustar el número de identificación para el mando a distancia

Ejemplo: Ajuste "2"

Pulse el botón ID SELECT en el mando a distancia. A continuación aparecerá la pantalla "SELEC. ID". En "NUMERO ID" del menú "SELEC. ID", seleccione "2".

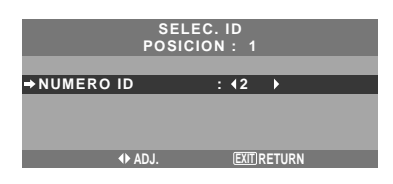

\* **Para volver a poner TODO**

Pulse el botón CLEAR/SEAMLESS SW.

#### **Ajuste de una video wall**

Utilice esta función para configurar una video wall de 4- 25.

En el menú "OPCION3", seleccione "VIDEO WALL", luego pulse el botón MENU/ENTER.

Aparecerá la pantalla "VIDEO WALL".

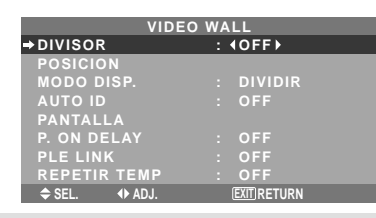

**Nota:** *Deberá prepararse un método de desconectar la alimentación eléctrica en el caso de producirse una emergencia durante la instalación de una video wall.*

#### DIVISOR

Ajuste la video wall de 4-25.

Ejemplo: Ajuste "4"

En "DIVISOR" del menú "VIDEO WALL", seleccione "4".

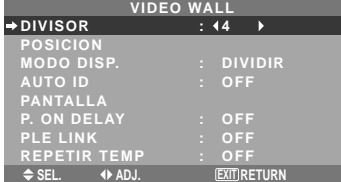

# **Información**

## **Ajustes del DIVISOR**

OFF, 1: 1 pantalla (La función de visualización de matriz no se activa.)

- 4: 4 pantallas (video wall 2×2)
- 9: 9 pantallas (video wall 3×3)
- 16: 16 pantallas (video wall 4×4)
- 25: 25 pantallas (video wall 5×5)

\* Cuando seleccione 4-25, ajuste POSICION VIDEO WALL.

#### POSICION VIDEO WALL

Ajusta la posición de cada monitor. Ejemplo: Ajuste "4"

En el menú "VIDEO WALL", seleccione "POSICION", luego pulse el botón MENU/ENTER.

Aparecerá la pantalla "POSICION VIDEO WALL". En "POSICION NO.", seleccione "NO. 4".

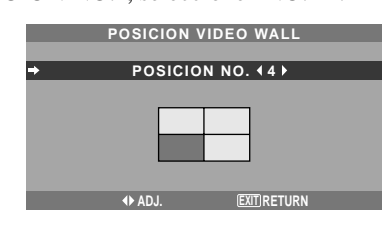

#### **Información**

#### **Ajustes de POSICION VIDEO WALL**

1 pantalla: No es necesario ajustar POSICION.

4 pantallas: 9 pantallas:

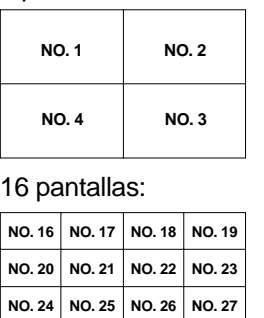

**NO. 28 NO. 29 NO. 30 NO. 31**

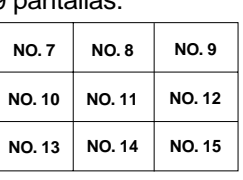

25 pantallas:

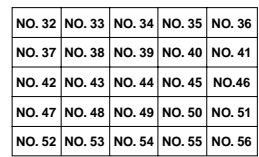

#### MODO DISP.

Selecciona una de dos opciones (división, blanco) para el modo de la pantalla.

Ejemplo: Ajuste "BLANCO"

En "MODO DISP." del menú "VIDEO WALL", seleccione "BLANCO".

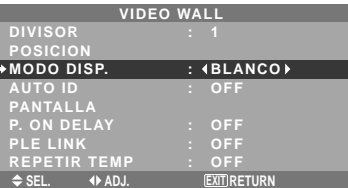

# **Información Ajustes de MODO DISP.**

DIVIDIR: Combina pantallas ampliadas y crea múltiples pantallas.

BLANCO: Corrige el mal alineamiento de las pantallas combinadas y crea múltiples pantallas.

## AUTO ID

Esta función ajusta automáticamente los números de identificación de múltiples monitores conectados entre sí.

# Ejemplo: Ajuste "ON"

*Ponga un número de identificación para el monitor número 1 en el menú NUMERO ID.*

En "AUTO ID" del menú "VIDEO WALL", seleccione "ON", luego pulse el botón MENU/ENTER.

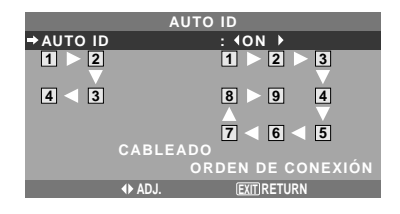

## **Información**

#### **Ajustes de AUTO ID**

ON: Activa la función de identificación automática. En el caso mostrado abajo, la pantalla 1 será ID1, la 2 será ID2, etc.

Este se puede ajustar solamente cuando se ha seleccionado una video wall de 2×2 o de 3×3.

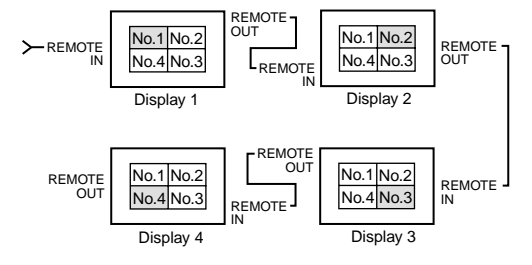

OFF: Desactiva la función de identificación automática.

#### AJUSTE IMAGEN

La posición de la imagen se puede ajustar, y el parpadeo de la misma se puede corregir.

Ejemplo: Ajuste de la posición vertical

En el menú "VIDEO WALL", seleccione "PANTALLA", luego pulse el botón MENU/ENTER.

Aparecerá la pantalla "AJUSTE IMAGEN".

En "V-POSICION" del menú "AJUSTE IMAGEN", ajuste la posición.

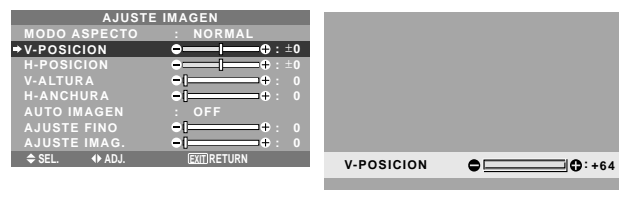

# **Información**

## **Ajustes de AJUSTE IMAGEN**

Éstas son las mismas funciones que las del menú AJUSTE IMAGEN en la página Sp-22.

#### P. ON DELAY

(Retardo en la conexión de la alimentación)

Utilice esta función para activar el retardo en la conexión de la alimentación.

Active AUTO ID antes de hacer las operaciones siguientes.

Ejemplo: Ajuste "ON"

En "P. ON DELAY" del menú "VIDEO WALL", seleccione "ON".

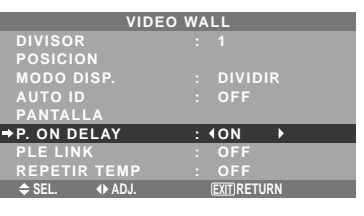

# **Información**

# **Ajustes de P. ON DELAY**

ON: Conecta la alimentación principal de cada pantalla después de transcurrir un tiempo de retardo.

OFF: Conecta la alimentación principal de todas las pantallas al mismo tiempo.

(sólo para las pantallas 16 y 25)

MODO1: Activa la alimentación principal de cada pantalla retrasada.

MODO2: Activa la alimentación de cada pantalla más retrasada.

\* Una vez que esta función se ha configurado en "ON", el botón POWER ON/OFF del mando a distancia no funcionará excepto en el caso del monitor nº1.

Al pulsar el botón POWER ON del mando a distancia, se encenderá el monitor nº1 y el resto se irá encendiendo uno a uno de forma automática.

Desde el segundo monitor hacia adelante, no funcionará ni el botón POWER de la unidad, ni el botón POWER ON del mando a distancia. No obstante, si mantiene pulsado el botón POWER ON durante más de 3 segundos, el monitor se encenderá.

# PLE LINK

Utilice esta función para ajustar un brillo uniforme para cada monitor.

Active AUTO ID y ajuste DIVIDER (en 1, 4 o 9) antes de hacer las operaciones siguientes.

#### Ejemplo: Ajuste "ON"

En "PLE LINK" del menú "VIDEO WALL", seleccione "ON", luego pulse el botón MENU/ENTER.

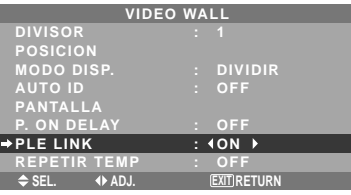

# **Información**

## **Ajustes de PLE LINK**

ON: Ajusta un brillo uniforme para cada pantalla en una video wall. Este se puede ajustar solamente cuando se ha seleccionado una video wall de 2×2 o de 3×3.

OFF: Ajusta el brillo de cada pantalla individual en una video wall.

- \* Cuando esta función esté en "ON", conecte sus monitores de plasma con el cable de control remoto (opcional) siguiendo el orden de los números de posición para la video wall de 2×2. Consulte el diagrama de abajo.
- \* Si hay cambios en DIVISOR o POSICION, PLE LINK se pondrá automáticamente en OFF.

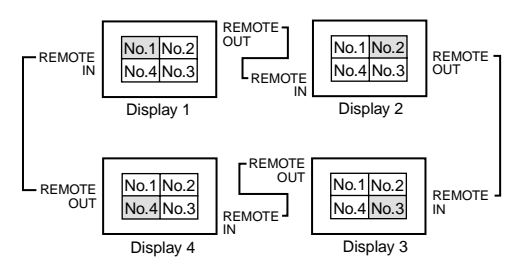

\* Con la video wall de 3×3, conecte la pantalla final a la primera pantalla de igual forma que con la video wall de 2×2.

**Nota:** *El funcionamiento del mando a distancia puede verse afectado cuando la función IR REMOTE está desactivada.*

# REPETIR TEMP

Utilice esta función para ajustar dos temporizadores. Cada temporizador puede utilizar las funciones DIVISOR, FUENTE y T. FUNCIONA.

Active AUTO ID y ajuste DIVIDER (en 1, 4 o 9) antes de hacer las operaciones siguientes.

# Ejemplo:

TEMPORIZADOR1 ..... VIDEO1 se visualizará durante 3 minutos.

TEMPORIZADOR2 ..... RGB1 se visualizará durante 6 minutos en una video wall de 2×2.

En "REPETIR TEMP" del menú "VIDEO WALL", seleccione "ON", luego pulse el botón MENU/ENTER. Aparecerá la pantalla "REPETIR TEMP".

Ajuste los elementos.

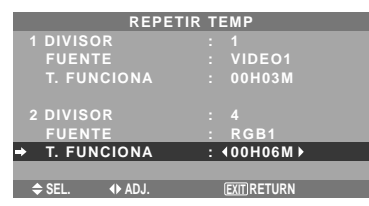

#### **Información Ajustes de REPETIR TEMP**

# DIVISOR: Divide la pantalla en 1, 4 o 9 secciones.

FUENTE: Ajusta el modo de entrada que se va a visualizar. T. FUNCIONA: Se puede ajustar hasta máximo 4 horas

15 minutos en unidades de 1 minuto.

Si ajusta ambos temporizadores, el temporizador 1 y el temporizador 2 funcionarán consecutivamente.

En el caso de la video wall, el temporizador 1 podrá utilizarse para controla simultáneamente todos los monitores. Esto se activa cuando se apaga el menú en pantalla.

# **Menú de ajustes OPCION4**

*Ponga "OSM AVANZADO" en "ON" en el MENU PRINCIPAL.*

## **Borrado de la imagen de subpantalla cuando no hay señal de entrada**

Esta función borra automáticamente el cuadro negro de la subpantalla cuando no hay señal de entrada de subpantalla. Esta función está disponible solo cuando se ha seleccionado el modo imagen-en-imagen.

#### Ejemplo: Ajuste "PANTALLA" a "UNIDAS"

En "SUB. IMAGEN" del menú "OPCION4", luego pulse el botón MENU/ENTER.

Aparecerá la pantalla "SUB. IMAGEN". Ajuste los elementos.

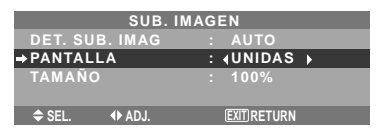

# **Información Función SUB. IMAGEN**

- \* La perdida de la señal implica una condición en la cual la señal de vídeo y la señal de sincronización no están presentes.
- \* Cuando la pantalla secundaria ha desaparecido, las funciones NAVEG. ZOOM, CONGEL. IMAG., y CAMBIO RAPID no funcionarán. El botón WIDE tampoco funcionará.

# **Ajustes DET. SUB. IMAG**

AUTO: El cuadro negro desaparece 3 segundos después de que se pierde la señal de entrada.

OFF: Desactiva la función SUB. IMAGEN.

# **Ajuste PANTALLA**

NORMAL: La pantalla secundaria se visualiza de forma consistente.

UNIDAS: La pantalla secundaria aparece desvanecida.

#### **Ajuste TAMAÑO**

Ajustar la transparencia de la pantalla secundaria.

#### **Visualización de la imagen completa durante las operaciones de DIGITAL ZOOM**

Use esta función para visualizar la totalidad de la imagen dentro de la subpantalla junto con una imagen ampliada de la pantalla principal.

Ejemplo: Ajuste "NAVEG. ZOOM" a "S BY S"

En "NAVEG. ZOOM" del menú "OPCION4", seleccione "S BY S".

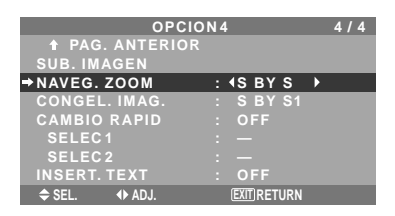

# **Información**

#### **Función NAVEG. ZOOM**

- \* Esta función no funciona durante el modo multipantalla.
- \* Esta función no se puede llevar a cabo mientras esté funcionando CONGEL. IMAG.
- \* Esta función se cancelará al establecer una visualización a doble pantalla.

# **Ajustes NAVEG. ZOOM**

OFF: No se visualizará la imagen completa en la subpantalla.

S BY S: Se visualizará la imagen completa en la subpantalla del modo lado-a-lado.

INF. IZQ~SUP. IZQ: Se visualizará la imagen completa en la subpantalla del modo imagen-en-imagen.

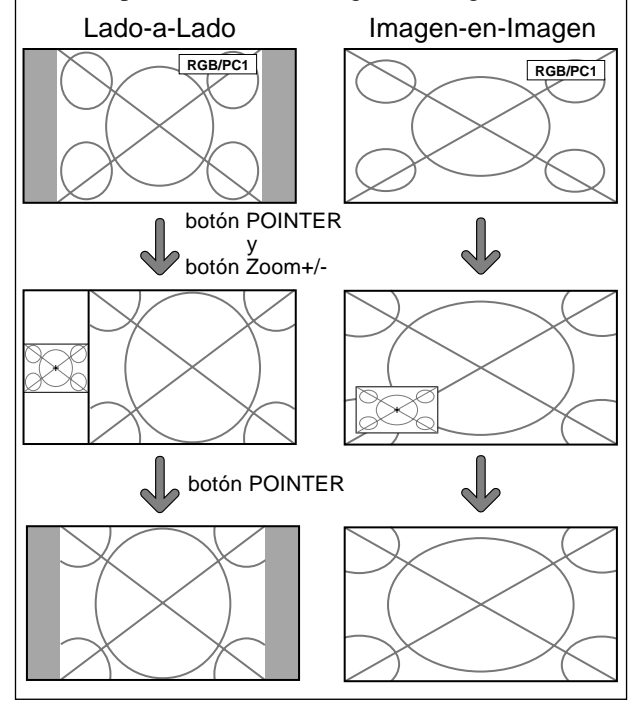

# **Visualización de imágenes detenidas en la subpantalla**

Esta función le permite visualizar en la subpantalla imágenes detenidas que fueron capturadas pulsando el botón SELECT/FREEZE.

Ejemplo: Ajuste "CONGEL. IMAG." a "INF. IZQ"

En "CONGEL. IMAG." del menú "OPCION4", seleccione "INF. IZQ".

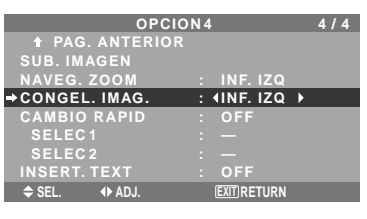

# **Información**

# **Función CONGEL. IMAG.**

- \* Esta función no funciona durante el modo multipantalla.
- \* La función de zoom digital no está disponible cuando se está ejecutando esta función.
- \* Se cancelará esta función si se pulsa nuevamente el botón SELECT/FREEZE mientras se ejecuta.
- \* Esta función se cancelará al establecer una visualización a doble pantalla.

# **Ajustes CONGEL. IMAG.**

OFF: No se visualizará la imagen detenida.

S BY S1, 2: Las imágenes detenidas que fueron capturadas pulsando el botón SELECT/FREEZE se visualizarán en la subpantalla en el modo lado-a-lado. INF. IZQ~SUP. IZQ: Las imágenes detenidas capturadas al pulsar el botón SELECT/FREEZE se visualizarán en la subpantalla en el modo imagen-en-imagen.

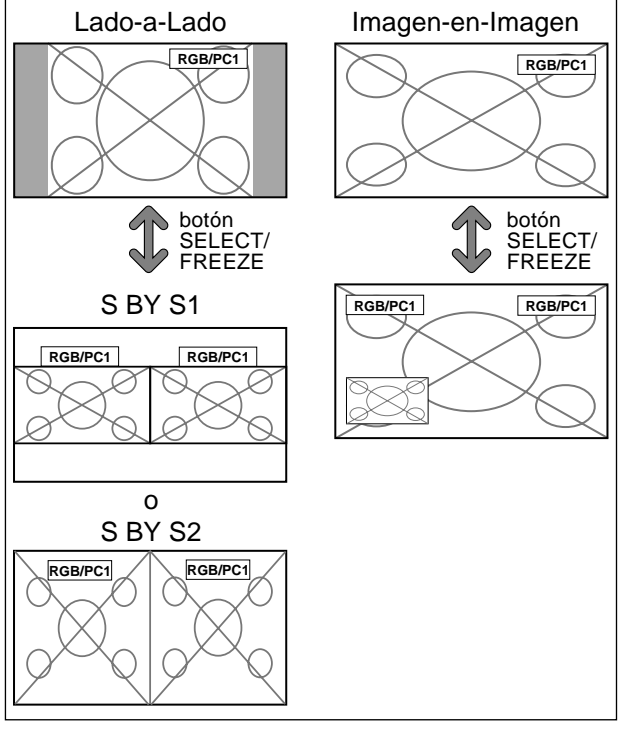

#### **Cambio rápido de la fuente de entrada**

Esta función habilita una rápida selección de la entrada. Después de ajustar ON, pulse el botón CLEAR/ SEAMLESS SW para cambiar rápidamente entre las dos señales de entrada seleccionadas.

Ejemplo: Ajuste para cambiar rápidamente entre RGB1 y RGB2.

En "CAMBIO RAPID" del menú "OPCION4", seleccione "ON".

Seleccione "RGB1" y "RGB2".

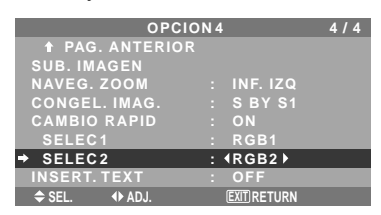

\* Las fuentes disponibles dependerán de la configuración de entrada de datos.

# **Información**

## **Función CAMBIO RAPID**

- \* Esta función no se ejecutará para algunas combinaciones de entrada. Consulte la tabla de la página Sp-15.
- \* Después de cambiar a la entrada seleccionada, ejecute esta función.
- \* Esta función no se ejecutará durante el modo multipantalla.
- \* Cuando se activa primero CAMBIO RAPID, o cuando se cambian las señales que se están transmitiendo, es posible que se produzca un ligero retardo debido al análisis de señal.

#### **Ajustes CAMBIO RAPID**

OFF: Desactiva la función CAMBIO RAPID.

ON: Cuando se pulsa el botón CLEAR/SEAMLESS SW, las señales de entrada cambiarán rápidamente de acuerdo al ajuste de SELEC1 y SELEC2.

#### **Visualización de la información como una imagen texto**

Ejemplo: Ajuste "INSERT. TEXT" a "INF", "ENTRADA" a "RGB1", "TAMAÑO" a "100%" y "PANTALLA" a "NORMAL"

En "INSERT. TEXT" del menú "OPCION4", seleccione "INF", luego pulse el botón MENU/ENTER.

Aparecerá la pantalla "INSERT. TEXT".

Ajuste los elementos.

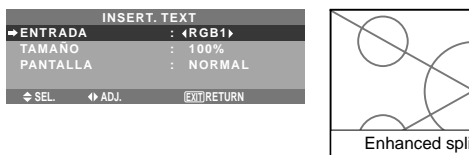

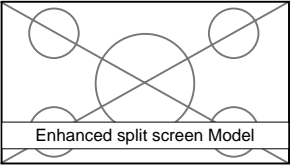

#### **Información**

 **Ajuste INSERT. TEXT** OFF: No muestra texto.

ALTO/MEDIO/BAJO/INF: Muestra un texto en el lugar especificado.

 **Ajuste ENTRADA**

Ajusta la entrada del texto al RGB1 en 3.

 **Ajuste TAMAÑO** Ajusta la transparencia del texto.

 **Ajuste PANTALLA**

NORMAL: La pantalla secundaria se visualiza de forma consistente.

UNIDAS: La pantalla secundaria aparece desvanecida.

# **Menú de ajustes OSM Avanzado Ajuste del modo del menú**

Esto permite acceder a todos los elementos del menú. Cuando P. ON DELAY o PLE LINK esté en ON, esto no se apagará.

Ejemplo: Ajuste "ON"

En "OSM AVANZADO" del menú "MENU PRINCIPAL", seleccione "ON".

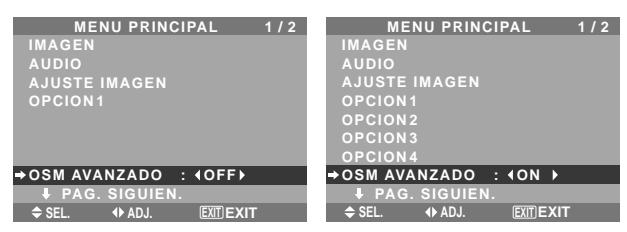

# **Información**

#### **Ajustes de OSM AVANZADO**

ON: Se encuentran disponibles todos los elementos del menú principal para los usuarios avanzados.

OFF: Algunos de los elementos del menú principal no se encuentran disponibles (ej.: OPCION2, OPCION3, OPCION4).

# **Menú de ajustes Lenguaje Ajuste del idioma de los menús**

La pantalla de menús, puede ajustarse a uno de ocho idiomas. Ejemplo: Ajuste de la pantalla de menús a "DEUTSCH".

En el menú "MENU PRINCIPAL", seleccione "LENGUAJE", luego pulse el botón MENU/ENTER.

Aparecerá la pantalla "LENGUAJE".

En el menú "LENGUAJE", seleccione "DEUTSCH", luego pulse el botón MENU/ENTER.

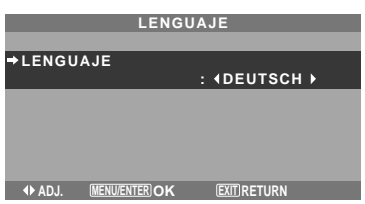

El "LENGUAJE" se ajusta a "DEUTSCH" y se regresa al menú principal.

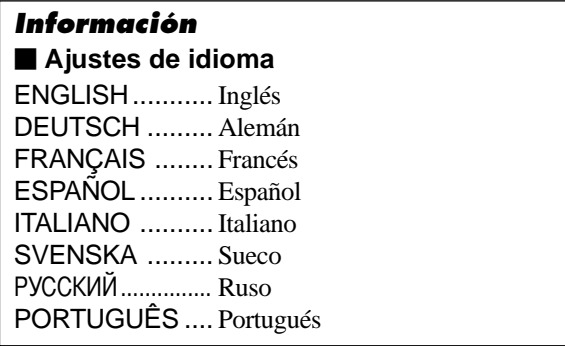

# **Menú de ajustes Sistem Color Ajuste del formato de la señal de vídeo**

Utilice estas funciones para ajustar los sistemas de color de las señales de vídeo compuesto o de las señales de entrada Y/C.

Ejemplo: Ajuste del sistema de color a "3.58 NTSC".

En el menú "MENU PRINCIPAL", seleccione "SISTEMA COLOR", luego pulse el botón MENU/ENTER.

Aparecerá la pantalla "SISTEMA COLOR".

En el menú "SISTEMA COLOR", seleccione "3.58 NTSC".

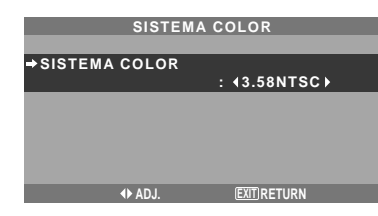

## **Información**

 **Formatos de las señales de vídeo en color**

Muchos países utilizan formatos diferentes para señales de vídeo. Ajuste al sistema de color que se utilice en su país.

AUTO: Los sistemas de color se identifican automáticamente y el formato se ajusta de la manera correspondiente.

PAL: Este es el formato estándar que se utiliza principalmente en Alemania y el Reino Unido.

SECAM: Este es el formato estándar que se utiliza principalmente en Francia y Rusia.

4.43 NTSC, PAL60: Este formato se utiliza para vídeo en países que usan las señales de VIDEO PAL y SECAM. 3.58 NTSC: Este es el formato estándar que se utiliza principalmente en los Estados Unidos y Japón.

PAL-M: Este es el formato estándar que se utiliza principalmente en Brasil.

PAL-N: Este es el formato estándar que se utiliza principalmente en Argentina.

# **Menú Información**

**Comprobación de las frecuencias, las polaridades de las señales de entrada y la resolución**

Utilice esta función para comprobar las frecuencias y polaridades de las señales que están entrando desde el ordenador, etc.

En el menú "MENU PRINCIPAL", seleccione "INFORMACION FUENTE", luego pulse el botón MENU/ ENTER.

A continuación aparecerá la pantalla "INFORMACION FUENTE".

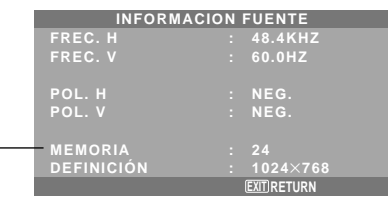

PC: Se visualizará MEMORIA. Otros: Se visualizará MODO.

# **Control Externo**

# **Aplicación**

Estas especificaciones cubren el control de comunicaciones del monitor de plasma mediante un equipo externo.

# **Conexiones**

Las conexiones son hechas como se describe a continuación.

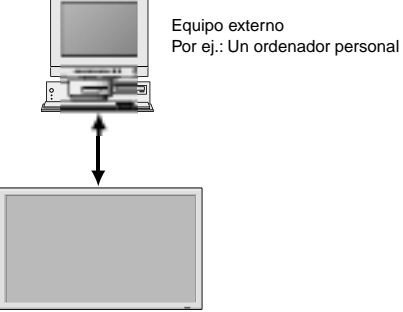

Monitor de plasma

Conector en el lado del monitor de plasma: Terminal EXTERNAL CONTROL (de control externo). Utilice un cable cruzado (inversión).

## **Tipo de conector: Conector macho D-Sub de 9 pines**

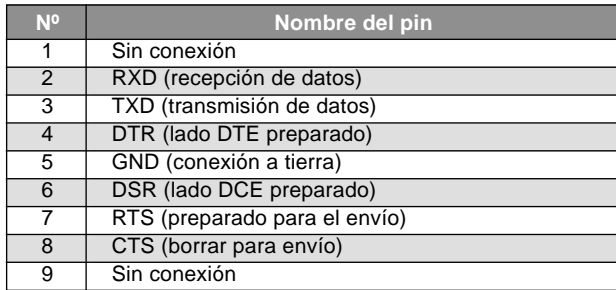

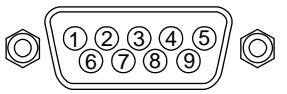

# **Parámetros de comunicación**

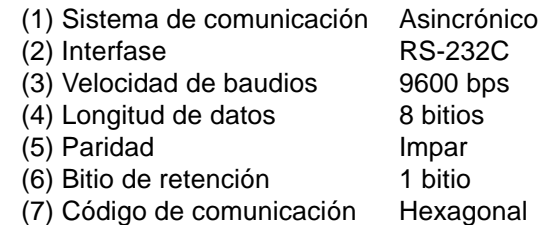

# **Códigos de control externo (Referencia)**

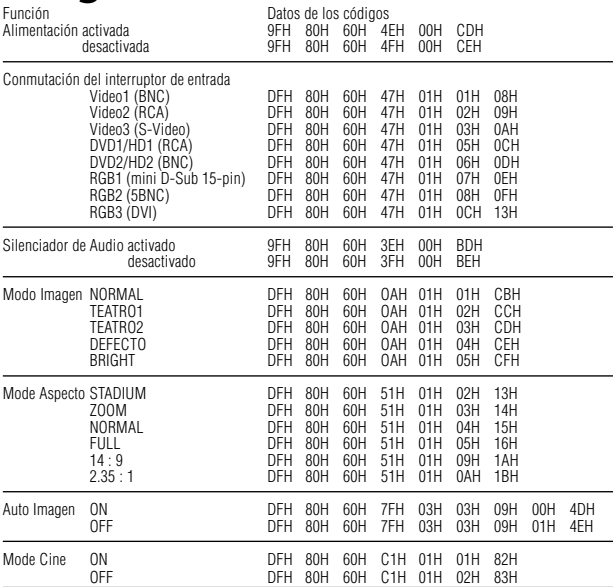

**Nota:** *Si lo necesita, póngase en contacto con su concesionario local para obtener una lista completa de*

**Asignación de pines**

# **Conector mini D-Sub 15-pin (Analógico)**

**RGB 1** 

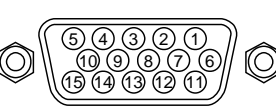

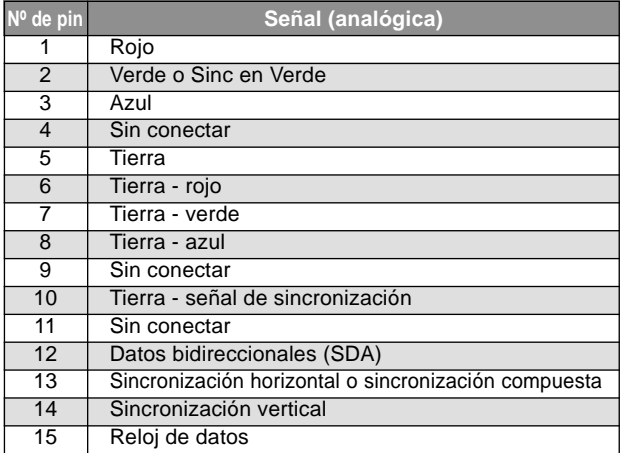

# **Conector DVI-D 24-pin (Digital)**

Esta unidad está equipada con un tipo de conector comúnmente utilizado para entrada digital.

(Este conector no puede emplearse para entrada analógica). (TMDS sólo puede utilizarse para un enlace.)

#### **RGB 3**

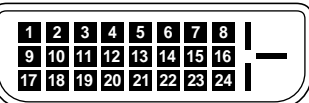

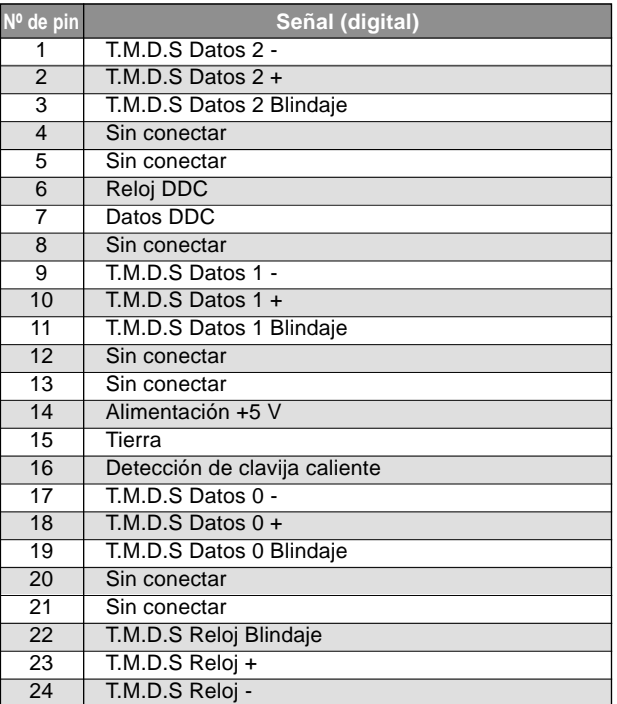

Sp-38 *los códigos de control externo.* Download from Www.Somanuals.com. All Manuals Search And Download.

# **Solución de Problemas**

Si la calidad de la imagen es mala o se presenta algún otro problema, compruebe los ajustes, operaciones, etc., antes de llamar al servicio técnico.

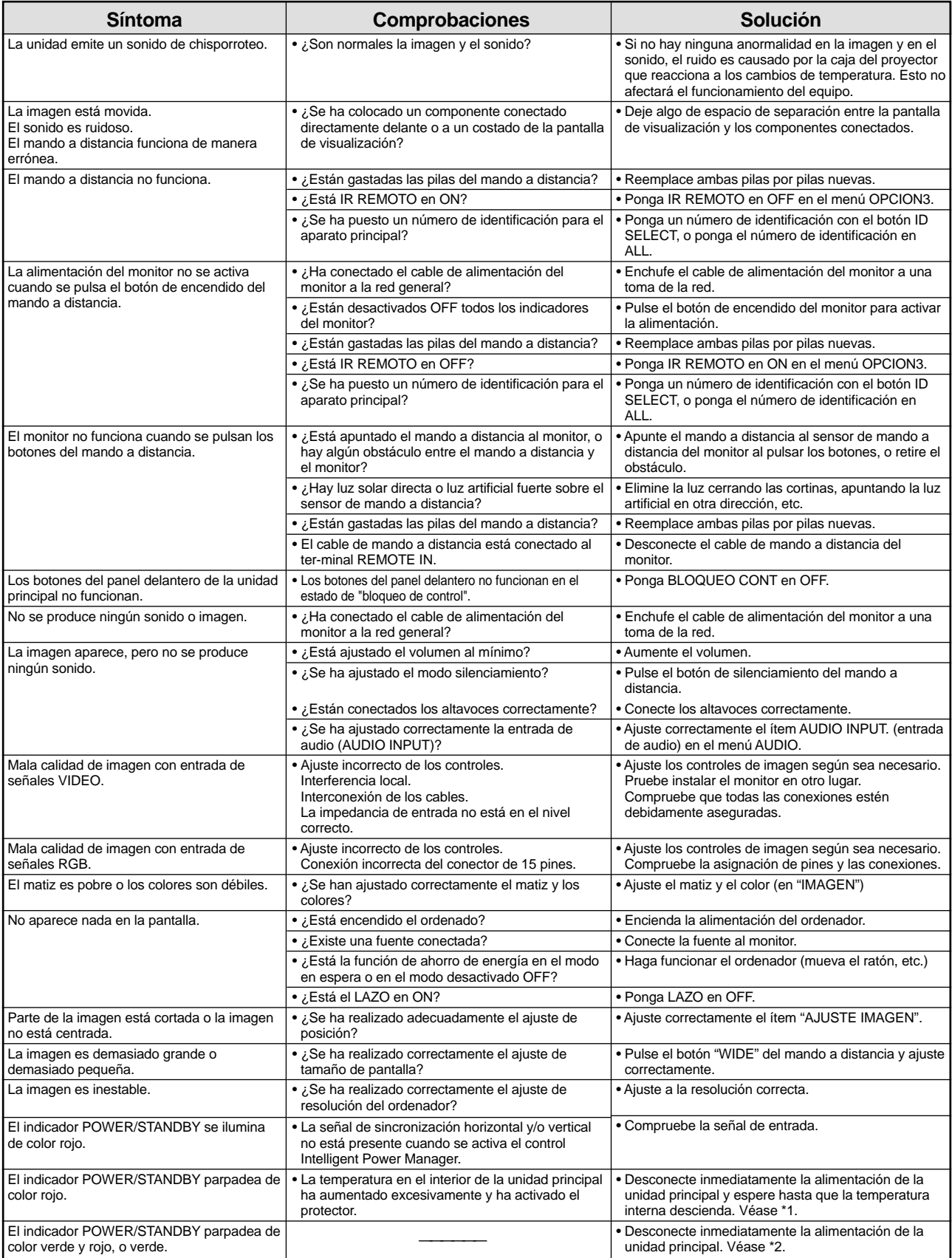

\*1 Protector contra recalentamiento

Si el monitor se calienta demasiado, se activará el protector contra recalentamiento y el monitor se apagará. Si esto sucediera, desconecte la alimentación del monitor y desenchufe el cable de alimentación. Si la habitación donde está instalado el monitor es particularmente calurosa, traslade el monitor a un sitio más fresco y espere 60 minutos hasta que el monitor se enfríe. Si persiste el problema, póngase en contacto con el distribuidor quien le ofrecerá asistencia técnica.

\*2 En el siguiente caso, desconecte inmediatamente la alimentación del monitor y póngase en contacto con su distribuidor o centro autorizado.

El monitor se apagará 5 segundos después de ser encendido y el indicador POWER/STANDBY comenzará a parpadear. Esto indica que el circuito de alimentación, el panel de plasma, el sensor de temperatura o uno o más ventiladores han sido estropeados.

# **Tabla de las Señales Soportadas**

# **Resolución posible (42XM4)**

• Cuando el modo de la pantalla sea NORMAL, cada señal será convertida en una señal de 768 puntos  $\times$  768 lineas. (Excepto para \*2, 4)

• Cuando el modo de la pantalla sea FULL, cada señal se convertirá en una señal de 1.024 puntos 768 lineas.

**Señales de entrada de ordenador soportadas por este sistema**

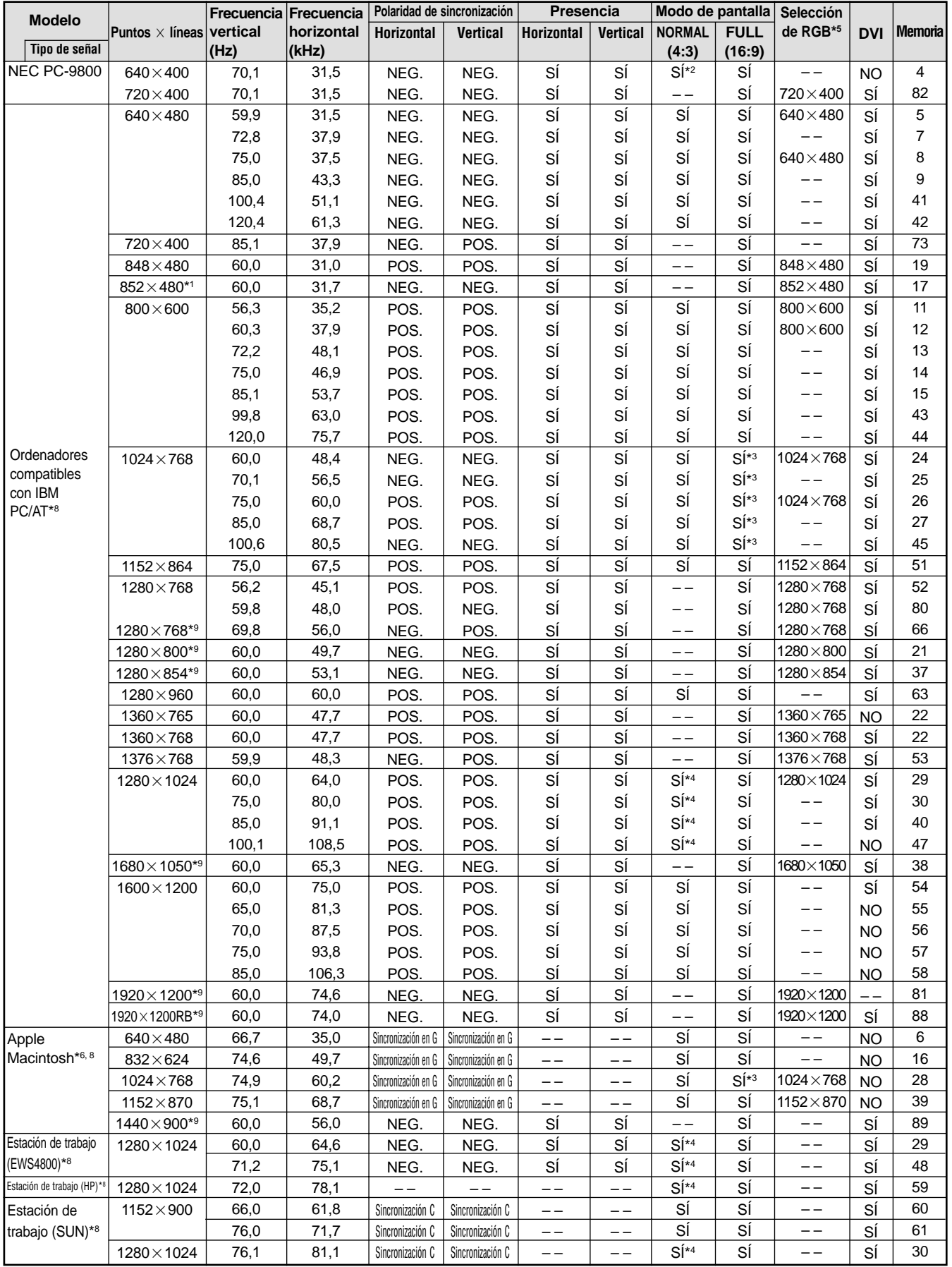

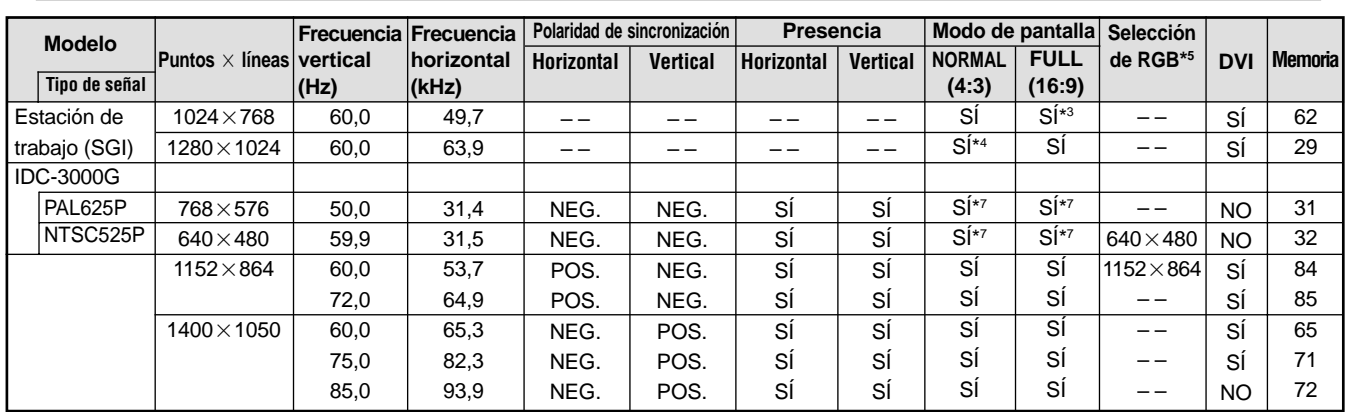

 $*1$  Sólo al utilizar una tarjeta aceleradora de gráficos que sea capaz de proyectar imágenes en 852  $\times$  480.

\*2 Visualiza solamente 640 líneas con el centro de la pantalla de la orientación vertical situado en el centro.

\*3 La imagen se visualiza con la resolución original. La imagen se comprimirá para otras señales.

- $*4$  La relación de aspecto es 5:4. Esta señal es convertida a la señal de 720 puntos  $\times$  768 líneas.
- \*5 Normalmente el modo de selección RGB adecuado para las señales de entrada se ajusta automáticamente. Si la imagen no se visualiza adecuadamente, establezca el modo RGB preparado para las señales de entrada listadas en la tabla de abajo.
- \*6 Para conectar el monitor a un ordenador Macintosh, conecte el adaptador de monitor suministrado (D-Sub de 15 pines) al puerto de vídeo del ordenador.
- \*7 También se encuentran disponibles otros modos de pantalla (ZOOM y STADIUM).
- \*8 Cuando vea una imagen en movimiento con una frecuencia vertical superior a 65 Hz, la imagen podrá ser algunas veces inestable (salta). Si ocurre esto, ajuste la frecuencia de regeneración del equipo externo a 60 Hz.

\*9 De conformidad con el estándar CVT.

#### *NOTA:*

- *Mientras que las señales de entrada cumplan con la resolución listada en la tabla de arriba, tal vez tenga que ajustar las posiciones y el tamaño de la imagen o la imagen fija debido a errores de sincronización de su ordenador.*
- *Este monitor tiene una resolución de 1.024 puntos 768 líneas. Se recomienda que la señal de entrada sea XGA, XGA panorámica o equivalente.*
- *Cuando se utilizan entradas digitales, algunas señales no son aceptadas.*
- *La sincronización puede verse afectada con la entrada de señales no estándar distintas de las anteriormente mencionadas.*
- *Al conectar una señal de sincronización compuesta, utilice el terminal HD.*

#### ¿Qué es tecnología HDCP/HDCP?

HDCP es una sigla para la protección de contenido digital de alto ancho de banda (High bandwidth Digital Content Protection). La protección de contenido digital de alto ancho de banda (HDCP) es un sistema que sirve para prevenir la copia ilegal de datos de vídeo enviados por interfaz visual digital (DVI).

Si no puede visualizar material vía la entrada DVI, esto no necesariamente significa que el PDP no está funcionando correctamente. Con la implementación del HDCP, puede haber casos en los cuales cierto contenido está protegido con HDCP y no se podrá visualizar debido a la decisión/intención de la comunidad HDCP (protección de contenido digital, LLC).

• "IBM PC/AT" y "XGA" son marcas registradas de International Business Machines, Inc. de los Estados Unidos.

• "Apple Macintosh" es una marca registrada de Apple Computer, Inc. de los Estados Unidos.

# **Tabla de las Señales Soportadas**

# **Resolución posible (50XM5/61XM4)**

• Cuando el modo de la pantalla sea NORMAL, cada señal será convertida en una señal de 1.024 puntos  $\times$  768 líneas. (Excepto para  $*2,3,4$ )

• Cuando el modo de la pantalla sea REAL, la imagen se visualizará en el modo de resolución original.

• Cuando el modo de la pantalla sea FULL, cada señal se convertirá en una señal de 1.365 puntos 768 líneas. (Excepto para \*3 )

**Señales de entrada de ordenador soportadas por este sistema**

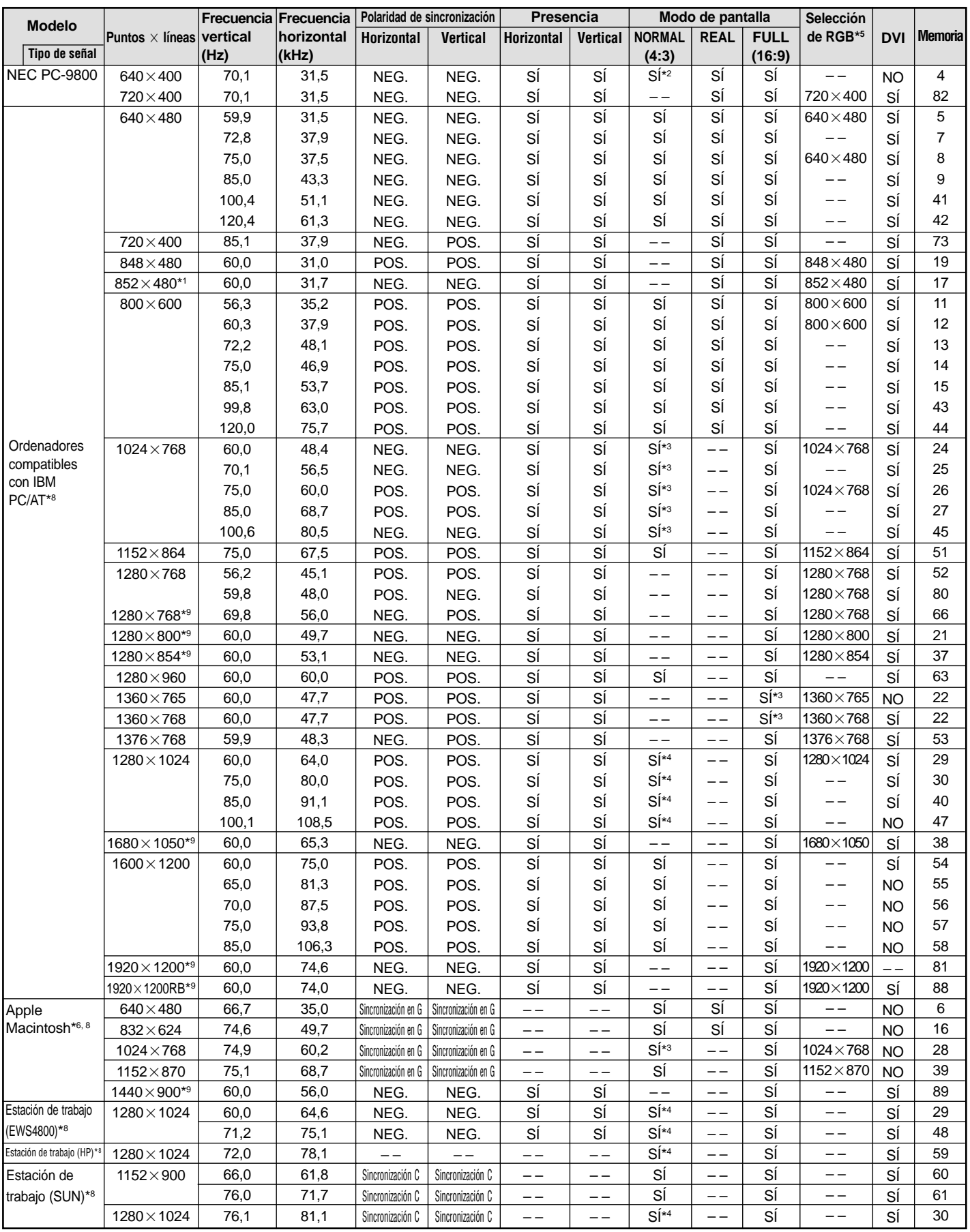

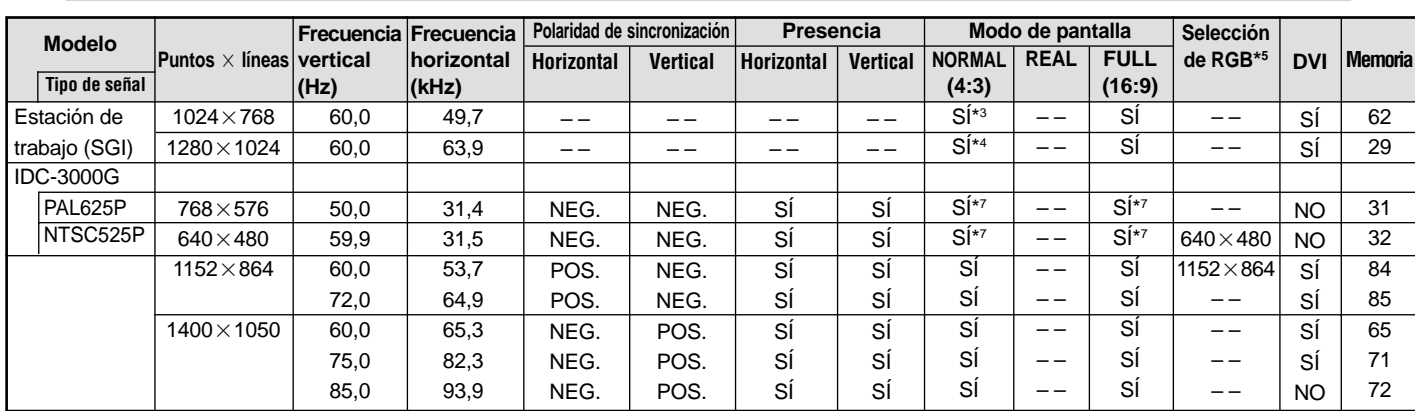

 $*1$  Sólo al utilizar una tarjeta aceleradora de gráficos que sea capaz de proyectar imágenes en 852 $\times$ 480.

 $*2$  Esta señal se convierte en señal de 1.024 puntos  $\times$  640 líneas.

\*3 La imagen se visualiza con la resolución original.

 $*4$  La relación de aspecto es 5:4. Esta señal es convertida en una señal de 960 puntos $\times768$  líneas.

\*5 Normalmente el modo de selección RGB adecuado para las señales de entrada se ajusta automáticamente. Si la imagen no se visualiza adecuadamente, establezca el modo RGB preparado para las señales de entrada listadas en la tabla de abajo.

\*6 Para conectar el monitor a un ordenador Macintosh, conecte el adaptador de monitor (D-Sub de 15 pines) al puerto de vídeo del ordenador.

\*7 También se encuentran disponibles otros modos de pantalla (ZOOM y STADIUM).

\*8 Cuando vea una imagen en movimiento con una frecuencia vertical superior a 65 Hz, la imagen podrá ser algunas veces inestable (salta). Si ocurre esto, ajuste la frecuencia de regeneración del equipo externo a 60 Hz.

\*9 De conformidad con el estándar CVT.

#### *NOTA:*

- *Mientras que las señales de entrada cumplan con la resolución listada en la tabla de arriba, tal vez tenga que ajustar las posiciones y el tamaño de la imagen o la imagen fija debido a errores de sincronización de su ordenador.*
- *Cuando se introduzca en el monitor una señal de 1.280 puntos1.024 líneas o 1.600 puntos1.200 líneas, la imagen se comprimirá.*
- *Este monitor tiene una resolución de 1.365puntos768 líneas. Se recomienda que la señal de entrada sea XGA, XGA panorámica o equivalente.*
- *Cuando se utilizan entradas digitales, algunas señales no son aceptadas.*
- *La sincronización puede verse afectada con la entrada de señales no estándar distintas de las anteriormente mencionadas.*
- *Al conectar una señal de sincronización compuesta, utilice el terminal HD.*

#### ¿Qué es tecnología HDCP/HDCP?

HDCP es una sigla para la protección de contenido digital de alto ancho de banda (High bandwidth Digital Content Protection). La protección de contenido digital de alto ancho de banda (HDCP) es un sistema que sirve para prevenir la copia ilegal de datos de vídeo enviados por interfaz visual digital (DVI).

Si no puede visualizar material vía la entrada DVI, esto no necesariamente significa que el PDP no está funcionando correctamente. Con la implementación del HDCP, puede haber casos en los cuales cierto contenido está protegido con HDCP y no se podrá visualizar debido a la decisión/intención de la comunidad HDCP (protección de contenido digital, LLC).

• "IBM PC/AT" y "XGA" son marcas registradas de International Business Machines, Inc. de los Estados Unidos.

• "Apple Macintosh" es una marca registrada de Apple Computer, Inc. de los Estados Unidos.

# **Especificaciones**

# **42XM4**

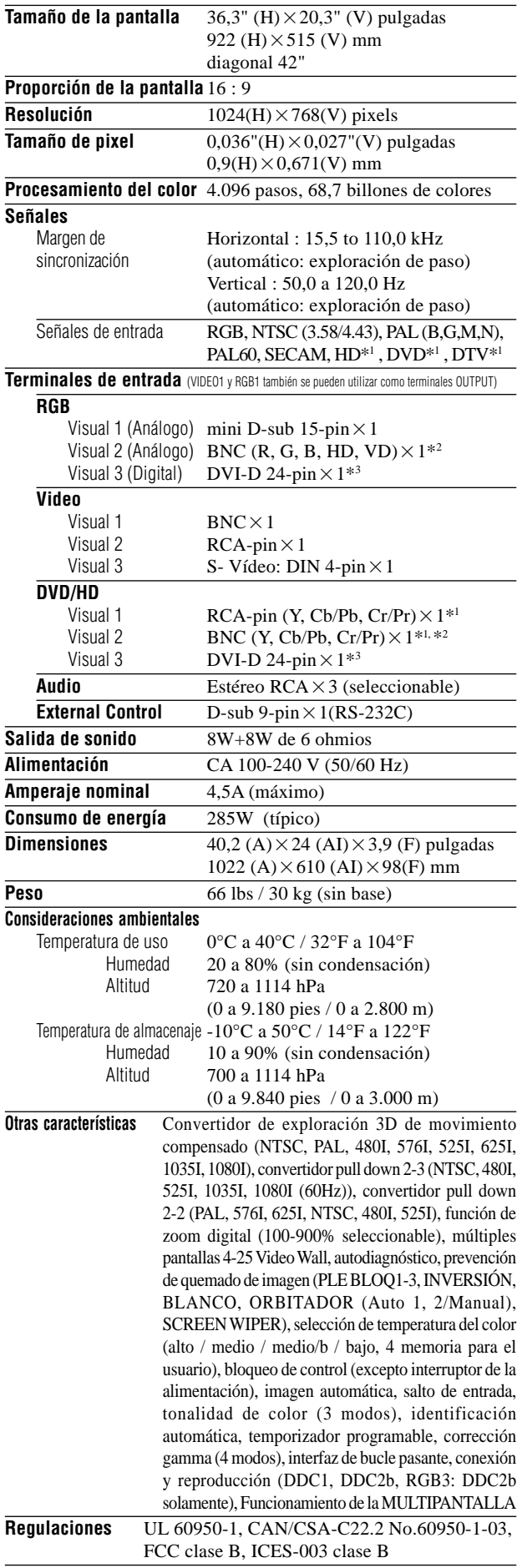

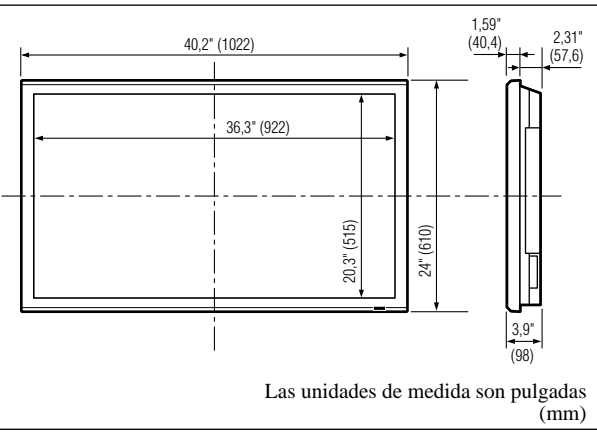

Las características y especificaciones están sujetas a cambios sin previo aviso.

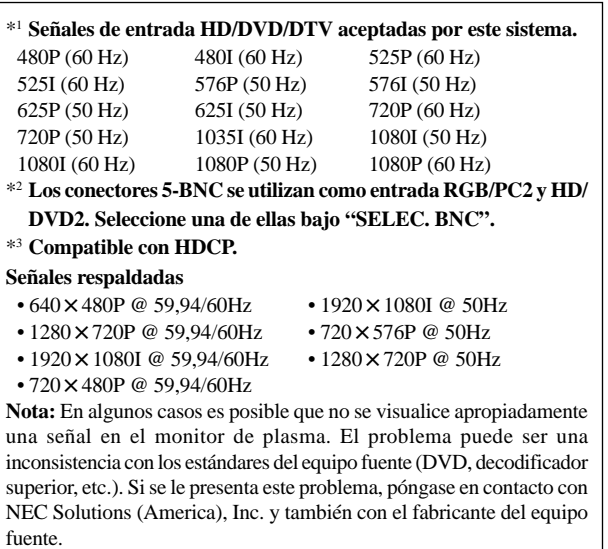

# **Especificaciones**

# **50XM5**

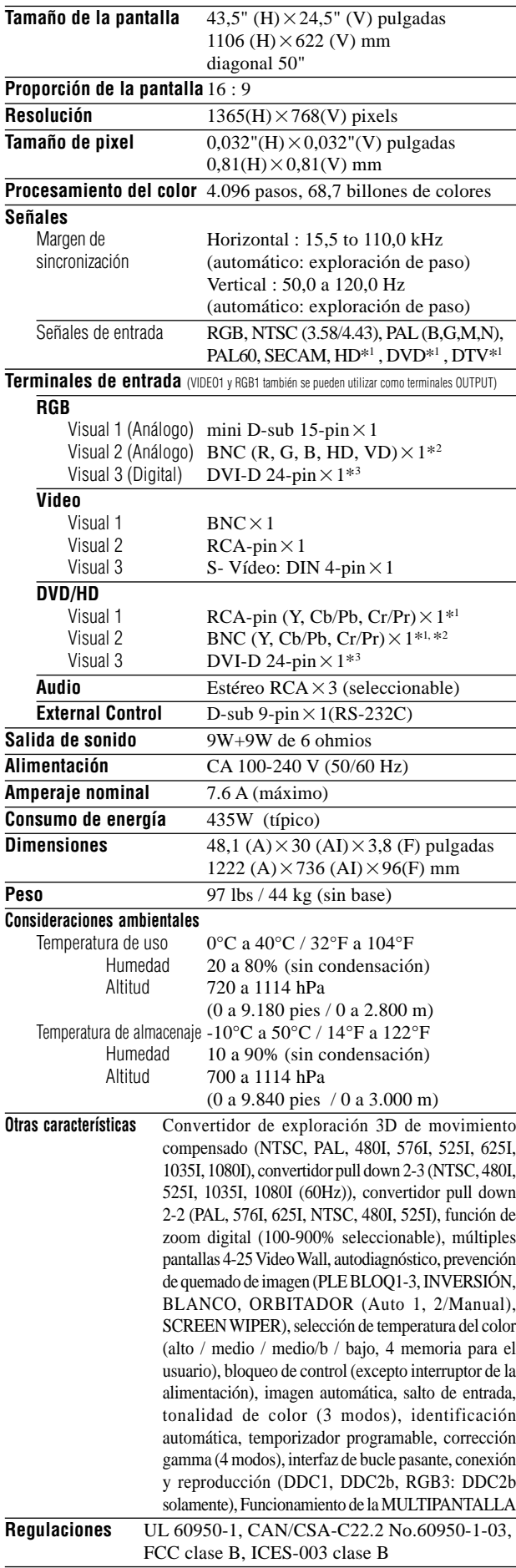

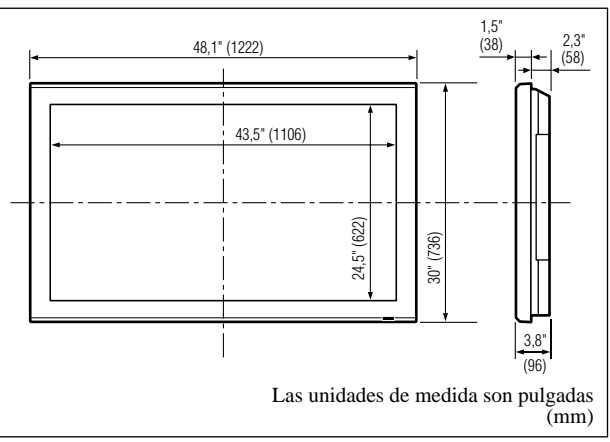

Las características y especificaciones están sujetas a cambios sin previo aviso.

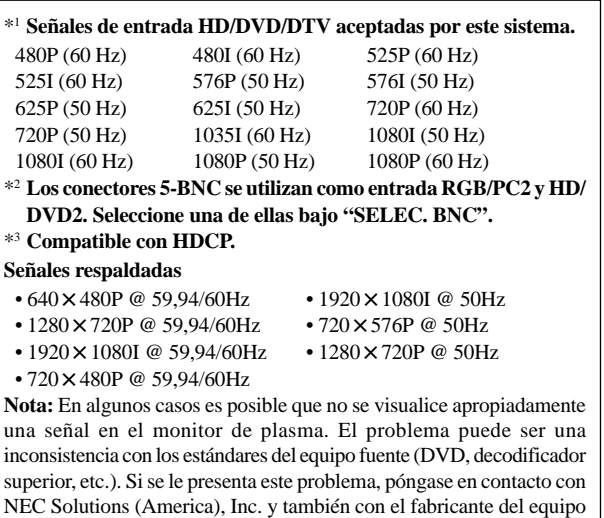

fuente.

# **Especificaciones**

# **61XM4**

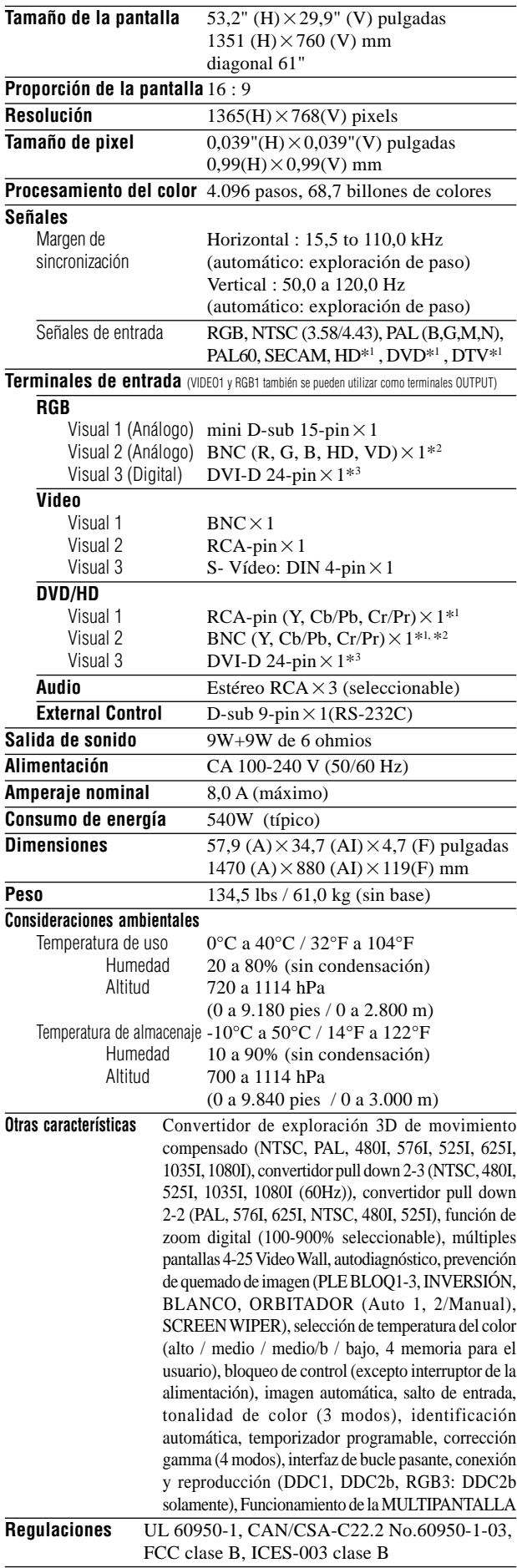

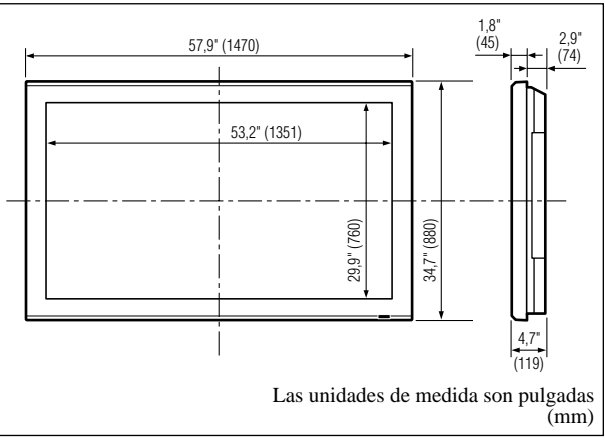

Las características y especificaciones están sujetas a cambios sin previo aviso.

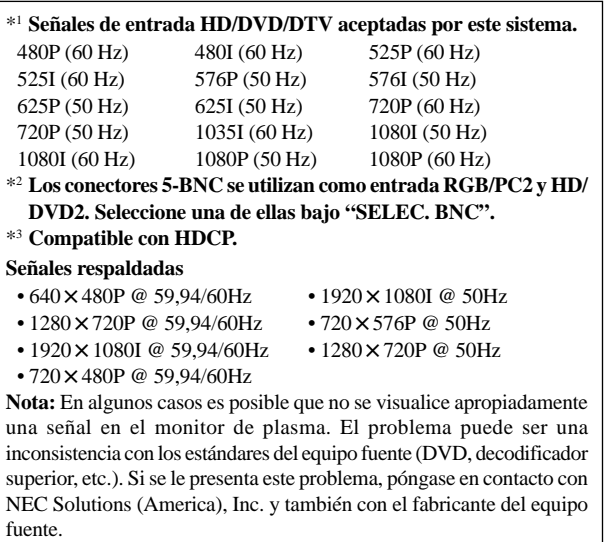

# **Garantía limitada Monitores de plasma**

NEC Solutions, Inc. (de ahora en adelante NEC Solutions) garantiza que este producto está libre de defectos en material y mano de obra bajo los términos siguientes y, sujeto a las condiciones mencionadas más adelante, acuerda reparar o reemplazar (a opción exclusiva de NEC Solutions) cualquier pieza de la unidad que se compruebe estar defectuosa. Las piezas de reemplazo pueden ser nuevas o renovadas y estas cumplirán con las especificaciones de las piezas o productos originales.

# **¿CUÁNTO DURA LA GARANTÍA?**

Las piezas y el trabajo se garantizan por un periodo de un (1) año desde la fecha de compra del primer cliente.

# **¿A QUIÉN CUBRE LA GARANTÍA?**

Esta garantía puede sólo cumplirse para el primer comprador.

# **QUE CUBRE Y QUE NO CUBRE LA GARANTÍA**

Excepto por lo especificado a continuación, esta garantía cubre todos los defectos en material o mano de obra en este producto.

La garantía no cubre lo siguiente:

- 1. Cualquier producto que no sea distribuido en los EE.UU. o Canadá por NEC Solutions o que no haya sido comprado en los países antes mencionados a un distribuidor autorizado de NEC Solutions.
- 2. Cualquier producto en el cual el número de serie haya sido desfigurado, modificado o removido.
- 3. Daños, deterioro o malfuncionamiento resultado de:
	- a. Accidentes, uso incorrecto, abuso, negligencia, incendios, inundaciones, relámpagos u otros fenómenos naturales, modificación no autorizada del producto, o el no seguir las instrucciones suministradas con el producto.
	- b. La reparación o intento de reparación por personas no autorizadas por NEC Solutions.
	- c. Cualquier transporte del producto (los reclamos deben presentarse al transportador).
	- d. Extracción o instalación del producto.
	- e. Cualquier otra causa que no esté relacionada con un defecto del producto.
	- f. Quemaduras o imágenes residuales en el fósforo del panel.
- 4. Cajas de cartón, estuches de transporte, baterías, cajas externas, cintas magnéticas o cualquier clase de accesorios utilizados en conexión con el producto.
- 5. Servicios fuera de los EE.UU. y Canadá.

# **QUE PAGAREMOS Y QUE NO PAGAREMOS**

Pagaremos los gastos de trabajo y materiales para los elementos cubiertos, pero no pagaremos lo siguiente:

- 1. Costos de extracción o instalación.
- 2. Costos de ajustes técnicos iniciales (montaje), incluyendo el ajuste de los controles de usuario. Estos costos son responsabilidad del distribuidor de NEC Solutions donde se adquirió el producto.
- 3. Costos de envío.

# **COMO SE PUEDE OBTENER EL SERVICIO DE GARANTÍA**

- 1. Para obtener servicio para su producto, consulte al distribuidor donde adquirió el producto.
- 2. Cada vez que se requiera de servicios de garantía, será necesario presentar la factura original antigua (o una copia) como prueba del cubrimiento de la garantía.

Incluya por favor en cualquier envío, su nombre, dirección y una descripción del (de los) problema(s).

3. Para obtener información sobre los centros autorizados de servicios de NEC Solutions más cercanos, llame a NEC Solutions al 800-836-0655.

# **LIMITACIONES DE RESPONSABILIDAD**

Excepto por las obligaciones determinadas específicamente más adelante en esta declaración de garantía, no seremos responsables de daños directos, indirectos, especiales, consecuenciales ni de otro tipo, basados en contratos, agravios o cualquier otra teoría legal, ya sea que hayamos o no advertido sobre la posibilidad de dichos daños. Esta garantía está en lugar de todas las garantías expresadas o implícitas, incluyendo pero no limitando, las garantías de comercialización o idoneidad para un propósito en particular.

# **EXCLUSIÓN DE DAÑOS**

La responsabilidad de NEC Solutions por cualquier producto defectuoso está limitada a la reparación o reemplazo del producto a nuestra discreción. NEC Solutions no será responsable por:

- 1. Daños a propiedades causados por cualquier defecto en este producto, daños basados en inconveniencia, perdidas de uso del producto, perdidas de tiempo, perdidas comerciales; o
- 2. Cualquier otros daños ya sean fortuitos, consecuentes o de otra manera. Algunos estados no permiten limitación en lo que respecta al periodo de duración de una garantía implícita o no permiten la exclusión o limitación de daños fortuitos o consecuentes, de tal forma que es posible que las limitaciones y exclusiones mencionadas anteriormente no se puedan aplicar en su caso.

# **COMO SE RELACIONA LA LEY ESTATAL CON LA GARANTÍA**

Esta garantía le proporciona derechos legales específicos, y es posible que también adquiera otros derechos que varían de estado a estado.

#### PARA OBTENER MÁS INFORMACIÓN, TELÉFONO 800-836-0655 NEC SOLUTIONS (AMERICA), INC. 1250 N. Arlington Heights Road, Suite 400 Itasca, Illinois 60143-1248

**Nota:** *Todos los productos devueltos a NEC Solutions (America), Inc. para servicio DEBEN tener aprobación previa. Para obtener dicha aprobación, llame a NEC Solutions (America), Inc. al 800-836-0655.*

# **Manual de Usuário**

**(Modelo de écran dividido melhorado)**

# **PORTUGUÊS**

# **Informação importante**

# **Precauções**

Leia atentamente este manual antes de usar seu monitor plasma e mantenha-o à mão para futura consulta.

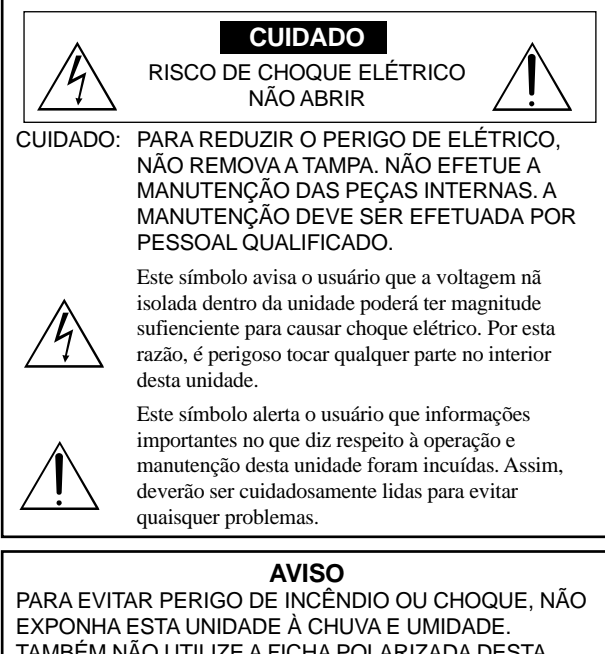

TAMBÉM NÃO UTILIZE A FICHA POLARIZADA DESTA UNIDADE EM RECEPTÁCULOS DE CABO DE EXTENSÃO OU OUTRAS TOMADAS, A NÃO SER QUE SEJAM INSERIDOS PINOS. EVITE ABRIR A CAIXA ONDE SE ENCONTRAM OS COMPONENTES DE ALTA VOLTAGEM. O REPARO DEVE SER EFETUADO POR PESSOAL QUALIFICADO.

# **Avisos e precauções de segurança**

Este monitor plasma foi desenhado e fabricado para funcionar sem problemas e durante muito tempo. Não é necessária qualquer manutenção para além da limpeza. Consulte a seção, "Procedimento de limpeza do monitor plasma" na página seguinte

O painel de visualização plasma consiste em elementos de imagem finos (células) com mais de 99.99% de células ativas. Poderão existir células que não produzam luzes ou permaneçam acesas.

Para uma operação segura e para evitar danos na unidade, leia atentamente e siga as seguintes instruções.

Para evitar perigo de choque e incêndio:

- 1. Disponibilize espaço suficiente para evitar a acumulação de calor interno. Não tape as saídas de ventilação da tampa posterior nem instale a unidade dentro de um armário ou estante fechados. Se instalar a unidade dentro de um armário, certifique-se que deixa espaço adequado na parte superior da unidade para permitir a saída de ar quente. Se o monitor se tornar demasiado quente, o pprotetor de sobre-aquecimento é ativado e o monitor desliga. Caso isto aconteça, desligue a corrente do monitor e desligue o cabo de alimentação. Se o compartimento onde se encontra o monitor instalado estiver demasiado quente, mova o monitor para um local mais fresco e aguarde 60 minutos até que arrefeça. Se o problema persistir, contate o seu fornecedor.
- 2. Não utilize a ficha polarizada da unidade com cabos de extensão ou outras tomadas a não ser que sejam inseridos pinos.
- 3. Não exponha a unidade à água ou umidade.
- 4. Evite danificar o cabo de alimentação e não tente alterar o mesmo.
- 5. Desligue o cabo de alimentação durante tempestades elétricas ou se a
- unidade não for utilizada durante um longo período de tempo. 6. Não abra a caixa que tem componentes de alta voltagem potencialmente perigosos no seu interior. Se a unidade for danificada desta forma, a garantia é invalidada. Para além disso, existe o risco de choque elétrico.
- 7. Não tente efetuar a manutenção ou reparo da unidade. O fabricante não se responsabiliza por quaisquer lesões corporais ou danos causados pela tentativa de anutenção por parte de pessoas não qualificadas ou pela abertura da tampa posterior. Todas e quaisquer reparos ou manutenções devem ser efetuados em Centros de Assistência autorizados.
- 8. Este equipamento deve estar ligado a uma saída de corrente com ligação à terra de proteção.

9. A tomada deve estar instalada perto do equipamento e facilmente acessível.

Para evitar danos e aumentar a duração de funcionamento:

- 1. Utilize apenas a unidade com uma fonte de alimentação CA de 100- 240V 50/60Hz. O funcionamento contínuo em voltagens superiores a 100-240 Volts CA diminui o tempo de vida útil da unidade e pode até causar perigo de incêndio.
- 2. Manuseie a unidade com cuidado ao instalá-la e não a deixe cair.
- 3. Instale a unidade longe do calor, poeira excessiva e da luz direta do sol.
- 4. Proteja o interior da unidade de líquidos e de pequenos objetos metálicos. Em caso de acidente, desligue o cabo de alimentação e envie para reparo a um Centro de Assistência autorizado.
- 5. Não bata nem risque a superfície do painel uma vez que pode causar defeitos na superfície da tela.
- 6. Para a instalação e montagem corretas, recomendamos que contate um fornecedor treinado e autorizado.
- 7. Tal como acontece com qualquer monitor à base de fósforo (como um monitor CRT, por exemplo), a saída de luz vai diminuindo com o decorrer do tempo de vida útil de um painel de plasma.
- 8. Para evitar a sulfurização, recomendamos que não coloque a unidade num compartimento de vestuário, num banheiro público ou sauna.
- 9. Não utilize a unidade num veículo móvel, uma vez que pode cair ou tombar e causar lesões.
- 10. Não coloque a unidade de lado, virada ao contrário ou com a tela virada para cima ou para baixo para evitar a combustão ou choque elétrico.

Procedimento de limpeza do monitor plasma:

- 1. Utilize um pano seco para limpar o painel frontal e a área da chanfradura. Nunca utilize solventes como álcool ou diluente para limpar estas superfícies.
- 2. Limpe as área de ventilação do plasma com um aspirador com um acessório de escova macia.
- 3. Para assegurar uma ventilação correta, a limpeza das áreas de ventilação deve ser efetuada mensalmente. Poderá ser necessário efetuar uma limpeza mais freqüente dependendo do ambiente no qual o monitor plasma está instalado.

Recomendações para evitar ou minimizar queimar o fósforo: Tal como todos os dispositivos de visualização à base de fósforo e todos os monitores plasma a gás, os monitores plasma podem ser susceptíveis à queima do fósforo sob determinadas circunstâncias. Determinadas condições de funcionamento, como a visualização contínua de uma imagem estática durante um longo período de tempo, podem queimar o fósforo caso não sejam tomadas as devidas precauções. Para proteger o seu investimento neste monitor plasma, siga as seguintes diretrizes e recomendações para minimizar a ocorrência de destruição da imagem:

- \* Ative e utilize sempre a função de protetor da tela do computador durante a utilização com uma fonte de entrada para computador.
- Visualize uma imagem de movimento sempre que possível.
- \* Mude a posição da visualização de menus de vez em quando.
- \* Desligue sempre o monitor quando terminar a sua utilização.

Se o monitor plasma for utilizado durante muito tempo e de forma contínua, toma as seguintes medidas para diminuir a queima de fósforo:

- \* Reduza os níveis de luminosidade e contraste o mais possível sem prejudicar a percepção da imagem.
- \* Visualize uma imagem com muitas cores e graus de cores (por exemplo, imagens fotográficas ou foto-realistas).
- \* Crie o conteúdo da imagem com o contraste mínimo entre as áreas de luz e escuras, por exemplo, caracteres brancos em fundos pretos. Utilize cores complementares ou pálidas sempre que possível.
- \* Evite visualizar imagens com poucas cores e margens distintas e marcadas entre as cores.

#### Som com o monitor de plasma funcionando

O painel do monitor de plasma é composto de pixels extremamente pequenos, e estes pixels emitem luz quando recebem sinais de vídeo. Este princípio poderá causar um zunido ou zumbido elétrico vindo do monitor de plasma. Note também que a velocidade de rotação do motor da ventoinha de arrefecimento aumenta quando a temperatura ambiente do monitor de plasma está alta. Neste caso, o som do motor da ventoinha poderá ser ouvido.

#### **Nota:**

- Os seguintes itens não estão cobertos pela garantia.
- Retenção da imagem
- Sons gerados pelo painel, por exemplo: Ruído do motor da ventoinha, zumbido do circuito elétrico / painel de vidro.

Po-2 melhor se adeqüem às suas necessidades de aplicação especiais. Contate o seu fornecedor para outros procedimentos recomendados que

Download from Www.Somanuals.com. All Manuals Search And Download.
#### **Aviso**

Não é para utilização numa sala de computador como definido no Padrão ANSI/NFPA 75 para a protecção de computador elétrônico/equipamento de processamento de dados.

Este equipamento foi testado e cumpre os limites de um equipamento de digital de Classe B, de acordo com a Parte 15 da regras FCC. Estes limites foram concebidos para fornecer proteção razoável contra interferência prejudicial numa instalação residencial. Este equipamento gera, utiliza e gera freqüências rádio e, se não for instalado e utilizado de acordo com as instruções, pode causar interferências perigosas às comunicações rádio. No entanto, não existe a garantia que a interferência não ocorra numa instalação particular. Se este equipamento não causar interferência perigosa à recepção de rádio ou televisão, o que pode ser determinado ligando e desligando o equipamento, o usuário é encorajado a tentar corrigir a interferência por uma ou mais das seguintes medidas:

- Reorientar ou recolocar a antena de recepção.
- Aumentar a separação entre o equipamento e o receptor.
- Ligar o equipamento a uma tomada num circuito diferente do qual o receptor está ligado.
- Consulte o distribuidor ou um técnico especializado de TV/rádio para obter ajuda.

Este aparelho digital Classe B atende às normas ICES-003 do Canadá.

#### NOTA:

Quando ligar um computador a este monitor, utilize um cabo RGB incluindo os terminais de ferrita em ambas as extremidades do cabo. Em relação ao cabo de corrente, ligue os centros de ferrita fornecidos. Se não proceder assim, este monitor não irá obedecer aos padrões FCC. Coloque os centros de ferrita nas extremidades do cabo de energia (fornecido).

Usar a fita para prender o núcleo de ferrite (fornecido) ao cabo de energia.

Cabo de corrente (fornecido)

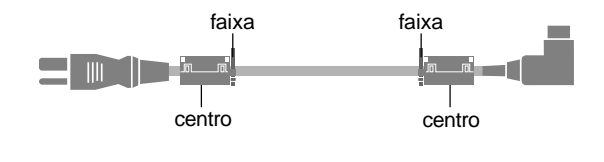

#### **Atenção**

Este modelo deve ser utilizado apenas com os seguintes acessórios opcionais. A utilização com outros acessórios opcionais pode causar instabilidade, e resultar em lesões.

Tipo 42-Polegados

Nome do fabricante: NEC Viewtechnology, Ltd. Alto-falantes: PX-42SP1U, PX-SP2U/S, PX-SP2U/B Suporte: PX-ST1U, PX-ST1U/S

Tipo 50-Polegados Nome do fabricante: NEC Viewtechnology, Ltd. Alto-falantes: PX-50SP1U, PX-50SP1U/S PX-SP2U/S, PX-SP2U/B Suporte: PX-ST1U, PX-ST1U/S

Tipo 61-Polegados Nome do fabricante: NEC Viewtechnology, Ltd. Alto-falantes: PX-61SP1U, PX-61SP1U/S PX-SP2U/S, PX-SP2U/B Suporte: PX-61ST1U, PX-61ST1U/S

Contate a NEC Solutions (America), Inc. para informações acerca dos acessórios opcionais.

X

#### **Descartar-se do seu produto utilizado**

A legislação da UE está implementada e cada estado membro exige que os produtos elétricos usados com a marca (deixada) devem ser descartados separadamente do lixo doméstico normal. Isto inclui monitores plasma e os seus acessórios elétricos. Quando se desfaz de tais produtos, siga as orientações da autoridade local e/ou informe-se junto da loja onde adquiriu o produto.

Após a recolha dos objetos, estes são reutilizados e reciclados de uma forma correta. Este esforço irá ajudar-nos a reduzir os desperdícios bem como o impacto negativo para a saúde pública e o ambiente no nível mínimo. A marca nos produtos elétricos e elétrônicos apenas se aplica aos Estados Membros da União Européia.

# **ATENÇÃO**

Quando se estiver a desfazer das baterias usadas, obedeça aos regulamentos governamentais ou regras de de instruções públicas ambientais que se aplicam no seu país/ área.

# **Conteúdo**

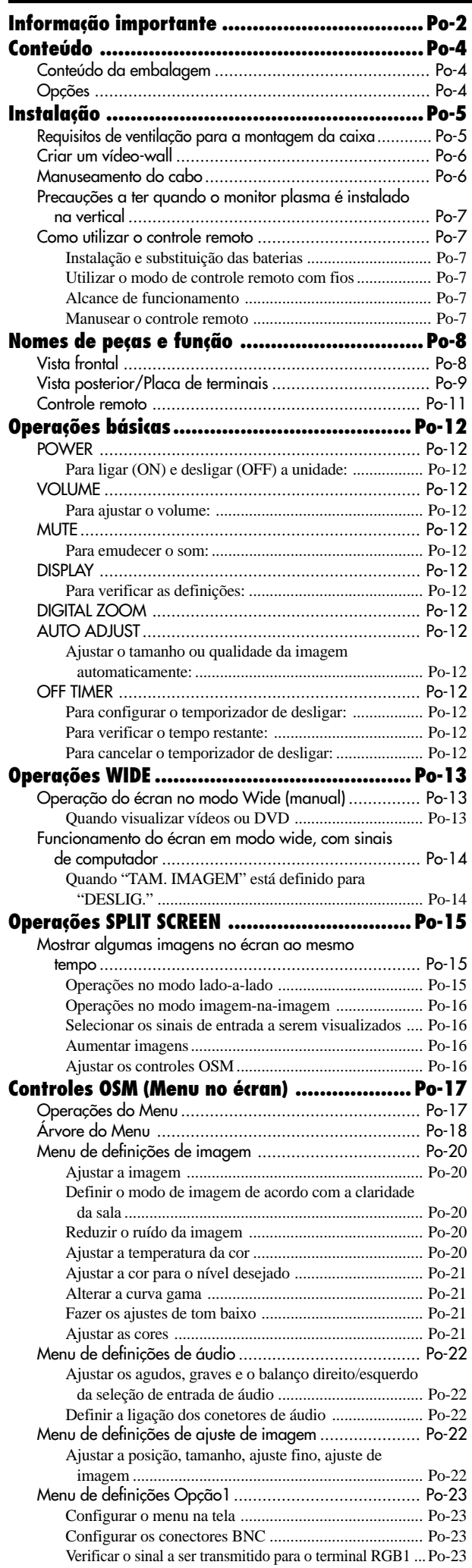

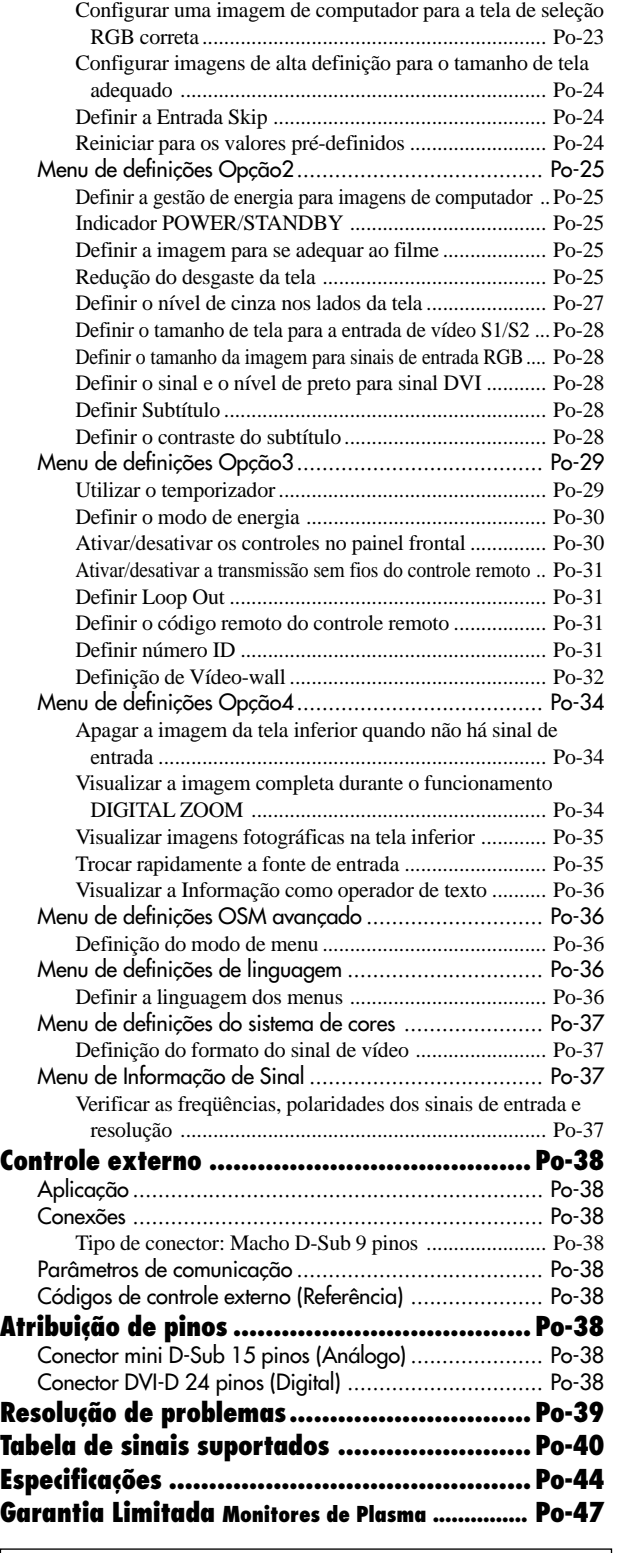

## **Conteúdo da embalagem**

- Monitor plasma
- Cabo de alimentação
- Controle remoto com duas baterias AAA
- Manuais (Guia de iniciação e CD-ROM)
- Centros de ferrita
- Grampos de cabo

#### **Opções**

- Unidade de suporte de parede
- Unidade de suporte no teto
- Unidade de suporte inclinado
- Rack de Mesa
- Po-4 • Colunas

# **Instalação**

Pode instalar suportes adicionais ao monitor plasma de uma das seguintes formas:

- \* Na verticial. (Ver figura A)
- \* Deitado com a tela virada para baixo (Ver figura B). Coloque a folha de proteção, a utilizada para envolver o monitor quando embalado, por baixo da superfície da tela para não riscar.
- \* Não toque nem segure no monitor pela tela sempre que o transportar.
- **Este dispositivo não pode ser instalado por si só. Utilize um suporte ou o encaixe original da unidade. (Unidade de suporte de parede, base, etc.)**
- **Para a instalação correta e montagem, recomendamos que contate um fornecedor treinado e autorizado.**

**O não cumprimento dos procedimentos corretos de montagem pode causar danos no equipamento ou lesões no instalador.**

**A garantia do produto não cobre os danos causados por uma instalação incorreta.**

**\* Utilize apenas o conjunto de montagem ou suporte fornecido pelo fabricante e listado em Options.**

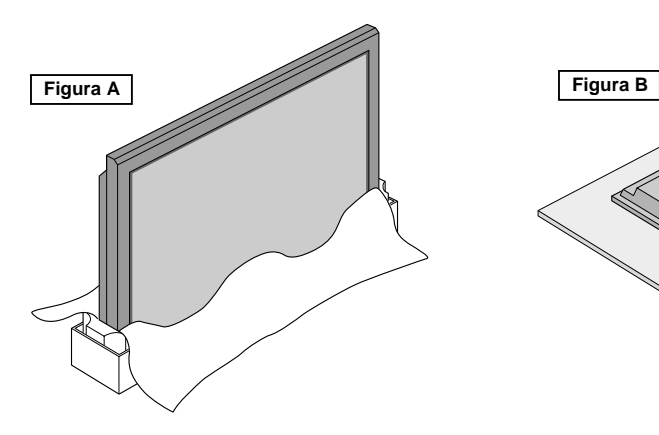

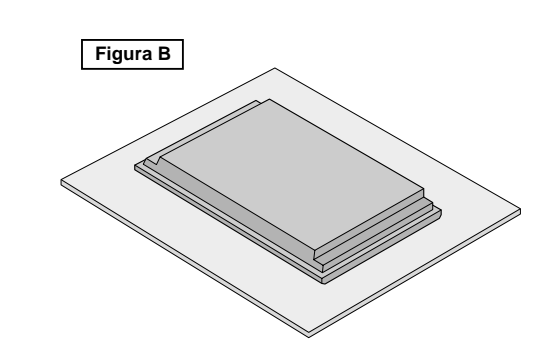

#### **Requisitos de ventilação para a montagem da caixa**

Para a dispersão do calor, deixe espaço entre os objetos envolventes como mostrado na figura aquando da instalação.

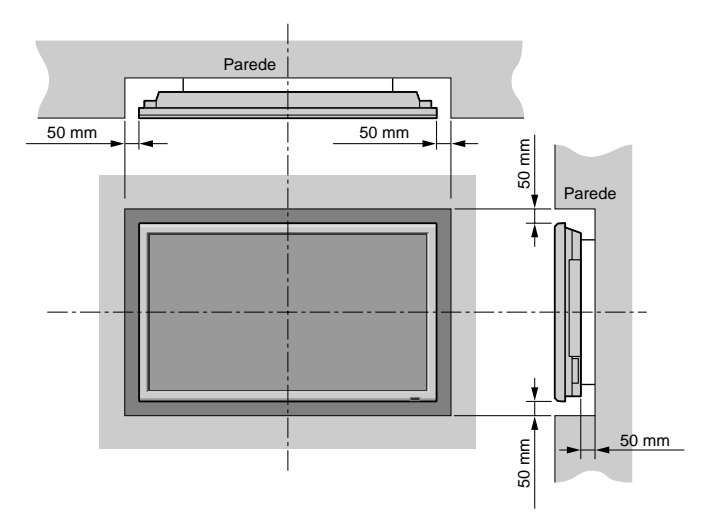

#### **Criar um vídeo-wall**

Com a capacidade de visualização de matriz integrada, pode criar um vídeo-wall 4-25.

• Ligue os cabos de sinal e os cabos remotos como abaixo indicado.

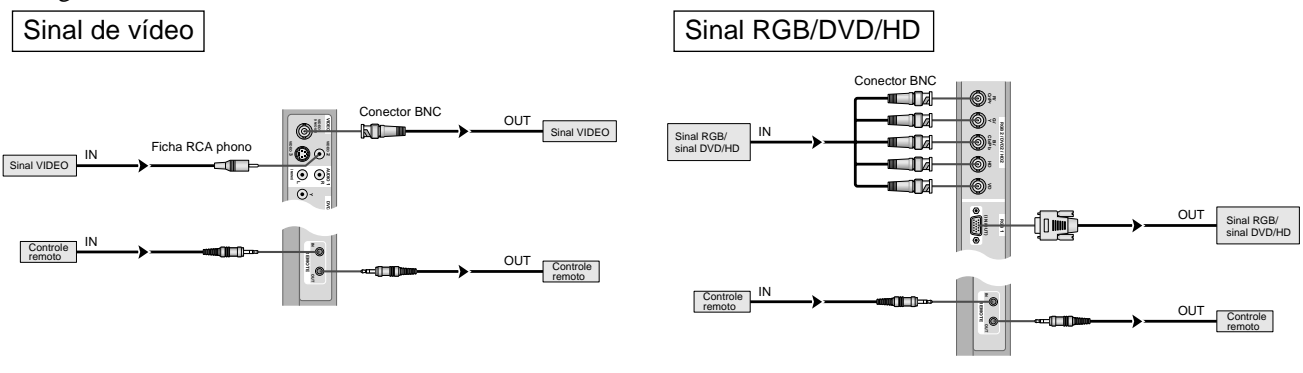

#### **Nota:**

- *1. Os terminais VIDEO1 e RGB1 podem ser utilizados para INPUT ou OUTPUT.*
- *Quando LOOP OUT está LIGADO, não conecte um sinal OUTPUT de outra unidade; isso iria sobrecarregar a outra unidade podendo danificá-la.*
- *2. LOOP OUT não pode ser LIGADO quando são enviados sinais para o terminal RGB1.*
- *3. LOOP OUT pode ser LIGADO quando são enviados sinais para o terminal RGB1 se a corrente estiver conectada.*

#### **Informação**

- Para enviar sinais para outro plasma, defina LOOP OUT para LIGADO.
- Para criar um vídeo-wall, defina corretamente os itens de menú VÍDEO-WALL.
- Para conectar monitores, utilize um cabo BNC de 1~2m (qualquer cabo disponível comercialmente).
- Se a qualidade da imagem for fraca, não utilize o terminal de saída do monitor. Utilize um amplificador de distribuição (qualquer amplificador de distribuição disponível no mercado) para conectar sinais divididos aos terminais INPUT do respectivo monitor.
- $\bullet$  Utilizado com a função de vídeo-wall, é standard um máximo de 4 telas com sinal inferior a 1024 $\times$ 768, 60Hz.
- Recomendamos um amplificador de distribuição sempre que utilizar 9 telas e no vídeo-wall.
- A partir do segundo monitor, as conexões necessitam de um cabo ou conector de conversão BNC-RCA, um mini cabo de D-Sub 15 pinos BNC  $(\times 5)/c$ abo ou conector de conversão.

#### **Manuseamento do cabo**

Utilizando os grampos do cabo fornecidos com o monitor plasma, agrupe na parte posterior da unidade os cabos de sinal e de áudio conectados ao monitor.

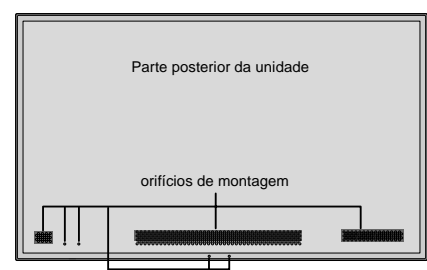

Tipo 42-Polegadas Tipo 50/61-Polegadas

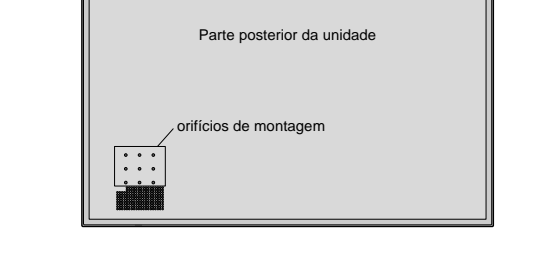

Para ligar Para desligar Para desligar Para desligar Para desligar Para desligar Para desligar Para desligar Para desligar Para desligar Para desligar Para desligar Para desligar Para desligar Para desligar Para desligar P

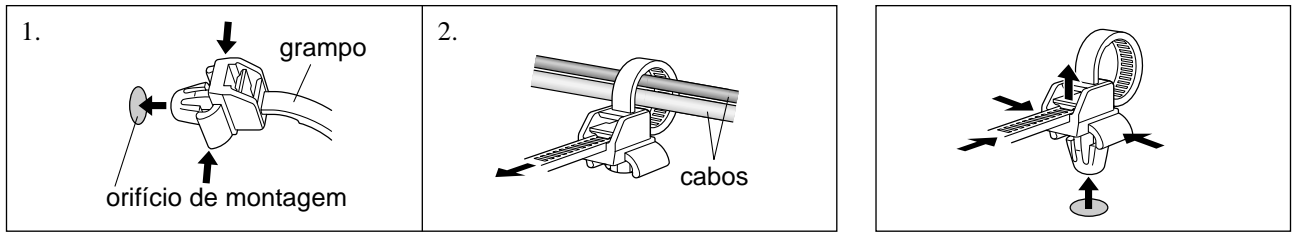

#### **Precauções a ter quando o monitor plasma é instalado na vertical**

- Utilize a unidade opcional. Contate o seu local de compra para a instalação.
- Rode 90° no sentido horário como visto a partir da parte frontal ao instalar.
- Após a instalação, verifique se a marca do logotipo NEC é vista na parte frontal.
- Certifique-se que define "ANGULO OSM" para "V" durante a utilização.
- \* O não cumprimento das precauções acima referidas pode causar mau funcionamento.

#### **Como utilizar o controle remoto Instalação e substituição das baterias**

Insira 2 pilhas "AAA", certificando-se que as coloca na polaridade correta.

1. Pressione a abra a tampa.

2. Alinhe as baterias de acordo com a indicação (+) e (–) no interior do compartimento.

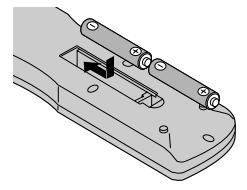

3.Volte a colocar a tampa.

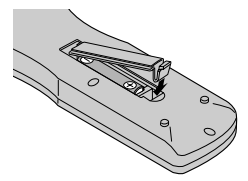

#### **Utilizar o modo de controle remoto com fios**

Conecte o cabo remoto\* na tonda remota do controle remoto e o terminal "REMOTE IN" no monitor. Quando o cabo estiver conectado, o modo muda automaticamente para o controle remoto com fios. Quando é utilizado o modo de controle remoto com fios, o controle remoto pode ser operado mesmo que não

estejam carregadas baterias.

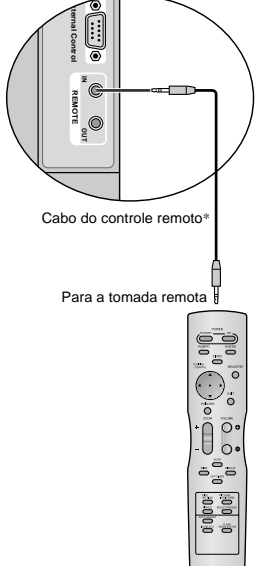

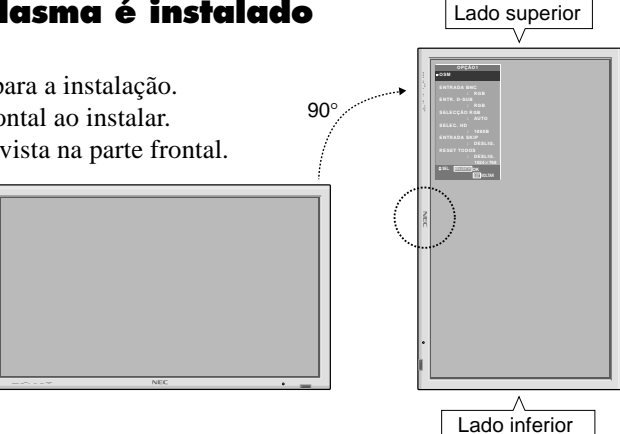

#### **Alcance de funcionamento**

- \* Utilize o controle remoto numa distância até 7 m a partir da parte da frente do sensor do controle remoto do monitor e nso angulos horizontal e vertical até cerca de 30°.
- \* A operação do controle remoto poderá não funcionar se o sensor do controle remoto do monitor estiver exposto à luz direta do sol ou a forte luz artificial, ou caso exista um obstáculo entre o sensor e o controle remoto.

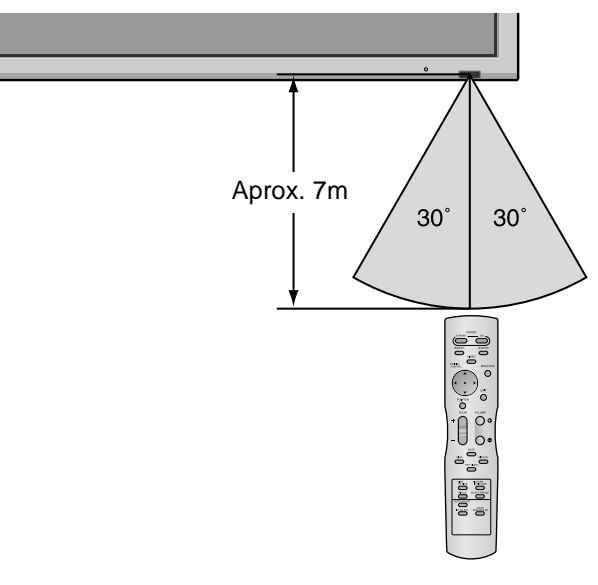

#### **Manusear o controle remoto**

- Não deixe cair nem utilize incorretamente o controle remoto.
- Não molhe o controle remoto. Se o controle rmeoto ficar molhado, seque-o imediatamente.
- Evite o calor e a umidade.
- Quando não utilizar o controle remoto durante um longo período de tempo, remova as baterias.
- Não utilize ao memso tempo baterias novas e antigas nem utilize baterias de tipos diferentes.
- Não abandone as baterias, não as aqueça nem as atire para o fogo.
- Sempre que utilizar o controle rmeoto no modo sem fios, desconecte o cabo remoto do terminal REMOTE IN no monitor.

\* O mini cabo 1/8 Stereo deve ser adquirido separadamente. Po-7

Download from Www.Somanuals.com. All Manuals Search And Download.

# **Nomes de peças e função**

### **Vista frontal**

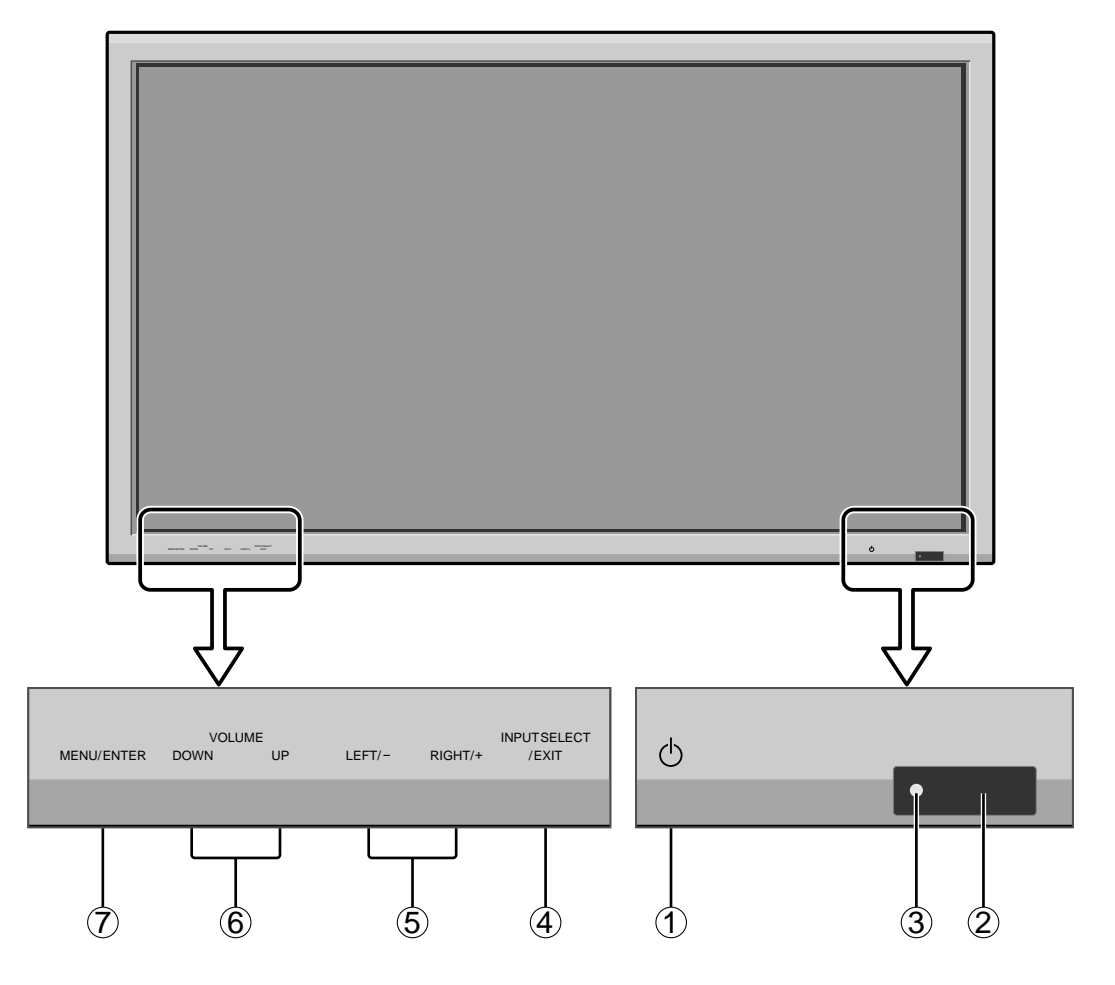

#### q **Power**

Liga e desliga o monitor.

w **Janela do sensor remoto** Recebesinais do controle remoto.

#### e **Indicador POWER/STANDBY**

Quando ligado.......................... Acende a verde. Quando no modo de standby ... Acende a vermelho.

#### r **INPUT SELECT / EXIT**

Ativa a entrada. Funciona como botões EXIT no modo de menu no écran (OSM).

#### t **LEFT/– e RIGHT/+**

Aumenta ou reduz a imagem. Funciona como botões CURSOR  $(\blacktriangleleft / \blacktriangleright)$  no modo de menu na écran (OSM).

#### y **VOLUME DOWN e UP**

Ajusta o volume. Funciona como botões CURSOR  $({\triangle}/\blacktriangledown)$  no modo de menu no écran (OSM).

#### u **MENU/ENTER**

Define o modo de menu na tela (OSM) e visualiza o menu principal.

#### **AVISO**

O interruptor de conexão/desconexão não desconecta completamente o monitor plasma da corrente elétrica.

#### **Vista posterior/Placa de terminais**

**Tipo 42-Polegadas**

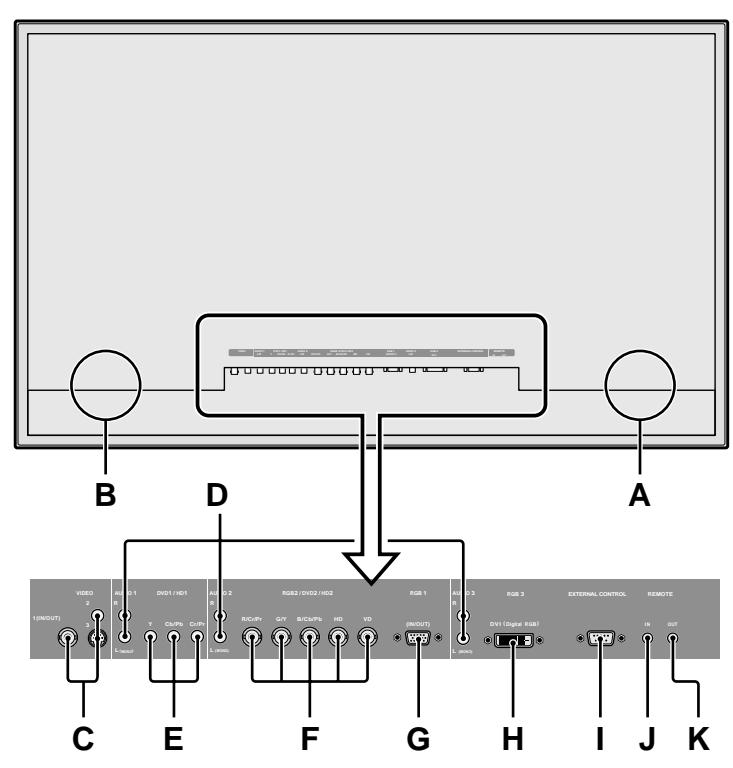

#### **A AC IN**

Conecte o cabo de alimentação incluído aqui.

#### **B EXT SPEAKER L e R**

Conecte as colunas (opcional) aqui. Siga a polaridade correta. Conecte o fio da coluna (positivo) ao terminal  $\bigoplus$  EXT SPEAKER e o fio da coluna  $\ominus$  (negativo) ao terminal  $\ominus$  EXT SPEAKER em ambos os canais LEFT e RIGHT. Consulte o manual do usuário das colunas.

#### **C VIDEO1, 2, 3 (BNC, RCA, S-Video)**

Conecte VCRs, DVDs ou câmeras de vídeo, etc. aqui. VIDEO1 pode ser utilizado como entrada ou saída.

#### **D AUDIO1, AUDIO2, AUDIO3**

Estes são terminais de entrada de áudio. A entrada é selecionável. Defina a que imagem de vídeo os deseja alocar a partir da tele do menu de áudio.

#### **E DVD1 / HD1**

Conecte DVDs, discos de alta definição ou laser, etc. aqui.

#### **F RGB2/ DVD2/ HD2**

RGB2: Pode conectar um sinal RGB análogo e o sinal de sincronização.

DVD2/ HD2: Pode conectar DVDs, discos de alta definição e laser, etc. aqui. Esta entrada pode ser definida para utilização com um RGB ou fonte de componente.

#### **G RGB1 (mini D-Sub 15 pinos)**

Conecte um sinal RGB análogo a partir de um computador, etc. aqui. Esta entrada pode ser utilizada como entrada e saída.

#### **H RGB3 (DVI 24 pinos)**

Conecte um sinal digital (TMDS) a partir de uma fonte com uma saída DVI. Esta entrada pode ser defina para utilização com um RGB/PC3.

#### **I EXTERNAL CONTROL**

Este terminal é utilizado sempre que operar e controlar o monitor externamente (através do RS-232C).

#### **J REMOTE IN (DC +5V)**

Conecte o cabo remoto\* à tomada remota do controle remoto para obter um controle remoto com fios.

#### **K REMOTE OUT (C-MOS DC +5V)**

Conecte o cabo remoto\* à tomada REMOTE IN de outro monitor para obter um controle remoto com fios.

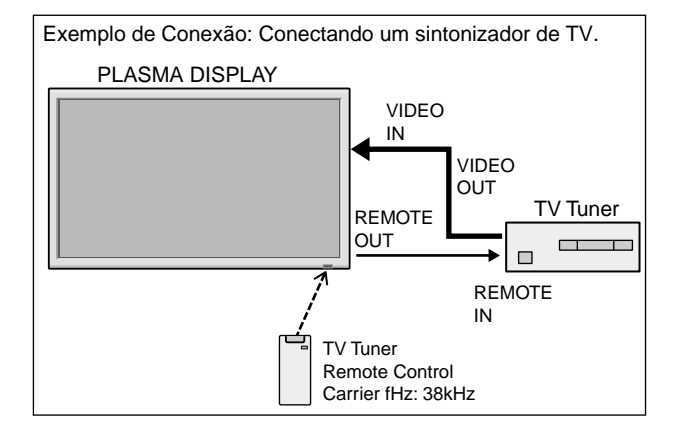

\* O mini cabo 1/8 deve ser adquirido separadamente.

#### **Vista posterior/Placa de terminais**

**Tipo 50/61 Polegadas**

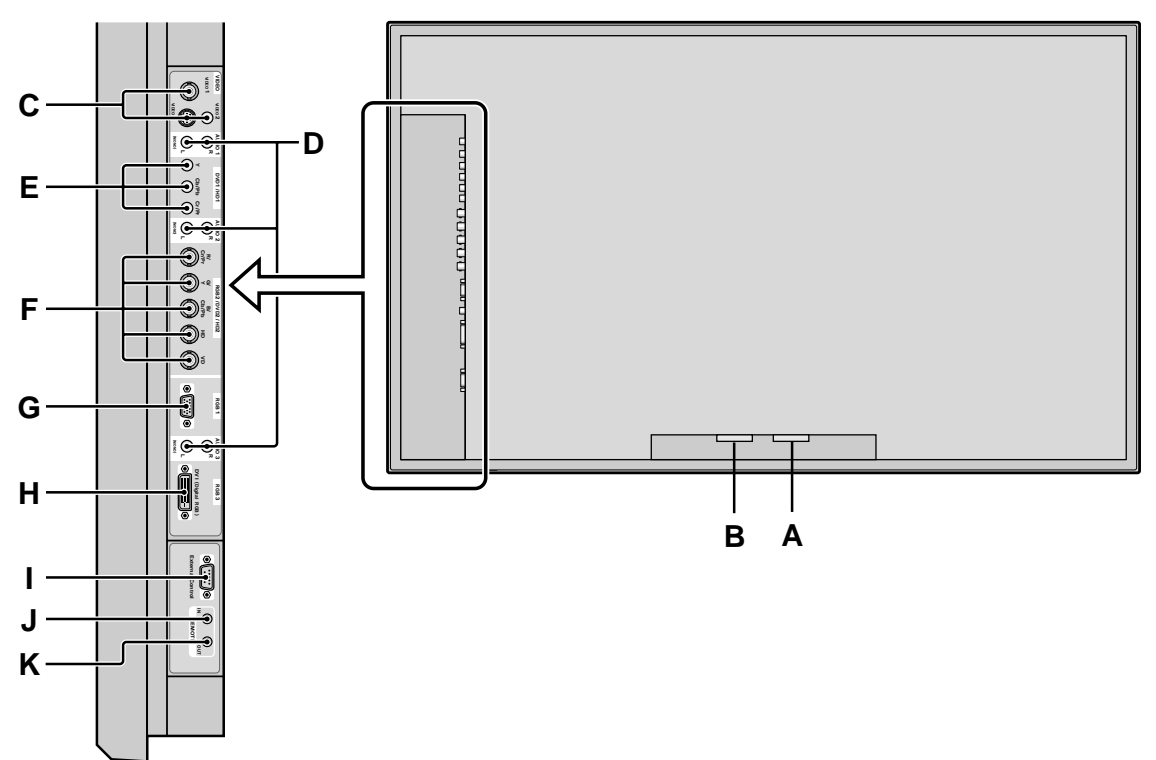

#### **A AC IN**

Conecte o cabo de alimentação incluído aqui.

#### **B EXT SPEAKER L e R**

Conecte as colunas (opcional) aqui. Siga a polaridade correta. Conecte o fio da coluna (positivo) ao terminal  $\bigoplus$  EXT SPEAKER e o fio da coluna  $\ominus$  (negativo) ao terminal  $\ominus$  EXT SPEAKER em ambos os canais LEFT e RIGHT. Consulte o manual do usuário das colunas.

#### **C VIDEO1, 2, 3 (BNC, RCA, S-Video)**

Conecte VCRs, DVDs ou câmeras de vídeo, etc. aqui. VIDEO1 pode ser utilizado como entrada ou saída.

#### **D AUDIO1, AUDIO2, AUDIO3**

Estes são terminais de entrada de áudio. A entrada é selecionável. Defina a que imagem de vídeo os deseja alocar a partir da tele do menu de áudio.

#### **E DVD1 / HD1**

Conecte DVDs, discos de alta definição ou laser, etc. aqui.

#### **F RGB2/ DVD2/ HD2**

RGB2: Pode conectar um sinal RGB análogo e o sinal de sincronização.

DVD2/ HD2: Pode conectar DVDs, discos de alta definição e laser, etc. aqui. Esta entrada pode ser definida para utilização com um RGB ou fonte de componente.

#### **G RGB1 (mini D-Sub 15 pinos)**

Conecte um sinal RGB análogo a partir de um computador, etc. aqui. Esta entrada pode ser utilizada como entrada e saída.

#### **H RGB3 (DVI 24 pinos)**

Conecte um sinal digital (TMDS) a partir de uma fonte com uma saída DVI. Esta entrada pode ser defina para utilização com um RGB/PC3.

#### **I EXTERNAL CONTROL**

Este terminal é utilizado sempre que operar e controlar o monitor externamente (através do RS-232C).

#### **J REMOTE IN (DC +5V)**

Conecte o cabo remoto\* à tomada remota do controle remoto para obter um controle remoto com fios.

#### **K REMOTE OUT (C-MOS DC +5V)**

Conecte o cabo remoto\* à tomada REMOTE IN de outro monitor para obter um controle remoto com fios.

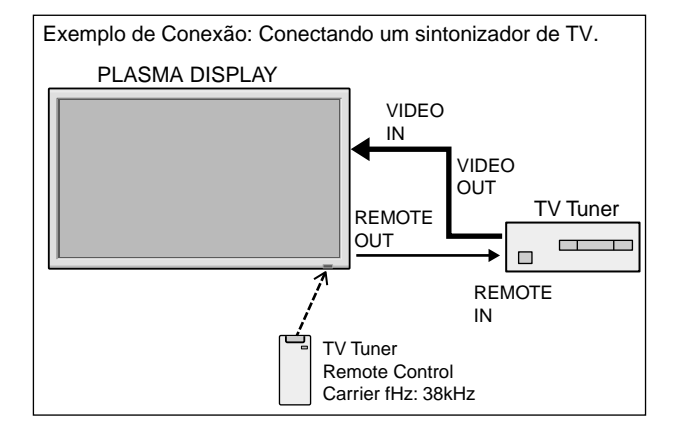

\* O mini cabo 1/8 deve ser adquirido separadamente.

#### **Controle remoto**

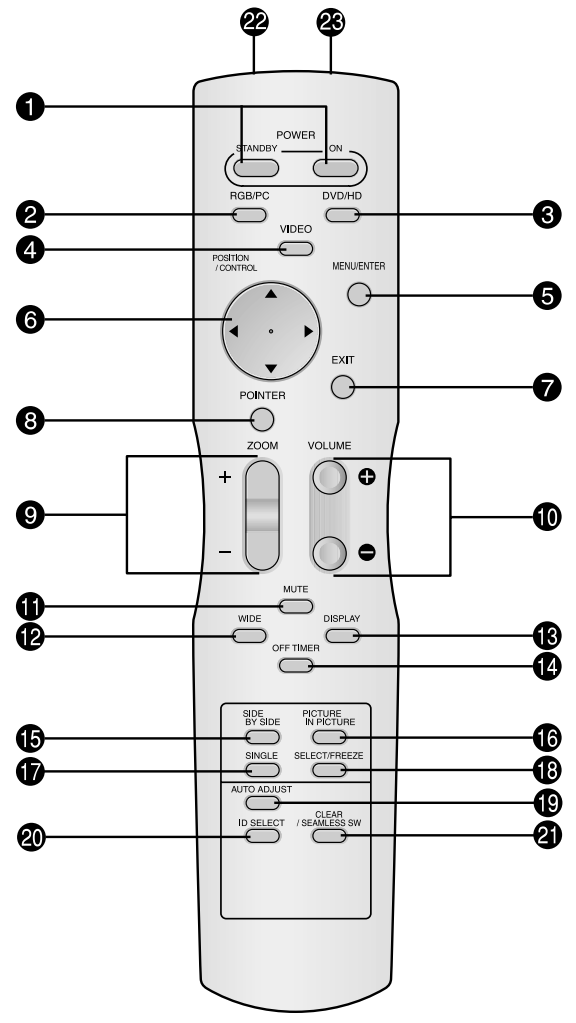

#### q **POWER ON/STANDBY**

Permite ligar ou colocar em standby. (Isto não funciona quando o indicador POWER/ STANDBY da unidade principal estiver desligado.)

#### **Q** RGB / PC

Pressione este botão para selecionar RGB/PC como fonte.

RGB/PC também pode ser selecionado utilizando o botão INPUT SELECT no monitor.

#### e **DVD / HD**

Pressione este botão para selecionar DVD/HD como fonte.

DVD/HD também pode ser selecionado utilizando o botão INPUT SELECT no monitor.

#### **Q** VIDEO

 $\rightarrow$  VIDEO1  $\rightarrow$  VIDEO2  $\rightarrow$  VIDEO3 – Pressione este botão para selecionar VIDEO como fonte.

VIDEO também pode ser selecionado utilizando o botão INPUT SELECT no monitor.

#### $\Theta$  MENU/ENTER

Pressione este botão para acessar aos controles OSM.

Pressione este botão durante a visualização do menu principal para passar ao submenu.

#### $\bigcirc$  CURSOR  $(\triangle / \blacktriangledown / \blacktriangle / \blacktriangleright)$

Utilize estes botões para selecionar itens ou definições e para ajustar as definições ou mudar os modelos de écran.

#### **O** EXIT

Pressione este botão para sair dos controles OSM no menu principal. Pressione este botão durante a visualização do submenu para voltar ao menu anterior.

#### **@ POINTER**

Pressione este botão para visualizar o cursor.

 $\bullet$  **ZOOM** (+ /-) Aumenta ou reduz a imagem.

 $\bullet$  VOLUME  $(+/-)$ Ajsuta o volume.

#### **10 MUTE**

Emudece o som.

#### !2**WIDE**

Detecta automaticamente o sinal e define o rácio de aspecto. O botão Wide não está ativo para todos os sinais.

#### **13** DISPLAY

Visualiza as definições da fonte no écran.

#### !4**OFF TIMER**

Ativa o temporizador de desligar a unidade.

#### $\bullet$  SIDE BY SIDE

Pressione este botão para mostrar algumas imagens no modo lado-a-lado.

#### **6PICTURE IN PICTURE**

Pressione este botão para mostrar algumas imagens no modo imagem-na-imagem.

#### *O* SINGLE

Cancela o modo de écran dividido.

#### **<sup>8</sup>** SELECT/FREEZE

Pressione este botão para selecionar a imagem ativa no modo de écran dividido.

Quando a função IMG. FIXA está ativa, este botão pode ser utilizado para visualizar imagens estáticas no sub écran.

#### !9**AUTO ADJUST**

Pressione este botão para ajustar AJUSTE FINO, AJUSTE IMAG., POSIÇÃO, e CONTRASTE automaticamente, ou para mudar o tamanho do écran para o modo ZOOM automaticamente com a legenda sobreposta visualizada na totalidade apenas quando a imagem incluir áreas escuras em cima ou em baixo da imagem.

#### @0**ID SELECT**

Defina o número de identificação no controle remoto. O controle remoto pode então ser utilizado apenas para um écran com o mesmo número de identificação. Quando são utilizados váriso écrans ao mesmo tempo, estes podem ser contorlados individualmente.

#### @1**CLEAR/SEAMLESS SW**

Apaga o número definido pelo botão ID SELECT. Quando a função TROCA RÁPIDA está ativa, este botão pode ser utilizado para mudar rapidamente a fonte de entrada.

@2**Transmissor de sinal do controle remoto** Transmite os sinais do controle remoto.

#### @3**Tomada remota**

Insira a ficha do cabo remoto (mini cabo 1/8 Stereo) aqui sempre que utilizar o controle remoto fornecido

Po-11 no modo com fios. Download from Www.Somanuals.com. All Manuals Search And Download.

# **Operações básicas**

### **POWER**

#### **Para ligar (ON) e desligar (OFF) a unidade:**

- 1. Ligue o cabo de corrente a uma tomada CA ativa.
- 2. Pressione o botão de corrente (na unidade). O indicador POWER/STANDBY do monitor iluminase em vermelho e o modo de prontidão é definido.
- 3. Pressione o botão POWER ON (no controle remoto) para ligar a unidade. O indicador POWER/STANDBY irá iluminar-se (em
- verde) quando a unidade estiver ligada. 4. Pressione o botão POWER STANDBY button (no controle remoto) ou o botão de corrente (na unidade) para desligar a unidade.

O indicador POWER/STANDBY fica vermelho e o estado de prontidão é definido (apenas quando se desliga a unidade com o controle remoto).

# **VOLUME**

#### **Para ajustar o volume:**

- 1. Mantenha pressionado VOLUME  $\bigoplus$  (no controle remoto ou na unidade) para aumentar para o nível desejado.
- 2. Mantenha pressionado VOLUME  $\ominus$  (no controle remoto ou na unidade) para diminuir para o nível desejado.

# **MUTE**

#### **Para emudecer o som:**

Pressione o botão MUTE no controle remoto para emudecer o som; pressione novamente para restaurar.

# **DISPLAY**

#### **Para verificar as definições:**

- 1. O écran muda de cada vez que é pressionado o botão DISPLAY.
- 2. Se o botão não for premido durante aproximadamente três segundos, o menu desaparece.

# **DIGITAL ZOOM**

O zoom digital especifica a posição da imagem e aumenta a figura.

- 1. (Certifique-se que NAV. ZOOM está desligado)
	- Pressione o botão POINTER para visualizar o cursor. (  $\blacktriangleright$  ) **Para alterar o tamanho da imagem:**

Pressione o botão ZOOM + e amplie a imagem. O cursor irá mudar ficando semelhante a uma lupa. $(\mathbb{Q})$ Se pressionar o botão ZOOM – irá reduzir a imagem e fazê-la voltar ao tamanho original.

# **Para alterar a posição da imagem:**

Selecione a posição com os botões  $\blacktriangle \blacktriangledown \blacktriangle \blacktriangleright$ .

2. Pressione o botão POINTER para deletar o cursor.

#### **AUTO ADJUST**

#### **Ajustar o tamanho ou qualidade da imagem automaticamente:**

Pressione o botão AUTO ADJUST.

#### **Informação**

#### **Definição AUTO ADJUST ON**

Quando a introdução RGB (imagem parada) for selecionada: AJUSTE FINO, AJUSTE IMAG., POSIÇÃO, e CONTRASTE serão ajustados automaticamente. Quando a introdução RGB (imagem parada), VIDEO ou Y/Pb/Pr (componente) for selecionada: O tamanho do écran muda para o modo ZOOM automaticamente com a legenda

imposta a ser visualizada completamente apenas quando a imagem contiver áreas a negro por cima e por baixo a imagem.

### **OFF TIMER**

#### **Para configurar o temporizador de desligar:**

O temporizador de desligar pode ser definido para desligar após 30, 60, 90 ou 120 minutos.

- 1. Pressione o botão OFF TIMER para iniciar o temporizador em 30 minutos.
- 2. Pressione o botão OFF TIMER para o tempo desejado.
- 3. O temporizador inicia quando o menu desaparecer.

→ **30** → **60** → **90** → **120** → **0**

**DESLIGAR TEMP. 30**

#### **Para verificar o tempo restante:**

- 1. Após o temporizador de desligar ter sido definido, pressione o botão OFF TIMER uma vez.
- 2. É visualizado o tempo restante, de seguida desliga-se após alguns segundos.
- 3. Quando faltarem cinco minutos o tempo restante irá aparecer até chegar a zero.

**DESLIGAR TEMP. 28**

#### **Para cancelar o temporizador de desligar:**

1. Pressione o botão OFF TIMER duas vezes seguidas.

2. O temporizador de desligar é cancelado.

#### **DESLIGAR TEMP. 0**

#### **Nota:**

*Após a corrente ser desligada com o temporizador de desligar ...*

*Ainda fica aplicada ums pequena corrente ao monitor. Quando deixar a sala ou não planear utilizar o sistema durante muito tempo, desligue a alimentação do monitor.*

# **Operações WIDE**

#### **Operação do écran no modo Wide (manual)**

Com esta função, pode selecionar um de seis tamanhos de écran.

#### **Quando visualizar vídeos ou DVD**

- 1. Pressione botão WIDE no controle remoto.
- 2. *Dentro de 3 segundos ...*

Pressione o botão WIDE, novamente. O tamanho do écran altera, como segue:

→ **NORMAL** → **COMPLETO** → **ESTÁDIO** → **ZOOM** → **2.35:1** → **14:9**

Quando o sinal 720P ou 1080I é recebido:

 $COMPLETO \leftrightarrow 2.35:1$ 

Quando visualizar o écran dividido aumentado:

**NORMAL** ↔ **COMPLETO**

#### Tamanho de écran NORMAL (4:3)

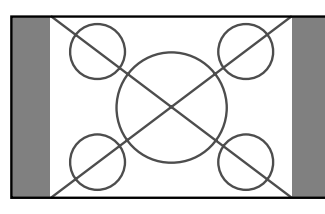

- É visualizado o tamanho de écran normal.
- \* A imagem tem o mesmo tamanho que a imagem de vídeo, com 4 : 3 de rácio de aspecto.

#### Tamanho de écran COMPLETO

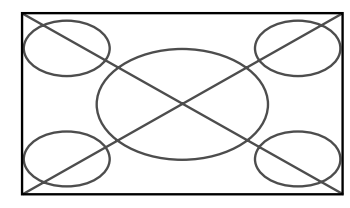

- A imagem é expandida na direção horizontal.
- \* Imagens comprimidas na direção horizontal ("imagens espremidas") são expandidas na direção horizontal e visualizadas em todo o écran, com correta linearidade. (Imagens normais são expandidas na direção horizontal.)

Tamanho de écran ESTÁDIO

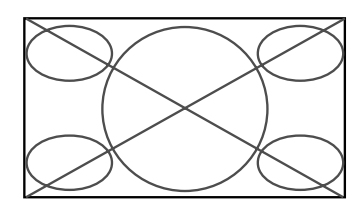

A imagem é expandida nas direções horizontal e vertical, com diferentes rácios.

\* Utilize este modo para ver normais programas de vídeo (4:3) com écran wide.

#### Tamanho de écran ZOOM

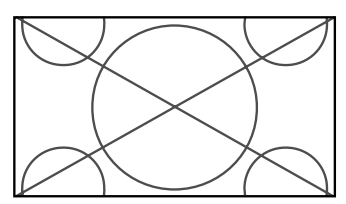

A imagem é expandida nas direcções horizontal e vertical, mantendo as proporções originais.

\* Utilize este modo para tamanho de teatro (wide) filmes,

#### etc.

# Imagem original

Tamanho de écran 2.35:1

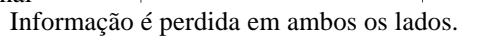

A imagem apertada do filme é expandida para preencher o écran na totalidade com um rácio de 2,35:1. Margens pretas não aparecem no topo e no fundo, mas é perdida informação nas margens esquerda e direita.

♦

- Esta característica está disponível quando o sinal de entrada é vídeo, composto (480I, 480P, 576I, 576P, 720P, 1080I) ou RGB (525P ou sinal 625P de um conversor de écran).
- \* Se aparecerem margens pretas no topo e no fundo no tamanho de écran COMPLETO, selecione o tamanho de écran 2,35:1 para evitar queimar o fósforo.

Tamanho de écran 14:9

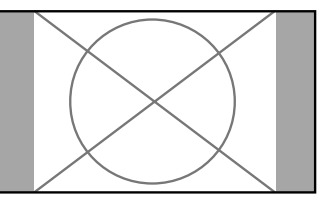

- A imagem é visualizada com um rácio de aspecto 14:9.
- \* Esta característica está disponível quando o sinal de entrada é vídeo, composto (480I, 480P, 576I, 576P) ou RGB (525P ou sinal 625P de um conversor de écran).

#### **Nota:**

*Não permita a visualização no modo 4:3 durante um longo período. Isto pode fazer com que o fósforo queime.*

Po-13

#### **Funcionamento do écran em modo wide, com sinais de computador**

Altere para o modo de écran wide para expandir para a imagem 4 : 3, preenchendo todo o écran.

- 1. Pressione botão WIDE no controle remoto.
- 2. *Dentro de 3 segundos ...* Pressione o botão WIDE, novamente. O tamanho do écran altera, como segue:
	- $\rightarrow$  **NORMAL**  $\rightarrow$  **COMPLETO**  $\rightarrow$  **ZOOM** $\rightarrow$

Quando visualizar o écran dividido aumentado:

**NORMAL** ↔ **COMPLETO**

#### Tamanho de écran NORMAL (4:3 ou SXGA 5:4)

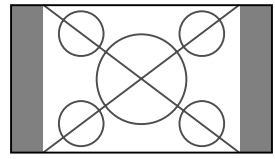

A imagem tem o mesmo tamanho que uma imagem normal de computador.

#### Tamanho de écran COMPLETO

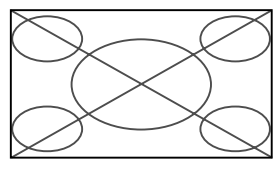

A imagem é expandida na direção horizontal.

#### Tamanho de écran ZOOM

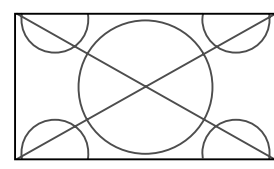

Quando entram sinais wide.

#### Tamanho de écran COMPLETO

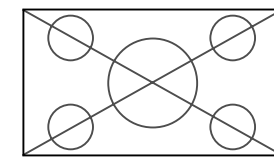

#### **Quando "TAM. IMAGEM" está definido para "DESLIG."**

\* Isto pode não ser definido em alguns modelos. O tamanho "REAL" não será visualizado em alguns casos.

O tamanho do écran altera, como segue:

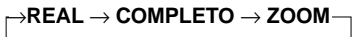

#### Tamanho de écran REAL (VGA, SVGA 4:3)

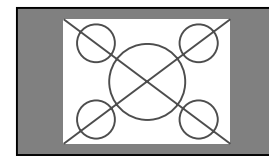

A imagem tem resolução real.

#### Tamanho de écran COMPLETO

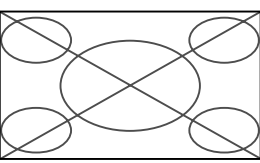

A imagem é expandida na direção horizontal e vertical.

#### Tamanho de écran ZOOM

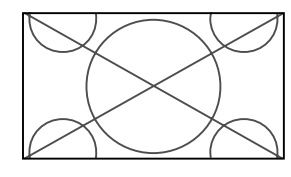

Quando entram sinais wide.

REAL

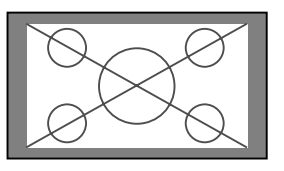

A imagem tem resolução real.

COMPLETO

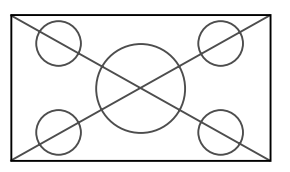

# **Informação**

#### - **Resolução suportada**

Ver a página Po-40 para detalhes na saída de visualização dos vários sinais padrão VESA, suportados pelo monitor.

#### - **Definição "TAM. IMAGEM"**

Quando a definição "TAM. IMAGEM" está DESLIG., o tamanho da entrada de imagens RGB será REAL em vez de NORMAL.

#### - **Quando são introduzidos sinais de 852 (848) pontos480 linhas wide VGA\* com a freqüência vertical de 60 Hz e freqüência horizontal de 31.7 (31.0) kHz**

Selecione a definição apropriada para o modo SELECÇÃO RGB, referente à "Tabela de Sinais Suportados" na página Po-40.

\* "VGA", "SVGA" e "SXGA" são marcas registradas de IBM, Inc. dos Estados Unidos.

#### **Nota:**

*Não permita a visualização no modo 4:3 durante um longo período. Isto pode fazer com que o fósforo queime.*

# **Operações SPLIT SCREEN**

#### **Mostrar algumas imagens no écran ao mesmo tempo**

- \* Uma imagem de entrada RGB pode não ser visualizada nestes modos, dependendo das especificações de entrada do sinal.
- 1. Pressione o botão para selecionar um modo de écran entre modo simples, lado-a-lado e imagem-na-imagem.

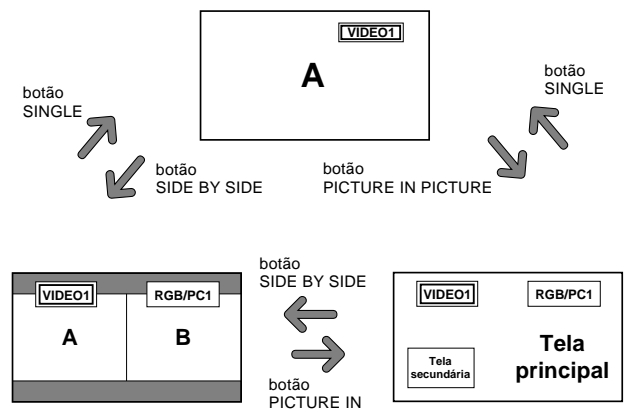

#### **Nota:**

*A imagem A e B écran em cima não são sempre da mesma altura.*

PICTURE

#### **Informação**

As operações de divisão de écran podem não funcionar dependendo da combinação dos sinais de entrada. Na tabela em baixo, "O" significa Sim, "×" significa Não.

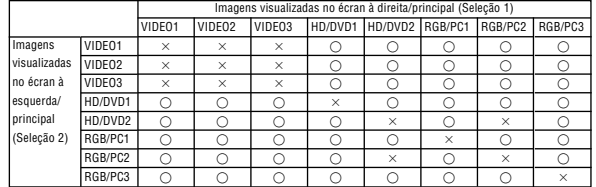

- **As operações de divisão de écran podem não funcionar dependendo do tipo de sinais RGB.**

#### **Operações no modo lado-a-lado**

Para mudar o tamanho da imagem, pressione o cursor ► ou o botão ▼.

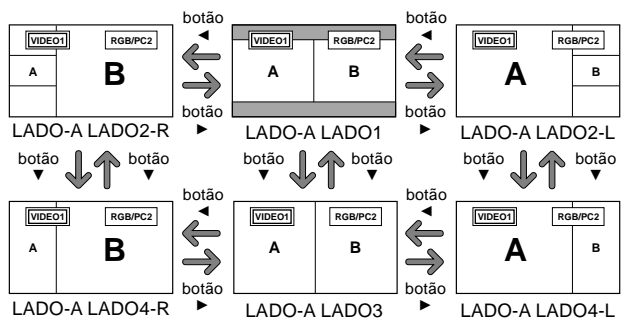

Para trocar a imagem à esquerda e à direita, pressione o botão cursor  $\blacktriangle$ .

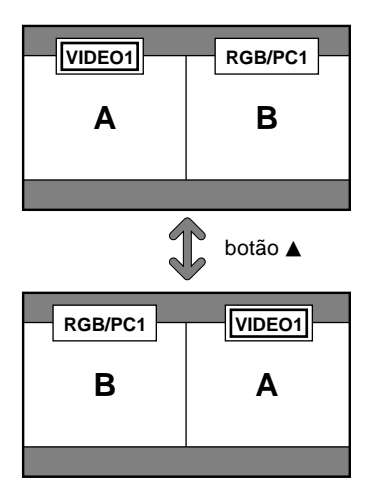

Para tornar a imagem desejada ativa, pressione o botão SELECT/ FREEZE.

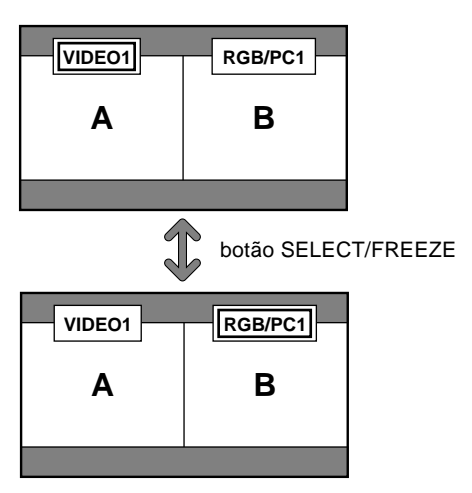

#### **Operações no modo imagem-na-imagem**

Para mover a posição do sub écran, pressione o cursor  $\blacktriangleleft$  ou o botão  $\blacktriangleright$ .

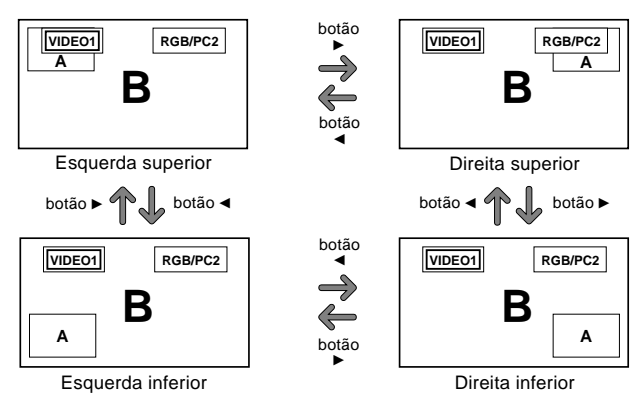

Para alterar o tamanho do sub écran, pressione o botão  $\blacktriangledown$  .

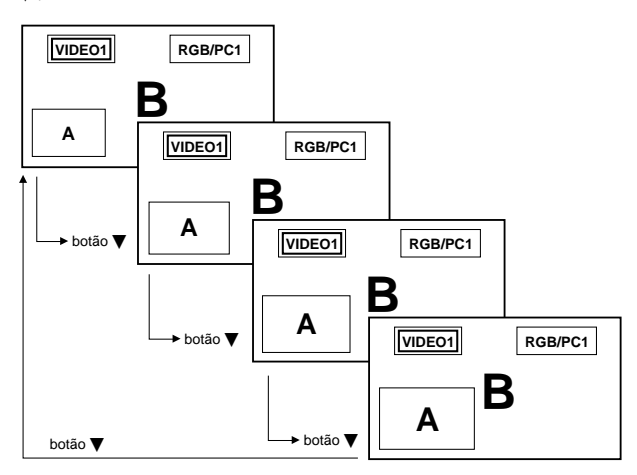

Para tornar a imagem desejada ativa, pressione o botão SELECT/ FREEZE.

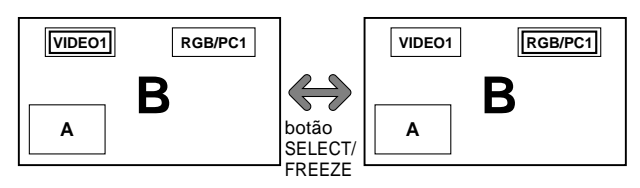

#### **Selecionar os sinais de entrada a serem visualizados**

- 1. Pressione o botão SELECT/ FREEZE tornar a imagem desejada ativa.
- 2. Pressione o botão RGB/PC, VIDEO, ou DVD/HD. Cada pressão do botão altera a seleção no sinal de entrada.

O botão INPUT SELECT no monitor pode também ser utilizado para alterar a seleção.

#### **Aumentar imagens**

- 1. Pressione o botão SELECT/ FREEZE tornar a imagem desejada ativa.
- 2. Utilize o botão POINTER e o botão ZOOM +/- para aumentar a imagem. Para mais informações, consulte "DIGITAL ZOOM" na

# página Po-12.

#### **Ajustar os controles OSM**

- 1. Pressione o botão SELECT/ FREEZE tornar a imagem desejada ativa.
- 2. Pressione o botão MENU/ENTER para visualizar o MENU PRINCIPAL.
- 3. Ajuste a definição de acordo com suas preferências. Para detalhes, consulte "Controles OSM (Menu no écran)" na página Po-17.

#### **Nota:**

*Durante o modo de divisão do écran melhorado, algumas das funções dos controlo OSM não estão disponíveis.*

# **Controles OSM (Menu no écran)**

#### **Operações do Menu**

A janela OSM é visualizada com respeito ao écran como mostrado no diagrama.

- \* Dependendo do modo do écran, o OSM pode ser visualizado de forma diferente.
	- Na explicação, a seção OSM é mostrada em destaque.

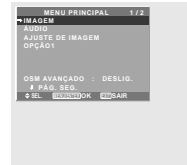

A secção seguinte descreve a forma como utilizar os menus e os itens seleccionados.

1. Pressione o botão MENU/ENTER no controle remoto para visualizar o MENU PRINCIPAL.

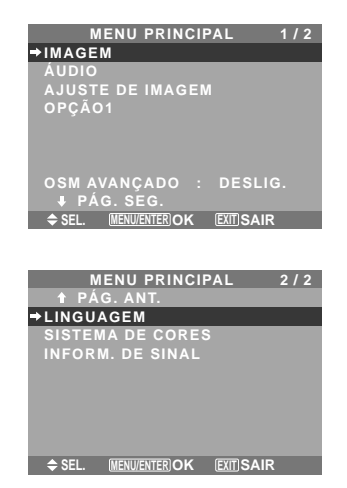

- 2. Pressione os botões de cursor ▲▼ no controle remoto para realçar o menu que deseja introduzir.
- 3. Pressione o botão MENU/ENTER no controle remoto para selecionar um submenu ou item.

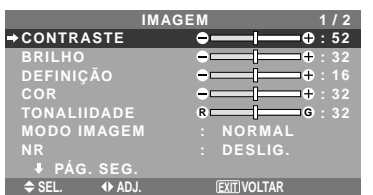

- 4. Ajuste o nível ou altere a definição do item selecionado utilizando os botões do cursor  $\blacklozenge$  no controle remoto.
- 5. Os ajustes ou definições que estão guardados em memória. A alteração é armazenada até qua a altere novamente.
- 6. Repita passos  $2 5$  para ajustar ao item adicional, ou pressione o botão EXIT no controle remoto para voltar ao menu principal.
- \* Quando estiver a ajustar utilizando a barra no fundo do écran, pressione o botão  $\triangleleft$  ou  $\triangleright$  em 5 segundos. Se não, a definição corrente é definida e aparece a imagem anterior.

**Nota:** *Este menu principal desaparece pressionando o botão EXIT.*

#### **Informação**

#### **Modo menu avançado**

Quando estiver definido "OSM AVANÇADO" para "LIGADO" no menu principal (1/2), serão mostrados todos os itens de menu.

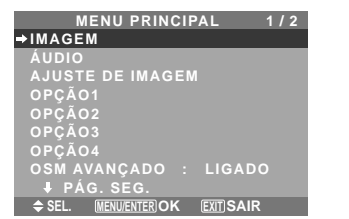

**\* A tela real pode ser diferente das que aparecem neste manual.**

#### **Árvore do Menu**

 $\Gamma$ 

: As áreas sombreadas indicam o valor pré-definido.

 $-\leftarrow \rightarrow +$ : Pressione o botão ◀ ou ▶ para ajustar.

: Os itens de menu estão numa caixa ordenada quando OSM AVANÇADO estiver definido para LIGADO.

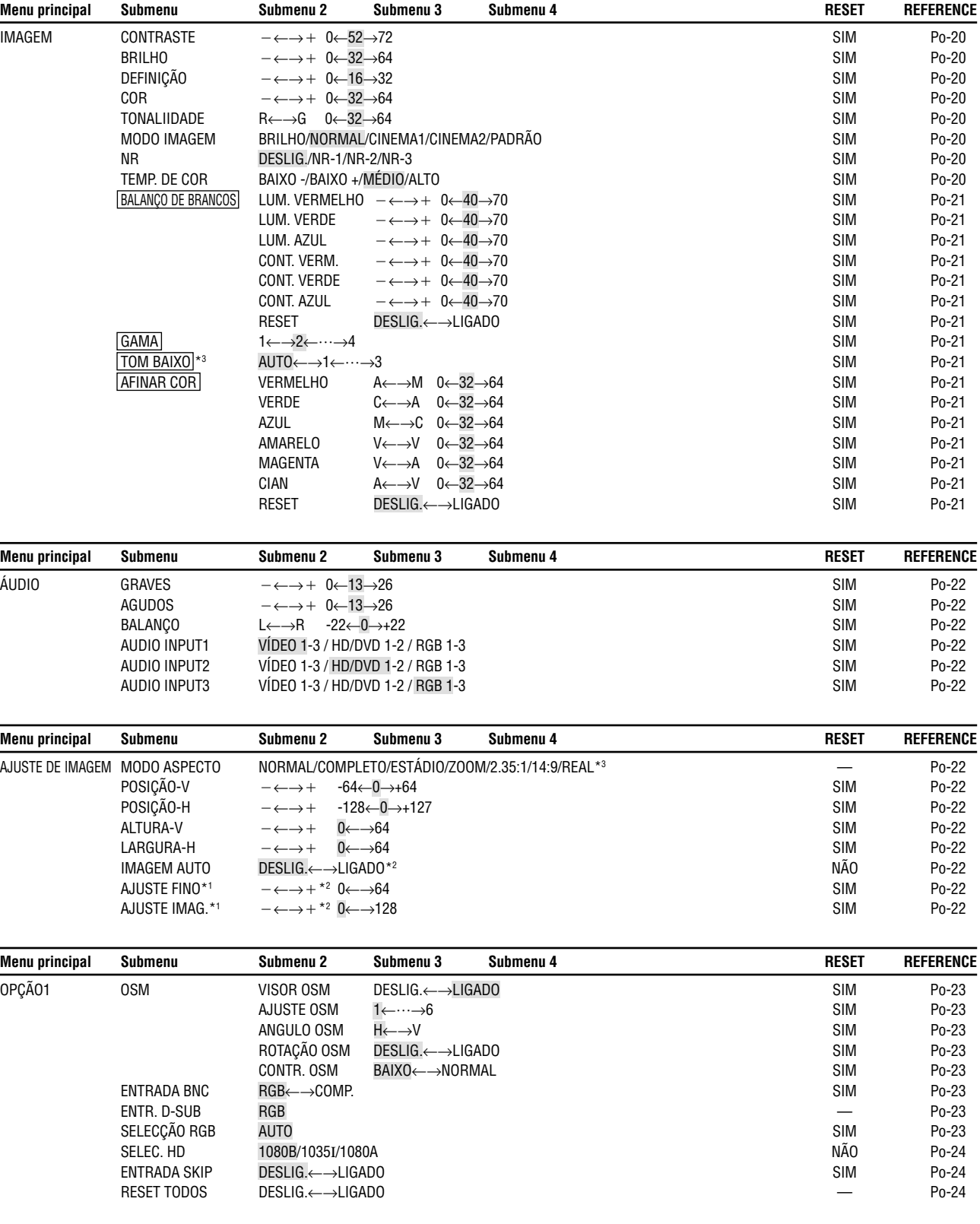

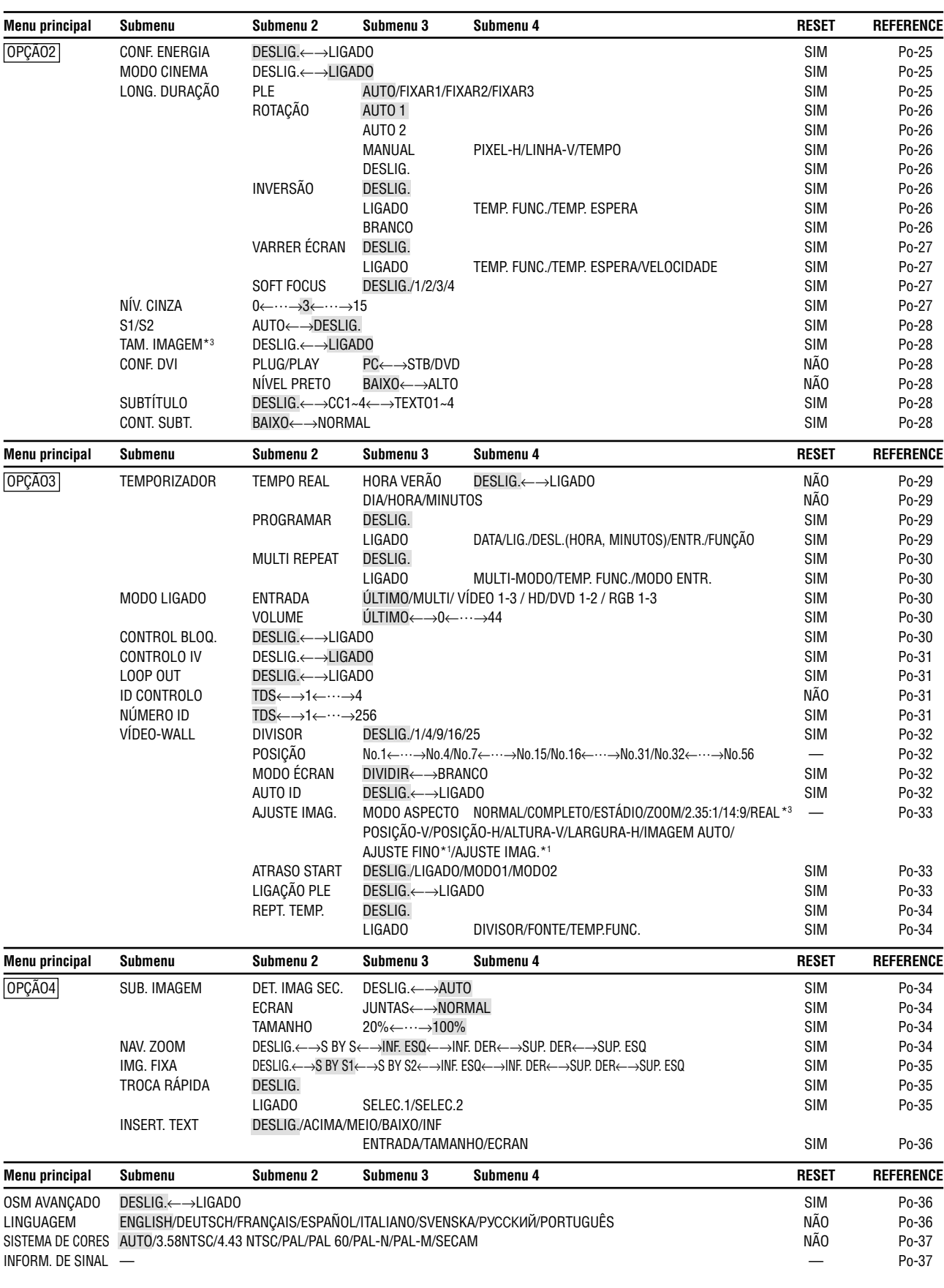

\*1 Apenas quando IMAGEM AUTO estiver DESLIG.

\*2 Apenas RGB/PC

\*3 "TAM. IMAGEM", "REAL" e "TOM BAIXO" são apenas para os tipos de 50 e 61 polegadas.

#### **Informação**

#### **Restaurar todas as pré-definições do fabricante**

Selecione "RESET TODOS" no menu OPÇÃO1. Note que isto também restaura outras definições para as pré-definições do fabricante.

#### **Menu de definições de imagem Ajustar a imagem**

O contraste, brilho, definição, cor e tonalidade podem ser ajustados como desejado.

Exemplo: Ajustar o contraste

Em "CONTRASTE" do menu "IMAGEM", ajuste o contraste.

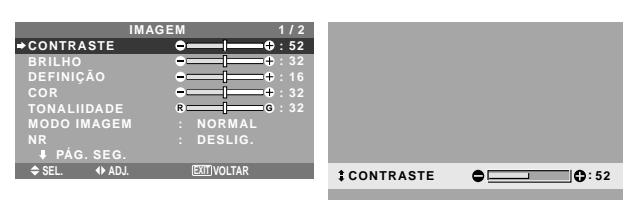

**Nota:** *Se aparecer "NÃO É POSSÍVEL AJUSTAR"... Quando tentar entrar no submenu IMAGEM, certifiquese de que o MODO IMAGEM não está definido para PADRÃO.*

#### **Informação**

#### **Tela de ajuste da imagem**

CONTRASTE: Altera o nível de branco da imagem. BRILHO: Altera o nível de negro da imagem. DEFINIÇÃO: Altera a definição da imagem. Altera o detalhe da imagem da visualização VÍDEO. COR: Altera a densidade da cor.

TONALIDADE: Altera a tonalidade da imagem. Ajuste para pele de cor natural, fundo, etc.

#### **Ajustar a imagem do computador**

Apenas pode ser ajustado o contraste e o brilho quando está ligado a um sinal de computador.

#### **Restaurar as configurações de fábrica**

Selecione "PADRÃO" nas definições de "MODO IMAGEM".

#### **Definir o modo de imagem de acordo com a claridade da sala**

Existem quatro modos de imagem que podem ser utilizados efetivamente de acordo com o ambiente no qual está a ver as imagens.

Exemplo: Definir o modo "CINEMA1"

No "MODO IMAGEM" do menu "IMAGEM", selecione "CINEMA 1".

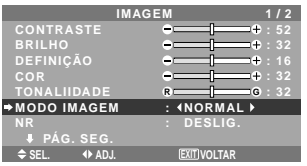

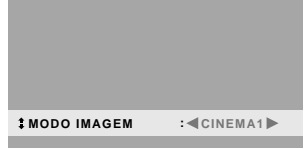

#### **Informação**

#### **Tipos de modos de imagem**

CINEMA 1, 2: Defina este modo quando estiver visualizando o vídeo numa sala escura. Este modo disponibiliza imagens mais escuras e mais

definidas, como uma tela de cinema. Para uma imagem mais escura, selecione CINEMA 2.

NORMAL: Defina este modo quando estiver visualizando o vídeo numa sala com muita claridade. Este modo disponibiliza imagens dinâmicas com preferências distintas entre seções escuras ou com muita claridade.

BRILHO: Este modo disponibiliza imagens mais claras do que o NORMAL.

PADRÃO: Utilize este modo para reiniciar a imagem nas definições padrão de fábrica.

#### **Reduzir o ruído da imagem**

Utilize estas definições se a imagem tiver ruído devido à recepção fraca ou quando estiver reproduzindo cassetes de vídeo em que a qualidade da imagem seja fraca.

#### Exemplo: Definir "NR-3"

Em "NR" no menu "IMAGEM", selecione "NR-3".

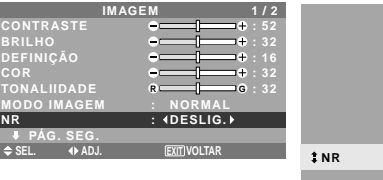

# **EXITE:**  $\leq$  NR-3

#### **Informação**

#### **NR**

- \* "NR" é a abreviatura de Redução de Ruído.
- \* Esta função reduz o ruído da imagem.

#### **Tipos de redução de ruído**

Existem três tipos de redução de ruído. Cada um tem um nível diferente de redução de ruído.

O efeito torna-se mais forte à medida que o número aumenta (na ordem NR-1  $\rightarrow$  NR-2  $\rightarrow$  NR-3).

DESLIG.: Desliga a função de redução de ruído.

#### **Ajustar a temperatura da cor**

Utilize este procedimento para definir a tonalidade de cor produzida pelo visor de plasma.

Exemplo: Definir "ALTO"

Em "TEMP. DE COR" no menu "IMAGEM", selecione "ALTO".

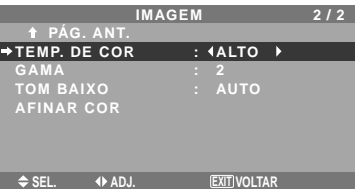

#### **Informação**

 **Ajustar a temperatura da cor** BAIXO -: Mais vermelho BAIXO +: Um vermelho pouco acentuado MÉDIO: Padrão (um pouco mais azul) ALTO: Mais azul

Po-20

#### **Ajustar a cor para o nível desejado**

Utilize este procedimento para ajustar o balanço de branco para cada temperatura de cor para a qualidade de cor desejada.

Exemplo: Ajustar o "LUM. VERMELHO" da temperatura de cor "ALTO"

*Definir "OSM AVANÇADO" para "LIGADO" no MENU PRINCIPAL.*

Em "TEMP. DE COR" no menu "IMAGEM", selecione "ALTO", de seguida pressione o botão MENU/ENTER. Aparece a tela "BALANÇO DE BRANCOS".

Em "LUM. VERMELHO", ajuste o balanço de branco.

**BALANÇO DE BRANCOS TEMP. DE COR ALTO LUM.VERMELHO LUM. VERDE LUM. AZUL CONT.VERM. CONT. VERDE CONT. AZUL RESET : DESLIG.**  $6:40$ **: 40 : 40 : 40 : 40**

SEL. ♦ ADJ. <u>IEXITI</u>VOLTAR

**EXIT LUM.VERMELHO : 70**

#### **Informação**

#### **Ajustar o balanço de brancos**

LUM. V/V/A: Ajuste do balanço de branco para o nível de branco.

CONT. V/V/A: Ajuste do balanço de branco para o nível de negro.

RESET: Reinicia as definições para os valores de padrão de fábrica.

Utilize os botões  $\blacktriangleleft e \blacktriangleright$  para selecionar "LIGADO", de seguida pressione o botão MENU/ENTER.

 **Restaurar as configurações de fábrica**

Selecione "RESET" no menu BALANÇO DE BRANCOS.

#### **Alterar a curva gama**

Esta função ajusta o brilho das áreas de tom intermediário enquanto mantém as sombras e realces sem alterações.

Exemplo: Definição "3"

*Definir "OSM AVANÇADO" para "LIGADO" no MENU PRINCIPAL.*

Em "GAMA" no menu "IMAGEM", selecione "3".

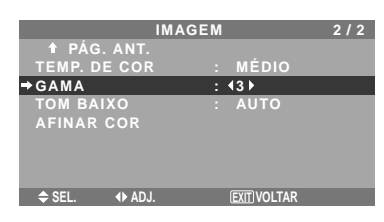

#### **Informação Definições GAMA**

A imagem torna-se mais escura à medida em que o número aumenta (pela sequência 1, 2, 3, 4).

#### **Fazer os ajustes de tom baixo**

Esta função permite que seja reproduzido mais detalhe de tom, especialmente na área escura.

\* Esta função está apenas disponível para os modelos de 50 e 61 polegadas.

Exemplo: Definição "2"

*Definir "OSM AVANÇADO" para "LIGADO" no MENU PRINCIPAL.*

Em "TOM BAIXO" no menu "IMAGEM", selecione "2".

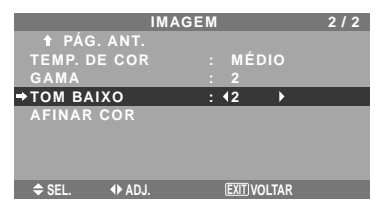

## **Informação**

# **Definições TOM BAIXO**

AUTO: Irá automaticamente avaliar a imagem e fazer ajustes.

1: Irá aplicar o método adequado para as imagens em pausa.

2: Irá aplicar o método adequado para as imagens em movimento.

3: Irá aplicar o método de difusão de erros.

#### **Ajustar as cores**

Utilize este procedimento para ajustar a tonalidade e densidade de cores para vermelho, verde, azul, amarelo, magenta e ciano.

Pode acentuar a cor verde nas árvores, o azul do céu, etc.

Exemplo: Ajustar o tom de cor para o azul

#### *Definir "OSM AVANÇADO" para "LIGADO" no MENU PRINCIPAL.*

No menú "IMAGEM", selecione "AFINAR COR", de seguida pressione o botão MENU/ENTER. Aparece a tela "AFINAR COR".

Em "AZUL" de "AFINAR COR", ajuste o tom de cor.

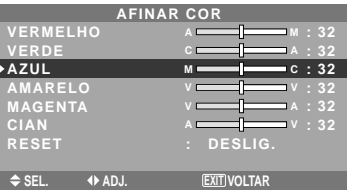

#### **Informação**

 **Definições AFINAR COR**

VERMELHO: Faz o ajuste do vermelho. VERDE: Faz o ajuste do verde. AZUL: Faz o ajuste do azul. AMARELO: Faz o ajuste do amarelo. MAGENTA: Faz o ajuste do magenta. CIAN: Faz o ajuste do ciano. RESET: Reinicia as definições para os valores padrão de fábrica. Utilize os botões **e**  $\blacktriangleright$  para selecionar "LIGADO", em seguida pressione o botão MENU/ENTER.

# **Menu de definições de áudio**

#### **Ajustar os agudos, graves e o balanço direito/esquerdo da seleção de entrada de áudio**

Os graves, agudos e o balanço de áudio esquerdo/direito podem ser ajustados de forma a adequar-se aos seus gostos.

#### Exemplo: Ajustar graves

Em "GRAVES" do menu "ÁUDIO", ajuste os graves.

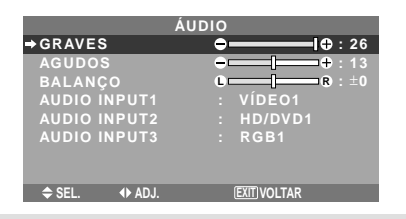

**Nota:** *Se aparecer "NÃO É POSSÍVEL AJUSTAR"... Defina o "AUDIO INPUT" corretamente no menu de ÁUDIO.*

#### **Informação**

#### **Menú de definições de áudio**

GRAVES: Controla o nível de som das freqüências baixas.

AGUDOS: Controla o nível de som das freqüências altas.

BALANÇO: Controla o balanço dos canais direito e esquerdo.

#### **Definir a ligação dos conetores de áudio**

Definir os conectores de AUDIO 1, 2, e 3 para a entrada desejada.

Exemplo: Definir "AUDIO INPUT1" para "VÍDEO2"

Em "AUDIO INPUT1" do menu "ÁUDIO", selecione "VÍDEO2".

As fontes disponíveis dependem das definições da entrada.

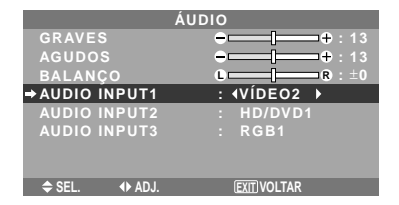

#### **Informação AUDIO INPUT**

Não pode ser selecionada a entrada de áudio para o canal de áudio em mais do que um terminal de entrada.

#### **Menu de definições de ajuste de imagem**

#### **Ajustar a posição, tamanho, ajuste fino, ajuste de imagem**

A posição da imagem pode ser da imagem pode ser ajustada e a imagem trêmula pode ser corrigida.

Exemplo: Ajustar a posição vertical no modo normal

Em "POSIÇÃO-V" menu "AJUSTE DE IMAGEM" ajuste a posição.

O modo muda como se segue cada vez que o botão < ou

é apertado:

#### **NORMAL** ↔ **COMPLETO**

- \* O modo pode também ser mudado apertando o botão WIDE no controle remoto.
- \* As definições no menu AJUSTE DE IMAGEM não são pré-definidas na fábrica .

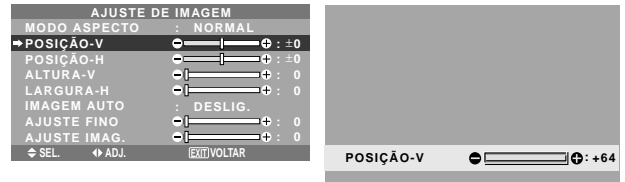

#### **Informação**

 **Quando "IMAGEM AUTO" está "DESLIG."**

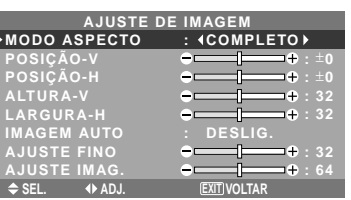

Quando a imagem auto está desligada, os itens ajuste fino e ajuste de imagem são exibidos para que possam ser ajustados.

#### **Ajustar a imagem auto**

LIGADO: O ajuste de imagem, ajuste fino e a posição são feitos automaticamente. Não disponível para ZOOM digital.

DESLIG.: O ajuste de imagem, ajuste fino e a posição são feitos manualmente.

\* Se o AJUSTE FINO não puder ser ajustado, defina a imagem auto para DESLIG. e ajuste manualmente.

#### **Ajuste da posição da imagem**

POSIÇÃO-V: Ajusta a posição vertical da imagem. POSIÇÃO-H: Ajusta a posição horizontal da imagem.

ALTURA-V: Ajusta o tamanho vertical da imagem. (Exceto para o modo ESTÁDIO)

LARGURA-H: Ajusta o tamanho horizontal da imagem. (Exceto para o modo ESTÁDIO) AJUSTE FINO\*: Ajustes para a imagem trêmula. AJUSTE IMAG.\*: Ajustes para os padrões com riscas na imagem.

- \* As funções ajuste de imagem e ajuste fino estão disponíveis apenas quando a "Imagem Auto" está deslig..
- \* A IMAGEM AUTO, AJUSTE FINO e AJUSTE IMAG. estão disponíveis apenas para os sinais RGB. Contudo, estas funções não estão disponíveis para imagens em

Po-22 movimento para VÍDEO, HD/DVD ou RGB.<br>anuals Search And Download. Download from Www.Somanuals.com. ALLM

#### **Menu de definições Opção1 Configurar o menu na tela**

Este configura a posição do menu, o formato de visualização (horizontal ou vertical), etc.

Exemplo: Desligar o VISOR OSM

No menu "OPÇÃO1", selecione "OSM", de seguida pressione o botão MENU/ENTER.

Aparece o menu "OSM".

Em "VISOR OSM" do menu "OSM", selecione "DESLIG.".

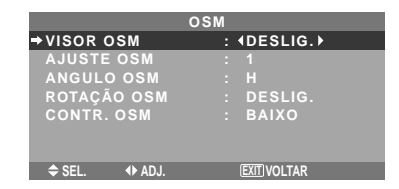

#### **Informação**

#### **Definições VISOR OSM**

LIGADO: Serão mostradas as informações acerca do tamanho da tela, controle do volume, etc. DESLIG.: Não serão mostradas as informações acerca do tamanho da tela, controle do volume, etc.

O botão DISPLAY no controle remoto também não irá funcionar.

#### **Definições AJUSTE OSM**

Ajusta a posição do menu quando este aparece na tela.

A posição pode ser definida entre 1 e 6.

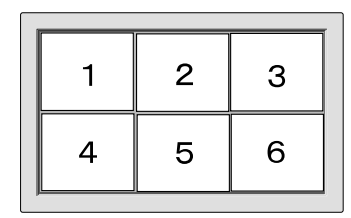

#### **Definições ANGULO OSM**

Define o formato (paisagem "H" retrato "V"). Quando a unidade está instalada verticalmente defina o ANGULO OSM para "V".

"H" "V" **SEL. VOLTAR OPÇÃO1 1 / 4 ENTRADA BNC ENTR. D-SUB SELEC. HD ENTRADA SKIP RESET TODOS PÁG. SEG. MENU/ENTER OK EXIT VOLTAR MENU/ENTER OK OPÇÃO1 OSM ENTRADA BNC SELECÇÃO RGB ENTRADA SKIP RESET TODOS : RGB : DESLIG. : DESLIG. 1024768**

#### **Definições ROTAÇÃO OSM**

LIGADO: A posição do menu será alterada em oito pontos a cada vez que o OSM é visualizado. DESLIG.: O OSM será visualizado na mesma posição.

#### **Definições CONTR. OSM**

NORMAL: O brilho OSM é definido para normal. BAIXO: O brilho OSM é definido para baixo.

#### **Configurar os conectores BNC**

Selecione se deseja definir a entrada dos 5 conectores BNC para RGB e componente.

Exemplo: Definir o modo ENTRADA BNC para "COMP."

Em "ENTRADA BNC" do menu "OPÇÃO1", selecione "COMP.".

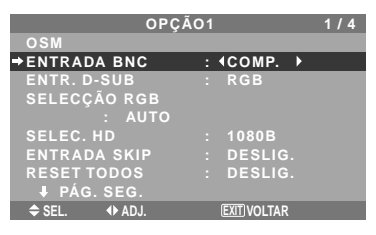

#### **Informação Definições ENTRADA BNC**

RGB: Utilizar os terminais 5BNC para a entrada RGB.

COMP.: Utilizar os terminais 3BNC para a entrada do componente.

#### **Verificar o sinal a ser transmitido para o terminal RGB1**

Utilize este para confirmar o sinal a ser transmitido para o terminal RGB1.

Este está definido para RGB e não pode ser ajustado.

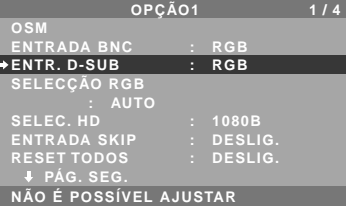

#### **Configurar uma imagem de computador para a tela de seleção RGB correta**

Com a imagem de computador, selecione o modo de seleção RGB para uma imagem em movimento tal como um modo (vídeo), modo panorâmico ou difusão digital. Exemplo: Definir o modo "SELECÇÃO RGB" para  $852 \times 480$  "

Em "SELECÇÃO RGB" do menu "OPÇÃO1", selecione " $852\times480"$ .

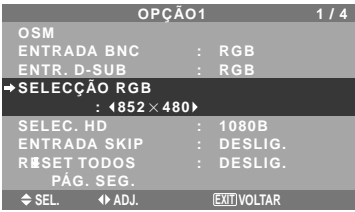

#### **Informação**

## **Modos SELECÇÃO RGB**

AUTO: Selecione o modo adequado para as especificações de sinais de entrada como listado na tabela "Sinais de entrada de computador suportados por este sistema" na página Po-40.

As outras: As resoluções disponíveis são mostradas. *Consulte a página Po-40 para detalhes acerca das definições acima.*

Po-23

#### **Configurar imagens de alta definição para o tamanho de tela adequado**

Utilize este procedimento para definir se o número de linhas verticais da entrada de imagem de alta definição é 1035 ou 1080.

Exemplo: Definir o modo "SELEC. HD" para "1035I"

Em "SELEC. HD" do menu "OPÇÃO1", selecione "1035I".

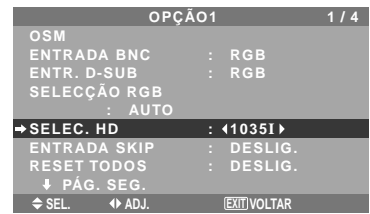

#### **Informação**

#### ■ Modos SELEC. HD

Estes 3 modos não são visualizados imediatamente na imagem correta.

1080B: Difusões digitais padrão

1035I: Formato de sinal japonês "High Vision" 1080A: Difusões digitais especiais (por exemplo : DTC100)

#### **Definir a Entrada Skip**

Quando estiver LIGADO, os sinais que não estão presentes serão ignorados e apenas as imagens que cujos sinais estão sendo emitidos serão visualizados. Esta definição é válida apenas para o botão INPUT SELET da unidade.

Exemplo: Definir para "LIGADO"

Em "ENTRADA SKIP" do menu "OPÇÃO1", selecione "LIGADO".

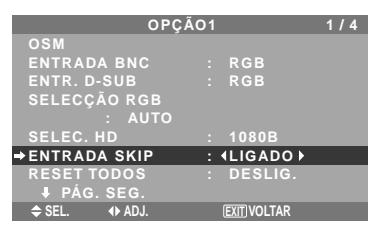

#### **Informação**

#### **Definições ENTRADA SKIP**

DESLIG.: Independentemente da presença do sinal, procura e mostra todos os sinais.

LIGADO: Se não estiver presente nenhum sinal de entrada, ignora o sinal.

\* Irá aparecer "CONFIGURAR AGORA" durante a pesquisa de entrada.

#### **Reiniciar para os valores pré-definidos**

Utilize estas operações para restaurar todas as definições (IMAGEM, ÁUDIO, AJUSTE DE IMAGEM, OPÇÃO1~4, etc) para os valores definidos de fábrica.

*Consulte a página Po-18 para itens a serem reiniciados.* Em "RESET TODOS", do menu "OPÇÃO1", selecione "LIGADO", em seguida pressione o botão MENU/ ENTER.

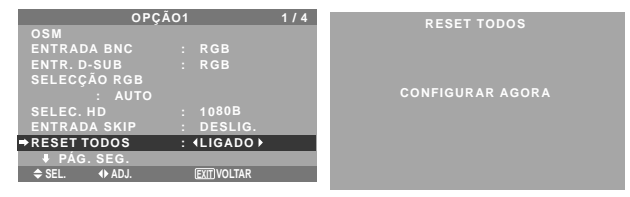

Quando a tela "CONFIGURAR AGORA" desaparecer, todas as definições serão então restauradas para os valores predefinidos.

#### **Menu de definições Opção2**

*Definir "OSM AVANÇADO" para "LIGADO" no MENU PRINCIPAL.*

#### **Definir a gestão de energia para imagens de computador**

Esta função para economizar energia (gestão de energia) reduz automaticamente o consumo de energia do monitor se, durante certo tempo, não for executada nenhuma operação.

Exemplo: Ligar a função de gestão de energia

Em "CONF. ENERGIA" do menu "OPÇÃO2", selecione "LIGADO".

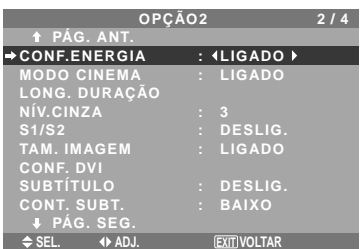

#### **Informação**

#### **Função de gestão de energia**

- \* A função de gestão energia reduz automaticamente o consumo de energia do monitor se o teclado ou o mouse do computador não funcionar durante um certo tempo. Esta função pode ser utilizada quando estiver usando o monitor com um computador.
- \* Se a energia do computador não estiver ligada ou se o computador e o sintonizador selecionado não estiver corretamente ajustado, o sistema será colocado no estado desligado.
- \* Para instruções acerca da utilização da função de gestão de energia do computador, consulte as instruções de funcionamento do computador.

#### **Definições de gestão de energia**

LIGADO: Neste modo a função de gestão de energia está ligada.

DESLIG.: Neste modo a função de gestão de energia está desligada.

#### **Indicador da função de gestão de energia e POWER/ STANDBY**

O indicador POWER/STANDBY indica o estado da função de gestão de energia. Consulte abaixo para o estado do indicador e descrição.

#### **Indicador POWER/STANDBY**

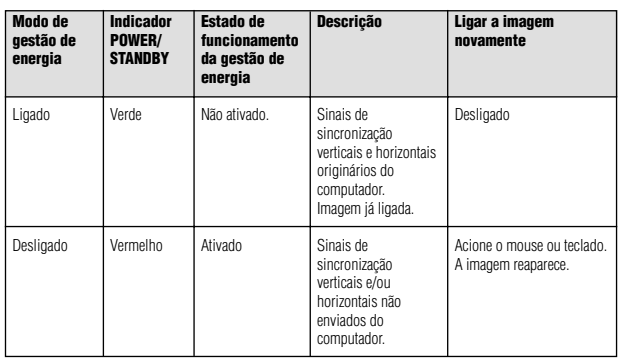

#### **Definir a imagem para se adequar ao filme**

O filme é automaticamente discriminado e projetado num modo de imagem adequado à mesma. [Apenas NTSC, PAL, PAL60, 480I (60Hz), 525I (60Hz), 576I (50Hz), 625I (50Hz), 1035I (60Hz), 1080I  $(60Hz)$ ]

Exemplo: Definir "MODO CINEMA" para "DESLIG."

Em "MODO CINEMA" do menu "OPÇÃO2", selecione "DESLIG.".

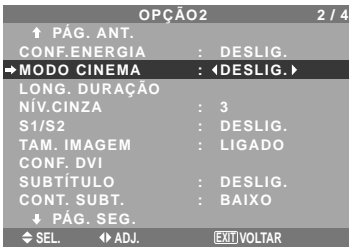

#### **Informação MODO CINEMA**

LIGADO: Discriminação automática da imagem e projeção no modo cinema.

DESLIG.: O modo cinema não funciona.

#### **Redução do desgaste da tela**

O brilho da tela, a posição da imagem, modo positivo/ negativo e varredura da tela para reduzir o desgaste da tela.

No menu "OPÇÃO2", selecione "LONG. DURAÇÃO", de seguida pressione o botão MENU/ENTER. Aparece a tela "LONG. DURAÇÃO".

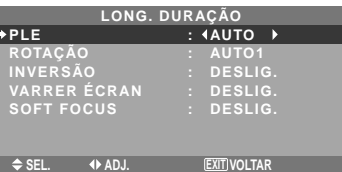

PLE (Realce da Luminosi dade de Pico)

Utilize este para ativar o limitador do brilho. Exemplo: Definir "PLE" para "FIXAR1"

Em "PLE" do menu "LONG. DURAÇÃO", selecione "FIXAR1".

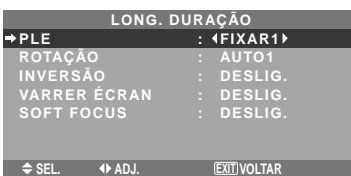

## **Informação Definições PLE**

AUTO: O brilho da tela é ajustado automaticamente para se adequar à qualidade da imagem. FIXAR1, 2, 3: Define o brilho máximo. O nível de brilho diminui pela ordem FIXAR 1, 2, 3. FIXAR 3 disponibiliza o brilho minímo.

#### ROTAÇÃO

Utilize esta opção para definir a mudança da imagem. Exemplo: Definir "ROTAÇÃO" para "AUTO2"

Em "ROTAÇÃO" do menu "LONG. DURAÇÃO", selecione "AUTO2".

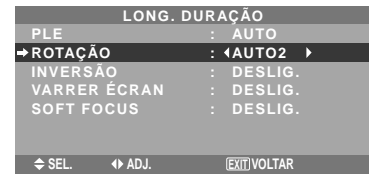

# **Informação**

#### **Definições ROTAÇÃO**

DESLIG.: O modo rotação não funciona. Esta é a configuração predefinida quando na entrada RGB.

AUTO1: A imagem move-se à volta da tela intermitentemente, tornando a imagem mais pequena. Esta é a definição pré-definida quando entra um sinal de Vídeo ou DVD/HD/DTV. Definir para "DESLIG." quando estes sinais não são utilizados.

AUTO2: A imagem move-se à volta da tela intermitentemente, tornando a imagem maior. MANUAL: O usuário pode ajustar a função de rotação (ponto horizontal, linha vertical e tempo) manualmente.

Consulte a explicação a seguir.

\* Quando entra um sinal de vídeo ou DVD/HD/DTV, as funções AUTO1 e AUTO2 irão afetar apenas a imagem em movimento e não irão tornar a tela mais pequena ou maior.

#### Ajustar a função ROTAÇÃO manualmente

Definir a quantidade de alteração e o tempo entre movimento.

Exemplo: Definir de forma a que a imagem mova 2 pontos horizontalmente e 4 linhas verticalmente a cada 3 minutos.

Em "ROTAÇÃO", do menu "LONG. DURAÇÃO", selecione "MANUAL", de seguida pressione o botão MENU/ENTER.

A tela "ROTAÇÃO" aparece.

Ajustar os itens.

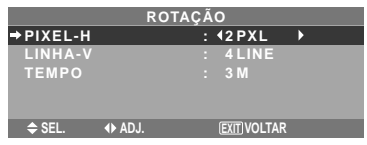

#### **Informação**

#### **Definições da função ROTAÇÃO**

PIXEL-H: Move-se de 1 a 20 pontos na direção horizontal.

LINHA-V: Move-se de 1 a 20 linhas na direção vertical.

TEMPO: Intervalo de 1~5 minutos (1 ponto horizontal ou 1 linha vertical por intervalo).

#### INVERSÃO

Utilize esta definição para definir o modo inverso ou para exibir a tela em branco.

#### Exemplo: Definir "INVERSÃO" para "BRANCO"

Em "INVERSÃO" do menu "LONG. DURAÇÃO", selecione "BRANCO".

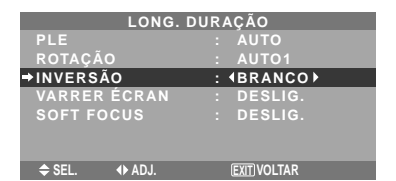

#### **Informação Definições INVERSÃO**

LIGADO: A imagem é visualizada alternadamente entre imagem positiva e negativa.

Pode-se definir a hora apertando o botão MENU/ ENTER enquanto estiver definido como "LIGADO". DESLIG.: O modo inversão não funciona. BRANCO: A tela inteira fica em branco. Pode-se definir a hora premindo o botão MENU/ ENTER enquanto estiver definido como "LIGADO".

#### Definir a hora para INVERTER/BRANCO

Definir uma duração de tempo.

Exemplo: Definir de forma a que o modo INVERTER inicie em duas horas e continue durante uma hora e meia.

Em "INVERSÃO", do menu "LONG. DURAÇÃO", selecione "LIGADO", de seguida pressione o botão MENU/ENTER.

A tela "INVERTER/BRANCO" aparece. Ajustar os tempos.

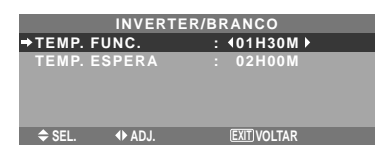

#### **Informação**

■ Definir o tempo TEMP. FUNC.: Definir a duração de tempo para

"INVERTER/BRANCO".

Quando o TEMP. FUNC. está definido para

"LIGADO" o modo irá ficar ligado. TEMP. ESPERA: Definir o tempo de espera até que

o modo "INVERTER/BRANCO" se inicie.

- \* O "TEMP. ESPERA" não pode ser definido quando o "TEMP. FUNC." está LIGADO.
- \* O "TEMP. FUNC." e "TEMP. ESPERA" pode ser configurado para até 12 horas e 45 minutos em unidades de 3 minutos.
- \* Ao finalizar a função de TEMP. FUNC., o monitor irá entrar em TEMPO DE ESPERA.

[Exemplo]

TEMP. FUNC.: 01H30M TEMP. ESPERA: 02H00M

←−−−− 2 H −−−−→←−− 1.5 H −−→ ←−−−− Iniciar INVERTER/BRANCO Iniciar TEMP. ESPERA

#### **Para selecionar "LIGADO" para o "TEMP. FUNC."…**

Definir as horas do tempo de trabalho para 0H e os minutos para 0M. Será visualizado "LIGADO".

#### VARRER ÉCRAN

Quando este está definido para LIGADO, uma barra vertical branca move-se repetidamente da esquerda para a direita da tela a uma velocidade constante.

#### Exemplo: Definir o "VARRER ÉCRAN" para "LIGADO"

Em "VARRER ÉCRAN" do menu "LONG. DURAÇÃO", selecione "LIGADO".

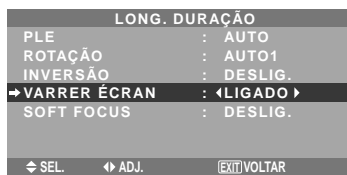

# **Informação**

#### **VARRER ÉCRAN**

LIGADO: Aparece a barra vertical branca. Pode-se definir a hora apertando o botão MENU/ ENTER enquanto estiver definido como "LIGADO". DESLIG.: O modo varrer tela não funciona.

#### Definir o tempo para VARRER ÉCRAN

Definir uma duração de tempo e velocidade.

Exemplo: Definir para que o modo de VARRER ÉCRAN inicie em 30 minutos e continue durante uma hora e meia.

Em "VARRER ÉCRAN", do menu "LONG. DURAÇÃO", selecione "LIGADO", de seguida pressione o botão MENU/ **ENTER** 

O écran "VARRER ÉCRAN" aparece. Ajuste as horas e a velocidade.

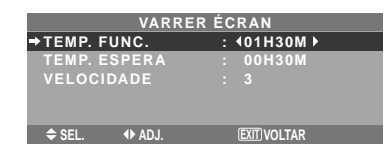

#### **Informação**

de 3 minutos.

#### $\blacksquare$  Definir o tempo

TEMP. FUNC.: Definir a duração de tempo para "VARRER ÉCRAN". Quando o TEMP. FUNC. está definido para "LIGADO" o modo irá ficar ligado. TEMP. ESPERA: Definir o tempo de espera até que o modo "VARRER ÉCRAN" se inicie. VELOCIDADE: Definir a velocidade de movimentação para "VARRER ÉCRAN". A velocidade diminui à medida que o número aumenta. \* O "TEMP. ESPERA" não pode ser definido quando o "TEMP. FUNC." está LIGADO. \* O "TEMP. FUNC." e "TEMP. ESPERA" pode ser configurado até 12 horas e 45 minutos em unidades

#### **Para selecionar "LIGADO" para o "TEMP. FUNC."…**

Definir as horas do tempo de trabalho para 0H e os minutos para 0M. Será visualizado "LIGADO".

#### SOFT FOCUS

Reduz as arestas e alisa a imagem.

Exemplo: Definir "SOFT FOCUS" para "2"

Em "SOFT FOCUS" do menu "LONG. DURAÇÃO", selecione "2".

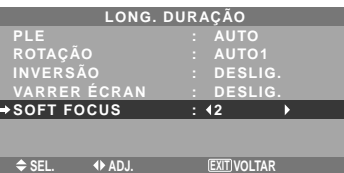

#### **Informação Definições SOFT FOCUS**

DESLIG.: Desliga a função SOFT FOCUS. 1, 2, 3, 4: Ativa a função SOFT FOCUS. Um número maior cria uma imagem mais macia. A "DEFINIÇÃO" não pode ser ajustada no menu "IMAGEM".

#### **Definir o nível de cinza nos lados da tela**

Utilize este procedimento para definir o nível de cinza nas partes da tela onde não é visualizado nada quando a tela está definida para o tamanho 4:3.

Exemplo: Definir "NÍV. CINZA" para "5"

Em "NÍV. CINZA" do menu "OPÇÃO2", selecione "5".

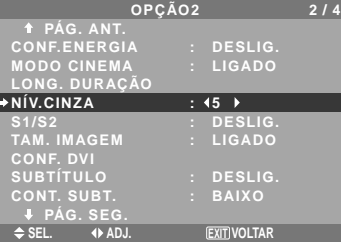

#### **Informação Definições NÍV. CINZA**

Isto ajusta o brilho do preto (o nível de cinza) para os lados da tela.

O padrão é 0 (preto). O nível pode ser ajustado de 0 a 15. A definição de fábrica é 3 (cinza escuro).

#### **Definir o tamanho de tela para a entrada de vídeo S1/S2**

Se o sínal de S-vídeo contiver a informação acerca do tamanho da tela, a imagem será automaticamente ajustada à tela quando o S1/S2 estiver definido para AUTO.

Esta função está disponível apenas quando um sinal de S-vídeo for introduzido através do terminal VÍDEO3.

Exemplo: Definir "S1/S2" para "AUTO"

Em "S1/S2" do menu "OPÇÃO2", selecione "AUTO".

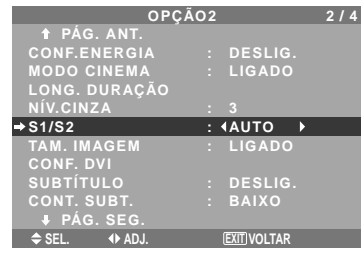

#### **Informação**

#### **Definições S1/S2**

AUTO: Ajusta automaticamente o tamanho da tela de acordo com o sínal de vídeo S1/S2. DESLIG.: Desliga a função S1/S2.

#### **Definir o tamanho da imagem para sinais de entrada RGB**

Utilize este procedimento para mudar a definição para "LIGADO" ou "DESLIG.".

\* Esta função está apenas disponível para os modelos de 50 e 61 polegadas.

Exemplo: Definir "TAM. IMAGEM" para "DESLIG."

Em "TAM. IMAGEM" do menu "OPÇÃO2", selecione "DESLIG.".

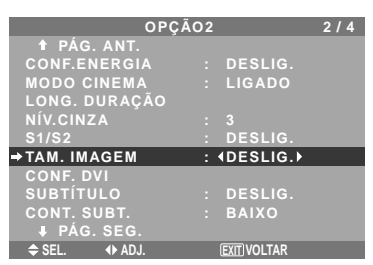

#### **Definir o sinal e o nível de preto para sinal DVI**

Escolha o sinal para o conector DVI (PC ou STB/DVD) e defina o nível de preto.

Exemplo: Definir o modo "PLUG/PLAY" para "STB/ DVD"

No menu "OPÇÃO2", selecione "CONF. DVI", de seguida pressione o botão MENU/ENTER.

Aparece a tela "CONF. DVI".

Em "PLUG/PLAY" no menu "CONF. DVI", selecione "STB/ DVD".

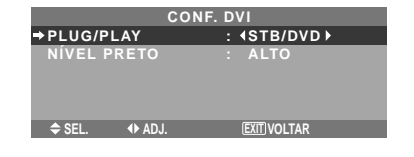

O NÍVEL PRETO é definido automaticamente para "BAIXO".

STB/DVD: Quando ligado à CAIXA DE CONJUNTO SUPERIOR, DVD, etc., o NÍVEL PRETO é definido automaticamente para "ALTO".

### **Definições NÍVEL PRETO**

BAIXO: Quando ligado ao sinal de PC. ALTO: Quando ligado à CAIXA DE CONJUNTO SUPERIOR, DVD, etc. Mude o "ALTO" para "BAIXO" se o nível de preto aparentar cinza.

#### **Definir Subtítulo**

Escolha o modo de subtítulo que permite que o texto seja sobreposto à imagem.

Exemplo: Definir "SUBTÍTULO" para "CC2"

Em "SUBTÍTULO" do menu "OPÇÃO2", selecione "CC2".

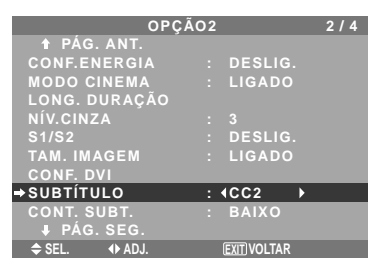

#### **Informação**

#### **Definições de SUBTÍTULO**

DESLIG.: Desta forma sai do modo de subtítulos. CC1~4: O texto é sobreposto.

TEXTO1~4: O texto é visualizado em tela inteira. Um sinal de subtítulos pode não ser descodificado nas seguintes hipóteses ;

- 1. Quando uma fita de vídeo estiver amassada.
- 2. Quando a recepção de sinal estiver fraca.
- 3. Quando a recepção de sinal não obedecer ao padrão.

Quando utilizar um canal com subtítulos ou quando, no modo de texto, o texto aparecer sempre.

Entretanto, quando não existir sinal, a tela não irá mostrar os caracteres de texto.

#### **Definir o contraste do subtítulo**

Escolher o brilho do subtítulo.

Exemplo: Definir "CONT. SUBT." para "NORMAL"

Em "CONT. SUBT." do menu "OPÇÃO2", selecione "NORMAL".

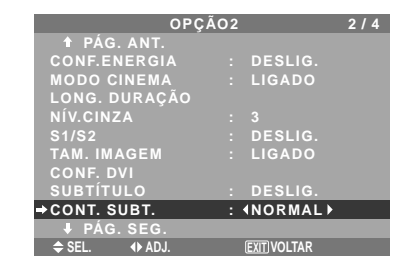

# **Informação**

**Definições CONT. SUBT.** NORMAL: O brilho do subtítulo é definido para normal.

BAIXO: O brilho do subtítulo é definido para o mais baixo.

**Informação Definições PLUG/PLAY**

PC: Quando ligado ao sinal de PC<br>PC: Quando ligado ao sinal de PC<br>Mownload from Www.Somanuals.com. All Manuals Search And Download.

#### **Menu de definições Opção3**

*Definir "OSM AVANÇADO" para "LIGADO" no MENU PRINCIPAL.*

#### **Utilizar o temporizador**

Esta função configura o monitor para LIGADO/ DESLIG. Automaticamente em uma hora definida. No menu "OPÇÃO3", selecione "TEMPORIZADOR", de seguida pressione o botão MENU/ENTER.

A tela "TEMPORIZADOR" aparece.

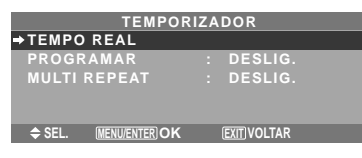

#### TEMPO REAL

Isto define o dia da semana e a hora atuais. Exemplo: Definir "QUARTA", "22:05"

No menu "TEMPORIZADOR", selecione "TEMPO REAL", de seguida pressione o botão MENU/ENTER. A tela "TEMPO REAL" aparece.

Ajustar os itens.

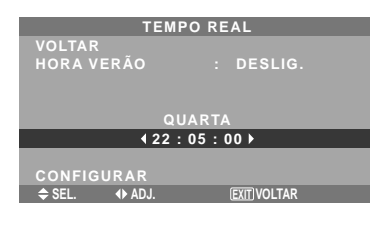

Selecione "CONFIGURAR", em seguida pressione o botão MENU/ENTER.

Os ajustes são atualizados, e reapareceo menu TEMPORIZADOR.

\* Ao se apertar o botão EXIT em vez do botão MENU/ ENTER, as definições podem não ser efetuadas.

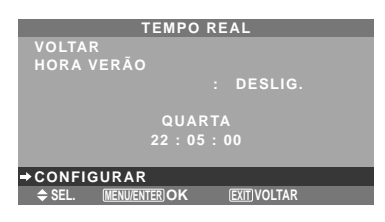

# **Informação**

#### **Definições TEMPO REAL**

HORA DE VERÃO: Utilização definida para HORA VERÃO. LIGADO: A hora atual +1 hora.

DESLIG.: Cancelado

Dia: Define o dia da semana (por ex. domingo).

Hora: Define a hora no formato de 24 horas

(intervalo de 00 a 23).

Minutos: Define os minutos (intervalo de 00 a 59).

#### PROGR. TEMPORIZADOR

Esta opção define o dia e a hora para que a corrente seja LIGADA/DESLIG., bem como o modo de entrada.

Exemplo: Definir para que a corrente seja ligada às 8:30 A.M., segunda-feira, visualizando a fonte RGB2, e desligada às 10:30 A.M.

Em "PROGRAMAR", do menu "TEMPORIZADOR", selecione "LIGADO", de seguida pressione o botão

#### MENU/ENTER.

A tela "PROGR. TEMPORIZADOR" aparece.

Ajustar os itens.

Cada modo é alterado a cada vez em que o botão ZOOM  $+/-$  é apertado.

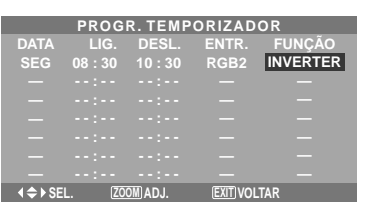

#### **Informação Definições PROGR. TEMPORIZADOR**

DATA: Define o dia da semana (por ex. domingo). LIG. (hora, minutos): Define a hora na qual a corrente será ligada, no formato de 24 horas. DESL. (hora, minutos): Define a hora na qual a corrente será desligada, no formato de 24 horas. ENTR.: Define o modo de entrada que será visualizado quando o temporizador está ligado. FUNÇÃO: Define a função LONG. DURAÇÃO.

#### **Reiniciar o programa**

Coloque o cursor no campo DATA que deseja reiniciar, em seguida pressione o botão CLEAR/ SEAMLESS SW.

#### ■ Reiniciar os dados

Coloque o cursor no campo (LIG./DESL./ENTR./ FUNÇÃO) que deseja reiniciar, em seguida pressione o botão CLEAR/SEAMLESS SW.

#### **Caracteres especiais na tela PROGR. TEMPORIZADOR**

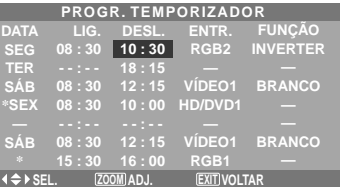

#### • Um asterisco "\*" no campo DATA

Um asterisco "\*" significa "todos". Por exemplo, "\*SEX" significa sexta-feira e "\*" significa todos os dias.

• Um hífen "-" no campo LIGADO ou DESLIG. Se permanecer um hífen no campo LIGADO ou DESLIG., a FUNÇÃO não pode ser definida.

• Um hífen "-" no campo FUNÇÃO

Um hífen "-" significa último modo (o modo que foi selecionado por último no momento em que a energia foi desligada).

#### **Definir ENTRADA MULTI**

- Defina o botão INPUT para "MULTI", em seguida pressione o botão MENU/ENTER. Irá aparecer "CONF. MULTI-ÉCRAN" na tela.
- Utilize os botões  $\blacktriangle$  e  $\nabla$  para selecionar "MULTI-MODO", em seguida utilize os botões  $\blacktriangleleft e \blacktriangleright$  para escolher entre "SIMPLES", "LADO-A-LADO1~3" e "IMAGEM EM IMAGEM (INF. ESQ.~SUP. ESQ.)".
- Utilize os botões  $\triangle$  e  $\nabla$  para selecionar "PRINCIPAL"/ "SECUNDÁRIO" e

Po-29 "ESQUERDA"/"DIREITA", e depois utilize os

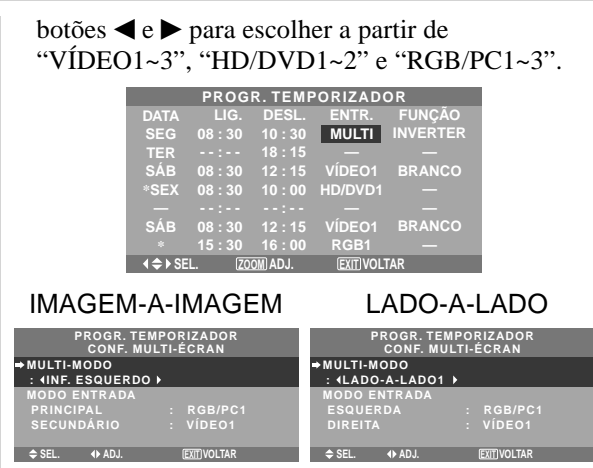

#### MULTI REPEAT

Estão disponíveis 2 temporizadores de repetição. Cada temporizador tem funções MULTI-MODO, TEMP. FUNC. e MODO ENTR.

#### Exemplo:

TEMPORIZADOR1 está definido para exibir RGB/ PC1 (PRINCIPAL) e VÍDEO1 (SECUNDÁRIO) durante 4 horas, no modo imagem-a-imagem. TEMPORIZADOR2 está definido para exibir RGB/ PC3 (ESQUERDA) e HD/DVD1 (DIREITA) durante 2,5 horas, no modo lado-a-lado.

Em "MULTI REPEAT"de "TEMPORIZADOR", selecione "LIGADO", e depois pressione o botão MENU/ ENTER.

Aparece a tela "TEMP. MULTI-REPEAT".

Ajuste os itens.

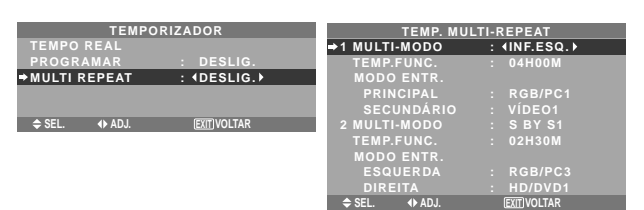

#### **Informação**

#### **Definições MULTI REPEAT**

MULTI-MODO: Definir o modo de entrada a ser visualizado quando o temporizador estiver ligado. TEMP.FUNC.: Definir o tempo de duração da visualização. A amplitude do tempo é de 1 minuto até 4 horas e 15 minutos.

MODO ENTR.: Definir o sinal que será exibido na tela selecionada.

- Selecionar "PRINCIPAL" ou "SECUNDÁRIO" para "IMAGEM-A-IMAGEM (INF.ESQ.~SUP.ESQ.)" e "ESQUERDA" ou "DIREITA" para "S BY S1~3".
- Apenas um sinal é selecionado para "SIMPLES".
- \* Os dois temporizadores de repetição atuam consecutivamente, p. ex.: Timer1–Timer2–Timer1– Timer2.
- \* Quando ambos PROGR. TEMPORIZADOR e TEMP. MULTI-REPEAT estão definidos, a prioridade é concedida a PROGR. TEMPORIZADOR.

#### **Definir o modo de energia**

Esta função define o modo de entrada e o volume do som, no momento em que a energia é ligada.

Exemplo: Definir o modo de entrada para "VÍDEO2"

No menu "OPÇÃO3", selecione "MODO LIGADO", e depois pressione o botão MENU/ENTER.

Aparece a tela "MODO LIGADO".

No menu "ENTRADA " do menu "MODO LIGADO ", selecione "VÍDEO2".

As entradas disponíveis dependem da sua definição.

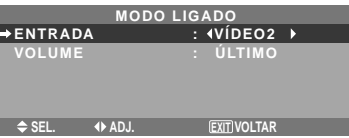

# **Informação**

#### **Definições de ENTRADA**

ÚLTIMO: Último modo (a entrada selecionada em último lugar no momento em que a energia foi desligada).

VÍDEO1, 2, 3: Modo de entrada de VÍDEO. RGB1, 2, 3: Modo de entrada de RGB. HD/DVD1, 2: Modo de entrada HD/DVD. MULTI: Modo multi-tela.

Siga os procedimentos utilizados em PROGR. TEMPORIZADOR. Ver página Po-29.

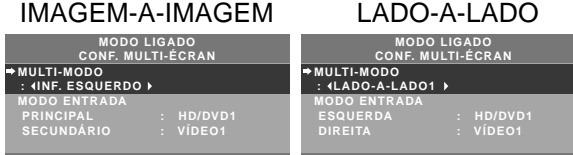

**EXIT SEL. ADJ. VOLTAR**

**EXIT**

#### **Definições de VOLUME**

SEL. **4) adj. Ililiyoltar** 

ÚLTIMO: Último modo (o volume selecionado em último lugar no momento em que a energia foi desligada).

0 a 44: O nível de som do volume.

#### **Ativar/desativar os controles no painel frontal**

Esta função ativa/desativa os controles no painel frontal. Exemplo: Definir "LIGADO"

Em "CONTROL BLOQ."no menu "OPÇÃO3", selecione "LIGADO", e depois pressione o botão MENU/ENTER.

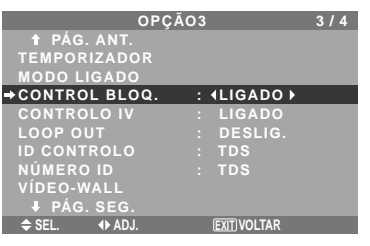

#### **Informação**

#### **Definições de CONTROL BLOQ.**

LIGADO: Desativa os botões no painel frontal.

- DESLIG.: Ativa os botões no painel frontal.
- \* Mesmo quando o CONTROL BLOQ. está definido, o interruptor de ENERGIA não fica bloqueado.
- \* Torna-se efetivo quando o menu na tela desaparece.

#### **Ativar/desativar a transmissão sem fios do controle remoto**

Esta função ativa/desativa a transmissão sem fios do controle remoto.

Exemplo: Definir "DESLIG."

Em "CONTROLO IV"no menu "OPÇÃO3", selecione "DESLIG.", e depois pressione o botão MENU/ENTER.

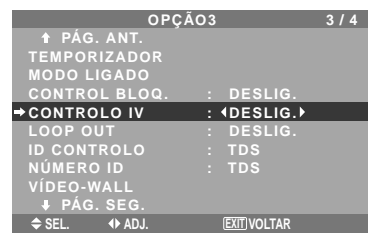

#### **Informação**

#### **Definições CONTROLO IV**

LIGADO: Ativa a transmissão sem fios do controle remoto.

DESLIG.: Desativa a transmissão sem fios do controle remoto. Defina "DESLIG." para evitar a atuação não desejada de outros controles remotos.

#### **Definir Loop Out**

Quando esta caraterística está definida para LIGADA, o sinal recebido será em circuito aberto.

Exemplo: Definir "LIGADO"

Em "LOOP OUT" no menu "OPÇÃO3", selecione "LIGADO".

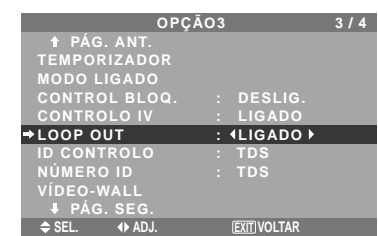

#### **Informação Definições LOOP OUT**

LIGADO: O sinal recebido será em circuito aberto via terminal PC1 ou terminal VÍDEO1.

DESLIG.: O sinal recebido não será em circuito aberto.

\* Mesmo se LOOP OUT estiver LIGADO, os sinais não serão enviados se a ENERGIA estiver desligada.

#### **Para ligar um novo visor...**

Ver página Po-6.

#### ■ Se o sinal RGB/PC1 estiver ativo no **momento em que a energia é ligada...**

A entrada RGB/PC1 será exibida apesar da definição de LOOP OUT.

#### **Definir o código remoto do controle remoto**

Definir o código remoto para adaptar o monitor de plasma ao controle remoto.

Exemplo: Definir para "1"

Em "ID CONTROLO" no menu "OPÇÃO3", selecione "1".

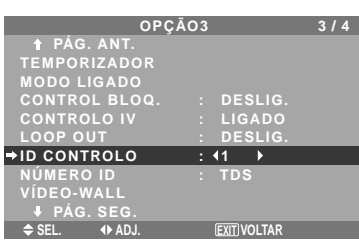

• Mantenha pressionado o botão POWER ON. e solte o botão quando aparecer a indicação de que o código está definido. Ou, pressione e mantenha o botão POWER STANDBY, e solte-o quando a energia for desligada.

#### **Informação Definir ID CONTROLO**

TDS: O código remoto não está defnido.

1 a 4: O código remoto especificado está aplicado.

#### **Definir número ID**

Quando utilizar mais do que um destes visores, esta função define os números ID para que a operação com o controle remoto não provoque o funcionamento de vários monitores ao mesmo tempo.

Exemplo: Definir "2"

Em "NÚMERO ID" no menu "OPÇÃO3", selecione "2".

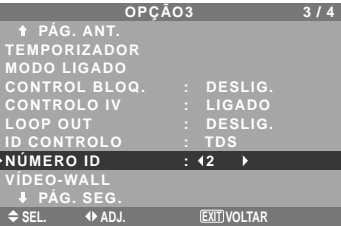

\* **Para reset para trás para TDS** Pressione o botão CLEAR/SEAMLESS SW.

#### **Informação**

#### **Definições de NÚMERO ID**

TDS: NÚMERO ID não será definido. 1 a 256: NÚMERO ID será definido.

#### **Quando o NÚMERO ID tenha sido definido**

Também pode definir NÚMERO ID para que cada controle remoto funcione, individualmente, com o visor plasma. Para o efetuar, ver abaixo.

#### Para definir o número ID para o controle remoto

#### Exemplo: Definir "2"

Pressione o botão ID SELECT no controle remoto. É apresentada a tela "SELECCIONAR ID". Em "NÚMERO ID" no menu "SELECCIONAR ID", selecione "2".

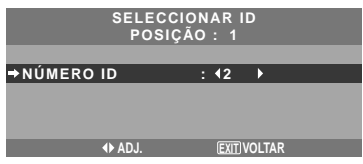

\* **Para reset para trás para TDS** Pressione o botão CLEAR/SEAMLESS SW.

#### **Definição de Vídeo-wall**

Utilize esta caraterística para configurar o vídeo-wall 4- 25.

No menu "OPÇÃO3", selecione "VÍDEO-WALL", e depois pressione o botão MENU/ENTER. É apresentada a tela "VÍDEO-WALL".

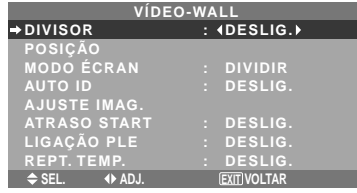

**Nota:** *Deve ser utilizado um método de contingência para desligar a energia em caso de emergência, durante a configuração de vídeo-wall.*

#### DIVISOR

Definir o vídeo-wall 4-25.

Exemplo: Definir "4"

Em "DIVISOR" do menu de "VÍDEO-WALL", selecione "4".

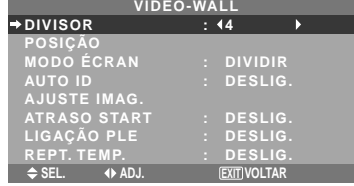

#### **Informação**

#### **Definições de DIVISOR**

DESLIG., 1: 1 tela (função visualizar matriz não funciona)

4: 4 telas  $(2 \times 2$  video-wall)

9: 9 telas  $(3 \times 3$  video-wall)

16: 16 telas  $(4 \times 4$  video-wall)

25: 25 telas  $(5 \times 5$  video-wall)

\* Quando selecionar 4-25, defina a POSIÇÃO VÍDEO-WALL.

#### POSIÇÃO VÍDEO-WALL

Definir a posição para cada visor. Exemplo: Definir "4"

No menu "VÍDEO-WALL", selecione "POSIÇÃO", e depois pressione o botão MENU/ENTER. É apresentada a tela "POSIÇÃO VÍDEO-WALL". Selecione "NÚM. 4" em "POSIÇÃO NÚM".

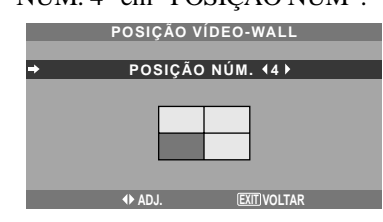

#### **Informação**

 **Definições de POSIÇÃO DE VÍDEO-WALL.**

1 tela: Não é necessário definir POSIÇÃO.

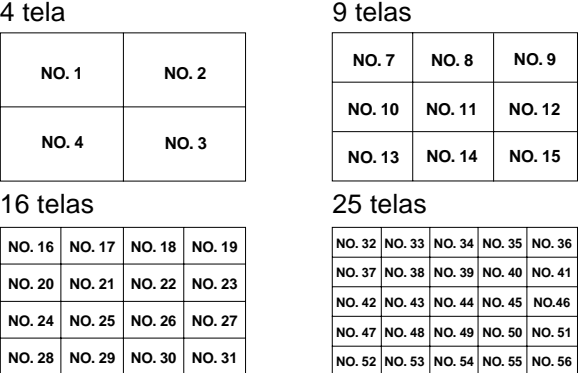

#### MODO ÉCRAN

Selecione o modo tela entre duas opções (Dividir, Limpar).

#### Exemplo: Definir "BRANCO"

No "MODO ÉCRAN" do menu de "VÍDEO-WALL", selecione "BRANCO".

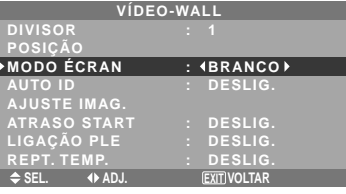

# **Informação**

# **Definições MODO ÉCRAN**

DIVIDIR: Combina telas alargadas e cria telas múltiplas.

BRANCO: Corrigir o erro de alinhamento de partes de telas combinadas e criar múltiplas telas.

#### AUTO ID

Esta caraterística define automaticamente os números ID de múltiplos visores ligados entre si.

Exemplo: Definir "LIGADO"

*Definir o número ID para o visor Nº. 1 no menu NÚMERO ID.*

Em "AUTO ID" no menu "VÍDEO-WALL", selecione "LIGADO", e depois pressione o botão MENU/ENTER.

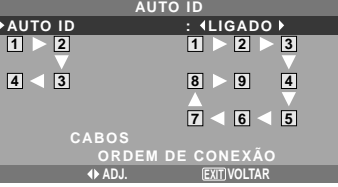

## **Informação**

#### **Definições AUTO ID**

LIGADO: Ativa as funções AUTO ID. No caso apresentado abaixo, o visor 1 será definido como ID 1, visor 2 como ID2, etc.

Esta ação só pode ser definida quando o vídeo-wall  $2 \times 2$  ou  $3 \times 3$  está selecionado.

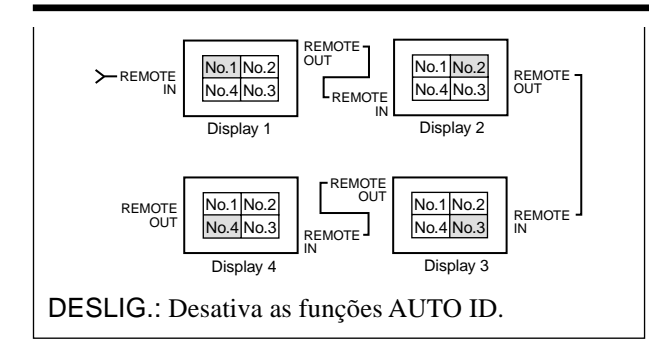

#### AJUSTE IMAG.

A posição da imagem pode ser ajustada e a cintilação da imagem pode ser corrigida.

Exemplo: Ajustar a posição vertical

No menu "VÍDEO-WALL", selecione "AJUSTE IMAG.", e depois pressione o botão MENU/ENTER.

É apresentada a tela "AJUSTE DE IMAGEM".

Na "POSIÇÃO-V" no menu "AJUSTE DE IMAGEM", ajuste a posição.

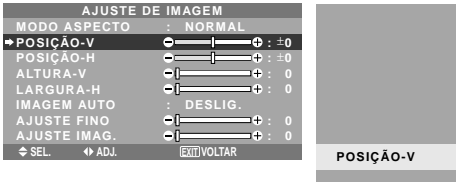

#### **Informação**

#### **Definições AJUSTE IMAG.**

Estas são as mesmas funções do menu AJUSTE DE IMAGEM, na página Po-22.

**B** $\bullet$  **:**  $\bullet$  **:**  $\bullet$  **:**  $\bullet$  **:**  $\bullet$  **:**  $\bullet$  **:**  $\bullet$  **:**  $\bullet$  **:** 

#### ATRASO START

Utilize esta função para ativar o atraso start. Ligue o AUTO ID antes dos seguintes procedimentos. Exemplo: Definir "LIGADO"

Em "ATRASO START" do menu de "VÍDEO-WALL", selecione "LIGADO".

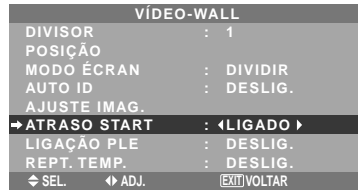

#### **Informação**

#### **Definições ATRASO START**

LIGADO: Liga a energia principal de cada visor, depois de um tempo de atraso.

DESLIG.: Liga a energia principal de todos os

visores ao mesmo tempo.

(Apenas para 16 e 25 telas)

MODO1: Liga a energia principal de cada visor em atraso.

MODO2: Liga a energia principal de cada visor em maior atraso.

\* Logo que esta função seja definida para "LIGADO", o botão POWER ON/OFF no controle remoto não funciona, exceto para o monitor Nº. 1. Apertando-se o botão POWER ON no controle

remoto, liga-se o monitor Nº. 1 e os outros irão sendo ligados, automaticamente, um de cada vez.

A partir do segundo monitor, nem o botão POWER na unidade, nem o botão POWER ON no controle remoto, funcionam. Contudo, mantendo apertado o botão POWER ON durante mais de 3 segundos, o monitor ligará.

#### LIGAÇÃO PLE

Utilize esta função para definir um brilho uniforme para cada visor.

Ligue o AUTO ID e defina o DIVISOR (em 1, 4 ou 9), antes dos seguintes procedimentos.

#### Exemplo: Definir "LIGADO"

Em "LIGAÇÃO PLE" no menu "VÍDEO-WALL", selecione "LIGADO", e depois pressione o botão MENU/ ENTER.

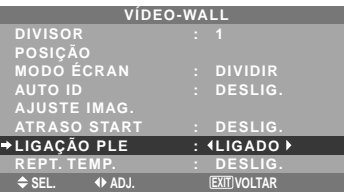

#### **Informação Definições LIGAÇÃO PLE**

LIGADO: Definir um brilho uniforme para cada tela num vídeo-wall. Esta ação só pode ser definida quando o vídeo-wall  $2 \times 2$  ou  $3 \times 3$  está selecionado. DESLIG.: Definir o brilho individualmente para cada tela num vídeo-wall.

- \* Quando esta função está definida para "LIGADO", ligue as telas de plasma com o cabo remoto (opcional), na ordem dos números de posição para o vídeo-wall  $2 \times 2$ . Ver o diagrama abaixo.
- \* Se existirem alterações no DIVISOR ou POSIÇÃO, a LIGAÇÃO PLE desliga-se automaticamente.

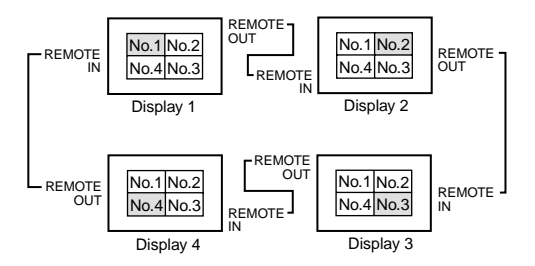

 $*$  Com o vídeo-wall  $3\times3$ , ligue o visor final ao primeiro visor, da mesma forma do vídeo-wall  $2 \times 2$ .

**Nota:** *O controle remoto pode funcionar, exceto se o CONTROLO IV estiver definido para "DESLIG.".*

#### REPT. TEMP.

Utize para definir dois temporizadores. Cada temporizador utiliza as funções DIVISOR, FONTE e TEMP.FUNC.

Ligue o AUTO ID e defina o DIVISOR (em 1, 4 ou 9), antes dos seguintes procedimentos.

Exemplo:

TEMPORIZADOR1...VÍDEO1 será visualizado durante 3 minutos.

TEMPORIZADOR2...RGB1 será visualizado durante 6 minutos num vídeo-wall  $2 \times 2$ .

Em "REPT. TEMP." no menu "VÍDEO-WALL", selecione "LIGADO", e depois pressione o botão MENU/ENTER. É apresentada a tela "REPT. TEMP.".

Ajuste os itens.

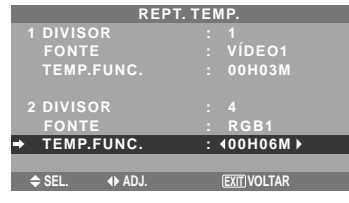

#### **Informação**

#### $\blacksquare$  Definições REPT. TEMP.

DIVISOR: Divide a tela em 1, 4 ou 9 seções. FONTE: Define o modo de entrada a ser visualizado. TEMP.FUNC.: Pode ser definido até 4 horas e 15 minutos, em unidades de 1 minuto.

Se definir ambos os temporizadores, o Temporizador 1 e o Temporizador 2 serão executados

consecutivamente.

No caso do video-wall, o temporizador nº 1 pode ser utilizado para controlar simultaneamente todos os visores.

\* Torna-se efetivo quando o menu no tela desaparece.

#### **Menu de definições Opção4**

*Definir "OSM AVANÇADO" para "LIGADO" no MENU PRINCIPAL.*

#### **Apagar a imagem da tela inferior quando não há sinal de entrada**

Esta função apaga automaticamente a moldura negra da tela inferior quando não há sinal de entrada na tela inferior.

Esta característica apenas está disponível na seleção do modo imagem-a-imagem.

Exemplo: Definir "ECRAN" para "JUNTAS"

Em "SUB. IMAGEM", do menu "OPÇÃO4", de seguida pressione o botão MENU/ENTER.

A tela "SUB. IMAGEM" aparece.

Ajustar os itens.

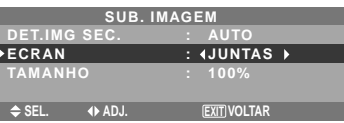

#### **Informação**

#### **Função SUB. IMAGEM**

- \* A perda do sinal de entrada significa uma condição em que não existe o sinal de vídeo nem o sinal de sincronização.
- \* Quando a tela inferior desaparece, as funções NAV. ZOOM, IMG. FIXA e TROCA RÁPIDA não funcionam. O botão WIDE também não funciona.

#### **Definições de DET.IMG SEC.**

AUTO: A tela preta desaparece 3 segundos depois da perda de sinal.

DESLIG.: Desliga a função SUB. IMAGEM.

#### **Configurar ECRAN**

NORMAL: A tela secundária aparece sempre. JUNTAS: A tela secundária desvanece.

#### **Configurar TAMANHO**

Configura a transparência da tela secundária.

#### **Visualizar a imagem completa durante o funcionamento DIGITAL ZOOM**

Utilize esta função para visualizar a imagem completa na tela inferior, juntamente com uma imagem alargada na tela principal.

Exemplo: Definir "NAV. ZOOM" para "S BY S"

Em "NAV. ZOOM" no menu "OPÇÃO4", selecione "S BY S".

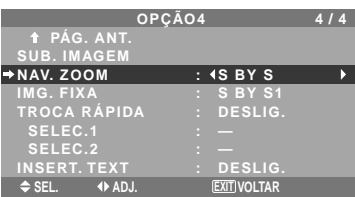

#### **Informação**

#### **Função NAV. ZOOM**

- \* Esta característica não funciona no modo multi-tela.
- \* Esta característica não funciona enquanto IMG. FIXA estiver ativa.
- \* Ativar uma visualização de tela dupla cancela esta função.

#### **Definições NAV. ZOOM**

DESLIG.: Não será exibida a imagem completa na tela inferior.

S BY S: Será exibida a imagem completa na tela inferior no modo lado-a-lado.

INF.ESQ~SUP.ESQ: Será exibida a imagem completa na tela inferior no modo imagem-aimagem.

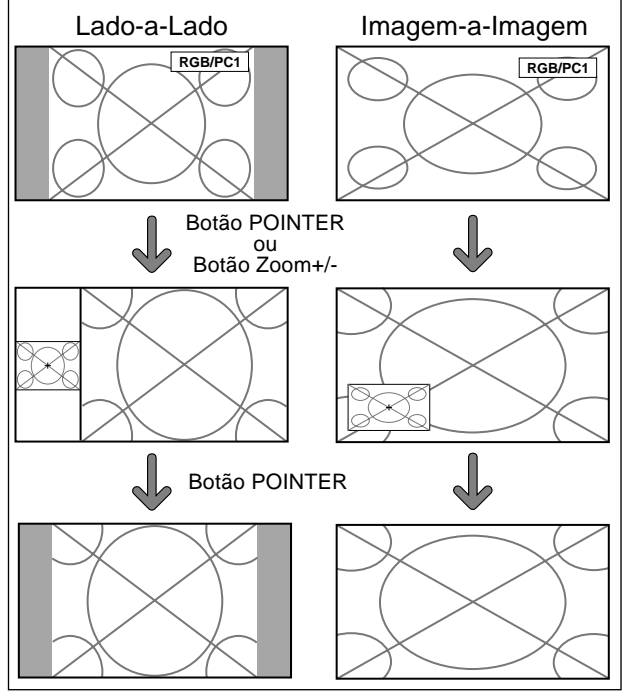

#### **Visualizar imagens fotográficas na tela inferior**

Esta característica permite a visualização de imagens fotográficas na tela inferior, capturadas apertando o botão SELECT/FREEZE.

Exemplo: Definir "IMG. FIXA" para "INF. ESQ"

Em "IMG. FIXA" no menu "OPÇÃO4", selecione "INF. ESQ".

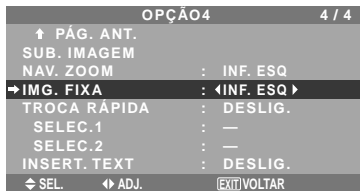

#### **Informação**

#### **Função IMG. FIXA**

- \* Esta característica não funciona no modo de tela dividida.
- \* O zoom digital não está disponível quando esta função está ativa.
- \* Apertando de novo o botão SELECT/FREEZE enquanto esta função está ativa cancela a função.
- \* Ativar uma visualização de tela dupla cancela esta função.

#### **Definições IMG. FIXA**

DESLIG.: Não exibe a imagem fotográfica. S BY S1, 2: As imagens fotográficas capturadas ao apertar o botão SELECT/FREEZE serão exibidas na tela inferior, no modo lado-a-lado.

INF.ESQ~SUP.ESQ: As imagens fotográficas capturadas ao apertar o botão SELECT/FREEZE serão exibidas na tela inferior, no modo imagem-aimagem.

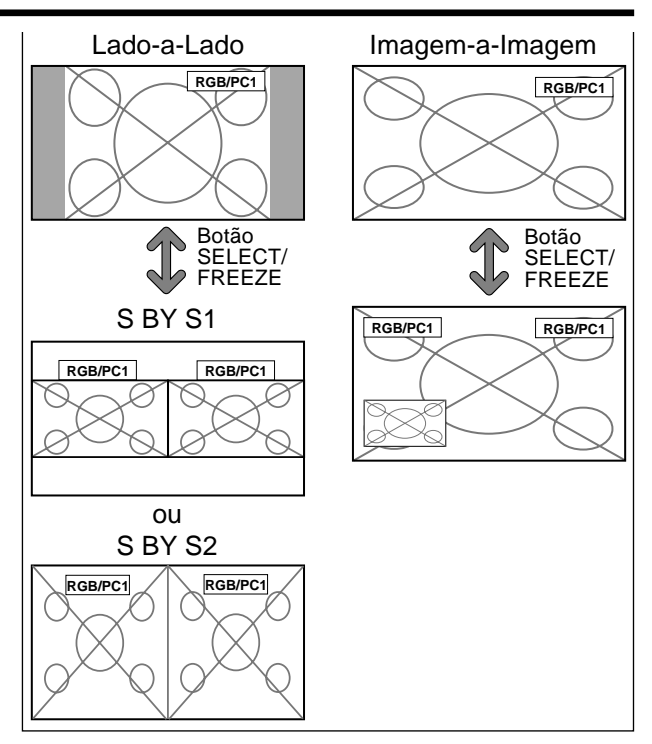

#### **Trocar rapidamente a fonte de entrada**

Esta característica permite uma seleção de entrada rápida.

Depois da definição LIGADO, aperte o botão CLEAR/ SEAMLESS SW para uma troca rápida entre os dois sinais de entrada selecionados.

Exemplo: Definir para trocar rapidamente entre RGB1 e RGB2.

Em "TROCA RÁPIDA" no menu "OPÇÃO4", selecione "LIGADO".

Selecione "RGB1" e "RGB2".

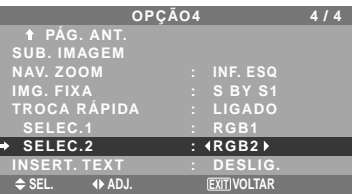

\* As fontes disponíveis dependem da definição da entrada.

#### **Informação**

#### **Função TROCA RÁPIDA**

- \* Esta característica não funciona para certas combinações de entrada. Ver a tabela na página Po-15.
- \* Depois de trocar para a entrada selecionada, ative esta função.
- \* Esta característica não funciona no modo de tela dividido.
- \* Quando TROCA RÁPIDA é ligada em primeiro lugar, ou quando os sinais a serem transmitidos são alterados, pode haver um ligeiro atraso devido à análise do sinal.

#### **Definição TROCA RÁPIDA**

DESLIG.: Desliga a função TROCA RÁPIDA. LIGADO: Quando o botão CLEAR/SEAMLESS SW é apertado, os sinais de entrada trocam rapidamente, de acordo com a definição de SELEC.1 e SELEC.2.

Po-35

Download from Www.Somanuals.com. All Manuals Search And Download.

#### **Visualizar a Informação como operador de texto**

Exemplo: Definir "INSERT. TEXT" para "INF", "ENTRADA" para "RGB1", "TAMANHO" para 100%" e "ECRAN" para "NORMAL"

Em "INSERT. TEXT", do menu "OPÇÃO4", selecione "INF", de seguida pressione o botão MENU/ENTER.

A tela "INSERT. TEXT" aparece.

Ajustar os itens.

**ENTRADA TAMANHO ECRAN** 

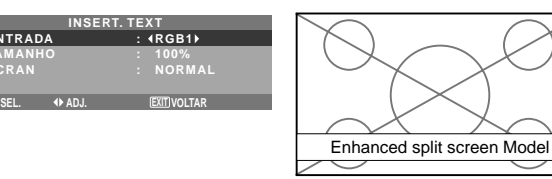

#### **Informação**

#### **Configurar INSERT. TEXT**

DESLIG.: Não mostra texto algum. ACIMA/MEIO/BAIXO/INF: Mostra um texto no local especificado.

#### **Configurar ENTRADA**

Configura a entrada do texto do RGB1 em 3.

#### **Configurar TAMANHO**

Configura a transparência do texto.

#### **Configurar ECRAN**

NORMAL: A tela secundária aparece sempre. JUNTAS: A tela secundária desvanece.

#### **Menu de definições OSM avançado**

**Definição do modo de menu**

Permite o acesso completo aos itens do menu. Quando o ATRASO START ou a LIGAÇÃO PLE estão LIGADOS, isto não será DESLIG.

Exemplo: Definir "LIGADO"

Em "OSM AVANÇADO" do "MENU PRINCIPAL", selecione "LIGADO".

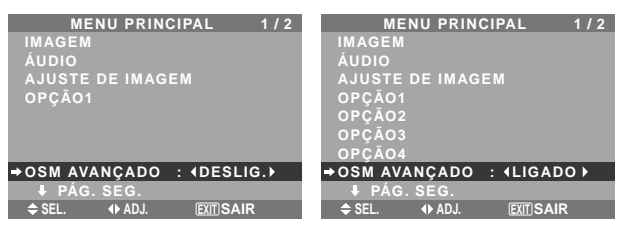

#### **Informação Definições OSM AVANÇADO**

LIGADO: Todos os itens do menu principal estão disponíveis para utilizadores avançados. DESLIG.: Alguns dos itens do menu principal não estão disponíveis (p. ex. OPÇÃO2, OPÇÃO3 e OPÇÃO4).

# **Menu de definições de linguagem**

**Definir a linguagem dos menus**

O menu exibido pode ser definido de um a oito idiomas. Exemplo: Definir o menu exibido para "DEUTSCH"

No "MENU PRINCIPAL", selecione "LINGUAGEM", e depois aperte o botão MENU/ENTER.

Aparece a tela "LINGUAGEM".

Em "LINGUAGEM", selecione "DEUTSCH", e depois aperte o botão MENU/ENTER.

A "LINGUAGEM" está definida para "DEUTSCH" e volta ao menu principal.

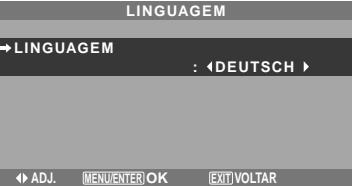

#### **Informação**

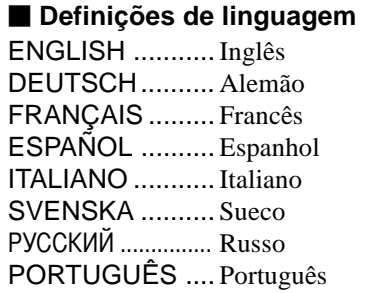

#### **Menu de definições do sistema de cores**

#### **Definição do formato do sinal de vídeo**

Utilize-os para definir o sistema de cores dos sinais de vídeo compostos ou sinais de entrada Y/C.

Exemplo: Definir o sistema de cores para "3.58 NTSC"

No MENU PRINCIPAL, selecione "SISTEMA DE CORES", e depois aperte o botão MENU/ENTER. Aparece a tela "SISTEMA DE CORES".

Em "SISTEMA DE CORES", selecione "3.58NTSC".

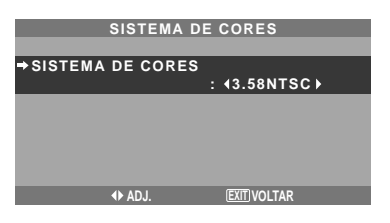

#### **Informação**

#### **Formatos de sinal de vídeo**

Diferentes países utilizam diferentes formatos para os sinais de vídeo. Defina para o sistema de cores utilizado no país onde se encontra.

AUTO: Os sistemas de cores são automaticamente identificados e o formato é conseqüentemente definido.

PAL: Este é o formato padrão utilizado principalmente no Reino Unido e na Alemanha. SECAM: Este é o formato padrão utilizado principalmente na França e na Rússia. 4.43 NTSC, PAL60: Este formato é utilizado para

vídeos nos países que utilizam os sinais de vídeo PAL e SECAM.

3.58 NTSC: Este é o formato padrão utilizado principalmente nos Estados Unidos e no Japão. PAL-M: Este é o formato padrão utilizado principalmente no Brasil.

PAL-N: Este é o formato padrão utilizado principalmente na Argentina.

#### **Menu de Informação de Sinal Verificar as freqüências, polaridades dos sinais de entrada e resolução**

Utilize esta função para verificar as freqüências e polaridades dos sinais que estejam atualmente entrando a partir de um computador, etc.

No "MENU PRINCIPAL", selecione "INFORM. DE SINAL", e depois aperte o botão MENU/ENTER. A "INFORM. DE SINAL" é exibida.

| <b>INFORM. DE SINAL</b> |   |                     |  |
|-------------------------|---|---------------------|--|
| FREQ. H                 | ٠ | 48.4KHZ             |  |
| <b>FREQ. V</b>          |   | : 60.0HZ            |  |
|                         |   |                     |  |
| <b>POLARIDADE H</b>     |   | NEG.                |  |
| <b>POLARIDADE V</b>     |   | :NEG.               |  |
|                         |   |                     |  |
| <b>MEMORIA</b>          |   | 24                  |  |
| <b>RESOLUÇÃO</b>        |   | $1024 \cdot 768$    |  |
|                         |   | <b>EXIT) VOLTAR</b> |  |

PC: MEMÓRIA é exibido. Outros: MODO é exibido.

# **Controle externo**

# **Atribuição de pinos**

## **Aplicação**

Estas especificações abrangem o controle de comunicações do monitor plasma por equipamento externo.

#### **Conexões**

As conexões são efetuadas como abaixo descrito.

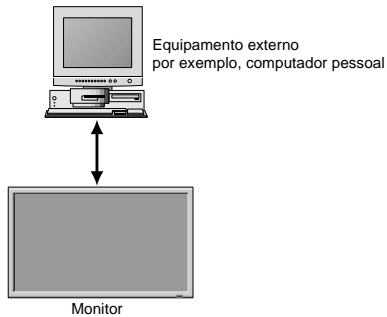

Conector no lado do monitor plasma: Conector EXTERNAL CONTROL.

Utilize um cabo cruzado (invertido).

#### **Tipo de conector: Macho D-Sub 9 pinos**

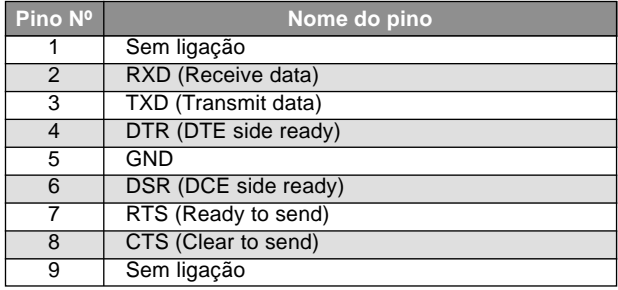

 $1)$  (2) (3) (4) (5)  $2)$   $(3)$   $(4)$ ſС 6 (7) (8) (9 7) (8

#### **Parâmetros de comunicação**

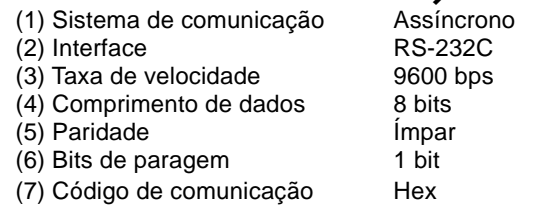

#### **Códigos de controle externo (Referência)**

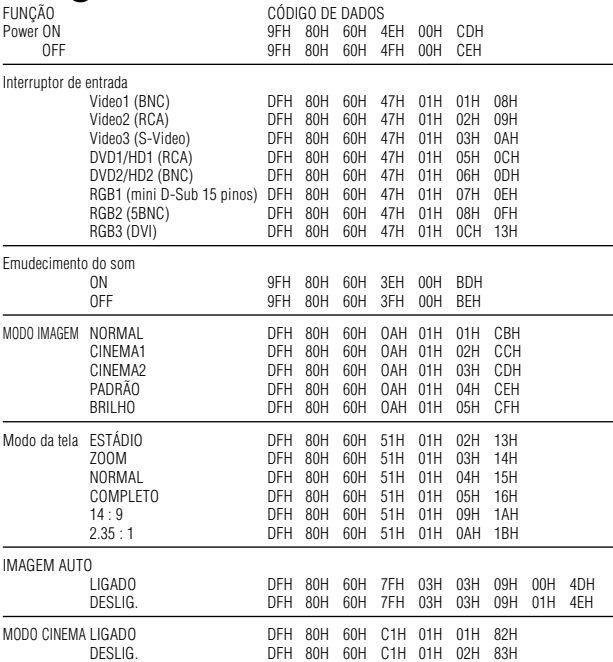

# **Nota:** *Contate o seu fornecedor local para obter uma*

*lista de códigos de controle externo, se necessário.*

Po-38

Download from Www.Somanuals.com. All Manuals Search And Download.

# **Conector mini D-Sub 15 pinos (Análogo)**

**RGB 1** 

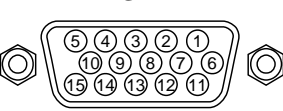

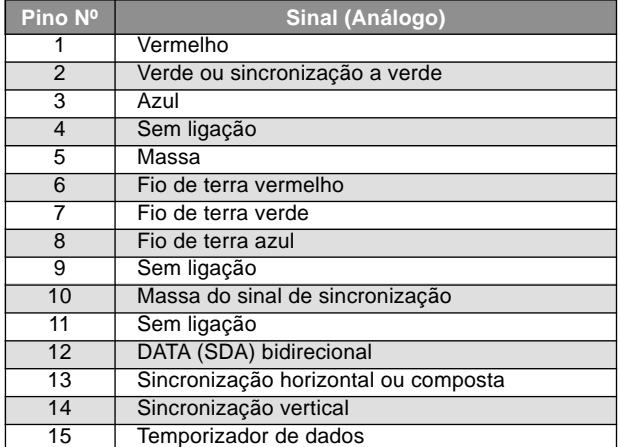

# **Conector DVI-D 24 pinos (Digital)**

A unidade está equipada com um tipo de conector normalmente utilizado para digital. (Isto não pode ser utilizado para uma entrada análoga.) (TMDS pode ser utilizado apenas para uma ligação.)

**RGB 3** 

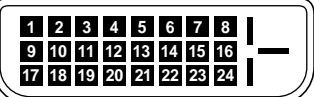

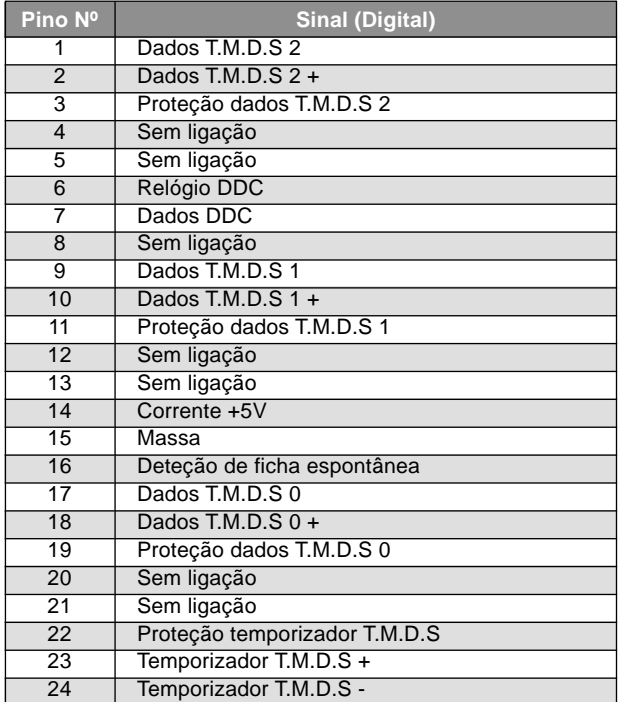
# **Resolução de problemas**

Se a qualidade de imagem é fraca ou se existir qualquer outro problema, verifique os ajustamentos, funcionamento, etc., antes de solicitar assistência.

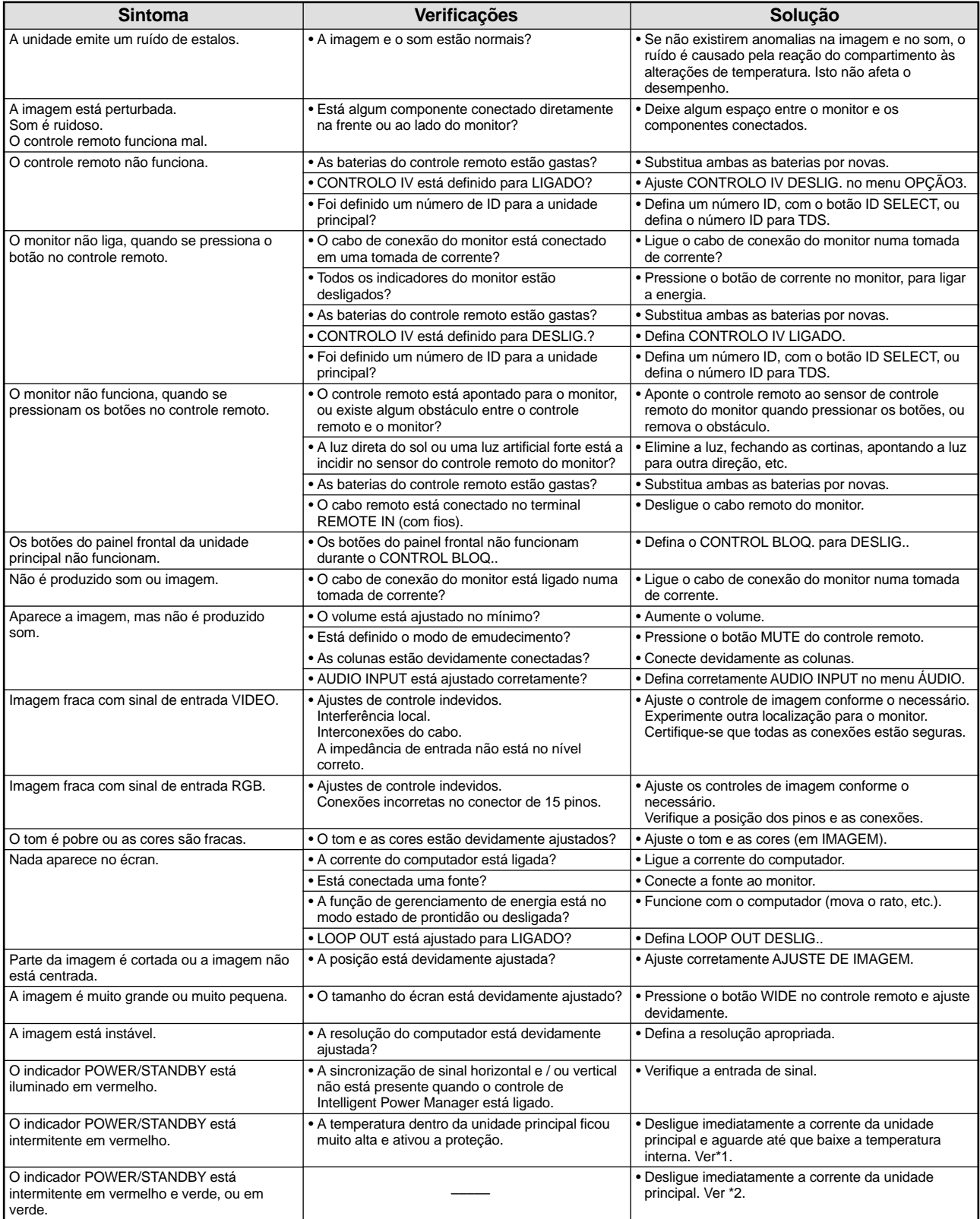

#### \*1 Proteção de sobre-aquecimento

Se o monitor aquecer demasiado, a proteção de sobre-aquecimento é ativada e o monitor é desligado. Se isso acontecer, desligue a corrente do monitor e tire a ficha da tomada de corrente. Se o compartimento onde o monitor está instalado é particularmente quente, mude o monitor para uma localização mais fresca e aguarde que o monitor arrefeça durante 60 minutos. Se o problema persistir, contate o seu fornecedor.

\*2 No caso seguinte, desligue imediatamente o monitor, e contate o seu fornecedor ou um Centro de Assistência autorizado. O monitor desliga 5 segundos depois de ligar e, nessa altura, o indicador POWER/STANDBY fica intermitente. Isso indica que o circuito da fonte de alimentação, o painel de visualização plasma, o sensor de temperatura ou uma, ou mais, ventoinhas estão danificadas.

# **Tabela de sinais suportados**

## **Suporte da resolução (42XM4)**

• Quando o modo do écran é NORMAL, cada sinal é convertido para um sinal de 768 pontos $\times$ 768 linhas. (Exceto para  $*2.4$ )

• Quando o modo do écran é COMPLETO, cada sinal é convertido para um sinal de 1024 pontos×768 linhas.

**Sinais de entrada do computador suportadas por este sistema**

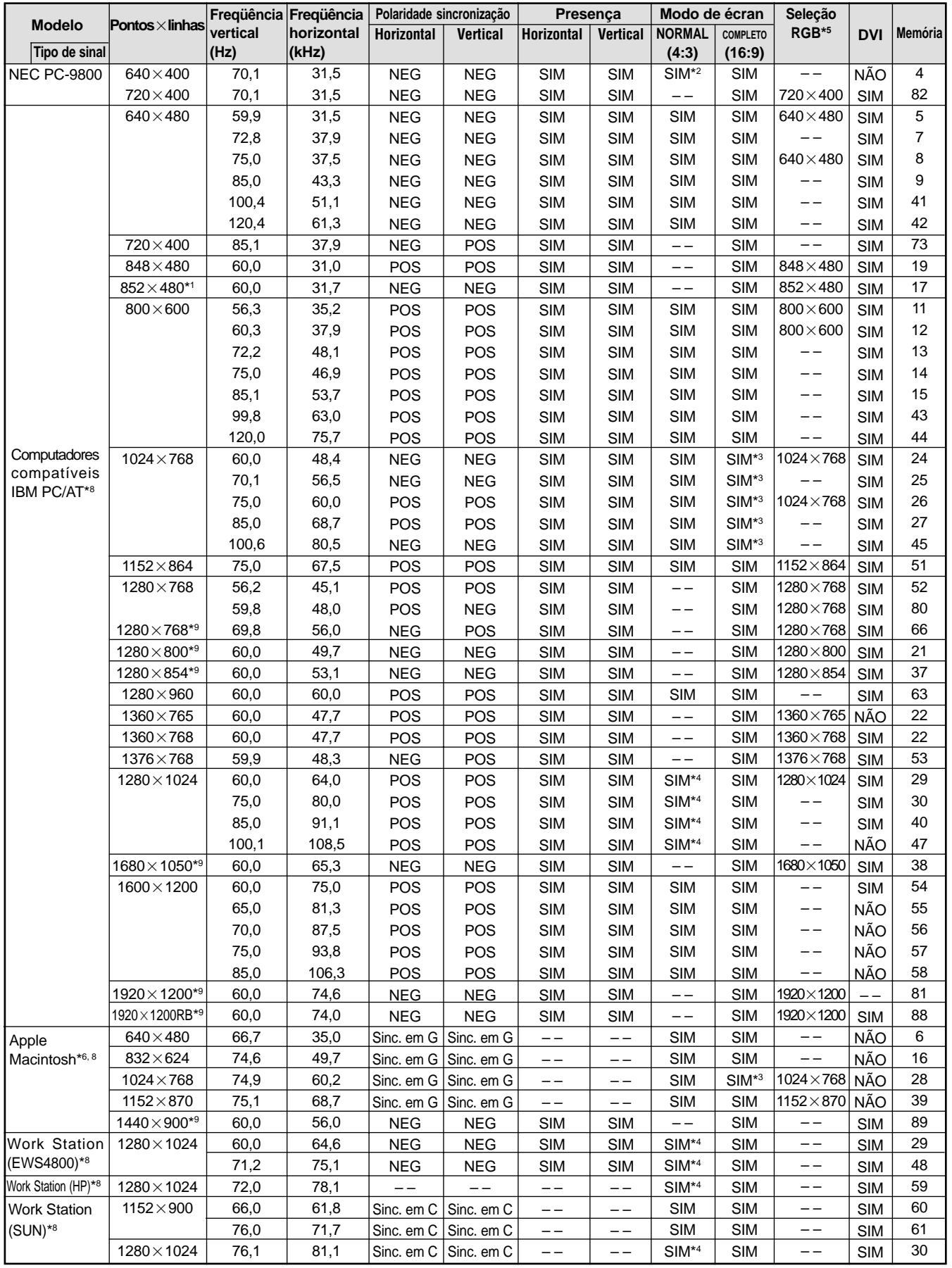

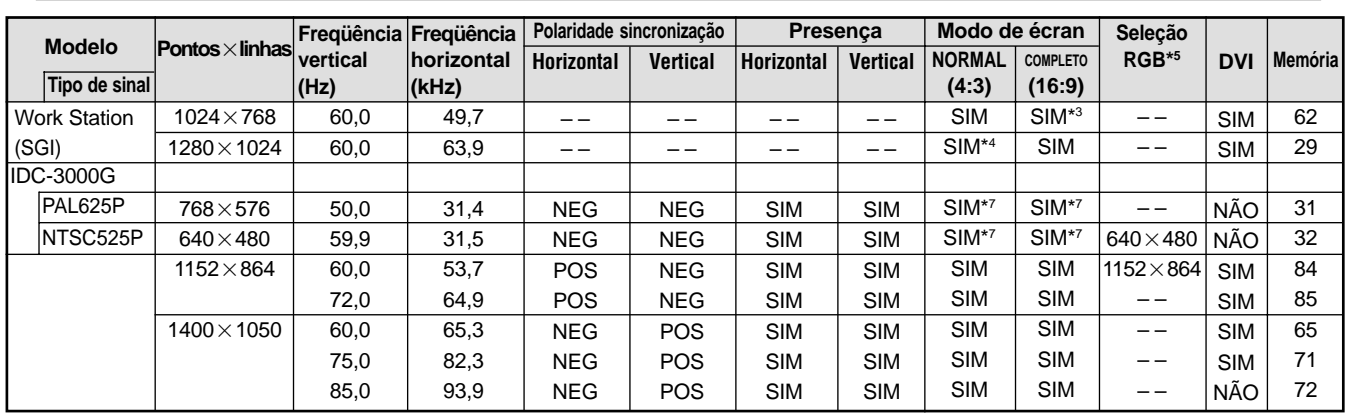

Tampa traseira

- \*1 Apenas quando utilizar um placa gráfica aceleradora capaz de exibir  $852 \times 480$ .
- \*2 Visualizar apenas 640 linhas com o centro do écran da orientação vertical localizada no centro.
- \*3 A imagem é visualizada na resolução original. A imagem será comprimida para outros sinais.
- \*4 Rel. larg /alt. é 5:4. Este sinal é convertido para um sinal de 720 pontos $\times$ 768 linhas.
- \*5 Normalmente o modo de seleção RGB para os sinais de entrada é definido automaticamente. Se a imagem não for devidamente visualizada, defina o modo RGB preparado para os sinais de entrada listados na tabela em cima.
- \*6 Para ligar o monitor a um computador Macintosh, utilize o adaptador de monitor (D-Sub 15-pinos) à porta de vídeo do seu computador.
- \*7 Estão também disponíveis outros modos de vídeo (ZOOM e ESTÁDIO).
- \*8 Quando estiver a visualizar uma imagem em movimento a uma freqüência vertical maior do que 65Hz, a imagem pode por vezes ficar instável (aos saltos). Se isto acontecer, defina a freqüência de atualização do equipamento externo para 60Hz.
- \*9 Compatível com o padrão CVT.

#### *NOTA:*

- *Enquanto os sinais de entrada cumprirem com a resolução listada na tabela em cima, pode ter que ajustar a posição e tamanho da imagem devido a erros de sincronização com o seu computador.*
- *Este monitor tem uma resolução de 1024 pontos768 linhas. É recomendado que o sinal de entrada seja XGA, XGA alargado ou equivalente.*
- *Com sinal digital alguns sinais não são aceites.*
- *A sincronização pode ser pertubada quando um sinal não padrão diferente dos mencionados for introduzido .*
- *Se estiver a ligar a um sinal sincronizado composto, utilize o terminal HD.*

#### O que é a tecnologia HDCP/HDCP?

HDCP é uma abreviatura para Proteção de conteúdos digital de banda larga. A protecção de conteúdos digitais de banda larga (HDCP) é um sistema para evitar a cópia ilegal de dados de vídeo enviados a através de um Interface de video digital (DVI).

Se não conseguir visualizar alguma coisa através da entrada DVI, não significa necessariamente que o PDP não esteja a funcionar corretamente. Com a implementação do HDCP, podem existir casos em que certo conteúdo está protegido com HDCP e possa não ser visualizado devido à intenção/decisão da comunidade HDCP (Digital Content Protection, LLC).

\* "IBM PC/AT" e "XGA" são marcas registadas pela International Business Machines, Inc. dos Estador Unidos.

\* "Apple Macintosh" é uma marca registrada da Apple Computer, Inc. dos Estados Unidos.

# **Tabela de sinais suportados**

## **Suporte da resolução (50XM5/61XM4)**

• Quando o modo do écran é NORMAL, cada sinal é convertido para um sinal de 1024 pontos $\times$ 768 linhas. (Exceto para  $^{*2, 3, 4}$ )

• Quando o modo tela entá em REAL, a imagem aparece na resolução original.

Quando o modo do écran é COMPLETO, cada sinal é convertido para um sinal de 1365 pontos $\times$ 768 linhas. (Exceto para \*3)

**Sinais de entrada do computador suportadas por este sistema**

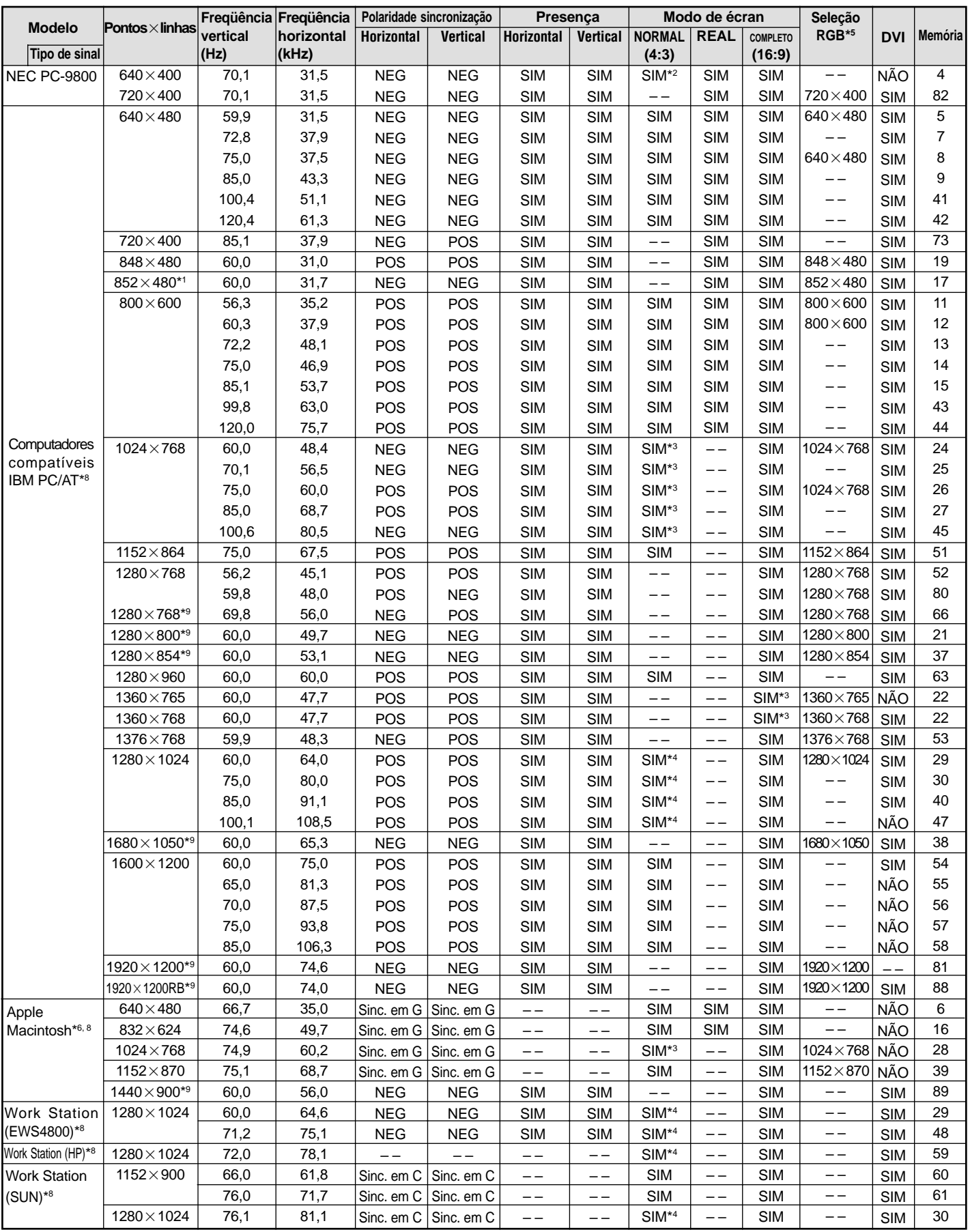

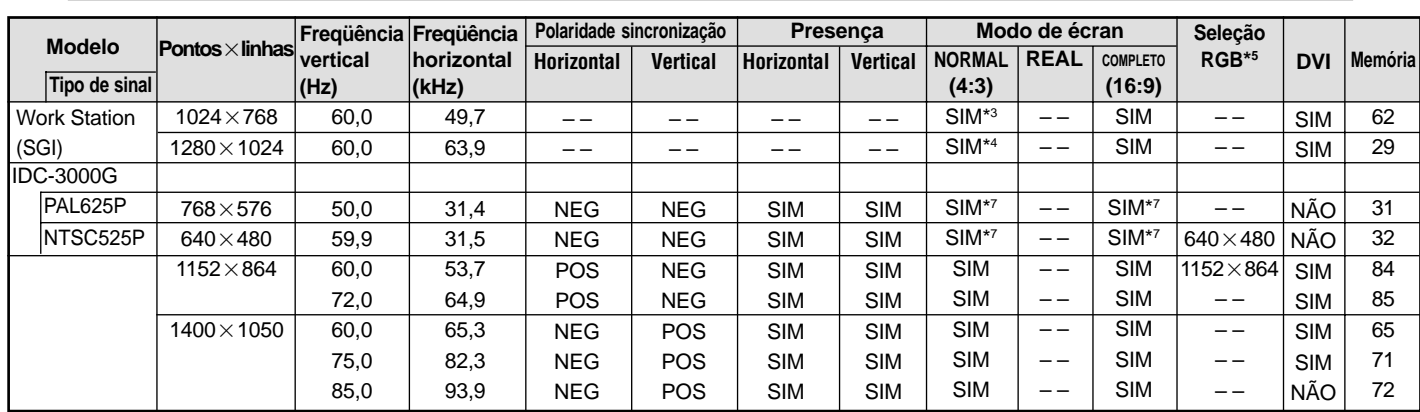

Tampa traseira

- \*1 Apenas quando utilizar um placa gráfica aceleradora capaz de exibir  $852 \times 480$ .
- \*2 Este sinal é convertido para um sinal de 1024 pontos $\times$ 640 linhas.
- \*3 A imagem é visualizada na resolução original.
- \*4 Rel. larg /alt. é 5:4. Este sinal é convertido para um sinal de 960 pontos $\times768$  linhas.
- \*5 Normalmente o modo de seleção RGB para os sinais de entrada é definido automaticamente. Se a imagem não for devidamente visualizada, defina o modo RGB preparado para os sinais de entrada listados na tabela em cima.
- \*6 Para ligar o monitor a um computador Macintosh, utilize o adaptador de monitor (D-Sub 15-pinos) à porta de vídeo do seu computador.
- \*7 Estão também disponíveis outros modos de vídeo (ZOOM e ESTÁDIO).
- \*8 Quando estiver a visualizar uma imagem em movimento a uma freqüência vertical maior do que 65Hz, a imagem pode por vezes ficar instável (aos saltos). Se isto acontecer, defina a freqüência de atualização do equipamento externo para 60Hz.
- \*9 Compatível com o padrão CVT.

#### *NOTA:*

- *Enquanto os sinais de entrada cumprirem com a resolução listada na tabela em cima, pode ter que ajustar a posição e tamanho da imagem devido a erros de sincronização com o seu computador.*
- *Quando um sinal de 1280 pontos1024 linhas ou de 1600 pontos1200 linhas é transmitido ao monitor, a imagem fica comprimida.*
- *Este monitor tem uma resolução de 1365 pontos768 linhas. É recomendado que o sinal de entrada seja XGA, XGA alargado ou equivalente.*
- *Com sinal digital alguns sinais não são aceites.*
- *A sincronização pode ser pertubada quando um sinal não padrão diferente dos mencionados for introduzido .*
- *Se estiver a ligar a um sinal sincronizado composto, utilize o terminal HD.*

#### O que é a tecnologia HDCP/HDCP?

HDCP é uma abreviatura para Proteção de conteúdos digital de banda larga. A protecção de conteúdos digitais de banda larga (HDCP) é um sistema para evitar a cópia ilegal de dados de vídeo enviados a através de um Interface de video digital (DVI).

Se não conseguir visualizar alguma coisa através da entrada DVI, não significa necessariamente que o PDP não esteja a funcionar corretamente. Com a implementação do HDCP, podem existir casos em que certo conteúdo está protegido com HDCP e possa não ser visualizado devido à intenção/decisão da comunidade HDCP (Digital Content Protection, LLC).

\* "IBM PC/AT" e "XGA" são marcas registadas pela International Business Machines, Inc. dos Estador Unidos.

\* "Apple Macintosh" é uma marca registrada da Apple Computer, Inc. dos Estados Unidos.

# **Especificações**

## **42XM4**

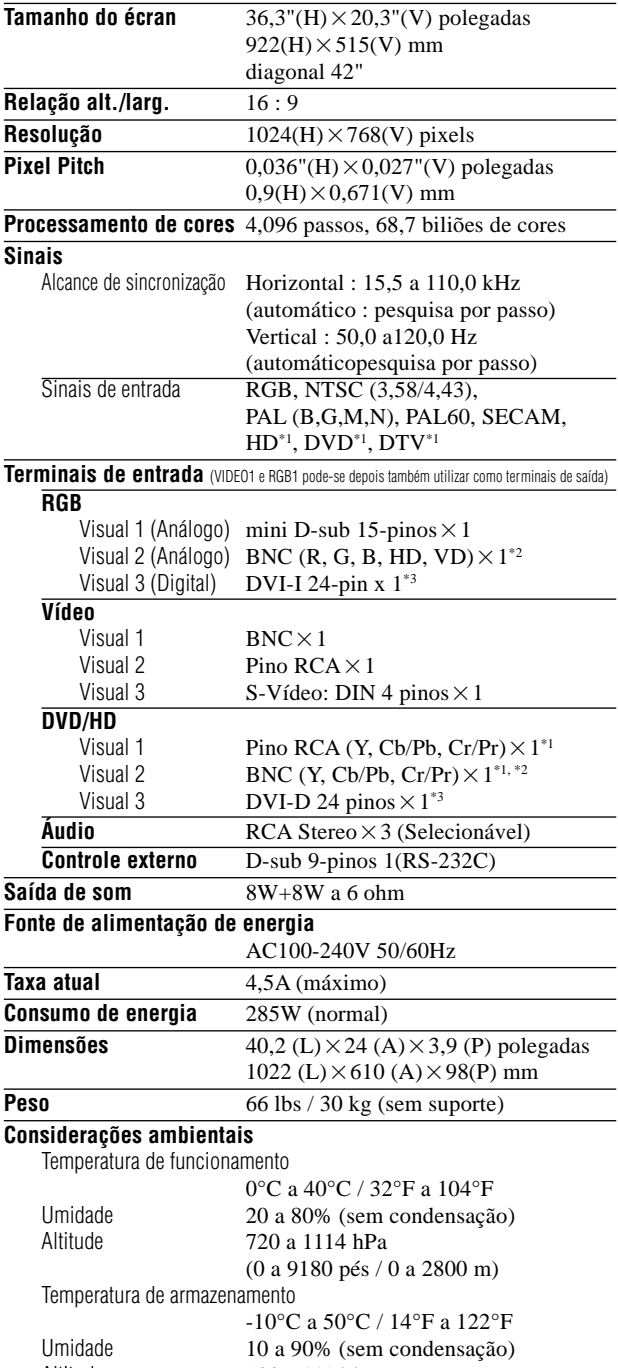

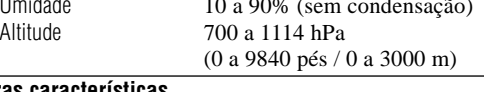

**Outras características**

Compensação de movimento 3D Conversão de pesquisa 3D (NTSC, PAL, 480I, 576I, 525I, 625I, 1035I, 1080I), Conversor 2-3 (NTSC, 480I, 525I, 1035I, 1080I (60Hz)),Conversor 2-2 (PAL, 576I, 625I, NTSC, 480I, 525I), Função de zoom digital (Selecionável 100-900%), Multi-tela Vídeo-Wall 4-25, Auto-diagnóstico, Ferramentas de redução de imagens queimadas (PLE FIXAR1~3, INVERSÃO, BRANCO, ROTAÇÃO (Auto1,2/Manual), VARRER ÉCRAN), Seleção da temperatura da cor (alto/médio/baixo +/baixo -, o usuário tem 4 memórias), Bloqueio de controle (Exceto interruptor de energia), Auto Imagem, Saltar introdução,Acerto de cores, Tom baixo (modo 3), Auto ID, Temporizador programável, Correção Gamma (modo 4), Interface "loop through", Plug and play (DDC1, DDC2b, RGB3: DDC2b apenas), Operações para dividir tela

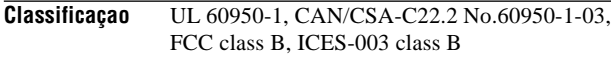

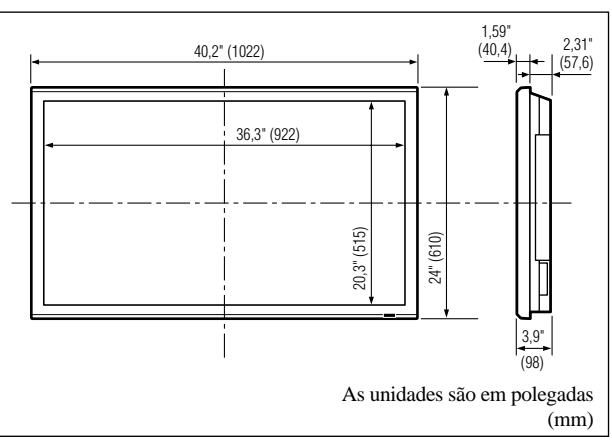

As características e especificações podem estar sujeitas a alterações sem aviso prévio.

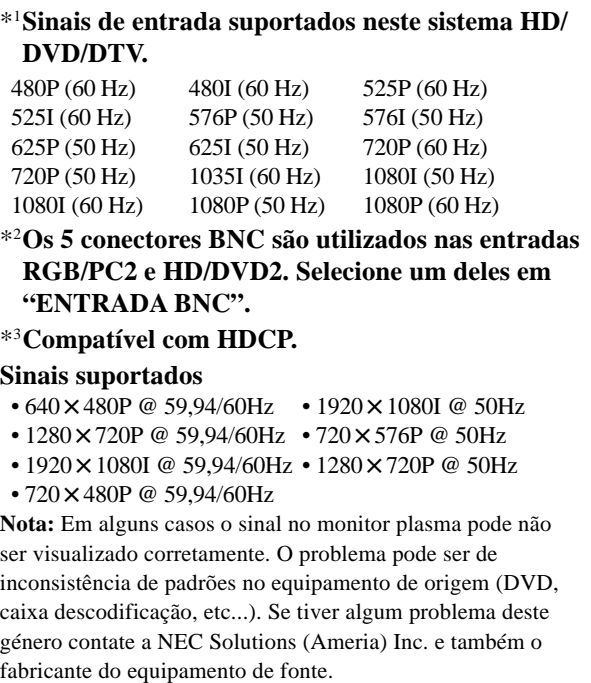

# **Especificações**

## **50XM5**

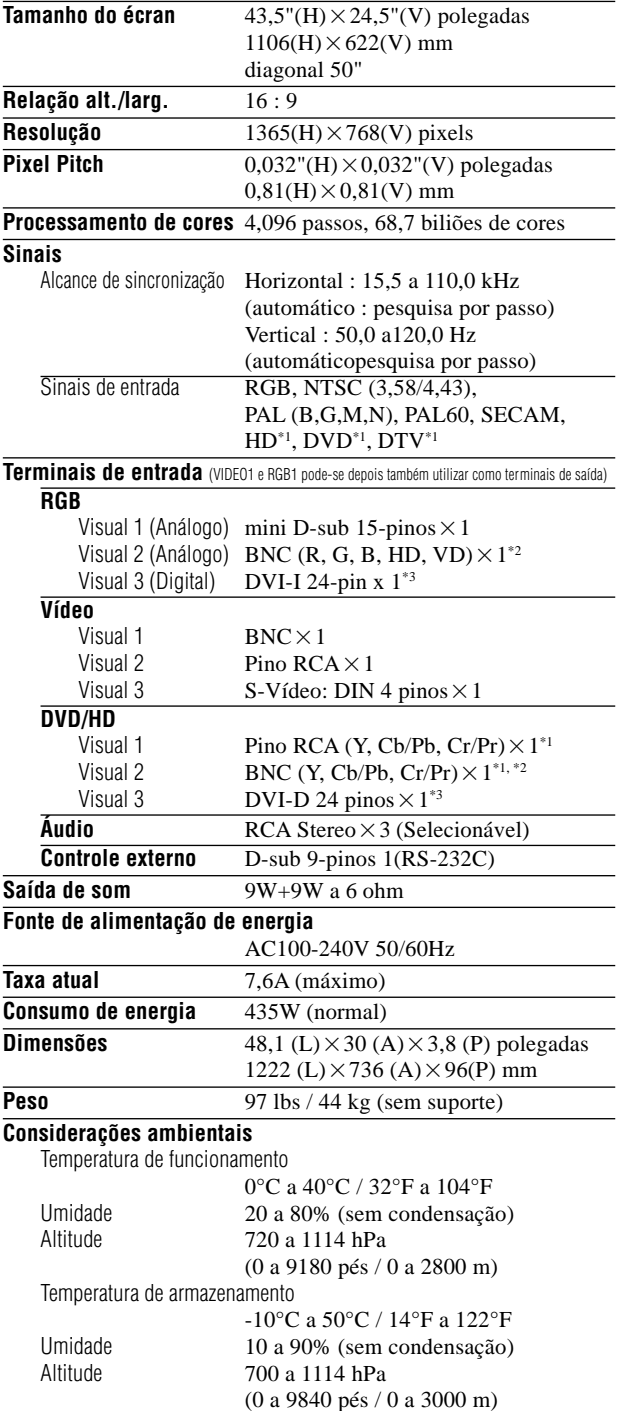

#### **Outras características**

Compensação de movimento 3D Conversão de pesquisa 3D (NTSC, PAL, 480I, 576I, 525I, 625I, 1035I, 1080I), Conversor 2-3 (NTSC, 480I, 525I, 1035I, 1080I (60Hz)),Conversor 2-2 (PAL, 576I, 625I, NTSC, 480I, 525I), Função de zoom digital (Selecionável 100-900%), Multi-tela Vídeo-Wall 4-25, Auto-diagnóstico, Ferramentas de redução de imagens queimadas (PLE FIXAR1~3, INVERSÃO, BRANCO, ROTAÇÃO (Auto1,2/Manual), VARRER ÉCRAN), Seleção da temperatura da cor (alto/médio/baixo +/baixo -, o usuário tem 4 memórias), Bloqueio de controle (Exceto interruptor de energia), Auto Imagem, Saltar introdução,Acerto de cores, Tom baixo (modo 3), Auto ID, Temporizador programável, Correção Gamma (modo 4), Interface "loop through", Plug and play (DDC1, DDC2b, RGB3: DDC2b apenas), Operações para dividir tela

```
Classificaçao UL 60950-1, CAN/CSA-C22.2 No.60950-1-03,
   FCC class B, ICES-003 class B
```
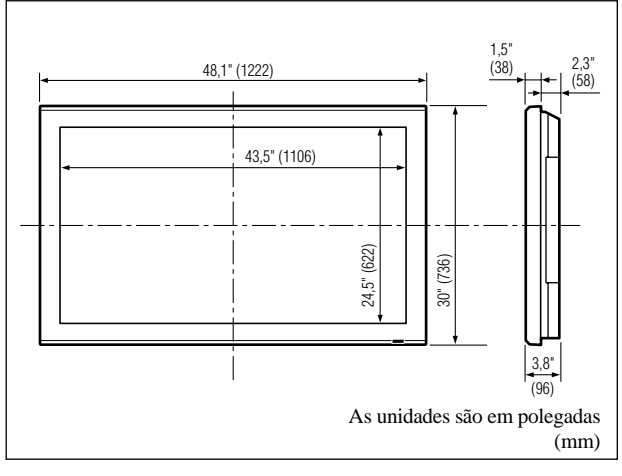

As características e especificações podem estar sujeitas a alterações sem aviso prévio.

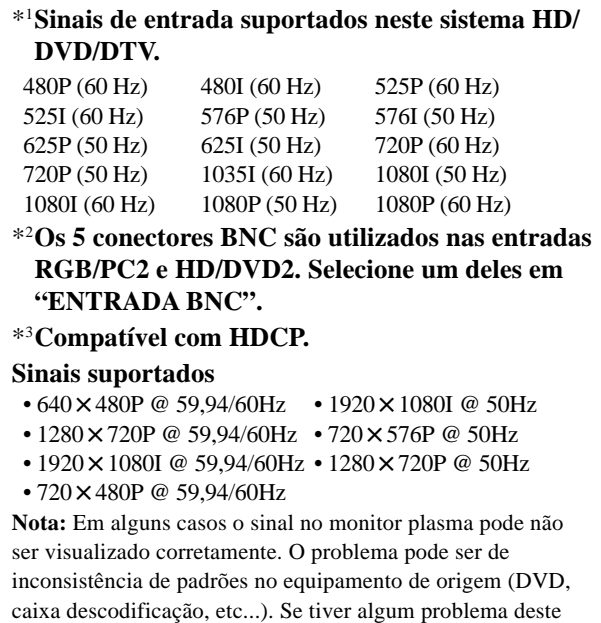

género contate a NEC Solutions (Ameria) Inc. e também o

fabricante do equipamento de fonte.

# **Especificações**

## **61XM4**

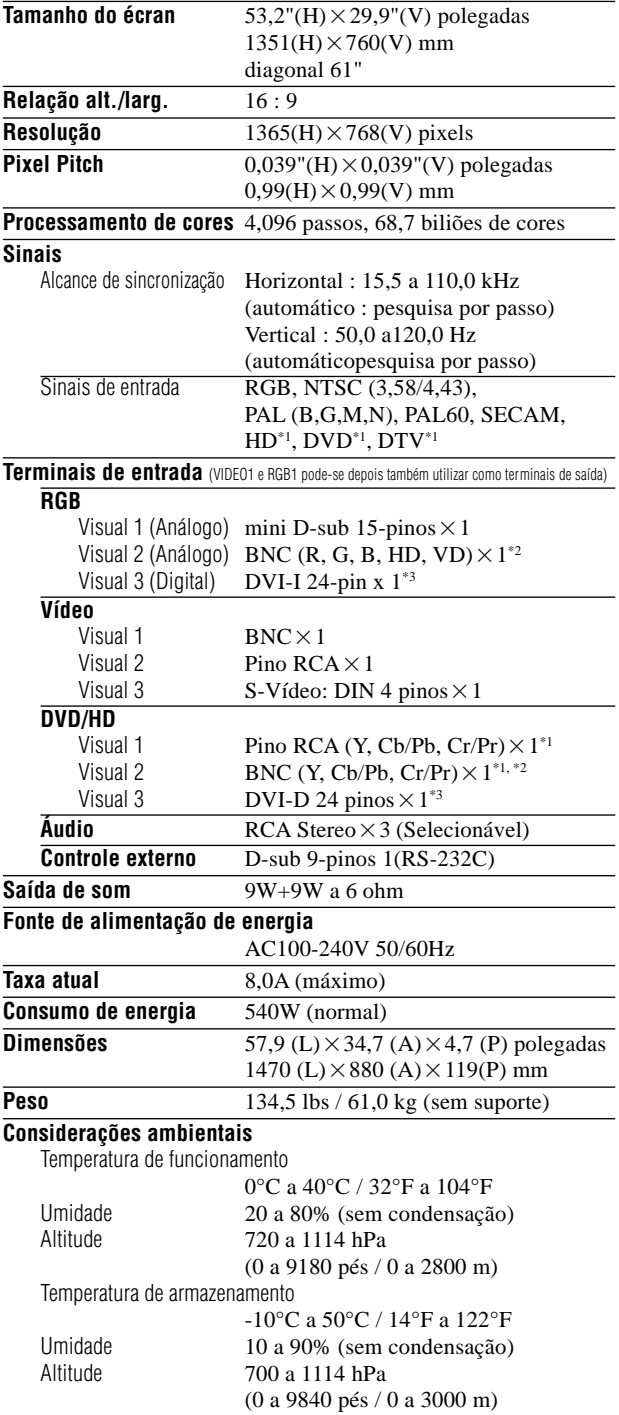

#### **Outras características**

Compensação de movimento 3D Conversão de pesquisa 3D (NTSC, PAL, 480I, 576I, 525I, 625I, 1035I, 1080I), Conversor 2-3 (NTSC, 480I, 525I, 1035I, 1080I (60Hz)),Conversor 2-2 (PAL, 576I, 625I, NTSC, 480I, 525I), Função de zoom digital (Selecionável 100-900%), Multi-tela Vídeo-Wall 4-25, Auto-diagnóstico, Ferramentas de redução de imagens queimadas (PLE FIXAR1~3, INVERSÃO, BRANCO, ROTAÇÃO (Auto1,2/Manual), VARRER ÉCRAN), Seleção da temperatura da cor (alto/médio/baixo +/baixo -, o usuário tem 4 memórias), Bloqueio de controle (Exceto interruptor de energia), Auto Imagem, Saltar introdução,Acerto de cores, Tom baixo (modo 3), Auto ID, Temporizador programável, Correção Gamma (modo 4), Interface "loop through", Plug and play (DDC1, DDC2b, RGB3: DDC2b apenas), Operações para dividir tela

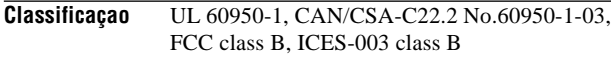

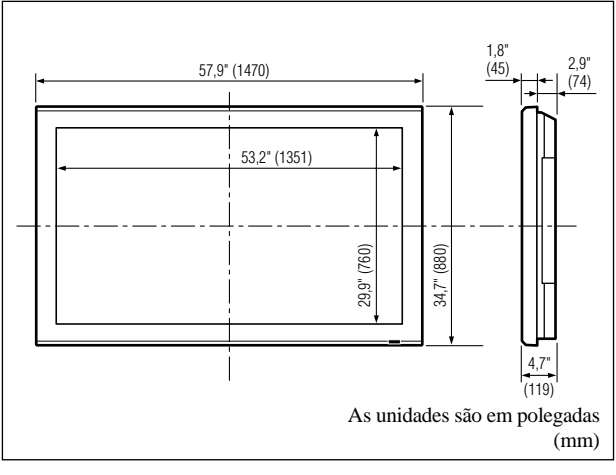

As características e especificações podem estar sujeitas a alterações sem aviso prévio.

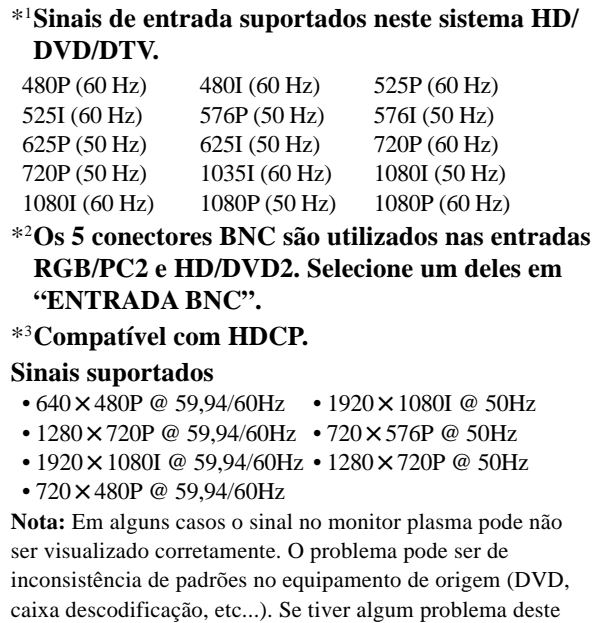

género contate a NEC Solutions (Ameria) Inc. e também o

fabricante do equipamento de fonte.

Po-46 Download from Www.Somanuals.com. All Manuals Search And Download.

# **Garantia Limitada Monitores de Plasma**

NEC Solutions, Inc. (a seguir designado NEC Solutions) garante que este produto não tem defeitos de material nem de mão-de-obra, de acordo com seguintes termos e sujeito às condições apresentadas abaixo, e concorda em reparar ou substituir (segundo o critério de NEC Solutions) qualquer peça da unidade correspondente comprovadamente defeituosa. As peças ou os produtos a substituir podem ser novas ou recuperadas e devem cumprir as especificações das peças ou produtos originais.

### **DE QUANTO TEMPO É A GARANTIA?**

Peças e mão-de-obra são garantidas por (1) um ano a partir da data da compra pelo primeiro cliente.

### **QUEM ESTÁ PROTEGIDO?**

Esta garantia só pode ser acionada pelo primeiro comprador.

### **O QUE ESTÁ COBERTO E O QUE NÃO ESTÁ COBERTO**

Com exceção do que está especificado abaixo, esta garantia cobre todos os defeitos do material ou da mãode-obra deste produto. O seguinte não está coberto pela garantia:

- 1. Qualquer produto que não seja distribuído nos EUA ou no Canadá por NEC Solutions ou que não seja comprado nos EUA ou no Canadá num agente autorizado da NEC Solutions.
- 2. Qualquer produto cujo número de série tenha sido adulterado, modificado ou retirado.
- 3. Danos, deterioração ou mau funcionamento resultante de:
	- a. Acidente, utilização imprópria, abuso, negligência, fogo, água, relâmpago ou outras causas naturais, modificação não autorizada do produto, ou falha na observância das instruções fornecidas com o produto.
	- b. Reparação ou tentativa de reparação por alguém não autorizado por NEC Solutions.
	- c. Qualquer despacho do produto (as reclamações devem ser apresentadas ao transportador).
	- d. Remoção ou instalação do produto.
	- e. Qualquer outra causa que não seja relacionada com um defeito do produto.
- f. Queimaduras ou riscos no material fluorescente do painel.
- 4. Caixas, caixas de transporte, baterias, móveis externos, fitas magnéticas, ou quaisquer acessórios utilizados em conjunto com o produto.
- 5. Assistência fora dos EUA e Canadá.

### **O QUE PAGAMOS E O QUE NÃO PAGAMOS**

Pagamos a mão-de-obra e as despesas com material para os itens cobertos, mas não pagamos o seguinte:

- 1. Encargos com remoção ou instalação.
- 2. Custos com os ajustes técnicos iniciais (configuração), incluindo ajuste de controles de usuário. Estes custos são da responsabilidade do agente NEC Solutions de quem o produto foi comprado.
- 3. Encargos com despachos.

### **COMO OBTER A ASSISTÊNCIA DA GARANTIA**

- 1. Para obter assistência ao seu produto, consulte o agente de quem comprou o produto.
- 2. Sempre que a assistência de garantia é solicitada, a fatura de compra original (ou uma cópia) deve ser apresentada como prova da cobertura da garantia. Em qualquer correspondência também deve incluir o seu nome, endereço e uma descrição do(s) problema(s).
- 3. Para obter informações do serviço de assistência autorizada da NEC Solutions mais próximo, telefone para NEC Solutions pelo número 800-836-0655.

### **LIMITES DE RESPONSABILIDADE**

Exceto para as obrigações especificas apresentadas nesta declaração de garantia, não seremos responsáveis por qualquer dano direto, indireto, especial, acidental, conseqüencial ou qualquer outro tipo de danos, ainda que baseado em contrato, prejuízo, ou qualquer outra teoria legal, ainda que tenhamos sido, ou não, avisados para a possibilidade de ocorrência desses danos. Esta garantia tem ascendência sobre todas as outras garantias expressas ou implícitas, incluindo, mas não limitado a, as garantias implícitas de comercialidade ou oportunidade, com uma finalidade particular.

### **EXCLUSÃO DE DANOS**

A responsabilidade de NEC Solutions' para qualquer produto com defeito é limitada a reparar ou substituir o produto, segundo a nossa opção. NEC Solutions não é responsável por:

- 1. Danos em outros bens causados por qualquer defeito neste produto, danos baseados em inconveniência, perda de uso do produto, perda de tempo, perda comercial; ou
- 2. Quaisquer outros danos ainda que acidentais, conseqüenciais ou outros. Alguns estados não permitem limitação no tempo de duração de uma garantia implícita e/ou não permitem a exclusão ou limitação de danos acidentais ou conseqüenciais, pelo que as limitações e exclusões acima podem não se aplicar ao seu caso.

### **COMO AS LEIS ESTADUAIS SE REFEREM À GARANTIA**

Esta garantia concede-lhe direitos legais específicos, e também outros possíveis direitos que podem variar de um estado para outro.

### PARA MAIS INFORMAÇÃO, TELEFONE 800-836-0655 NEC SOLUTIONS (AMERICA), INC. 1250 N. Arlington Heights Road, Suite 400 Itasca, Illinois 60143-1248

**Nota:** *Todos os produtos devolvidos a NEC Solutions (America), Inc. para assistência TÊM que obter aprovação antecipada. Para obter aprovação, telefone para NEC Solutions (America), Inc., para o nº 800-836- 0655.*

# DECLARATION OF CONFORMITY

This device complies with Part 15 of FCC Rules. Operation is subject to the following two conditions. (1) This device may not cause harmful interference, and (2) this device must accept any interference received, including interference that may cause undesired operation.

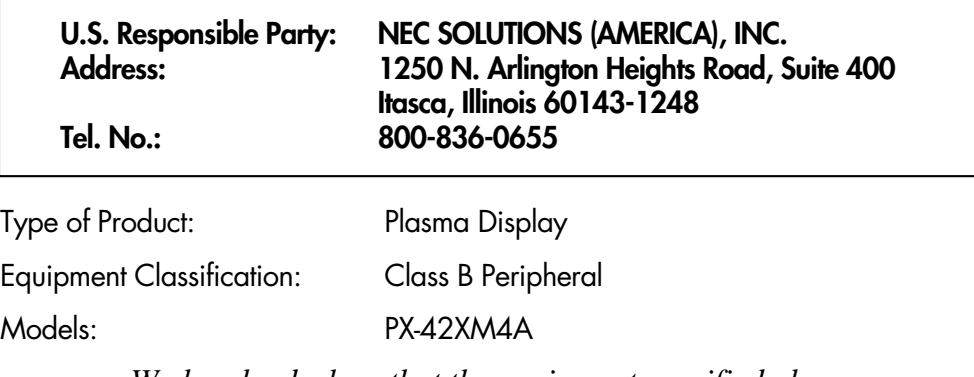

*We hereby declare that the equipment specified above conforms to the technical standards as specified in the FCC Rules.* 

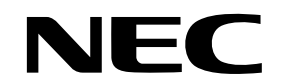

NEC and the NEC logo are registered trademarks of NEC Corporation

NEC Solutions (America), Inc. 1250 N. Arlington Heights Road, Suite 400 Itasca, Illinois 60143-1248

# DECLARATION OF CONFORMITY

This device complies with Part 15 of FCC Rules. Operation is subject to the following two conditions. (1) This device may not cause harmful interference, and (2) this device must accept any interference received, including interference that may cause undesired operation.

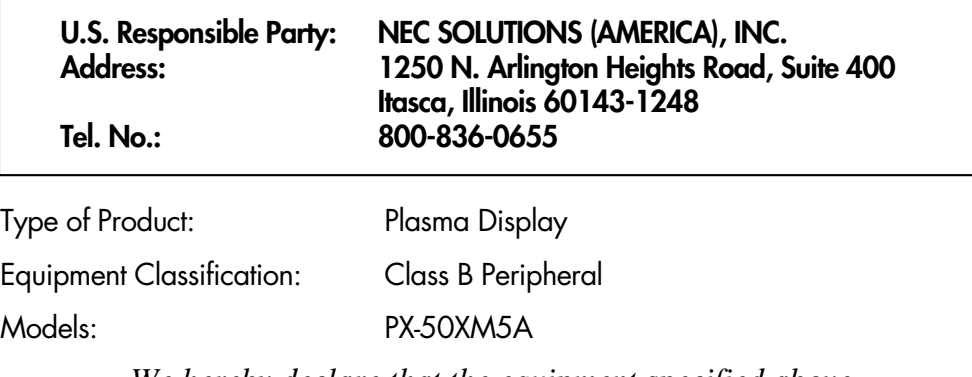

*We hereby declare that the equipment specified above conforms to the technical standards as specified in the FCC Rules.* 

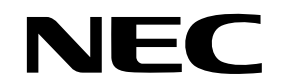

NEC and the NEC logo are registered trademarks of NEC Corporation

NEC Solutions (America), Inc. 1250 N. Arlington Heights Road, Suite 400 Itasca, Illinois 60143-1248

# DECLARATION OF CONFORMITY

This device complies with Part 15 of FCC Rules. Operation is subject to the following two conditions. (1) This device may not cause harmful interference, and (2) this device must accept any interference received, including interference that may cause undesired operation.

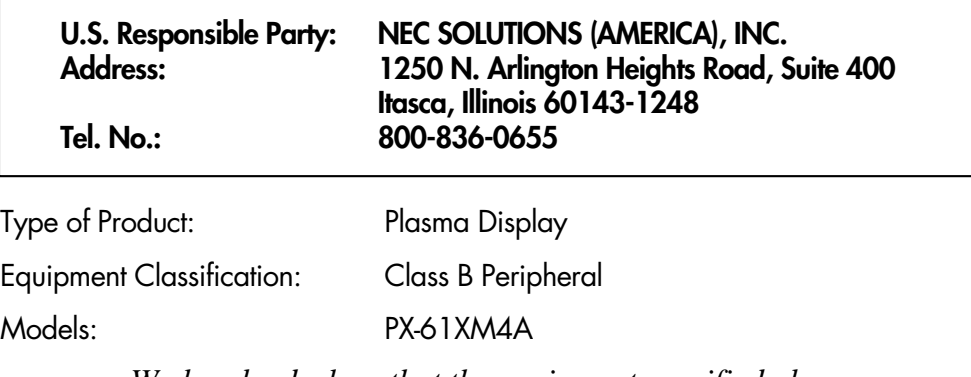

*We hereby declare that the equipment specified above conforms to the technical standards as specified in the FCC Rules.* 

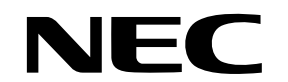

NEC and the NEC logo are registered trademarks of NEC Corporation

NEC Solutions (America), Inc. 1250 N. Arlington Heights Road, Suite 400 Itasca, Illinois 60143-1248

Free Manuals Download Website [http://myh66.com](http://myh66.com/) [http://usermanuals.us](http://usermanuals.us/) [http://www.somanuals.com](http://www.somanuals.com/) [http://www.4manuals.cc](http://www.4manuals.cc/) [http://www.manual-lib.com](http://www.manual-lib.com/) [http://www.404manual.com](http://www.404manual.com/) [http://www.luxmanual.com](http://www.luxmanual.com/) [http://aubethermostatmanual.com](http://aubethermostatmanual.com/) Golf course search by state [http://golfingnear.com](http://www.golfingnear.com/)

Email search by domain

[http://emailbydomain.com](http://emailbydomain.com/) Auto manuals search

[http://auto.somanuals.com](http://auto.somanuals.com/) TV manuals search

[http://tv.somanuals.com](http://tv.somanuals.com/)